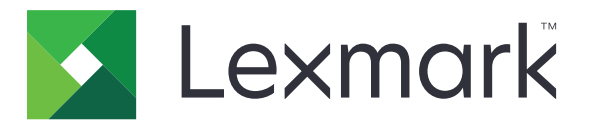

# **Multifunkční tiskárny CX730, CX735, CX737, XC4342 a XC4352**

**Uživatelská příručka**

**Duben 2023 [www.lexmark.com](http://www.lexmark.com)**

Typ zařízení: 7530 Modely: 236, 239, 678, 679, 878

# Obsah

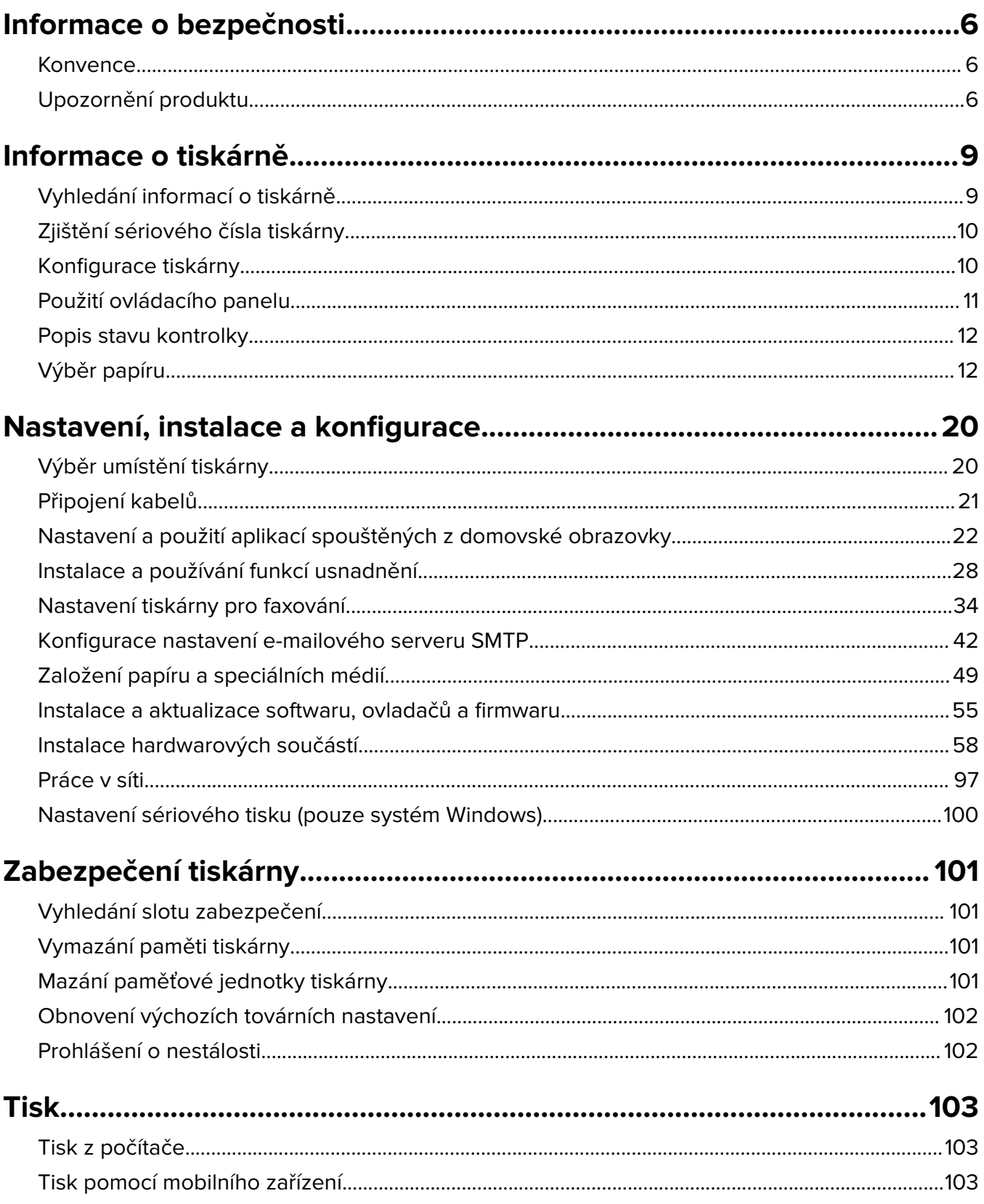

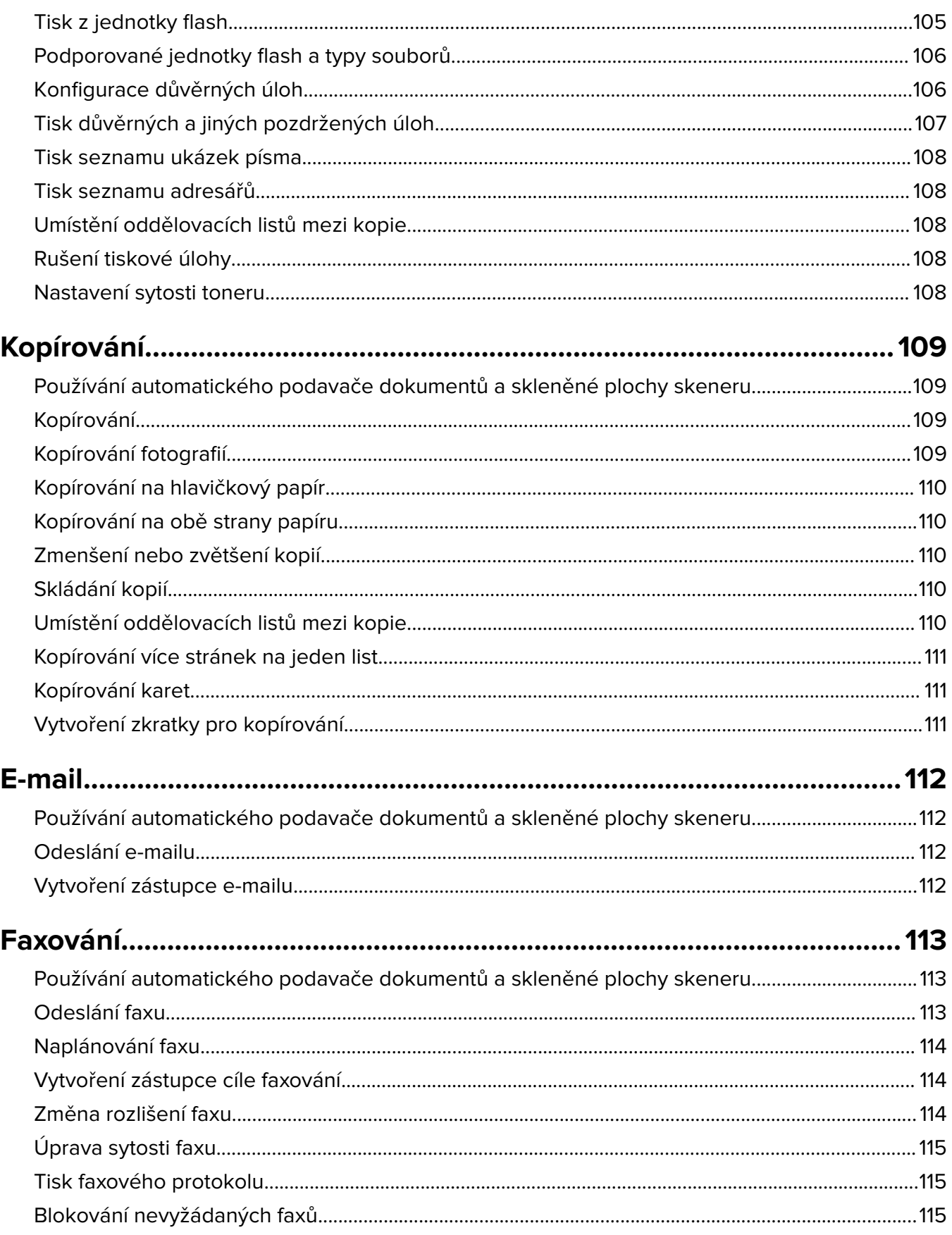

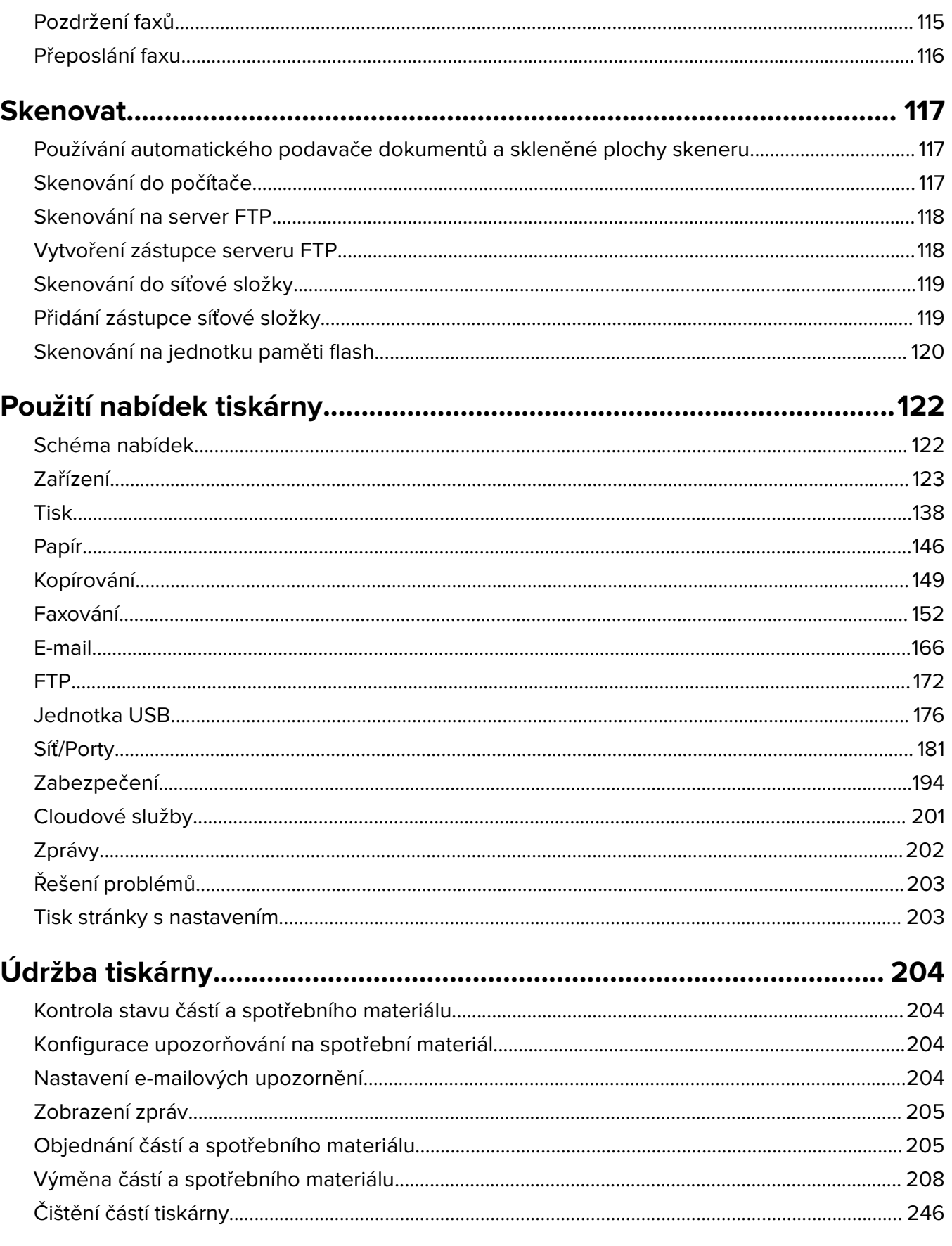

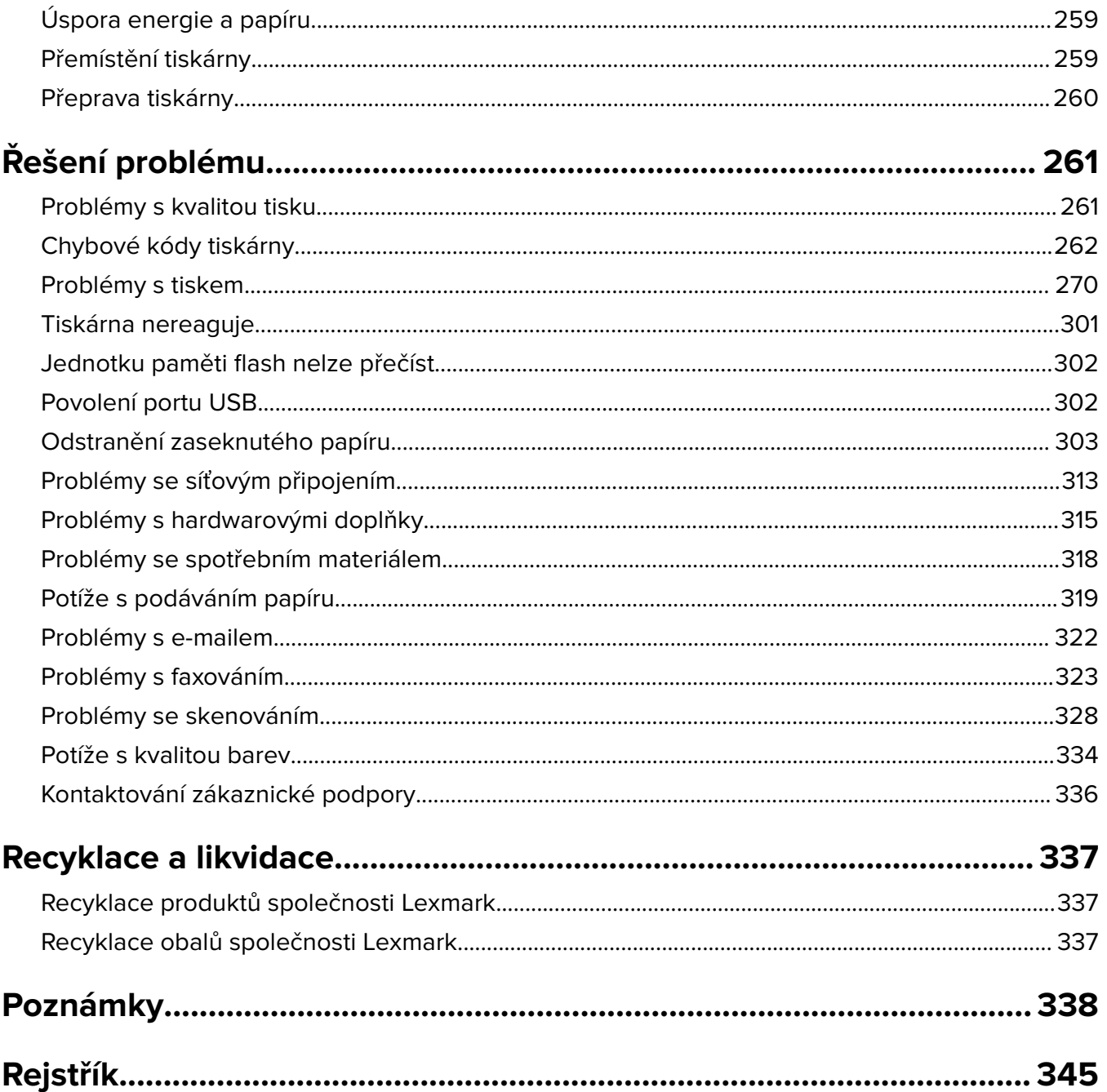

# <span id="page-5-0"></span>**Informace o bezpečnosti**

## **Konvence**

**Poznámka**: Poznámka označuje informace, které vám mohou pomoci.

**Varování**: Varování označuje skutečnost, která by mohla poškodit hardware nebo software produktu.

**VÝSTRAHA**: Výstraha označuje potenciálně nebezpečnou situaci, která může mít za následek zranění. Různé typy výstrah:

**VÝSTRAHA – RIZIKO ZRANĚNÍ:** Označuje nebezpečí úrazu.

**VÝSTRAHA – NEBEZPEČÍ ÚRAZU EL. PROUDEM** Označuje nebezpečí úrazu el. proudem.

**VÝSTRAHA – HORKÝ POVRCH:** Označuje nebezpečí popálení při dotyku.

**VÝSTRAHA – NEBEZPEČÍ PŘEVRÁCENÍ** Označuje nebezpečí rozdrcení.

**VÝSTRAHA – NEBEZPEČÍ SKŘÍPNUTÍ** Označuje nebezpečí zachycení mezi pohyblivými částmi.

# **Upozornění produktu**

**VÝSTRAHA – RIZIKO ZRANĚNÍ:** Abyste předešli riziku požáru nebo úrazu el. proudem, připojte napájecí kabel do řádně uzemněné elektrické zásuvky s odpovídajícími parametry, která se nachází v blízkosti výrobku a je snadno přístupná.

**VÝSTRAHA – RIZIKO ZRANĚNÍ:** Abyste zabránili nebezpečí požáru nebo úrazu elektrickým proudem, používejte pouze napájecí kabel dodaný s výrobkem nebo odpovídající náhradní napájecí kabel schválený výrobcem.

**VÝSTRAHA – RIZIKO ZRANĚNÍ:** Nepoužívejte s tímto výrobkem prodlužovací kabely, kabely s více zásuvkami, zásuvkové rozbočovače a zařízení UPS. Jmenovité výkonové parametry těchto typů příslušenství mohou být při použití laserové tiskárny snadno překročeny, což může vést k riziku požáru, škodám na majetku nebo ke špatnému výkonu tiskárny.

**VÝSTRAHA – RIZIKO ZRANĚNÍ:** S tímto produktem je možné použít pouze ochranu Lexmark Inline Surge Protector, která je řádně zapojená mezi tiskárnu a napájecí kabel dodaný s tiskárnou. Použití zařízení pro ochranu proti přepětí jiných značek než Lexmark může vést k riziku požáru, škodám na majetku nebo ke špatnému výkonu tiskárny.

**VÝSTRAHA – RIZIKO ZRANĚNÍ:** Pokud připojujete tento výrobek k veřejné telefonní síti, používejte pouze telefonní kabel 26 AWG nebo robustnější telefonní kabel (RJ-11), abyste snížili riziko vzniku požáru. Pro uživatele v Austrálii je třeba, aby jejich kabel byl schválen organizací Australian Communications and Media Authority.

**VÝSTRAHA – NEBEZPEČÍ ÚRAZU EL. PROUDEM** Abyste zabránili riziku úrazu el. proudem, neumísťujte produkt blízko vody nebo vlhkých míst.

**VÝSTRAHA – NEBEZPEČÍ ÚRAZU EL. PROUDEM** Abyste zabránili riziku úrazu el. proudem, nenastavujte produkt během bouřky a nepropojujte jej s jinými zařízeními, jako je napájecí kabel, fax nebo telefon.

**VÝSTRAHA – RIZIKO ZRANĚNÍ:** Napájecí kabel nepřeřezávejte, nekruťte, neohýbejte, nemačkejte a nepokládejte na něj těžké předměty. Zabraňte jeho odírání a napínání. Zamezte jeho přiskřípnutí mezi dvěma objekty, například mezi nábytkem a stěnou. Ve výše uvedených případech hrozí nebezpečí požáru či úrazu elektrickým proudem. Pravidelně kontrolujte napájecí kabel s ohledem na výše uvedené problémy. Před kontrolou kabelu ho vytáhněte z elektrické zásuvky.

**VÝSTRAHA – NEBEZPEČÍ ÚRAZU EL. PROUDEM** Abyste zabránili riziku úrazu el. proudem, ujistěte se, že jsou všechna externí připojení (např. k síti Ethernet a telefonnímu systému) řádně zapojená do označených portů.

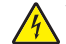

**VÝSTRAHA – NEBEZPEČÍ ÚRAZU EL. PROUDEM** Abyste zabránili riziku úrazu el. proudem, jestliže potřebujete získat přístup k desce řadiče nebo chcete doplnit volitelný hardware a paměťová zařízení poté, co jste tiskárnu nainstalovali, nejprve tiskárnu vypněte a odpojte napájecí kabel z el. zásuvky. Máte-li k tiskárně připojena další zařízení, pak je rovněž vypněte a odpojte jakékoliv kabely vedoucí k tiskárně.

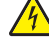

**VÝSTRAHA – NEBEZPEČÍ ÚRAZU EL. PROUDEM** Abyste zabránili riziku úrazu el. proudem, nepoužívejte faxové funkce za bouřky.

**VÝSTRAHA – NEBEZPEČÍ ÚRAZU EL. PROUDEM** Pokud chcete při čištění vnějšku tiskárny předejít nebezpečí úrazu elektrickým proudem, odpojte napájecí kabel od elektrické zásuvky a odpojte z tiskárny všechny kabely.

**VÝSTRAHA – RIZIKO ZRANĚNÍ:** Přesahuje-li hmotnost tiskárny 20 kg (44 liber), může být k jejímu bezpečnému zdvižení třeba nejméně dvou osob.

**VÝSTRAHA – RIZIKO ZRANĚNÍ:** Při přemisťování tiskárny dodržte tyto pokyny, aby nedošlo ke zranění osob nebo poškození tiskárny:

- **•** Přesvědčte se, že jsou zavřeny všechny zásobníky a dvířka.
- **•** Vypněte tiskárnu a vytáhněte napájecí kabel z elektrické zásuvky.
- **•** Od tiskárny odpojte veškeré šňůry a kabely.
- **•** Pokud jsou k tiskárně připojeny samostatné stojanové přídavné zásobníky nebo možnosti výstupu, před přesouváním tiskárny je odpojte.
- **•** Má-li tiskárna kolečkový podstavec, opatrně s ní přejeďte na nové místo. Dbejte zvláštní opatrnosti při překonávání prahů a předělů v podlaze.
- **•** Není-li tiskárna vybavena kolečkovým podstavcem, ale je nakonfigurována s volitelnými zásobníky nebo možnosti výstupu, odstraňte možnosti výstupu a zvedněte tiskárnu ze zásobníků. Nezvedejte tiskárnu a volitelné doplňky současně.
- **•** Tiskárnu zvedejte vždy pomocí úchytů.
- **•** Pokud bude k přesouvání tiskárny použit vozík, musí disponovat dostatečně velkým povrchem, na který se vejde celá spodní část tiskárny.
- **•** Pokud bude k přesouvání hardwarových doplňků použit vozík, musí disponovat dostatečně velkým povrchem, na který se doplňky vejdou.
- **•** Držte tiskárnu ve vzpřímené pozici.
- **•** Zabraňte prudkým otřesům a nárazům.
- **•** Při pokládání tiskárny dejte pozor, abyste pod ní neměli prsty.
- **•** Zkontrolujte, zda je kolem tiskárny dostatek místa.

**VÝSTRAHA – NEBEZPEČÍ PŘEVRÁCENÍ** Při instalaci jednoho nebo více doplňků tiskárny nebo multifunkční tiskárny budete možná muset použít kolečkový podstavec, nábytek nebo jiný prvek, abyste předešli nestabilitě a možnému zranění. Další informace o podporovaných konfiguracích naleznete na **[www.lexmark.com/multifunctionprinters](http://www.lexmark.com/multifunctionprinters)**.

**VÝSTRAHA – NEBEZPEČÍ PŘEVRÁCENÍ** Chcete-li snížit riziko nestability zařízení, vkládejte papír do jednotlivých zásobníků samostatně. Všechny ostatní zásobníky udržujte zavřené až do chvíle, kdy je budete potřebovat.

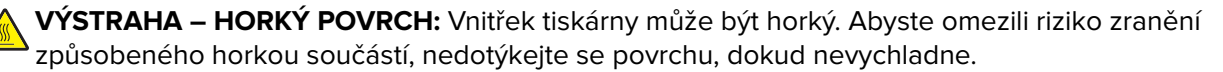

**VÝSTRAHA – NEBEZPEČÍ SKŘÍPNUTÍ** Vyvarujte se nebezpečí skřípnutí a v oblastech označených tímto štítkem buďte opatrní. Ke zranění způsobenému skřípnutím může dojít v blízkosti pohyblivých částí, například ozubených kol, dvířek, zásobníků a krytů.

**VÝSTRAHA – RIZIKO ZRANĚNÍ:** Tento produkt využívá laser. Použití ovládacích prvků, úpravy nebo provádění postupů, které nejsou uvedeny v Uživatelské příručce, vás může vystavit nebezpečnému záření.

**VÝSTRAHA – RIZIKO ZRANĚNÍ:** Lithiová baterie ve výrobku není určena k výměně. Při nesprávné výměně lithiové baterie hrozí nebezpečí exploze. Lithiovou baterii nedobíjejte, nerozkládejte ani nespalujte. Použité lithiové baterie zlikvidujte v souladu s pokyny výrobce a místními předpisy.

Toto zařízení není vhodné používat v místech, kde se pohybují děti.

Tento produkt byl vyroben, otestován a schválen tak, aby při použití specifických součástí výrobce vyhovoval přísným globálním bezpečnostním normám. Bezpečnostní funkce některých částí nemusí být vždy zjevné. Výrobce neodpovídá za použití jiných náhradních dílů.

Služby nebo opravy, které nejsou popsány v uživatelské dokumentaci, svěřte servisnímu středisku.

#### **TYTO POKYNY SI ULOŽTE.**

# <span id="page-8-0"></span>**Informace o tiskárně**

# **Vyhledání informací o tiskárně**

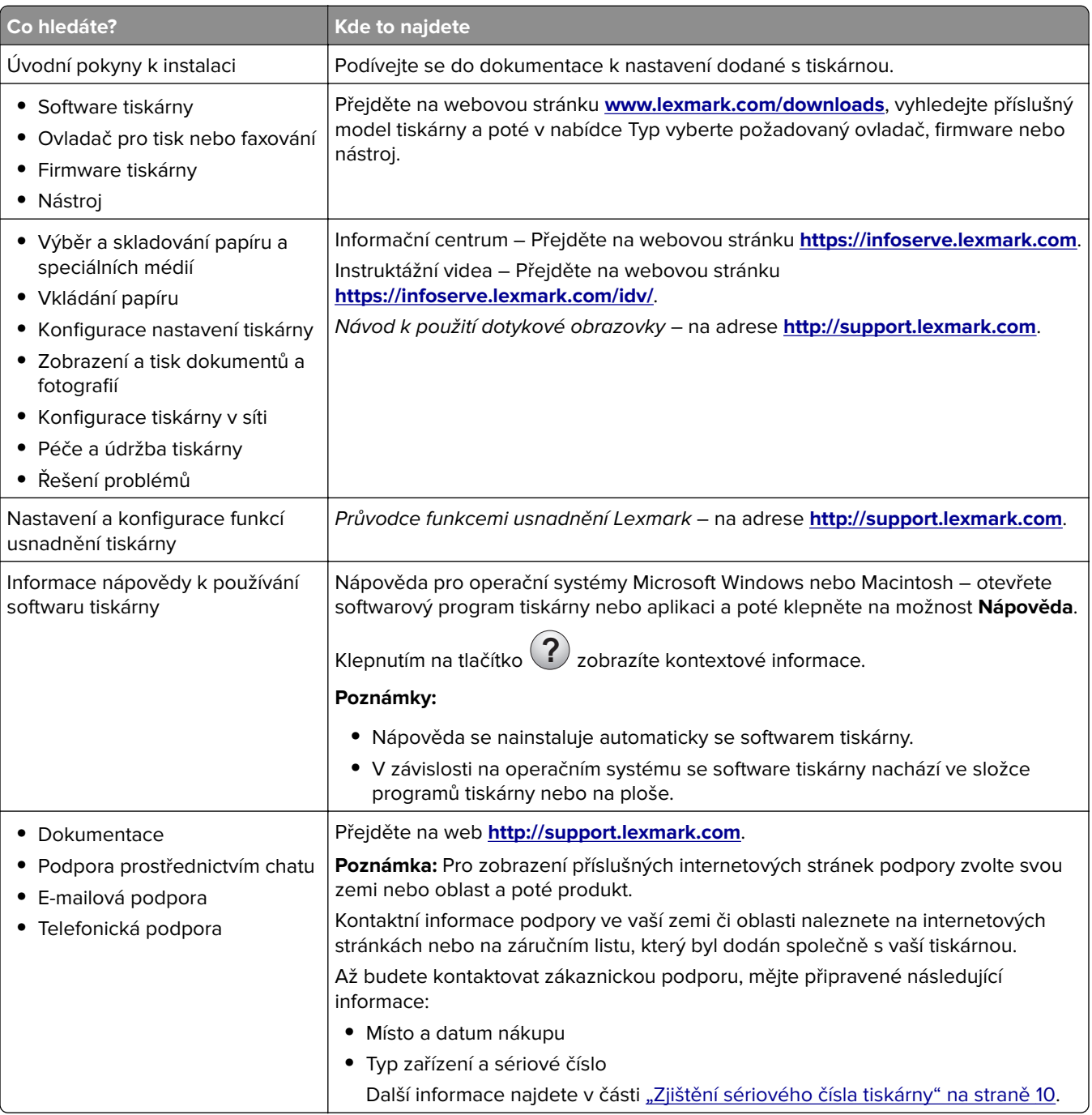

<span id="page-9-0"></span>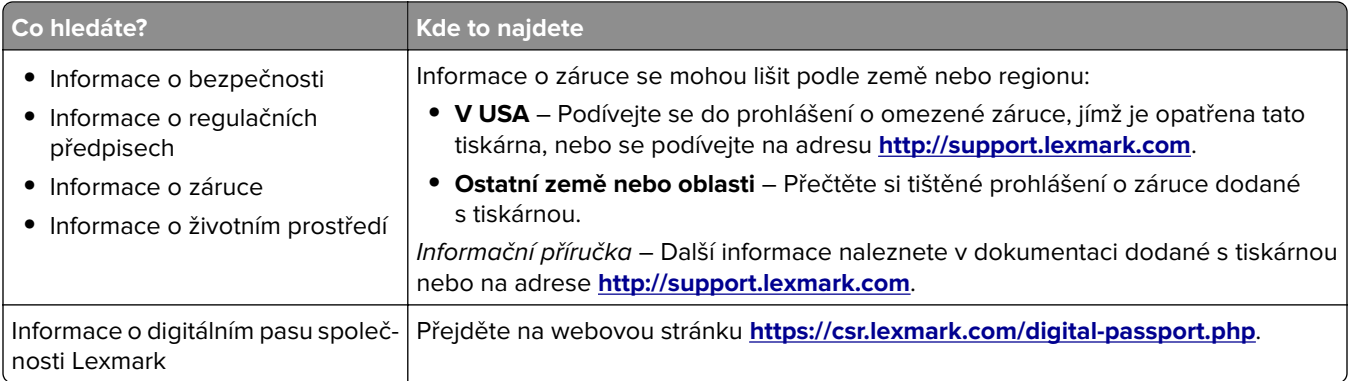

# **Zjištění sériového čísla tiskárny**

- **1** Otevřete dvířka A.
- **2** Vyhledejte sériové číslo.

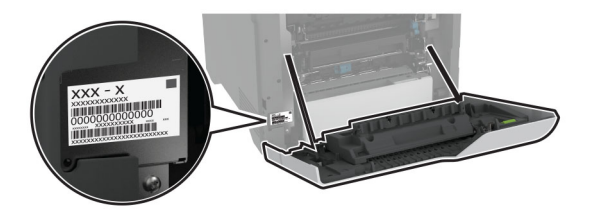

# **Konfigurace tiskárny**

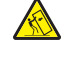

**VÝSTRAHA – NEBEZPEČÍ PŘEVRÁCENÍ** Při instalaci jednoho nebo více doplňků tiskárny nebo multifunkční tiskárny budete možná muset použít kolečkový podstavec, nábytek nebo jiný prvek, abyste předešli nestabilitě a možnému zranění. Další informace o podporovaných konfiguracích naleznete na **[www.lexmark.com/multifunctionprinters](http://www.lexmark.com/multifunctionprinters)**.

**VÝSTRAHA – NEBEZPEČÍ PŘEVRÁCENÍ** Chcete-li snížit riziko nestability zařízení, vkládejte papír do jednotlivých zásobníků samostatně. Všechny ostatní zásobníky udržujte zavřené až do chvíle, kdy je budete potřebovat.

Tiskárnu můžete nakonfigurovat přidáním čtyř volitelných zásobníků na 550 listů.

<span id="page-10-0"></span>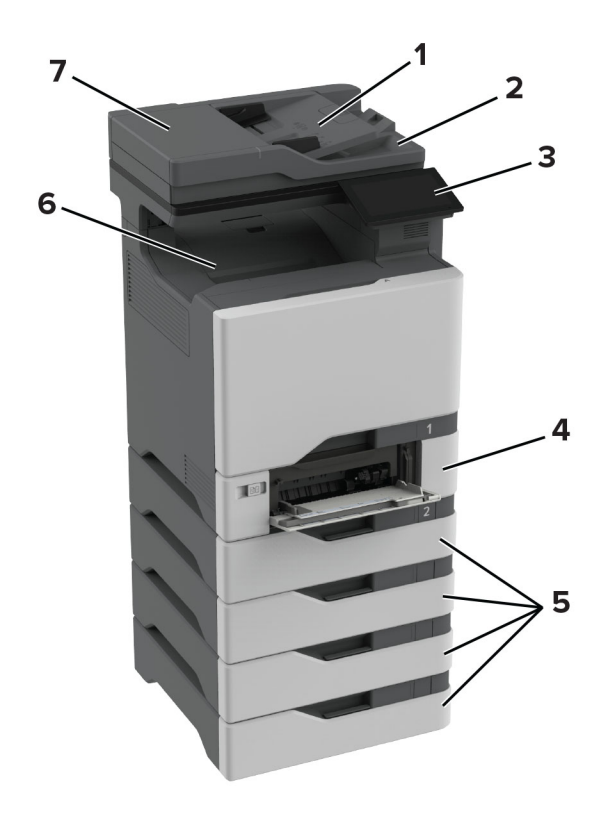

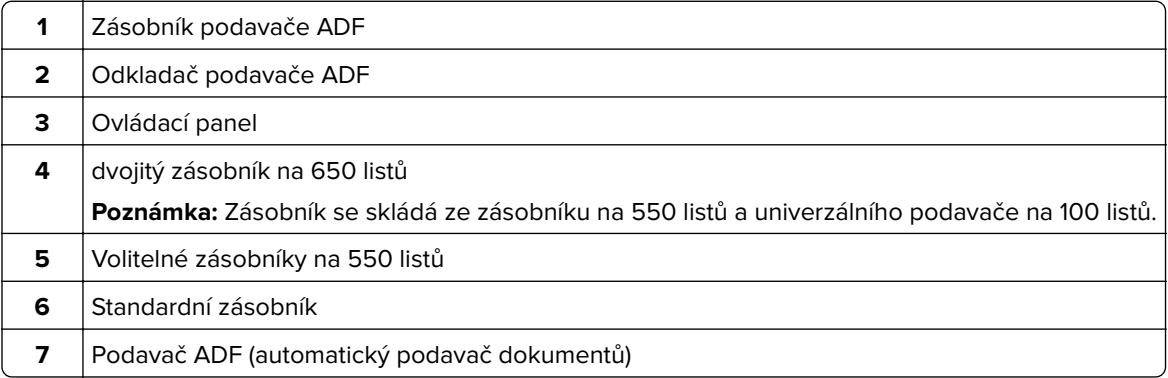

# **Použití ovládacího panelu**

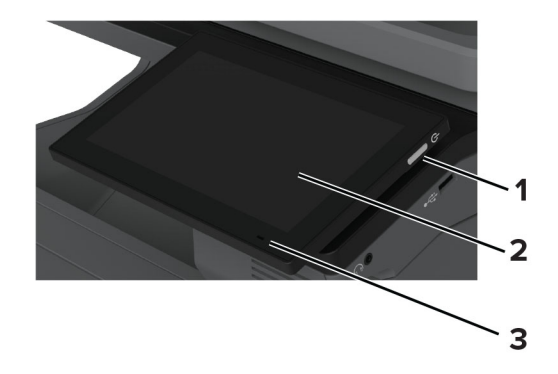

<span id="page-11-0"></span>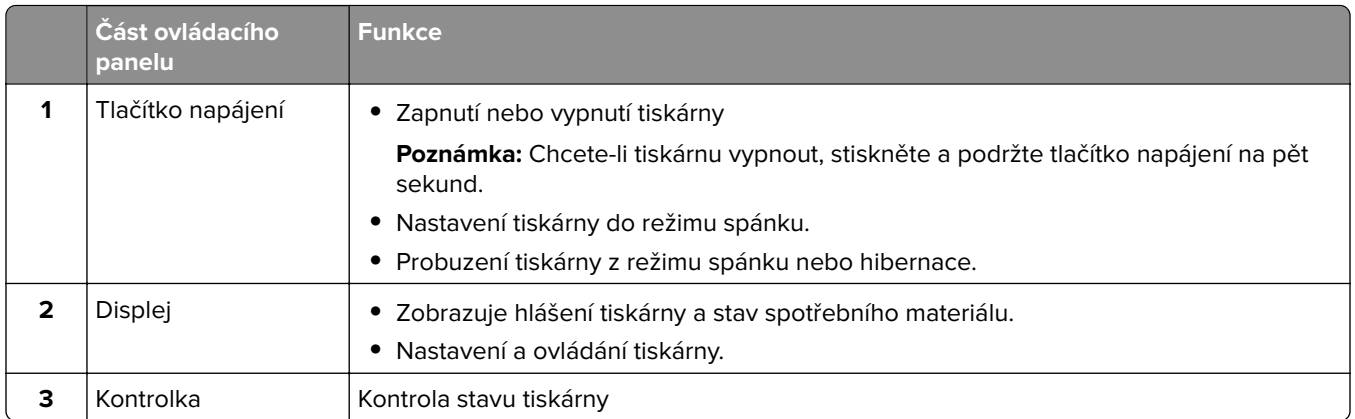

# **Popis stavu kontrolky**

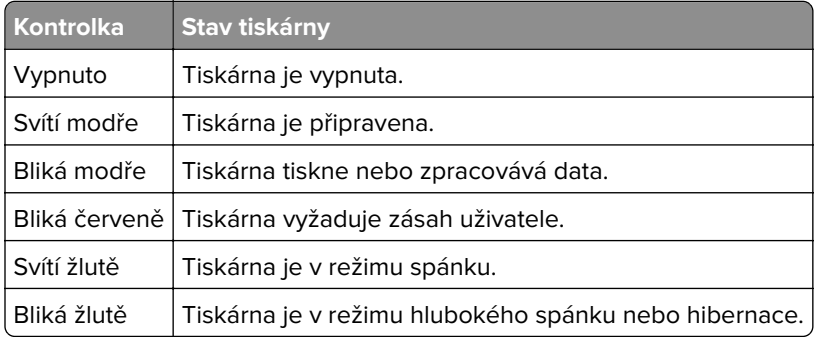

# **Výběr papíru**

### **Pokyny ohledně použitého papíru**

Použitím vhodného papíru zabráníte jeho uvíznutí a pomůžete zajistit bezproblémový tisk.

- **•** Vždy používejte nový, nepoškozený papír.
- **•** Před vložením papíru si zjistěte, která strana je doporučena pro tisk. Tyto informace jsou obvykle uvedeny na balení papíru.
- **•** Nepoužívejte papír, který je nastříhaný nebo nařezaný ručně.
- **•** Nevkládejte do stejného zásobníku papíry různého formátu, typu nebo gramáže. Směšování různých papírů povede k jejich uvíznutí.
- **•** Nepoužívejte potahované papíry, pokud nejsou výslovně určené pro elektrofotografický tisk.

Další informace naleznete v příručce Průvodce papírem a speciálními médii.

### **Charakteristiky papíru**

Následující charakteristiky papíru mají vliv na kvalitu a spolehlivost tisku. Při tisku vezměte v úvahu následující faktory.

### **Gramáž**

Zásobníky mohou podávat papír různých gramáží. Papír lehčí než 60 g/m<sup>2</sup> (16 lb) nemusí být dostatečně tuhý pro správné podávání, a může tak docházet k jeho uvíznutí. Další informace naleznete v části "Podporované gramáže papíru".

### **Prohýbání**

Prohýbání je tendence papíru ohýbat se na okrajích. Přílišné vlnění může způsobit problémy s podáváním papíru. Zvlnění může nastat poté, co papír projde tiskárnou, kde je vystaven vysokým teplotám. Uložení rozbaleného papíru v příliš teplém, vlhkém, chladném nebo suchém prostředí může vést ke zvlnění papíru a v důsledku toho k problémům při podávání.

### **Hladkost**

Hladkost papíru má přímý vliv na kvalitu tisku. Je-li papír příliš hrubý, toner se do něj nemůže řádně zapéct. Jeli papír příliš hladký, může to způsobit problémy s podáváním a kvalitou tisku. Doporučujeme používat papír s hladkostí 50 Sheffieldových bodů.

### **Obsah vlhkosti**

Množství vlhkosti v papíru ovlivňuje jak kvalitu tisku, tak schopnost tiskárny papír správně podávat. Než papír použijete, ponechejte ho v originálním obalu. Vystavení papíru změnám vlhkosti může vést ke zhoršení vlastností papíru.

Před tiskem uchovávejte papír v původním obalu po dobu 24 až 48 hodin. Prostředí, ve kterém je papír uložen, musí být stejné jako tiskárna. Prodlužte tuto dobu o několik dní v případě, kdy prostředí skladování nebo dopravy je velmi odlišné od prostředí tiskárny. Silný papír může také vyžadovat delší dobu pro přizpůsobení podmínkám.

### **Směr vláken**

Vláknem se rozumí směr papírových vláken v listu papíru. Vlákna mohou být podélná: uložená po délce papíru, nebo příčná: uložená na šířku papíru. Doporučený směr vláken naleznete v tématu "Podporované gramáže papíru".

### **Obsah vláken**

Většina vysoce kvalitních xerografických papírů je vyrobena ze 100% chemicky ošetřeného rozmělněného dřeva. To dává papíru vysoký stupeň stability s menším množstvím problémů při podávání papíru a s lepší kvalitou tisku. Papír obsahující vlákna jako bavlna negativně ovlivňuje manipulaci s papírem.

### **Nepřijatelný papír**

Při použití s tiskárnou se nedoporučují následující typy papíru:

- **•** Chemicky ošetřené papíry, které se používají k vytváření kopií bez uhlového papíru. Jsou také známé jako samopropisovací, samokopírovací (CCP) nebo bezuhlíkové papíry (NCR).
- **•** Předtištěné papíry obsahující chemické látky, které mohou znečistit tiskárnu
- **•** Předtištěné papíry, na které může nepříznivě působit teplota zapékače tiskárny.
- **•** Předtištěné papíry vyžadující soutisk (přesné umístění tisku na stránce) větší než cca 2,3 mm. Například formuláře rozpoznávání písma (OCR).

Někdy je možné soutisk nastavit pomocí softwarové aplikace a tisknout bez problémů i na tyto formuláře.

- **•** Potahované papíry (smazatelné bankovní), syntetické papíry nebo papíry pro tepelný tisk
- **•** Papíry s hrubým okrajem, hrubým či výrazným povrchem nebo zprohýbané papíry.
- **•** Recyklované papíry, které neuspěly v testu EN12281:2002 (European).
- **•** Papíry s gramáží nižší než 60g/m2.
- **•** Vícedílné formuláře nebo dokumenty.

### **Skladování papíru**

Dodržujte následující pravidla pro skladování papíru, abyste zabránili uvíznutí papíru a nerovnoměrné kvalitě tisku:

- **•** Před tiskem připravte papír tak, že jej na 24 až 48 hodin uložíte do původního obalu ve stejném prostředí, kde je umístěna tiskárna.
- **•** Prodlužte tuto dobu o několik dní v případě, kdy prostředí skladování nebo dopravy je velmi odlišné od prostředí tiskárny. Silný papír může také vyžadovat delší dobu pro přizpůsobení podmínkám.
- **•** K dosažení co nejlepších výsledků skladujte papír v prostředí s teplotou přibližně 21 °C (70 °F) a relativní vlhkostí vzduchu 40 %.
- **•** Většina výrobců štítků doporučuje tisknout při teplotě v rozsahu 18 až 24 °C (65 až 75 °F) a relativní vlhkosti vzduchu 40 až 60 %.
- **•** Papír skladujte v krabicích a spíše na paletě nebo na polici než přímo na zemi.
- **•** Jednotlivá balení skladujte položená na rovném povrchu.
- **•** Na jednotlivá balení papíru nic nepokládejte.
- **•** Papír vyndávejte z krabice nebo z obalu až tehdy, když ho budete vkládat do tiskárny. Papír uložený v krabici a v obalu zůstane čistý, suchý a rovný.

### **Výběr předtištěných formulářů a hlavičkových papírů**

- **•** Používejte papír s dlouhými vlákny.
- **•** Použijte pouze předtištěné formuláře a hlavičkové papíry tištěné offsetem nebo z rytiny.
- **•** Nepoužívejte papíry s hrubým nebo výrazně strukturovaným povrchem.
- **•** Použijte inkousty, které nejsou ovlivněny pryskyřicí v toneru. Inkousty, které jsou založeny na oxidaci nebo olejovém základě, obecně splňují tyto požadavky. Latexové inkousty tyto požadavky splňovat nemusí.
- **•** Před zakoupením většího množství předtištěných formulářů a hlavičkových papírů vytiskněte několik zkušebních výtisků na zvažované předtištěné formuláře a hlavičkové papíry. Tím zjistíte, zda inkoust předtištěného formuláře nebo hlavičkového papíru ovlivňuje kvalitu tisku.
- **•** Pokud máte pochybnosti, kontaktujte svého dodavatele papíru.
- **•** Při tisku na hlavičkový papír vložte papír ve správné orientaci pro vaši tiskárnu. Další informace naleznete v příručce Průvodce papírem a speciálními médii.

### **Podporované formáty papíru**

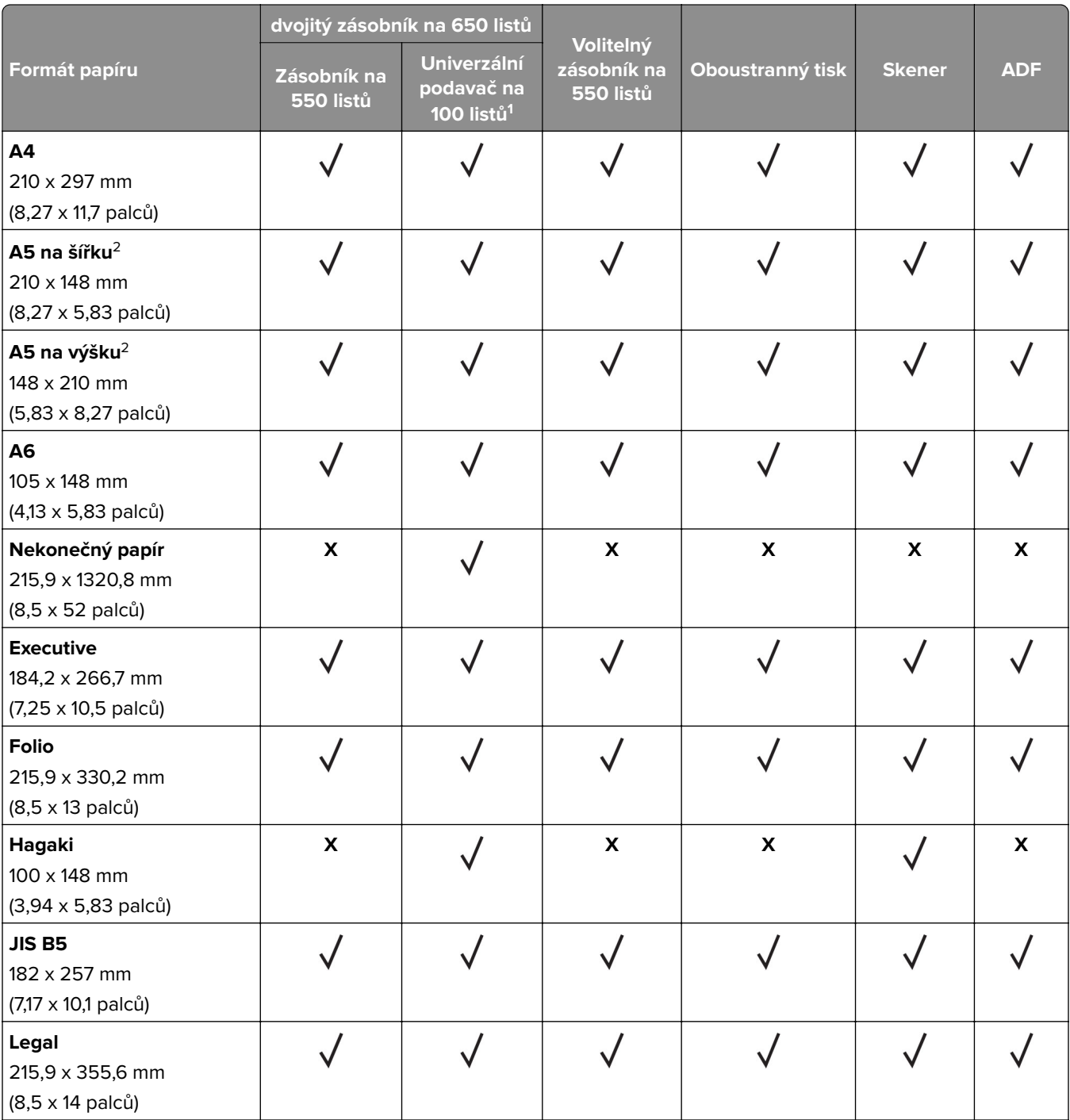

1 Nepodporuje automatické snímání velikosti.

2 Podporováno v orientaci na výšku i na šířku. Při podávání v orientaci na výšku se formát A5 považuje za úzký papír. Při podávání v orientaci na šířku se s ním zachází jako s běžným papírem o šířce.

<sup>3</sup> Když je vybrána volba Univerzální, je stránka naformátována na 215,9 × 355,6 mm (8,5 × 14 palců), pokud není velikost specifikována softwarovou aplikací.

4 Vložte úzký papír na výšku.

<sup>5</sup> Když je vybrána volba Jiná obálka, je stránka naformátována na 215,9 × 355,6mm (8,5 × 14palců), pokud není velikost specifikována softwarovou aplikací.

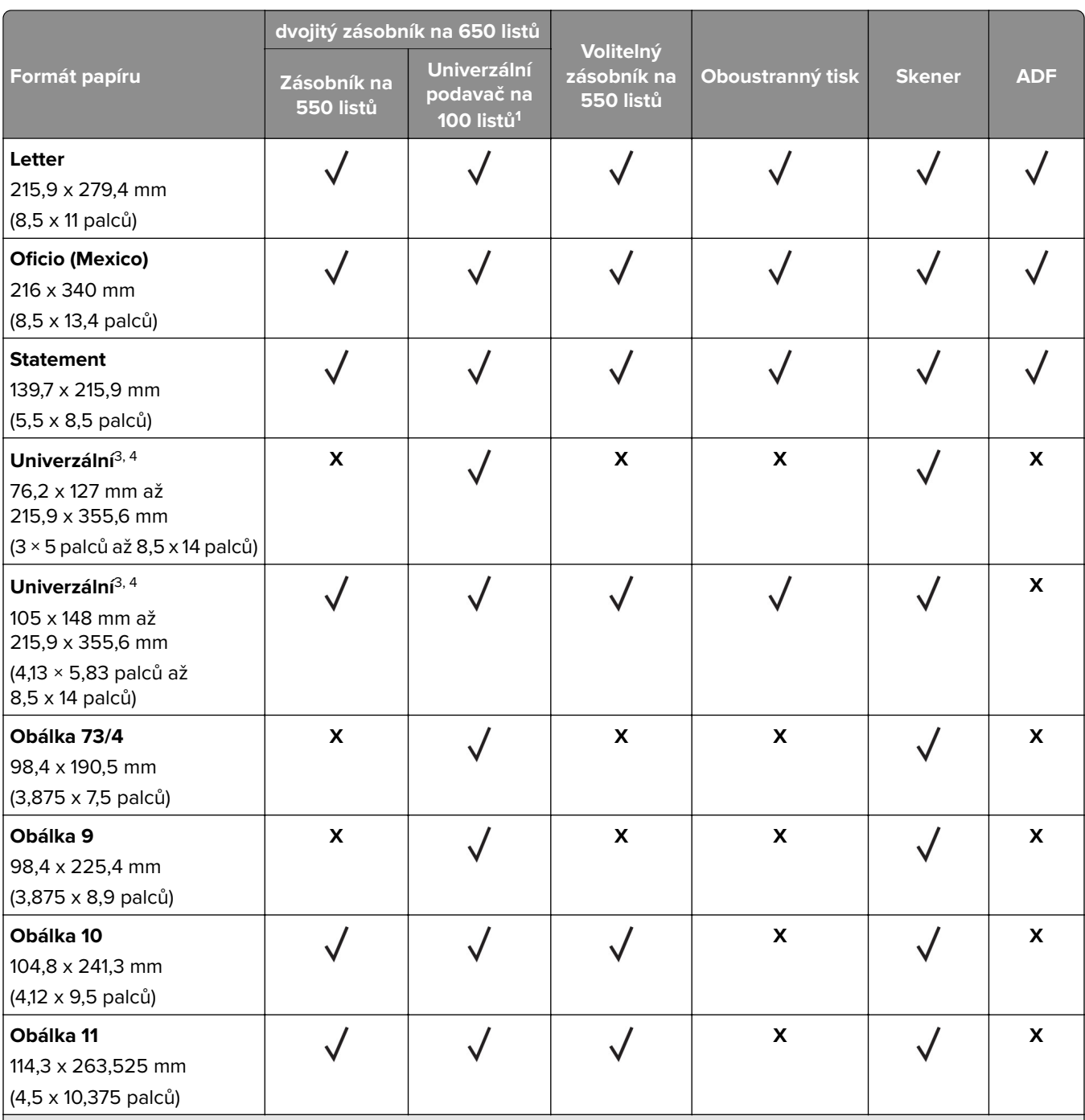

1 Nepodporuje automatické snímání velikosti.

<sup>2</sup> Podporováno v orientaci na výšku i na šířku. Při podávání v orientaci na výšku se formát A5 považuje za úzký papír. Při podávání v orientaci na šířku se s ním zachází jako s běžným papírem o šířce.

<sup>3</sup> Když je vybrána volba Univerzální, je stránka naformátována na 215,9 × 355,6 mm (8,5 × 14 palců), pokud není velikost specifikována softwarovou aplikací.

4 Vložte úzký papír na výšku.

<sup>5</sup> Když je vybrána volba Jiná obálka, je stránka naformátována na 215,9 × 355,6mm (8,5 × 14palců), pokud není velikost specifikována softwarovou aplikací.

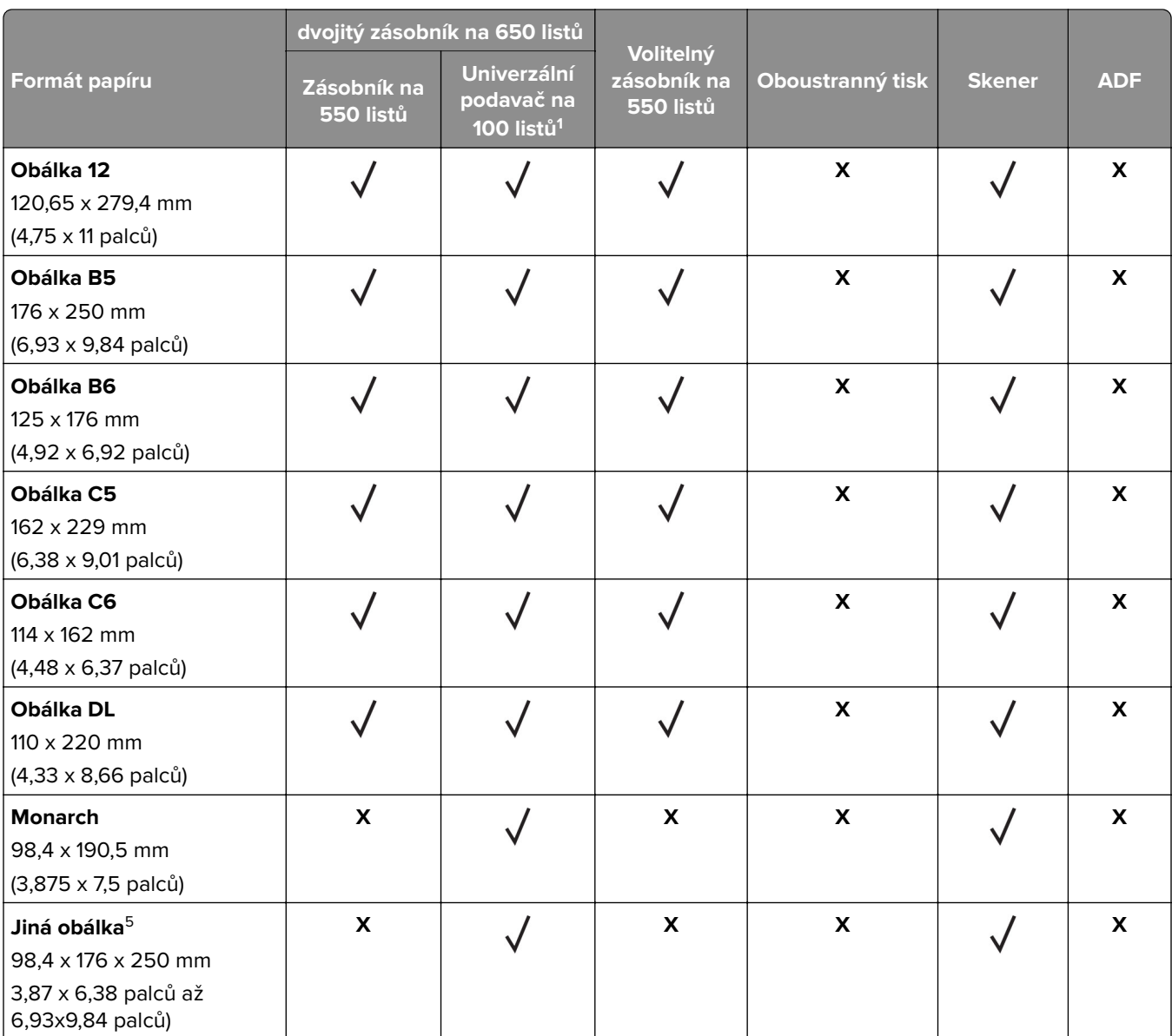

1 Nepodporuje automatické snímání velikosti.

<sup>2</sup> Podporováno v orientaci na výšku i na šířku. Při podávání v orientaci na výšku se formát A5 považuje za úzký papír. Při podávání v orientaci na šířku se s ním zachází jako s běžným papírem o šířce.

<sup>3</sup> Když je vybrána volba Univerzální, je stránka naformátována na 215,9 × 355,6 mm (8,5 × 14 palců), pokud není velikost specifikována softwarovou aplikací.

4 Vložte úzký papír na výšku.

<sup>5</sup> Když je vybrána volba Jiná obálka, je stránka naformátována na 215,9 × 355,6mm (8,5 × 14palců), pokud není velikost specifikována softwarovou aplikací.

### **Podporované typy papíru**

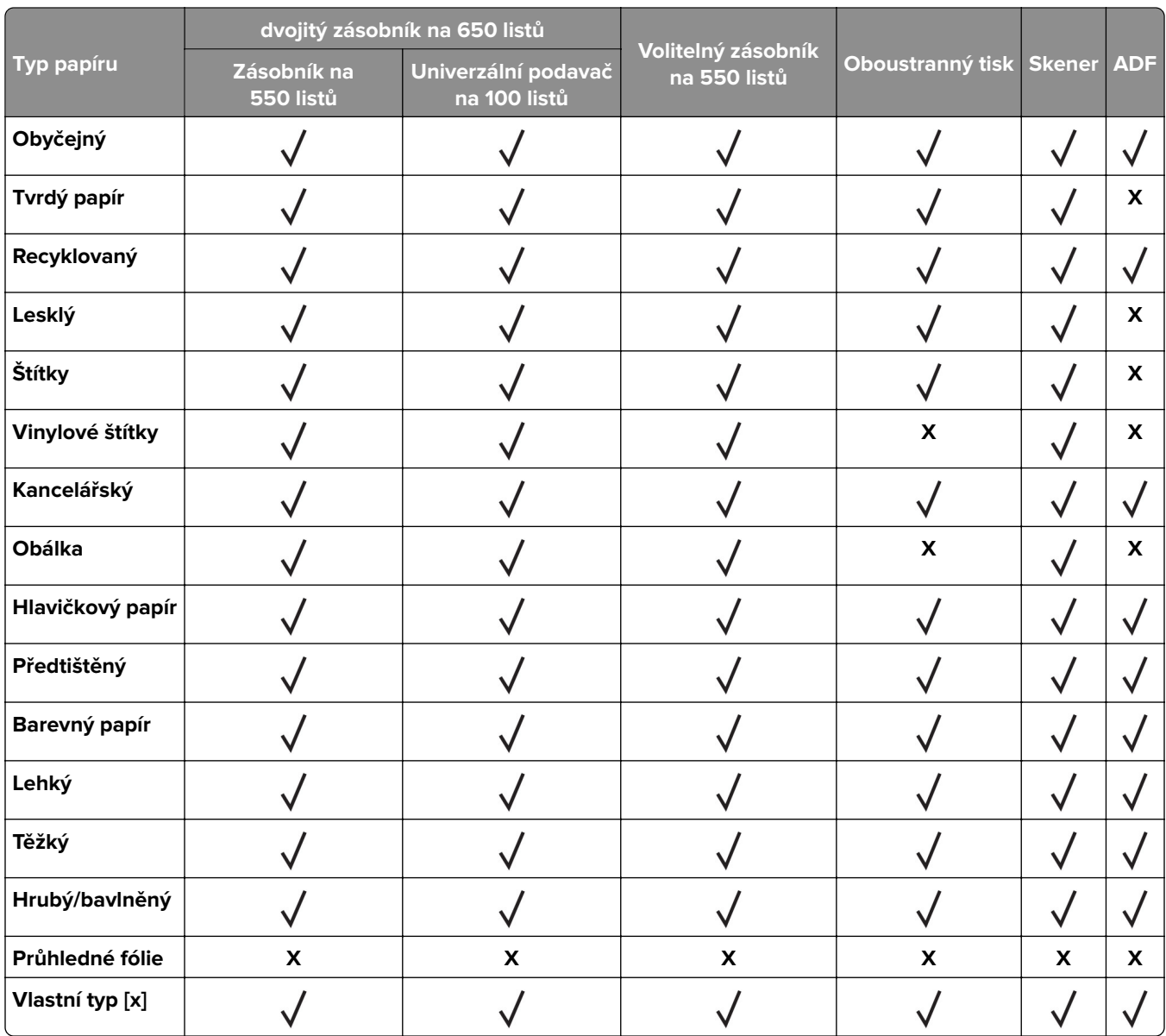

- **•** Tisk na štítky, obálky a štítkový karton je vždy pomalejší.
- **•** Tvrdý papír je podporován pouze při oboustranném tisku do gramáže 163 g/m2 (bankovní papír o gramáži 90 liber). Cokoli těžšího je podporováno pouze při jednostranném tisku.
- **•** Vinylové štítky jsou podporovány pouze pro příležitostné použití a musí být otestována jejich vhodnost. Některé vinylové štítky se mohou z univerzálního podavače podávat spolehlivěji.

### **Podporované gramáže papíru**

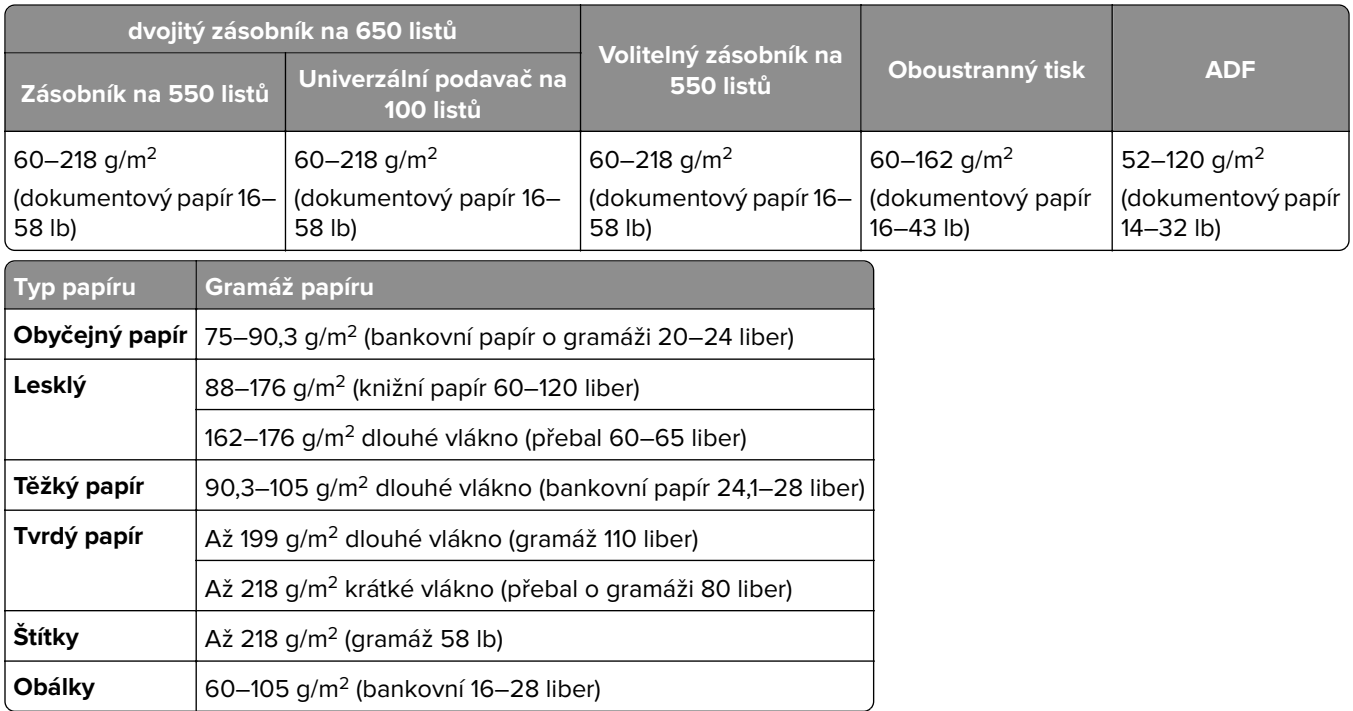

- **•** U gramáže papíru 60–176 g/m2 se doporučují vlákna podélně.
- **•** Papír s gramáží nižší než 75 g/m2 (20liber) musí být tištěn s nastavením typu papíru na Lehký papír. Nedodržení tohoto pokynu může způsobit přílišné vlnění, což může vést k chybám podávání, zejména ve vlhčím prostředí.
- **•** Oboustranný tisk je podporován jen pro papír o gramáži 60 až 162 g/m2.
- **•** Maximální gramáž materiálu ze 100 procentní bavlny je 90 g/m2.

# <span id="page-19-0"></span>**Nastavení, instalace a konfigurace**

# **Výběr umístění tiskárny**

- **•** Ponechejte dostatek prostoru pro otevírání zásobníků, krytů a dvířek a pro instalaci hardwarových doplňků.
- **•** Nastavte tiskárnu blízko elektrické zásuvky.

**VÝSTRAHA – RIZIKO ZRANĚNÍ:** Abyste zabránili nebezpečí požáru nebo úrazu elektrickým proudem, připojte napájecí kabel do řádně uzemněné elektrické zásuvky s odpovídajícími parametry, která se nachází v blízkosti výrobku a je snadno přístupná.

**VÝSTRAHA – NEBEZPEČÍ ÚRAZU EL. PROUDEM** Abyste zabránili riziku úrazu elektrickým proudem, neumísťujte produkt blízko vody nebo vlhkých míst.

- **•** Ujistěte se, že proudění vzduchu v místnosti odpovídá nejnovější revizi normy ASHRAE 62 nebo normě 156 technického výboru CEN.
- **•** Umístěte tiskárnu na rovný, pevný a stabilní povrch.
- **•** Udržujte tiskárnu:
	- **–** Čistou, suchou a nezaprášenou.
	- **–** Stranou od volně položených svorek a kancelářských spon.
	- **–** Stranou přímého vzdušného proudění klimatizací, ohřívačů a ventilátorů.
	- **–** Stranou přímého slunečního záření a prostředí s extrémní vlhkostí.
- **•** Dodržujte doporučené teploty a zabraňte výkyvům hodnot:

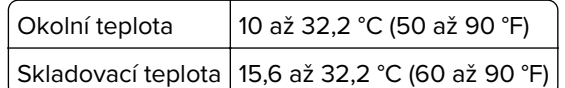

**•** Pro vhodné odvětrávání doporučujeme zachovat v okolí tiskány volný prostor o rozměrech:

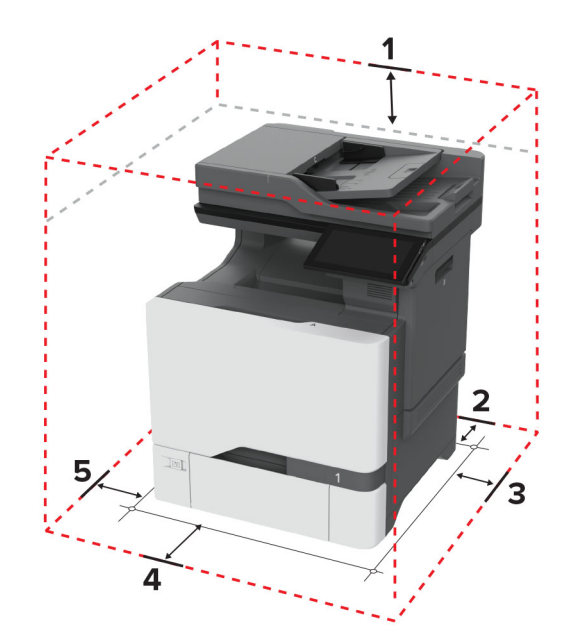

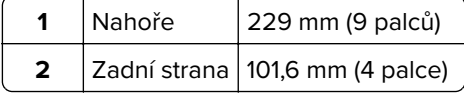

<span id="page-20-0"></span>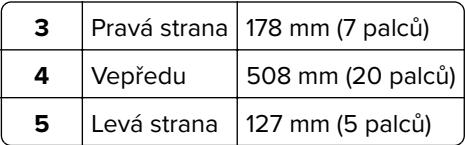

# **Připojení kabelů**

**VÝSTRAHA – NEBEZPEČÍ ÚRAZU EL. PROUDEM** Abyste zabránili nebezpečí úrazu elektrickým proudem, neinstalujte tento výrobek ani nezapojujte kabely (např. napájecí nebo telefonní kabel, funkci faxu) za bouřky.

**VÝSTRAHA – RIZIKO ZRANĚNÍ:** Abyste zabránili nebezpečí požáru nebo úrazu elektrickým proudem, připojte napájecí kabel do řádně uzemněné elektrické zásuvky s odpovídajícími parametry, která se nachází v blízkosti výrobku a je snadno přístupná.

**VÝSTRAHA – RIZIKO ZRANĚNÍ:** Abyste zabránili nebezpečí požáru nebo úrazu elektrickým proudem, používejte pouze napájecí kabel dodaný s výrobkem nebo odpovídající náhradní napájecí kabel schválený výrobcem.

**VÝSTRAHA – RIZIKO ZRANĚNÍ:** Pokud připojujete tento výrobek k veřejné telefonní síti, používejte pouze telefonní kabel 26 AWG nebo robustnější telefonní kabel (RJ-11), abyste snížili riziko vzniku požáru. Pro uživatele v Austrálii je třeba, aby jejich kabel byl schválen organizací Australian Communications and Media Authority.

**Varování – nebezpečí poškození:** Aby nedošlo ke ztrátě dat nebo závadě tiskárny, nedotýkejte se během tisku kabelu USB, žádného adaptéru bezdrátové sítě nebo tiskárny v zobrazené oblasti.

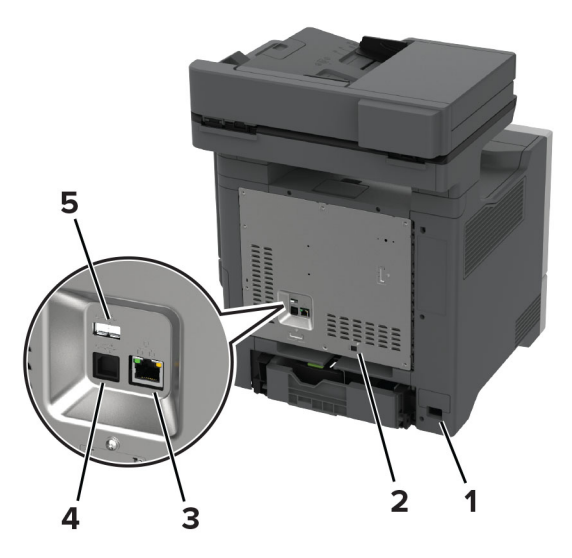

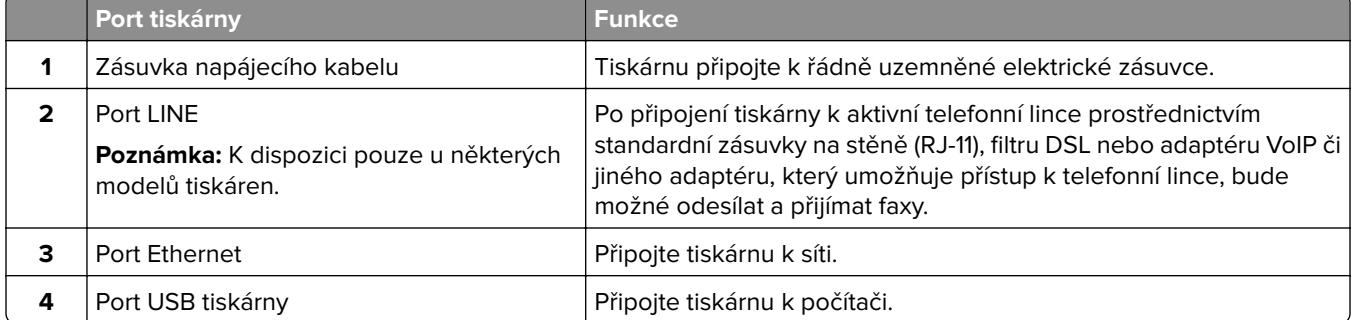

<span id="page-21-0"></span>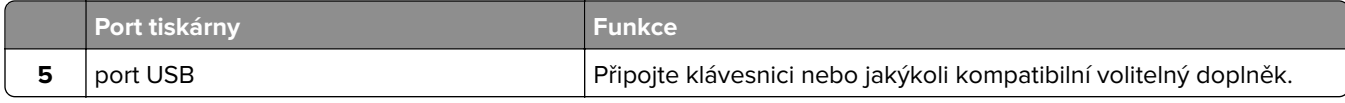

# **Nastavení a použití aplikací spouštěných z domovské obrazovky**

### **Použití domovské obrazovky**

**Poznámka:** Domovská obrazovka se může lišit v závislosti na přizpůsobení nastavení vaší domovské obrazovky, nastavení správy a aktivních vestavěných řešeních.

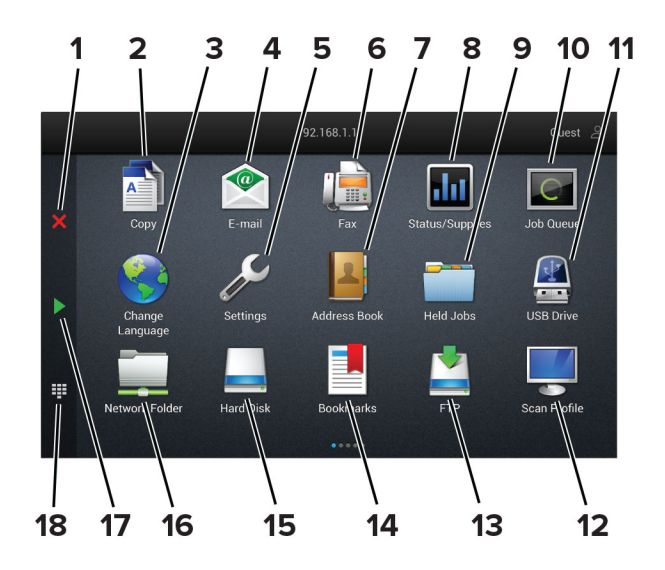

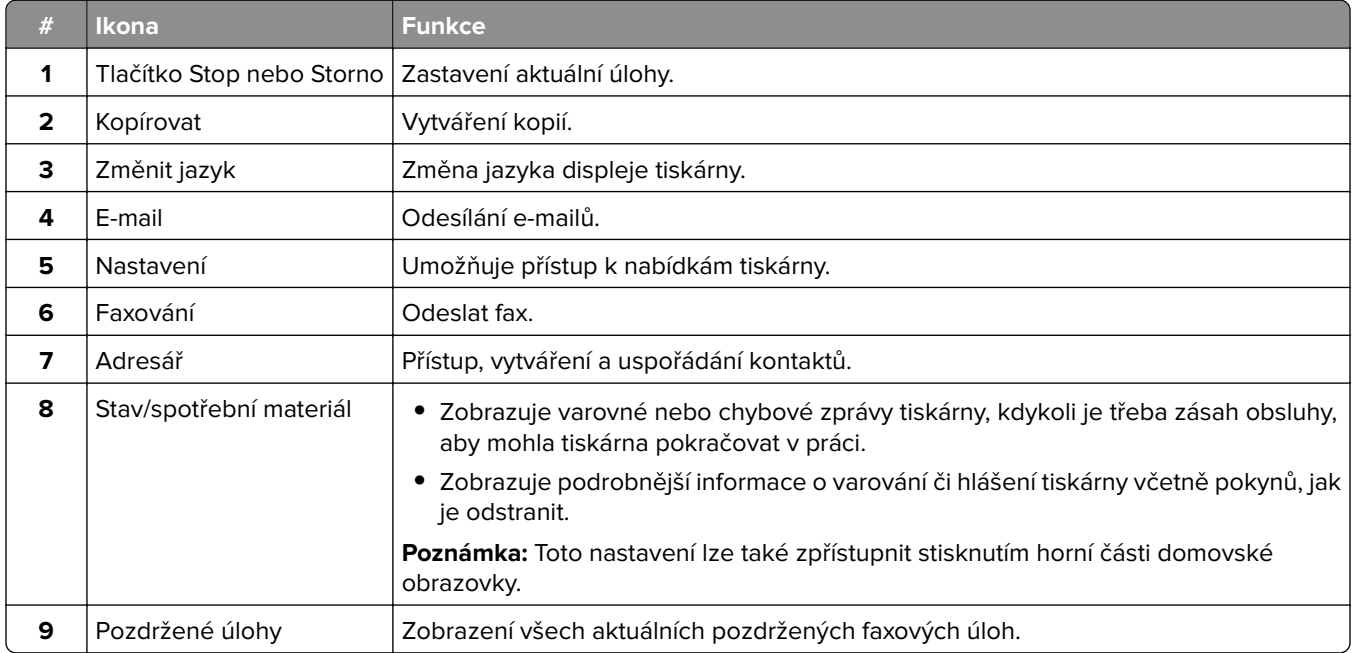

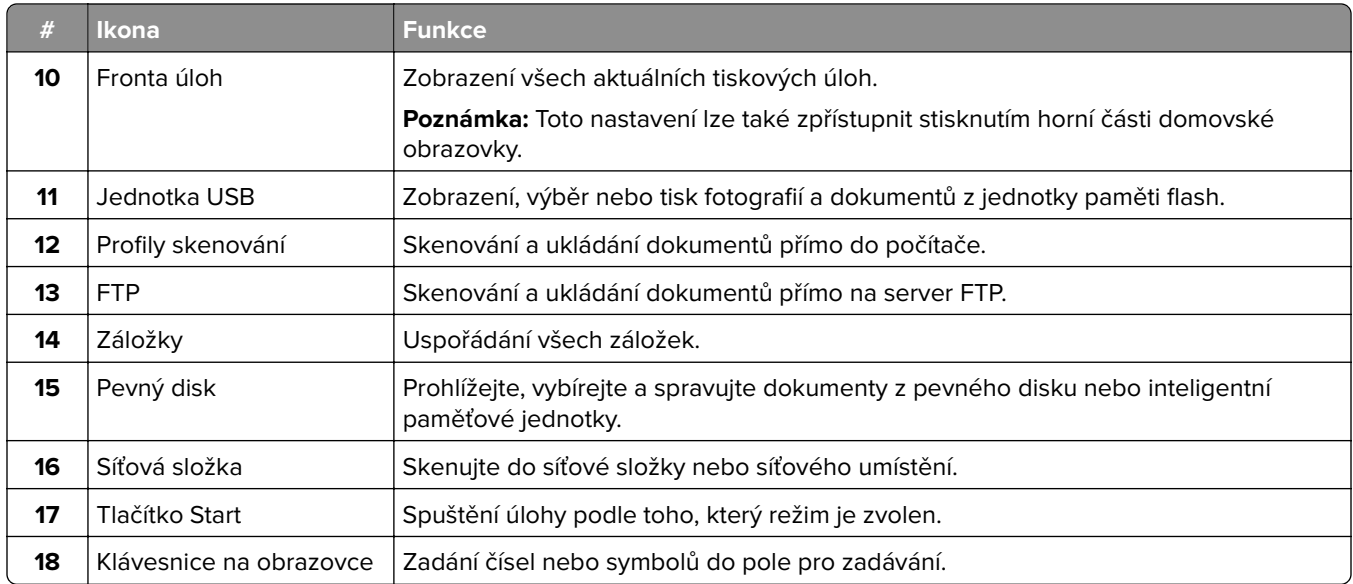

### **Přizpůsobení domovské obrazovky**

**1** Otevřete webový prohlížeč a zadejte do pole adresy IP adresu tiskárny.

- **•** Zobrazte adresu IP tiskárny na domovské obrazovce tiskárny. Adresa IP se zobrazí jako čtyři sady čísel oddělených tečkou, například 123.123.123.123.
- **•** Pokud používáte server proxy, dočasně jej zakažte, aby se správně načetla webová stránka.
- **2** Klepněte na možnost **Nastavení** > **Zařízení** > **Přizpůsobení domovské obrazovky**.
- **3** Proveďte jednu nebo více z následujících akcí:
	- Chcete-li přidat ikonu na domovskou obrazovku, klepněte na ikonu –, vyberte název aplikace a poté klikněte na ikonu **Přidat**.
	- **•** Chcete-li odebrat ikonu na domovské obrazovce, vyberte název aplikace a poté klepněte na tlačítko **Odebrat**.
	- **•** Chcete-li přizpůsobit název aplikace, vyberte název aplikace, klepněte na tlačítko **Upravit** a poté přiřaďte název.
	- **•** Chcete-li obnovit název aplikace, vyberte název aplikace, klepněte na tlačítko **Upravit** a poté vyberte možnost **Obnovit popisek aplikace**.
	- Chcete-li přidat mezeru mezi aplikacemi, klepněte na tlačítko +, vyberte možnost PRÁZDNÉ MÍSTO a poté zvolte tlačítko **Přidat**.
	- **•** Chcete-li aplikace uspořádat, přetáhněte názvy aplikací v pořadí, v jakém je chcete mít.
	- **•** Chcete-li obnovit výchozí domovskou obrazovku, klepněte na možnost **Obnovit domovskou obrazovku**.
- **4** Použijte změny.

### <span id="page-23-0"></span>**Podporované aplikace**

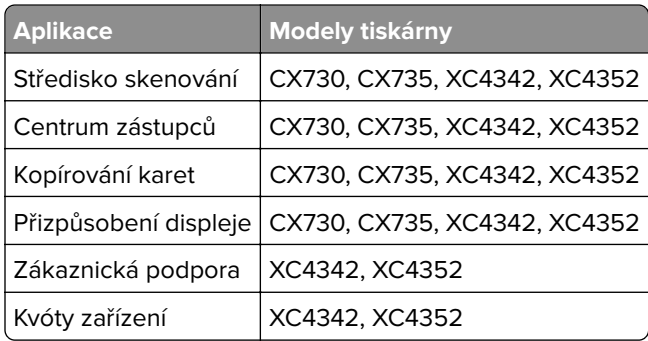

### **Nastavení centra Scan Center**

- **1** Na domovské obrazovce stiskněte možnost **Scan Center**.
- **2** Vyberte a vytvořte cíl a poté nakonfigurujte nastavení.

#### **Poznámky:**

- **•** Při vytváření síťového cíle nezapomeňte ověřit a upravit nastavení tak, aby nedocházelo k žádným chybám.
- **•** Ukládají se pouze cíle vytvořené z prostředí serveru Embedded Web Server. Další informace vyhledejte v dokumentaci dodané společně s řešením.
- **3** Použijte změny.

### **Vytvoření zástupce**

**1** Na domovské obrazovce stiskněte možnost **Centrum zástupců**.

**Poznámka:** Ikona a název se možná změnily. Další informace získáte od správce.

**2** Vyberte funkci tiskárny a stiskněte možnost **Vytvořit zástupce**.

**Poznámka:** Funkce Zabezpečený e-mail není podporována.

- **3** Nakonfigurujte nastavení a poté stiskněte tlačítko **Uložit**.
- **4** Zadejte jedinečný název zástupce.

**Poznámka:** Chcete-li zabránit oříznutí názvů na domovské obrazovce, zadejte nejvýše 25 znaků.

**5** Stiskněte tlačítko **OK**.

Aplikace automaticky vygeneruje jedinečné číslo zástupce.

**Poznámka:** Chcete-li spustit zástupce, stiskněte ikonu **FIF**, symbol # a poté zadejte číslo zástupce.

### **Nastavení aplikace Kopírování karet**

**1** Otevřete webový prohlížeč a zadejte do pole adresy IP adresu tiskárny.

#### **Poznámky:**

- **•** Zobrazte adresu IP tiskárny na domovské obrazovce tiskárny. Adresa IP se zobrazí jako čtyři sady čísel oddělených tečkou, například 123.123.123.123.
- **•** Pokud používáte server proxy, dočasně jej zakažte, aby se správně načetla webová stránka.
- **2** Klikněte na možnost **Aplikace** > **Kopírování karet** > **Konfigurace**.

#### **Poznámky:**

- **•** Zkontrolujte, zda je aktivována položka Zobrazovaná ikona.
- **•** Zkontrolujte, zda jsou nakonfigurovány položky Nastavení e-mailu a Nastavení sdílení v síti.
- **•** Při skenování karty se ujistěte, že rozlišení skenování nepřesahuje 200dpi pro barevné skenování a 400dpi pro černobílé skenování.
- **•** Při skenování více karet se ujistěte, že rozlišení skenování nepřesahuje 150dpi pro barevné skenování a 300dpi pro černobílé skenování.
- **3** Použijte změny.

**Poznámka:** Ke skenování více karet je vyžadován pevný disk nebi inteligentní paměťová jednotka tiskárny.

### **Použití přizpůsobení displeje**

Před použitím aplikace se ujistěte, že jste provedli následující kroky:

- **•** V prostředí serveru Embedded Web Server klepněte na možnosti **Aplikace** > **Přizpůsobení displeje** > **Konfigurovat**.
- **•** Povolte a nakonfigurujte spořič obrazovky, prezentace a nastavení tapety.

#### **Správa spořiče displeje a obrázků pro prezentace**

**1** V oblasti Spořič displeje a obrázky prezentace přidejte, upravte nebo odstraňte obrázek.

#### **Poznámky:**

- **•** Můžete přidat až 10 obrázků.
- **•** Když je povoleno, ikony stavu se na spořiči displeje zobrazí pouze v případě, že existují chyby, varování nebo cloudová oznámení.
- **2** Použijte změny.

#### **Změna obrázku tapety**

- **1** Na domovské obrazovce stiskněte možnost **Změnit tapetu**.
- **2** Vyberte obrázek, který se má použít.
- **3** Použijte změny.

#### **Spuštění prezentace z jednotky paměti flash**

- **1** Vložte jednotku flash do portu USB.
- **2** Na domovské obrazovce stiskněte možnost **Prezentace**.

Obrázky se zobrazí v abecedním pořadí.

<span id="page-25-0"></span>**Poznámka:** Jednotku paměti flash lze po zahájení prezentace vyjmout, ale obrázky se do tiskárny neuloží. Pokud se prezentace zastaví, zobrazíte obrázky opětovným zasunutím jednotky paměti flash.

### **Použití Zákaznické podpory**

#### **Poznámky:**

- **•** Aplikace je podporována pouze v některých modelech tiskáren. Další informace najdete v části ["Podporované aplikace" na straně 24.](#page-23-0)
- **•** Informace o postupu konfigurace aplikace a jejího zabezpečení naleznete v Příručce správce pro Zákaznickou podporu.
- **1** Na domovské obrazovce stiskněte položku **Zákaznická podpora**.
- **2** Vytiskněte informaci nebo ji pošlete e-mailem.

### **Nastavení Kvót zařízení**

#### **Poznámky:**

- **•** Aplikace je podporována pouze v některých modelech tiskáren. Další informace najdete v části ["Podporované aplikace" na straně 24.](#page-23-0)
- **•** Informace o postupu konfigurace aplikace naleznete v Příručce správce pro Kvóty zařízení.
- **1** Otevřete webový prohlížeč a zadejte do pole adresy IP adresu tiskárny.

#### **Poznámky:**

- **•** Zobrazte adresu IP tiskárny na domovské obrazovce tiskárny. Adresa IP se zobrazí jako čtyři sady čísel oddělených tečkou, například 123.123.123.123.
- **•** Pokud používáte server proxy, dočasně jej zakažte, aby se správně načetla webová stránka.
- **2** Klepněte na položku **Aplikace** > **Kvóty zařízení** > **Konfigurovat**.
- **3** V části Uživatelské účty přidejte nebo upravte uživatele a poté nastavte uživatelské kvóty.
- **4** Použijte změny.

### **Správa záložek**

#### **Vytváření záložek**

K tisku často používaných dokumentů, které jsou uloženy na serverech nebo na webu, použijte záložky.

**1** Otevřete webový prohlížeč a zadejte do pole adresy IP adresu tiskárny.

- **•** Zobrazte adresu IP tiskárny na domovské obrazovce tiskárny. Adresa IP se zobrazí jako čtyři sady čísel oddělených tečkou, například 123.123.123.123.
- **•** Pokud používáte server proxy, dočasně jej zakažte, aby se správně načetla webová stránka.
- **2** Klepněte na položku **Záložky** > **Přidat záložku** a poté zadejte název záložky.
- **3** Vyberte typ protokolu adresy a poté proveďte jeden z následujících postupů:
	- **•** Pro možnosti HTTP nebo HTTPS zadejte adresu URL, pro kterou chcete vytvořit záložku.
	- **•** V případě protokolu HTTPS musíte používat název hostitele namísto IP adresy. Zadejte například **myWebsite.com/sample.pdf** namísto zadání **123.123.123.123/sample.pdf** . Zkontrolujte také, zda název hostitele odpovídá hodnotě Obvyklý název (CN) v certifikátu serveru. Více informací o získání hodnoty CN v certifikátu serveru naleznete v nápovědě k webovému prohlížeči.
	- **•** Pro možnost FTP zadejte adresu serveru FTP. Například **myServer/myDirectory**. Zadejte číslo portu FTP. Výchozím portem pro odesílání příkazů je port 21.
	- **•** Pro možnost SMB zadejte adresu síťové složky. Například **myServer/myShare/myFile.pdf** Zadejte název síťové domény.
	- **•** V případě potřeby zvolte typ ověření pro FTP a SMB.

Pokud chcete k záložce omezit přístup, zadejte kód PIN.

**Poznámka:** Aplikace podporuje následující typy souborů: PDF, JPEG a TIFF. Jiné typy souborů, jako DOCX a XLSX, jsou podporovány pouze u některých modelů tiskáren.

**4** Klepněte na tlačítko **Uložit**.

#### **Vytváření složek**

**1** Otevřete webový prohlížeč a zadejte do pole adresy IP adresu tiskárny.

#### **Poznámky:**

- **•** Zobrazte adresu IP tiskárny na domovské obrazovce tiskárny. Adresa IP se zobrazí jako čtyři sady čísel oddělených tečkou, například 123.123.123.123.
- **•** Pokud používáte server proxy, dočasně jej zakažte, aby se správně načetla webová stránka.
- **2** Klepněte na položku **Záložky** > **Přidat složku** a poté zadejte název složky.

**Poznámka:** Pokud chcete ke složce omezit přístup, zadejte kód PIN.

**3** Klepněte na tlačítko **Uložit**.

**Poznámka:** Uvnitř složky můžete vytvářet složky nebo záložky. Postup, jak vytvořit záložku, naleznete v sekci ["Vytváření záložek" na straně 26](#page-25-0).

### **Správa kontaktů**

- **1** Na domovské obrazovce přejděte na položku **Adresář**.
- **2** Proveďte jednu nebo více z následujících akcí:
	- Chcete-li přidat kontakt, stiskněte ikonu  $\frac{1}{2}$  v horní části obrazovky a poté stiskněte možnost Vytvořit **kontakt**. V případě potřeby zadejte přihlašovací metodou pro umožnění přístupu k aplikaci.
	- Chcete-li odstranit kontakt, stiskněte ikonu ! v horní části obrazovky, stiskněte možnost Odstranit **kontakty** a poté vyberte kontakt.
	- **•** Chcete-li upravit informace o kontaktu, stiskněte jméno kontaktu.
	- Chcete-li vytvořit skupinu, stiskněte ikonu v horní části obrazovky a poté stiskněte možnost Vytvořit **skupinu**. V případě potřeby zadejte přihlašovací metodou pro umožnění přístupu k aplikaci.
- <span id="page-27-0"></span>• Chcete-li skupinu odstranit, stiskněte ikonu : v horní části obrazovky, stiskněte možnost Odstranit **skupiny** a poté vyberte skupinu.
- **•** Chcete-li upravit skupinu kontaktů, stiskněte možnost **SKUPINY** > vyberte název skupiny > > vyberte akci, kterou chcete provést.
- **3** Použijte změny.

## **Instalace a používání funkcí usnadnění**

### **Aktivace funkce Hlasové pokyny**

#### **Na domovské obrazovce**

**1** Jedním pohybem pomalu jeďte jedním prstem doleva a poté nahoru na displeji, dokud neuslyšíte hlasovou zprávu.

**Poznámka:** U modelů tiskáren bez vestavěných reproduktorů si zprávu poslechněte pomocí sluchátek.

**2** Dvěma prsty stiskněte tlačítko **OK**.

**Poznámka:** Pokud gesto nefunguje, více zatlačte.

#### **Z klávesnice**

**1** Stiskněte a podržte klávesu s číslem **5**, dokud se neozve hlasová zpráva.

**Poznámka:** U modelů tiskáren bez vestavěných reproduktorů si zprávu poslechněte pomocí sluchátek.

**2** Stisknutím klávesy **Tab** navigujte kurzor na tlačítko OK a poté stiskněte klávesu **Enter**.

#### **Poznámky:**

- **•** Pokud je aktivována funkce Hlasové pokyny, vždy vyberte libovolnou položku na displeji dvěma prsty.
- **•** Hlasové pokyny mají omezenou jazykovou podporu.

### **Deaktivace funkce Hlasové pokyny**

**1** Jedním pohybem pomalu jeďte jedním prstem doleva a poté nahoru na displeji, dokud neuslyšíte hlasovou zprávu.

**Poznámka:** U modelů tiskáren bez vestavěných reproduktorů si zprávu poslechněte pomocí sluchátek.

- **2** Dvěma prsty proveďte jeden z následujících úkonů:
	- **•** Stiskněte tlačítko **Hlasové pokyny** a poté **OK**.
	- **•** Stiskněte tlačítko **Zrušit**.

**Poznámka:** Pokud gesto nefunguje, více zatlačte.

Hlasové pokyny můžete také deaktivovat jedním z následujících způsobů:

- **•** Dvěma prsty poklepejte na domovskou obrazovku.
- **•** Stisknutím tlačítka napájení uvedete tiskárnu do režimu spánku nebo hibernace.

### <span id="page-28-0"></span>**Navigace na obrazovce pomocí gest**

- **•** Většinu gest lze použít, pouze když je aktivována funkce Hlasové pokyny.
- **•** K zadávání znaků a upravení určitých nastavení použijte fyzickou klávesnici.

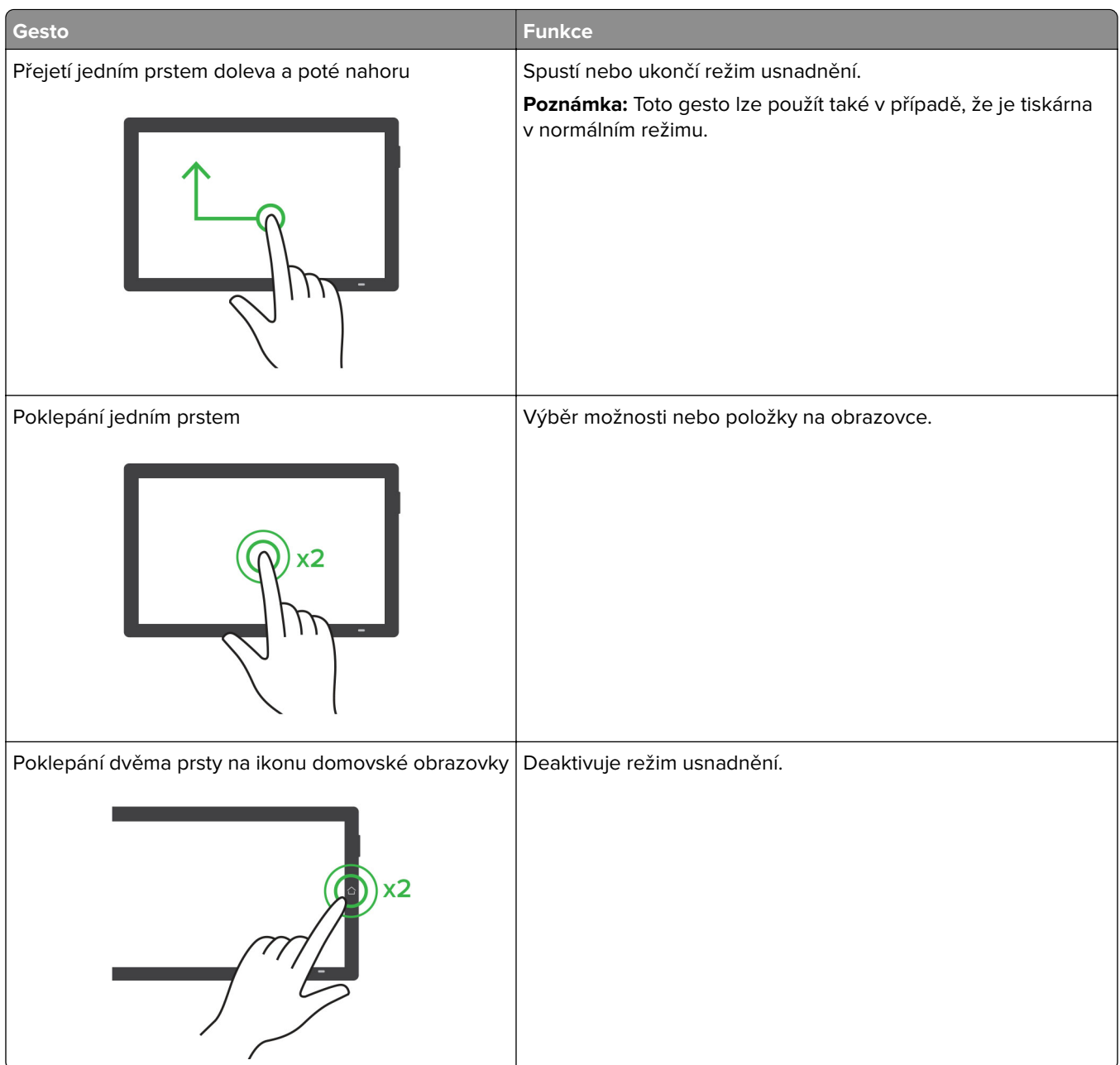

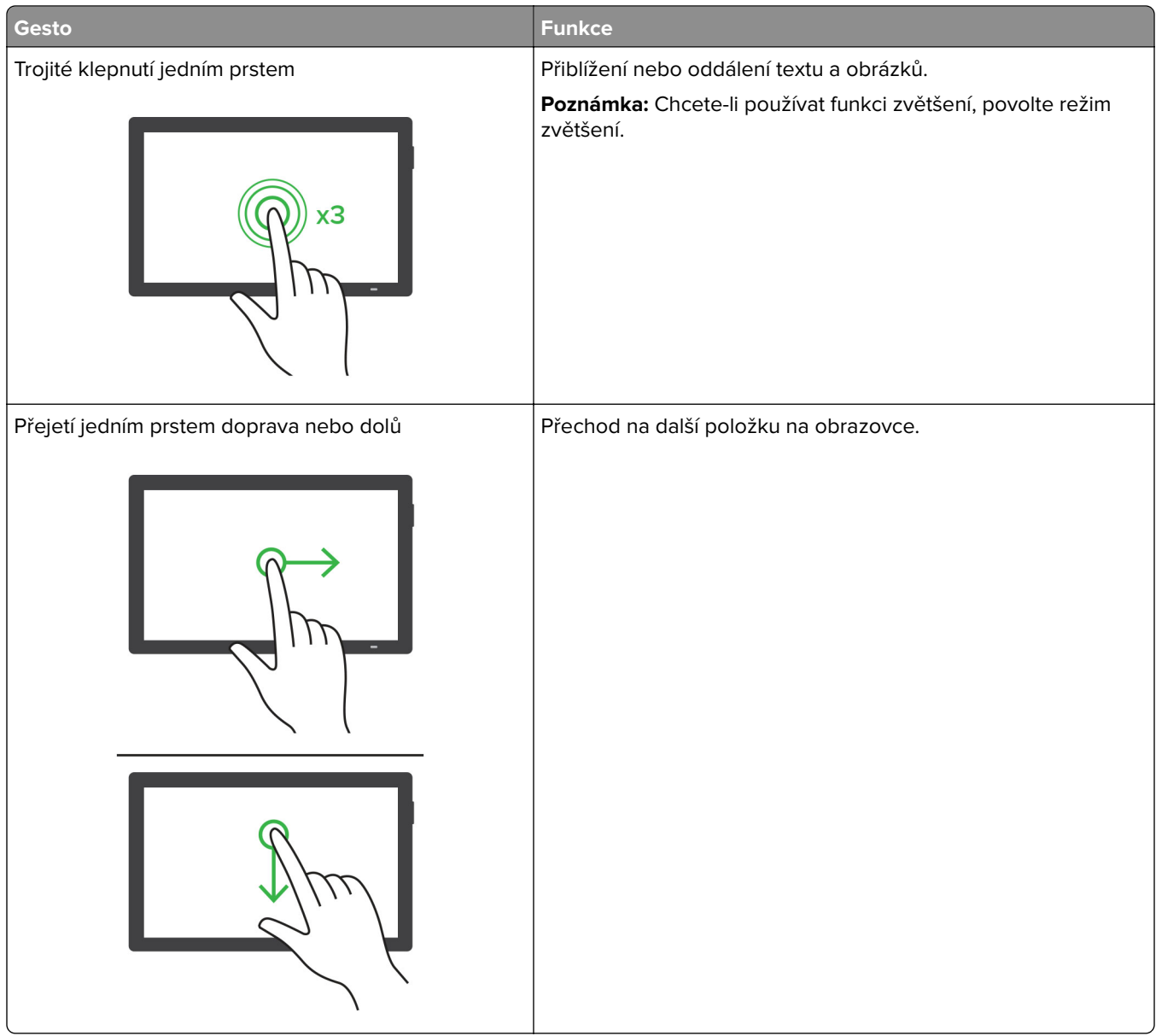

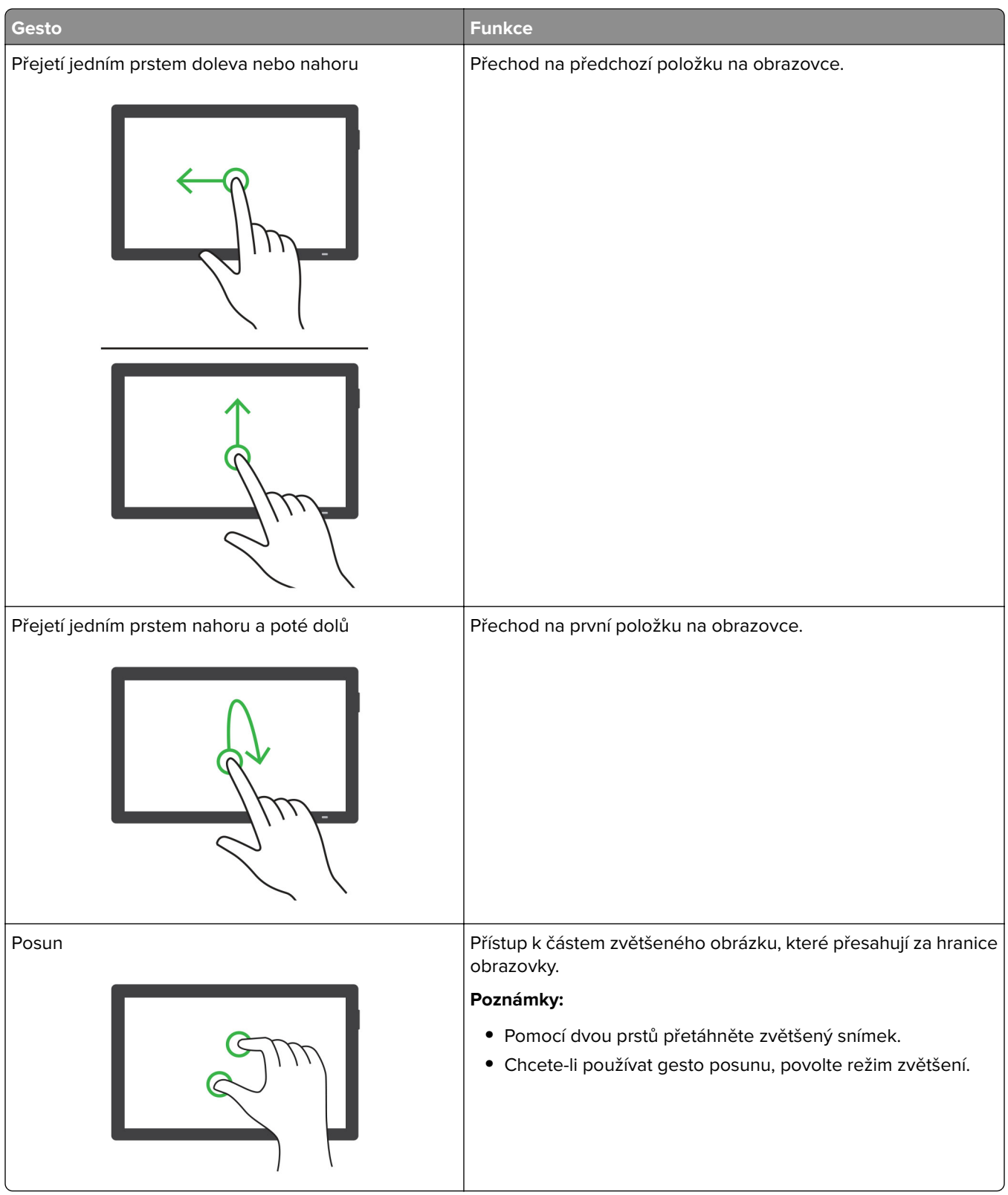

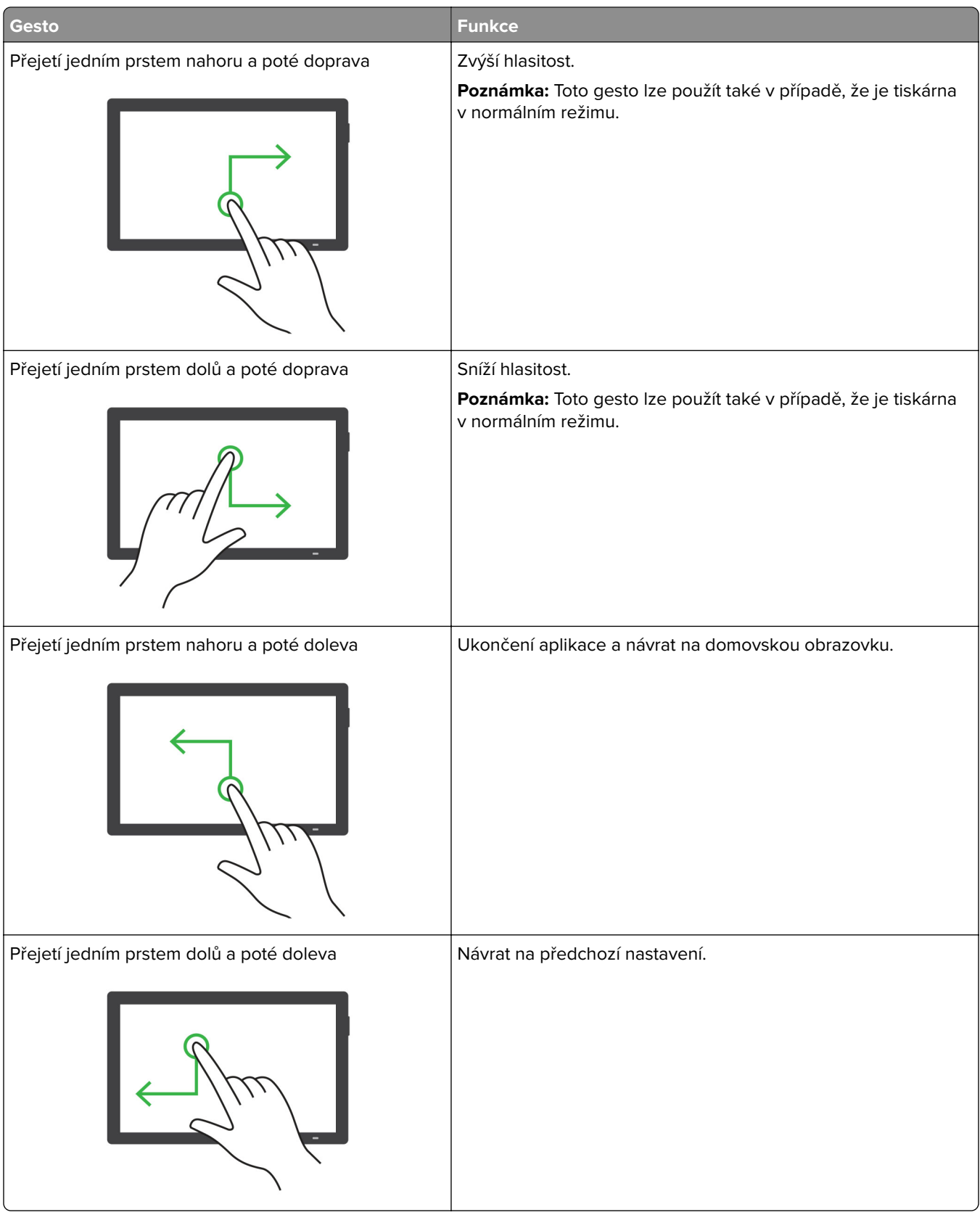

### **Používání klávesnice na obrazovce**

Když se zobrazí klávesnice na obrazovce, proveďte nejméně jeden z následujících kroků:

- **•** Stisknutí klávesy umožňuje oznámit znak nebo jej zadat do pole.
- **•** Přetažení prstu přes různé znaky umožňuje oznámit znak nebo jej zadat do pole.
- **•** Stisknutí textového pole dvěma prsty oznámí znaky v poli.
- **•** Použitím klávesy **Backspace** můžete znaky mazat.

### **Povolení režimu zvětšení**

**1** Jedním pohybem pomalu jeďte jedním prstem doleva a poté nahoru na displeji, dokud neuslyšíte hlasovou zprávu.

**Poznámka:** U modelů tiskáren bez vestavěných reproduktorů si zprávu poslechněte pomocí sluchátek.

- **2** Dvěma prsty proveďte následující:
	- **a** Stiskněte **režim Zvětšení**.
	- **b** Stiskněte tlačítko **OK**.

**Poznámka:** Pokud gesto nefunguje, více zatlačte.

Podrobnější informace o navigaci na zvětšené obrazovce viz ["Navigace na obrazovce pomocí gest" na](#page-28-0) [straně 29](#page-28-0).

### **Nastavení rychlosti mluvení funkce Hlasové pokyny**

- **1** Na domovské obrazovce vyberte možnost **Nastavení** > **Zařízení** > **Usnadnění** > **Rychlost mluvení**.
- **2** Vyberte rychlost mluvení.

### **Nastavení výchozí hlasitosti sluchátek**

- **1** Na domovské obrazovce stiskněte možnost **Nastavení** > **Zařízení** > **Usnadnění**.
- **2** Nastaví hlasitost sluchátek.

**Poznámka:** Poté, co uživatel ukončí režim usnadnění, nebo po probuzení tiskárny z režimu spánku či hibernace se hlasitost resetuje na výchozí hodnotu.

### **Nastavení výchozí hlasitosti vnitřního reproduktoru**

- **1** Na domovské obrazovce stiskněte ikonu  $\Xi$
- **2** Upravte hlasitost.

- **•** Pokud je aktivován tichý režim, zvuková upozornění jsou vypnutá. Toto nastavení také zpomaluje výkon tiskárny.
- **•** Poté, co uživatel ukončí režim usnadnění, nebo po probuzení tiskárny z režimu spánku či hibernace se hlasitost resetuje na výchozí hodnotu.

### <span id="page-33-0"></span>**Povolení mluvených hesel nebo osobních identifikačních čísel**

- **1** Na domovské obrazovce vyberte možnost **Nastavení** > **Zařízení** > **Usnadnění** > **Mluvená hesla/kódy PIN**.
- **2** Povolte nastavení.

# **Nastavení tiskárny pro faxování**

### **Podporovaný fax**

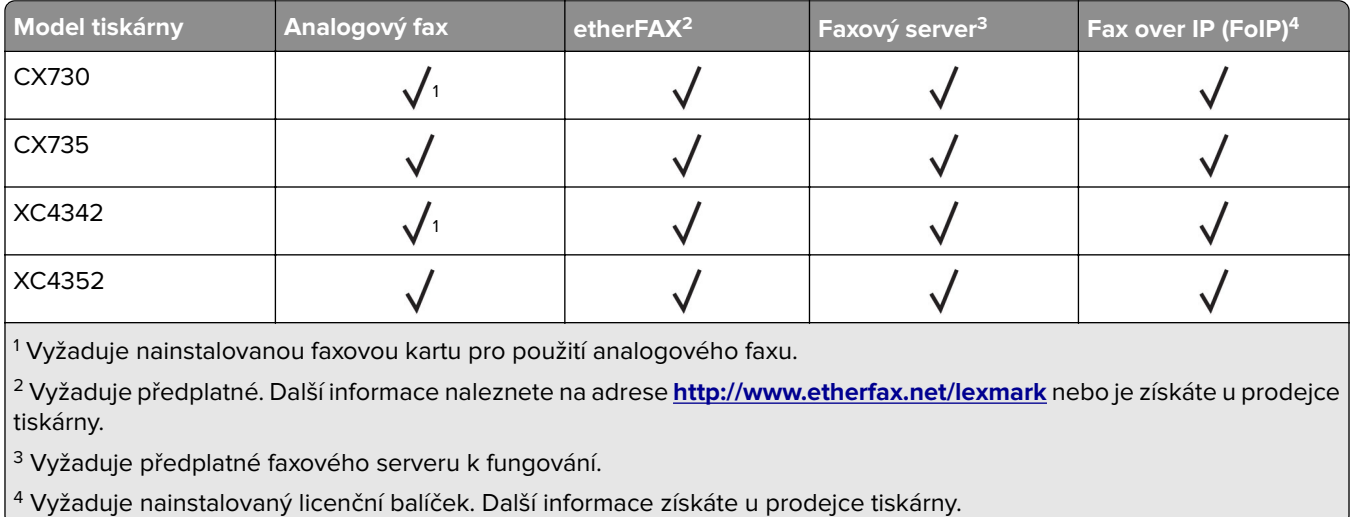

### **Nastavení funkce faxu pomocí analogového faxu**

#### **Poznámky:**

- **•** U některých modelů tiskáren musí být k použití analogového faxu nainstalována faxová karta.
- **•** Některé způsoby připojení platí pouze pro některé země a oblasti.
- **•** Je-li funkce faxu povolena, ale není plně nastavena, indikátor může červeně blikat.
- **•** Pokud nemáte prostředí TCP/IP, pak k nastavení faxu použijte ovládací panel.

**Varování – nebezpečí poškození:** Během odesílání nebo přijímání faxu se nedotýkejte kabelů ani tiskárny ve vyznačené oblasti, aby nedošlo ke ztrátě dat nebo poruše tiskárny.

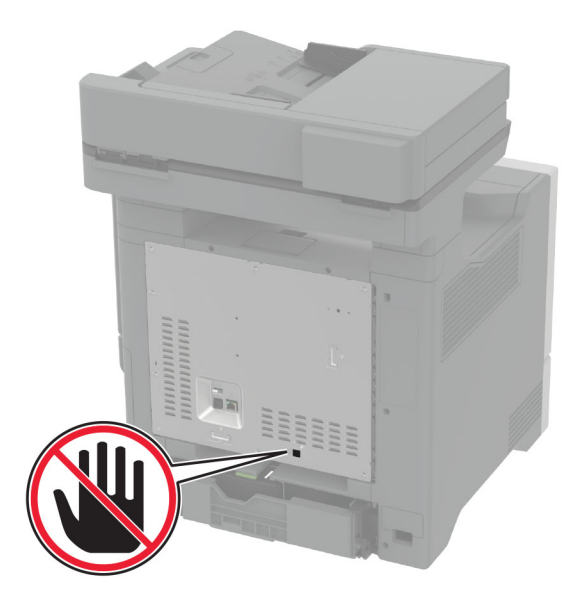

#### **Použití nabídky Nastavení v tiskárně**

- **1** Na domovské obrazovce stiskněte možnosti **Nastavení** > **Fax** > **Nastavení faxu** > **Obecná nastavení faxu**.
- **2** Nakonfigurujte nastavení.

#### **Použití serveru Embedded Web Server**

**1** Otevřete webový prohlížeč a zadejte do pole adresy IP adresu tiskárny.

#### **Poznámky:**

- **•** Zobrazte adresu IP tiskárny na domovské obrazovce. Adresa IP se zobrazí jako čtyři sady čísel oddělených tečkou, například 123.123.123.123.
- **•** Pokud používáte server proxy, dočasně jej zakažte, aby se správně načetla webová stránka.
- **2** Klepněte na možnosti **Nastavení** > **Fax** > **Nastavení faxu** > **Obecná nastavení faxu**.
- **3** Nakonfigurujte nastavení.
- **4** Použijte změny.

### **Nastavení funkce faxu pomocí služby etherFAX**

- Firmware tiskárny musí být aktualizován na nejnovější verzi. Další informace najdete v části ["Aktualizace](#page-56-0) [firmwaru" na straně 57.](#page-56-0)
- **•** V tiskárně musí být nainstalován příslušný licenční balíček. Chcete-li získat další informace, obraťte se na společnost etherFAX.
- **•** Ujistěte se, že jste svou tiskárnu zaregistrovali na portálu etherFAX. Další informace naleznete na adrese **[http://www.etherfax.net/lexmark](https://www.etherfax.net/lexmark)**.
- **•** Při registraci je vyžadováno sériové číslo tiskárny. Pokyny k nalezení sériového čísla najdete v části ["Zjištění sériového čísla tiskárny" na straně 10.](#page-9-0)
- **1** Otevřete webový prohlížeč a zadejte do pole adresy IP adresu tiskárny.

#### **Poznámky:**

- **•** Zobrazte adresu IP tiskárny na domovské obrazovce. Adresa IP se zobrazí jako čtyři sady čísel oddělených tečkou, například 123.123.123.123.
- **•** Pokud používáte server proxy, dočasně jej zakažte, aby se správně načetla webová stránka.
- **2** Klepněte na možnosti **Nastavení** > **Fax** > **Nastavení faxu** > **Obecná nastavení faxu**.

**Poznámka:** Položka Nastavení faxu se zobrazí pouze v případě, že je položka Režim Faxování nastavena na možnost Faxování.

- **3** Do pole Název faxu zadejte jedinečný název.
- **4** Do pole Faxové číslo zadejte faxové číslo poskytnuté službou etherFAX.
- **5** V nabídce Přenos faxu vyberte možnost **etherFAX**.

#### **Poznámky:**

- **•** Tato nabídka se zobrazí pouze v případě, že je k dispozici více než jeden přenos faxu.
- **•** Pokud je v tiskárně nainstalována pouze služba etherFAX, pak je automaticky nakonfigurována.
- **6** Použijte změny.

### **Nastavení funkce faxu pomocí faxového serveru**

#### **Poznámky:**

- **•** Tato funkce umožňuje odesílat faxové zprávy poskytovateli faxových služeb, který podporuje příjem e mailů.
- **•** Tato funkce podporuje pouze odchozí faxové zprávy. Chcete-li podporovat příjem faxů, ujistěte se, že máte v tiskárně nakonfigurován fax založený na zařízení, jako je analogový fax, etherFAX nebo Fax over IP (FoIP).
- **1** Otevřete webový prohlížeč a zadejte do pole adresy IP adresu tiskárny.

#### **Poznámky:**

- **•** Zobrazte adresu IP tiskárny na domovské obrazovce. Adresa IP se zobrazí jako čtyři sady čísel oddělených tečkou, například 123.123.123.123.
- **•** Pokud používáte server proxy, dočasně jej zakažte, aby se správně načetla webová stránka.
- **2** Klepněte na tlačítko **Nastavení** > **Fax**.
- **3** V nabídce Režim faxování vyberte položku **Faxový server** a klepněte na tlačítko **Uložit**.
- **4** Klepněte na tlačítko **Nastavení faxového serveru**.
- **5** Do pole Do formátu zadejte **[#]@myfax.com**, kde **[#]** je faxové číslo a **myfax.com** je doména poskytovatele faxu.

- **•** V případě potřeby nakonfigurujte pole Adresa pro odpověď, Předmět nebo Zpráva.
- **•** Chcete-li, aby tiskárna přijímala faxové zprávy, povolte nastavení příjmu faxu na základě zařízení. Ujistěte se, že máte nakonfigurován fax založený na zařízení.
- **6** Klepněte na tlačítko **Uložit**.
- **7** Klepněte na možnost **Nastavení faxového serveru pro e-mail** a proveďte libovolný z následujících úkonů:
	- **•** Povolte možnost **Použít e-mailový server SMTP**.

**Poznámka:** Pokud nejsou nakonfigurována nastavení serveru SMTP pro e -mail, podívejte se do části ["Konfigurace nastavení e-mailového serveru SMTP" na straně 42](#page-41-0).

- **•** Nakonfiguruje nastavení serveru SMTP. Další informace získáte od svého poskytovatele e-mailových služeb.
- **8** Použijte změny.

# **Nastavení faxu pomocí standardní telefonní linky**

**Poznámka:** Tyto pokyny platí pouze pro tiskárny, které podporují analogový fax. Další informace najdete v tématu ["Podporovaný fax" na straně 34.](#page-33-0)

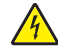

**VÝSTRAHA – NEBEZPEČÍ ÚRAZU EL. PROUDEM** Abyste zabránili nebezpečí úrazu elektrickým proudem, neinstalujte tento výrobek ani nezapojujte kabely (např. napájecí nebo telefonní kabel, funkci faxu) za bouřky.

**VÝSTRAHA – NEBEZPEČÍ ÚRAZU EL. PROUDEM** Abyste zabránili riziku úrazu elektrickým proudem, nepoužívejte faxové funkce za bouřky.

**VÝSTRAHA – RIZIKO ZRANĚNÍ:** Pokud připojujete tento výrobek k veřejné telefonní síti, používejte pouze telefonní kabel 26 AWG nebo robustnější telefonní kabel (RJ-11), abyste snížili riziko vzniku požáru. V případě uživatelů z Austrálie musí být kabel schválen úřadem Australian Communications and Media Authority.

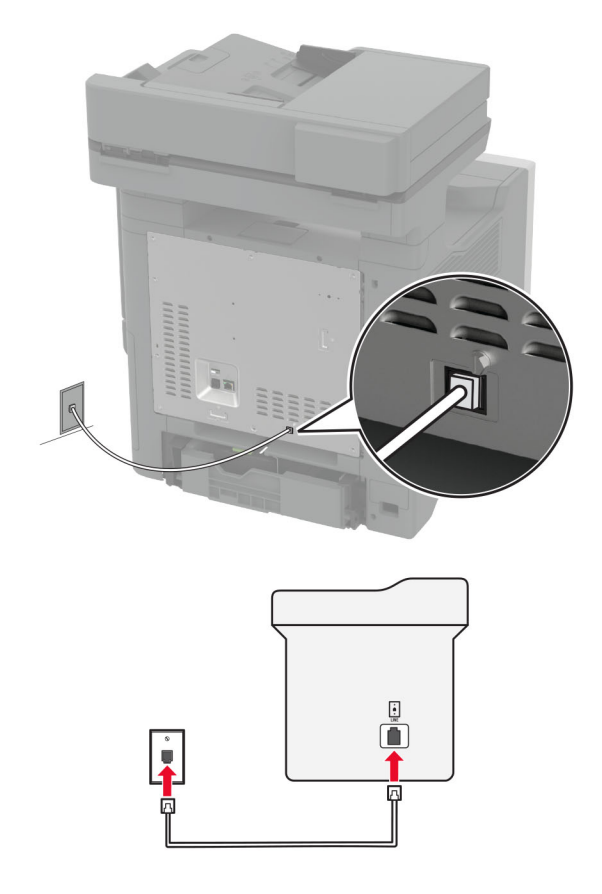

### **Nastavení 1: Tiskárna je připojena k samostatné faxové lince.**

- **1** Zapojte jeden konec telefonního kabelu do portu Line tiskárny.
- **2** Druhý konec kabelu připojte do aktivní analogové telefonní zásuvky na stěně.

#### **Poznámky:**

- **•** Můžete nastavit tiskárnu tak, aby přijímala faxy automaticky (nastavení Automatického příjmu na **Zapnuto**) nebo ručně (nastavení Automatického příjmu na **Vypnuto**).
- **•** Pokud chcete přijímat faxy automaticky, nastavte tiskárnu na přijetí volání při určitém počtu zazvonění.

### **Nastavení 2: Tiskárna sdílí linku se záznamníkem**

**Poznámka:** Pokud si předplatíte službu rozlišujícího vyzvánění, musíte nastavit správný typ vyzvánění pro tiskárnu. V opačném případě nebude tiskárna přijímat faxy, ani když ji nastavíte na automatický příjem faxů.

#### **Zapojení do různých telefonních zásuvek ve zdi**

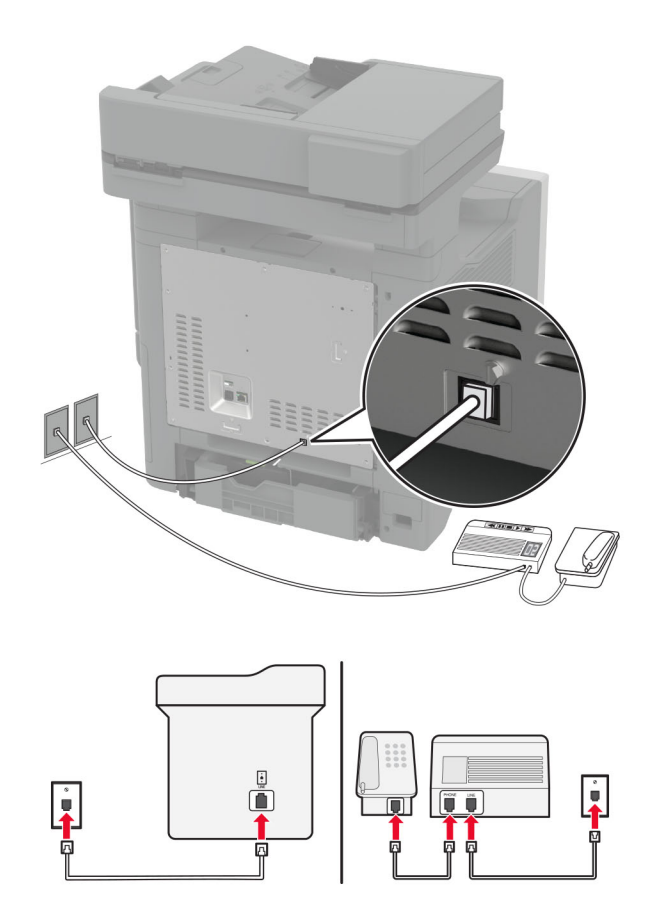

- **1** Zapojte jeden konec telefonního kabelu do portu Line tiskárny.
- **2** Druhý konec kabelu připojte do aktivní analogové telefonní zásuvky na stěně.

#### **Poznámky:**

- **•** Pokud máte k lince pouze jedno telefonní číslo, nastavte tiskárnu na automatický příjem faxů.
- **•** Nastavte tiskárnu tak, aby přijímala volání o dvě zazvonění po záznamníku. Jestliže například nastavíte záznamník tak, aby přijímal volání po čtyřech zazvoněních, nastavte možnost Počet zvonění před přijetím na tiskárně na **6**.

# **Nastavení faxu v zemích nebo oblastech s odlišnými telefonními zásuvkami a zástrčkami**

**Poznámka:** Tyto pokyny platí pouze pro tiskárny, které podporují analogový fax. Další informace najdete v tématu ["Podporovaný fax" na straně 34.](#page-33-0)

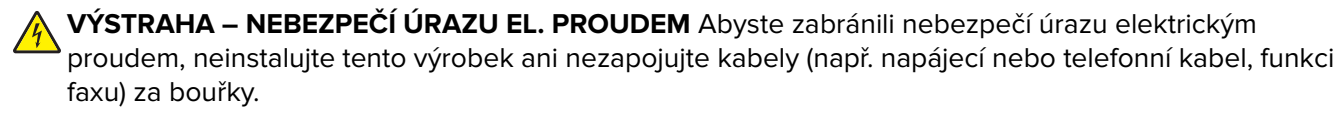

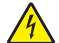

**VÝSTRAHA – NEBEZPEČÍ ÚRAZU EL. PROUDEM** Abyste zabránili riziku úrazu elektrickým proudem, nepoužívejte faxové funkce za bouřky.

**VÝSTRAHA – RIZIKO ZRANĚNÍ:** Pokud připojujete tento výrobek k veřejné telefonní síti, používejte pouze telefonní kabel 26 AWG nebo robustnější telefonní kabel (RJ-11), abyste snížili riziko vzniku požáru. V případě uživatelů z Austrálie musí být kabel schválen úřadem Australian Communications and Media Authority.

Standardní zásuvkou na stěně používanou ve většině zemí a oblastí je zásuvka RJ-11. Pokud nejsou telefonní zástrčky na stěnách nebo zařízení v budově kompatibilní s tímto typem konektoru, použijte telefonní adaptér. Adaptér pro vaši zemi nebo oblast nemusí být s tiskárnou dodáván a může být potřebné jej zakoupit samostatně.

V portu telefonu tiskárny může být nainstalována zástrčka adaptéru. Při připojování tiskárny k sériovému nebo kaskádovému telefonnímu systému nevyjímejte zástrčku adaptéru z portu tiskárny.

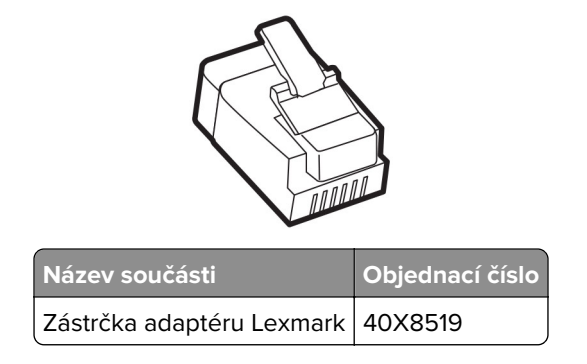

### **Připojení tiskárny:k telefonní zásuvce jiného typu než RJ**‑**11**

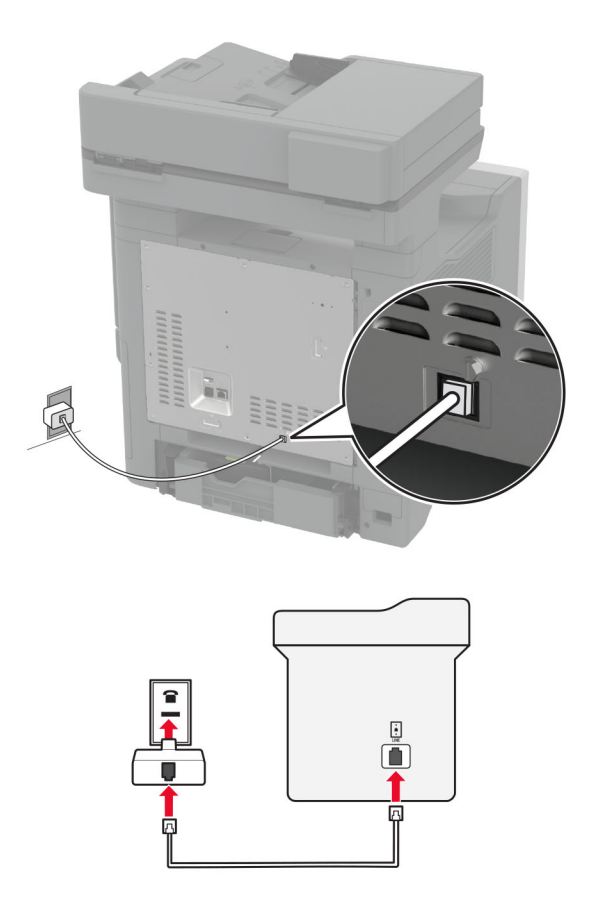

- **1** Zapojte jeden konec telefonního kabelu do portu Line tiskárny.
- **2** Zapojte druhý konec kabelu do adaptéru RJ‑11 a potom zapojte adaptér do zásuvky na zdi.

**3** Chcete-li připojit další zařízení pomocí jiného konektoru než RJ-11 ke stejné zásuvce na stěně, připojte je přímo k telefonnímu adaptéru.

# **Připojování ke službě charakteristického vyzvánění**

Služba charakteristického vyzvánění umožňuje mít více telefonních čísel na jedné telefonní lince. Každé telefonní číslo má jiný vzor vyzvánění.

**Poznámka:** Tyto pokyny platí pouze pro tiskárny, které podporují analogový fax. Další informace najdete v tématu ["Podporovaný fax" na straně 34.](#page-33-0)

- **1** Na domovské obrazovce stiskněte možnost **Nastavení** > **Fax** > **nastavení faxu** > **Nastavení příjmu faxů** > **Ovl. prvky správy** > **Příjem na**.
- **2** Vyberte typ vyzvánění.

# **Nastavení data a času**

**Poznámka:** Zkontrolujte, zda je faxování nakonfigurováno. Další informace naleznete v části **[Instalace](#page-33-0) [tiskárny pro faxování](#page-33-0)**.

- **1** Na domovské obrazovce stiskněte možnost **Nastavení** > **Zařízení** > **Předvolby** > **Datum a čas** > **Konfigurovat**.
- **2** Nakonfigurujte nastavení.

# **Konfigurace letního času**

**Poznámka:** Zkontrolujte, zda je faxování nakonfigurováno. Další informace naleznete v části **[Instalace](#page-33-0) [tiskárny pro faxování](#page-33-0)**.

- **1** Na domovské obrazovce stiskněte možnost **Nastavení** > **Zařízení** > **Předvolby** > **Datum a čas** > **Konfigurovat**.
- **2** V nabídce Časové pásmo vyberte možnost **(UTC+uživatelský) Vlastní**.
- **3** Stiskněte možnost **Rozdíl UTC (GMT)** a nakonfigurujte nastavení.

### **Konfigurace nastavení reproduktoru faxu**

**Poznámka:** Zkontrolujte, zda je faxování nakonfigurováno. Další informace naleznete v části **[Instalace](#page-33-0) [tiskárny pro faxování](#page-33-0)**.

- **1** Na domovské obrazovce stiskněte možnost **Nastavení** > **Fax** > **Nastavení faxu** > **Nastavení reproduktoru**.
- **2** Proveďte následujících akce:
	- **•** Režim reproduktoru nastavte na hodnotu **Vždy zapnuto**.
	- **•** Hlasitost reproduktoru nastavte na hodnotu **Vysoká**.
	- **•** Povolte hlasitost zvonění.

# <span id="page-41-0"></span>**Konfigurace nastavení e-mailového serveru SMTP**

Nakonfigurujte nastavení protokolu SMTP (Simple Mail Transfer Protocol) pro odesílání naskenovaných dokumentů e -mailem. Nastavení se liší podle jednotlivých poskytovatelů e -mailových služeb.

Než začnete, ujistěte se, že je tiskárna připojena k síti a síť je připojena k internetu.

### **Použití serveru Embedded Web Server**

**1** Otevřete webový prohlížeč a zadejte do pole adresy IP adresu tiskárny.

#### **Poznámky:**

- **•** Zobrazte adresu IP tiskárny na domovské obrazovce tiskárny. Adresa IP se zobrazí jako čtyři sady čísel oddělených tečkou, například 123.123.123.123.
- **•** Pokud používáte server proxy, dočasně jej zakažte, aby se správně načetla webová stránka.
- **2** Klepněte na položku **Nastavení** > **E-mail**.
- **3** Nastavení nakonfigurujte v části Nastavení e-mailu.

#### **Poznámky:**

- **•** Další informace naleznete v seznamu **poskytovatelů e-mailových služeb**.
- **•** U poskytovatelů e -mailových služeb, kteří nejsou v seznamu, se obraťte na poskytovatele a požádejte o nastavení.
- **4** Klepněte na tlačítko **Uložit**.

### **Použití nabídky Nastavení v tiskárně**

- **1** Na domovské obrazovce stiskněte možnost **Nastavení** > **E-mail** > **Nastavení e-mailu**.
- **2** Nakonfigurujte nastavení.

#### **Poznámky:**

- **•** Další informace naleznete v seznamu **poskytovatelů e-mailových služeb**.
- **•** U poskytovatelů e -mailových služeb, kteří nejsou v seznamu, se obraťte na poskytovatele a požádejte o nastavení.

### **Poskytovatelé e -mailových služeb**

- **• [AOL Mail](#page-42-0)**
- **• [Comcast Mail](#page-42-0)**
- **• [Gmail](#page-43-0)**
- **• [iCloud Mail](#page-43-0)**
- **• [Mail.com](#page-44-0)**
- **• [NetEase Mail \(mail.126.com\)](#page-44-0)**
- **• [NetEase Mail \(mail.163.com\)](#page-44-0)**
- **• [NetEase Mail \(mail.yeah.net\)](#page-45-0)**
- **• [Outlook Live nebo Microsoft 365](#page-45-0)**
- **• [QQ Mail](#page-46-0)**
- **• [Sina Mail](#page-46-0)**
- <span id="page-42-0"></span>**• [Sohu Mail](#page-47-0)**
- **• [Yahoo! Mail](#page-47-0)**
- **• [Zoho Mail](#page-48-0)**

### **Poznámky:**

- **•** Pokud se při použití uvedených nastavení vyskytnou chyby, obraťte se na poskytovatele e -mailových služeb.
- **•** Pokud váš poskytovatel e-mailových služeb není v seznamu uveden, obraťte se na něj.

#### **AOL Mail**

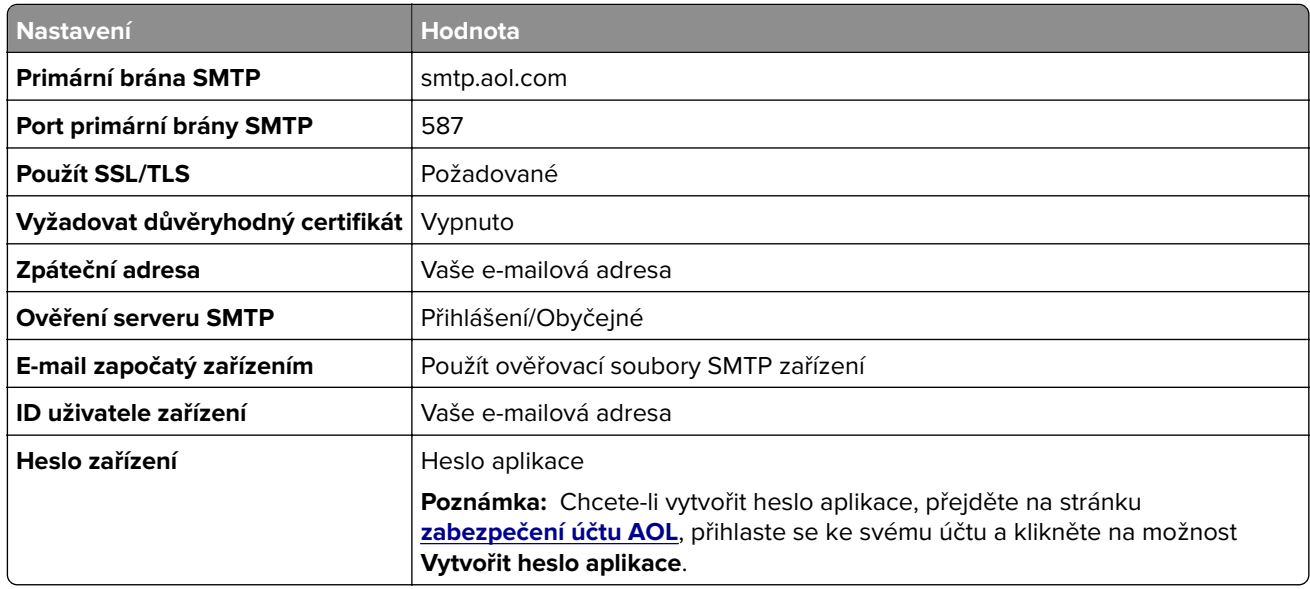

### **Comcast Mail**

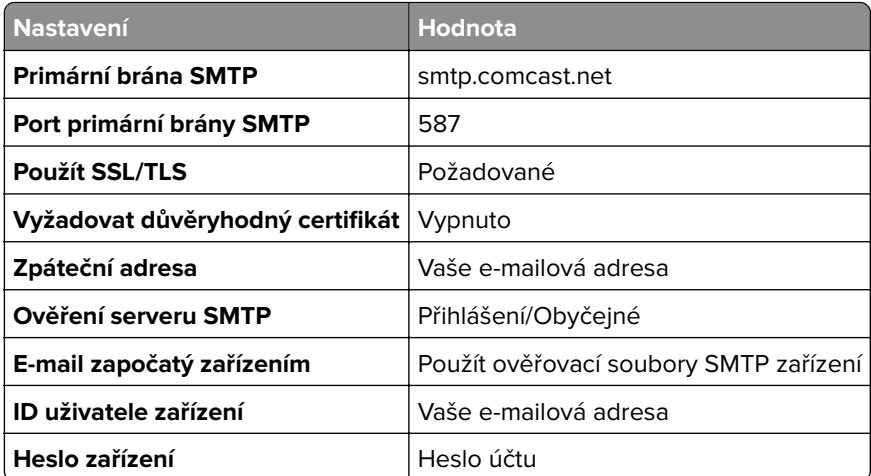

**Poznámka:** Zkontrolujte, zda je v účtu povoleno nastavení Zabezpečení přístupu třetích stran. Další informace naleznete na **[stránce nápovědy Comcast Xfinity Connect](https://www.xfinity.com/support/articles/third-party-email-access)**.

### <span id="page-43-0"></span>**GmailTM**

**Poznámka:** Zkontrolujte, zda je v účtu Google povoleno dvoufázové ověření. Chcete-li povolit dvoufázové ověření, přejděte na stránku **[zabezpečení účtu Google](https://myaccount.google.com/security)**, přihlaste se ke svému účtu a poté v části "Přihlášení ke službě Google" klikněte na položku **Dvoufázové ověření**.

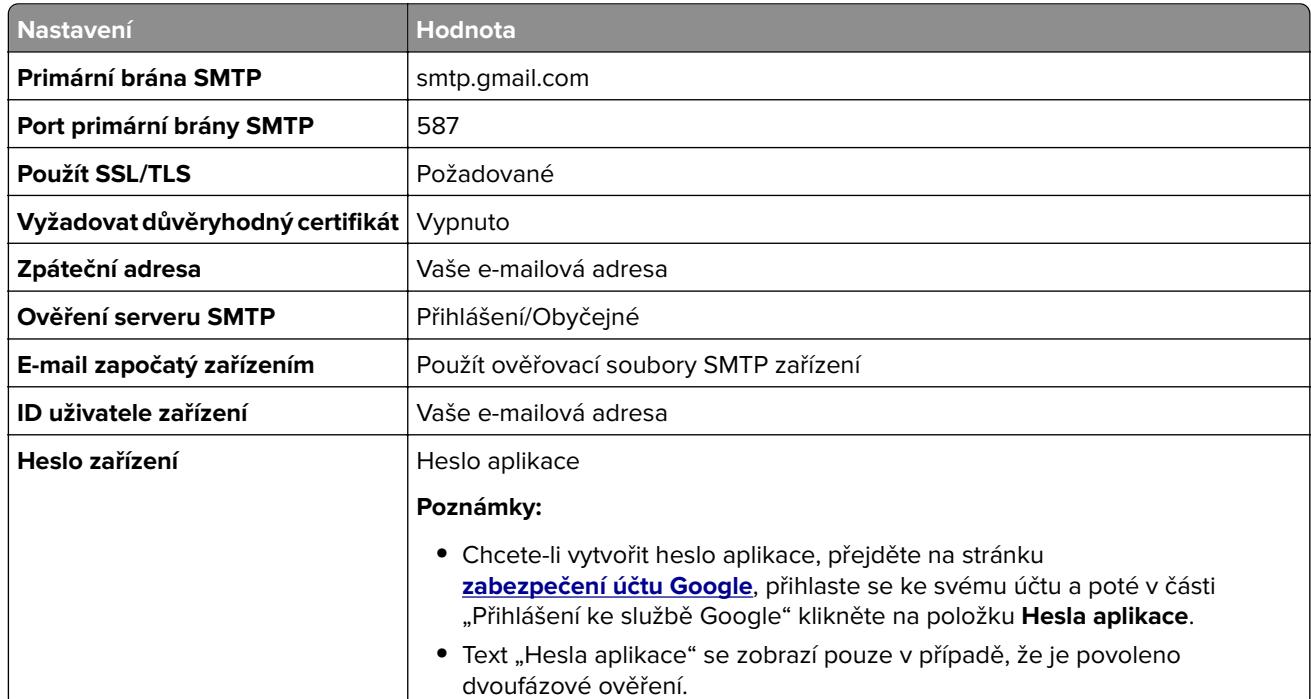

### **iCloud Mail**

**Poznámka:** Zkontrolujte, že je ve vašem účtu povoleno dvoufázové ověření.

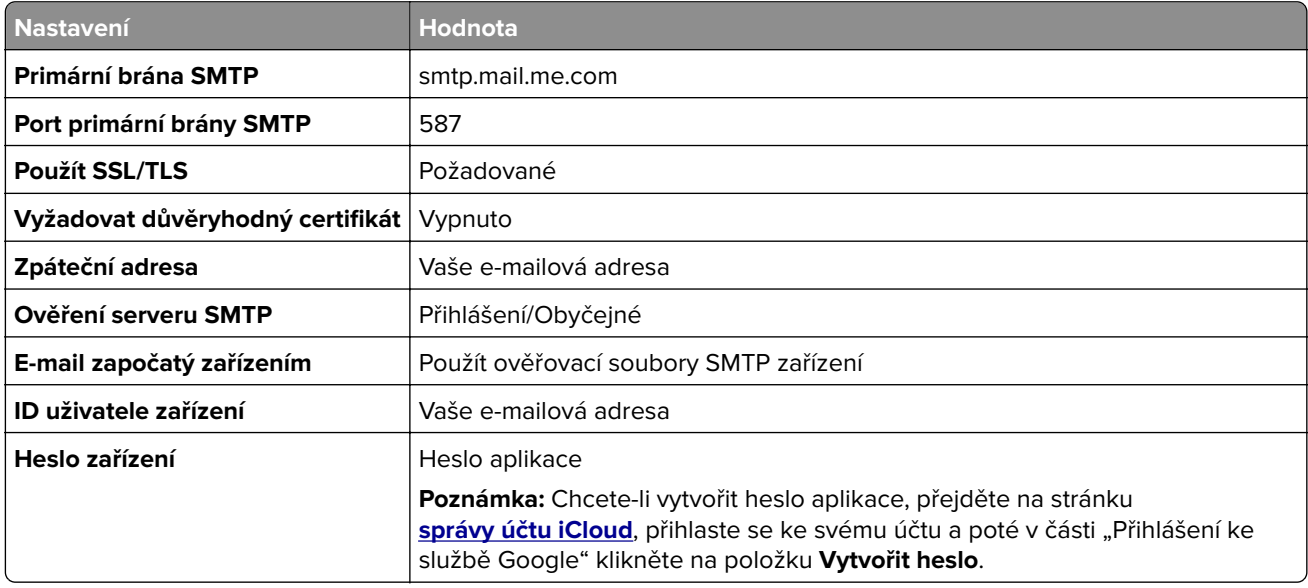

#### <span id="page-44-0"></span>**Mail.com**

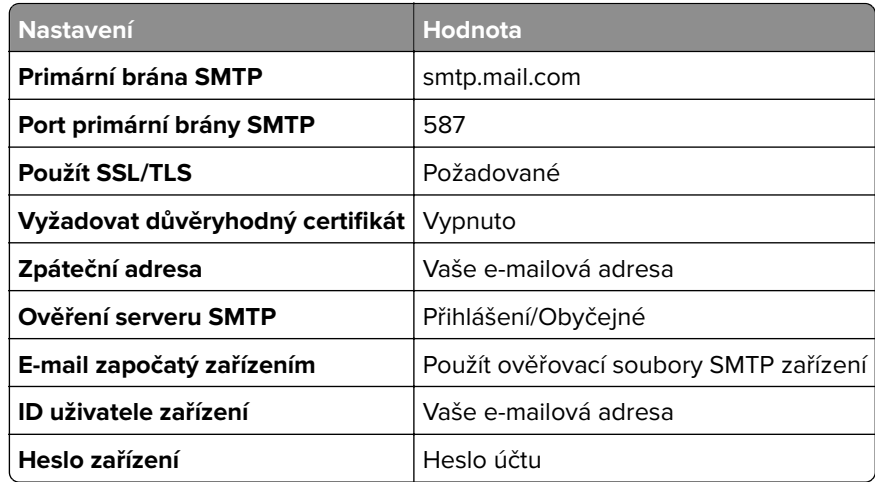

#### **NetEase Mail (mail.126.com)**

**Poznámka:** Zkontrolujte, že je ve vašem účtu povolena služba SMTP. Chcete-li tuto službu povolit, klikněte na domovské stránce NetEase Mail na možnost **Nastavení** > **POP3/SMTP/IMAP** a povolte službu **IMAP/SMTP** nebo **POP3/SMTP**.

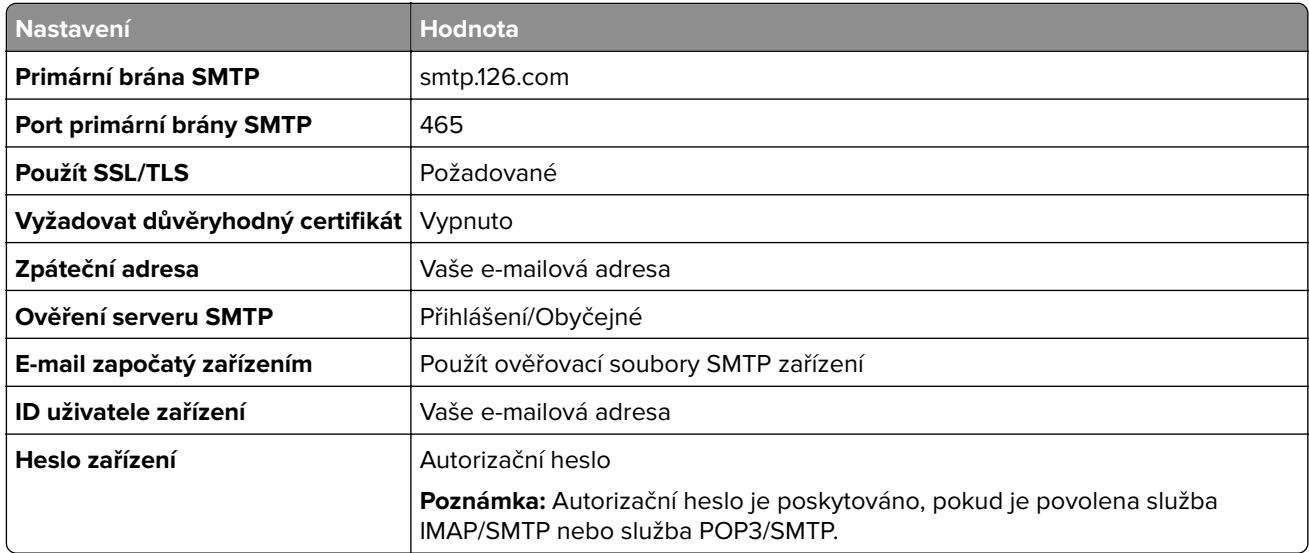

#### **NetEase Mail (mail.163.com)**

**Poznámka:** Zkontrolujte, že je ve vašem účtu povolena služba SMTP. Chcete-li tuto službu povolit, klikněte na domovské stránce NetEase Mail na možnost **Nastavení** > **POP3/SMTP/IMAP** a povolte službu **IMAP/SMTP** nebo **POP3/SMTP**.

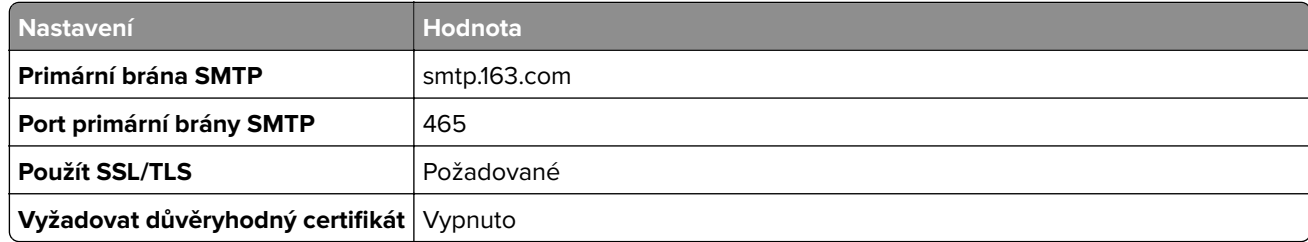

<span id="page-45-0"></span>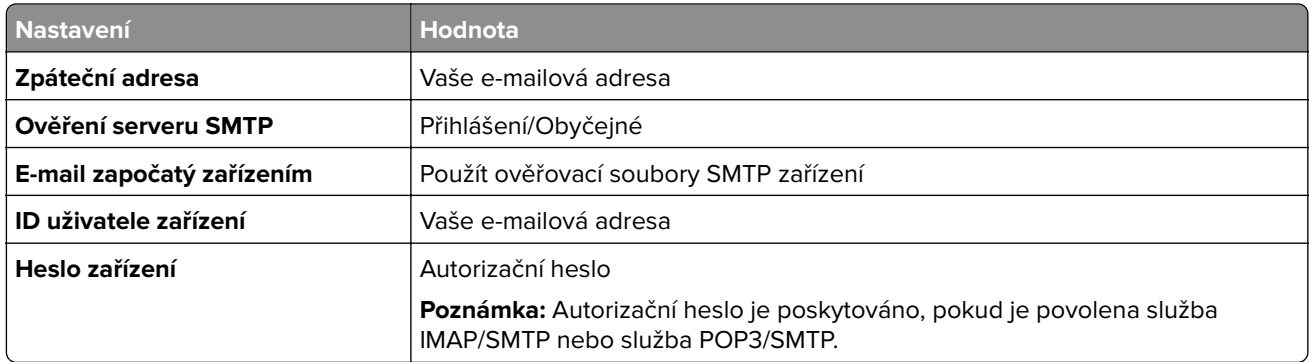

### **NetEase Mail (mail.yeah.net)**

**Poznámka:** Zkontrolujte, že je ve vašem účtu povolena služba SMTP. Chcete-li tuto službu povolit, klikněte na domovské stránce NetEase Mail na možnost **Nastavení** > **POP3/SMTP/IMAP** a povolte službu **IMAP/SMTP** nebo **POP3/SMTP**.

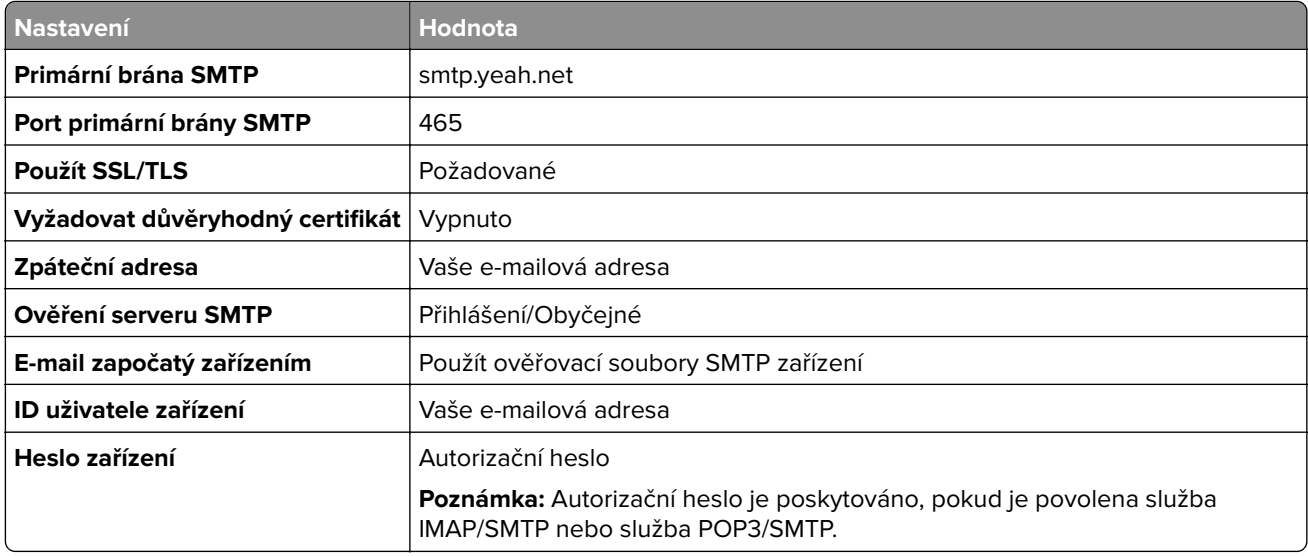

#### **Outlook Live nebo Microsoft 365**

Tato nastavení se vztahují na e -mailové domény outlook.com a hotmail.com a na účty Microsoft 365.

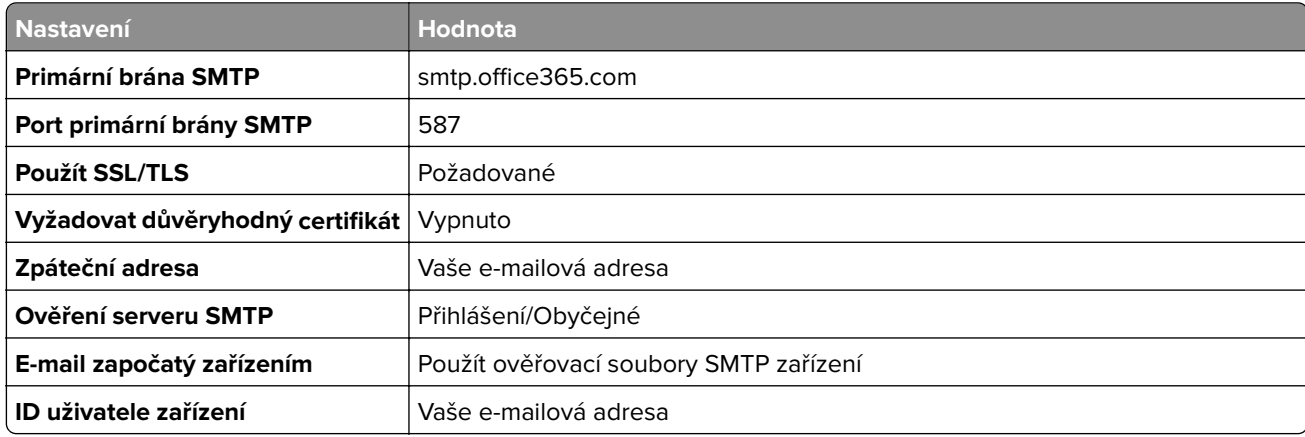

<span id="page-46-0"></span>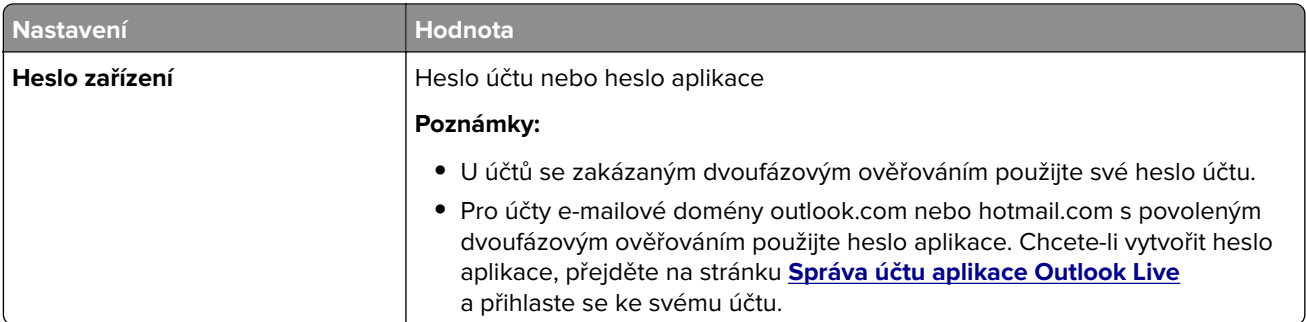

**Poznámka:** Další možnosti nastavení pro firmy používající Microsoft 365 naleznete **[na stránce nápovědy Microsoft 365](https://docs.microsoft.com/en-us/exchange/mail-flow-best-practices/how-to-set-up-a-multifunction-device-or-application-to-send-email-using-microsoft-365-or-office-365#option-2-send-mail-directly-from-your-printer-or-application-to-microsoft-365-or-office-365-direct-send)**.

### **QQ Mail**

**Poznámka:** Zkontrolujte, že je ve vašem účtu povolena služba SMTP. Chcete-li tuto službu povolit, klikněte na domovské stránce QQ Mail na možnost **Nastavení** > **Účet**. V části Služba POP3/IMAP/SMTP/Exchange/CardDAV/CalDAV povolte **službu POP3/SMTP** nebo **službu IMAP/SMTP**.

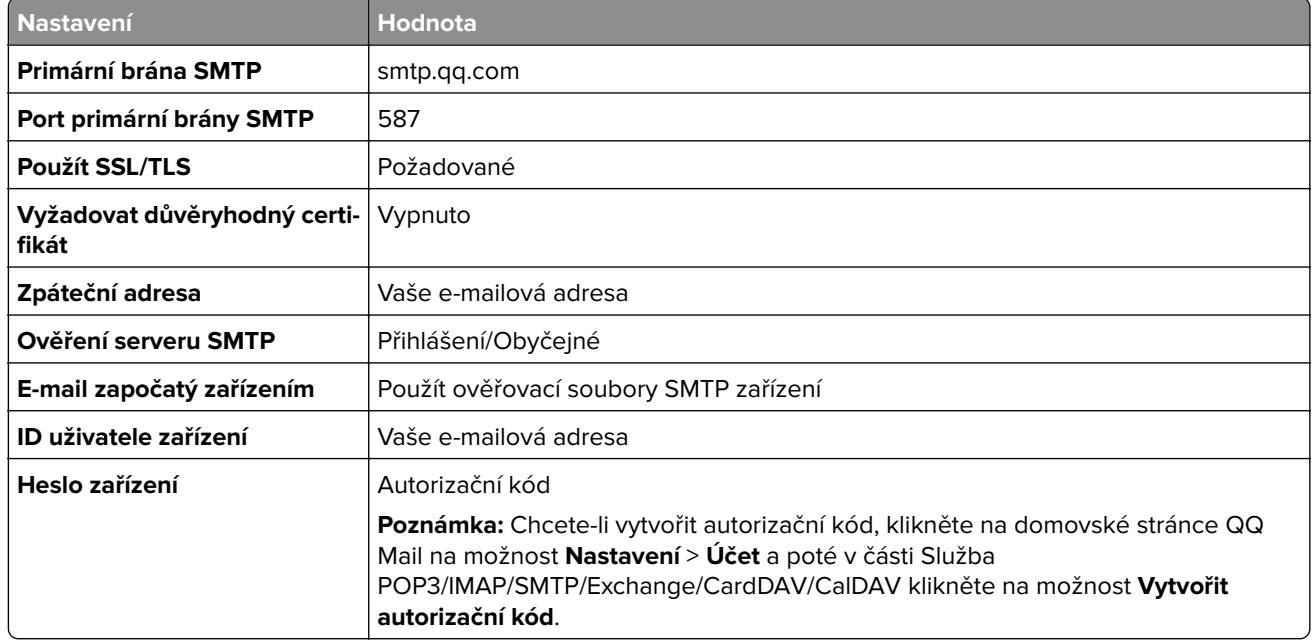

### **Sina Mail**

**Poznámka:** Zkontrolujte, zda je ve vašem účtu povolena služba POP3/SMTP. Chcete-li tuto službu povolit, klikněte na domovské stránce Sina Mail na možnost **Nastavení** > **Další nastavení** > **POP/IMAP/SMTP koncového uživatele** a poté povolte **službu POP3/SMTP**.

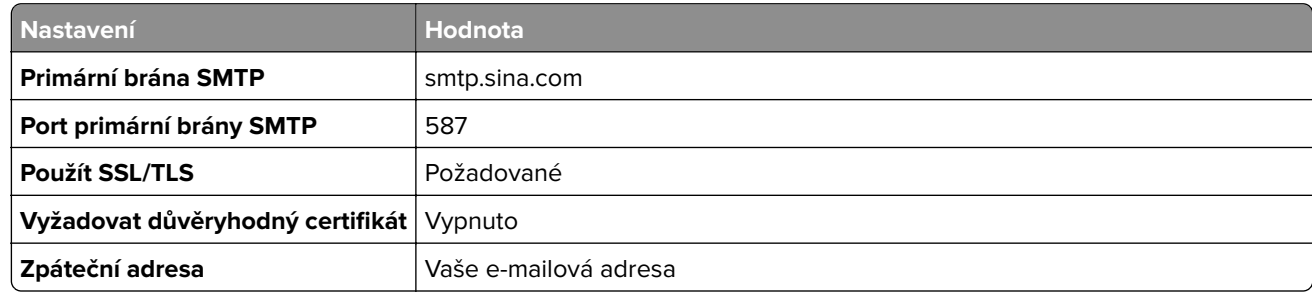

<span id="page-47-0"></span>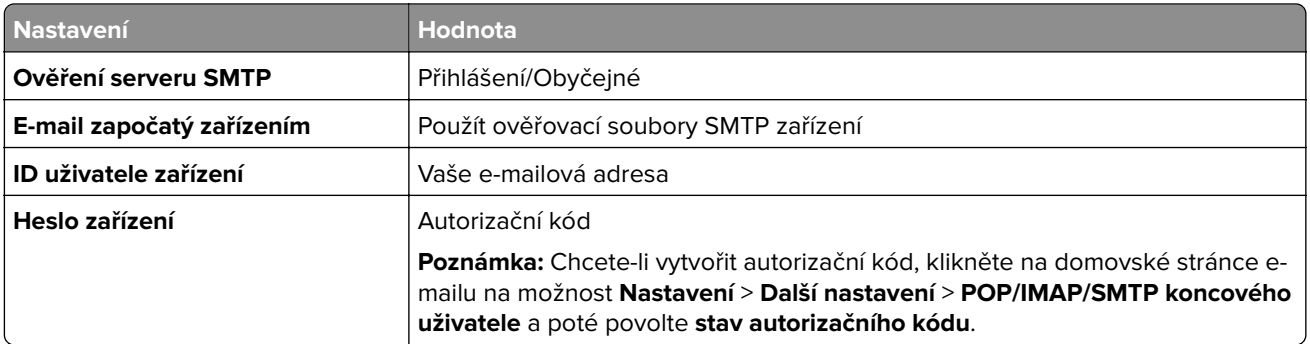

### **Sohu Mail**

**Poznámka:** Zkontrolujte, že je ve vašem účtu povolena služba SMTP. Chcete-li tuto službu povolit, klikněte na domovské stránce Sohu Mail na možnost **Nastavení** > **Nastavení** > **POP3/SMTP/IMAP** a povolte službu **IMAP/SMTP** nebo **POP3/SMTP**.

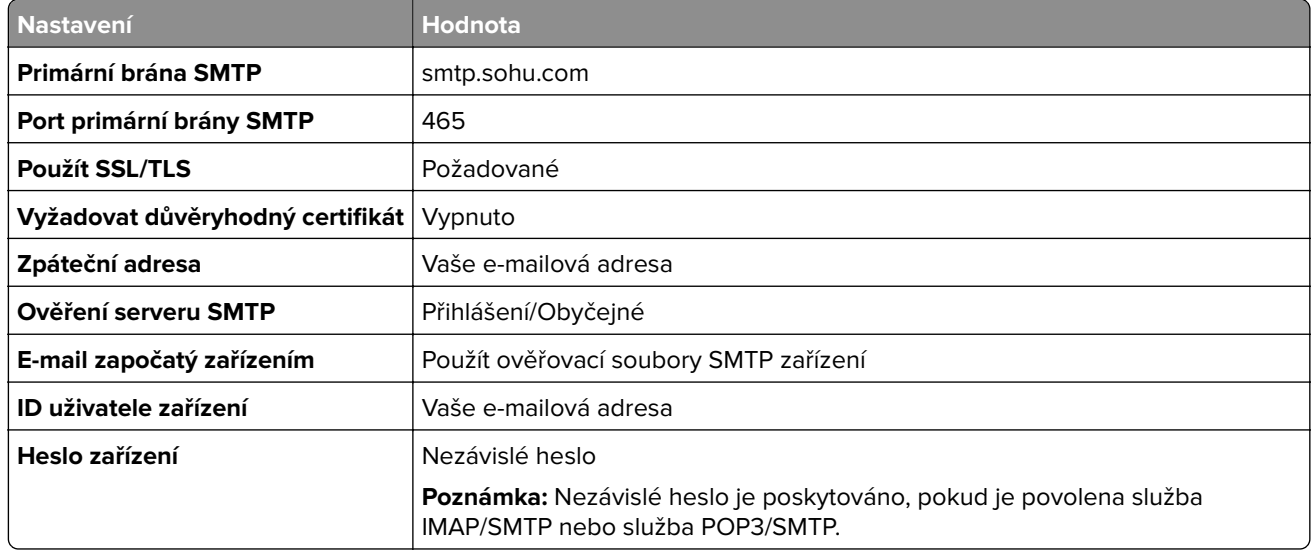

### **Yahoo! Mail**

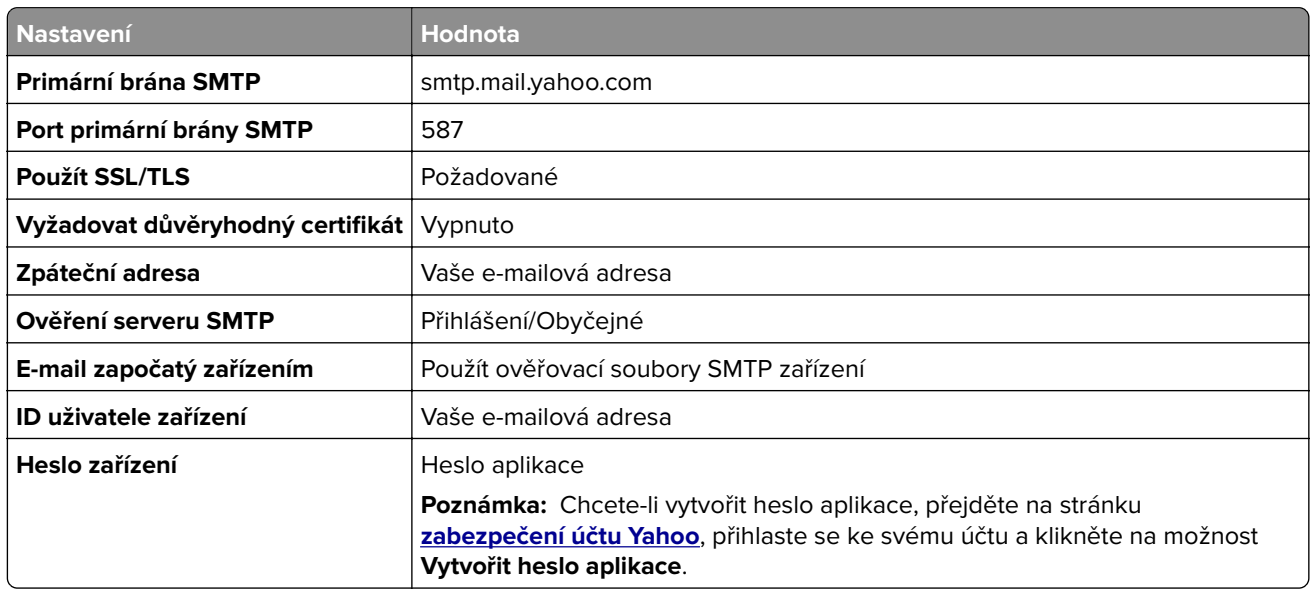

### <span id="page-48-0"></span>**Zoho Mail**

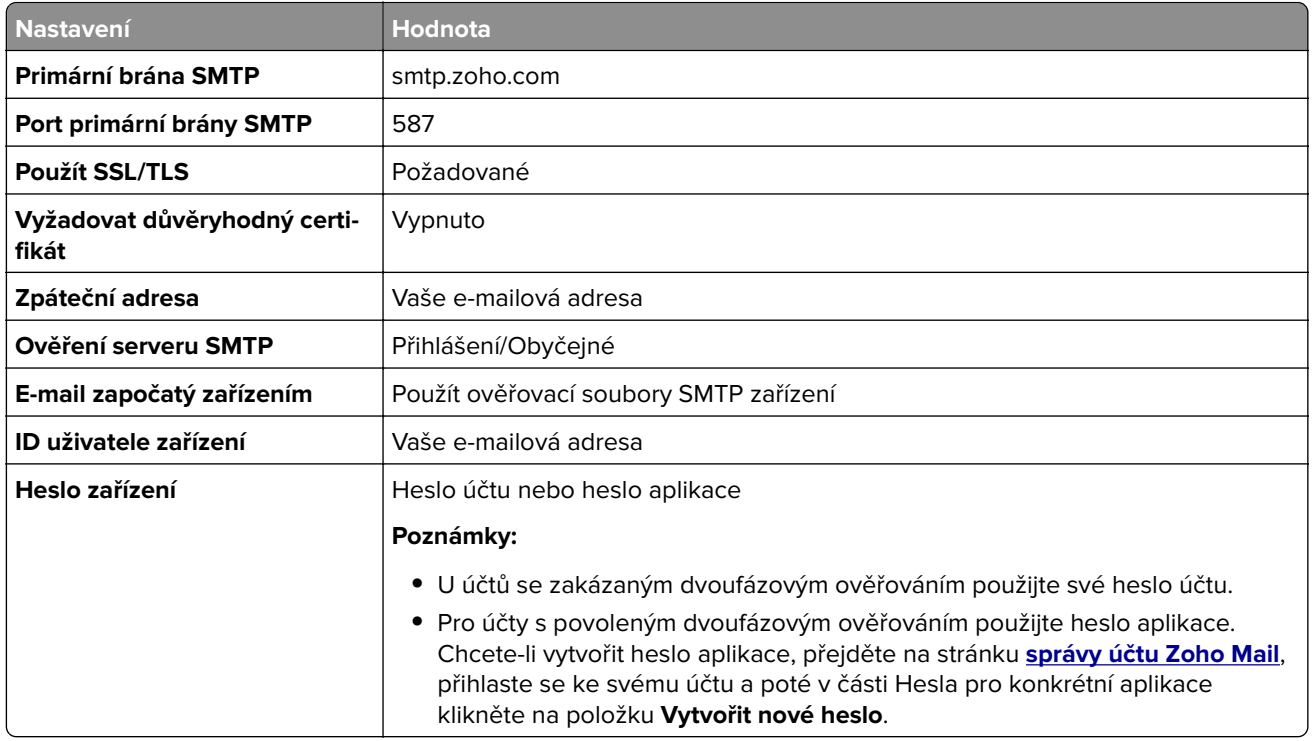

# **Založení papíru a speciálních médií**

# **Nastavení formátu a typu speciálních médií**

Zásobníky automaticky rozpoznají formát obyčejného papíru. U speciálních médií, jako jsou štítky, tvrdý papír nebo obálky, postupujte následovně:

- **1** Na ovládacím panelu klepněte na volbu **Nastavení** > **Papír** > **Konfigurace zásobníku** > **Velikost nebo typ papíru** > a vyberte zdroj papíru
- **2** Nastavte formát a typ speciálních médií.

# **Nastavení univerzálního formátu papíru**

- **1** Na domovské obrazovce stiskněte možnost **Nastavení** > **Papír** > **Konfigurace médií** > **Univerzální nastavení**.
- **2** Nakonfigurujte síťové nastavení.

### **Povolení nastavení více univerzálních formátů**

- **1** Na domovské obrazovce vyberte možnost **Nastavení** > **Zařízení** > **Údržba** > **Nabídka konfigurace** > **Konfigurace zásobníku**.
- **2** Povolte nastavení více univerzálních formátů.

# **Vkládání do zásobníků**

**VÝSTRAHA – NEBEZPEČÍ PŘEVRÁCENÍ** Chcete-li snížit riziko nestability zařízení, vkládejte papír do jednotlivých zásobníků samostatně. Všechny ostatní zásobníky udržujte zavřené až do chvíle, kdy je budete potřebovat.

**1** Vyjměte zásobník.

**Poznámka:** Pokud chcete předejít uvíznutí papíru, nevyjímejte při probíhajícím tisku zásobníky.

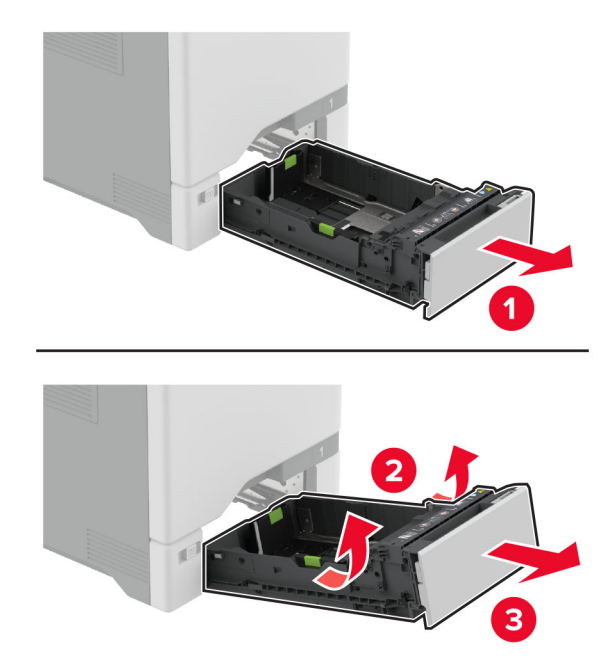

**2** Nastavte vodicí lištu na formát vkládaného papíru.

**Poznámka:** K nastavení vodicích lišt použijte ukazatele na spodní straně zásobníku.

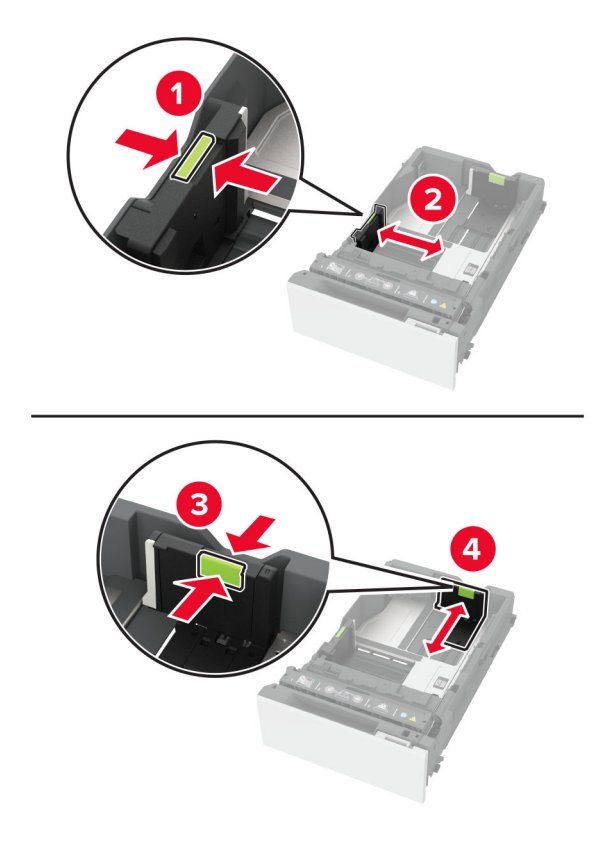

**3** Papír před vložením ohněte, promněte a vyrovnejte hrany.

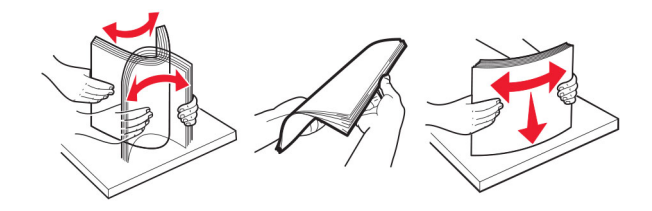

- **4** Vložte stoh papíru potiskovanou stranou nahoru.
	- **•** Při jednostranném tisku vkládejte hlavičkový papír lícem nahoru a záhlavím k přední straně zásobníku.
	- **•** Při oboustranném tisku vkládejte hlavičkový papír lícem dolů a záhlavím k zadní straně zásobníku.
	- **•** Nezasouvejte papír do zásobníku.

**•** U obyčejného papíru se ujistěte, že výška stohu papíru nepřesahuje indikátor značky maximálního množství papíru. Přeplnění může způsobit uvíznutí papíru.

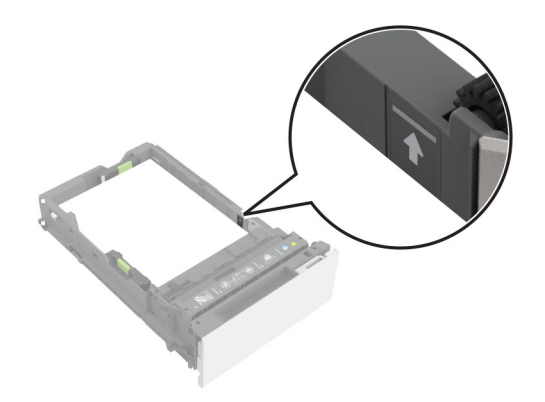

**•** U obálek a jiných speciálních médií zkontrolujte, zda výška stohu nedosahuje k přerušované čáře. Přeplnění může způsobit uvíznutí papíru.

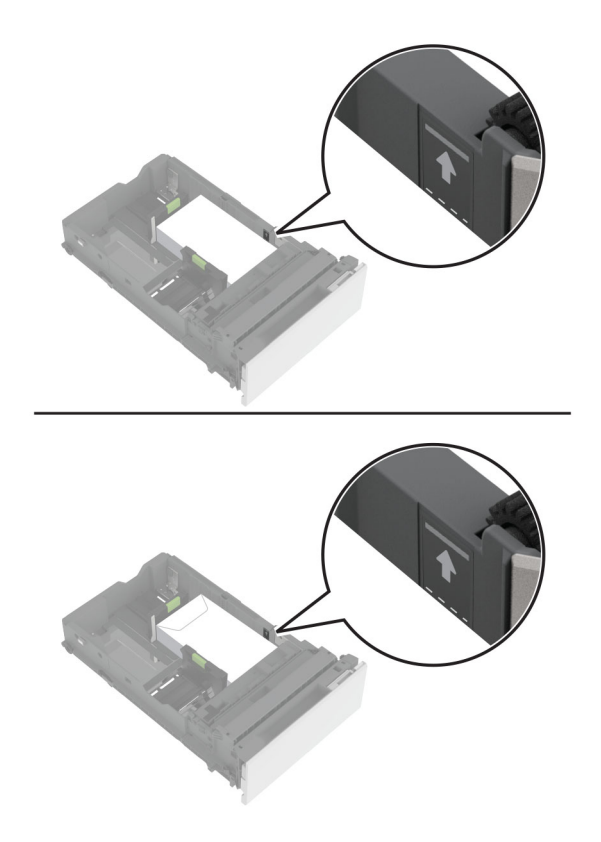

**5** Vložte zásobník.

V případě potřeby, nastavte formát a typ papíru tak, aby odpovídal papíru vloženému do zásobníku.

# **Vkládání médií do univerzálního podavače**

**1** Otevřete univerzální podavač.

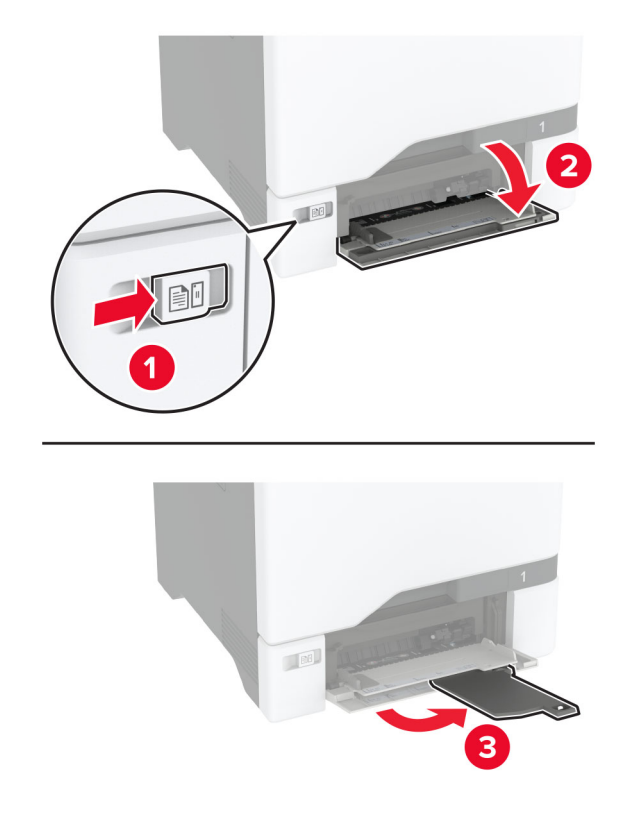

**2** Nastavte vodicí lištu na formát vkládaného papíru.

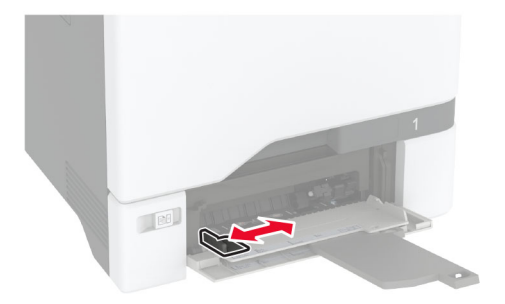

**3** Papír před vložením ohněte, promněte a vyrovnejte hrany.

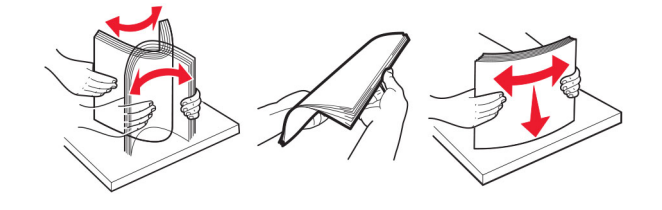

- **4** Založte papír.
	- **•** Papír a karty založte stranou doporučenou k tisku dolů a předním okrajem směrem do tiskárny.

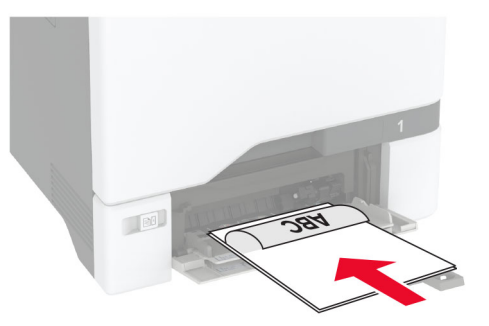

**•** Obálky vkládejte na pravou stranu vodicí lišty chlopní nahoru. Evropské obálky vkládejte otočené okrajem s chlopní směrem do tiskárny.

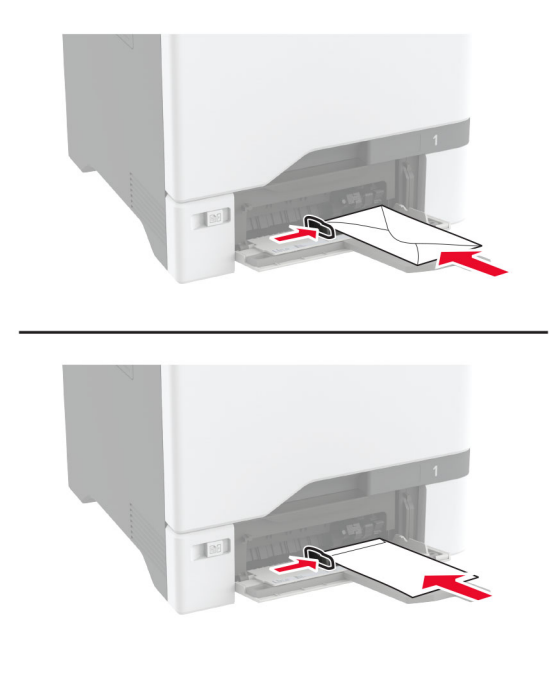

**Varování – nebezpečí poškození:** Nepoužívejte obálky se známkami, sponkami, prasklinami, okénky, barevnými okraji nebo samolepicími plochami.

**Poznámka:** Aby nedocházelo k problémům se zaváděním papíru, zkontrolujte, zda je zaváděcí hrana papíru nebo speciálního média správně zarovnána s přepážkou oddělovače.

<span id="page-54-0"></span>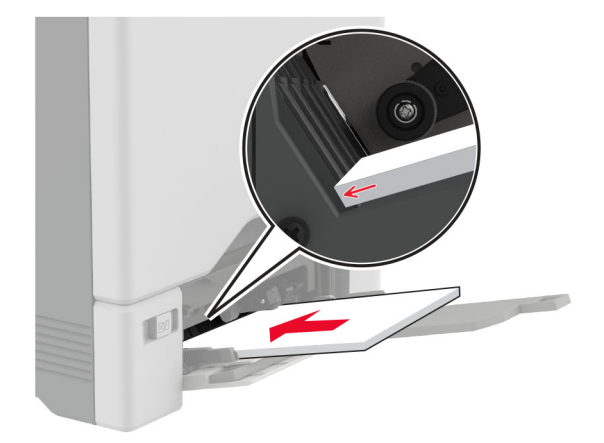

**5** V nabídce Papír na ovládacím panelu nastavte formát a typ papíru odpovídající papíru vloženému do univerzálního podavače.

# **Propojování zásobníků**

- **1** Na domovské obrazovce stiskněte možnost **Nastavení** > **Papír** > **Konfigurace zásobníku** > zvolte zdroj papíru.
- **2** Nastavte shodný formát a typ papíru se zásobníky, které připojujete.
- **3** Na domovské obrazovce vyberte možnost **Nastavení** > **Zařízení** > **Údržba** > **Nabídka konfigurace** > **Konfigurace zásobníku** > **Spojování zásobníků**.
- **4** Vyberte možnost **Automaticky**.

Chcete-li zásobníky odpojit, dbejte na to, aby měly shodný formát a typ papíru.

**Varování – nebezpečí poškození:** Teplota zapékače se liší podle vybraného typu papíru. Chcete-li předejít problémům s tiskem, dbejte na shodu nastavení typu papíru v tiskárně s papírem vloženým do zásobníku.

# **Instalace a aktualizace softwaru, ovladačů a firmwaru**

### **Instalace softwaru tiskárny**

#### **Poznámky:**

- **•** Tiskový ovladač je součástí softwarového instalačního balíčku.
- **•** Pro počítače Macintosh se systémem macOS verze 10.7 nebo novější není nutné instalovat ovladač pro tisk na tiskárně certifikované pro technologii AirPrint. Pokud chcete vlastní tiskové funkce, stáhněte si tiskový ovladač.
- **1** Opatřete si kopii softwarového instalačního balíčku.
	- **•** Ze softwarového disku CD dodaného s tiskárnou.
	- **•** Přejděte na stránku **[www.lexmark.com/downloads](http://www.lexmark.com/downloads)**.
- **2** Spusťte znovu instalační program a poté postupujte podle pokynů na obrazovce počítače.

## **Instalace ovladače faxu**

- **1** Přejděte na adresu **[www.lexmark.com/downloads](http://www.lexmark.com/downloads)**, vyhledejte model tiskárny a stáhněte si příslušný instalační balíček.
- **2** V počítači klikněte na možnost **Vlastnosti tiskárny**a poté přejděte na kartu **Konfigurace**.
- **3** Zvolte možnost **Faxování** a klepněte na tlačítko **Použít**.

# **Přidání tiskáren do počítače**

Než začnete, proveďte jeden z následujících úkonů:

- Připojte tiskárnu a počítač ke stejné síti. Další informace o připojení tiskárny k síti naleznete v části ["Připojení](#page-96-0) [tiskárny k síti Wi-Fi" na straně 97.](#page-96-0)
- Připojte počítač k tiskárně Další informace najdete v tématu <u>"Připojení počítače k tiskárně" na straně 99</u>.
- Připojte tiskárnu k počítači pomocí kabelu USB. Další informace najdete v tématu ["Připojení kabelů" na](#page-20-0) [straně 21](#page-20-0).

**Poznámka:** Kabel USB je prodáván samostatně.

### **Uživatelé se systémem Windows**

**1** Z počítače nainstalujte tiskový ovladač.

**Poznámka:** Další informace najdete v tématu ["Instalace softwaru tiskárny" na straně 55.](#page-54-0)

- **2** Otevřete složku **Tiskárny a skenery** a klikněte na **Přidat tiskárnu nebo skener**.
- **3** V závislosti na připojení tiskárny proveďte jeden z následujících postupů:
	- **•** Vyberte ze seznamu tiskárnu a klikněte na tlačítko **Přidat zařízení**.
	- **•** Klikněte na tlačítko **Zobrazit tiskárny Wi-Fi Direct**, vyberte tiskárnu a klikněte na tlačítko **Přidat zařízení**.
	- **•** Klikněte na položku **Požadovaná tiskárna není v seznamu**a poté v okně Přidat tiskárnu postupujte takto:
		- **a** Zvolte možnost **Přidat tiskárnu pomocí adresy TCP/IP nebo názvu hostitele** a klepněte na tlačítko **Další**.
		- **b** Do pole "Název hostitele nebo IP adresa" zadejte IP adresu tiskárny a klikněte na tlačítko Další.

#### **Poznámky:**

- **–** Zobrazte adresu IP tiskárny na domovské obrazovce tiskárny. Adresa IP se zobrazí jako čtyři sady čísel oddělených tečkou, například 123.123.123.123.
- **–** Pokud používáte server proxy, dočasně jej zakažte, aby se správně načetla webová stránka.
- **c** Vyberte tiskový ovladač a klepněte na tlačítko **Další**.
- **d** Vyberte možnost **Použít aktuálně nainstalovaný tiskový ovladač (doporučeno)**a klikněte na tlačítko **Další**.
- **e** Zadejte název tiskárny a klikněte na tlačítko **Další**.
- **f** Vyberte možnost sdílení tiskárny a klikněte na tlačítko **Další**.
- **g** Klepněte na tlačítko **Dokončit**.

### **Uživatelé se systémem Macintosh**

- **1** V počítači otevřete položku **Tiskárny a skenery**.
- **2** Klikněte na **+** a poté vyberte tiskárnu.

**3** V nabídce Použít vyberte tiskový ovladač.

#### **Poznámky:**

- **•** Chcete-li použít tiskový ovladač pro systém Macintosh, vyberte možnost **AirPrint** nebo **Zabezpečený AirPrint**.
- **•** Pokud chcete vlastní tiskové funkce, vyberte tiskový ovladač Lexmark. Postup instalace ovladače naleznete v části ["Instalace softwaru tiskárny" na straně 55](#page-54-0).
- **4** Přidejte tiskárnu.

### **Aktualizace firmwaru**

Chcete-li zvýšit výkon tiskárny a opravit problémy, pravidelně aktualizujte firmware tiskárny.

Další informace o aktualizaci firmwaru získáte od zástupce společnosti Lexmark.

Chcete-li získat nejnovější firmware, přejděte na webovou stránku **[www.lexmark.com/downloads](https://www.lexmark.com/downloads)** a vyhledejte svůj model tiskárny.

**1** Otevřete webový prohlížeč a zadejte do pole adresy IP adresu tiskárny.

#### **Poznámky:**

- **•** Zobrazte adresu IP tiskárny na domovské obrazovce tiskárny. Adresa IP se zobrazí jako čtyři sady čísel oddělených tečkou, například 123.123.123.123.
- **•** Pokud používáte server proxy, dočasně jej zakažte, aby se správně načetla webová stránka.
- **2** Klepněte na možnosti **Nastavení** > **Zařízení** > **Aktualizovat firmware**.
- **3** Postupujte jedním z následujících způsobů:
	- **•** Klepněte na možnosti **Zkontrolovat aktualizace** > **Souhlasím, zahájit aktualizaci**.
	- **•** Nahrajte soubor flash.
		- **a** Vyhledejte soubor flash.

**Poznámka:** Nezapomeňte rozbalit soubor zip firmwaru.

**b** Klepněte na možnosti **Nahrát** > **Spustit**.

### **Export nebo import konfiguračního souboru**

Nastavení konfigurace tiskárny můžete exportovat do textového souboru a poté importovat a použít u jiných tiskáren.

**1** Otevřete webový prohlížeč a zadejte do pole adresy IP adresu tiskárny.

#### **Poznámky:**

- **•** Zobrazte adresu IP tiskárny na domovské obrazovce tiskárny. Adresa IP se zobrazí jako čtyři sady čísel oddělených tečkou, například 123.123.123.123.
- **•** Pokud používáte server proxy, dočasně jej zakažte, aby se správně načetla webová stránka.
- **2** V prostředí serveru Embedded Web Server klepněte na možnost **Export nastavení** nebo **Import konfigurace**.
- **3** Postupujte podle pokynů na obrazovce.
- <span id="page-57-0"></span>**4** Pokud tiskárna podporuje aplikace, proveďte následující kroky:
	- **a** Klepněte na možnost **Aplikace** > vyberte aplikaci > **Konfigurovat**.
	- **b** Klepněte na možnost **Export** nebo **Import**.

# **Přidání dostupných volitelných doplňků do ovladače tiskárny**

### **Uživatelé se systémem Windows**

- **1** Otevřete složku Tiskárny.
- **2** Vyberte tiskárnu, kterou chcete aktualizovat, a poté proveďte některou z následujících akcí:
	- **•** V systému Windows 7 nebo novějším vyberte možnost **Vlastnosti tiskárny**.
	- **•** U předchozích verzí vyberte možnost **Vlastnosti**.
- **3** Přejděte na kartu Konfigurace a poté vyberte možnost **Aktualizovat Požádat tiskárnu**.
- **4** Použijte změny.

### **Uživatelé se systémem Macintosh**

- **1** V nabídce počítače Apple vyberte možnost System Preferences (Systémové předvolby) a poté vyberte položku **Options & Supplies** (Možnosti a spotřební materiál).
- **2** Přejděte na seznam možností hardwaru a poté přidejte veškeré nainstalované volitelné doplňky.
- **3** Použijte změny.

# **Instalace hardwarových součástí**

# **Dostupné interní možnosti**

- **•** Inteligentní paměťová jednotka (ISD)
	- **–** Písma
		- **•** Zjednodušená čínština
		- **•** Tradiční čínština
		- **•** Japonština
		- **•** Korejština
		- **•** Arabština
	- **–** Vysokokapacitní paměťové zařízení
- **•** Pevný disk tiskárny
- **•** Analogová faxová karta
- **•** Licencované funkce
	- **–** IPDS
	- **–** Čárový kód
- **•** LexmarkTM port ISP (Internal Solutions Port)
	- **–** Paralelní karta IEEE 1284‑B
	- **–** Sériová karta RS‑232C
	- **–** Port pro vláknový kabel
- **•** Bezdrátový tiskový server
	- **–** MarkNetTM N8370
	- **–** MarkNet N8372
	- **–** MarkNet N8450

#### **Poznámky:**

- **•** K aktivaci funkce formsmerge a dalších funkcí je vyžadována jednotka ISD nebo pevný disk.
- **•** Některé funkce IPDS vyžadují jednotku ISD nebo pevný disk.

### **Instalace volitelných zásobníků**

- **VÝSTRAHA NEBEZPEČÍ ÚRAZU EL. PROUDEM** Abyste zabránili riziku úrazu elektrickým proudem, jestliže potřebujete získat přístup k desce řadiče nebo chcete doplnit volitelný hardware a paměťová zařízení poté, co jste tiskárnu nastavili; tiskárnu nejprve vypněte a odpojte napájecí kabel z elektrické zásuvky a až poté pokračujte. Máte-li k tiskárně připojena další zařízení, pak je rovněž vypněte a odpojte jakékoliv kabely vedoucí k tiskárně.
- **1** Vypněte tiskárnu.
- **2** Odpojte napájecí kabel z elektrické zásuvky a poté z tiskárny.
- **3** Vybalte volitelný zásobník a poté odstraňte veškerý balicí materiál.

**Poznámka:** Jsou-li volitelné zásobníky již nainstalovány, před zvednutím tiskárny je z tiskárny odemkněte. Nezvedejte tiskárnu a zásobníky současně.

**4** Nainstalujte tiskárnu na horní stranu volitelného zásobníku tak, aby zaklapla na místo.

**VÝSTRAHA – RIZIKO ZRANĚNÍ:** Přesahuje-li hmotnost tiskárny 20 kg (44 liber), může být k jejímu bezpečnému zdvižení třeba nejméně dvou osob.

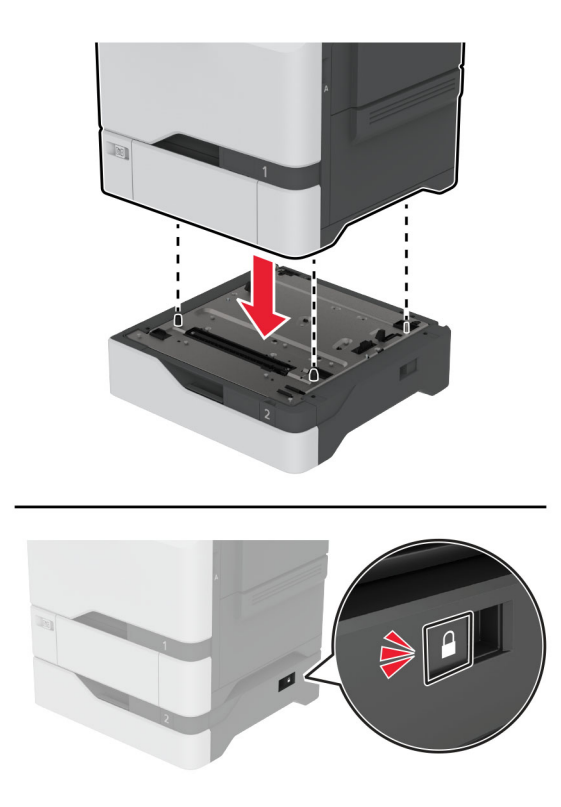

- **5** Zapojte napájecí kabel do tiskárny a poté jej zapojte do elektrické zásuvky.
	- **VÝSTRAHA RIZIKO ZRANĚNÍ:** Abyste zabránili nebezpečí požáru nebo úrazu elektrickým proudem, připojte napájecí kabel do řádně uzemněné elektrické zásuvky s odpovídajícími parametry, která se nachází v blízkosti výrobku a je snadno přístupná.
- **6** Zapněte tiskárnu.

Přidejte zásobník do ovladače tiskárny, aby byl k dispozici pro tiskové úlohy. Další informace najdete v části ["Přidání dostupných volitelných doplňků do ovladače tiskárny" na straně 58.](#page-57-0)

### **Instalace inteligentní paměťové jednotky**

V případě, že je nainstalován pevný disk i inteligentní paměťová jednotka, tiskárna pro ukládání uživatelských dat vždy upřednostní pevný disk.

**VÝSTRAHA – NEBEZPEČÍ ÚRAZU EL. PROUDEM** Abyste zabránili riziku úrazu elektrickým proudem, jestliže potřebujete získat přístup k desce řadiče nebo chcete doplnit volitelný hardware a paměťová zařízení poté, co jste tiskárnu nastavili; tiskárnu nejprve vypněte a odpojte napájecí kabel z elektrické zásuvky a až poté pokračujte. Máte-li k tiskárně připojena další zařízení, pak je rovněž vypněte a odpojte jakékoliv kabely vedoucí k tiskárně.

- **1** Vypněte tiskárnu a vytáhněte napájecí kabel z elektrické zásuvky.
- **2** Plochým šroubovákem odstraňte kryt desky řadiče.

**Varování – nebezpečí poškození:** Elektronické součásti desky řadiče mohou být snadno poškozeny statickou elektřinou. Než se dotknete některé součásti na řídicí desce nebo konektoru, dotkněte se kovového povrchu tiskárny.

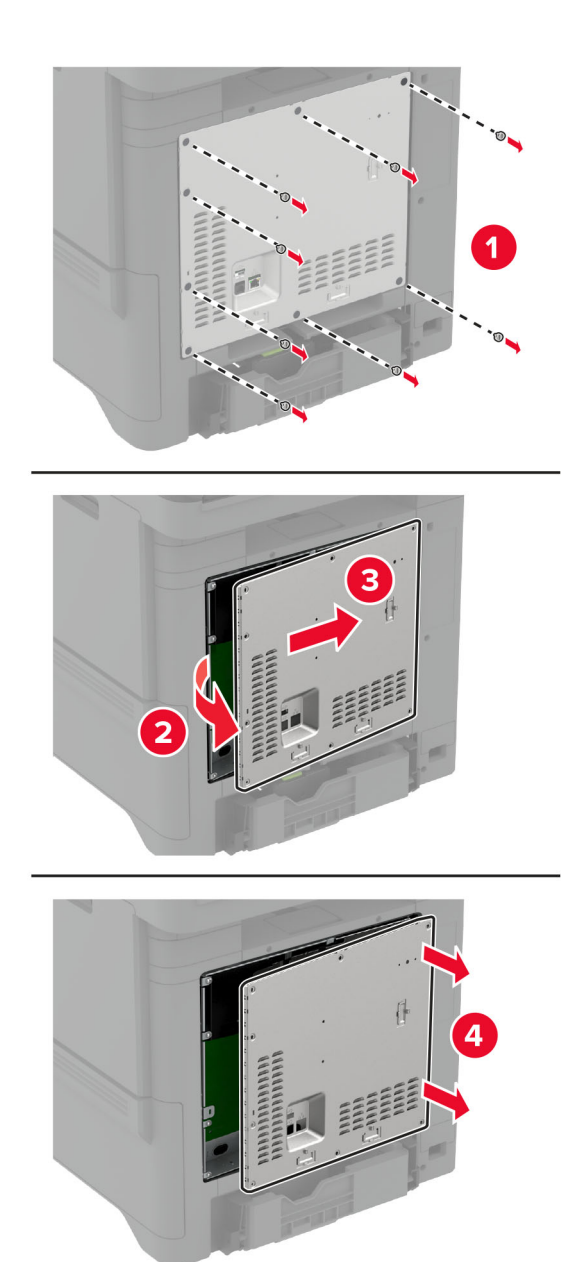

**3** Vybalte inteligentní paměťovou jednotku (ISD).

**Varování – nebezpečí poškození:** Vyvarujte se dotyku v místě připojení podél hrany karty.

### Vyhledejte konektor ISD.

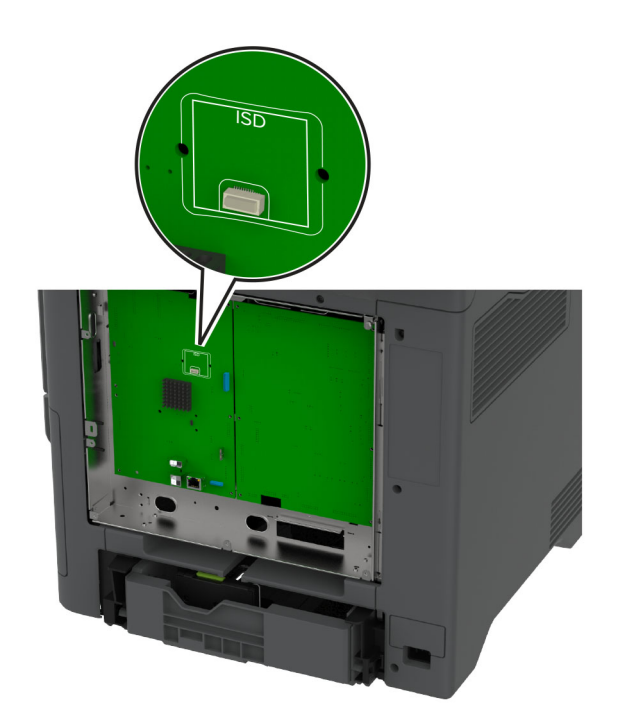

Vložte kartu do konektoru ISD.

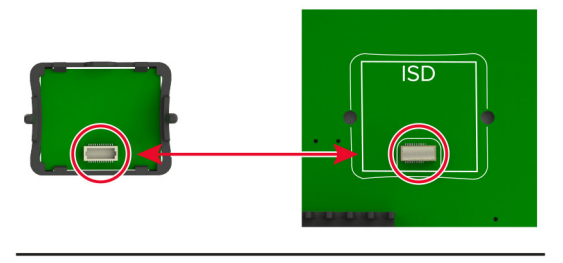

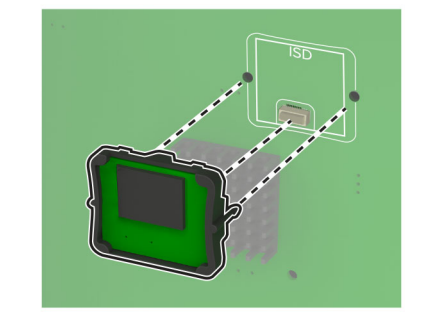

**6** Vraťte kryt řídicí desky na místo.

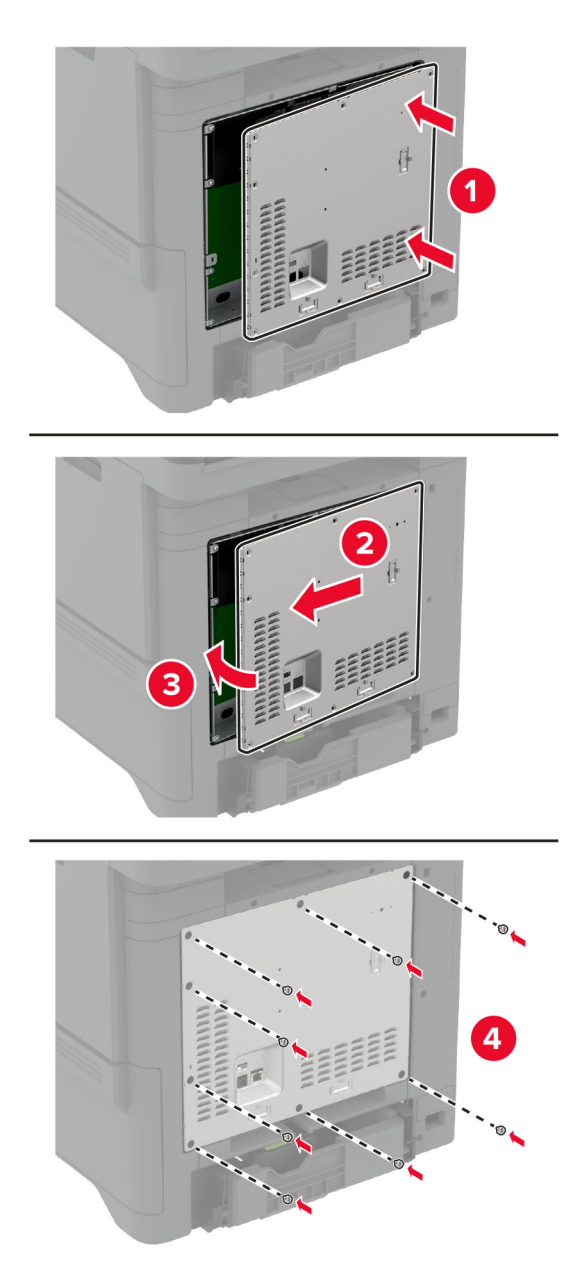

**7** Zapojte napájecí kabel do zásuvky a poté tiskárnu zapněte.

**VÝSTRAHA – RIZIKO ZRANĚNÍ:** Chcete-li zabránit nebezpečí požáru nebo úrazu elektrickým proudem, připojte napájecí kabel do řádně uzemněné elektrické zásuvky s odpovídajícími parametry, která se nachází v blízkosti výrobku a je snadno přístupná.

# **Instalace modulu Trusted Platform Module**

- **VÝSTRAHA NEBEZPEČÍ ÚRAZU EL. PROUDEM** Abyste zabránili riziku úrazu elektrickým proudem, jestliže potřebujete získat přístup k desce řadiče nebo chcete doplnit volitelný hardware a paměťová zařízení poté, co jste tiskárnu nastavili; tiskárnu nejprve vypněte a odpojte napájecí kabel z elektrické zásuvky a až poté pokračujte. Máte-li k tiskárně připojena další zařízení, pak je rovněž vypněte a odpojte jakékoliv kabely vedoucí k tiskárně.
- **1** Vypněte tiskárnu a vytáhněte napájecí kabel z elektrické zásuvky.
- **2** Plochým šroubovákem odstraňte kryt desky řadiče.

**Varování – nebezpečí poškození:** Elektronické součásti desky řadiče mohou být snadno poškozeny statickou elektřinou. Než se dotknete některé součásti na řídicí desce nebo konektoru, dotkněte se kovového povrchu tiskárny.

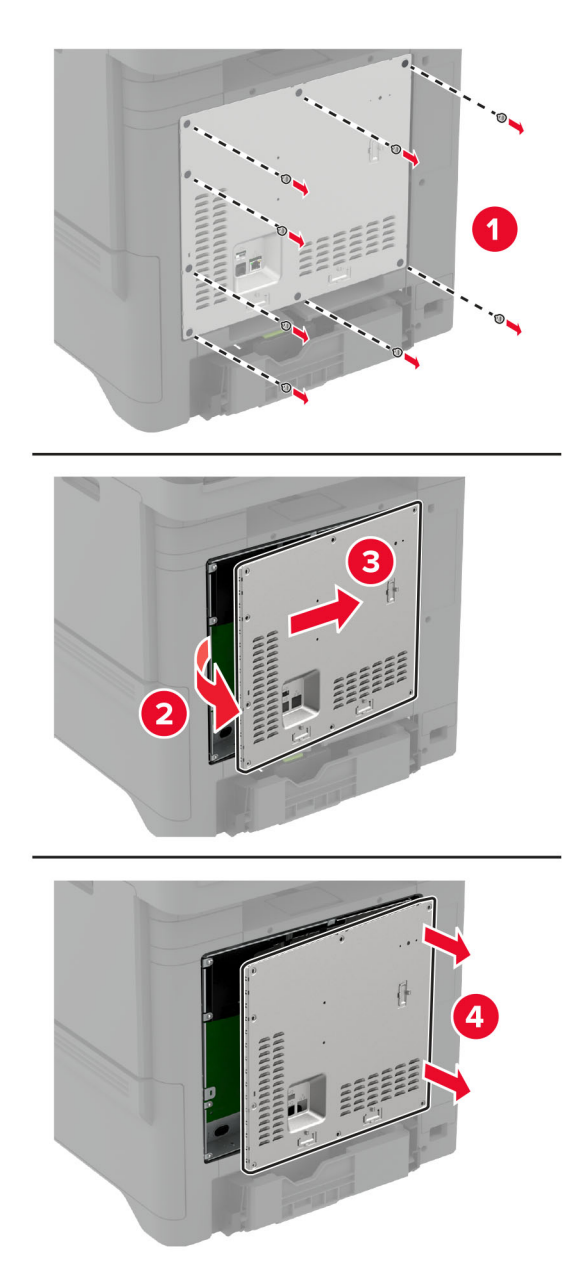

**3** Rozbalte modul Trusted Platform Module.

**Varování – nebezpečí poškození:** Vyvarujte se dotyku v místě připojení podél hrany karty.

**4** Vyhledejte konektor TPM.

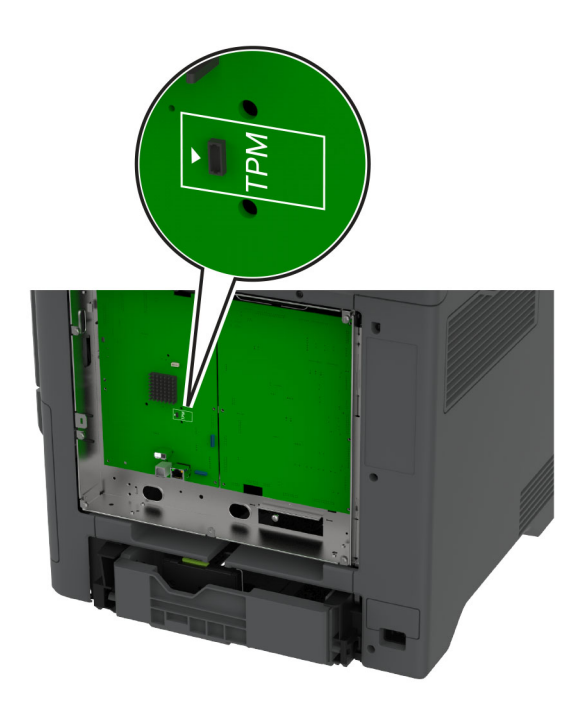

**5** Připojte modul ke konektoru TPM.

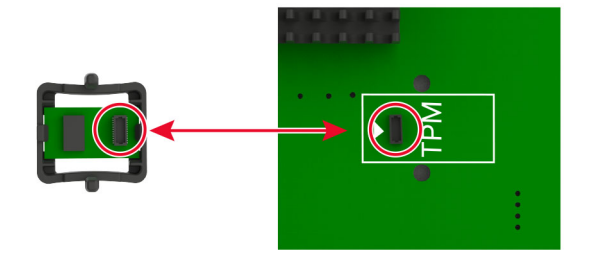

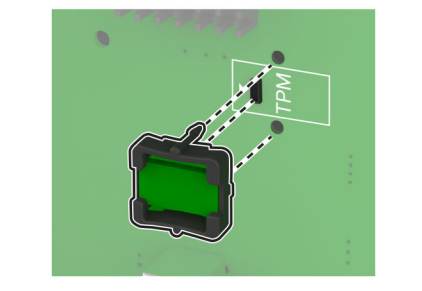

**6** Vraťte kryt řídicí desky na místo.

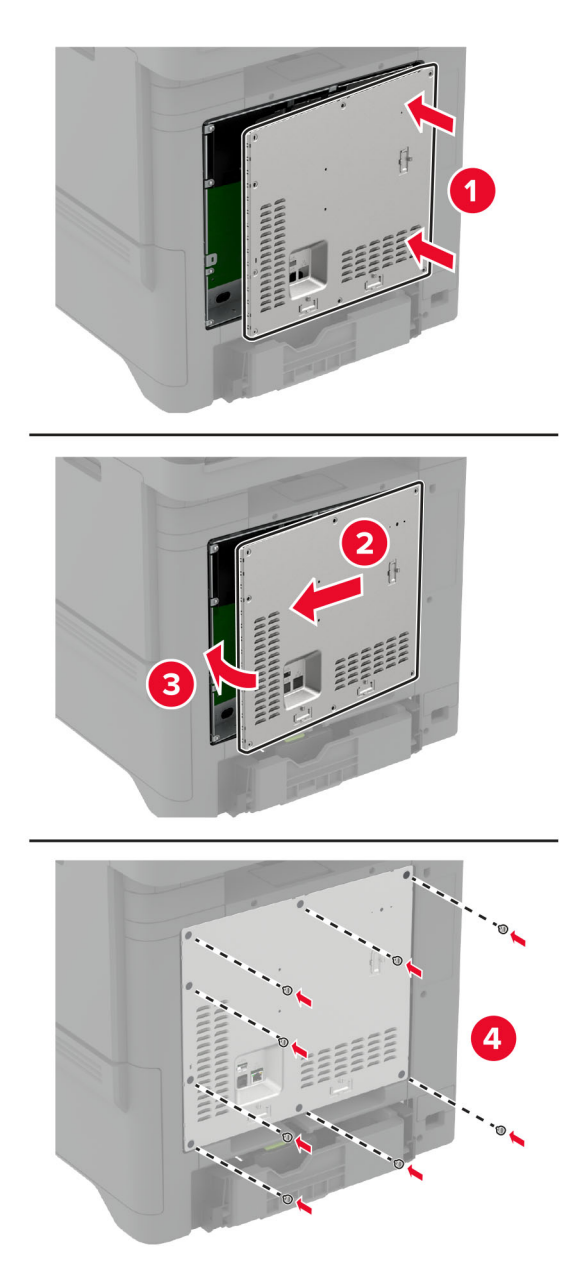

**7** Zapojte napájecí kabel do zásuvky a poté tiskárnu zapněte.

**VÝSTRAHA – RIZIKO ZRANĚNÍ:** Chcete-li zabránit nebezpečí požáru nebo úrazu elektrickým proudem, připojte napájecí kabel do řádně uzemněné elektrické zásuvky s odpovídajícími parametry, která se nachází v blízkosti výrobku a je snadno přístupná.

## **Instalace faxové karty**

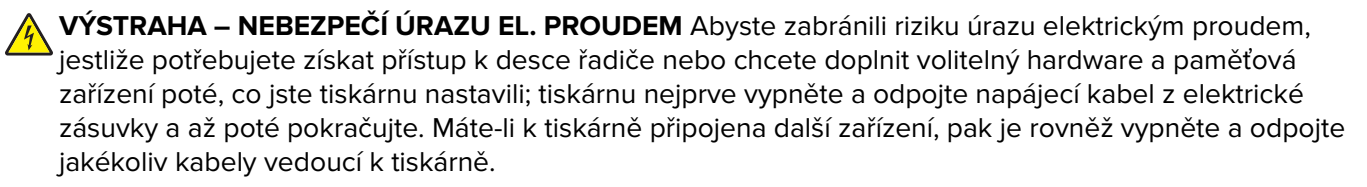

**VÝSTRAHA – RIZIKO ZRANĚNÍ:** Pokud připojujete tento výrobek k veřejné telefonní síti, používejte pouze telefonní kabel 26 AWG nebo robustnější telefonní kabel (RJ-11), abyste snížili riziko vzniku požáru. Pro uživatele v Austrálii je třeba, aby jejich kabel byl schválen organizací Australian Communications and Media Authority.

- **1** Vypněte tiskárnu a vytáhněte napájecí kabel z elektrické zásuvky.
- **2** Plochým šroubovákem odstraňte kryt desky řadiče.

**Varování – nebezpečí poškození:** Elektronické součásti desky řadiče mohou být snadno poškozeny statickou elektřinou. Než se dotknete některé součásti na řídicí desce nebo konektoru, dotkněte se kovového povrchu tiskárny.

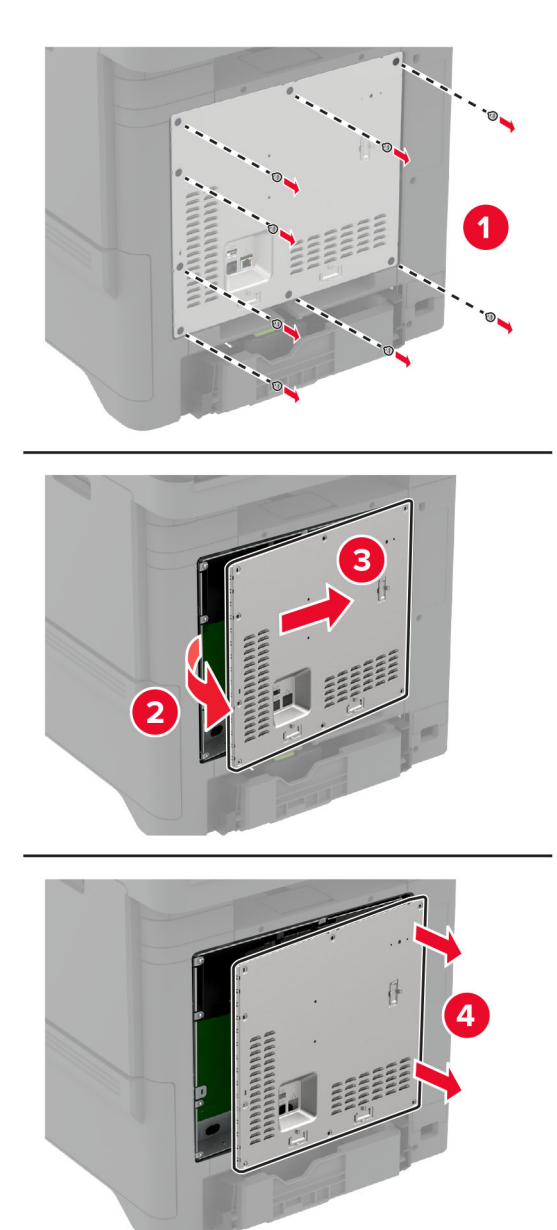

**3** Sejměte kryt faxu.

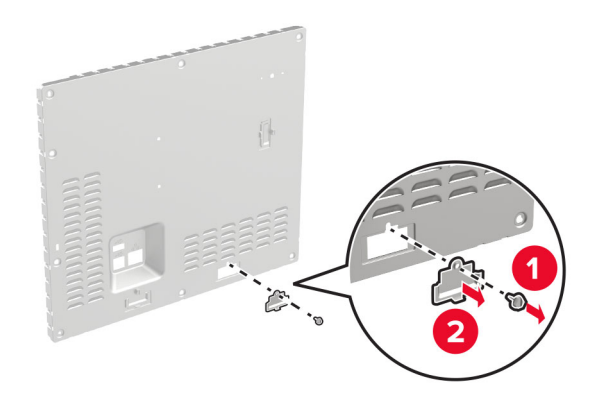

**4** Pokud je na tiskárně nainstalován držák faxu, odstraňte jej.

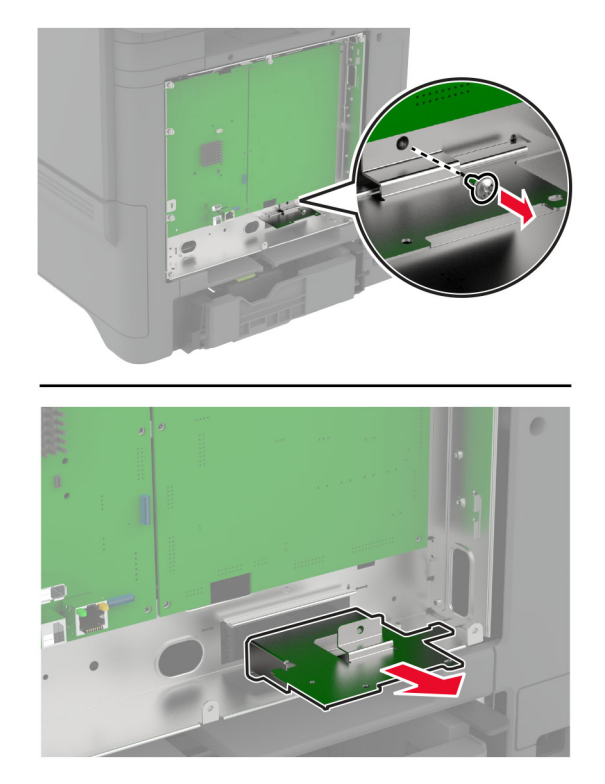

**5** Vložte faxovou kartu do držáku.

#### **Poznámky:**

- **•** Pokud byla faxová karta dodána s držákem, použijte tento držák.
- Pokud faxová karta nemá držák, použijte držák, který jste odstranili v krok 4.

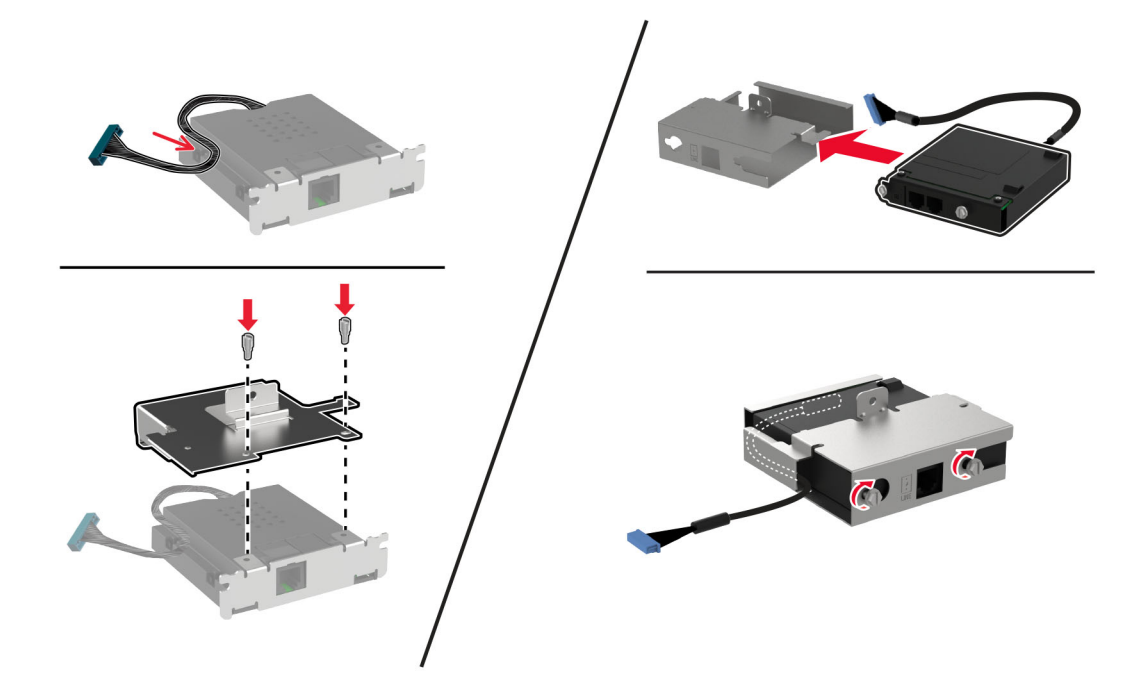

**6** Nainstalujte faxovou kartu do tiskárny a poté připojte konektor k desce řadiče.

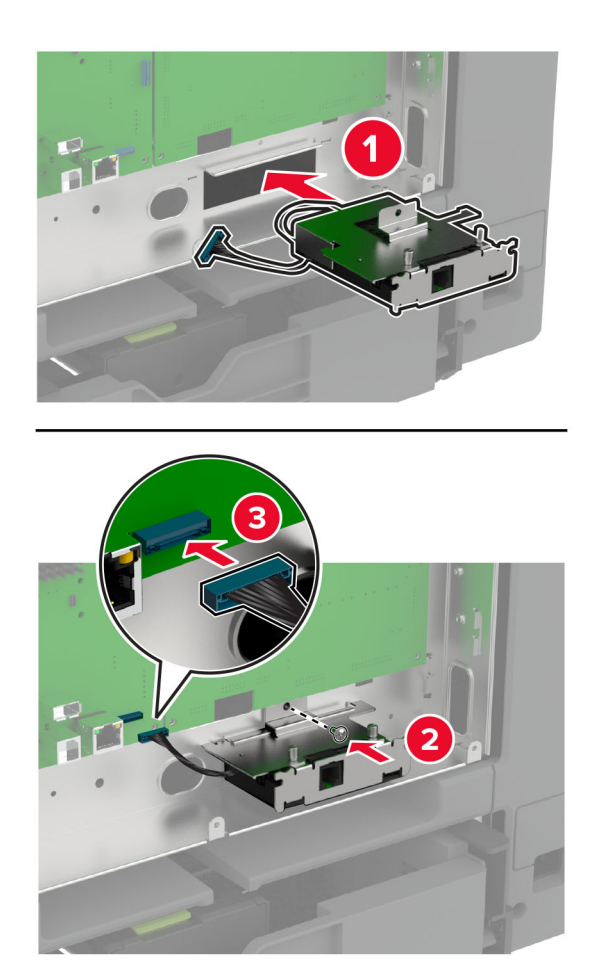

**7** Připevněte kryt desky řadiče a poté namontujte šrouby.

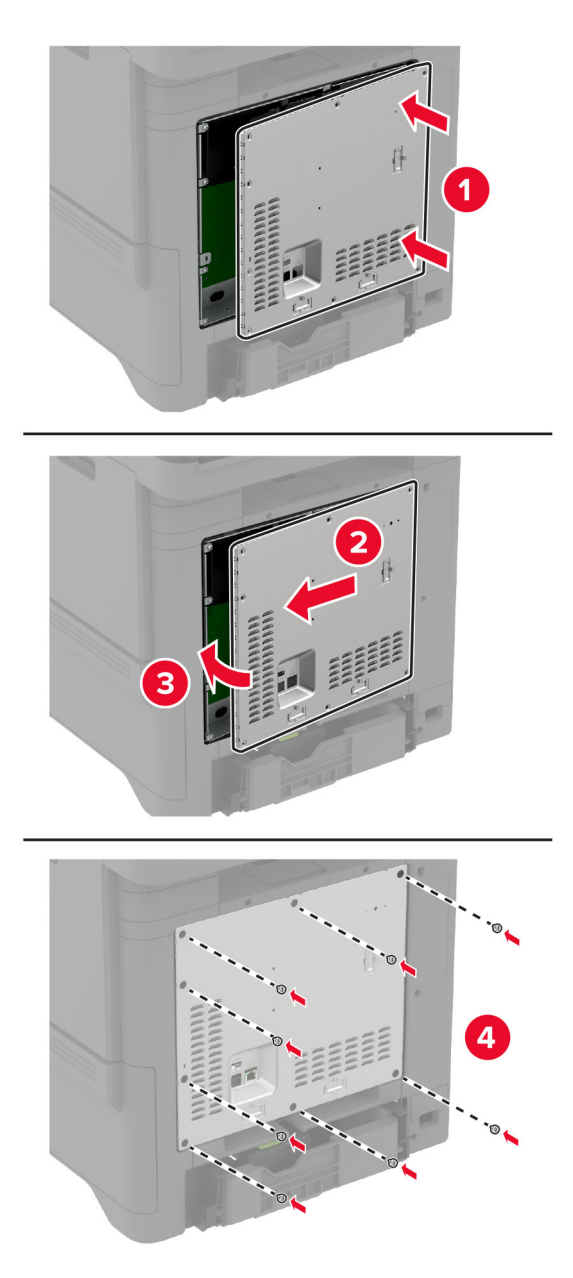

**8** Zapojte napájecí kabel do zásuvky a poté tiskárnu zapněte.

**VÝSTRAHA – RIZIKO ZRANĚNÍ:** Chcete-li zabránit nebezpečí požáru nebo úrazu elektrickým proudem, připojte napájecí kabel do řádně uzemněné elektrické zásuvky s odpovídajícími parametry, která se nachází v blízkosti výrobku a je snadno přístupná.

## **Instalace portu Internal Solutions Port**

- **VÝSTRAHA NEBEZPEČÍ ÚRAZU EL. PROUDEM** Abyste zabránili riziku úrazu elektrickým proudem, jestliže potřebujete získat přístup k desce řadiče nebo chcete doplnit volitelný hardware a paměťová zařízení poté, co jste tiskárnu nastavili; tiskárnu nejprve vypněte a odpojte napájecí kabel z elektrické zásuvky a až poté pokračujte. Máte-li k tiskárně připojena další zařízení, pak je rovněž vypněte a odpojte jakékoliv kabely vedoucí k tiskárně.
- **1** Vypněte tiskárnu a vytáhněte napájecí kabel z elektrické zásuvky.
- **2** Plochým šroubovákem odstraňte kryt desky řadiče.

**Varování – nebezpečí poškození:** Elektronické součásti desky řadiče mohou být snadno poškozeny statickou elektřinou. Než se dotknete některé elektronické součásti na řídicí desce nebo konektoru, dotkněte se kovového povrchu tiskárny.

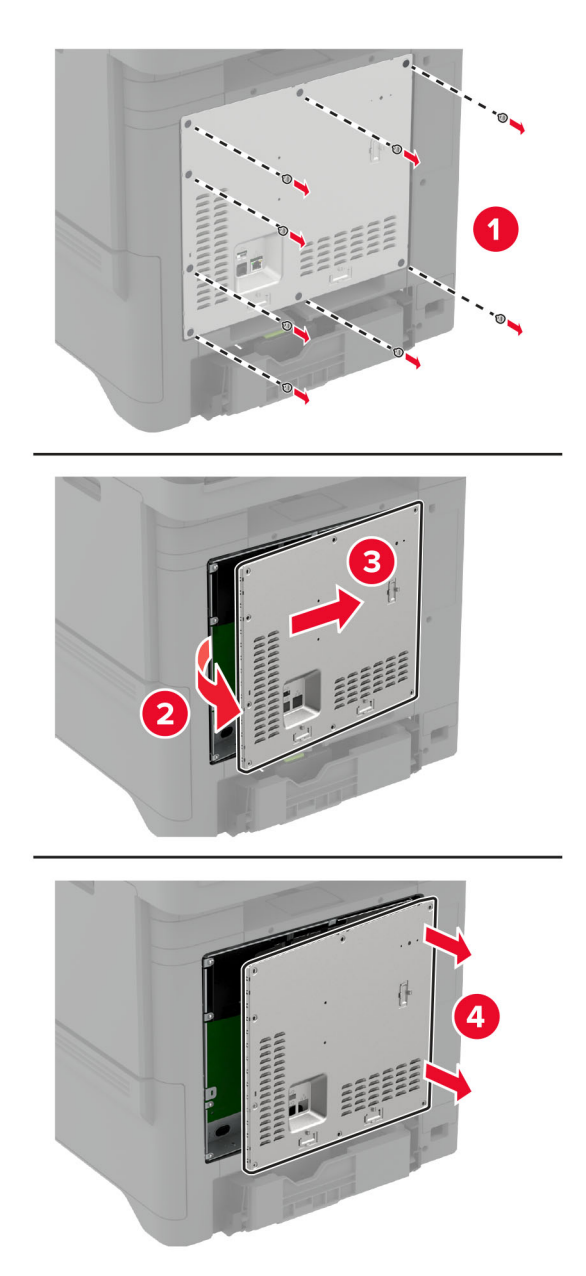
Vybalte sadu portu Internal Solutions Port (ISP).

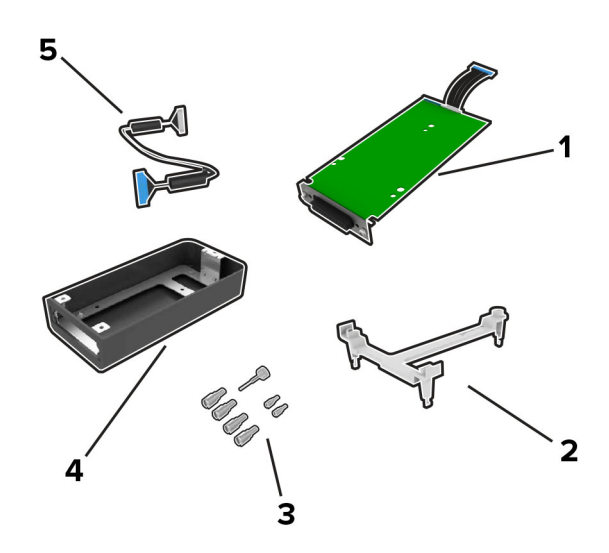

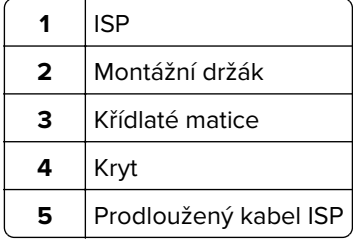

### **4** Vložte kabel ISP do krytu

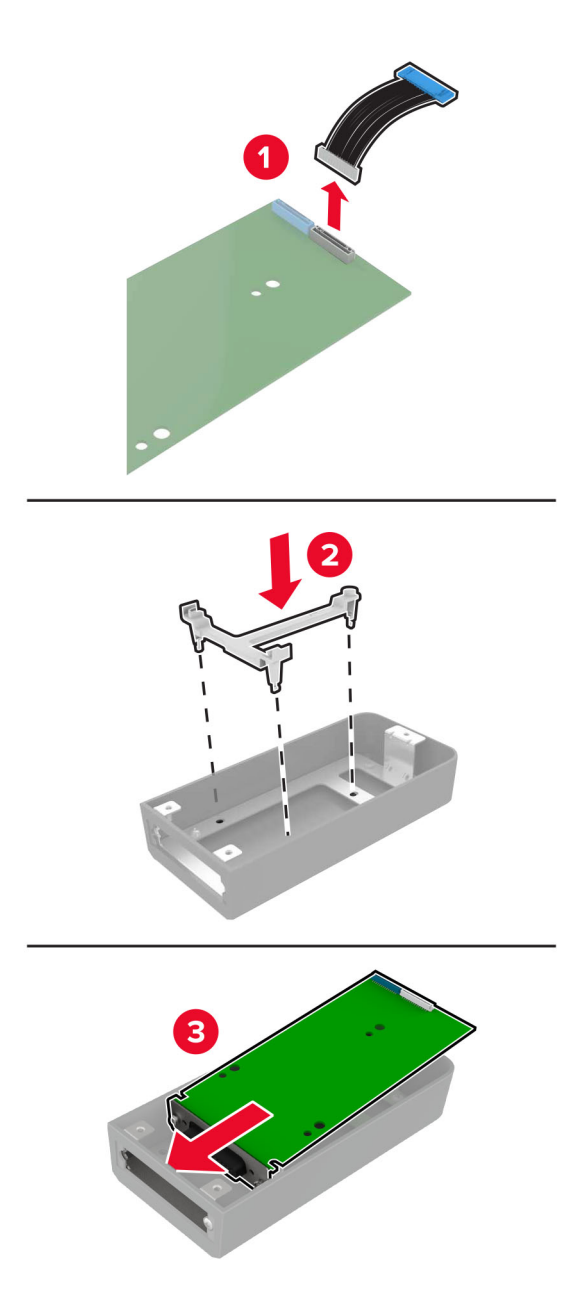

**5** Připevněte kryt k krytu desky řadiče.

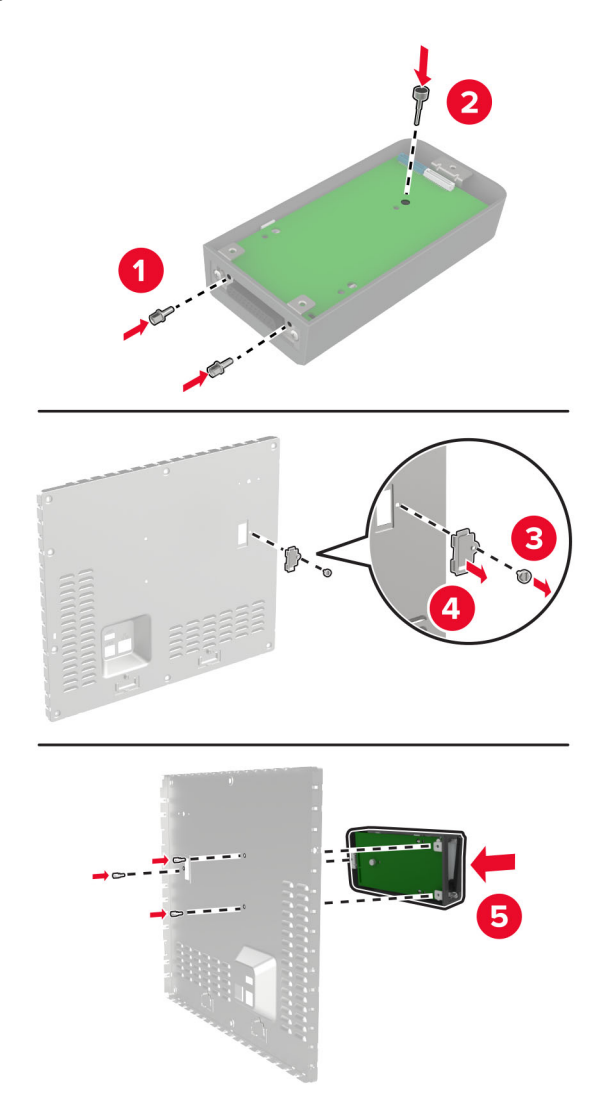

**6** Připojte prodloužený kabel ISP ke konektoru ISP na řídicí desce.

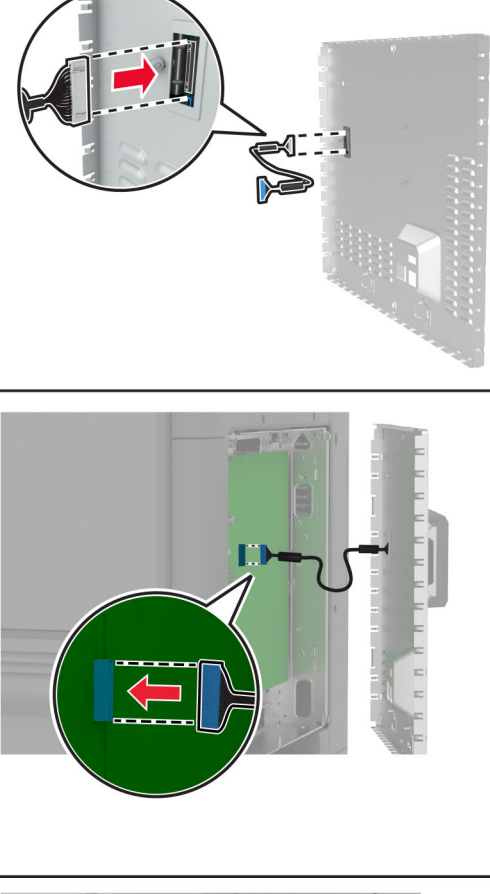

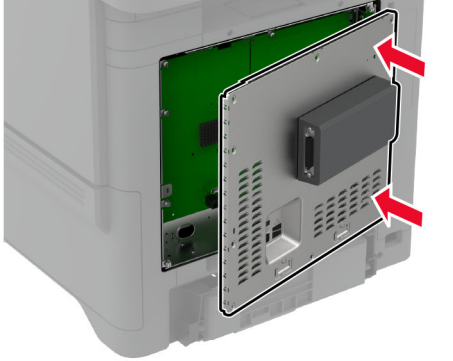

**7** Vraťte kryt řídicí desky na místo.

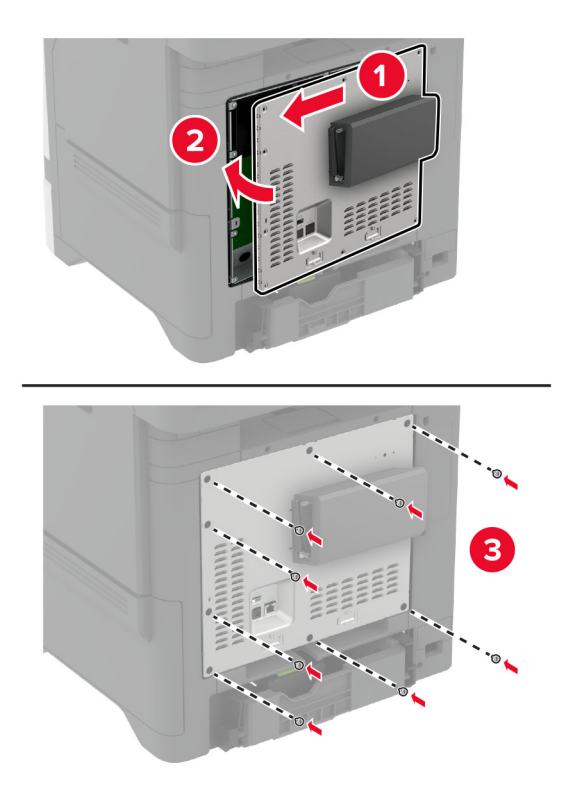

**8** Zapojte napájecí kabel do zásuvky a poté tiskárnu zapněte.

**VÝSTRAHA – RIZIKO ZRANĚNÍ:** Chcete-li zabránit nebezpečí požáru nebo úrazu elektrickým proudem, připojte napájecí kabel do řádně uzemněné elektrické zásuvky s odpovídajícími parametry, která se nachází v blízkosti výrobku a je snadno přístupná.

### **Změna nastavení portů tiskárny po instalaci nového portu Internal Solutions**

#### **Poznámky:**

- **•** Má-li tiskárna statickou adresu IP, neměňte její konfiguraci.
- **•** Jsou-li počítače nakonfigurovány na použití názvu sítě a nikoli na použití adresy IP, neměňte konfiguraci.
- **•** Pokud přidáváte bezdrátový port Internal Solutions (ISP) do tiskárny dříve konfigurované pro připojení Ethernet, odpojte tiskárnu od sítě Ethernet.

#### **Uživatelé se systémem Windows**

- **1** Otevřete složku Tiskárny.
- **2** Z místní nabídky tiskárny s novým portem ISP otevřete okno Vlastnosti tiskárny.
- **3** Konfigurujte port ze seznamu.
- **4** Aktualizujte adresu IP.
- **5** Použijte změny.

#### **Uživatelé se systémem Macintosh**

- **1** Pomocí ikony Předvolby systému v nabídce Menu přejděte do seznamu tiskáren a poté vyberte možnost **+** > **IP**.
- **2** Zadejte do pole adresy adresu IP tiskárny.
- **3** Použijte změny.

### **Instalace pevného disku tiskárny**

V případě, že je nainstalován pevný disk i inteligentní paměťová jednotka, tiskárna pro ukládání uživatelských dat vždy upřednostní pevný disk.

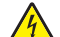

**VÝSTRAHA – NEBEZPEČÍ ÚRAZU EL. PROUDEM** Abyste zabránili riziku úrazu elektrickým proudem, jestliže potřebujete získat přístup k desce řadiče nebo chcete doplnit volitelný hardware a paměťová zařízení poté, co jste tiskárnu nastavili; tiskárnu nejprve vypněte a odpojte napájecí kabel z elektrické zásuvky a až poté pokračujte. Máte-li k tiskárně připojena další zařízení, pak je rovněž vypněte a odpojte jakékoliv kabely vedoucí k tiskárně.

- **1** Vypněte tiskárnu a vytáhněte napájecí kabel z elektrické zásuvky.
- **2** Plochým šroubovákem odstraňte kryt desky řadiče.

**Varování – nebezpečí poškození:** Elektronické součásti desky řadiče mohou být snadno poškozeny statickou elektřinou. Než se dotknete některé elektronické součásti na řídicí desce nebo konektoru, dotkněte se kovového povrchu tiskárny.

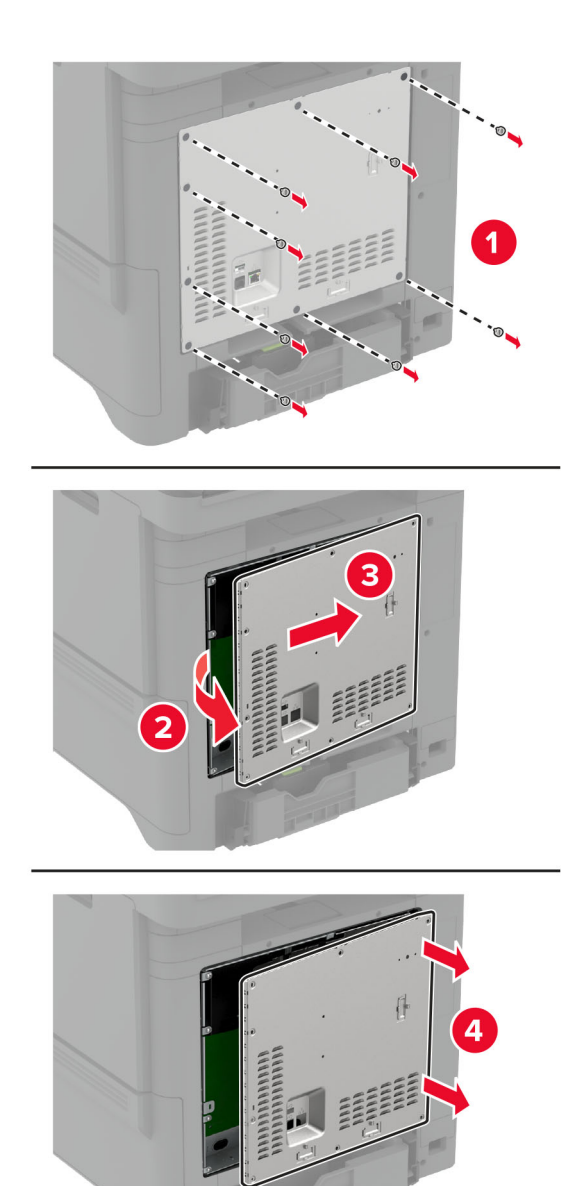

- **3** Rozbalte pevný disk.
- **4** Připojte pevný disk k desce řadiče.

**Varování – nebezpečí poškození:** Nedotýkejte se a netlačte na střed pevného disku.

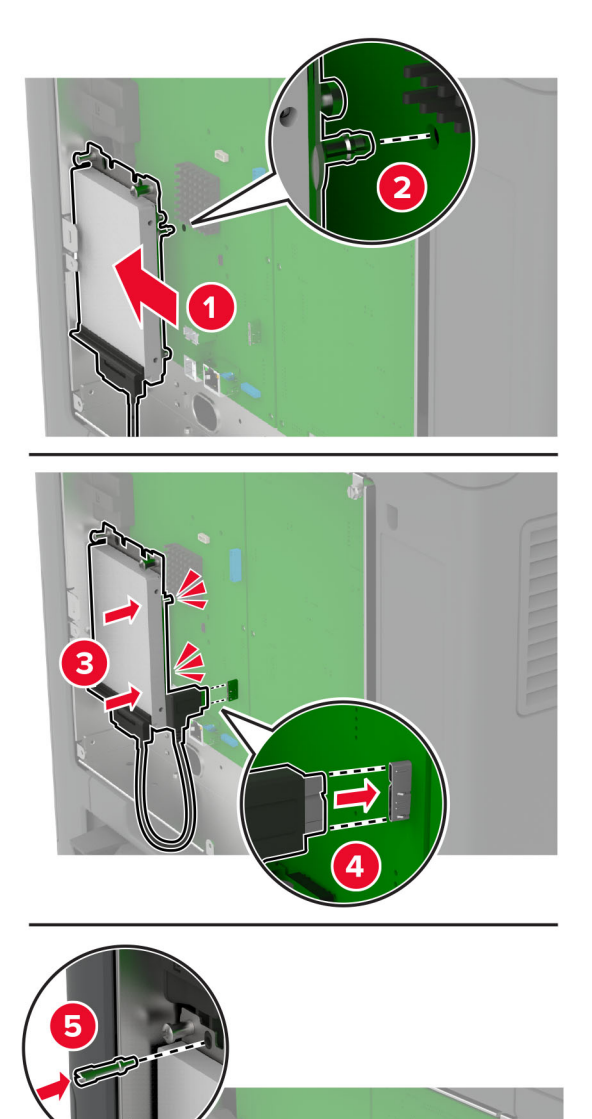

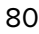

**5** Vraťte kryt řídicí desky na místo.

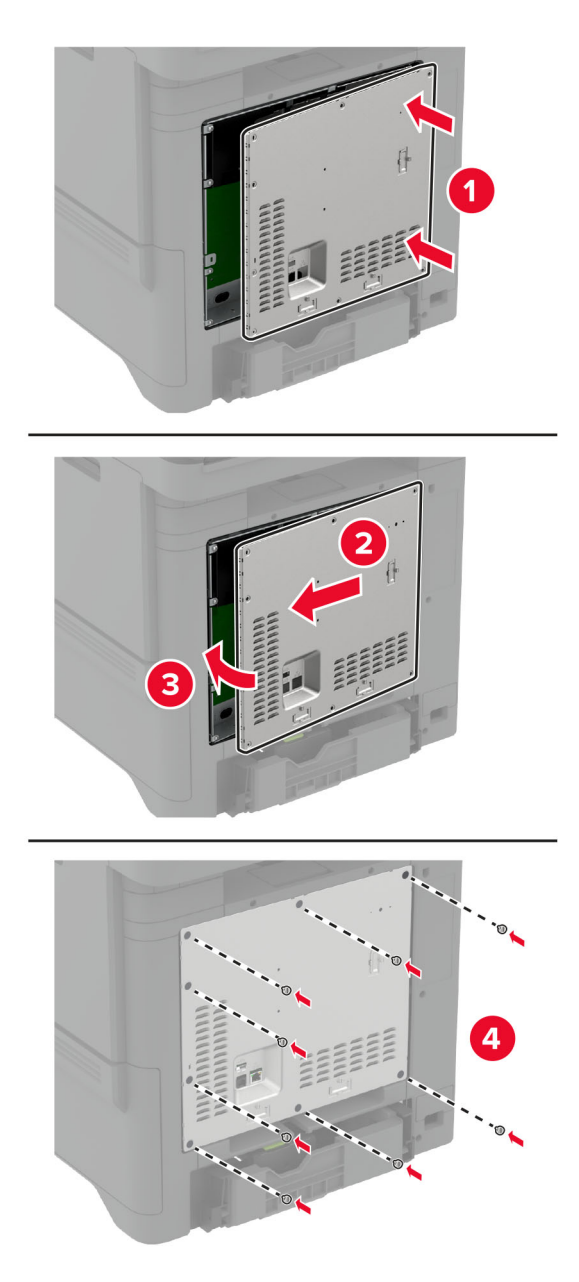

**6** Zapojte napájecí kabel do zásuvky a poté tiskárnu zapněte.

**VÝSTRAHA – RIZIKO ZRANĚNÍ:** Chcete-li zabránit nebezpečí požáru nebo úrazu elektrickým proudem, připojte napájecí kabel do řádně uzemněné elektrické zásuvky s odpovídajícími parametry, která se nachází v blízkosti výrobku a je snadno přístupná.

### **Instalace praktické sešívačky**

- **1** Vypněte tiskárnu a vytáhněte napájecí kabel z elektrické zásuvky.
- **2** Vybalte praktickou sešívačku a poté odstraňte veškerý balicí materiál.

**3** Připojte k praktické sešívačce napájecí kabel.

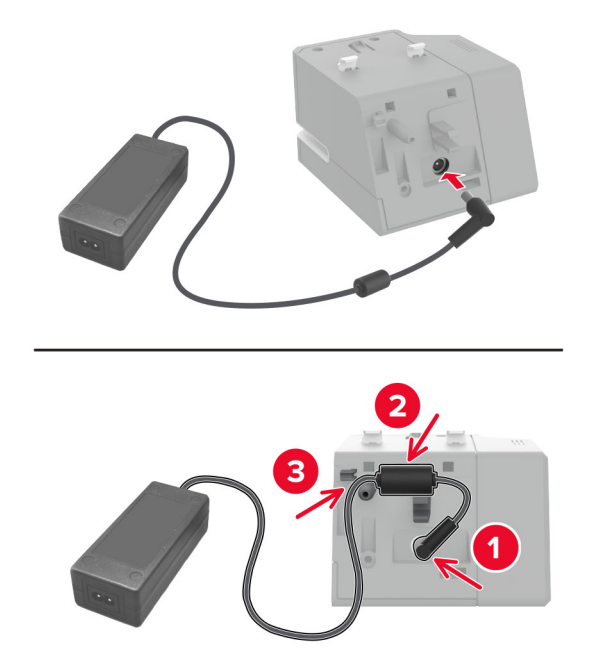

**Poznámka:** Používejte pouze zdroj napájení dodaný s praktickou sešívačkou. Použití jakéhokoli jiného zdroje napájení může výrobek poškodit.

**4** Připevněte kryt napájecího zdroje tak, aby zaklapl na místo.

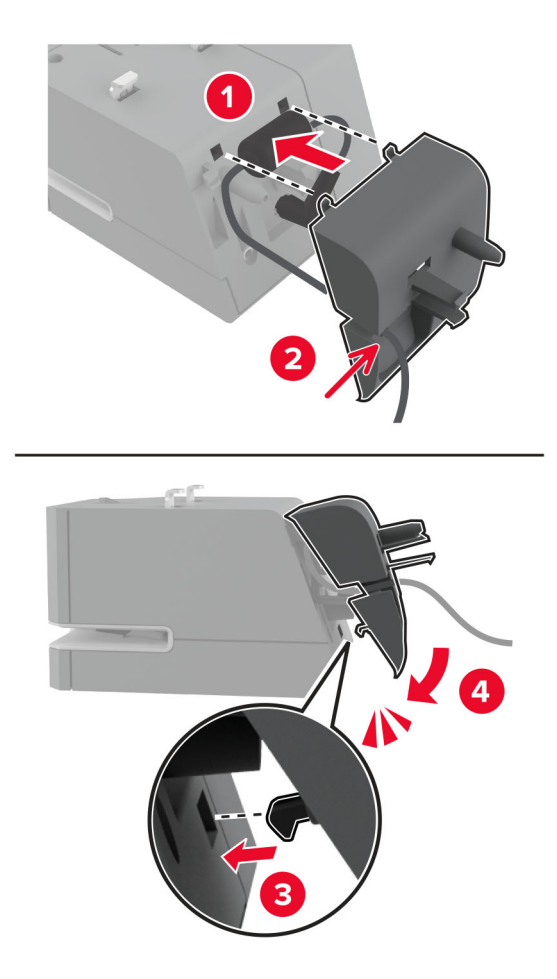

**5** Namontujte křídlatý šroub do krytu napájecího zdroje.

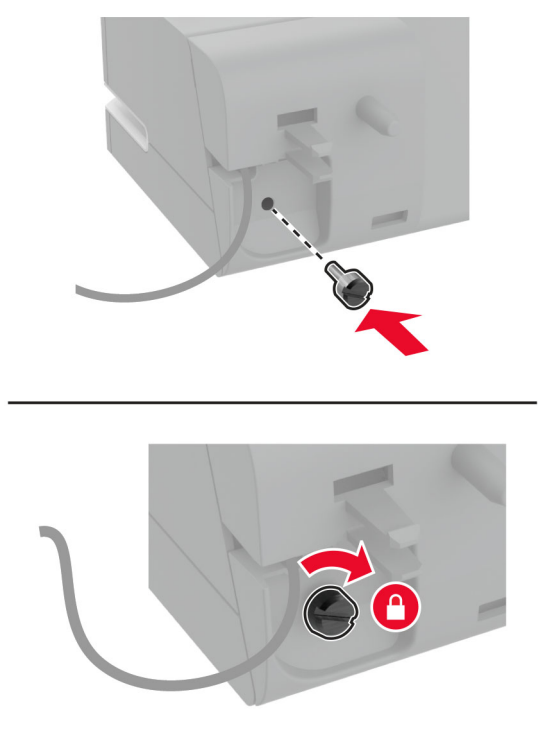

**6** Odeberte kryt sloupku nad standardním odkladačem.

**Poznámka:** Ujistěte se, že je kryt sloupku řádně zlikvidován.

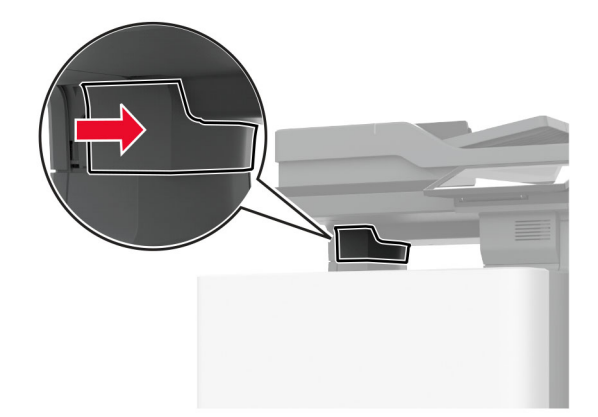

Protáhněte napájecí zdroj přes tiskárnu.

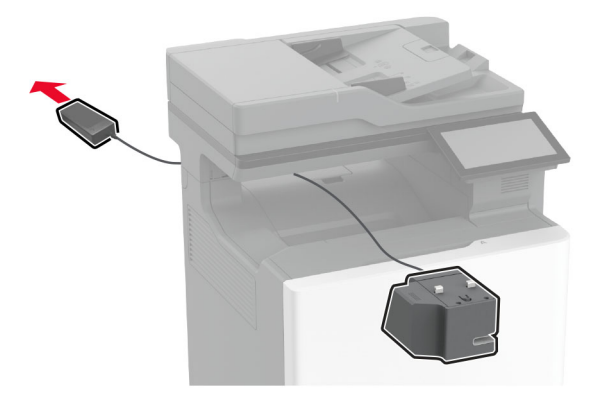

Nainstalujte praktickou sešívačku.

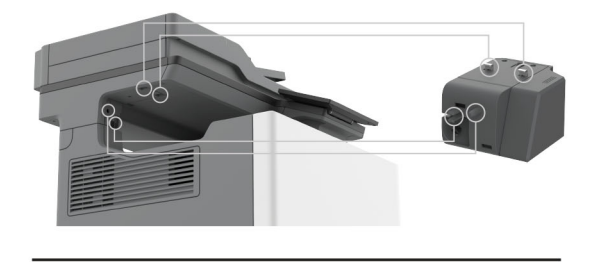

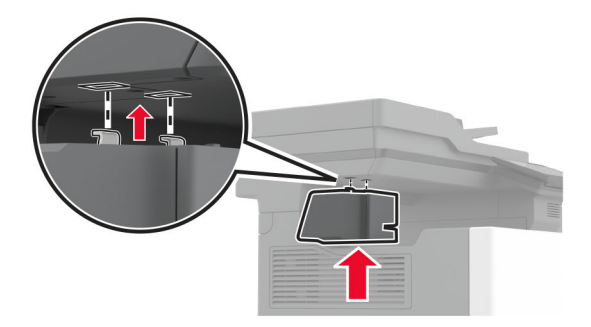

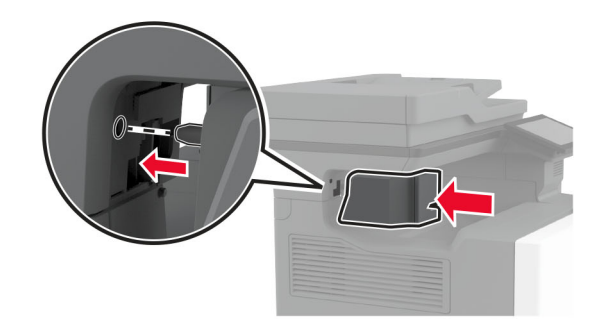

**9** Správně umístěte napájecí zdroj.

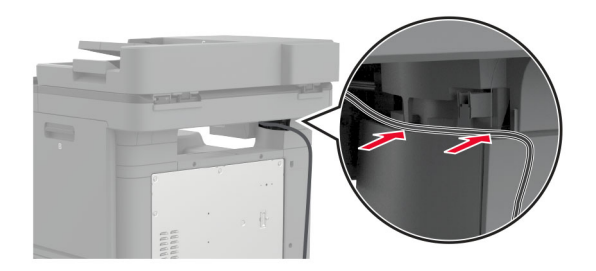

**10** Vložte kryt sešívačky tak, aby zaklapl na místo.

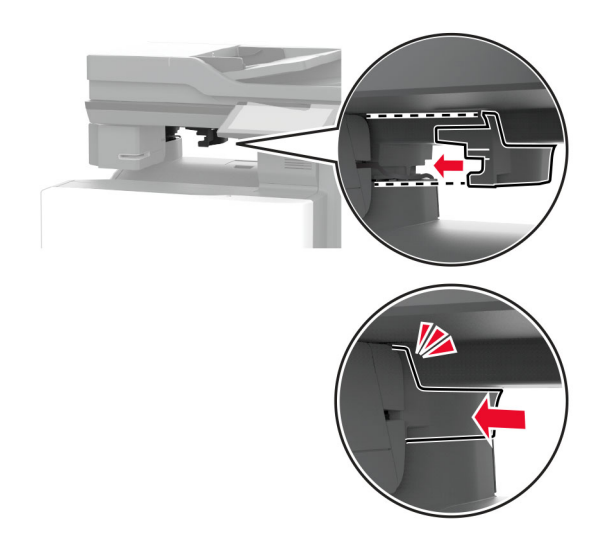

**Poznámka:** Ujistěte se, že je napájecí zdroj zabezpečený.

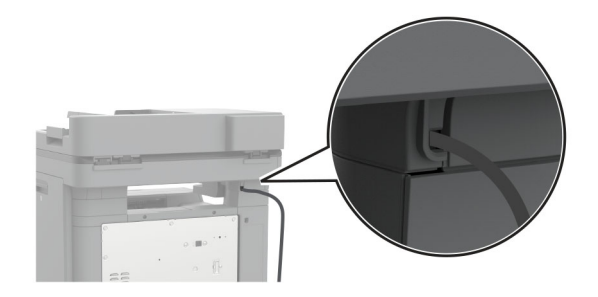

**11** Zapojte napájecí kabely sešívačku a tiskárny do zásuvky a poté tiskárnu zapněte.

**VÝSTRAHA – RIZIKO ZRANĚNÍ:** Chcete-li zabránit nebezpečí požáru nebo úrazu elektrickým proudem, připojte napájecí kabel do řádně uzemněné elektrické zásuvky s odpovídajícími parametry, která se nachází v blízkosti výrobku a je snadno přístupná.

### <span id="page-86-0"></span>**Instalace bezdrátových modulů**

### **Instalace bezdrátového tiskového serveru MarkNet N8370**

- **VÝSTRAHA NEBEZPEČÍ ÚRAZU EL. PROUDEM** Abyste zabránili riziku úrazu elektrickým proudem, jestliže potřebujete získat přístup k desce řadiče nebo chcete doplnit volitelný hardware a paměťová zařízení poté, co jste tiskárnu nastavili; tiskárnu nejprve vypněte a odpojte napájecí kabel z elektrické zásuvky a až poté pokračujte. Máte-li k tiskárně připojena další zařízení, pak je rovněž vypněte a odpojte jakékoliv kabely vedoucí k tiskárně.
- **1** Vypněte tiskárnu a vytáhněte napájecí kabel z elektrické zásuvky.
- **2** Plochým šroubovákem odstraňte kryt desky řadiče.

**Varování – nebezpečí poškození:** Elektronické součásti desky řadiče mohou být snadno poškozeny statickou elektřinou. Než se dotknete některé elektronické součásti na řídicí desce nebo konektoru, dotkněte se kovového povrchu tiskárny.

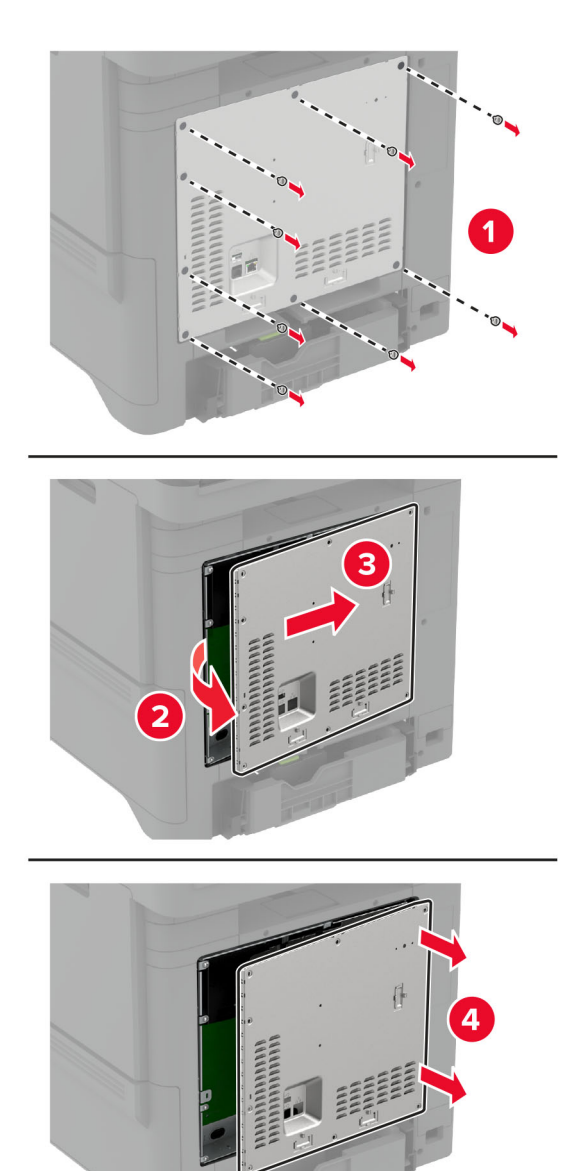

**3** Vložte bezdrátový modul do krytu.

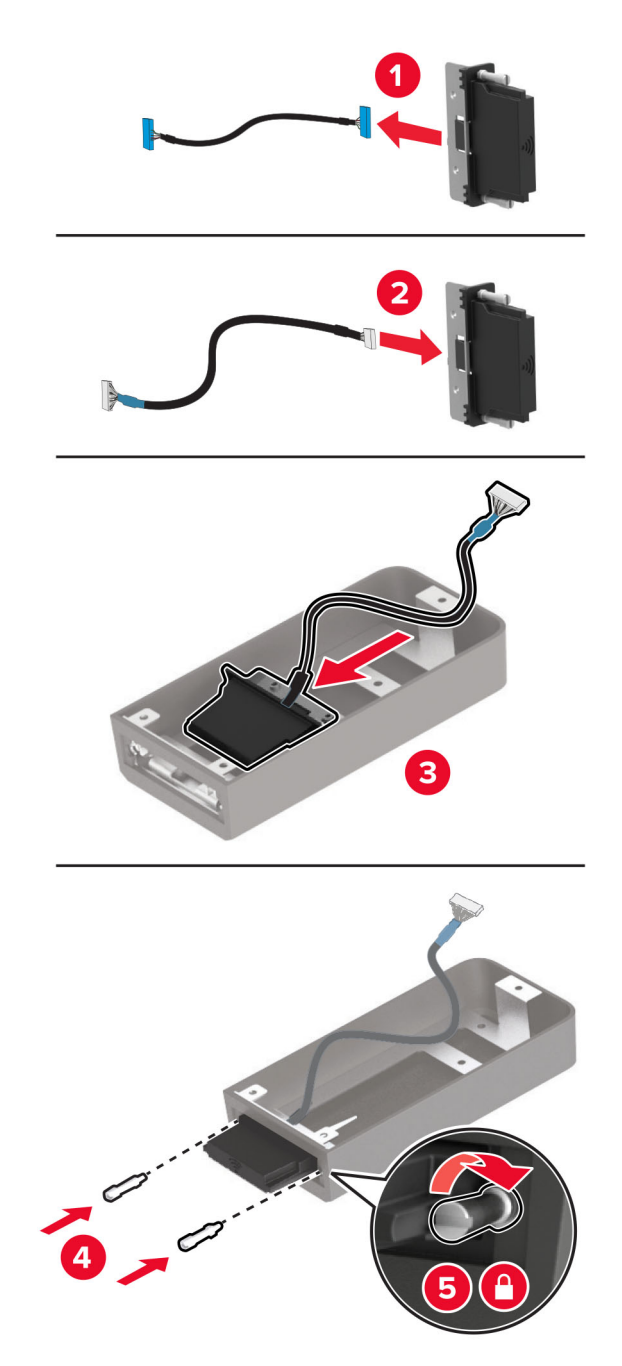

Připojte bezdrátový modul ke krytu desky řadiče.

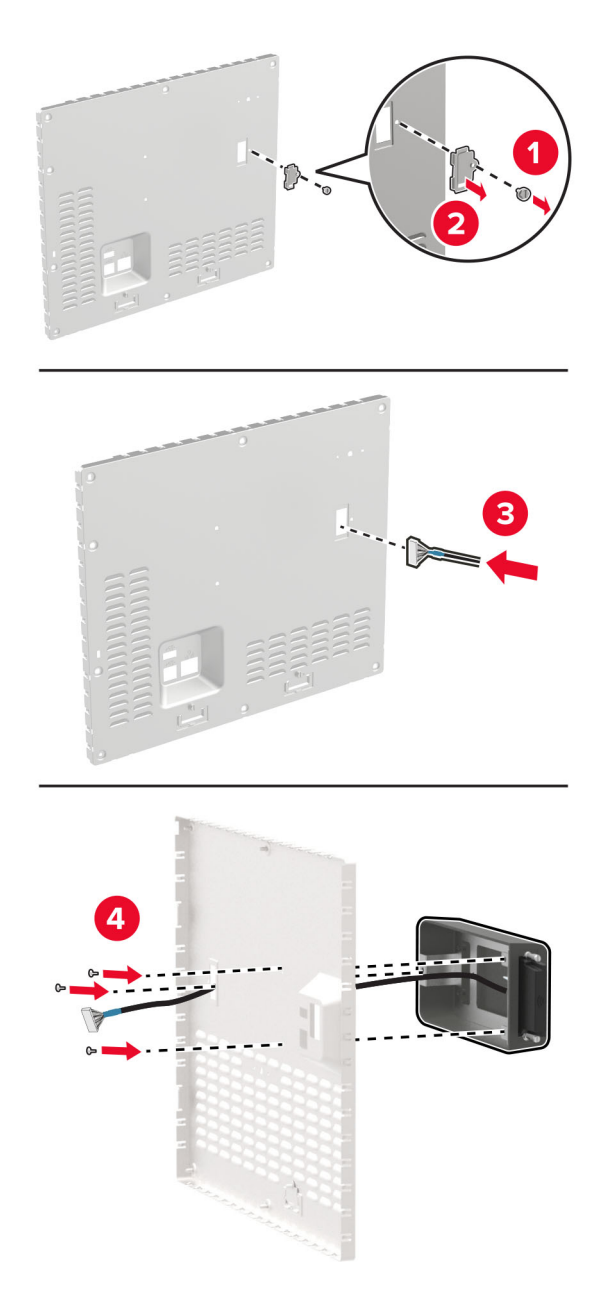

**5** Připojte bezdrátovou sestavu ke konektoru ISP na řídicí desce.

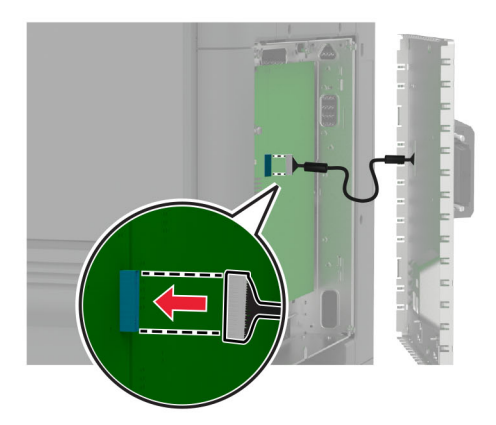

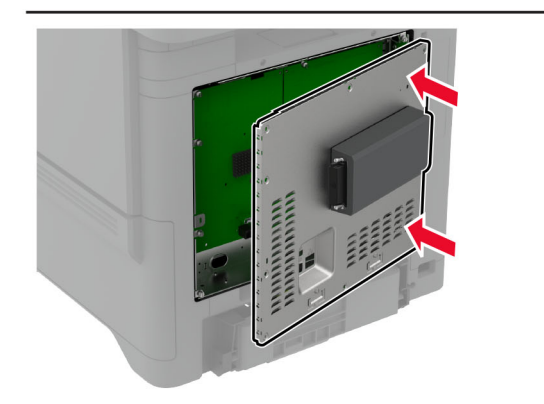

**6** Vraťte kryt řídicí desky na místo.

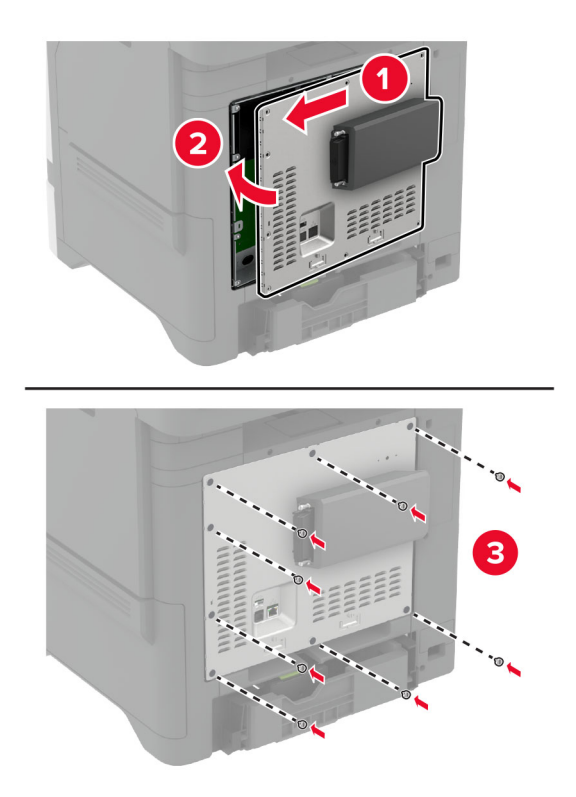

#### **7** Připojte kartu NFC.

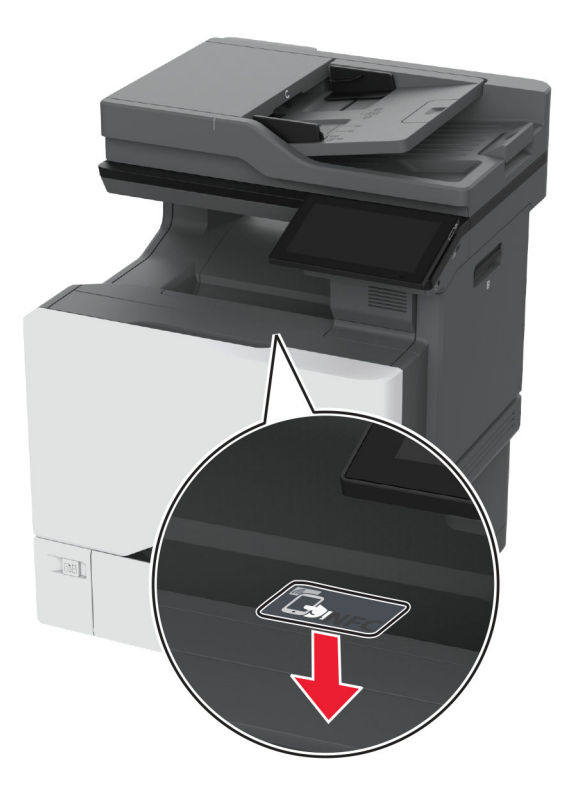

**8** Zapojte napájecí kabel do zásuvky a poté tiskárnu zapněte.

**VÝSTRAHA – RIZIKO ZRANĚNÍ:** Chcete-li zabránit nebezpečí požáru nebo úrazu elektrickým proudem, připojte napájecí kabel do řádně uzemněné elektrické zásuvky s odpovídajícími parametry, která se nachází v blízkosti výrobku a je snadno přístupná.

### **Instalace bezdrátového tiskového serveru MarkNet N8372**

- **1** Vypněte tiskárnu.
- **2** Navlhčete mokrý měkký hadřík, který nepouští vlákna, isopropylalkoholem a poté otřete povrch kolem portu USB.

**3** Nainstalujte bezdrátový modul.

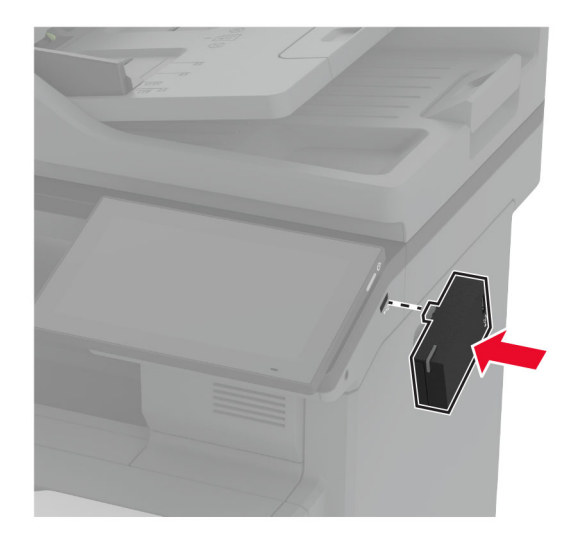

#### **Poznámky:**

- **•** Silně zatlačte, aby páska přilnula k povrchu tiskárny.
- **•** Zkontrolujte, zda je povrch tiskárny suchý a bez kondenzované vlhkosti.
- **•** Modul je ideálně upevněn k tiskárně po 72 hodinách.
- **4** Zkontrolujte, zda mezi modulem a tiskárnou není mezera, a v případě potřeby připevněte modul rozpěrné vložky.

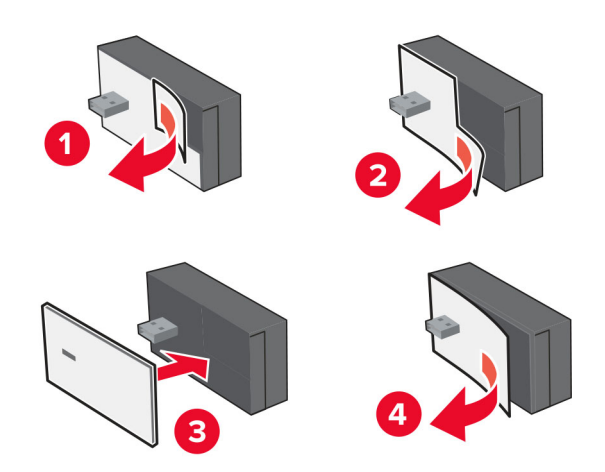

#### **5** Připojte kartu NFC.

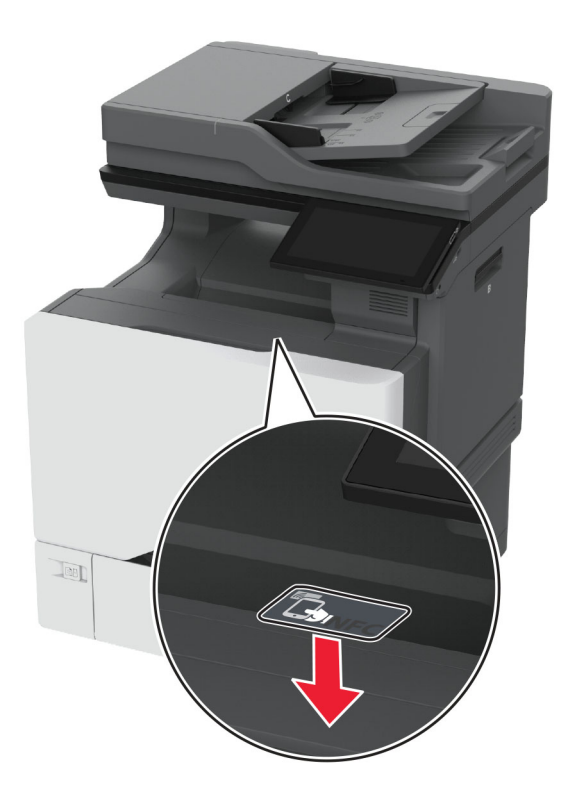

**6** Zapněte tiskárnu.

### **Instalace bezdrátového tiskového serveru MarkNet N8450**

**Poznámka:** Ujistěte se, že v tiskárně je nainstalován nejnovější firmware.

- **1** Vypněte tiskárnu a vytáhněte napájecí kabel z elektrické zásuvky.
- **2** V závislosti na modelu tiskárny najděte port bezdrátového tiskového serveru.

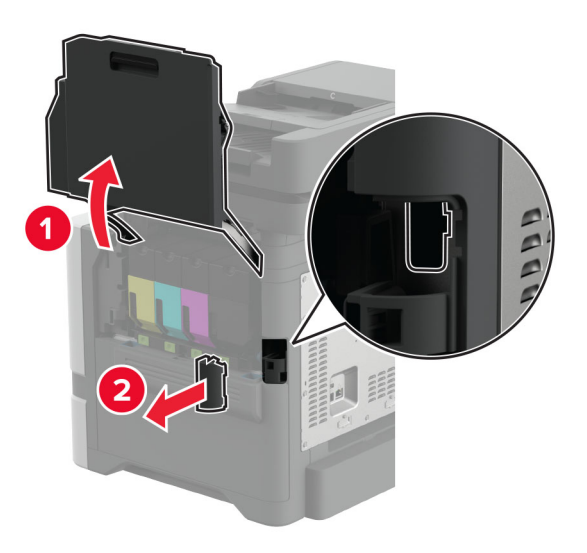

**3** Zasuňte bezdrátový tiskový server, dokud nezacvakne na místo.

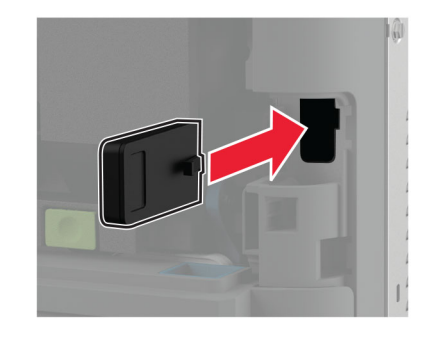

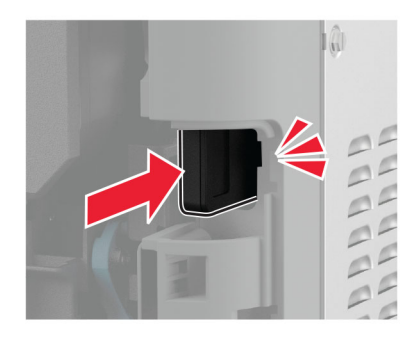

**4** V závislosti na modelu tiskárny zavřete dvířka, nasaďte kryt portu nebo proveďte obojí.

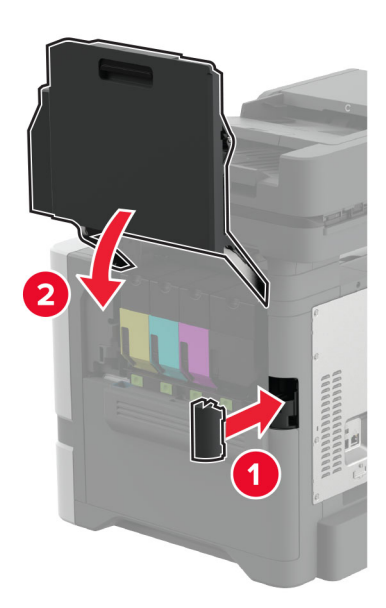

**5** Zapojte napájecí kabel do zásuvky a poté tiskárnu zapněte.

**VÝSTRAHA – RIZIKO ZRANĚNÍ:** Chcete-li zabránit nebezpečí požáru nebo úrazu elektrickým proudem, připojte napájecí kabel do řádně uzemněné elektrické zásuvky s odpovídajícími parametry, která se nachází v blízkosti výrobku a je snadno přístupná.

## **Práce v síti**

### **Připojení tiskárny k síti Wi-Fi**

Než začnete, zkontrolujte následující body:

- **•** V tiskárně je nainstalován bezdrátový modul. Další informace naleznete v části **[Instalace bezdrátových](#page-86-0) [modulů](#page-86-0)**.
- **•** Možnost Aktivní adaptér je nastavena na hodnotu Automaticky. Na domovské obrazovce stiskněte možnost **Nastavení** > **Síť/porty** > **Přehled sítě** > **Aktivní adaptér**.

#### **Použití ovládacího panelu**

- **1** Na domovské obrazovce stiskněte možnosti **Nastavení** > **Síť/porty** > **Bezdrátové** > **Nastavit na panelu tiskárny** > **Vybrat síť**.
- **2** Vyberte síť Wi-Fi a poté zadejte heslo sítě.

**Poznámka:** U tiskáren podporujících sítě Wi-Fi se během počátečního nastavení zobrazí výzva k nastavení sítě Wi-Fi.

#### **Pomocí mobilního asistenta Lexmark**

- **1** V závislosti na mobilním zařízení si stáhněte aplikaci Mobilní asistent Lexmark buď z obchodu Google Play<sup>™</sup>, nebo z obchodu App Store.
- **2** Na domovské obrazovce tiskárny stiskněte možnosti **Nastavení** > **Síť/porty** > **Bezdrátové** > **Nastavit pomocí mobilní aplikace** > **ID tiskárny**.
- **3** Spusťte aplikaci v mobilním zařízení a přijměte podmínky používání.

**Poznámka:** V případě potřeby udělte oprávnění.

- **4** Klepněte na možnosti **Připojit k tiskárně** > **Přejít na nastavení sítě Wi-Fi**.
- **5** Připojte mobilní zařízení k bezdrátové síti tiskárny.
- **6** Přejděte zpět do aplikace a poté klepněte na možnost **Nastavení připojení k síti Wi-Fi**.
- **7** Vyberte síť Wi-Fi a poté zadejte heslo sítě.
- **8** Klepněte na možnost **Hotovo**.

### **Připojení tiskárny k bezdrátové síti pomocí Wi**‑**Fi Protected Setup (WPS)**

Než začnete, zkontrolujte následující body:

- **•** Přístupový bod (bezdrátový směrovač) je certifikován pro metodu WPS nebo je WPS kompatibilní. Další informace naleznete v dokumentaci dodané s přístupovým bodem.
- **•** V tiskárně je nainstalován bezdrátový modul. Další informace naleznete v části **[Instalace bezdrátových](#page-86-0) [modulů](#page-86-0)**.
- **•** Možnost Aktivní adaptér je nastavena na hodnotu Automaticky. Na domovské obrazovce stiskněte možnost **Nastavení** > **Síť/porty** > **Přehled sítě** > **Aktivní adaptér**.

### <span id="page-97-0"></span>**Pomocí metody tlačítek**

- **1** Na domovské obrazovce vyberte možnost **Nastavení** > **Síť/Porty** > **Bezdrátová** > **Wi**‑**Fi Protected Setup** > **Spustit metodu pomocí tlačítka**.
- **2** Postupujte podle pokynů na displeji.

#### **Pomocí metody s využitím PIN (Personal Identification Number) kódu**

- **1** Na domovské obrazovce vyberte možnost **Nastavení** > **Síť/porty** > **Bezdrátová** > **Wi**‑**Fi Protected Setup** > **Spustit metodu pomocí kódu PIN**.
- **2** Zkopírujte osmimístný PIN kód WPS.
- **3** Otevřete webový prohlížeč a zadejte do pole adresy IP adresu přístupového bodu.

#### **Poznámky:**

- **•** IP adresu zjistíte v dokumentaci dodané s přístupovým bodem.
- **•** Pokud používáte server proxy, dočasně jej zakažte, aby se správně načetla webová stránka.
- **4** Otevřete nastavení WPS. Další informace naleznete v dokumentaci dodané s přístupovým bodem.
- **5** Zadejte osmimístný PIN kód a uložte změny.

### **Konfigurace funkce Wi-Fi Direct**

Wi-Fi Direct® umožňuje bezdrátovým zařízením přímé připojení k tiskárně podporující funkci Wi-Fi Direct bez použití přístupového bodu (bezdrátového směrovače).

Než začnete, ujistěte se, že máte v tiskárně nainstalován bezdrátový modul. Další informace naleznete v části **[Instalace bezdrátových modulů](#page-86-0)**.

- **1** Na domovské obrazovce stiskněte možnost **Nastavení** > **Sítě/Porty** > **Wi-Fi Direct**.
- **2** Nakonfigurujte nastavení.
	- **• Povolit síť Wi-Fi Direct** umožňuje tiskárně vysílat vlastní síť Wi-Fi Direct.
	- **• Název sítě Wi-Fi Direct** přiřadí název síti Wi-Fi Direct.
	- **• Heslo sítě Wi-Fi Direct** přiřadí heslo pro vyjednávání zabezpečení bezdrátové sítě při použití připojení peer-to-peer.
	- **• Zobrazit heslo na stránce nastavení** zobrazí heslo na stránce nastavení sítě.
	- **• Automatické přijetí požadavků na připojení** umožňuje tiskárně automaticky přijímat požadavky na připojení.

**Poznámka:** Automatické přijímání požadavků stisknutím tlačítka není zabezpečeno.

#### **Poznámky:**

- **•** Při výchozím nastavení se heslo sítě Wi-Fi Direct nezobrazuje na displeji tiskárny. Chcete-li zobrazit heslo, aktivujte ikonu prohlížení hesla. Na domovské obrazovce stiskněte položky **Nastavení** > **Zabezpečení** > **Různé** > **Povolit odhalení hesel / kódů PIN**.
- **•** Na heslo sítě Wi-Fi Direct se můžete podívat bez jeho zobrazení na displeji tiskárny. Na domovské obrazovce stiskněte možnost **Nastavení** > **Zprávy** > **Síť** > **Stránka nastavení sítě**.

### <span id="page-98-0"></span>**Připojení mobilního zařízení k tiskárně**

Před připojením mobilního zařízení se ujistěte, že je nakonfigurována funkce Wi-Fi Direct. Další informace najdete v tématu ["Konfigurace funkce Wi-Fi Direct" na straně 98.](#page-97-0)

### **Připojení pomocí služby Wi-Fi Direct**

**Poznámka:** Tyto pokyny platí pouze pro mobilní zařízení se systémem Android.

- **1** V mobilním zařízení přejděte do nabídky nastavení.
- **2** Povolte funkci **Wi-Fi** a poté klepněte na položku **Wi-Fi Direct**.
- **3** Vyberte název Wi-Fi Direct tiskárny.
- **4** Potvrďte připojení na ovládacím panelu tiskárny.

#### **Připojení pomocí sítě Wi-Fi**

- **1** V mobilním zařízení přejděte do nabídky nastavení.
- **2** Klepněte na **Wi-Fi**a vyberte název sítě Wi-Fi Direct tiskárny.

**Poznámka:** Před název Wi-Fi Direct je přidán řetězec DIRECT-xy (kde xy jsou dva náhodné znaky).

**3** Zadejte heslo sítě Wi-Fi Direct.

### **Připojení počítače k tiskárně**

Před připojením počítače se ujistěte, že je nakonfigurována funkce Wi-Fi Direct. Další informace najdete v tématu ["Konfigurace funkce Wi-Fi Direct" na straně 98](#page-97-0).

#### **Uživatelé se systémem Windows**

- **1** Otevřete složku **Tiskárny a skenery** a klikněte na **Přidat tiskárnu nebo skener**.
- **2** Klikněte na tlačítko **Zobrazit tiskárny s funkcí Wi-Fi Direct**a vyberte název tiskárny s funkcí Wi-Fi Direct.
- **3** Z displeje tiskárny si poznamenejte osmimístný kód PIN tiskárny.
- **4** Zadejte kód PIN v počítači.

**Poznámka:** Pokud ještě není nainstalován tiskový ovladač, systém Windows stáhne příslušný ovladač.

#### **Uživatelé se systémem Macintosh**

**1** Klikněte na ikonu bezdrátového připojení a poté vyberte název tiskárny s funkcí Wi-Fi Direct.

**Poznámka:** Před název Wi-Fi Direct je přidán řetězec DIRECT-xy (kde xy jsou dva náhodné znaky).

**2** Zadejte heslo sítě Wi-Fi Direct.

**Poznámka:** Po odpojení od sítě Wi-Fi Direct přepněte počítač zpět do předchozí sítě.

### **Deaktivace sítě Wi-Fi**

- **1** Na domovské obrazovce stiskněte možnost **Nastavení** > **Síť/porty** > **Přehled sítě** > **Aktivní adaptér** > **Standardní síť**.
- **2** Postupujte podle pokynů na displeji.

### **Kontrola připojení tiskárny**

- **1** Na domovské obrazovce stiskněte možnost **Nastavení** > **Zprávy** > **Síť** > **Stránka nastavení sítě**.
- **2** Zkontrolujte první část stránky s nastavením sítě a ověřte, že stav je Připojeno.

Pokud je stav Nepřipojeno, je možné, že síť LAN není aktivní nebo je vadný síťový kabel. Obraťte se na správce s žádostí o pomoc.

## **Nastavení sériového tisku (pouze systém Windows)**

Než začnete, ujistěte se, že je v tiskárně nainstalován sériový port ISP.

- **1** Nastavte parametry v tiskárně.
	- **a** Na ovládacím panelu přejděte do nabídky s nastaveními portu.
	- **b** Vyhledejte nabídku pro nastavení sériového portu a pak v případě potřeby upravte nastavení.
	- **c** Použijte změny.
- **2** V počítači otevřete složku tiskárny a poté vyberte vaší tiskárnu.
- **3** Otevřete okno Vlastnosti tiskárny a poté ze seznamu vyberte možnost Místní port.
- **4** Nastavte parametry portu COM ve Správci zařízení.

#### **Poznámky:**

- **•** Sériový tisk snižuje rychlost tisku.
- **•** Zkontrolujte, zda je sériový kabel připojen ke správnému portu tiskárny.

# **Zabezpečení tiskárny**

## **Vyhledání slotu zabezpečení**

Tiskárna je vybavena funkcí bezpečnostního zámku. Připevněte bezpečnostní zámek kompatibilní s většinou přenosných počítačů ve vyznačeném místě, abyste zajistili tiskárnu na místě.

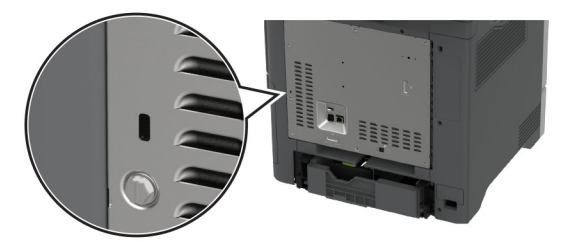

## **Vymazání paměti tiskárny**

Chcete-li vymazat nestálou paměť nebo data z vyrovnávací paměti tiskárny, vypněte tiskárnu.

Chcete-li vymazat trvalou paměť, nastavení zařízení a sítě, nastavení zabezpečení a integrovaná řešení, postupujte následovně:

- **1** Na domovské obrazovce stiskněte možnost **Nastavení** > **Zařízení** > **Údržba** > **Vymazání při vyřazení z provozu**.
- **2** Stiskněte políčko **Ošetřit všechny informace v trvalé paměti** a poté stiskněte možnost **VYMAZAT**.
- **3** Stiskněte možnost **Spustit průvodce poč. nastav.** nebo **Nechat tiskárnu offline** a poté stiskněte tlačítko **Další**.
- **4** Zahájení provozu.

**Poznámka:** Tento proces zničí šifrovací klíč, který se používá k ochraně uživatelských dat. Po vymazání paměti tiskárny naformátujte pevný disk a inteligentní paměťovou jednotku.

## **Mazání paměťové jednotky tiskárny**

- **1** Na domovské obrazovce stiskněte možnost **Nastavení** > **Zařízení** > **Údržba** > **Vymazání při vyřazení z provozu**.
- **2** V závislosti na úložné jednotce nainstalované v tiskárně proveďte jeden z následujících úkonů:
	- **•** V případě pevného disku stiskněte zaškrtávací políčko **Pročistit všechny informace na pevném disku**, stiskněte možnost **VYMAZAT** a poté vyberte způsob vymazání dat.

**Poznámka:** Proces ošetření pevného disku může trvat od několika minut až po více než hodinu a během této doby nebude tiskárna dostupná pro jiné úlohy.

- **•** Pokud chcete použít inteligentní paměťovou jednotku (ISD), stiskněte možnost **Vymazat inteligentní paměťovou jednotku** a poté stisknutím možnosti **VYMAZAT** vymažte všechna uživatelská data.
- **3** Zahájení provozu.

## **Obnovení výchozích továrních nastavení**

- **1** Na domovské obrazovce stiskněte možnost **Nastavení** > **Zařízení** > **Obnovit výchozí nastavení**.
- **2** Klepněte na možnost **Obnovit nastavení** > vyberte nastavení, které chcete obnovit > **OBNOVIT**.
- **3** Zahájení provozu.

## **Prohlášení o nestálosti**

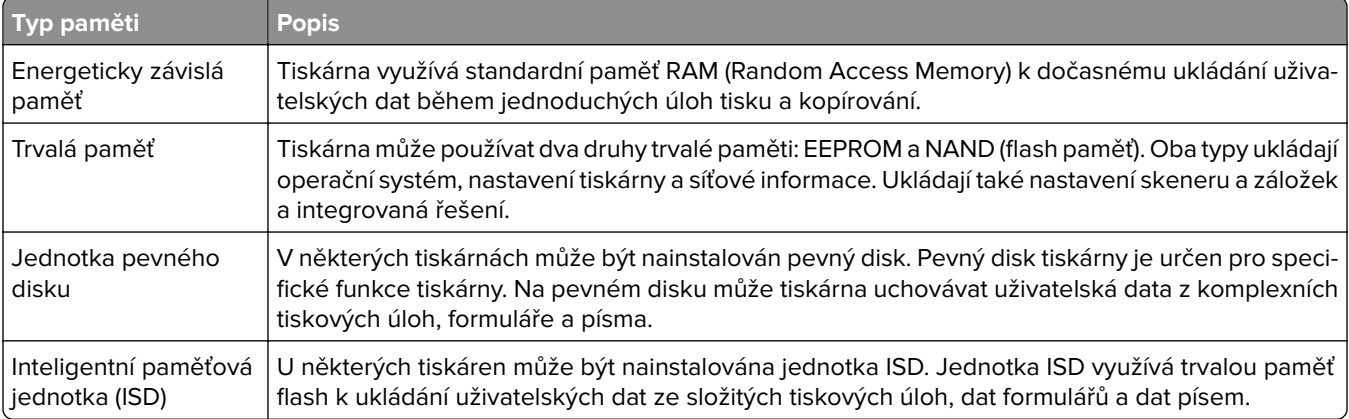

Obsah všech instalovaných pamětí tiskárny vymažte za následujících okolností:

- **•** Tiskárna je vyřazena z provozu.
- **•** Jednotka ISD nebo pevný disk tiskárny je vyměněn.
- **•** Tiskárna je přemístěna do jiného oddělení nebo na jiné místo.
- **•** Servis tiskárny je prováděn mimo vaši organizaci.
- **•** Tiskárna je kvůli servisu přemístěna z vašich prostor.
- **•** Tiskárna je prodána jiné organizaci.

**Poznámka:** Chcete-li zlikvidovat paměťovou jednotku, postupujte podle zásad a postupů vaší organizace.

# **Tisk**

## **Tisk z počítače**

**Poznámka:** U štítků, tvrdého papíru a obálek nastavte před vytisknutím dokumentu formát a typ papíru.

- **1** V dokumentu, který se chystáte vytisknout, otevřete dialogové okno Tisk.
- **2** V případě potřeby upravte nastavení.
- **3** Vytiskněte dokument.

## **Tisk pomocí mobilního zařízení**

### **Tisk z mobilního zařízení pomocí funkce Lexmark Mobile Print**

Lexmark Aplikace Mobile Print umožňuje odeslat dokumenty a obrázky přímo na podporovanou tiskárnu Lexmark.

**1** Otevřete dokument a poté odešlete nebo sdílejte dokument do aplikace Lexmark Mobile Print.

**Poznámka:** Některé aplikace třetích stran nemusí podporovat funkci odesílání či sdílení. Další informace vyhledejte v dokumentaci dodané s aplikací.

- **2** Výběr tiskárny
- **3** Vytiskněte dokument.

### **Tisk z mobilního zařízení pomocí Lexmark Print**

Lexmark Print je služba pro mobilní tisk z mobilních zařízení se systémem Android™ verze 6.0 nebo novější. Umožňuje odesílat dokumenty a obrázky na tiskárny připojené k síti a servery pro správu tisku.

### **Poznámky:**

- **•** Nezapomeňte si z obchodu Google Play stáhnout aplikaci Lexmark Print a aktivovat ji v mobilním zařízení.
- **•** Ujistěte se, že jsou tiskárna i mobilní zařízení připojeny ke stejné síti.
- **1** Z mobilního zařízení vyberte dokument ze správce souborů.
- **2** Odešlete nebo sdílejte dokument do aplikace Lexmark Print.

**Poznámka:** Některé aplikace třetích stran nemusí podporovat funkci odesílání či sdílení. Další informace vyhledejte v dokumentaci dodané s aplikací.

- **3** Vyberte tiskárnu a poté dle potřeby upravte nastavení.
- **4** Vytiskněte dokument.

### **Tisk z mobilního zařízení pomocí Mopria Print Service**

Mopria® Print Service je služba pro mobilní tisk z mobilních zařízení se systémem Android verze 5.0 nebo novější. Umožňuje vám odesílat tisk přímo do tiskáren certifikovaných pro technologii Mopria.

**Poznámka:** Nezapomeňte si z obchodu Google Play stáhnout aplikaci Mopria Print Service a aktivovat ji v mobilním zařízení.

- **1** Z mobilního zařízení se systémem Android spusťte kompatibilní aplikaci nebo vyberte dokument ze správce souborů.
- **2** Klepněte na tlačítko > **Tisk**.
- **3** Vyberte tiskárnu a poté dle potřeby upravte nastavení.
- 4 Klepněte na **...**

## **Tisk z mobilního zařízení pomocí AirPrint**

Funkce softwaru AirPrint je služba pro mobilní tisk, která umožňuje odesílat tisk přímo ze zařízení Apple do tiskáren certifikovaných pro technologii AirPrint.

### **Poznámky:**

- **•** Ujistěte se, zda jsou zařízení Apple i tiskárna připojeny ke stejné síti. Pokud má síť více bezdrátových rozbočovačů, ujistěte se, že jsou obě zařízení připojena ke stejné podsíti.
- **•** Tato aplikace je podporována pouze v některých zařízeních Apple.
- **1** V mobilním zařízení zvolte ve správci souborů dokument nebo spusťte kompatibilní aplikaci.
- **2** Klepněte na tlačítko > **Tisk**.
- **3** Vyberte tiskárnu a poté dle potřeby upravte nastavení.
- **4** Vytiskněte dokument.

### **Tisk z mobilního zařízení pomocí služby Wi**‑**Fi Direct®**

Wi‑Fi Direct je tisková služba, která umožňuje odesílat tisk do tiskáren podporujících službu Wi‑Fi Direct.

**Poznámka:** Zkontrolujte, že je mobilní zařízení připojeno k bezdrátové síti tiskárny. Další informace najdete v tématu ["Připojení mobilního zařízení k tiskárně" na straně 99.](#page-98-0)

- **1** Z mobilního zařízení spusťte kompatibilní aplikaci nebo vyberte dokument ze správce souborů.
- **2** V závislosti na mobilním zařízení proveďte jeden z následujících postupů:
	- **•** Klepněte na tlačítko > **Tisk**.
	- **•** Klepněte na tlačítko  $\overline{[1]}$  > **Tisk**.
	- **•** Klepněte na tlačítko **...** > Tisk.
- **3** Vyberte tiskárnu a poté dle potřeby upravte nastavení.
- **4** Vytiskněte dokument.

## **Tisk z jednotky flash**

**1** Vložte jednotku paměti flash.

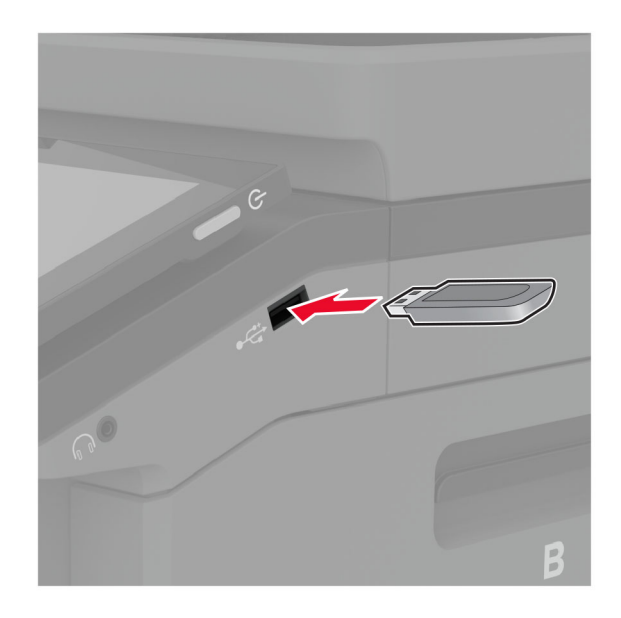

#### **Poznámky:**

- **•** Vložíte-li jednotku flash, když se zobrazí chybová zpráva, tiskárna jednotku flash ignoruje.
- **•** Pokud vložíte jednotku paměti flash během zpracování jiných tiskových úloh tiskárnou, zobrazí se na displeji zpráva **Zaneprázdněna**.
- **2** Na displeji stiskněte dokument, který chcete vytisknout.

V případě potřeby nakonfigurujte tisková nastavení.

**3** Vytiskněte dokument.

Chcete-li vytisknout další dokument, stiskněte možnost **Jednotka USB**.

**Varování – nebezpečí poškození:** Během aktivního tisku, čtení nebo zápisu na paměťové zařízení se nedotýkejte tiskárny ani jednotky flash ve vyznačené oblasti, aby nedošlo ke ztrátě dat nebo poruše tiskárny.

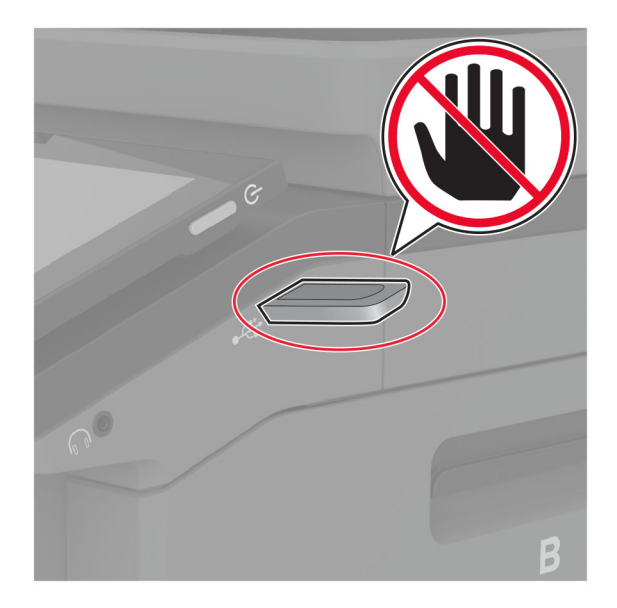

## **Podporované jednotky flash a typy souborů**

### **Jednotky paměti flash**

- **•** Lexar JumpDrive S70 (16 GB a 32 GB)
- **•** SanDisk Cruzer Micro (16 GB a 32 GB)
- **•** PNY Attaché (16 GB a 32 GB)

### **Poznámky:**

- **–** Tiskárna podporuje vysokorychlostní jednotky paměti flash se standardem Full-Speed.
- **–** Jednotky paměti flash musí podporovat systém souborů FAT (File Allocation Tables).

### **Typy souborů**

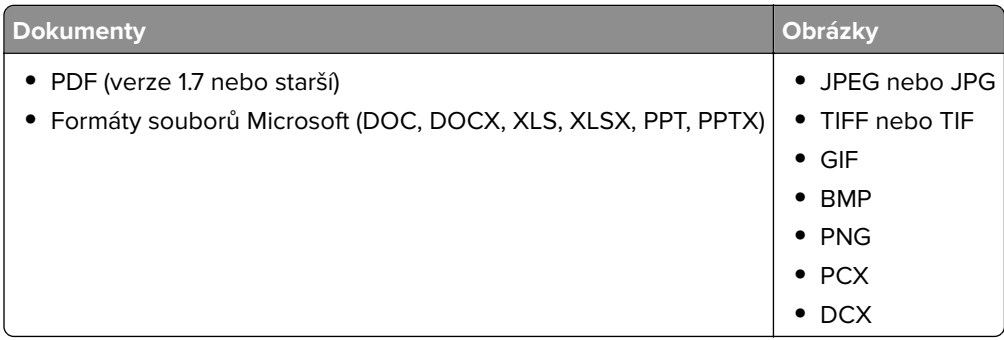

## **Konfigurace důvěrných úloh**

- **1** Na domovské obrazovce stiskněte možnost **Nastavení** > **Zabezpečení** > **Nastavení důvěrného tisku**.
- **2** Nakonfigurujte nastavení.

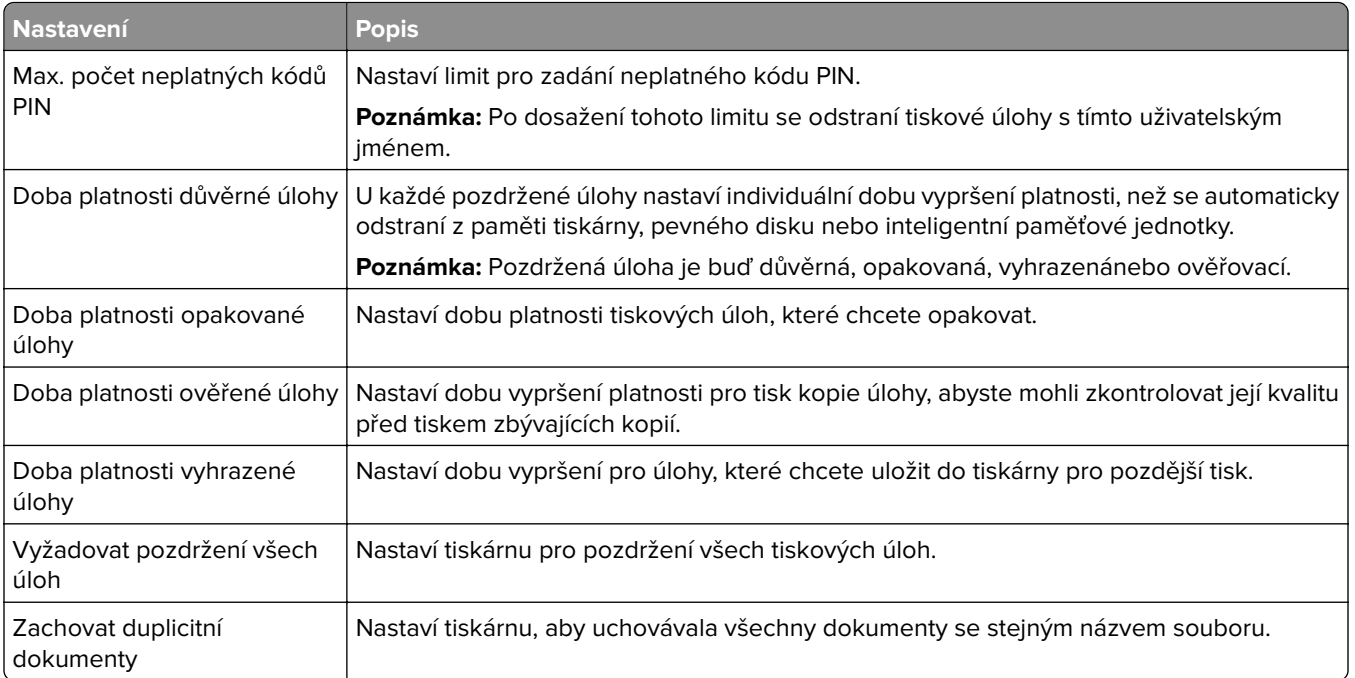

## **Tisk důvěrných a jiných pozdržených úloh**

### **Uživatelé se systémem Windows**

- **1** Otevřete dokument a klepněte na položky **Soubor** > **Tisk**.
- **2** Vyberte tiskárnu a potom klikněte na možnost **Vlastnosti**, **Předvolby**, **Možnosti** nebo **Nastavení**.
- **3** Klepněte na položku **Vytisknout a uložit**.
- **4** Vyberte možnost **Použít režim Tisk a podržení úlohy** a zadejte uživatelské jméno.
- **5** Zvolte typ tiskové úlohy (důvěrná, opakovaná, vyhrazená nebo ověřovací). Vyberete-li možnost **Důvěrné**, zabezpečte tiskovou úlohu osobním identifikačním číslem (PIN).
- **6** Klepněte na tlačítko **OK** nebo **Tisk**.
- **7** Na domovské obrazovce uvolněte tiskovou úlohu.
	- **•** Pro tisk důvěrných tiskových úloh zvolte **Pozdržené úlohy** > vyberte své uživatelské jméno > **Důvěrné** > zadejte kód PIN > vyberte tiskovou úlohu > nakonfigurujte nastavení > **Tisk**
	- **•** Pro tisk jiných úloh zvolte **Pozdržené úlohy** > vyberte své uživatelské jméno > vyberte tiskovou úlohu > nakonfigurujte nastavení > **Tisk**

### **Uživatelé se systémem Macintosh**

### **Použití funkce AirPrint**

- **1** Otevřete dokument a zvolte nabídku **Soubor** > **Tisk**.
- **2** Vyberte tiskárnu a poté v rozevírací nabídce Orientace vyberte možnost **Tisk kódu PIN**.
- **3** Povolte **Tisk pomocí kódu PIN** a poté zadejte čtyřmístný kód PIN.
- **4** Klepněte na položku **Tisk**.
- **5** Na domovské obrazovce uvolněte tiskovou úlohu. Zvolte **Pozdržené úlohy** > vyberte své uživatelské jméno > **Důvěrné** > zadejte kód PIN > vyberte tiskovou úlohu > **Tisk**

#### **Pomocí tiskového ovladače**

- **1** Otevřete dokument a zvolte nabídku **Soubor** > **Tisk**.
- **2** Vyberte tiskárnu a poté v rozevírací nabídce za nabídkou Orientace vyberte možnost **Vytisknout a pozdržet**.
- **3** Vyberte možnost **Důvěrný tisk** a poté zadejte čtyřmístný kód PIN.
- **4** Klepněte na položku **Tisk**.
- **5** Na domovské obrazovce uvolněte tiskovou úlohu. Stiskněte možnost **Pozdržené úlohy** > , vyberte název svého počítače > **Důvěrné** > vyberte tiskovou úlohu > zadejte kód PIN > **Tisk**.

## **Tisk seznamu ukázek písma**

- **1** Na domovské obrazovce stiskněte možnost **Nastavení** > **Zprávy** > **Tisk** > **Písma tisku**.
- **2** Klepněte na možnost **Písma PCL** nebo **Písma PS**.

## **Tisk seznamu adresářů**

Na domovské obrazovce stiskněte možnost **Nastavení** > **Zprávy** > **Tisk** > **Tisk adresáře**.

## **Umístění oddělovacích listů mezi kopie**

- **1** Na domovské obrazovce stiskněte možnost **Nastavení** > **Tisk** > **Rozvržení** > **Oddělovací listy** > **Mezi kopiemi**.
- **2** Vytiskněte dokument.

## **Rušení tiskové úlohy**

- **1** Na domovské obrazovce stiskněte ikonu .
- **2** Vyberte úlohu, která se má zrušit.
- **Poznámka:** Úlohu můžete také zrušit stisknutím možnosti **Fronta úloh**.

## **Nastavení sytosti toneru**

- **1** Na domovské obrazovce stiskněte možnost **Nastavení** > **Tisk** > **Kvalita**.
- **2** V nabídce Sytost toneru upravte nastavení.
# **Kopírování**

# **Používání automatického podavače dokumentů a skleněné plochy skeneru**

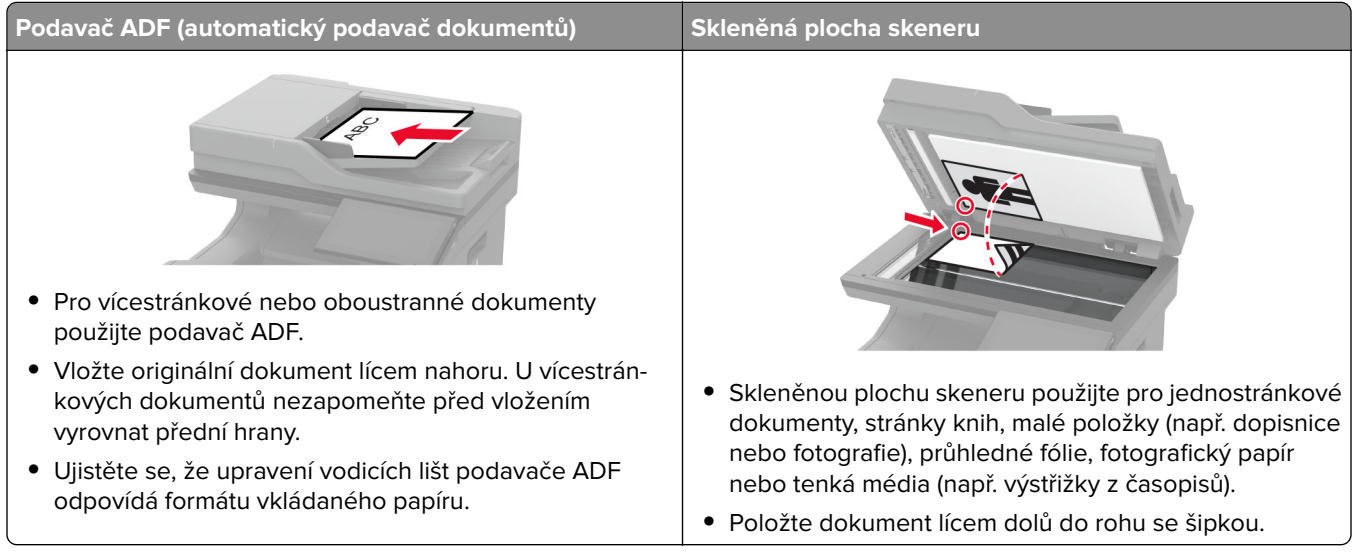

# **Kopírování**

**1** Položte originální dokument do zásobníku automatického podavače dokumentů (ADF) nebo na skleněnou plochu skeneru.

**Poznámka:** Chcete-li předejít oříznutí obrázku, ujistěte se, že originální dokument a výstup mají stejnou velikost papíru.

**2** Na domovské obrazovce stiskněte možnost **Kopírování** a poté zadejte počet kopií.

V případě potřeby upravte nastavení kopírování.

**3** Zkopírujte dokument.

Poznámka: Chcete-li vytvořit rychlou kopii, stiskněte na domovské obrazovce **D**.

# **Kopírování fotografií**

- **1** Položte fotografii na skleněnou plochu skeneru.
- **2** Na domovské obrazovce stiskněte možnost **Kopírovat** > **Obsah** > **Typ obsahu** > **Fotografie**.
- **3** Klepněte na možnost **Zdroj obsahu** a poté vyberte nastavení, které nejlépe odpovídá předlohové fotografii.
- **4** Kopírovat fotografii.

# **Kopírování na hlavičkový papír**

- **1** Položte originální dokument do zásobníku automatického podavače dokumentů (ADF) nebo na skleněnou plochu skeneru.
- **2** Na domovské obrazovce stiskněte možnost **Kopírování** > **Kopírovat z** > vyberte velikost předlohy.
- **3** Stiskněte tlačítko **Kopírovat do** a zvolte zdroj papíru, který obsahuje hlavičkový papír.

Pokud jste vložili hlavičkový papír do univerzálního podavače, stiskněte možnost **Kopírovat do** > **Univerzální podavač** > vyberte formát papíru > **Hlavičkový papír**.

**4** Zkopírujte dokument.

# **Kopírování na obě strany papíru**

- **1** Položte originální dokument do zásobníku automatického podavače dokumentů (ADF) nebo na skleněnou plochu skeneru.
- **2** Na domovské obrazovce stiskněte možnost **Kopírování** > **Strany**.
- **3** Vyberte možnost **1stranný na 2stranný** nebo **2stranný na 2stranný**.
- **4** Zkopírujte dokument.

## **Zmenšení nebo zvětšení kopií**

- **1** Položte originální dokument do zásobníku automatického podavače dokumentů (ADF) nebo na skleněnou plochu skeneru.
- **2** Na domovské obrazovce stiskněte možnost **Kopírovat** > **Měřítko** > vyberte hodnotu měřítka.

**Poznámka:** Změna velikosti originálního dokumentu nebo výstupu po nastavení položky Měřítko způsobí obnovení hodnoty měřítka Automaticky.

**3** Zkopírujte dokument.

# **Skládání kopií**

- **1** Položte originální dokument do zásobníku podavače ADF nebo na skleněnou plochu skeneru.
- **2** Na domovské obrazovce stiskněte možnost **Kopírování** > **Skládat kopie** > **Zapnuto [1,2,1,2,1,2]**.
- **3** Zkopírujte dokument.

## **Umístění oddělovacích listů mezi kopie**

- **1** Položte originální dokument do zásobníku podavače ADF nebo na skleněnou plochu skeneru.
- **2** Na domovské obrazovce stiskněte možnost **Kopírování** > **Oddělovací listy**.
- **3** Upravte nastavení.
- **4** Odešlete úlohu kopírování.

### **Kopírování více stránek na jeden list**

- Položte originální dokument do zásobníku podavače ADF nebo na skleněnou plochu skeneru.
- Na domovské obrazovce se dotkněte tlačítka **Kopírovat** > **Počet stránek na list**.
- Upravte nastavení.
- Zkopírujte dokument.

## **Kopírování karet**

- Položte kartu na skleněnou plochu skeneru.
- Na domovské obrazovce stiskněte **Kopírování** > **Kopírovat z**.
- Stiskněte možnost **Identifikační karta**.
- Zkopírujte kartu.

### **Vytvoření zkratky pro kopírování**

- Na domovské obrazovce stiskněte položku **Kopírování**.
- Nakonfigurujte nastavení a poté stiskněte možnost
- Vytvořte zástupce.

# **E-mail**

# **Používání automatického podavače dokumentů a skleněné plochy skeneru**

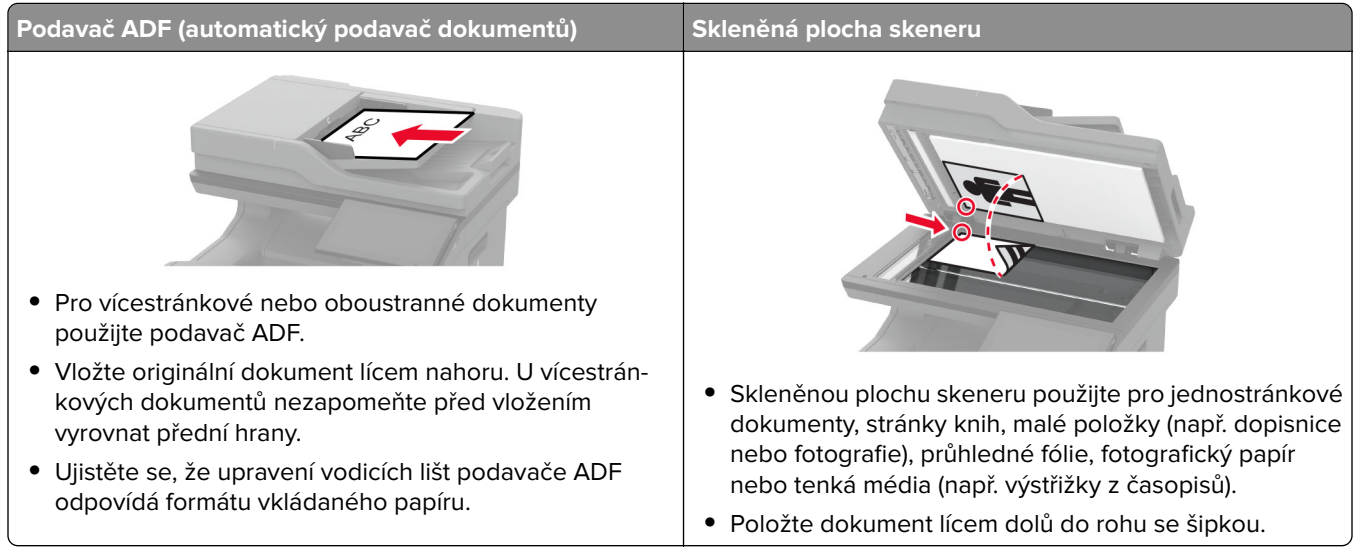

# **Odeslání e-mailu**

Než začnete, ujistěte se, že jsou nakonfigurována nastavení SMTP. Další informace najdete v části ["Konfigurace](#page-41-0) [nastavení e-mailového serveru SMTP" na straně 42.](#page-41-0)

- **1** Položte originální dokument do zásobníku automatického podavače dokumentů (ADF) nebo na skleněnou plochu skeneru.
- **2** Na domovské obrazovce stiskněte možnost **E-mail** a poté zadejte potřebné informace.
- **3** V případě potřeby nakonfigurujte nastavení skenování.
- **4** Odešlete e-mail.

# **Vytvoření zástupce e-mailu**

- **1** Na domovské obrazovce stiskněte možnost **E-mail**.
- **2** Nakonfigurujte nastavení a poté stiskněte možnost
- **3** Vytvořte zástupce.

# **Faxování**

# **Používání automatického podavače dokumentů a skleněné plochy skeneru**

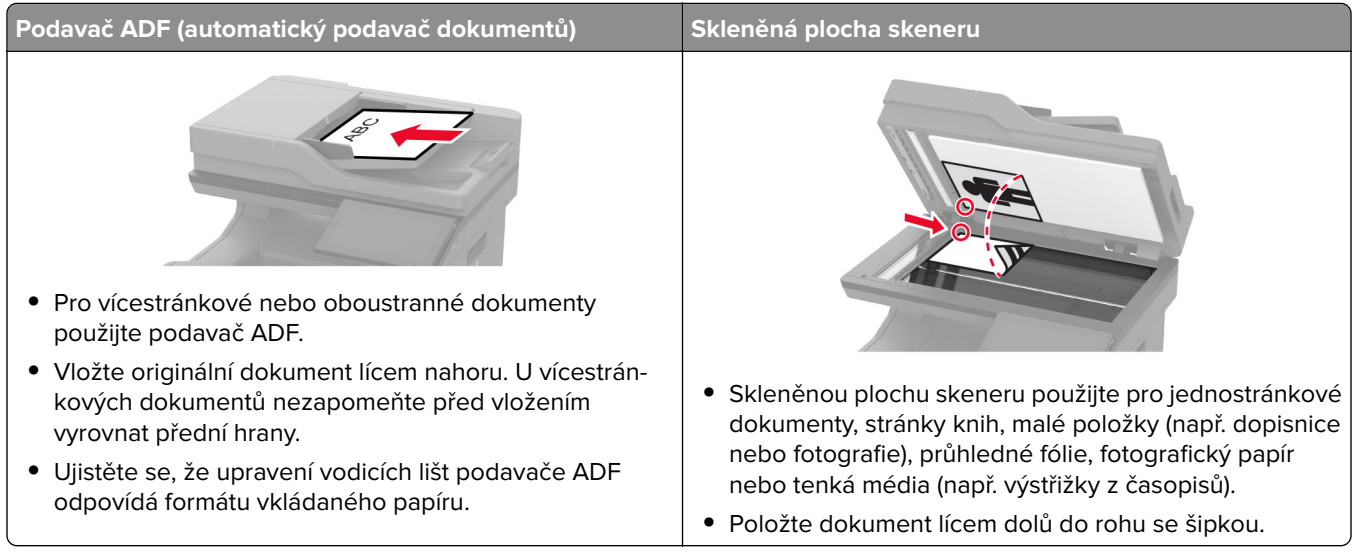

# **Odeslání faxu**

**Poznámka:** Zkontrolujte, zda je faxování nakonfigurováno. Další informace naleznete v části **[Instalace](#page-33-0) [tiskárny pro faxování](#page-33-0)**.

#### **Použití ovládacího panelu**

- **1** Položte originální dokument do zásobníku automatického podavače dokumentů (ADF) nebo na skleněnou plochu skeneru.
- **2** Na domovské obrazovce stiskněte možnost **Faxování** a poté zadejte potřebné údaje.

V případě potřeby upravte nastavení.

**3** Odešlete fax.

#### **Pomocí počítače**

Než začnete, ujistěte se, že je nainstalován faxový ovladač. Další informace najdete v části ["Instalace ovladače](#page-55-0) [faxu" na straně 56.](#page-55-0)

#### **Uživatelé se systémem Windows**

- **1** V dokumentu, který se chystáte faxovat, otevřete dialogové okno Tisk.
- **2** Vyberte tiskárnu a potom klepněte na možnost **Vlastnosti**, **Předvolby**, **Možnosti** nebo **Nastavení**.
- **3** Klikněte na tlačítko **Fax** > **Povolit fax** > **Vždy zobrazit nastavení před faxováním** a zadejte číslo příjemce. V případě potřeby nakonfigurujte další nastavení faxu.
- **4** Odešlete fax.

#### **Uživatelé se systémem Macintosh**

- **1** Otevřete dokument a zvolte nabídku **Soubor** > **Tisk**.
- **2** Vyberte tiskárnu, která má za názvem příponu  **Fax**.
- **3** Do pole Komu zadejte číslo příjemce. V případě potřeby nakonfigurujte další nastavení faxu.
- **4** Odešlete fax.

### **Naplánování faxu**

**Poznámka:** Zkontrolujte, zda je faxování nakonfigurováno. Další informace naleznete v části **[Instalace](#page-33-0) [tiskárny pro faxování](#page-33-0)**.

- **1** Položte originální dokument do zásobníku automatického podavače dokumentů (ADF) nebo na skleněnou plochu skeneru.
- **2** Na domovské obrazovce stiskněte možnosti **Fax** > **Komu** > zadejte faxové číslo > **Hotovo**.
- **3** Stiskněte možnost **Čas odeslání**, nakonfigurujte datum a čas a poté stiskněte tlačítko **OK**.
- **4** Odešlete fax.

### **Vytvoření zástupce cíle faxování**

**Poznámka:** Zkontrolujte, zda je faxování nakonfigurováno. Další informace naleznete v části **[Instalace](#page-33-0) [tiskárny pro faxování](#page-33-0)**.

- **1** Na domovské obrazovce stiskněte možnost **Fax** > **Do**.
- **2** Zadejte číslo příjemce a stiskněte tlačítko **Hotovo**.
- **3** Nakonfigurujte nastavení a poté stiskněte možnost
- **4** Vytvořte zástupce.

### **Změna rozlišení faxu**

**Poznámka:** Zkontrolujte, zda je faxování nakonfigurováno. Další informace naleznete v části **[Instalace](#page-33-0) [tiskárny pro faxování](#page-33-0)**.

- **1** Položte originální dokument do zásobníku automatického podavače dokumentů (ADF) nebo na skleněnou plochu skeneru.
- **2** Na domovské obrazovce stiskněte možnost **Faxování** a poté zadejte potřebné údaje.
- **3** Klepněte na možnost **Rozlišení** a poté zvolte nastavení.
- **4** Odešlete fax.

# **Úprava sytosti faxu**

**Poznámka:** Zkontrolujte, zda je faxování nakonfigurováno. Další informace naleznete v části **[Instalace](#page-33-0) [tiskárny pro faxování](#page-33-0)**.

- **1** Položte originální dokument do zásobníku automatického podavače dokumentů (ADF) nebo na skleněnou plochu skeneru.
- **2** Na domovské obrazovce stiskněte možnost **Faxování** a poté zadejte potřebné údaje.
- **3** Klepněte na možnost **Sytost** a poté upravte nastavení.
- **4** Odešlete fax.

### **Tisk faxového protokolu**

**Poznámka:** Zkontrolujte, zda je analogové faxování nebo služba etherFAX nakonfigurována. Další informace naleznete v části **[Instalace tiskárny pro faxování](#page-33-0)**.

- **1** Na domovské obrazovce stiskněte možnost **Nastavení** > **Zprávy** > **Fax**.
- **2** Klepněte na položku **Protokol faxových úloh** nebo **Protokol faxových volání**.

### **Blokování nevyžádaných faxů**

**Poznámka:** Zkontrolujte, zda je analogové faxování nebo služba etherFAX nakonfigurována. Další informace naleznete v části **[Instalace tiskárny pro faxování](#page-33-0)**.

- **1** Na domovské obrazovce stiskněte možnost **Nastavení** > **Fax** > **Nastavení faxu** > **Nastavení příjmu faxů** > **Ovl. prvky správy**.
- **2** Nastavte položku Blokovat fax bez názvu na **Zapnuto**.

## **Pozdržení faxů**

**Poznámka:** Zkontrolujte, zda je analogové faxování nebo služba etherFAX nakonfigurována. Další informace naleznete v části **[Instalace tiskárny pro faxování](#page-33-0)**.

- **1** Na domovské obrazovce stiskněte možnost **Nastavení** > **Fax** > **Nastavení faxu** > **Nastavení příjmu faxů** > **Pozdržení faxů**.
- **2** Vyberte režim.

# **Přeposlání faxu**

**Poznámka:** Zkontrolujte, zda je analogové faxování nebo služba etherFAX nakonfigurována. Další informace naleznete v části **[Instalace tiskárny pro faxování](#page-33-0)**.

- **1** Vytvořte zástupce cíle.
	- **a** Otevřete webový prohlížeč a zadejte do pole adresy IP adresu tiskárny.

**Poznámky:**

- **•** Zobrazte adresu IP tiskárny na domovské obrazovce. Adresa IP se zobrazí jako čtyři sady čísel oddělených tečkou, například 123.123.123.123.
- **•** Pokud používáte server proxy, dočasně jej zakažte, aby se správně načetla webová stránka.
- **b** Klepněte na možnost **Zástupci** > **Přidat zástupce**.
- **c** Vyberte typ zástupce a poté nakonfigurujte nastavení.

**Poznámka:** Poznamenejte si číslo zástupce.

- **d** Použijte změny.
- **2** Klepněte na možnosti **Nastavení** > **Fax** > **Nastavení faxu** > **Nastavení příjmu faxů** > **Ovládací prvky správy**.
- **3** V nabídce Přeposílání faxu vyberte možnost **Přeposlat** nebo **Vytisknout a přeposlat**.
- **4** V nabídce Přeposlat komu vyberte typ cíle a poté zadejte číslo zástupce.
- **5** Použijte změny.

# **Skenovat**

# **Používání automatického podavače dokumentů a skleněné plochy skeneru**

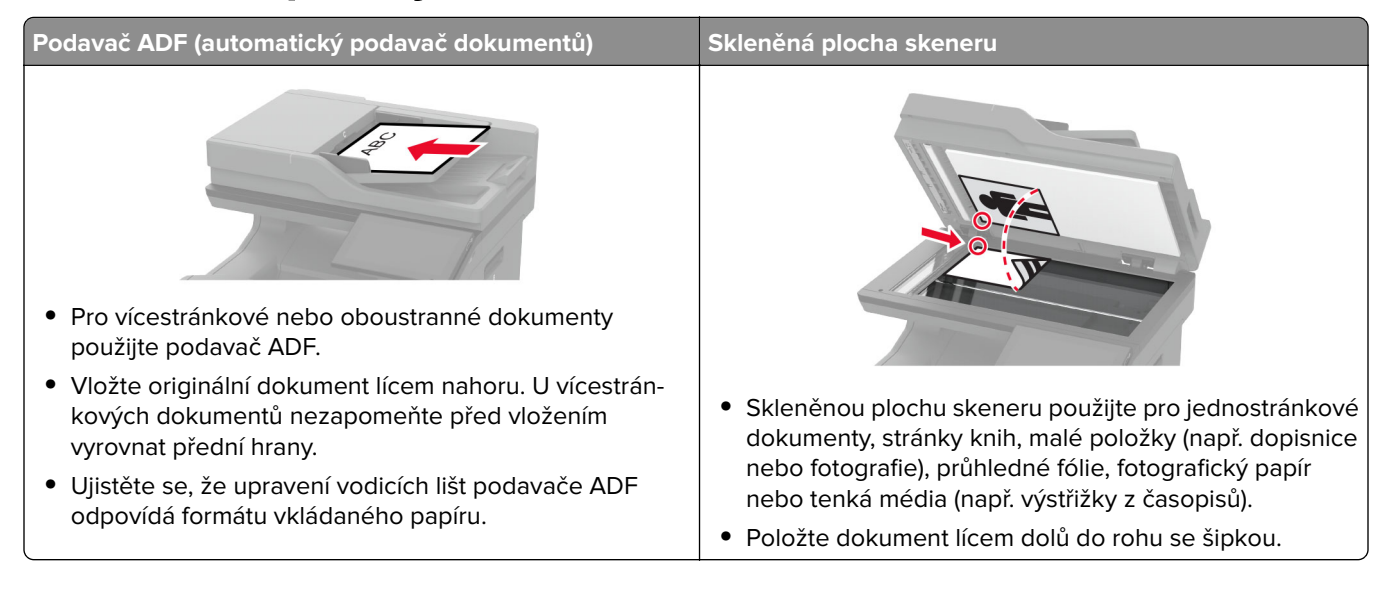

# **Skenování do počítače**

Než začnete, ujistěte se, zda jsou počítač i tiskárna připojeny ke stejné síti.

#### **Uživatelé se systémem Windows**

#### **Použití nástroje Lexmark ScanBack**

**1** V počítači spusťte nástroj Lexmark ScanBack a klikněte na tlačítko **Další**.

**Poznámka:** Nástroj si můžete stáhnout na stránce **[www.lexmark.com/downloads](https://www.lexmark.com/downloads)**.

**2** Klepněte na **Nastavení** a přidejte IP adresu tiskárny.

**Poznámka:** Zobrazte adresu IP tiskárny na domovské obrazovce tiskárny. Adresa IP se zobrazí jako čtyři sady čísel oddělených tečkou, například 123.123.123.123.

- **3** Klikněte na **Zavřít** > **Další**.
- **4** Vyberte velikost předlohy a klikněte na tlačítko **Další**.
- **5** Vyberte formát souboru a rozlišení skenování a klikněte na tlačítko **Další**.
- **6** Zadejte jedinečný název profilu skenování a klikněte na tlačítko **Další**.
- **7** Přejděte do umístění, do kterého chcete uložit naskenovaný dokument, vytvořte název souboru a klikněte na tlačítko **Další**.

**Poznámka:** Chcete-li znovu použít profil skenování, povolte možnost **Vytvořit zástupce** a vytvořte jedinečný název zástupce.

**8** Klepněte na tlačítko **Dokončit**.

- **9** Položte originál dokumentu do automatického podavače nebo na skleněnou plochu skeneru.
- **10** Na domovské obrazovce tiskárny stiskněte položku **Profily skenování** > **Skenovat do počítače** a poté vyberte profil skenování.

#### **Použití aplikace Windows Fax a skener**

**Poznámka:** Ujistěte se, že je tiskárna v počítači přidána. Další informace najdete v části ["Přidání tiskáren do](#page-55-0) [počítače" na straně 56.](#page-55-0)

- **1** Položte originál dokumentu do automatického podavače nebo na skleněnou plochu skeneru.
- **2** V počítači otevřete aplikaci **Windows Fax a skener**.
- **3** V nabídce Zdroj vyberte zdroj skenování.
- **4** V případě potřeby změňte tisková nastavení.
- **5** Naskenujte dokument.

#### **Uživatelé se systémem Macintosh**

**Poznámka:** Ujistěte se, že je tiskárna v počítači přidána. Další informace najdete v části ["Přidání tiskáren do](#page-55-0) [počítače" na straně 56.](#page-55-0)

- **1** Položte originál dokumentu do automatického podavače nebo na skleněnou plochu skeneru.
- **2** Na ovládacím panelu proveďte jednu z následujících akcí:
	- **•** Otevřete aplikaci **Image Capture**.
	- **•** Otevřete složku **Tiskárny a skenery** a vyberte tiskárnu. Klikněte na tlačítko **Skenovat** > **Otevřít skener** .
- **3** Na obrazovce Skener proveďte nejméně jeden z následujících kroků:
	- **•** Vyberte umístění pro uložení naskenovaného dokumentu.
	- **•** Výběr velikosti originálního dokumentu
	- **•** Chcete-li skenovat z automatického podavače dokumentů, vyberte možnost **Podavač dokumentů** v Nabídce skenování nebo povolte možnost **Použít podavač dokumentů**.
	- **•** V případě potřeby nakonfigurujte nastavení skenování.
- **4** Klepněte na tlačítko **Skenovat**.

## **Skenování na server FTP**

- **1** Položte originální dokument do zásobníku podavače ADF nebo na skleněnou plochu skeneru.
- **2** Na domovské obrazovce stiskněte možnost **FTP** a poté zadejte potřebné údaje.
- **3** V případě potřeby nakonfigurujte další nastavení protokolu FTP.
- **4** Odešlete úlohu FTP.

## **Vytvoření zástupce serveru FTP**

- **1** Na domovské obrazovce stiskněte možnost **FTP**.
- **2** Zadejte adresu serveru FTP a stiskněte možnost

**3** Vytvořte zástupce.

# **Skenování do síťové složky**

- **1** Položte dokument do automatického podavače ADF nebo na skleněnou plochu skeneru.
- **2** Na domovské obrazovce stiskněte možnost **Scan Center**.

**Poznámka:** Ikona a název se možná změnily. Další informace získáte od správce.

- **3** Postupujte jedním z následujících způsobů:
	- **•** Vyberte umístění
		- **Poznámka:** Pro SFTP nastavte číslo portu **22**.
	- Chcete-li použít zástupce, stiskněte ikonu  $\bigstar$  a poté vyberte zástupce ze seznamu.
- **4** Naskenujte dokument.

# **Přidání zástupce síťové složky**

**1** Otevřete webový prohlížeč a zadejte do pole adresy IP adresu tiskárny.

#### **Poznámky:**

- **•** Zobrazte adresu IP tiskárny na domovské obrazovce tiskárny. Adresa IP se zobrazí jako čtyři sady čísel oddělených tečkou, například 123.123.123.123.
- **•** Pokud používáte server proxy, dočasně jej zakažte, aby se správně načetla webová stránka.
- **2** Klepněte na možnost **Zástupci** > **Přidat zástupce**.
- **3** Z nabídky Typ zástupce vyberte možnost **Síťová složka** a poté nakonfigurujte nastavení.
- **4** Použijte změny.

# **Skenování na jednotku paměti flash**

- **1** Položte originální dokument do zásobníku automatického podavače dokumentů (ADF) nebo na skleněnou plochu skeneru.
- **2** Vložte jednotku paměti flash.

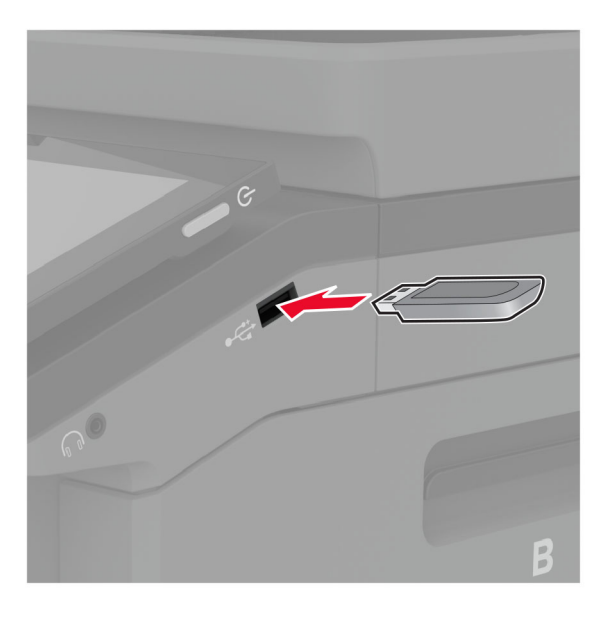

**3** Stiskněte tlačítko **Skenovat do USB** a v případě potřeby upravte nastavení.

#### **Poznámky:**

- **•** Chcete-li uložit naskenovaný dokument do složky, stiskněte tlačítko **Skenovat do**, vyberte složku a poté stiskněte tlačítko **Skenovat zde**.
- **•** Pokud se nezobrazí obrazovka Jednotka USB, stiskněte možnost **Jednotka USB** na ovládacím panelu.
- **4** Naskenujte dokument.

**Varování – nebezpečí poškození:** Během aktivního tisku, čtení nebo zápisu na paměťové zařízení se nedotýkejte tiskárny ani jednotky flash ve vyznačené oblasti, aby nedošlo ke ztrátě dat nebo poruše tiskárny.

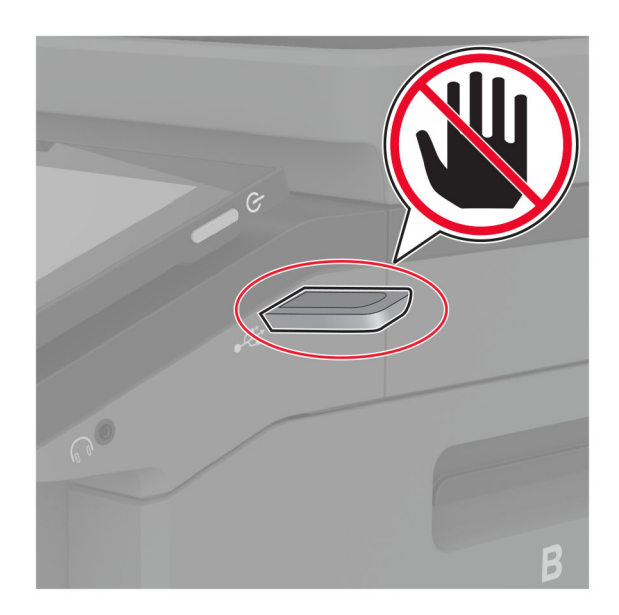

# **Použití nabídek tiskárny**

# **Schéma nabídek**

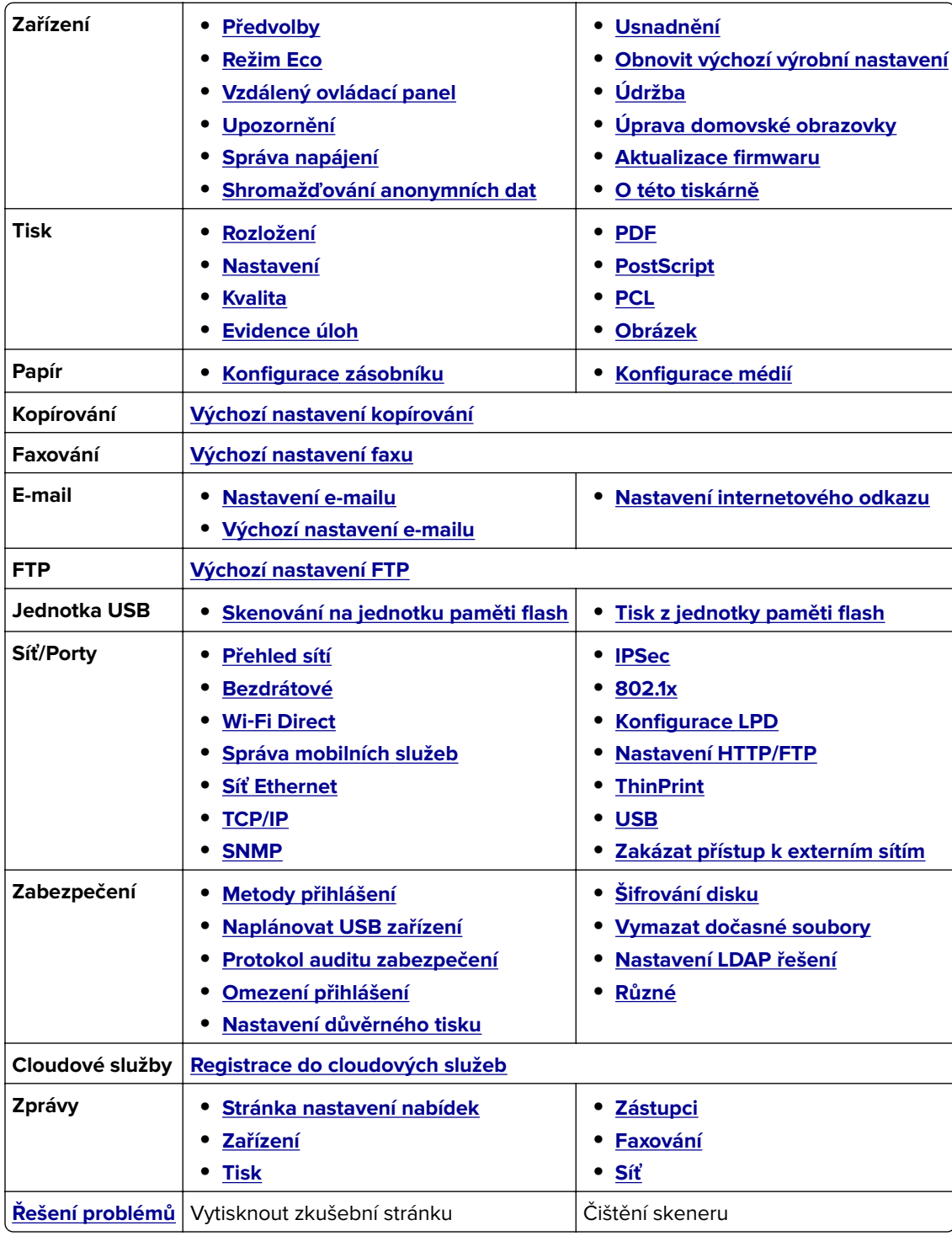

# <span id="page-122-0"></span>**Zařízení**

#### **Předvolby**

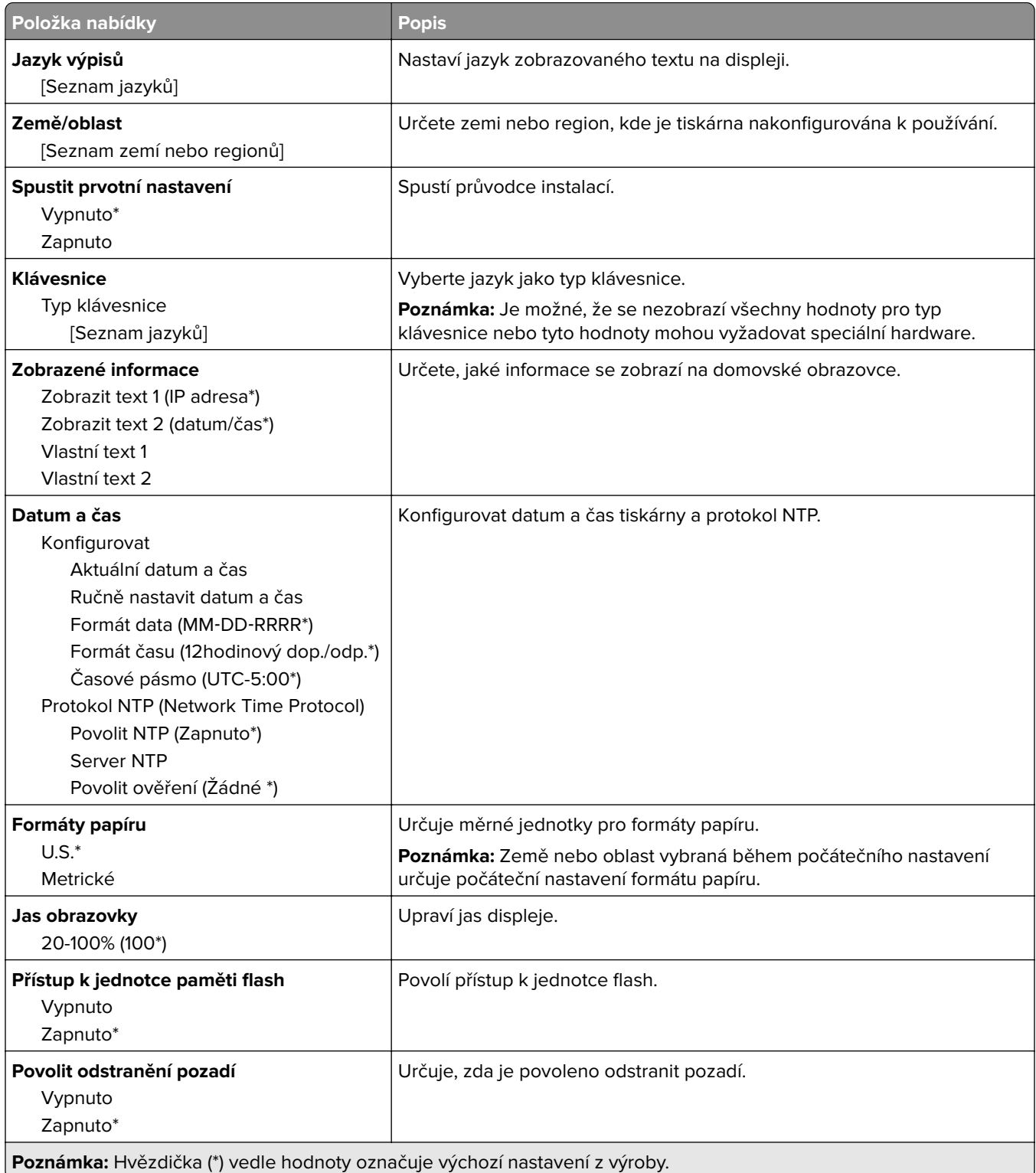

<span id="page-123-0"></span>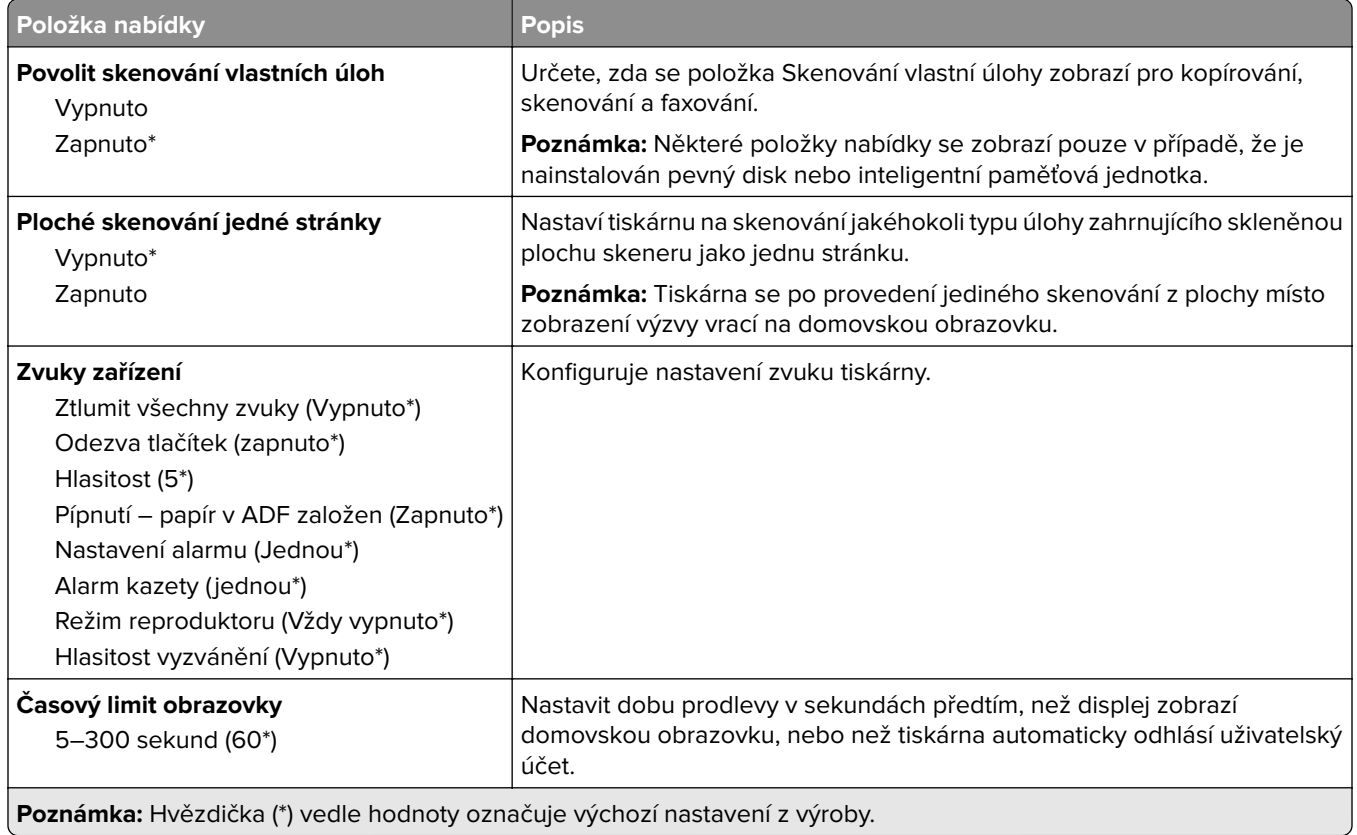

### **Úsporný režim**

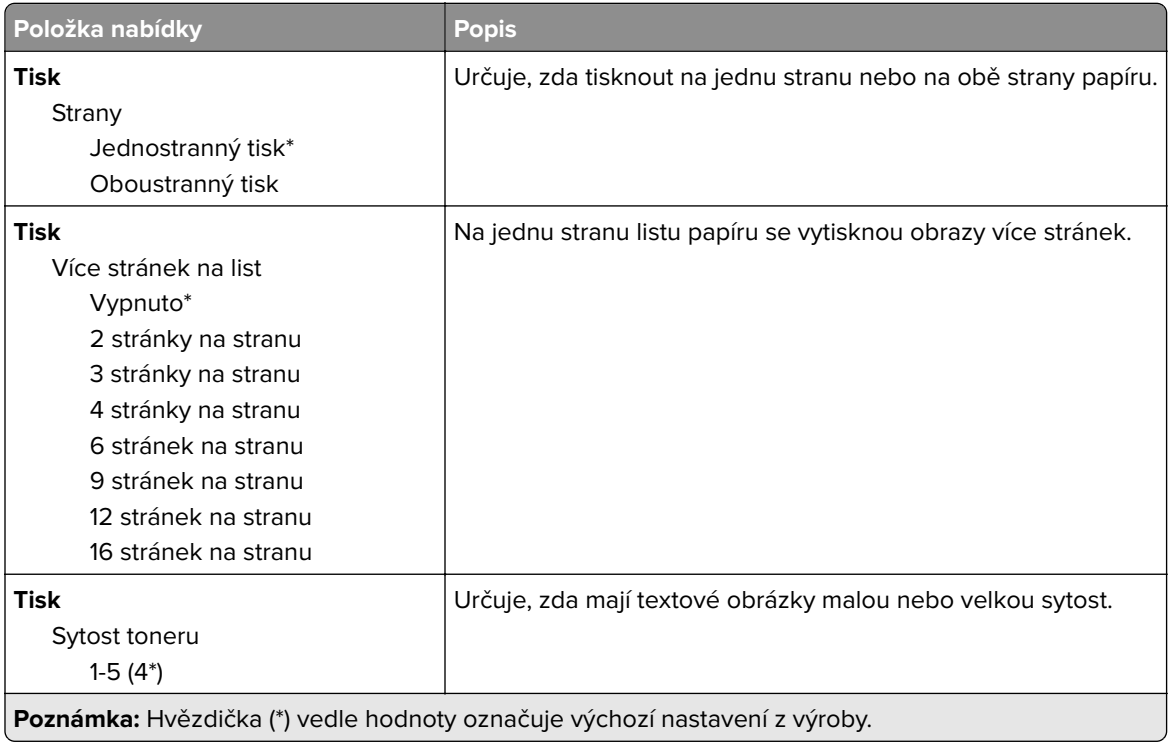

<span id="page-124-0"></span>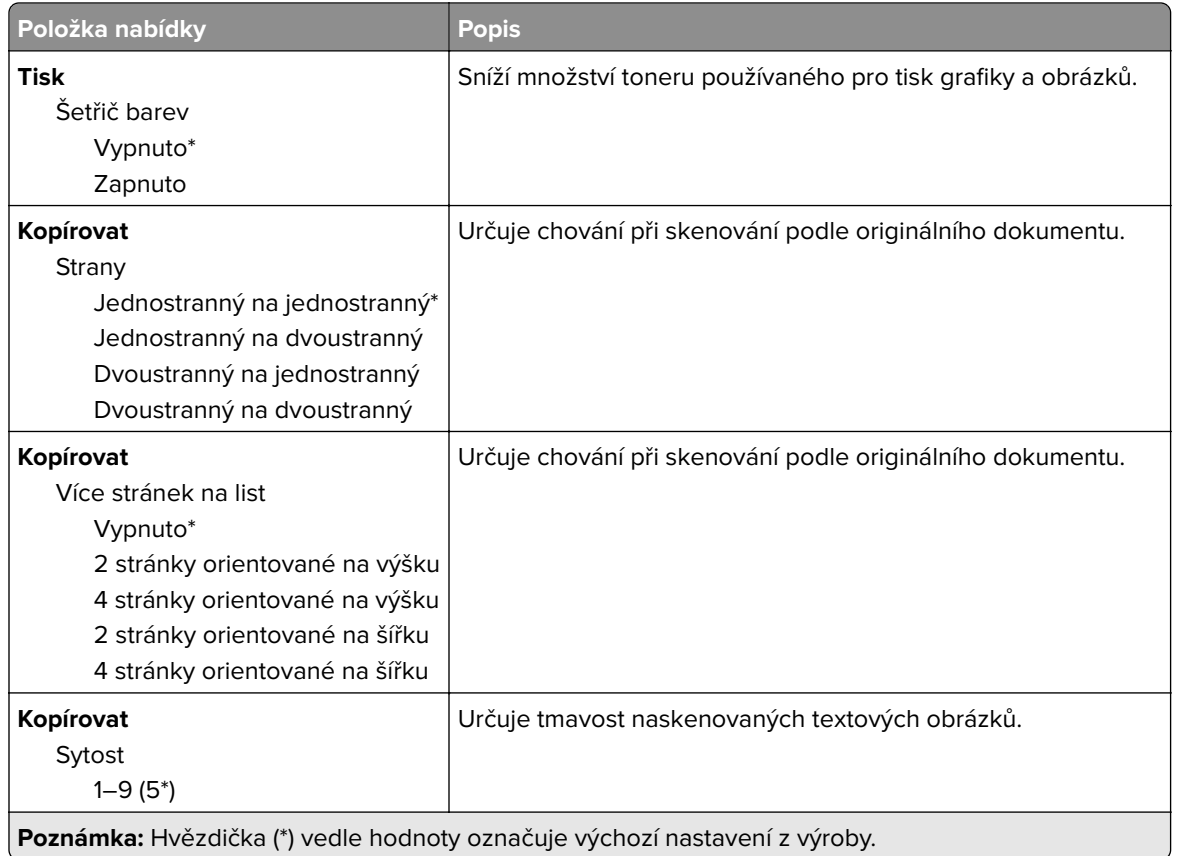

#### **Vzdálený ovládací panel**

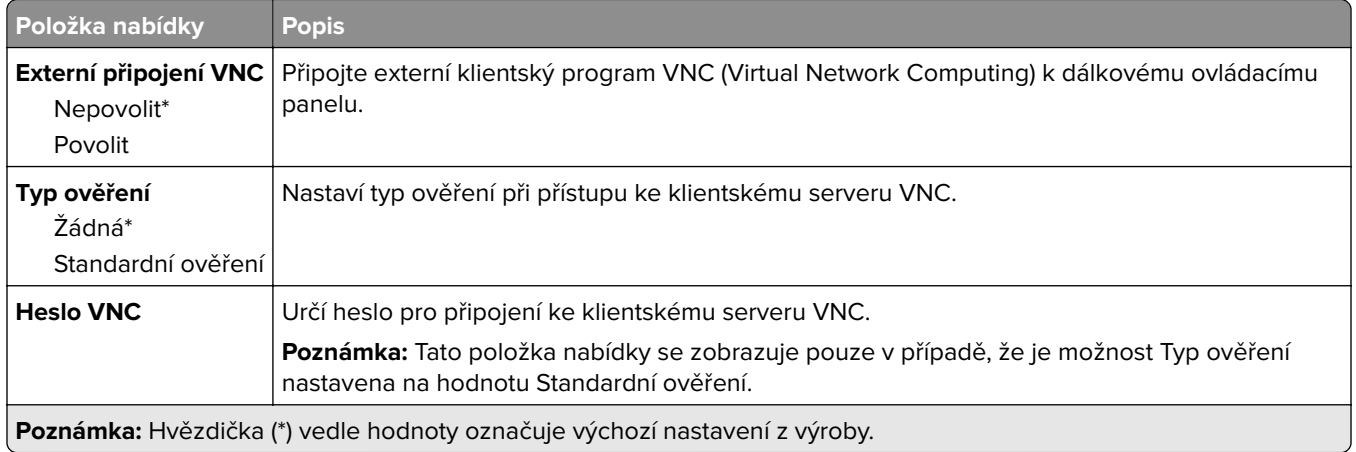

### **Upozornění**

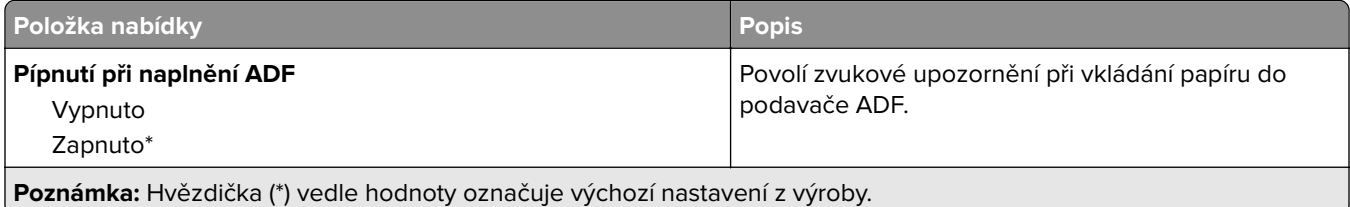

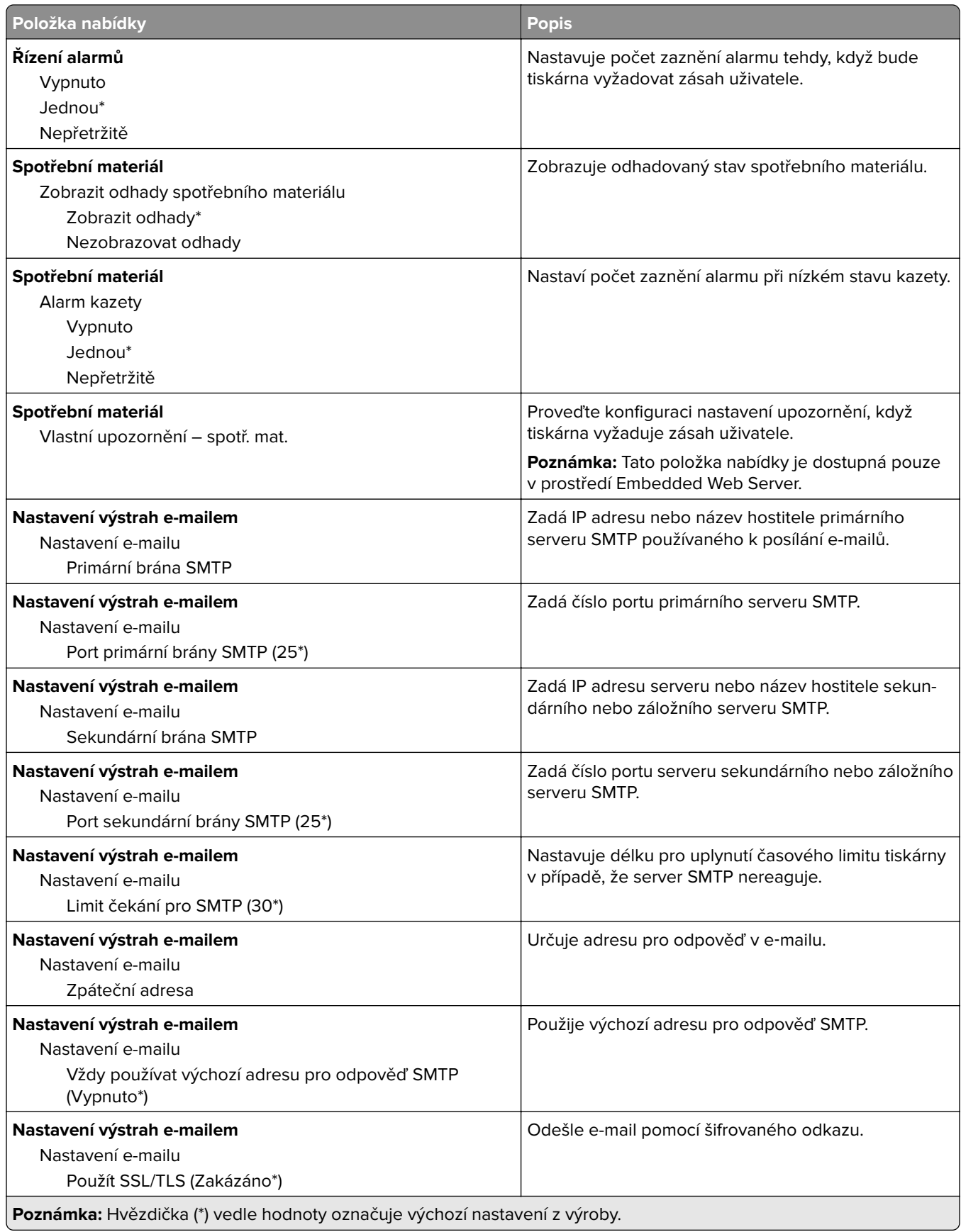

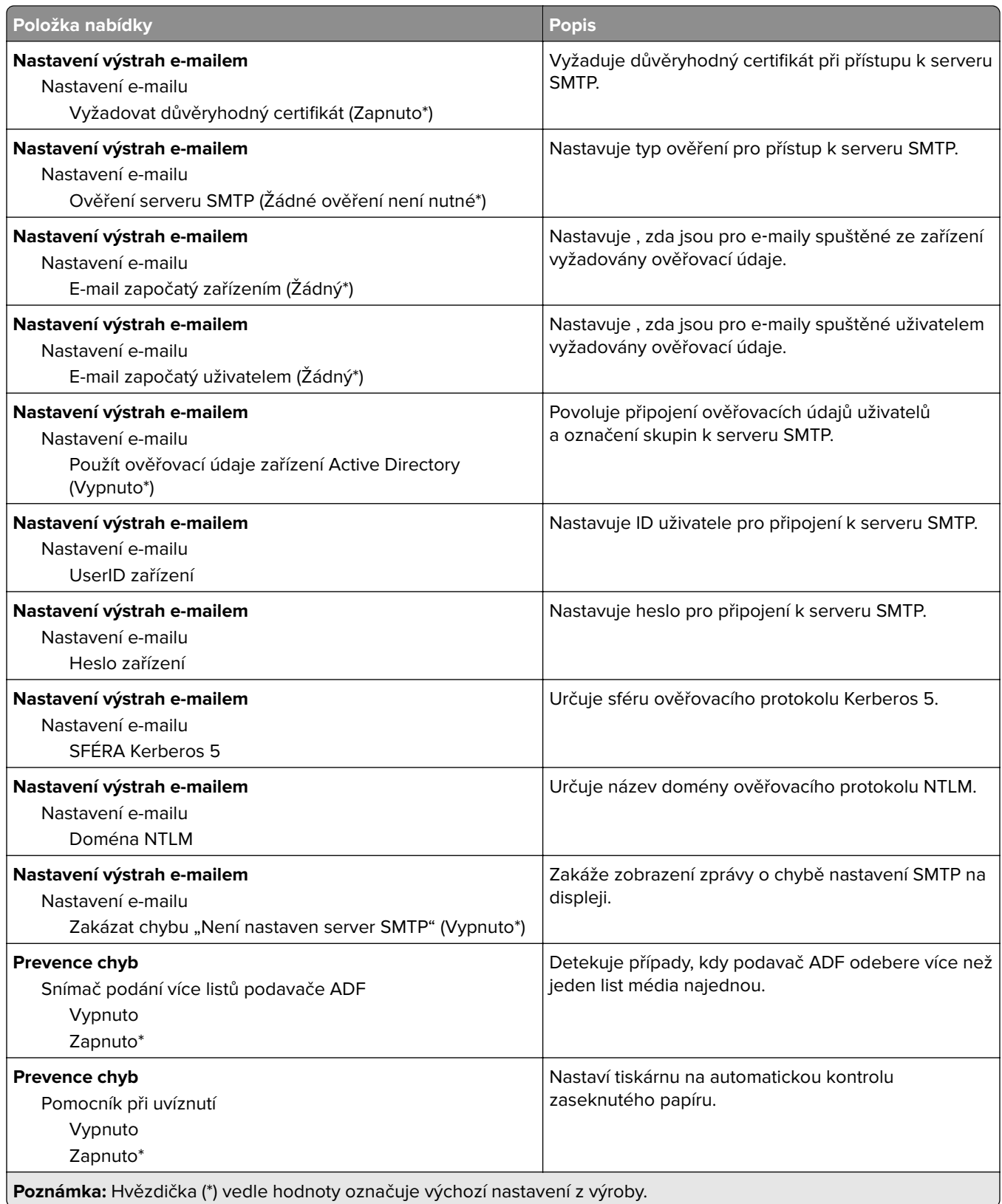

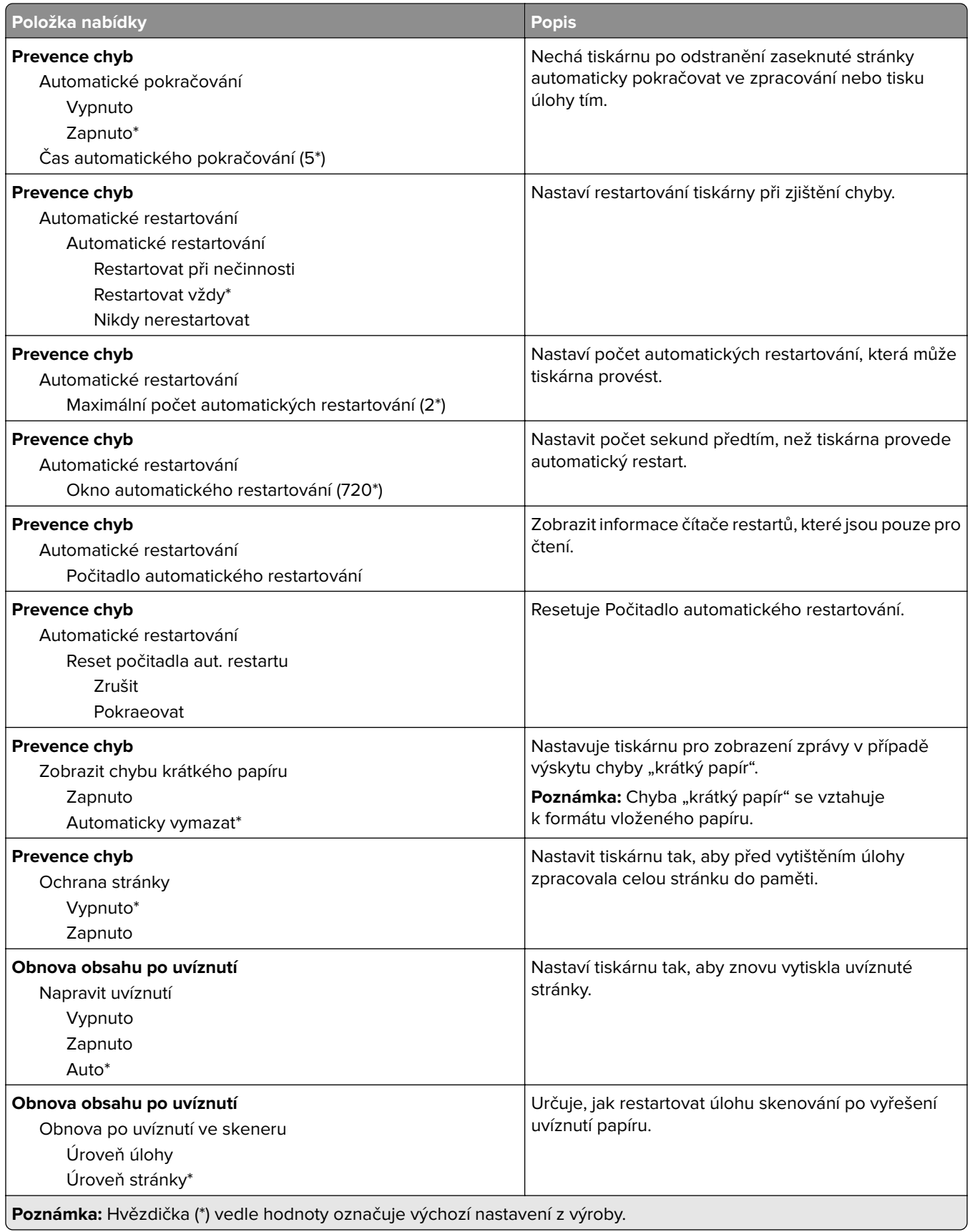

### <span id="page-128-0"></span>**Správa napájení**

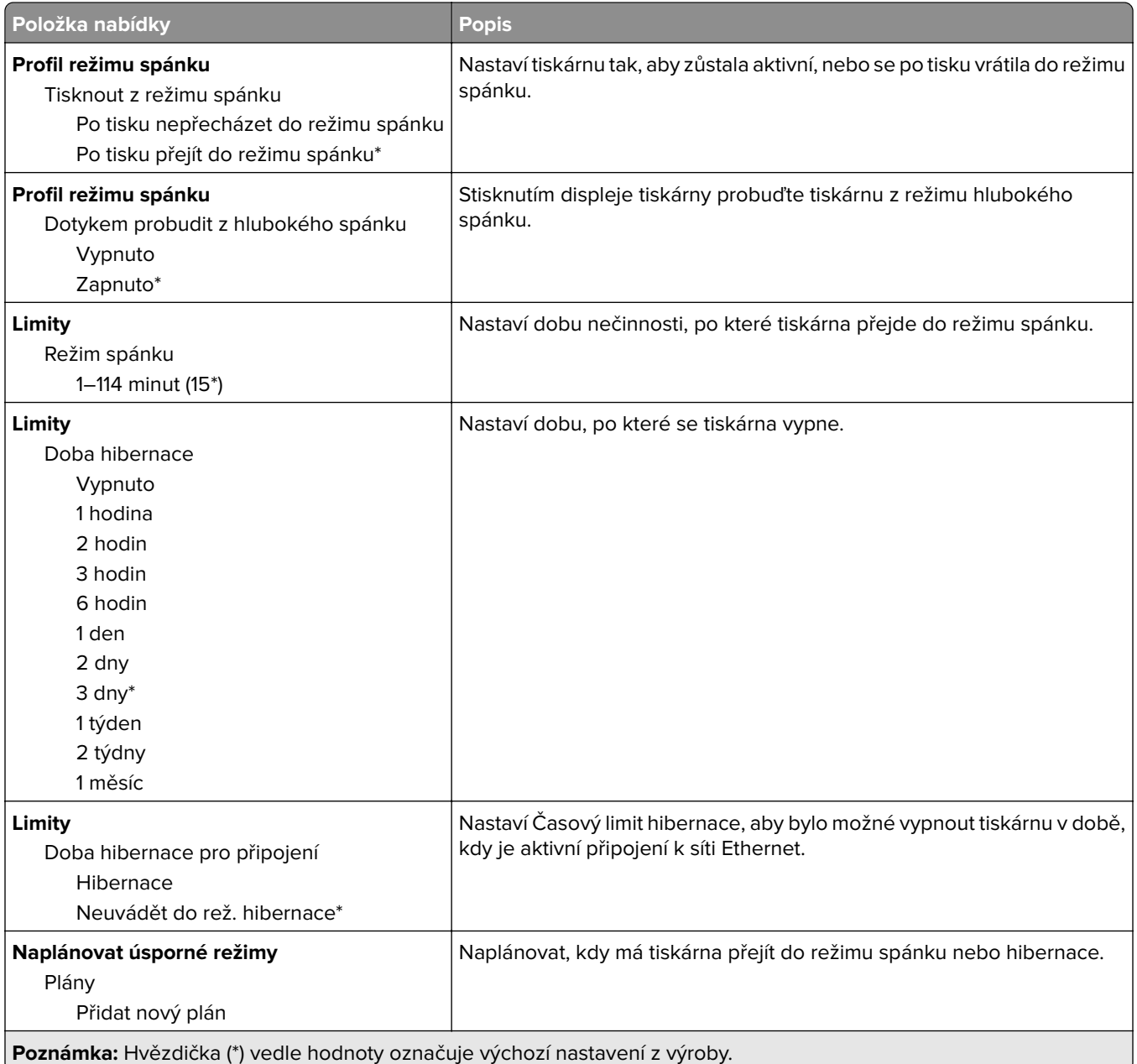

#### <span id="page-129-0"></span>**Shrom. anonymních dat**

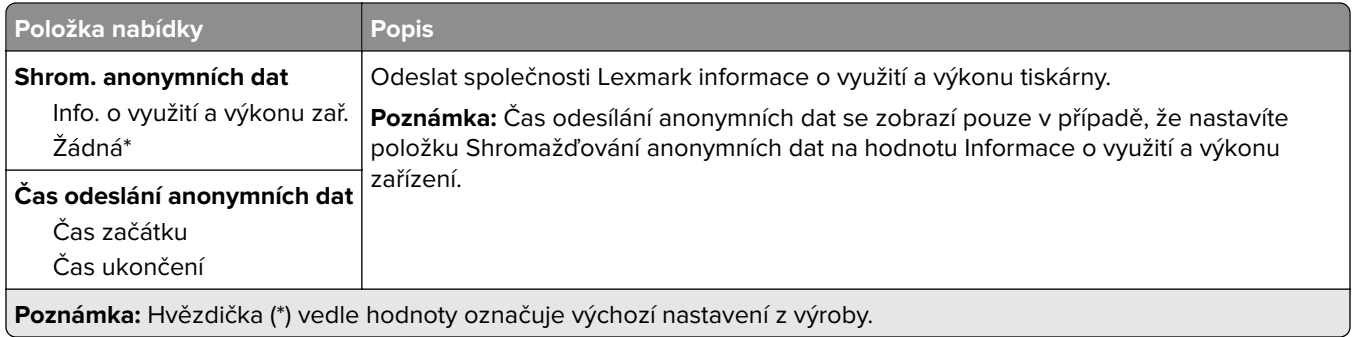

#### **Usnadnění**

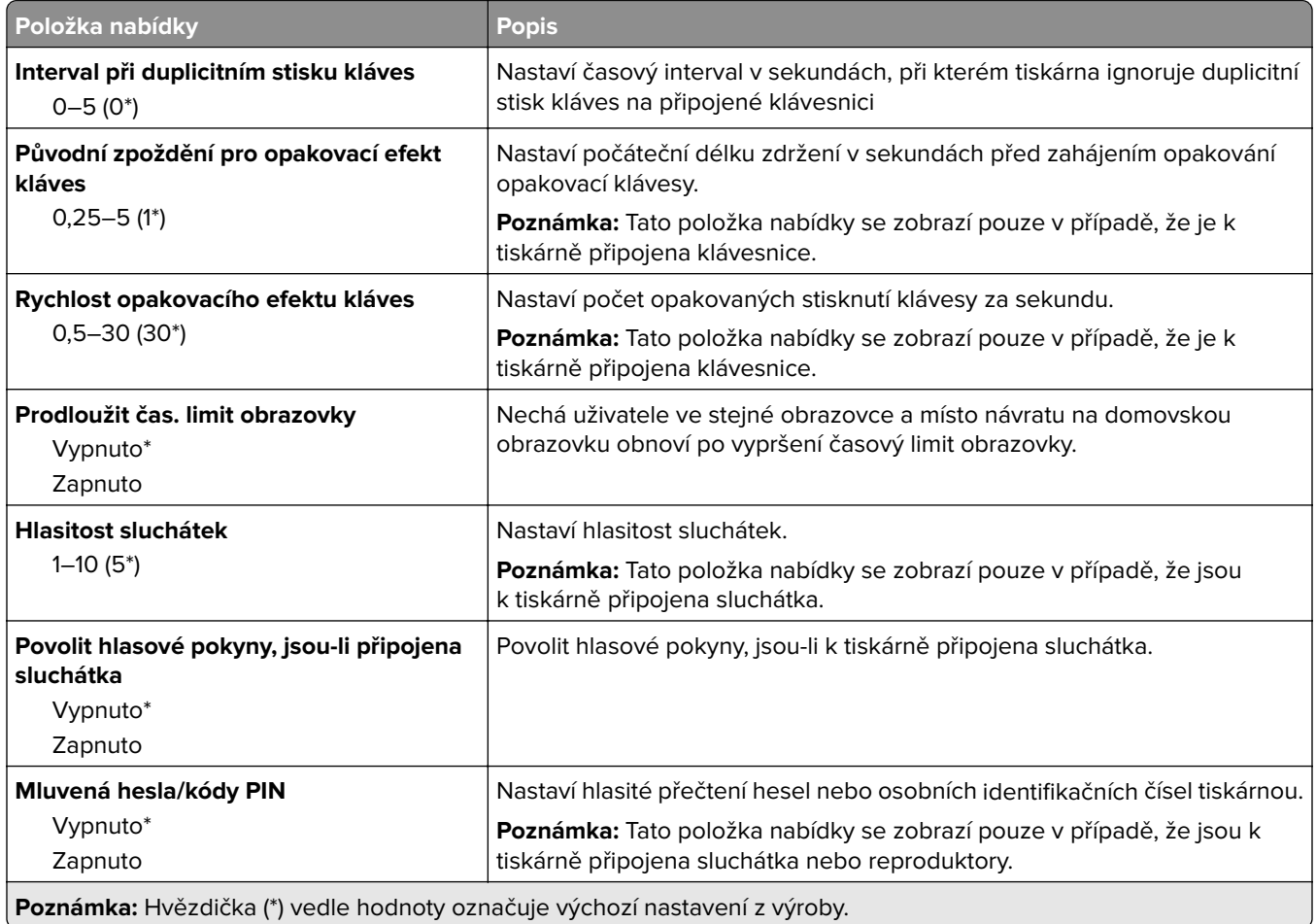

<span id="page-130-0"></span>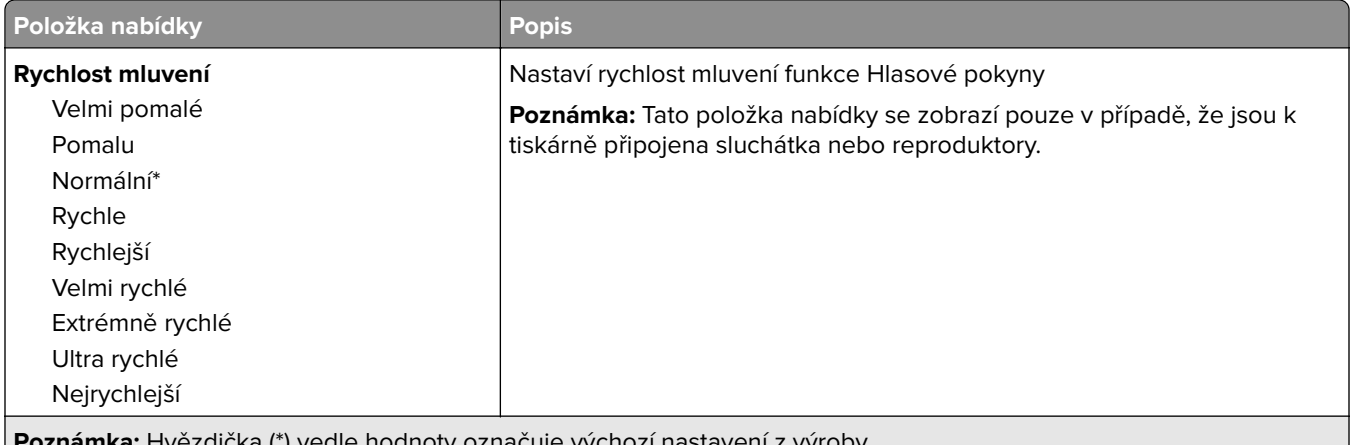

**známka:** Hvězdička (\*) vedle hodnoty označuje výchozí nastavení z výroby. U

#### **Obnovit výchozí výrobní nastavení**

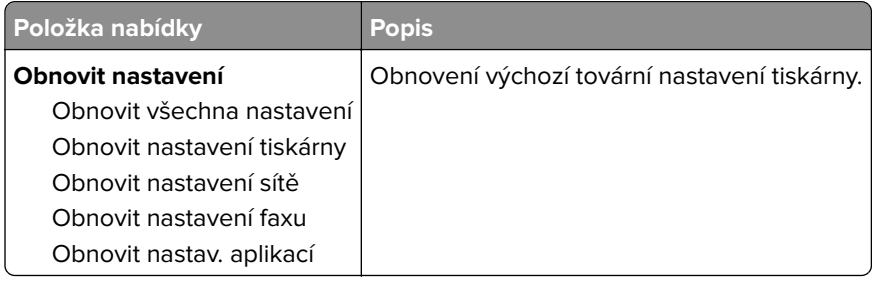

### **Údržba**

#### **Nabídka konfigurace**

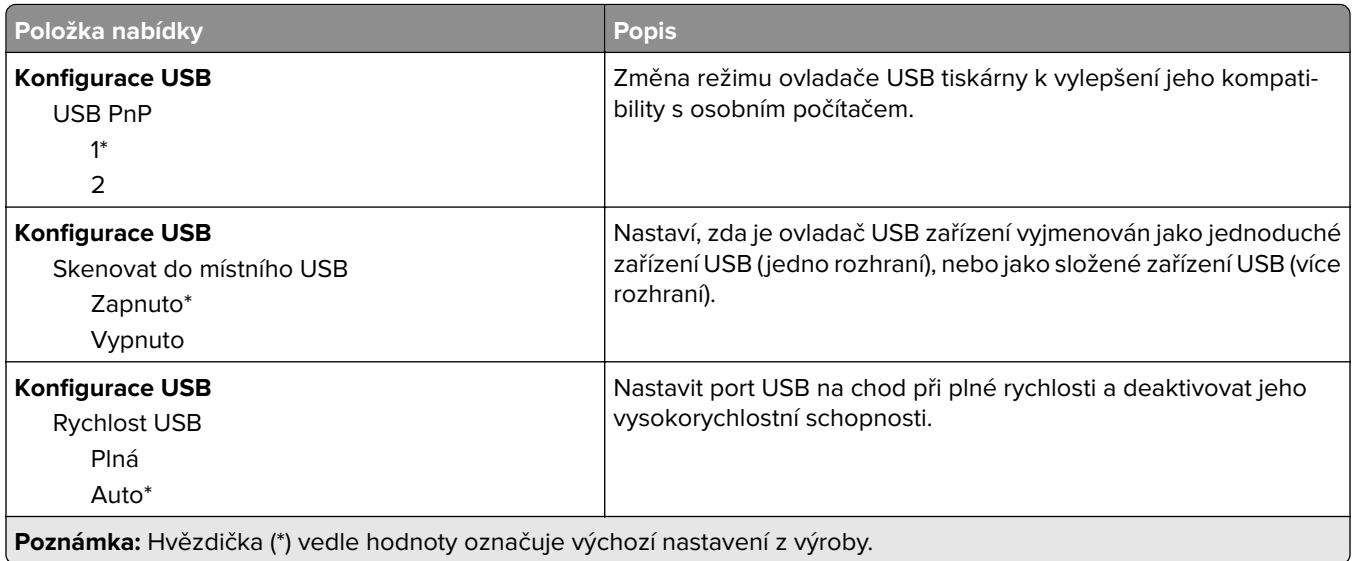

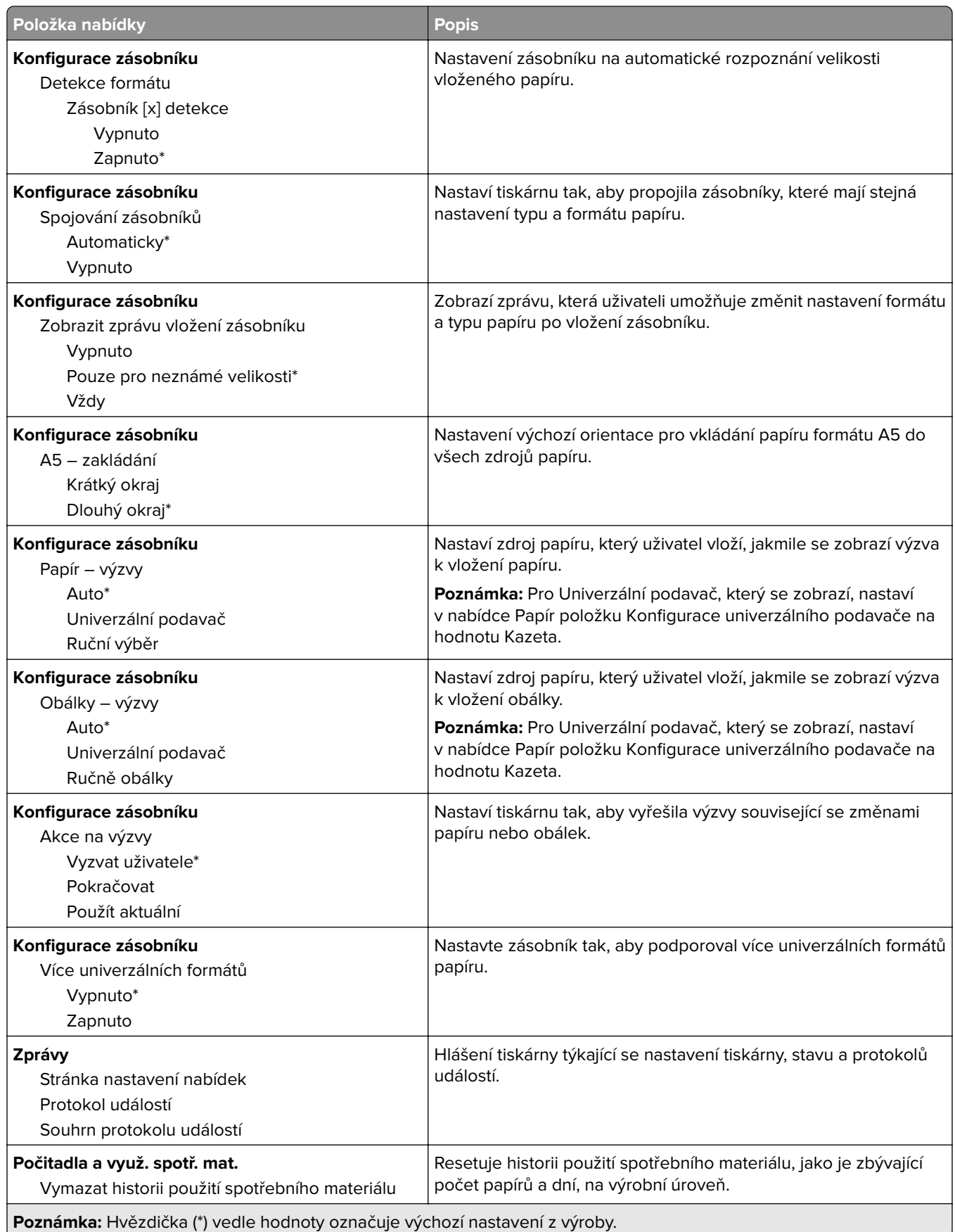

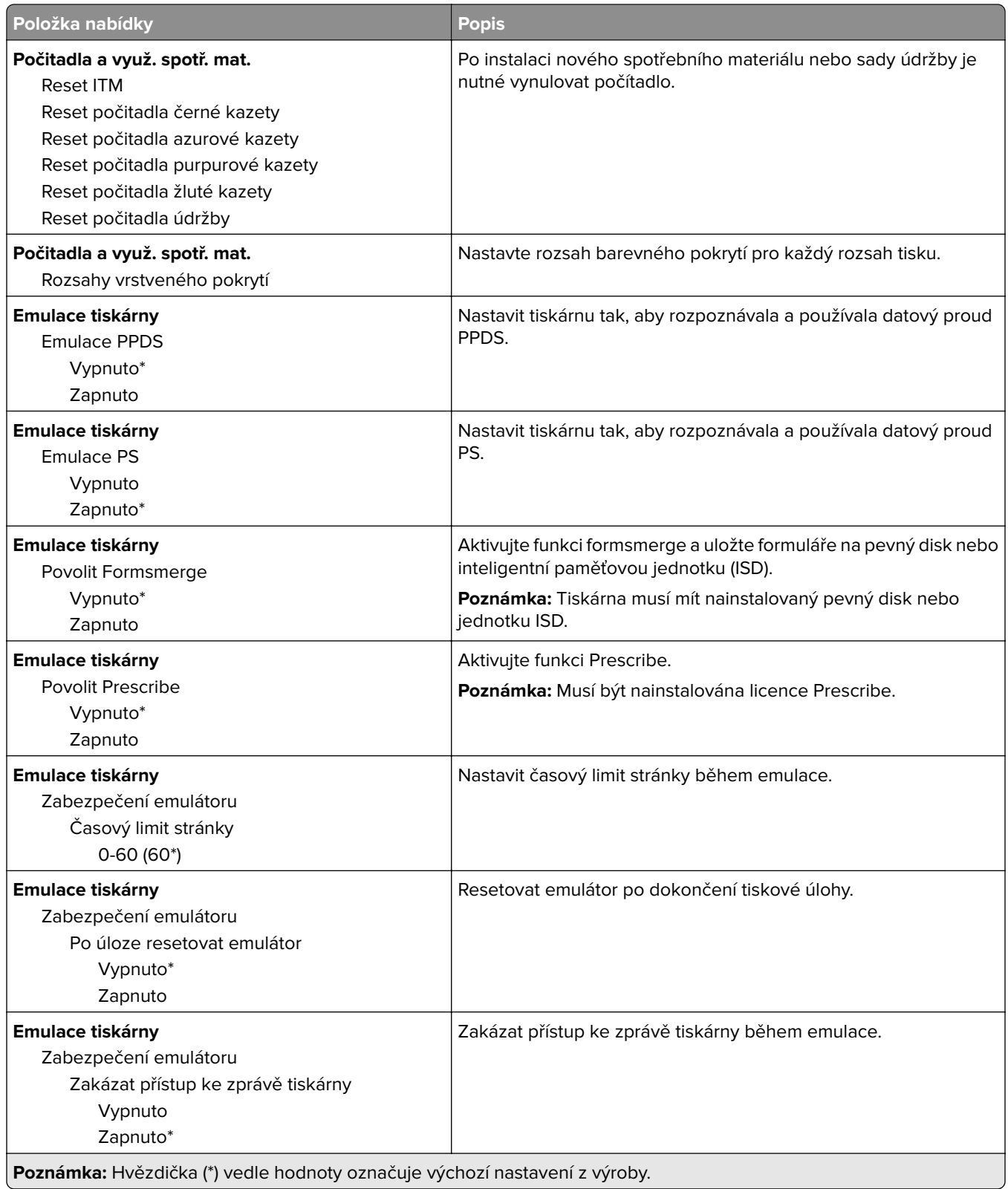

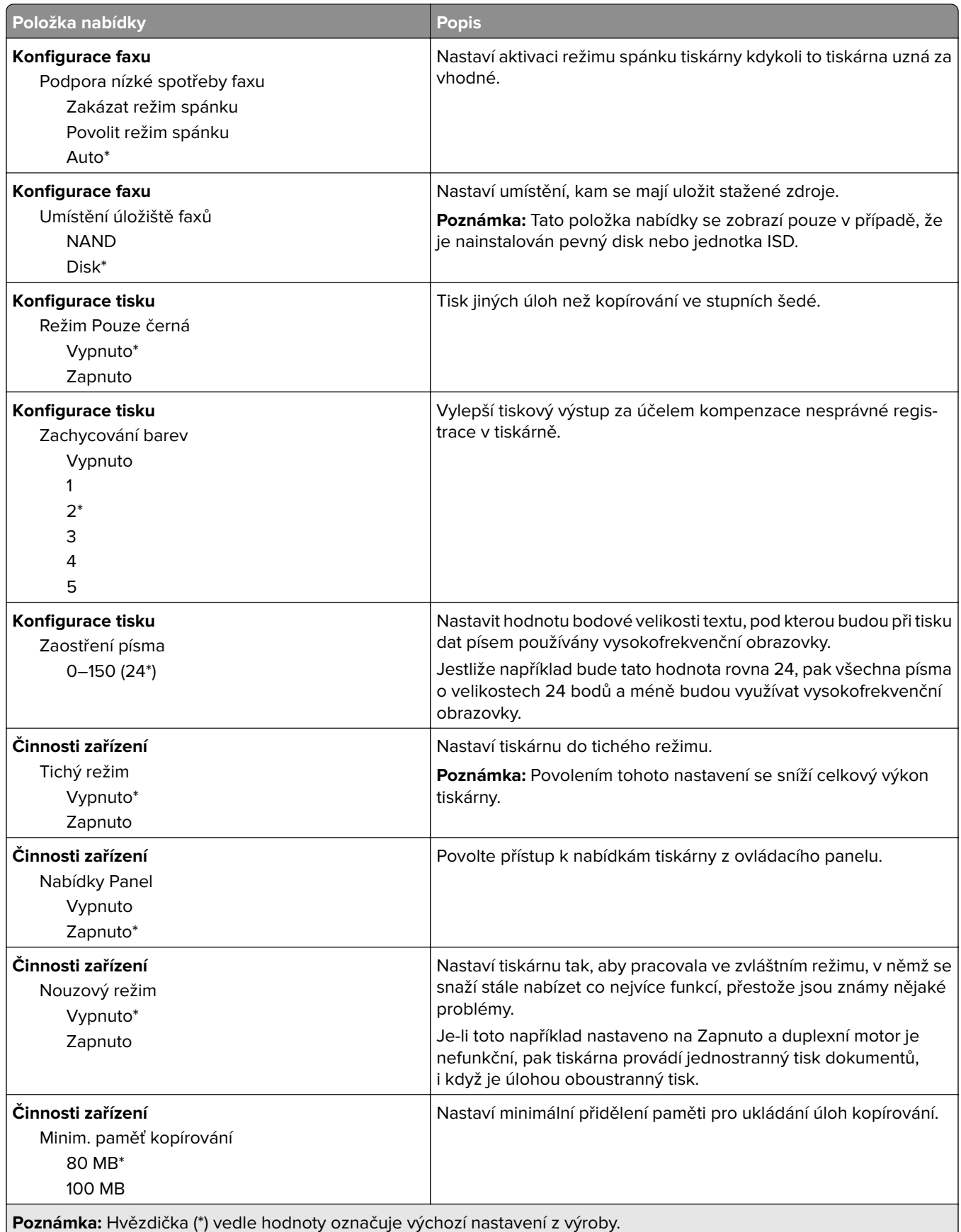

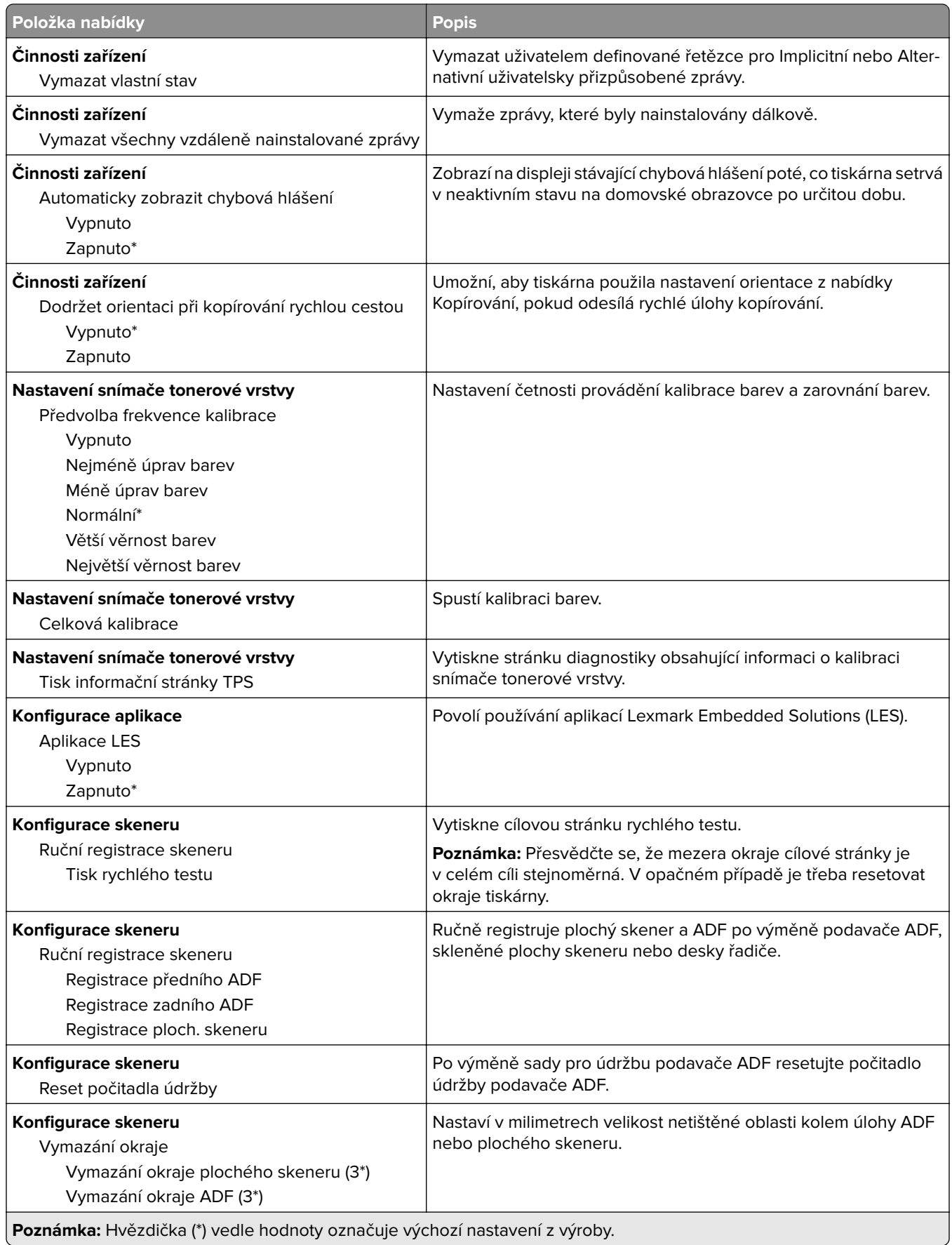

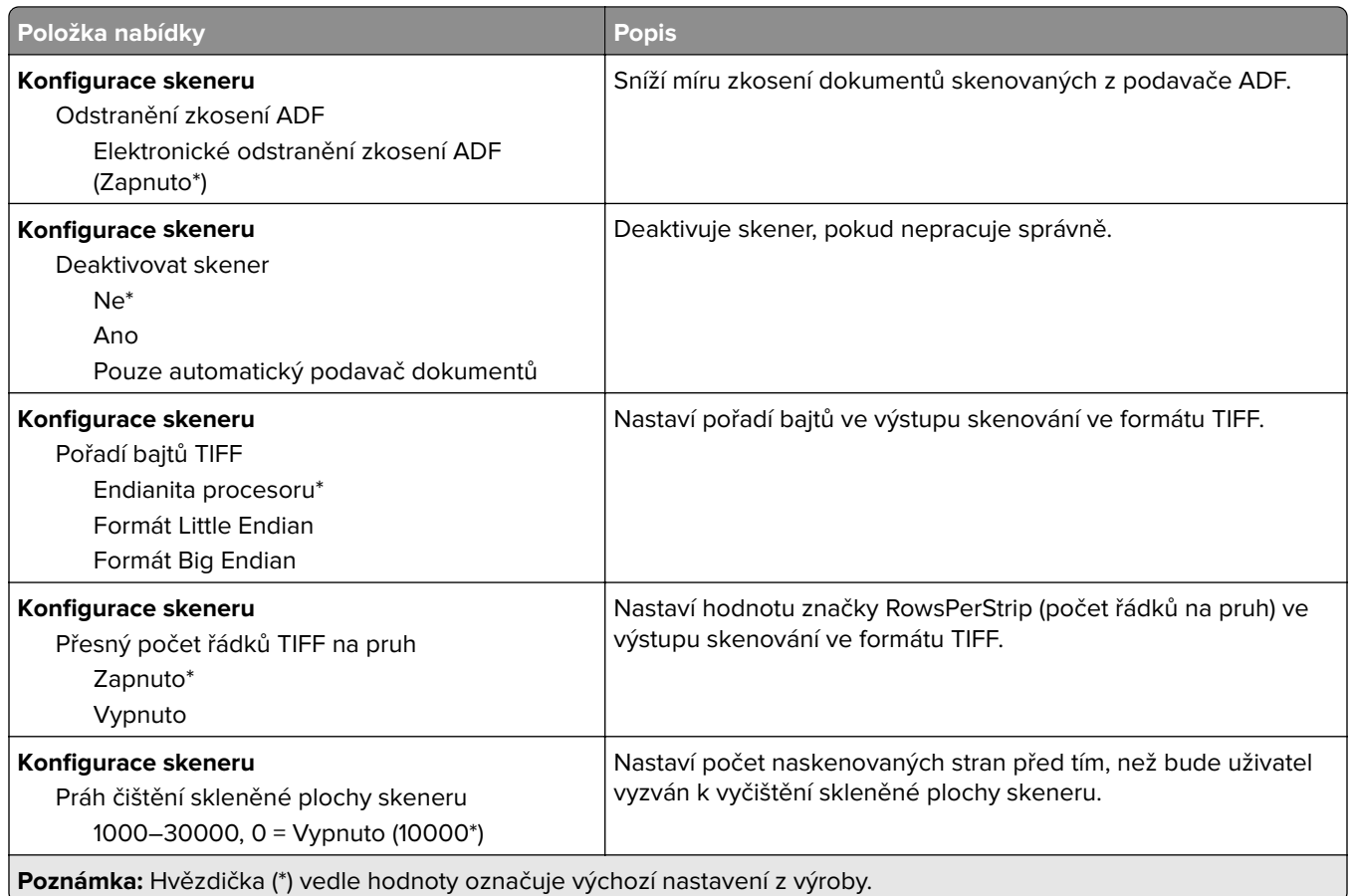

#### **Vymazání při vyřazení z provozu**

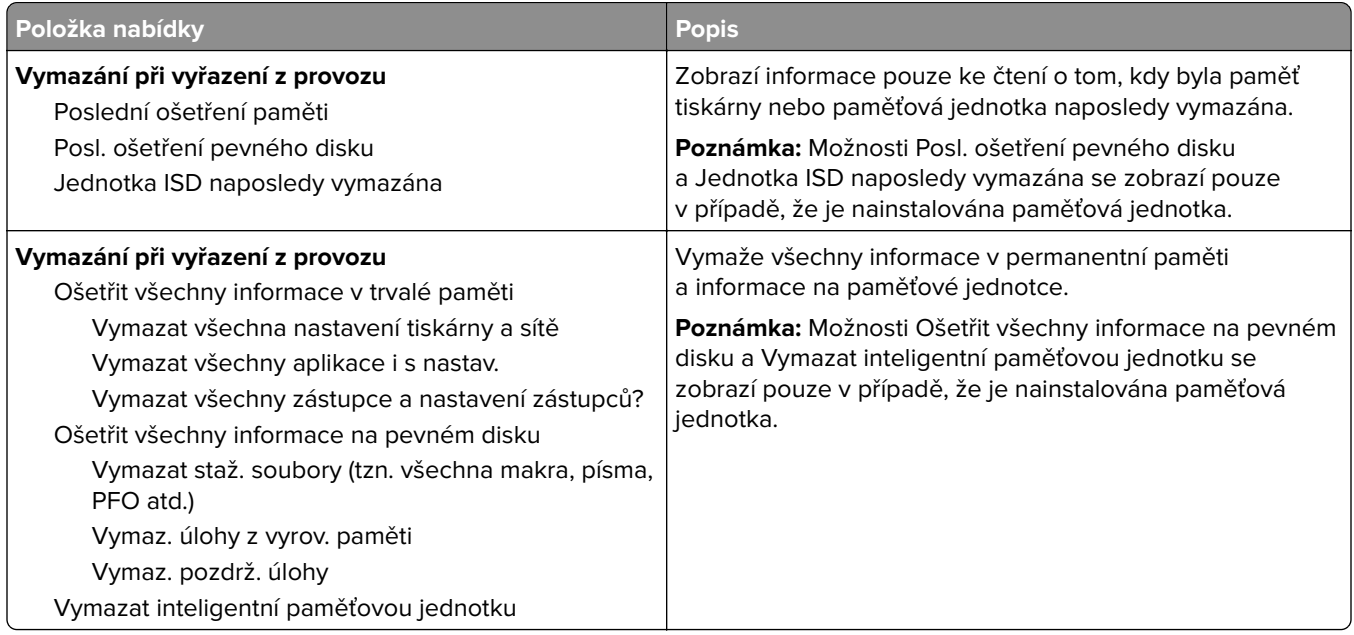

### <span id="page-136-0"></span>**Úprava domovské obrazovky**

**Poznámka:** Tato nabídka je dostupná pouze v prostředí Embedded Web Server.

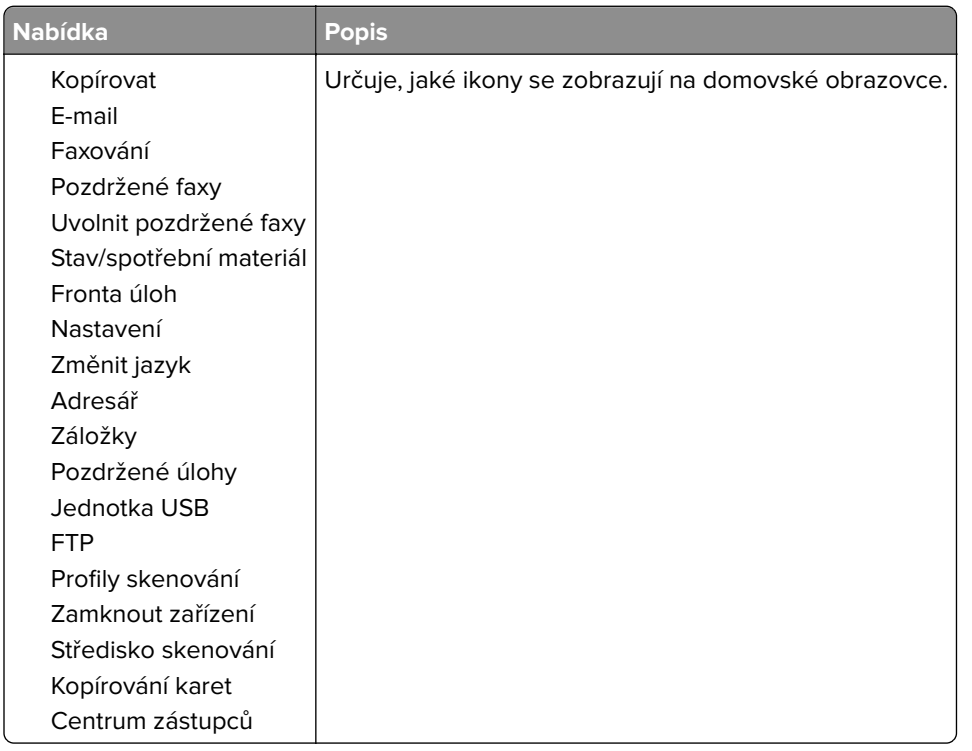

#### **Aktualizace firmwaru**

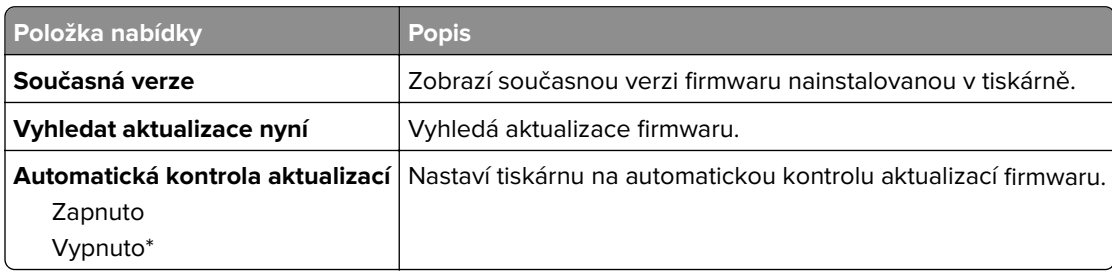

#### **O této tiskárně**

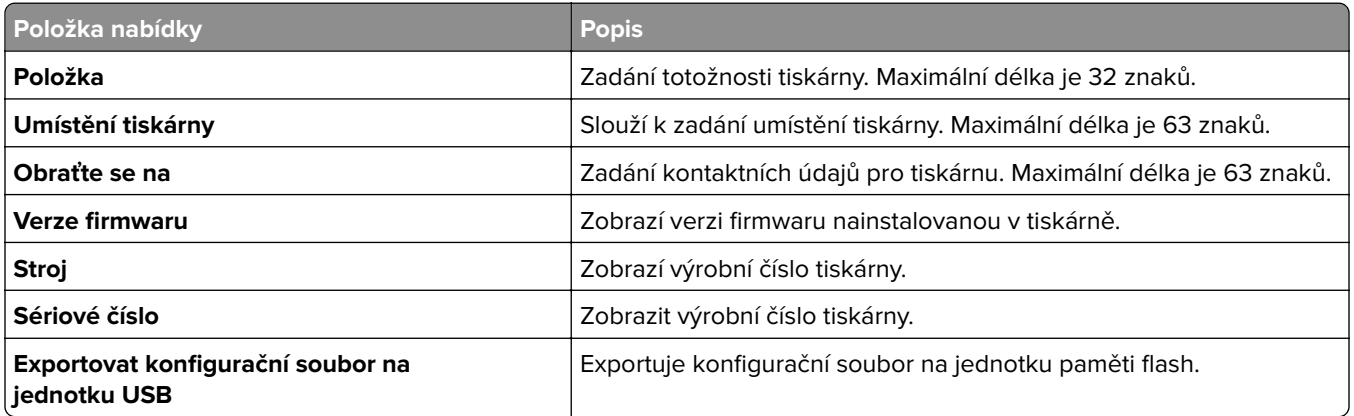

<span id="page-137-0"></span>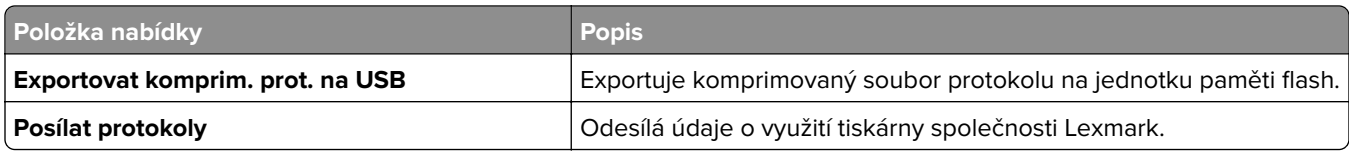

# **Tisk**

#### **Rozložení**

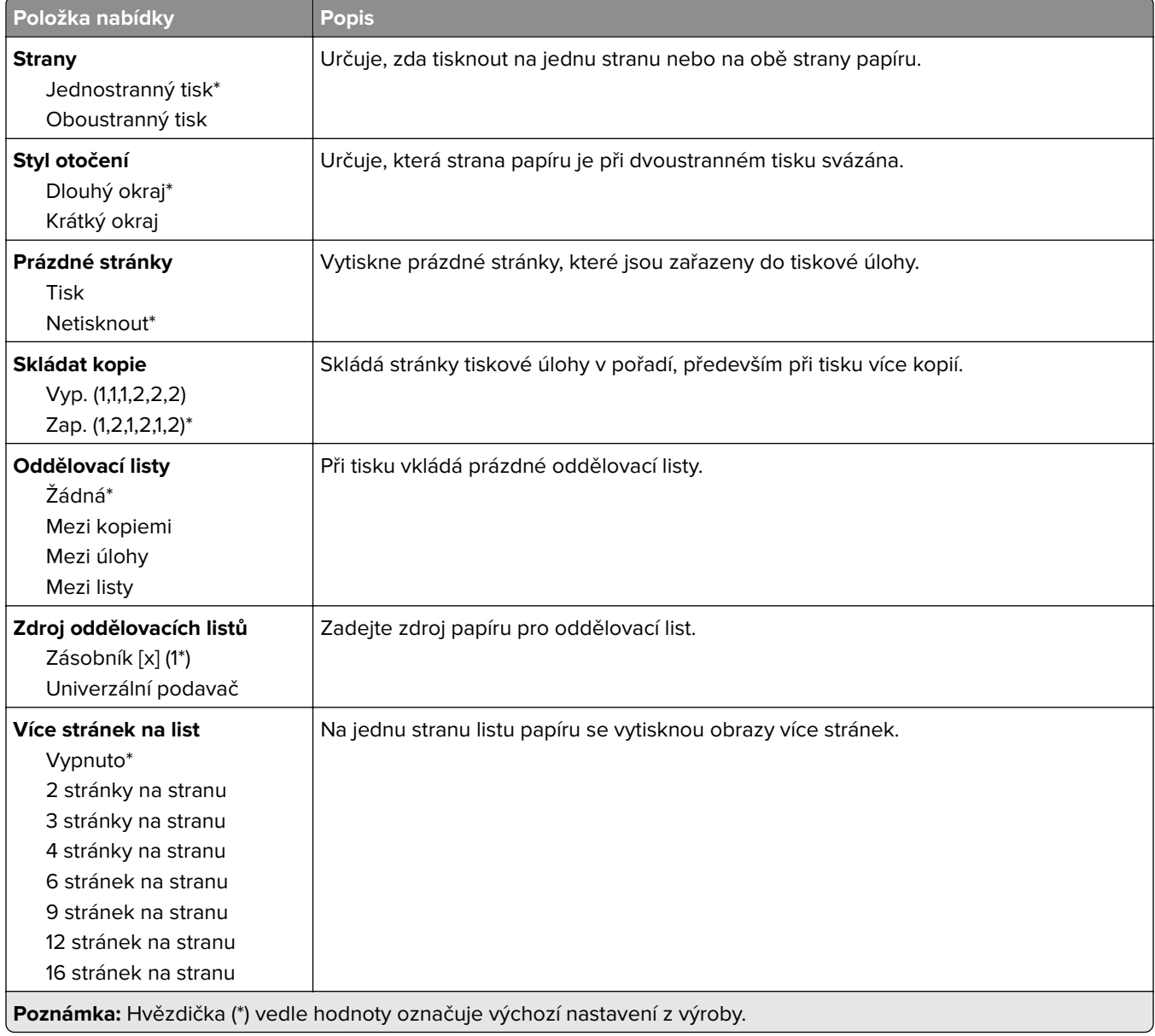

<span id="page-138-0"></span>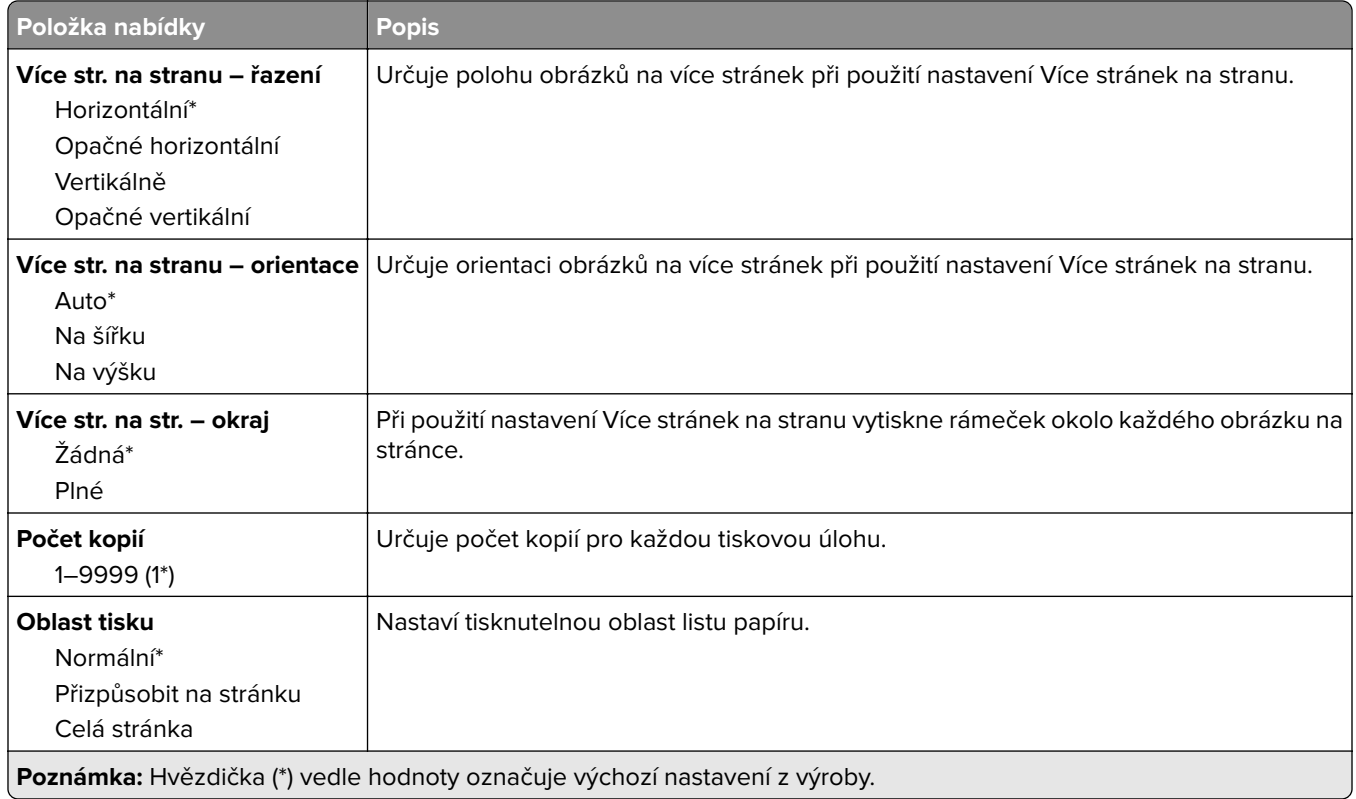

#### **Nastavení**

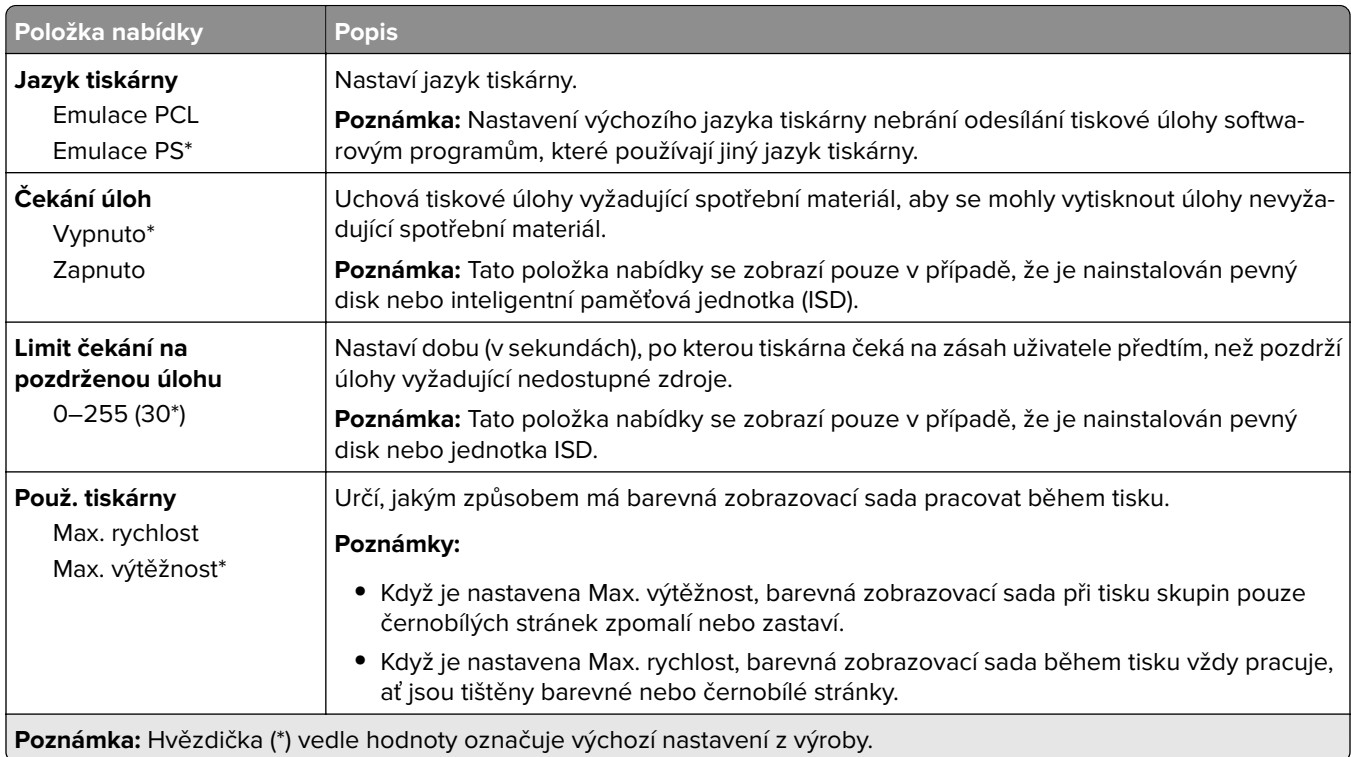

<span id="page-139-0"></span>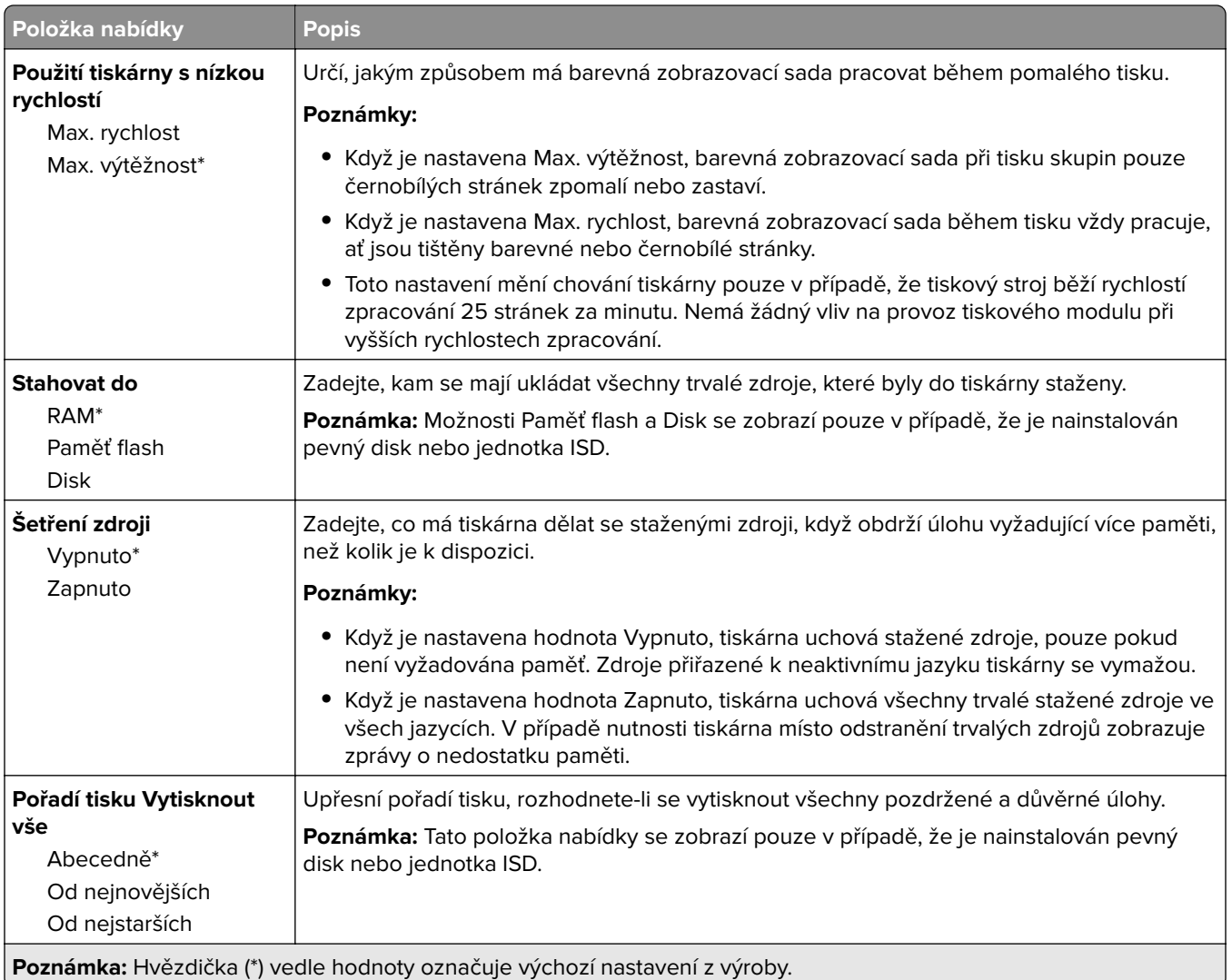

#### **Kvalita**

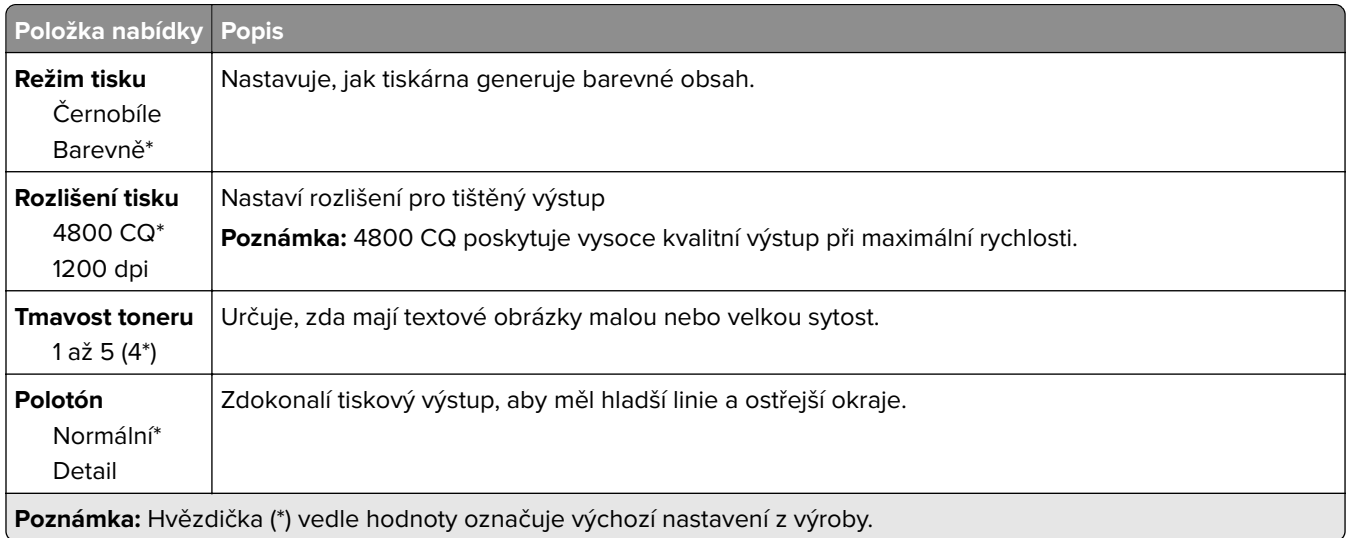

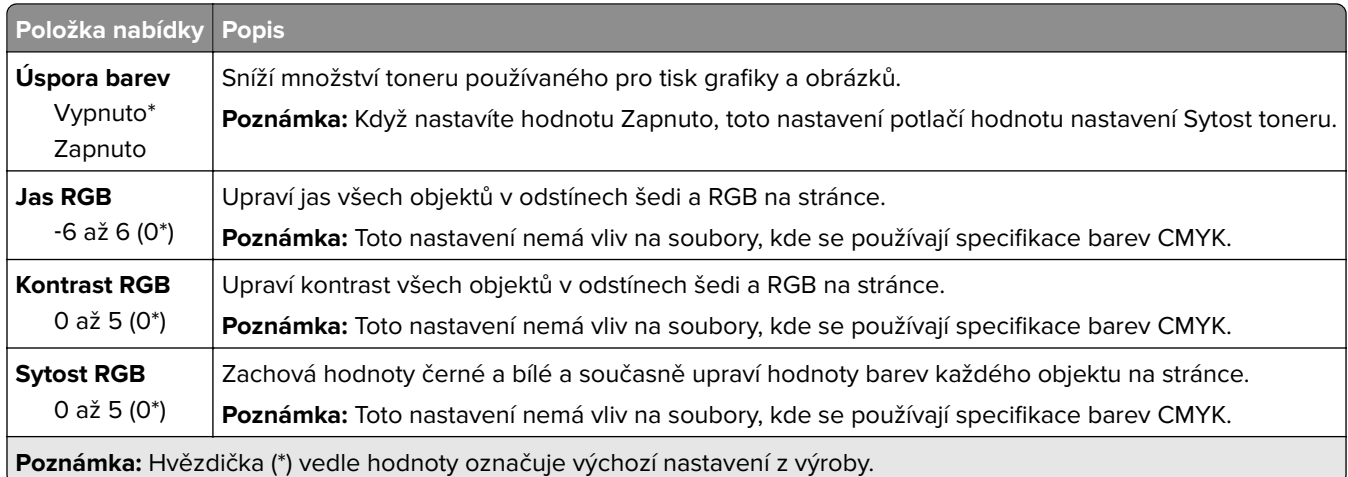

#### **Rozšířené zobrazování**

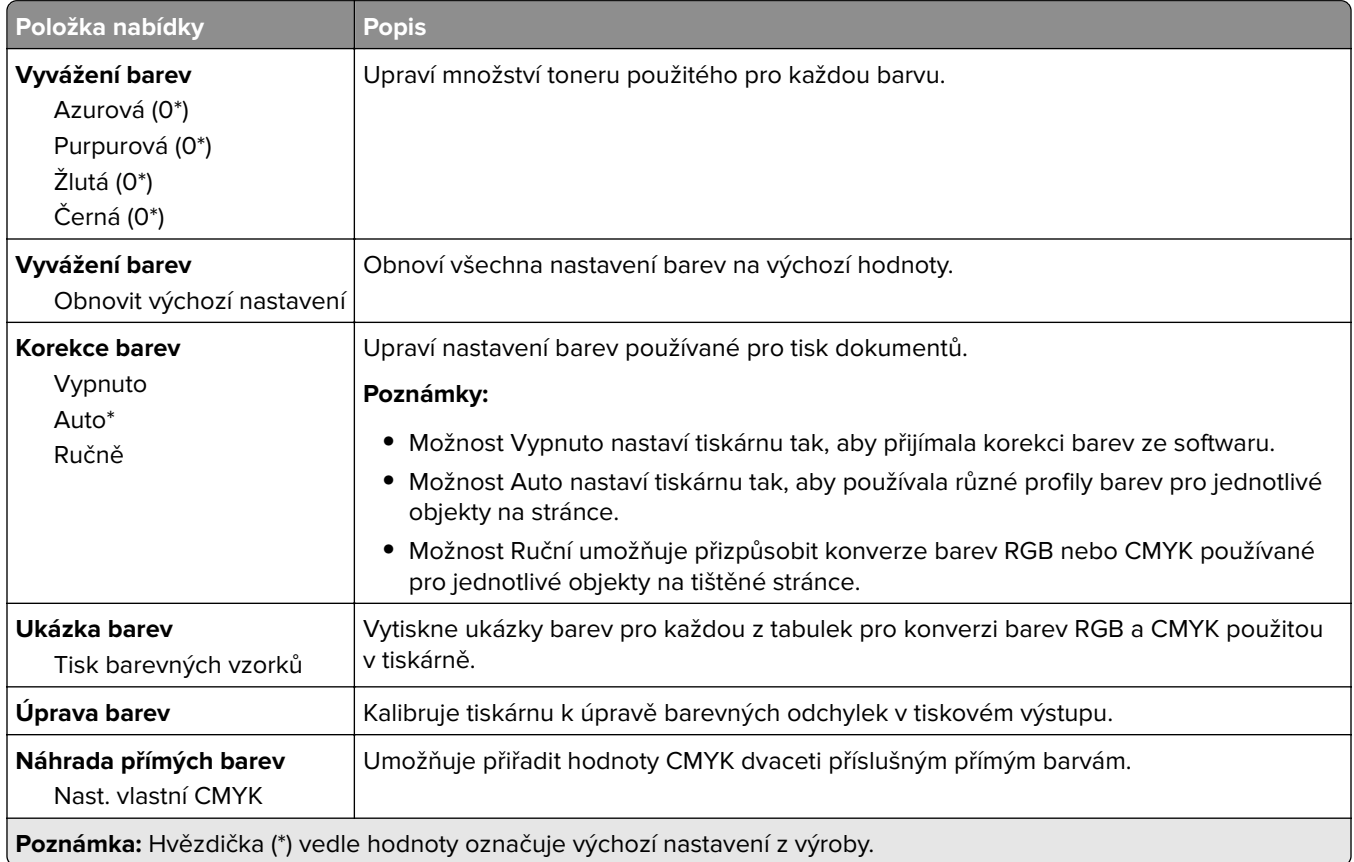

#### <span id="page-141-0"></span>**Evidence úloh**

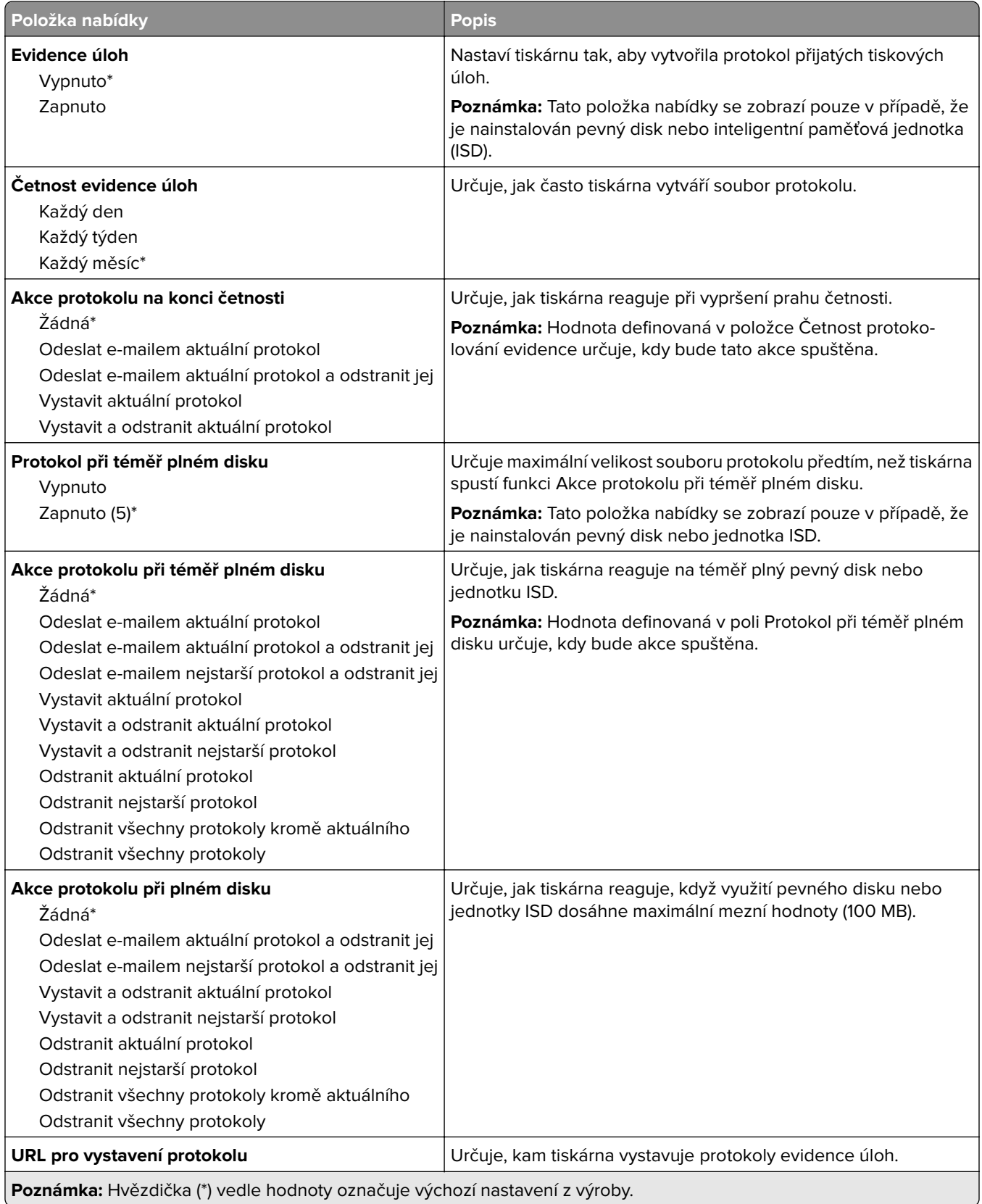

<span id="page-142-0"></span>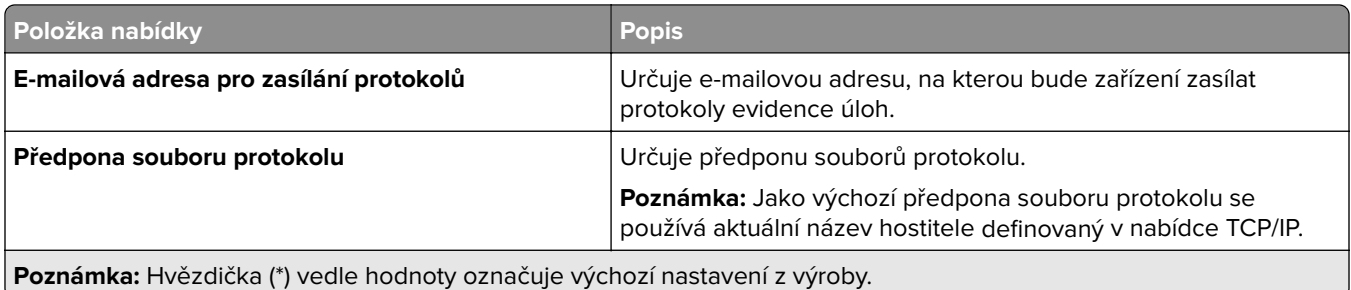

#### **PDF**

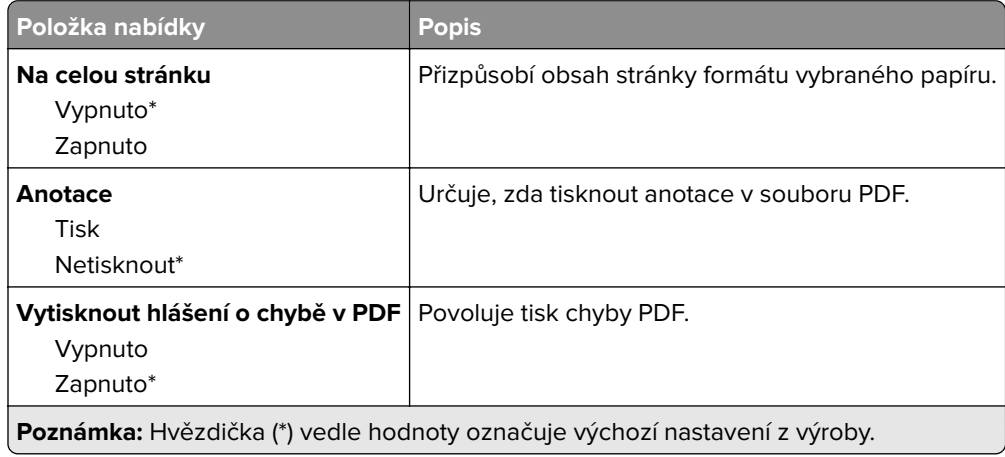

#### **PostScript**

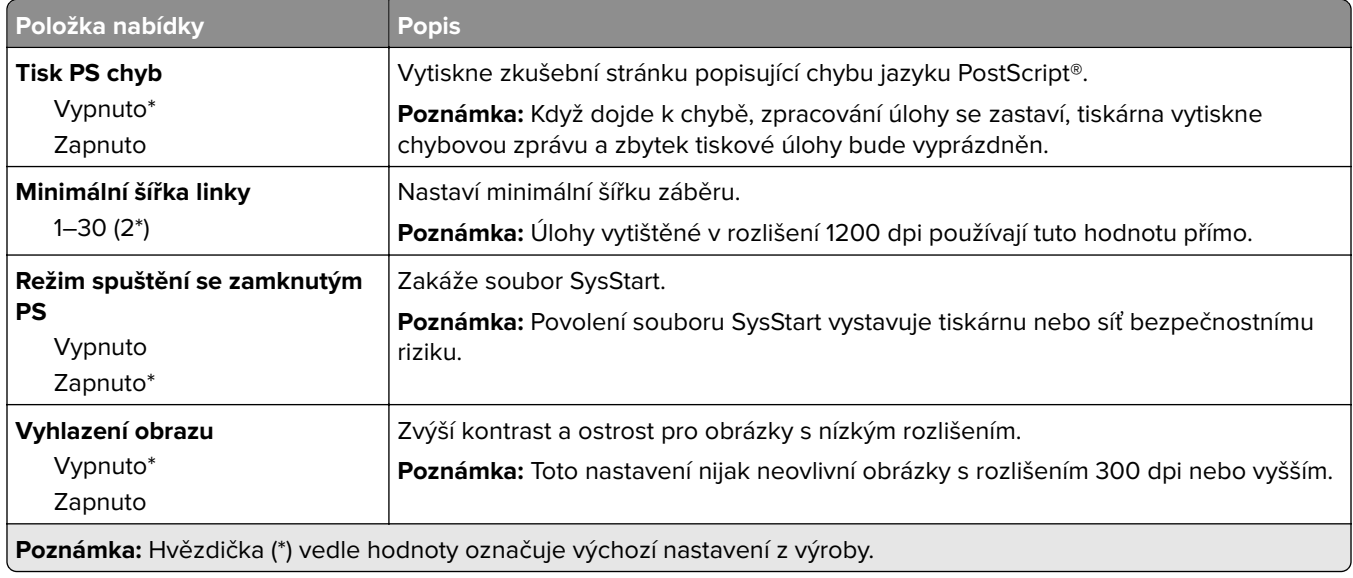

<span id="page-143-0"></span>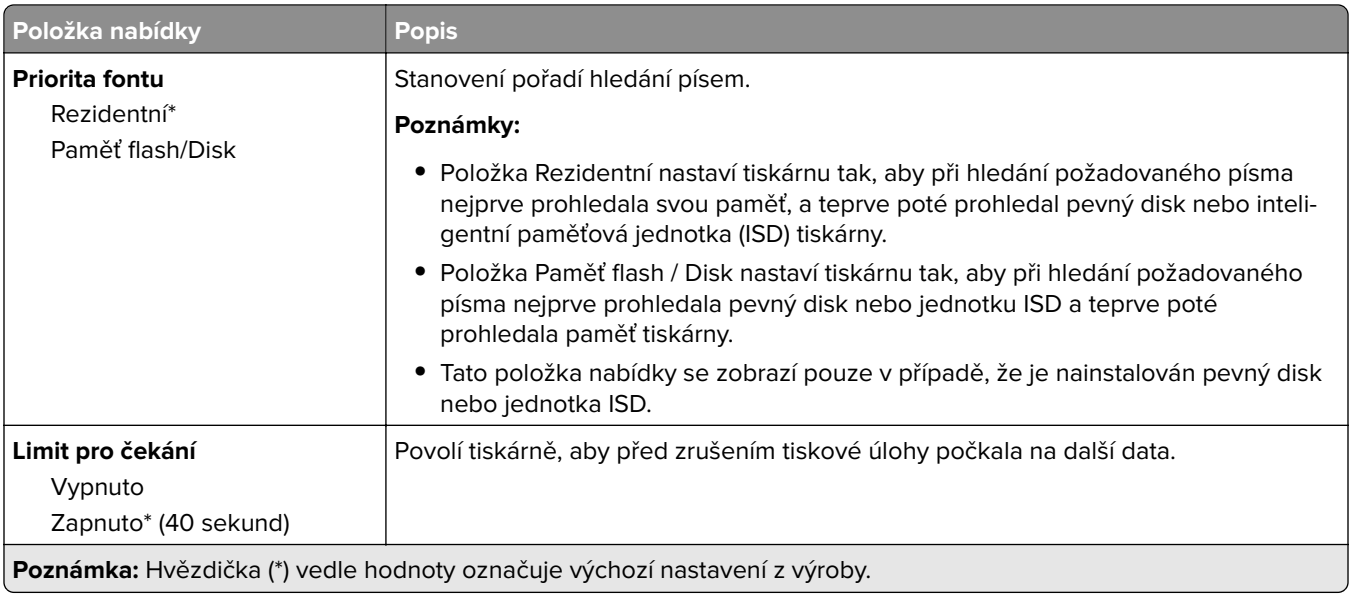

#### **PCL**

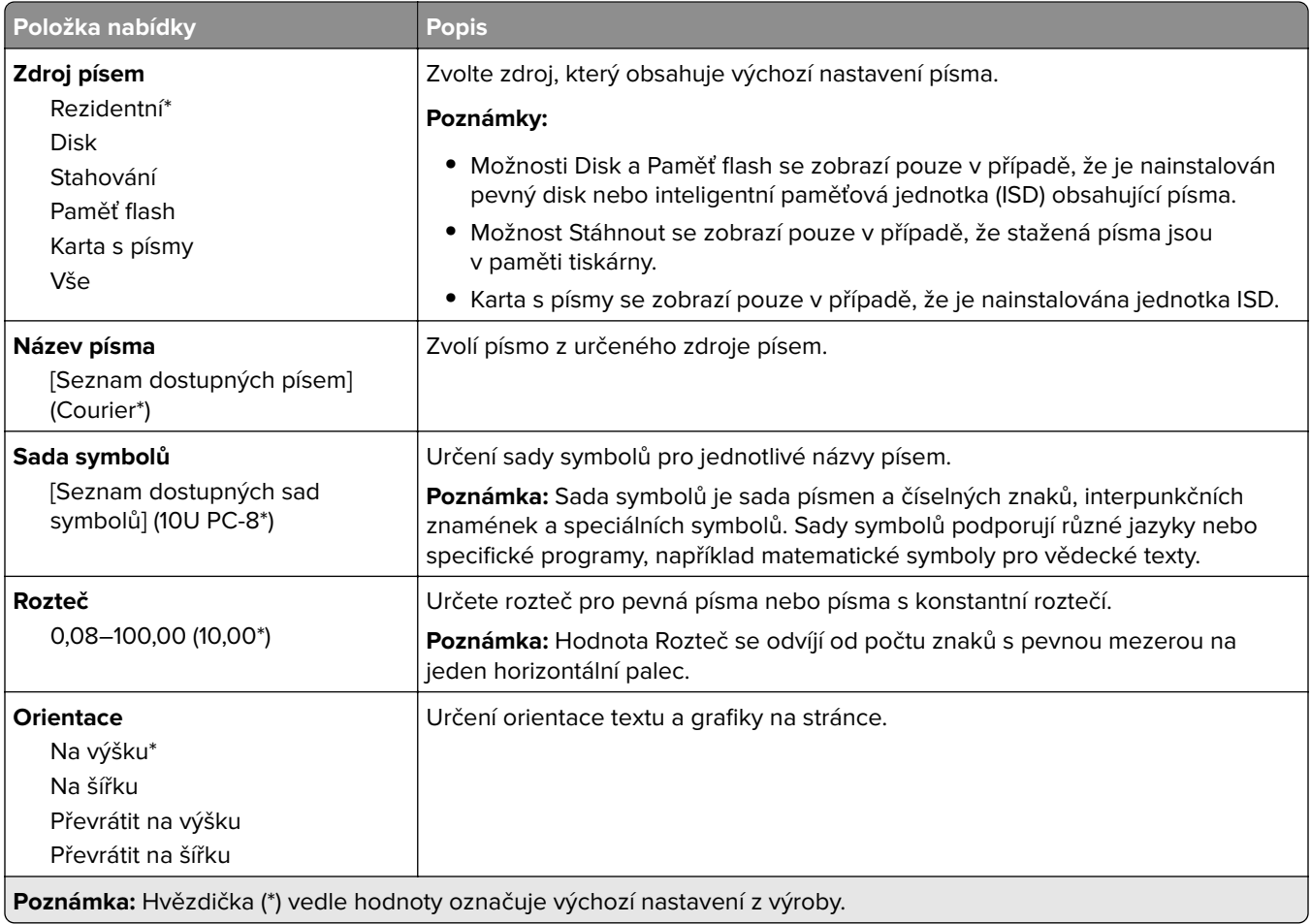
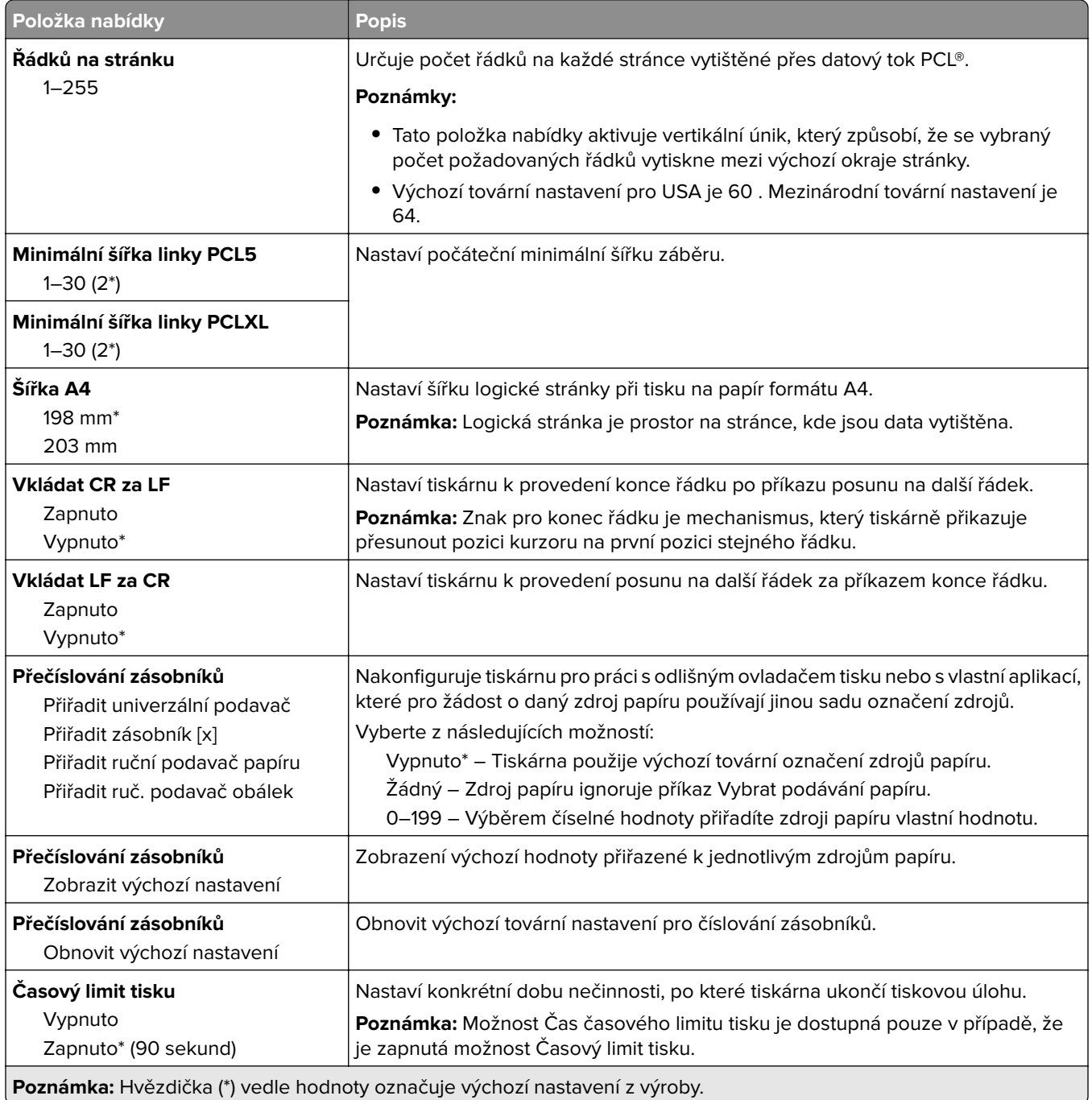

# **Obrázek**

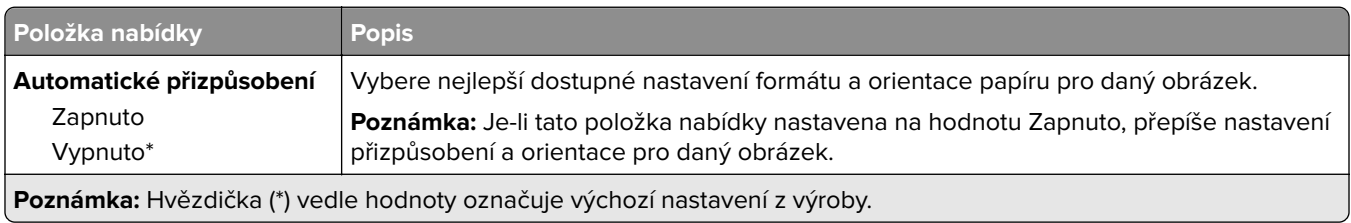

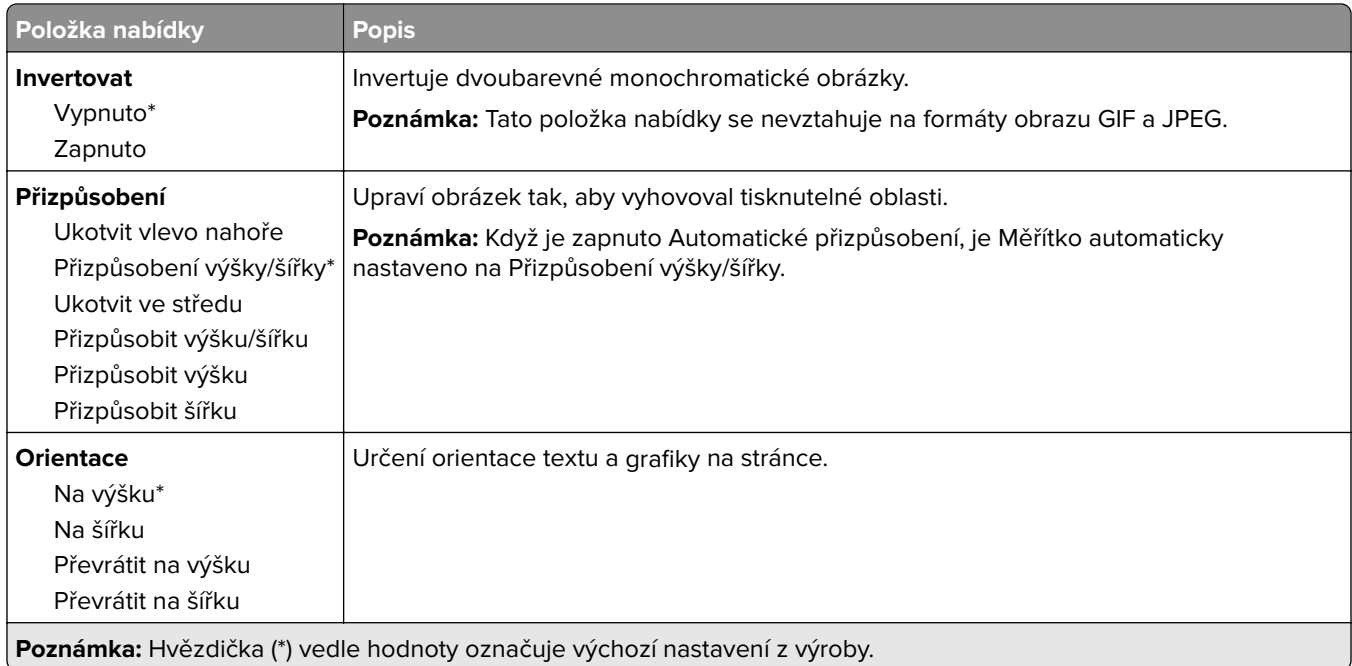

# **Papír**

# **Konfigurace zásobníku**

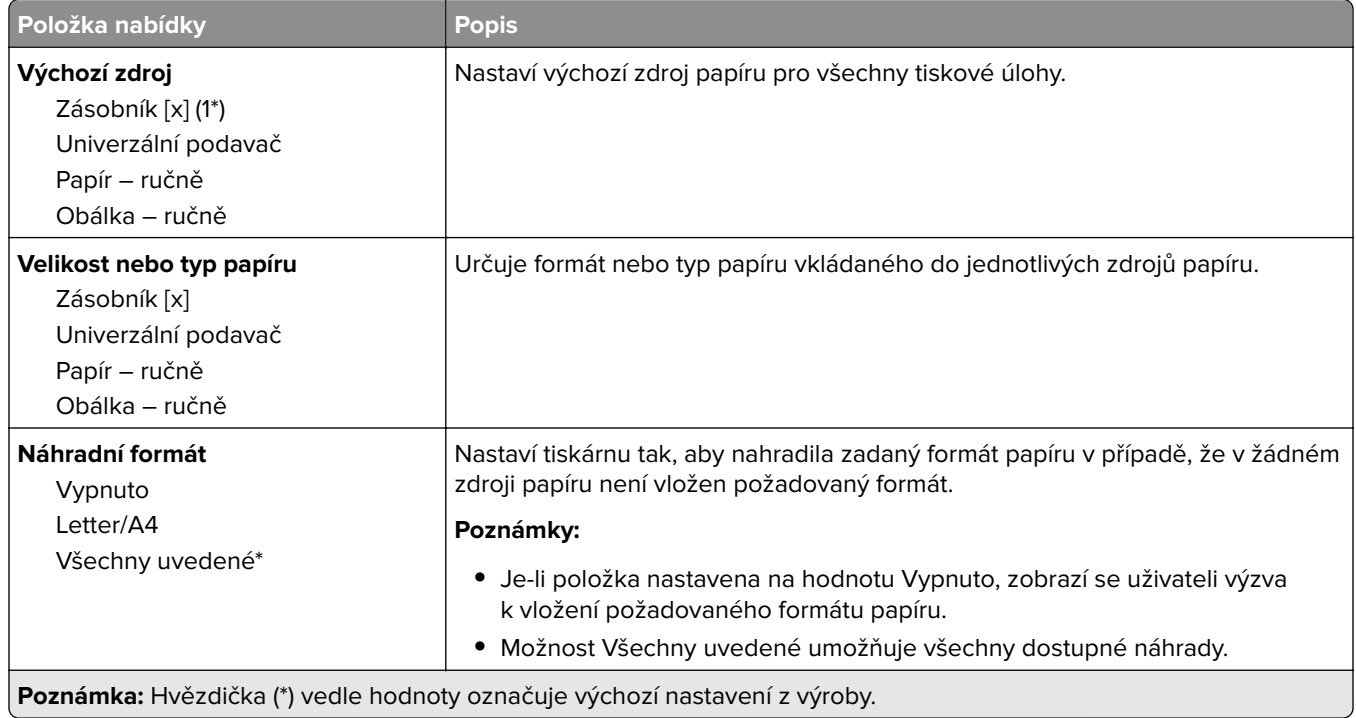

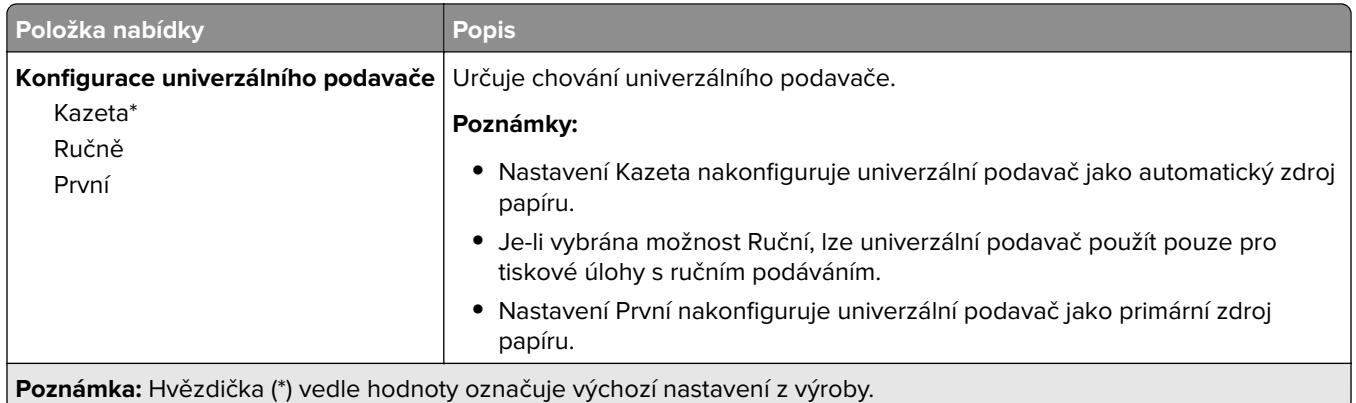

# **Konfigurace médií**

### **Univerzální nastavení**

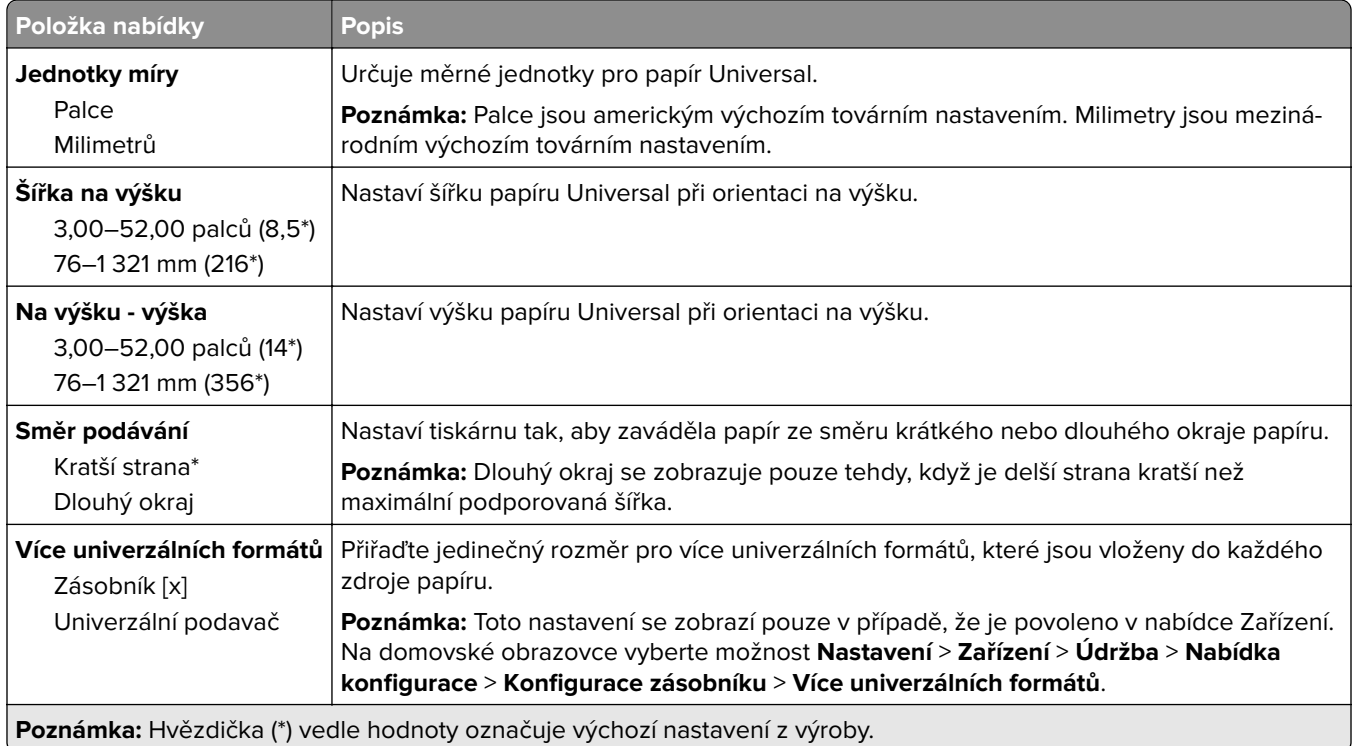

### **Vlastní formáty skenování**

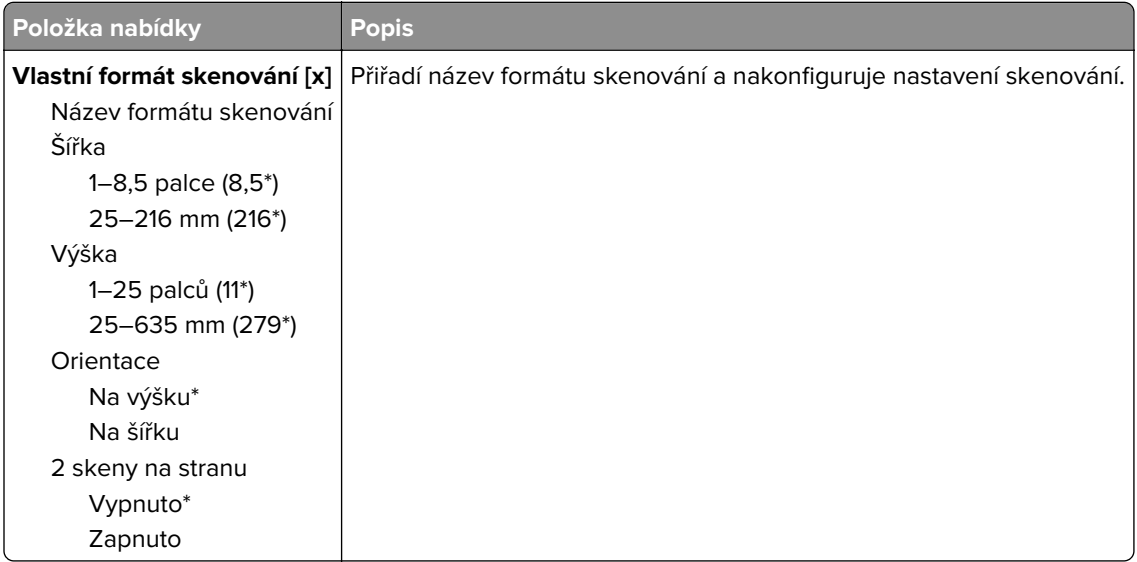

## **Typy médií**

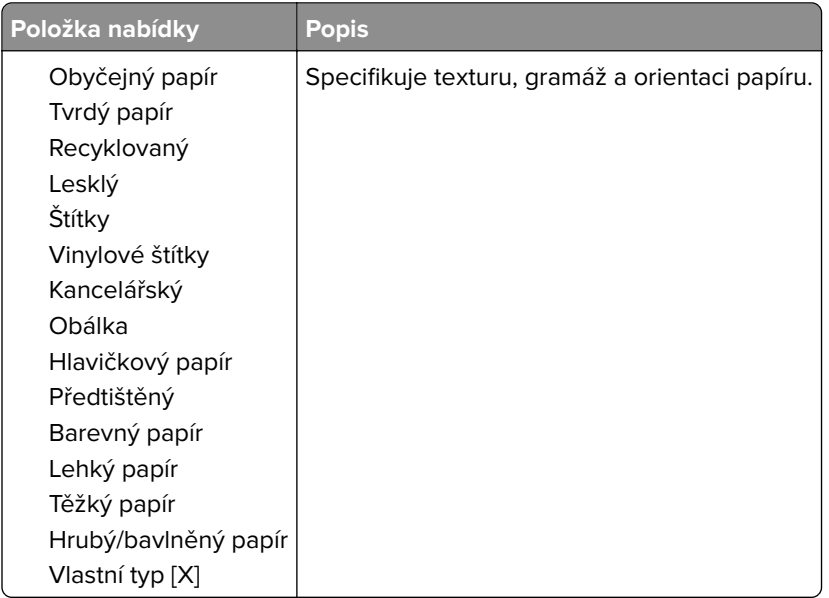

# **Kopírování**

# **Výchozí nastavení kopírování**

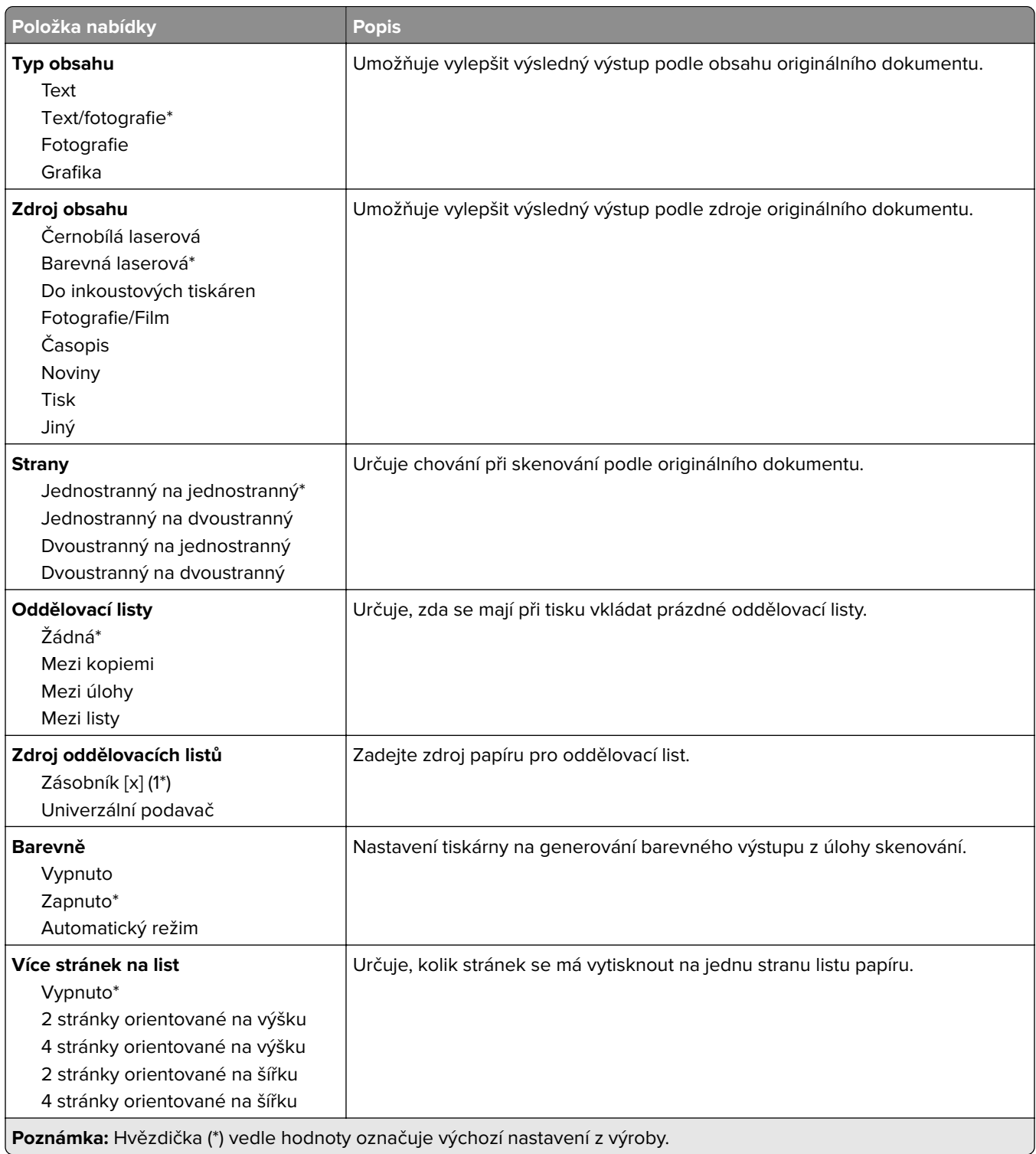

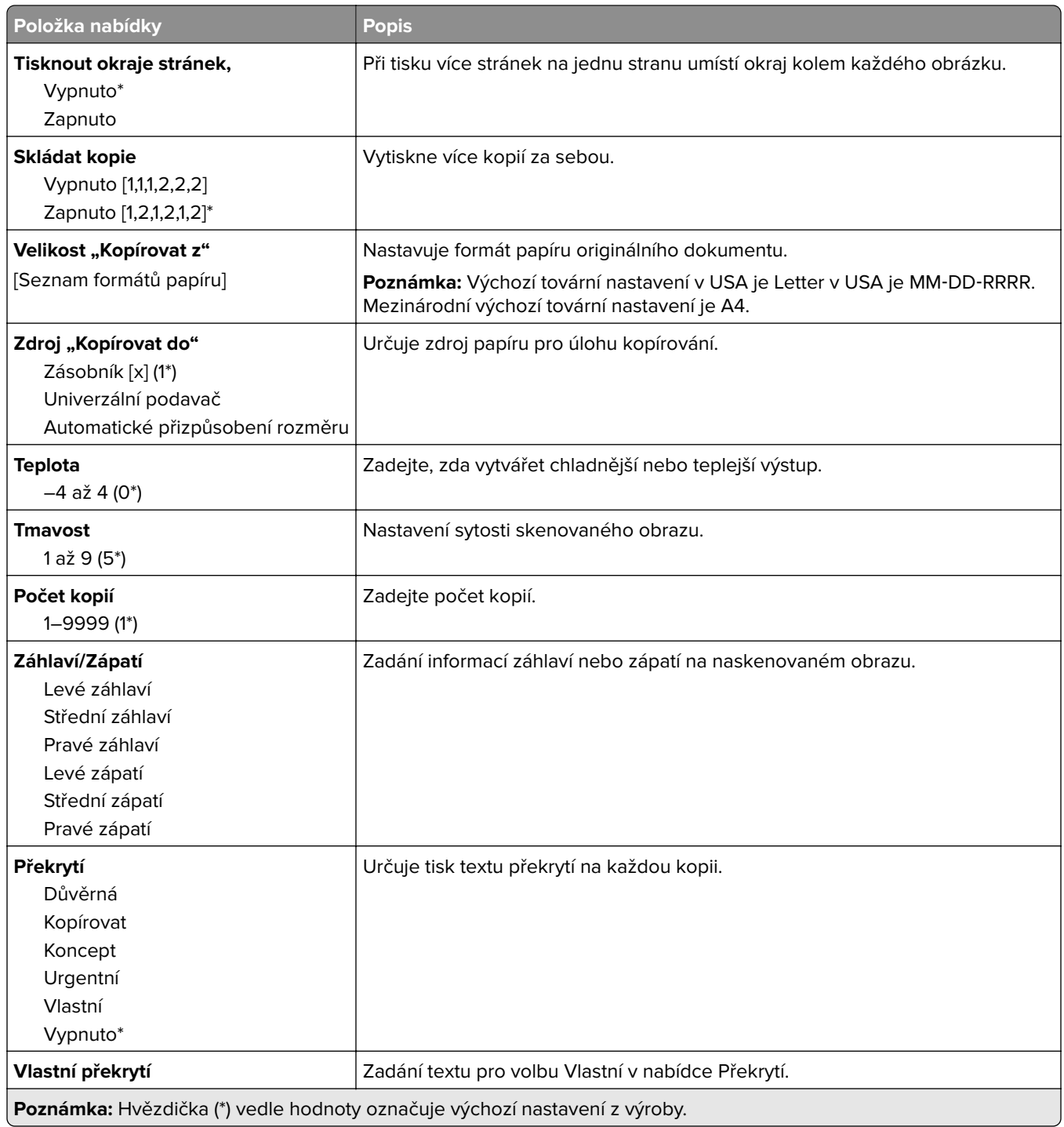

#### **Rozšířené zobrazování**

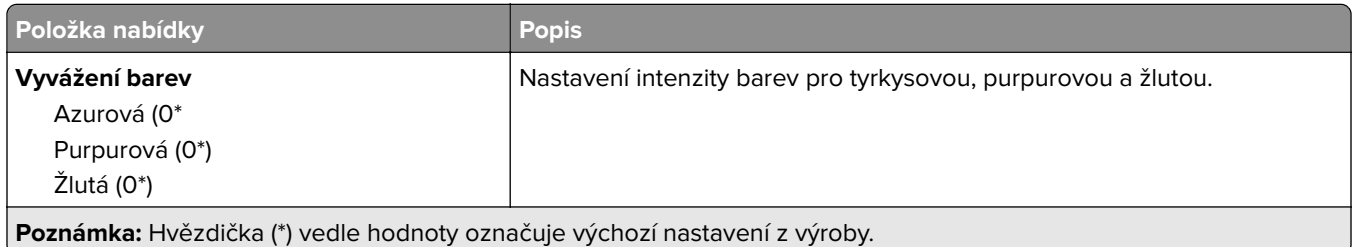

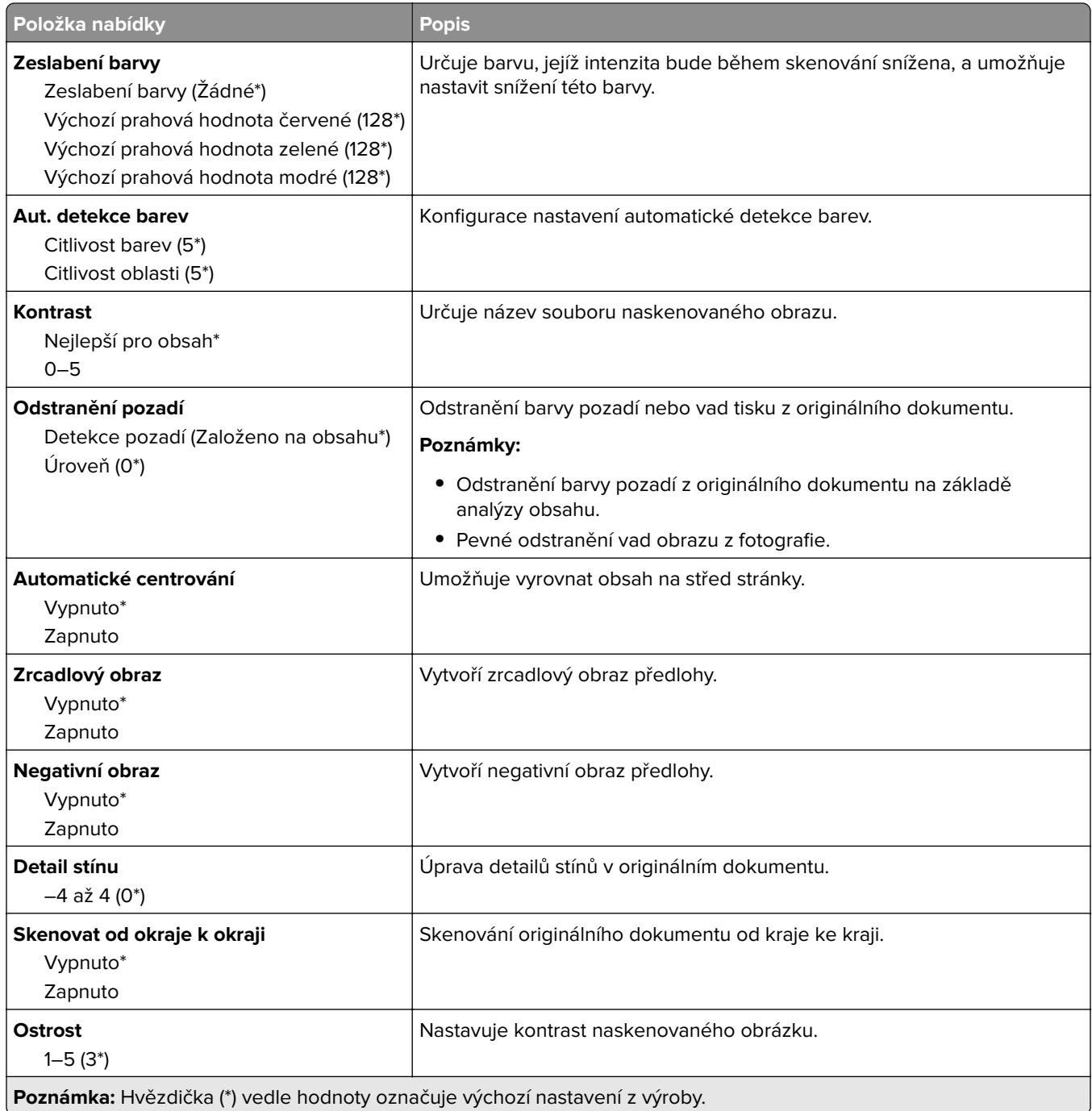

### **Ovl. prvky správy**

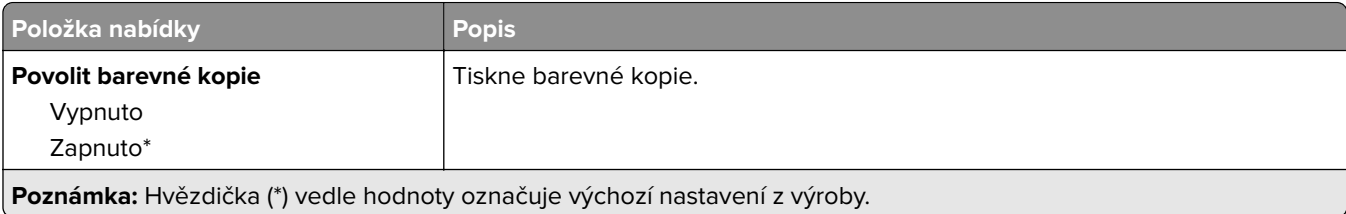

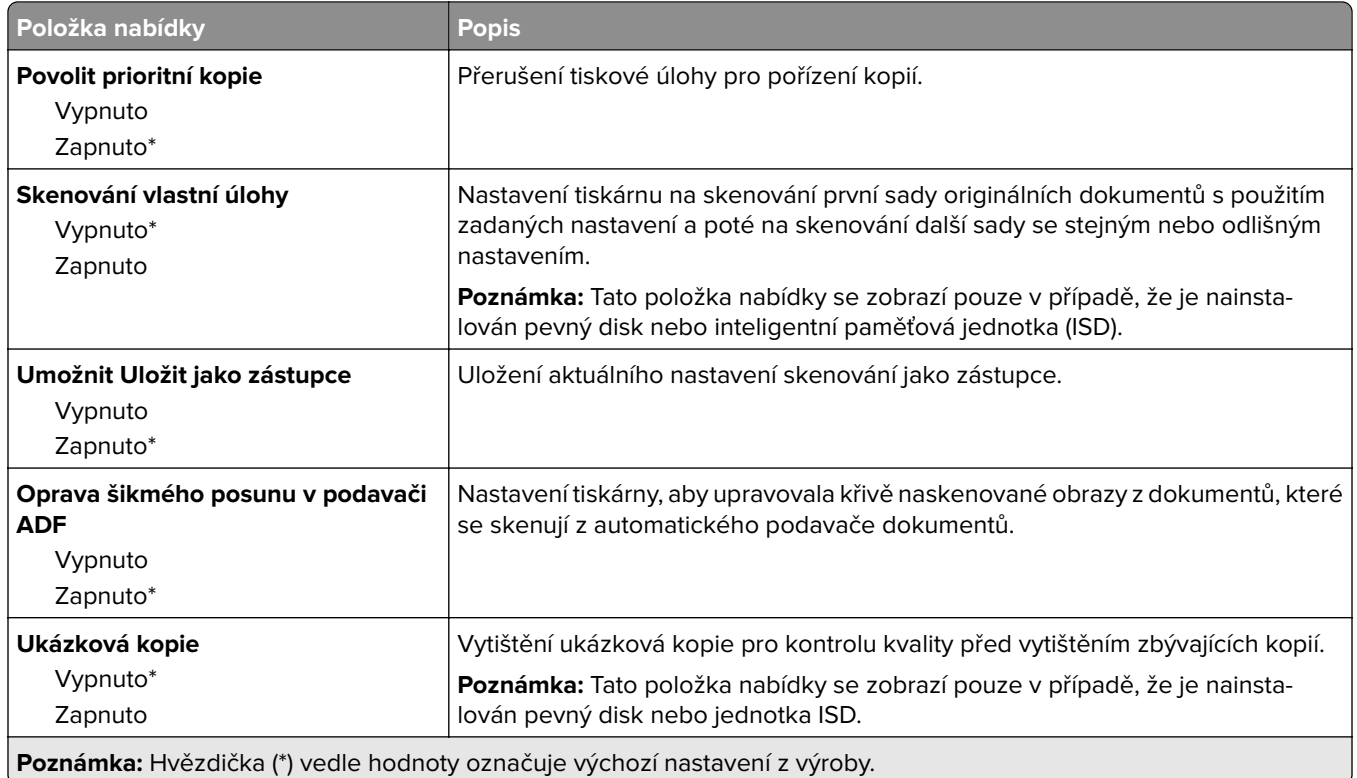

# **Faxování**

# **Výchozí nastavení faxu**

## **Režim faxování**

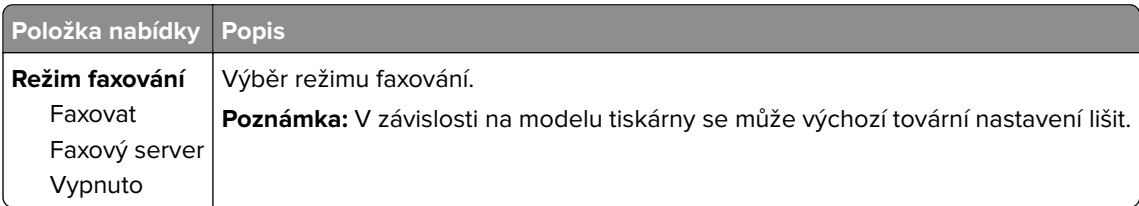

### **Nastavení faxu**

#### **Obecná nastavení faxu**

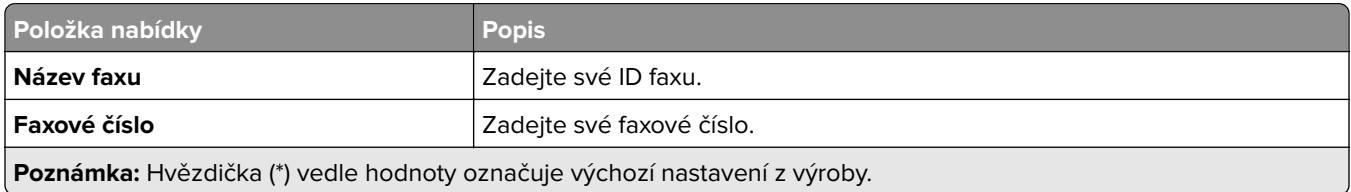

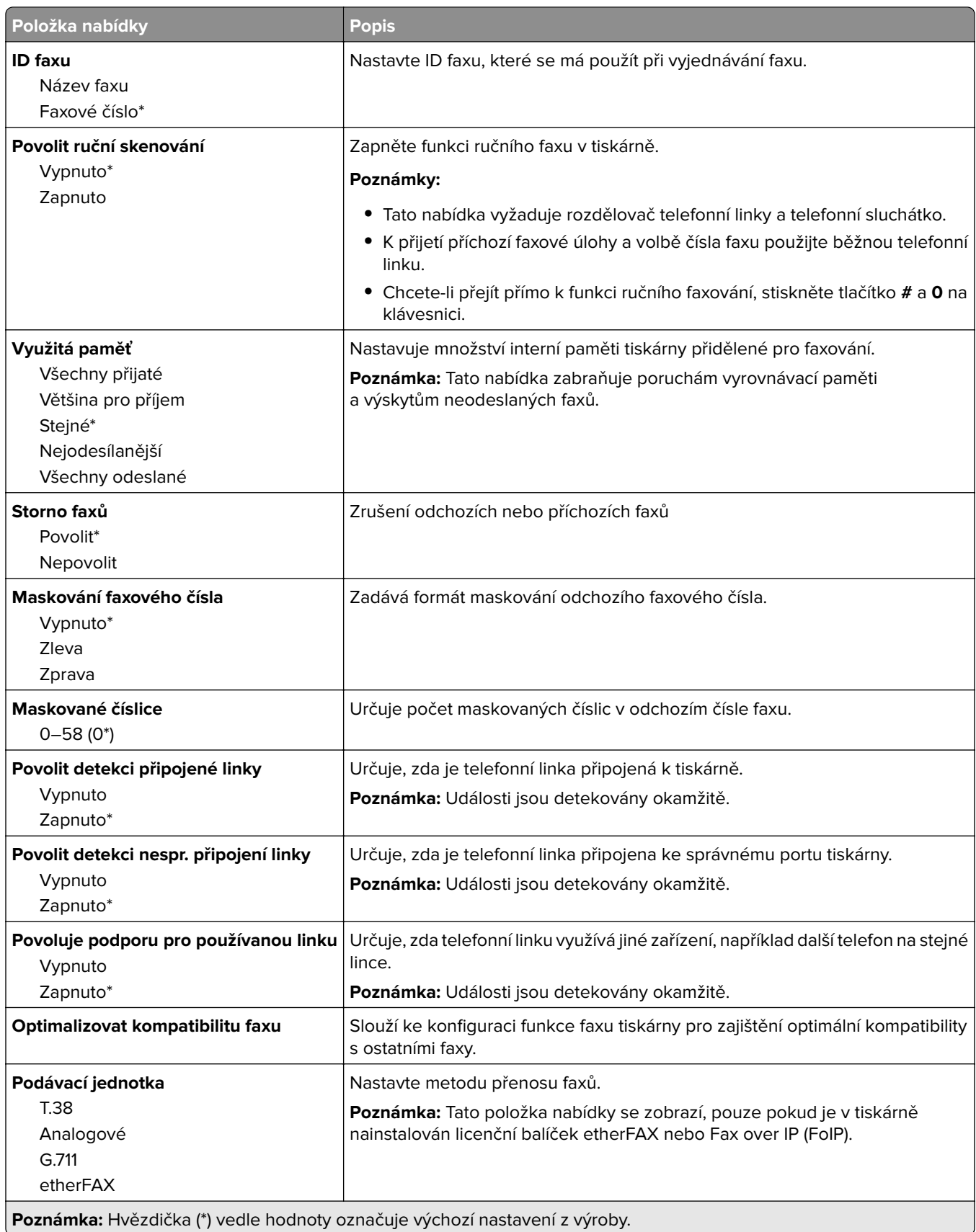

#### **Nastavení HTTPS faxu**

**Poznámka:** Tato nabídka se zobrazí pouze v případě, že je položka Přenos faxu nastavena na možnost etherFAX.

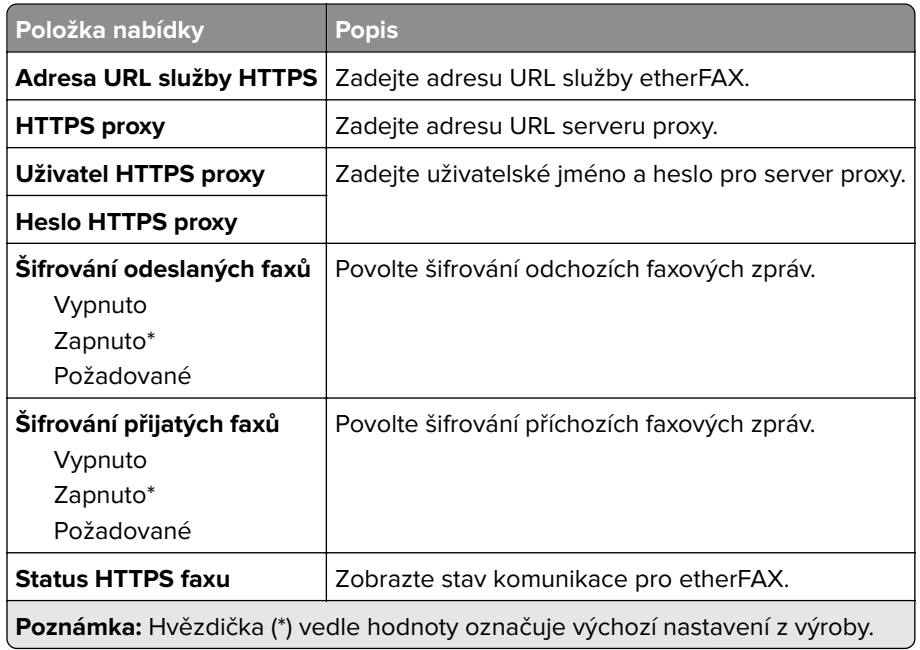

#### **Nastavení odesílání faxů**

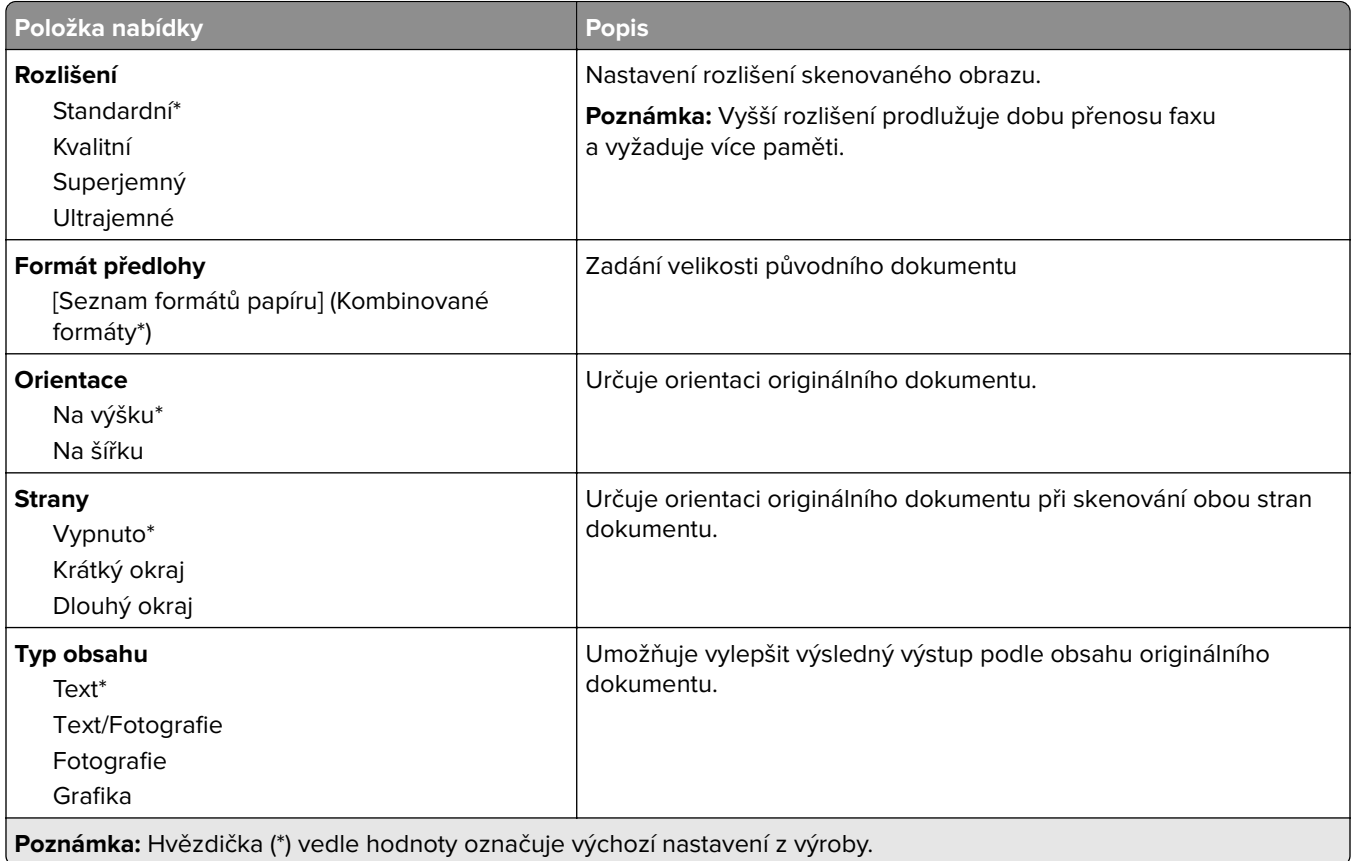

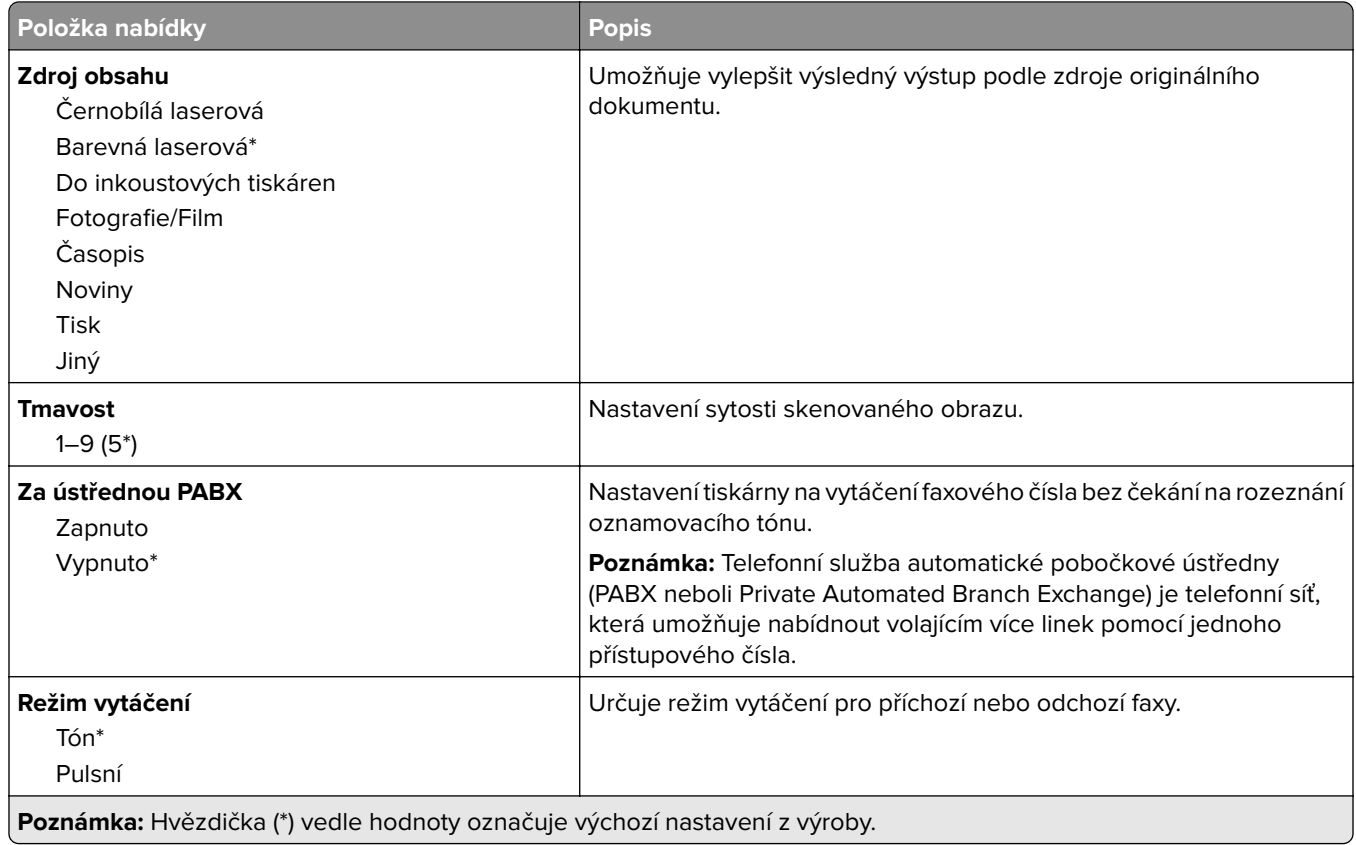

#### **Rozšířené zobrazování**

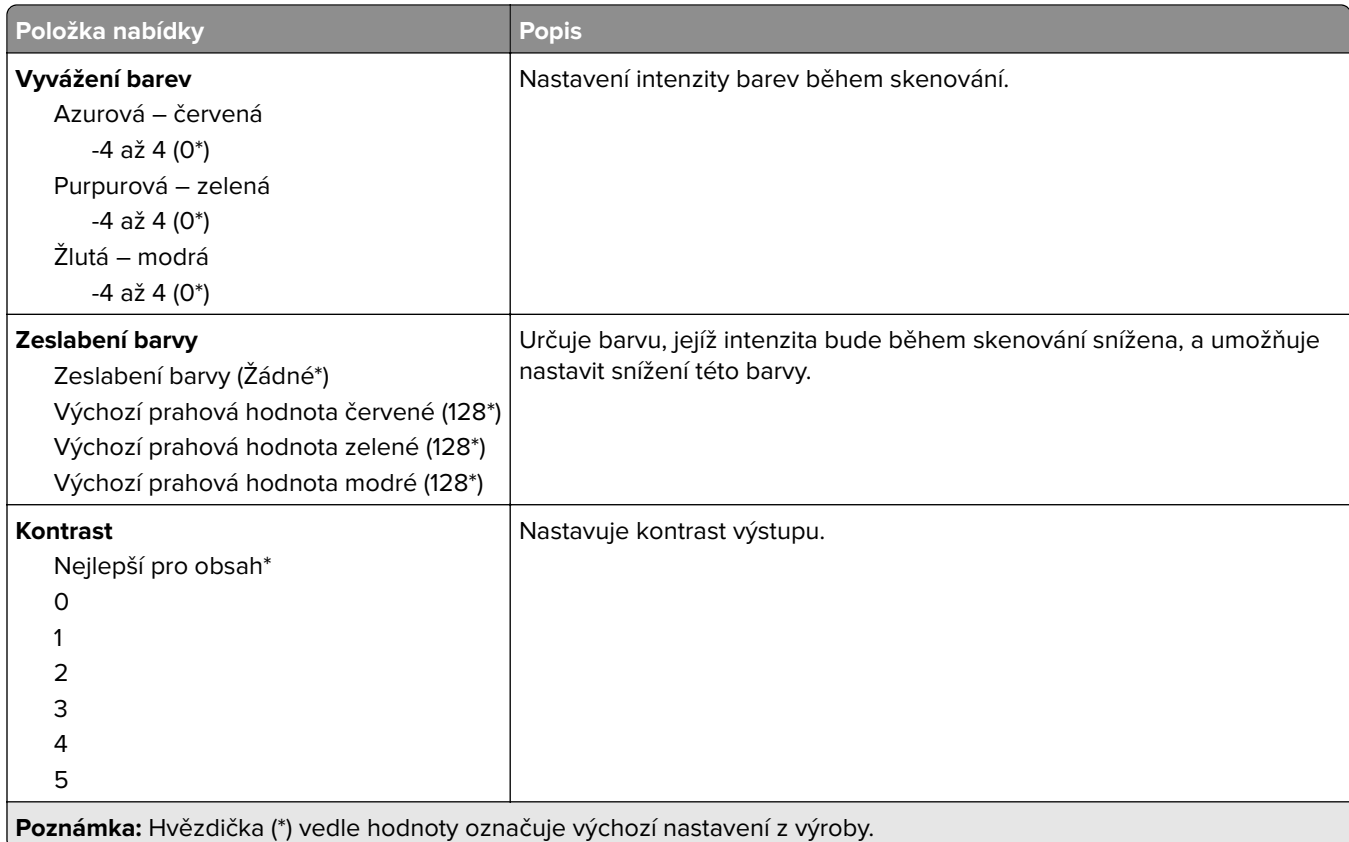

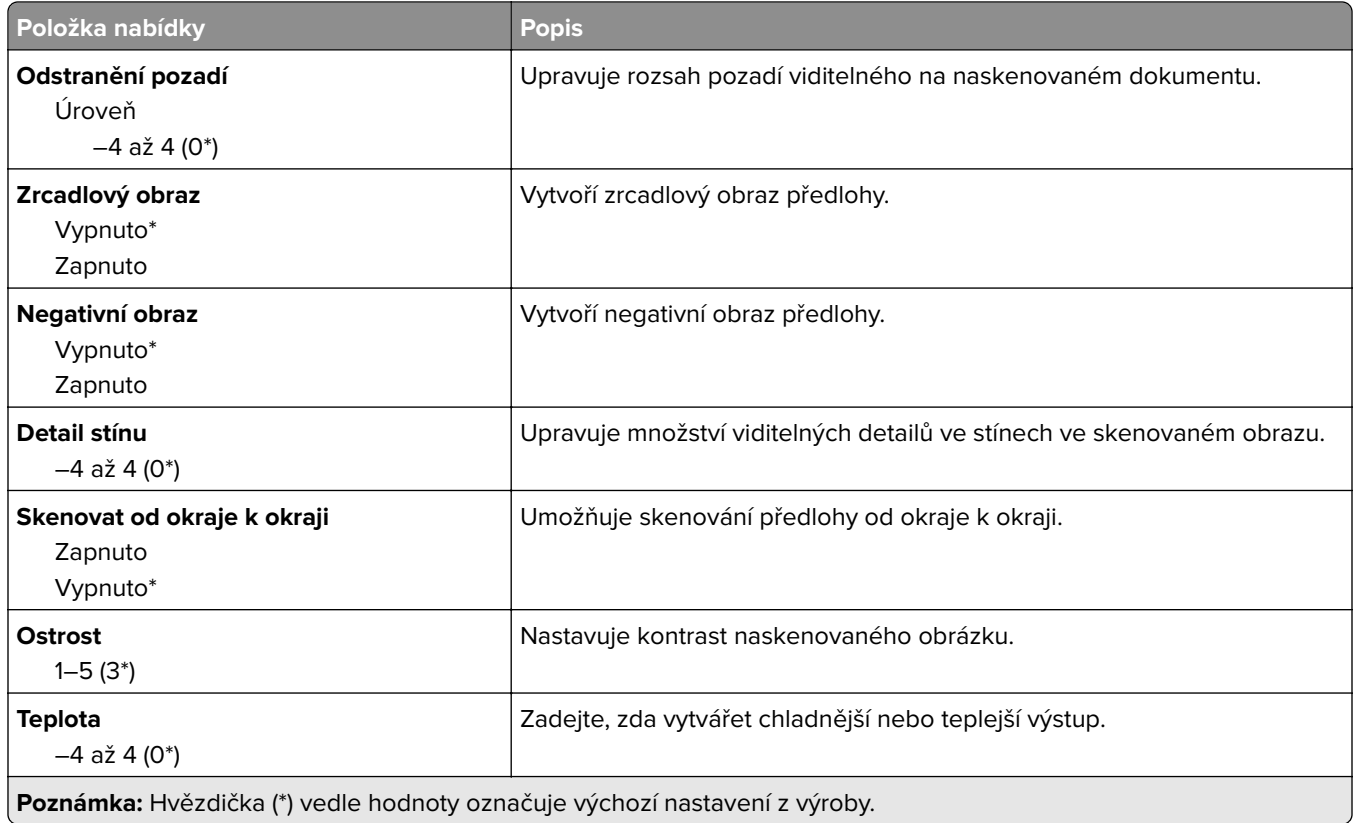

### **Ovl. prvky správy**

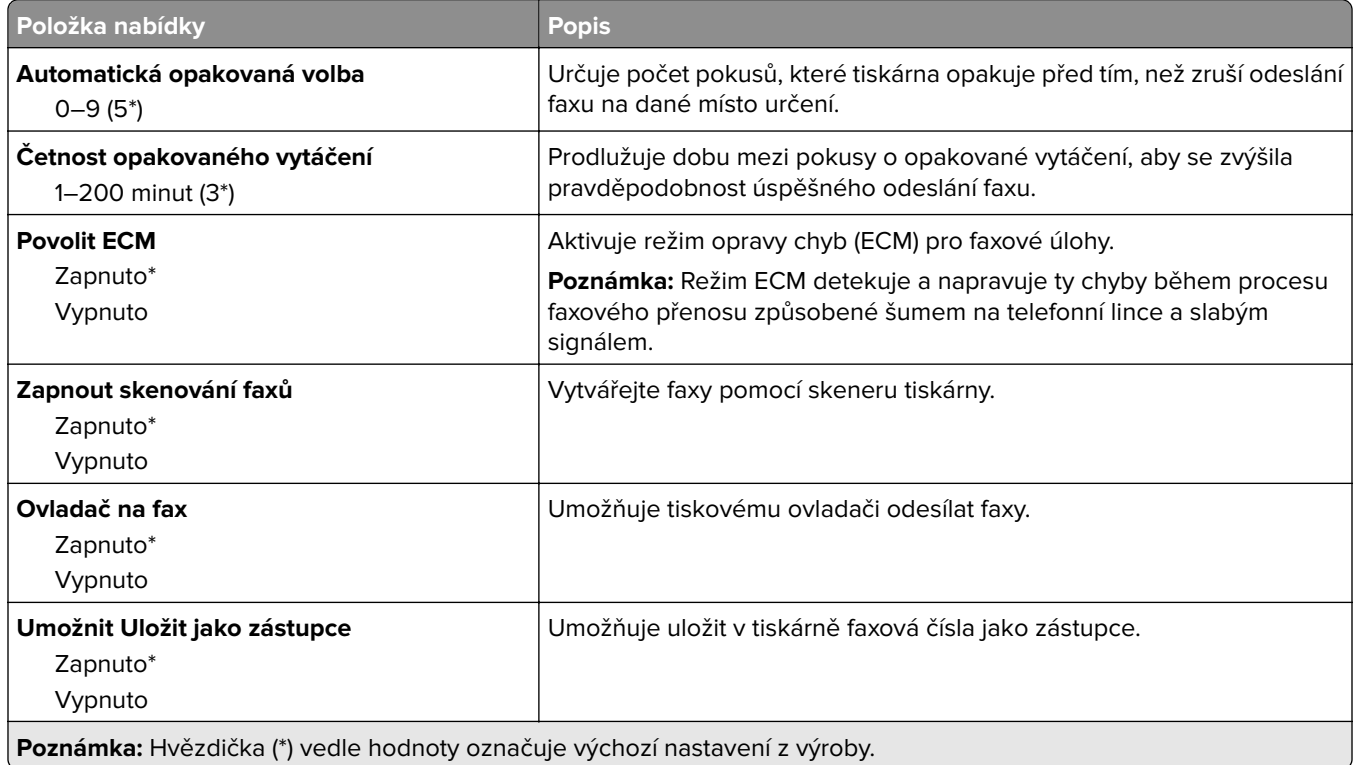

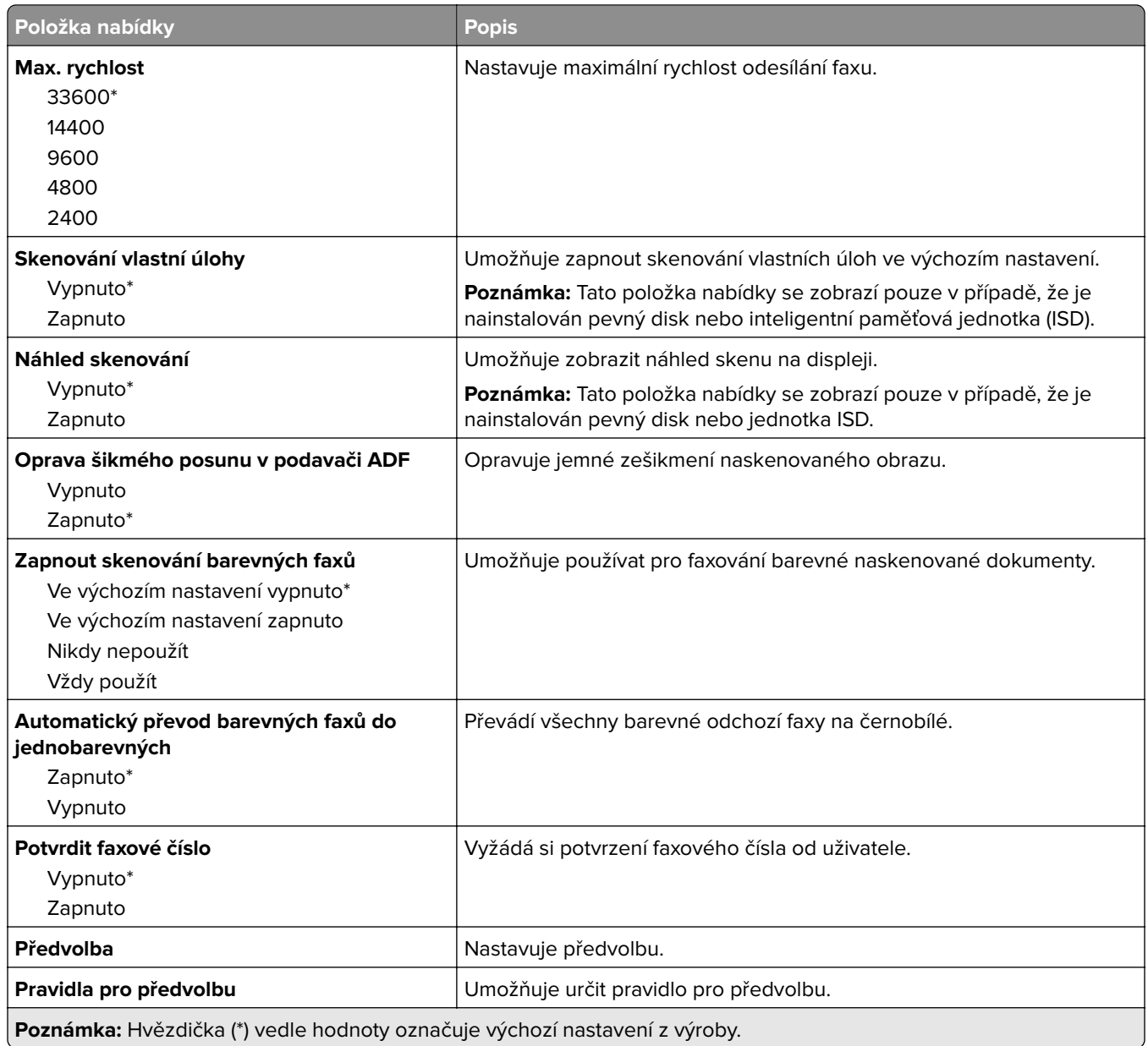

### **Nastavení přijímání faxů**

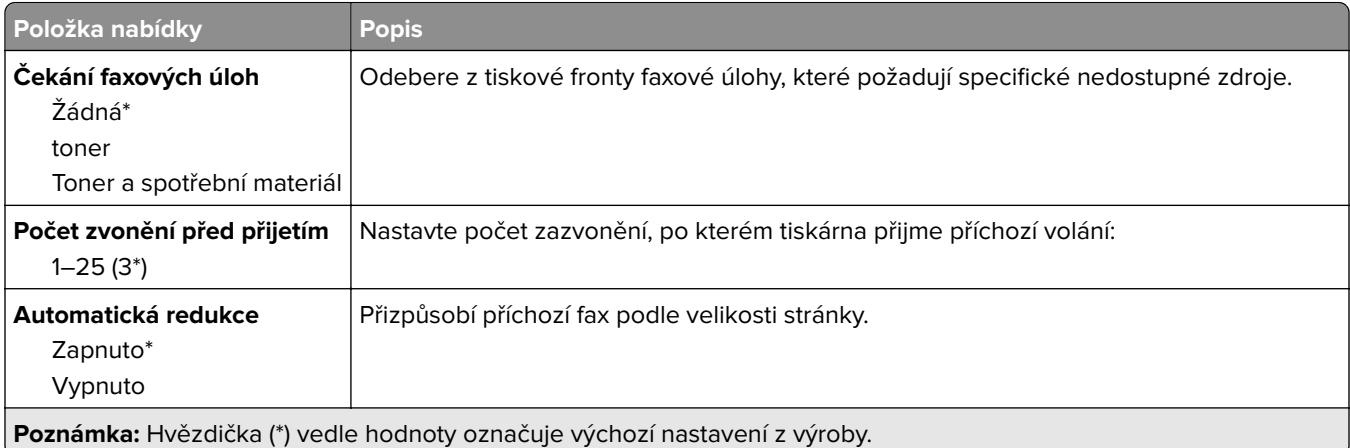

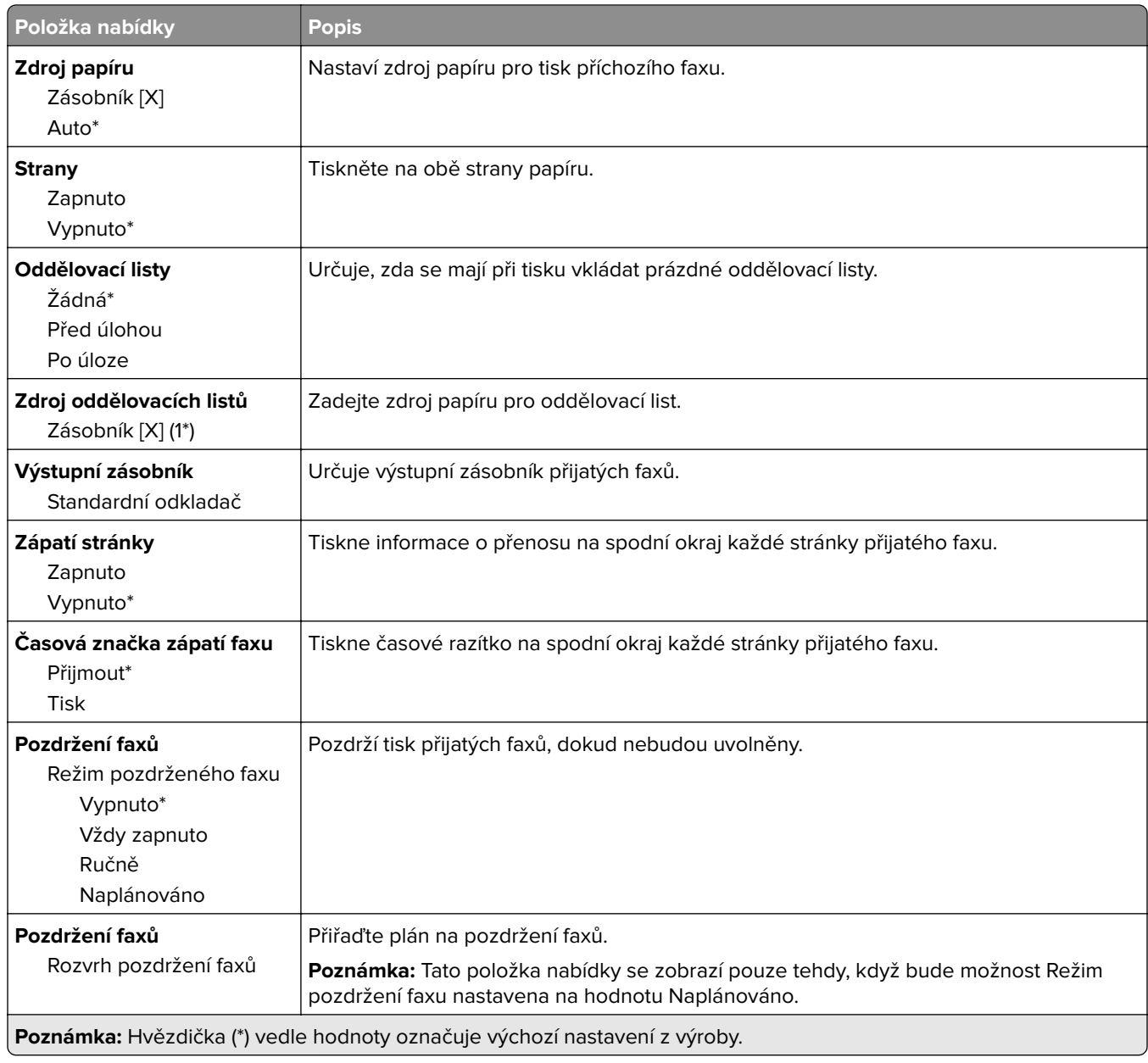

### **Ovl. prvky správy**

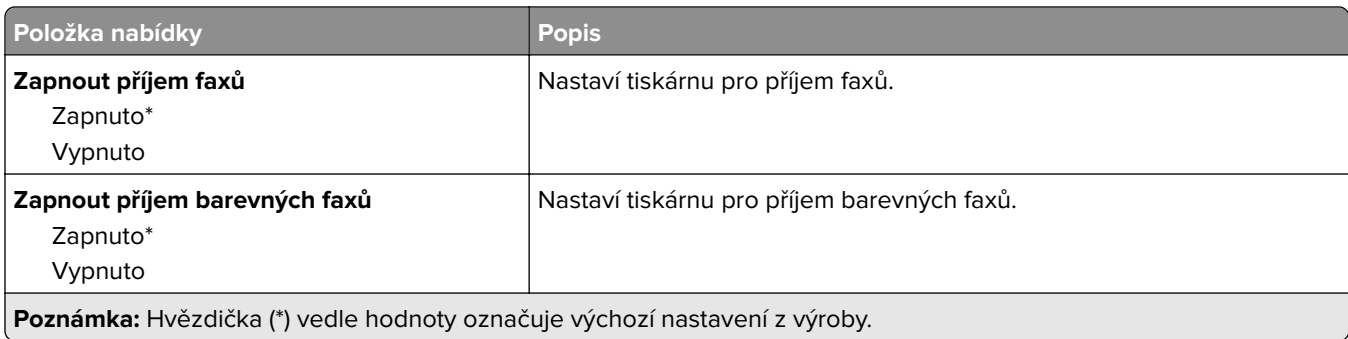

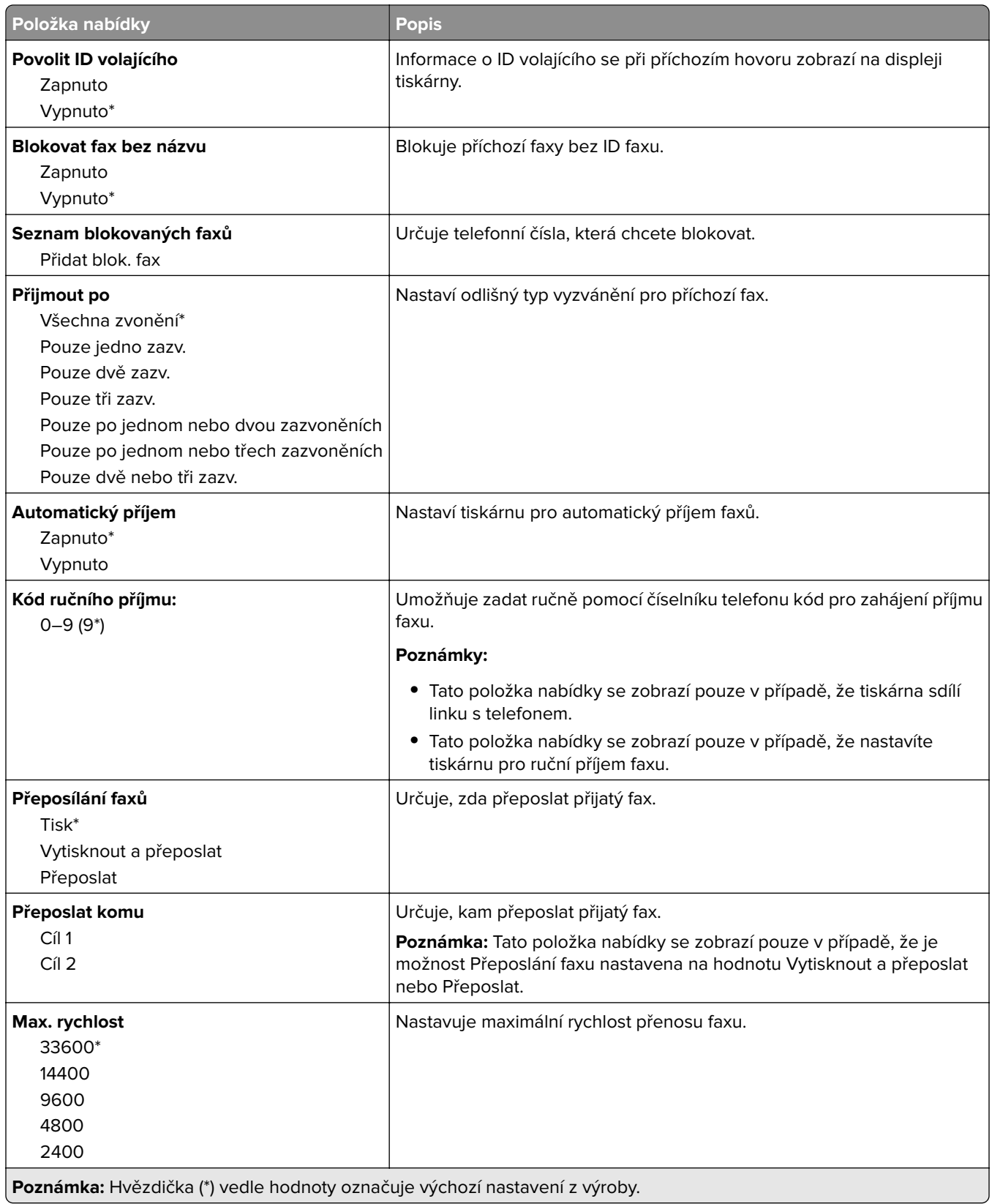

### **Úvodní stránka faxu**

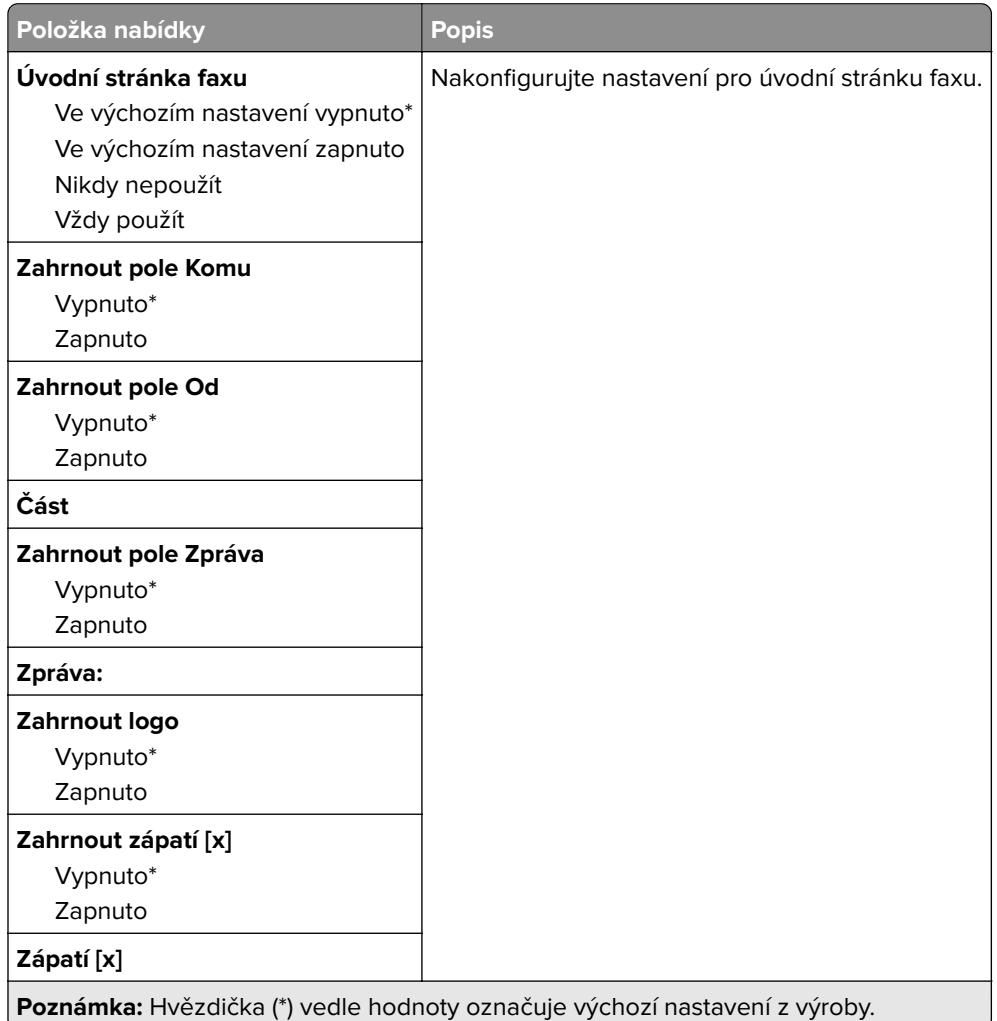

### **Nastavení faxových protokolů**

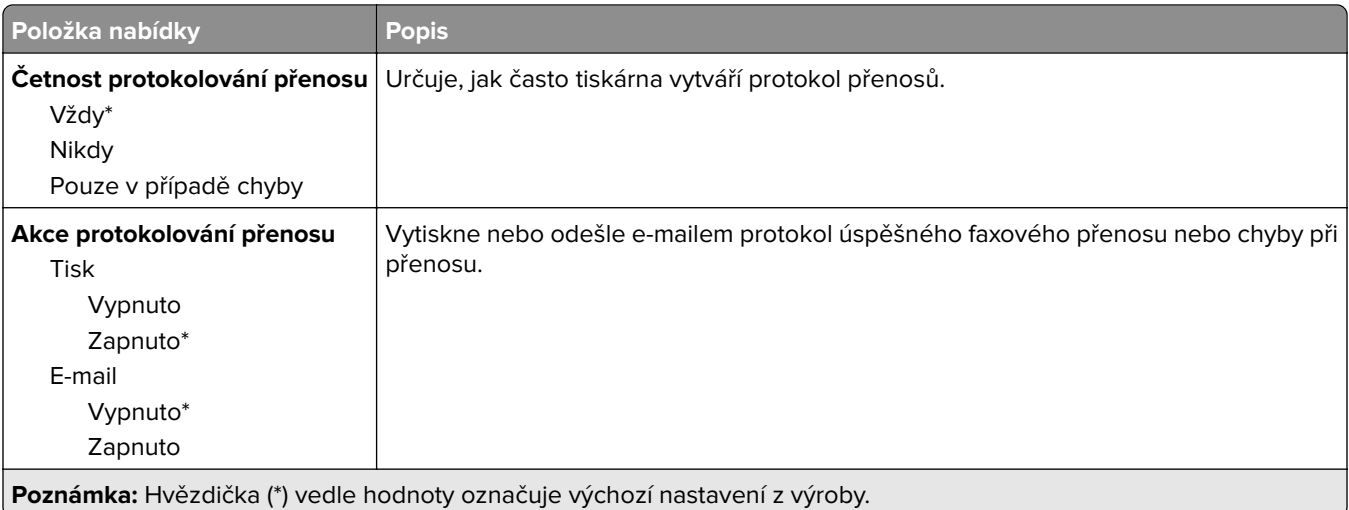

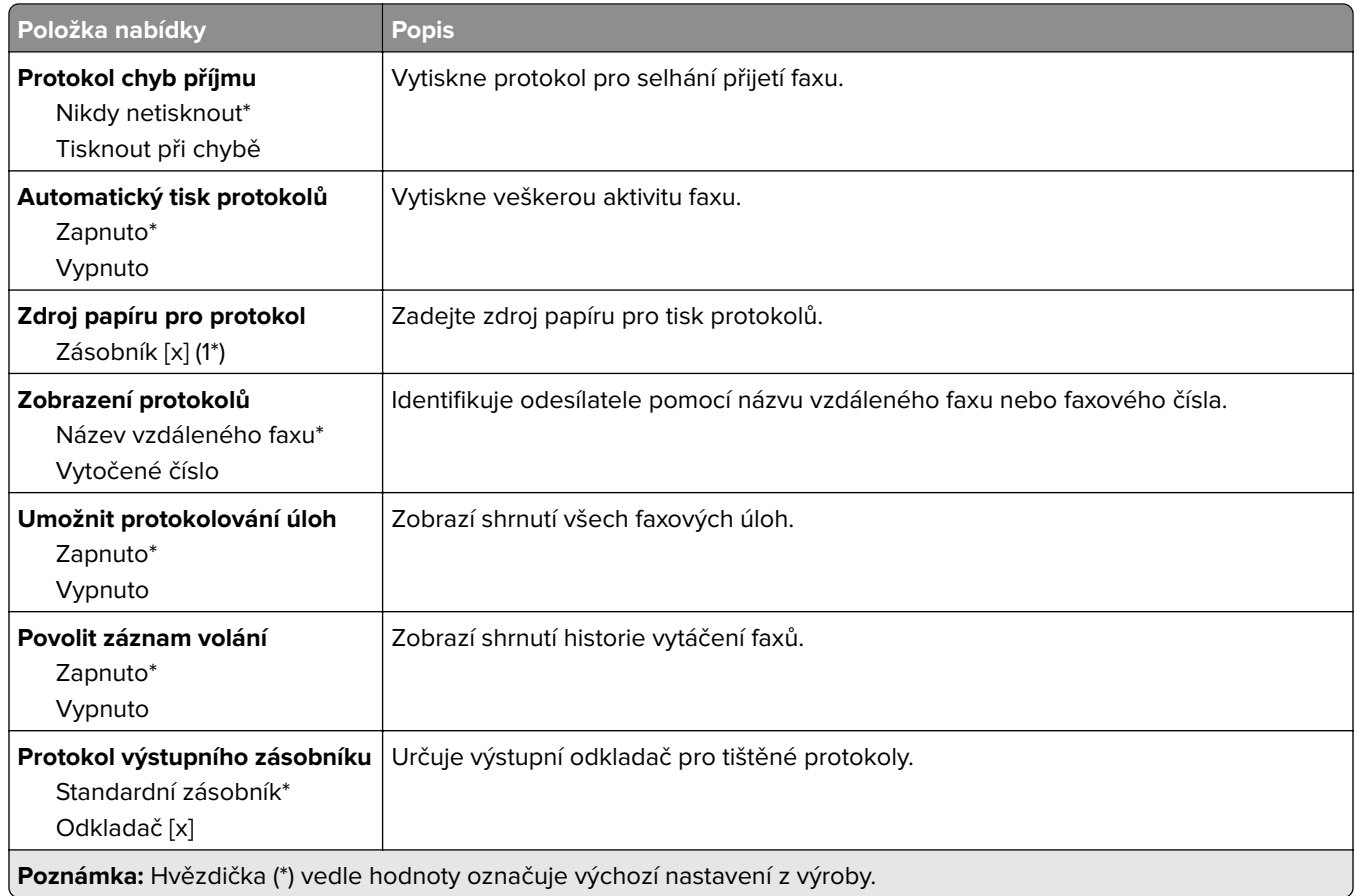

## **Nastavení reproduktoru**

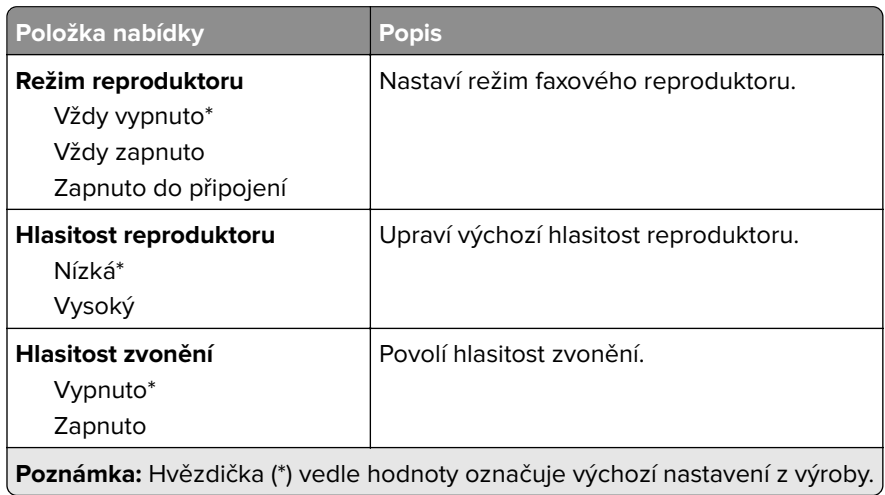

#### **Nastavení VoIP**

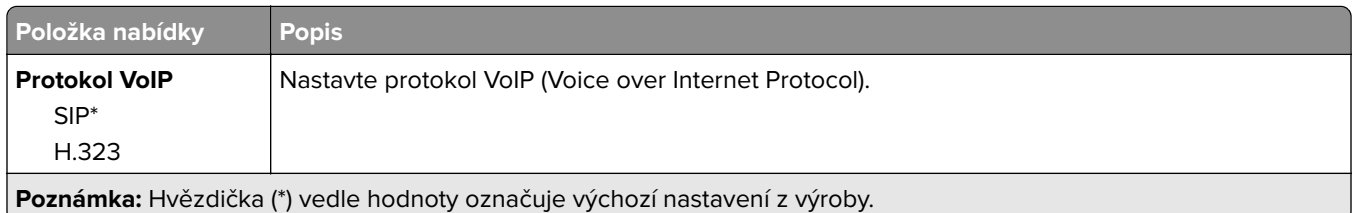

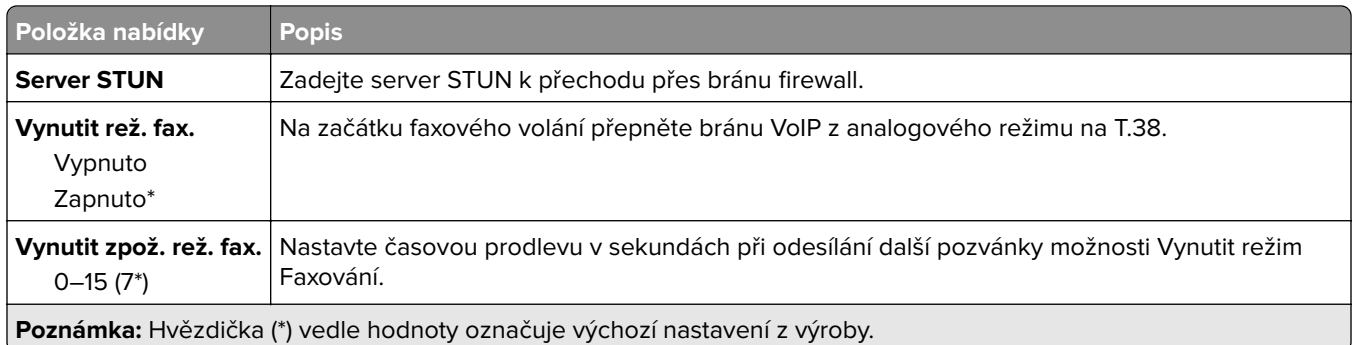

#### **Nastavení SIP**

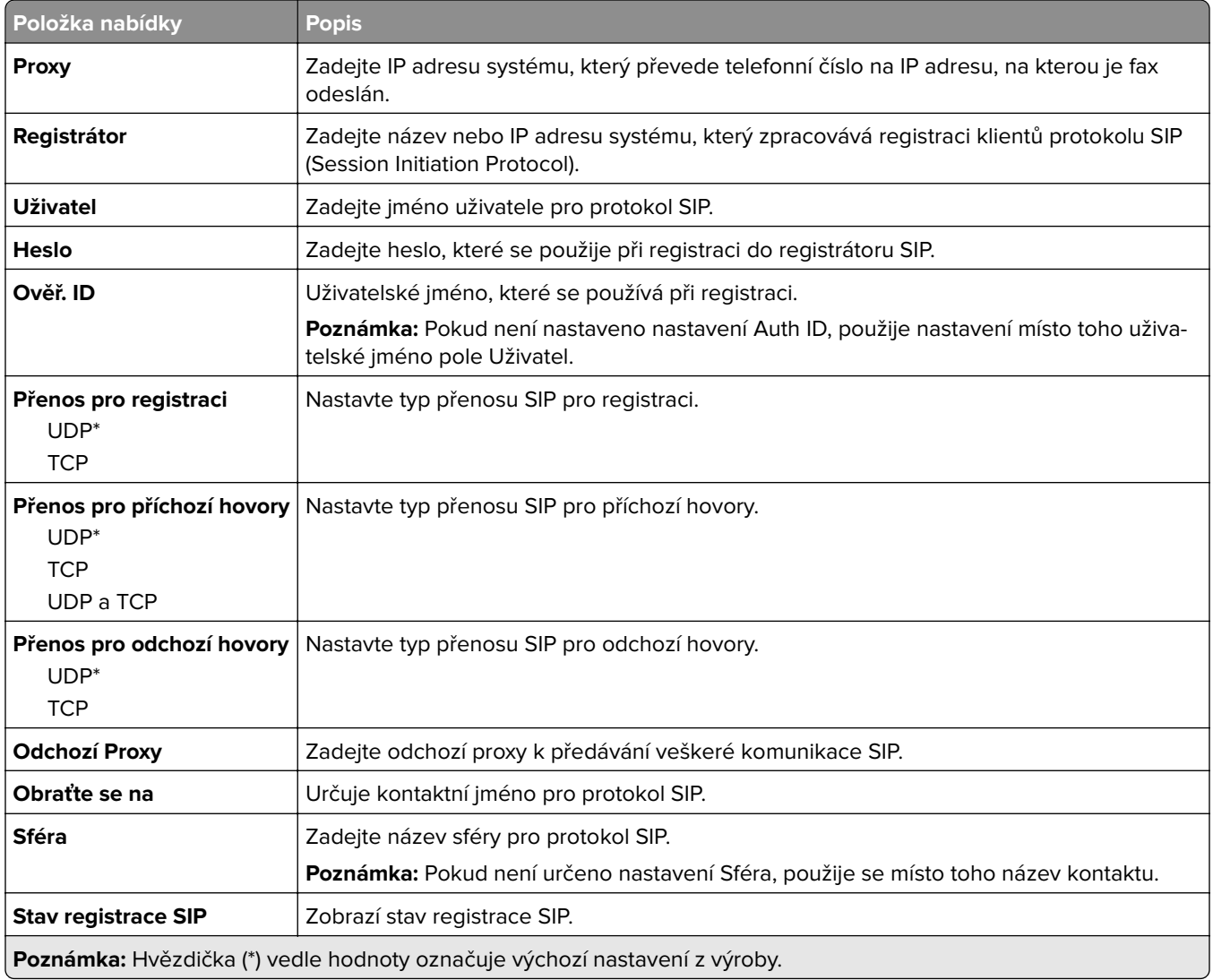

#### **Nastavení H.323**

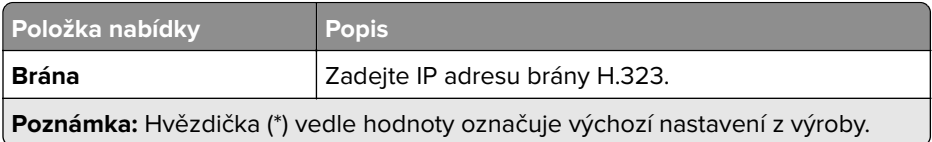

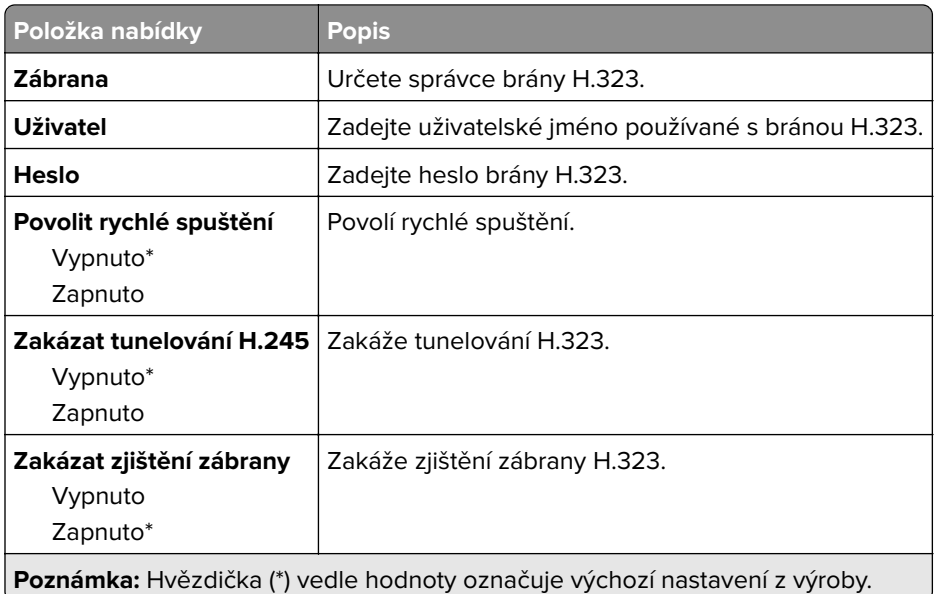

#### **Nastavení T.38**

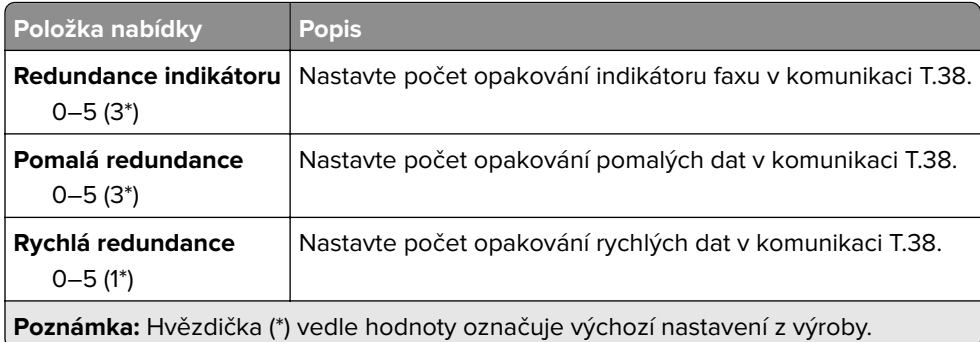

## **Nastavení faxového serveru**

#### **Obecná nastavení faxu**

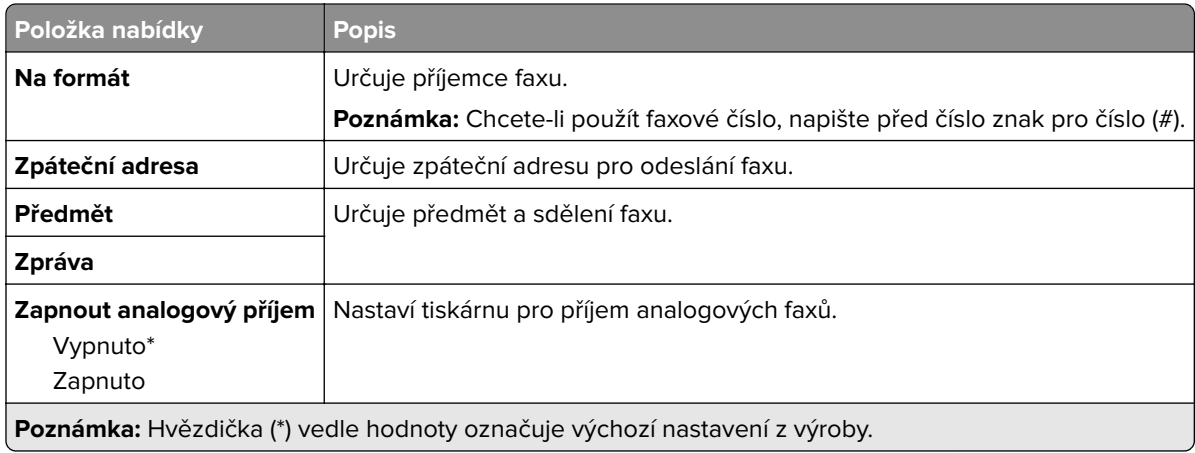

#### **Nastavení faxového serveru pro e-mail**

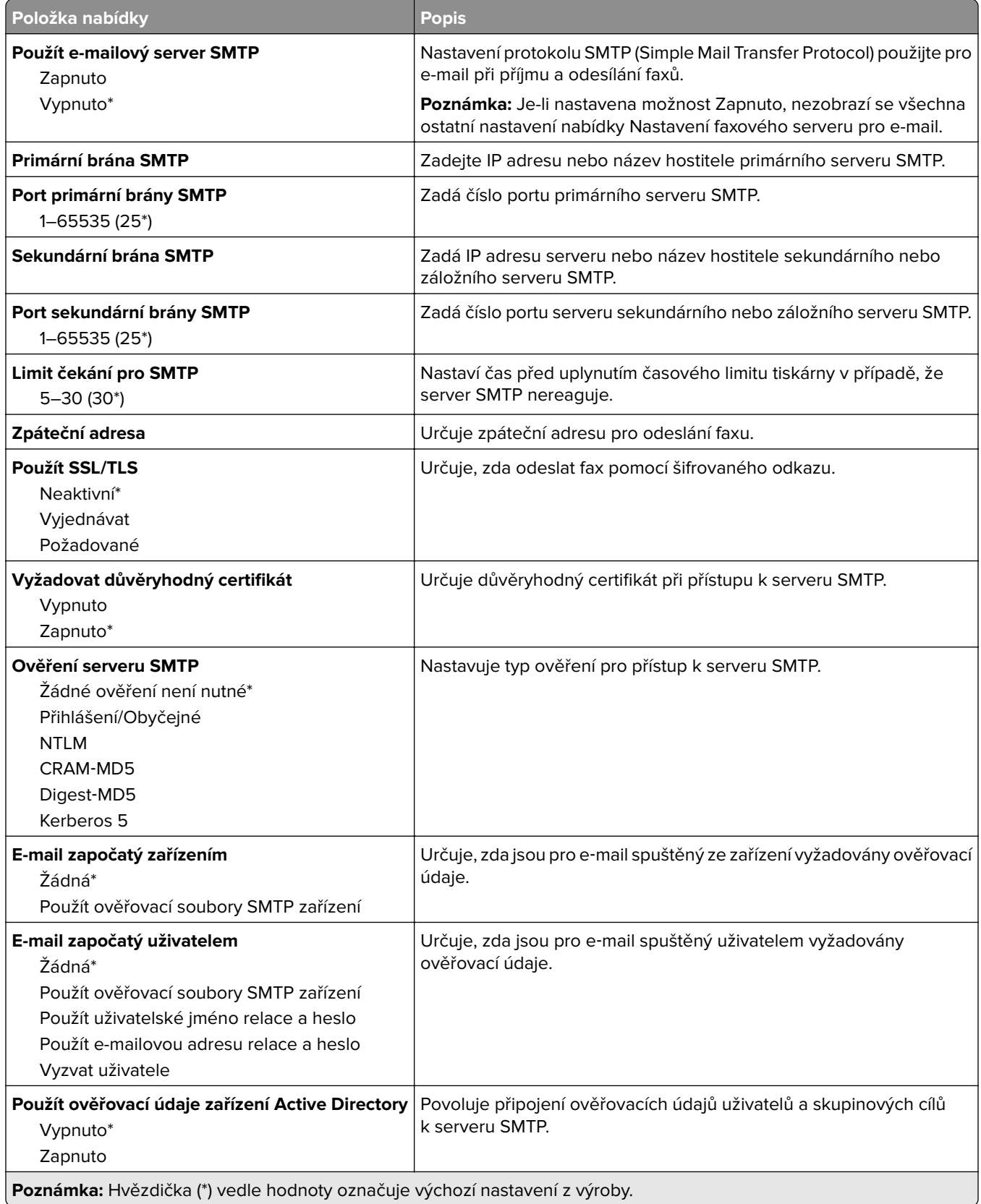

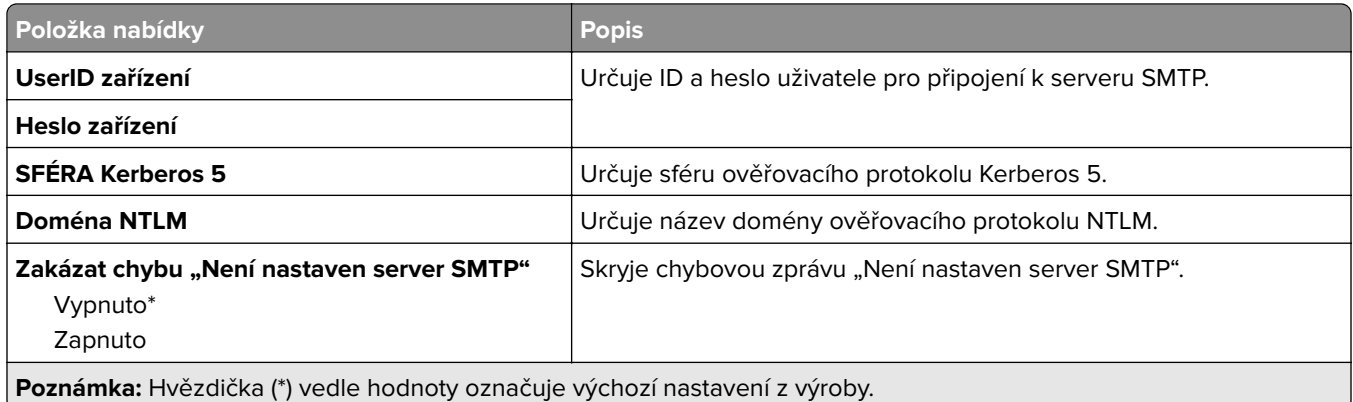

#### **Nastavení faxového serveru pro skenování**

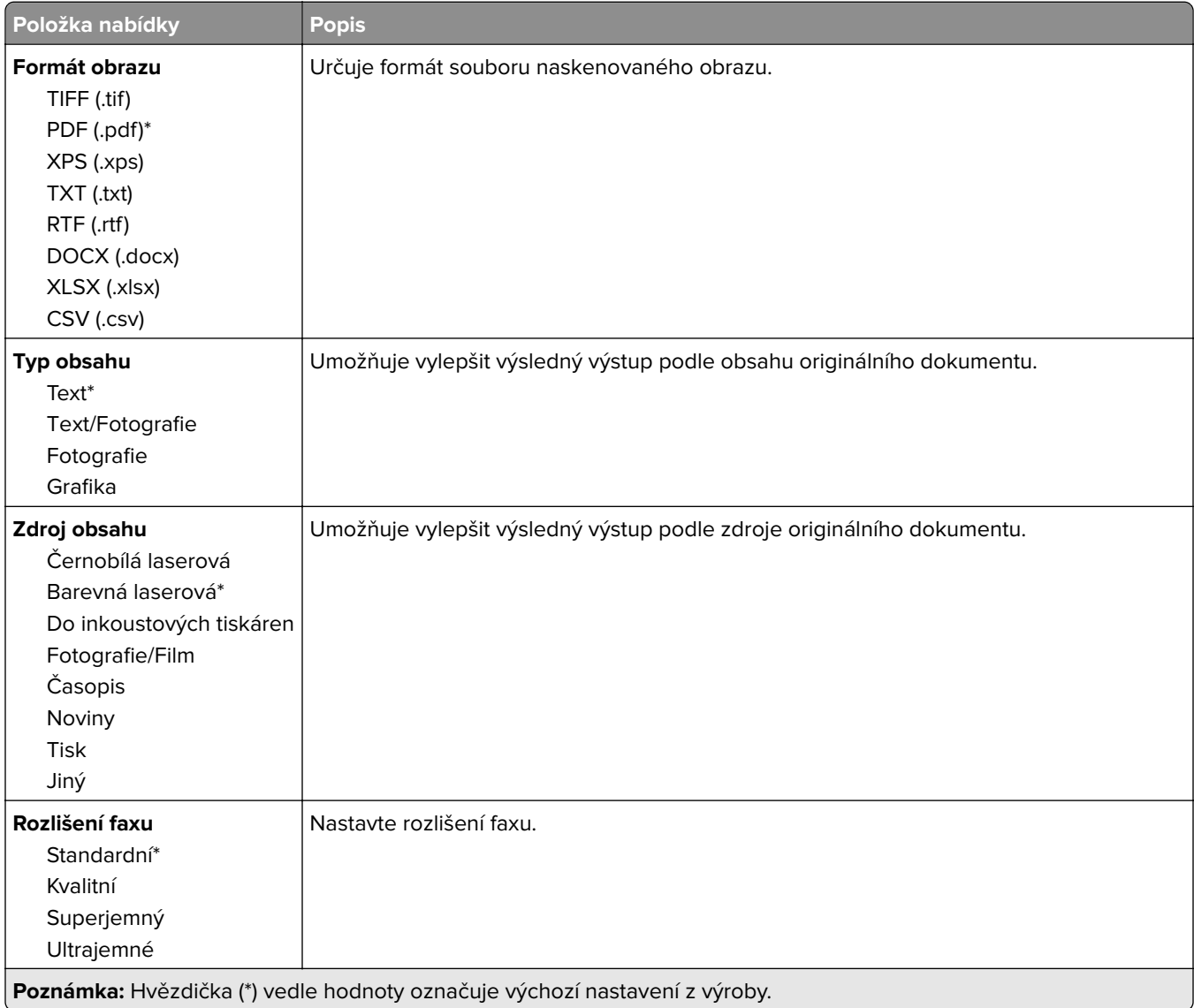

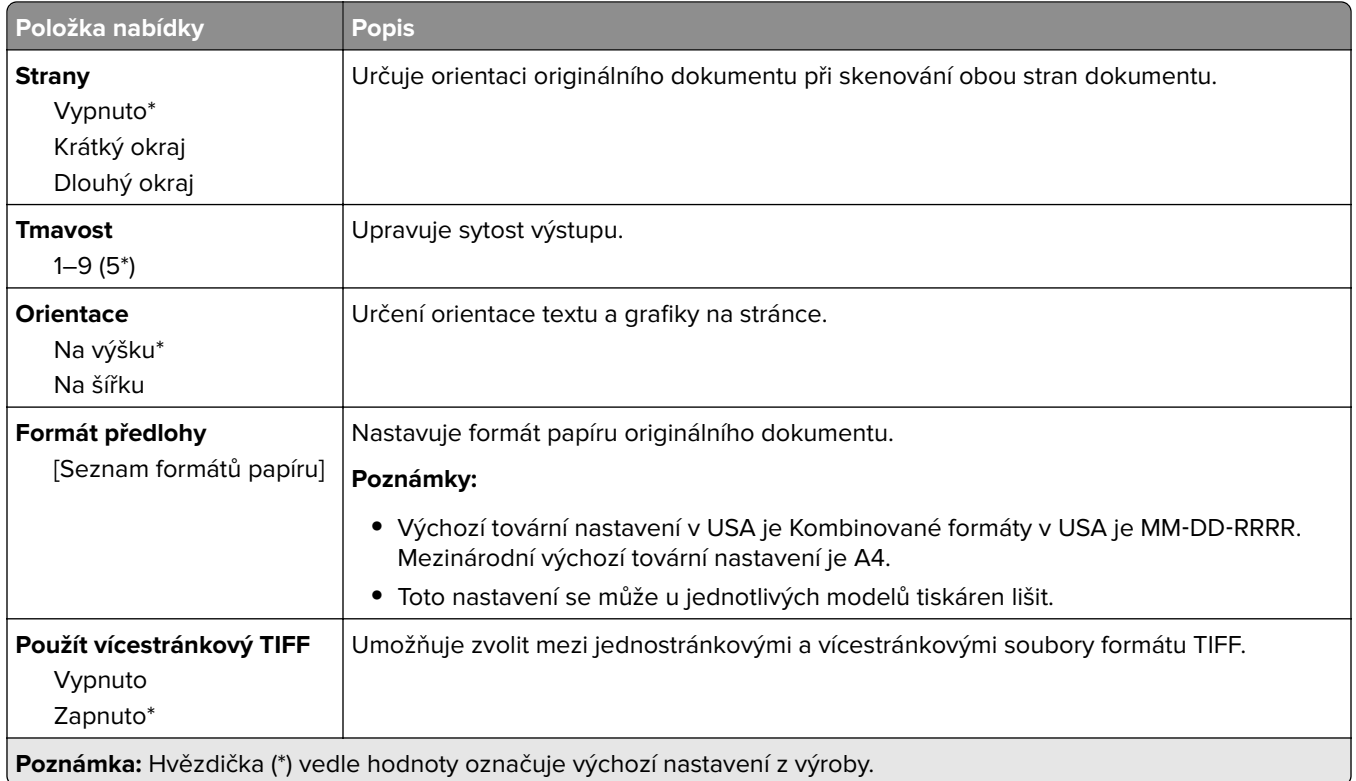

# **E-mail**

## **Nastavení e-mailu**

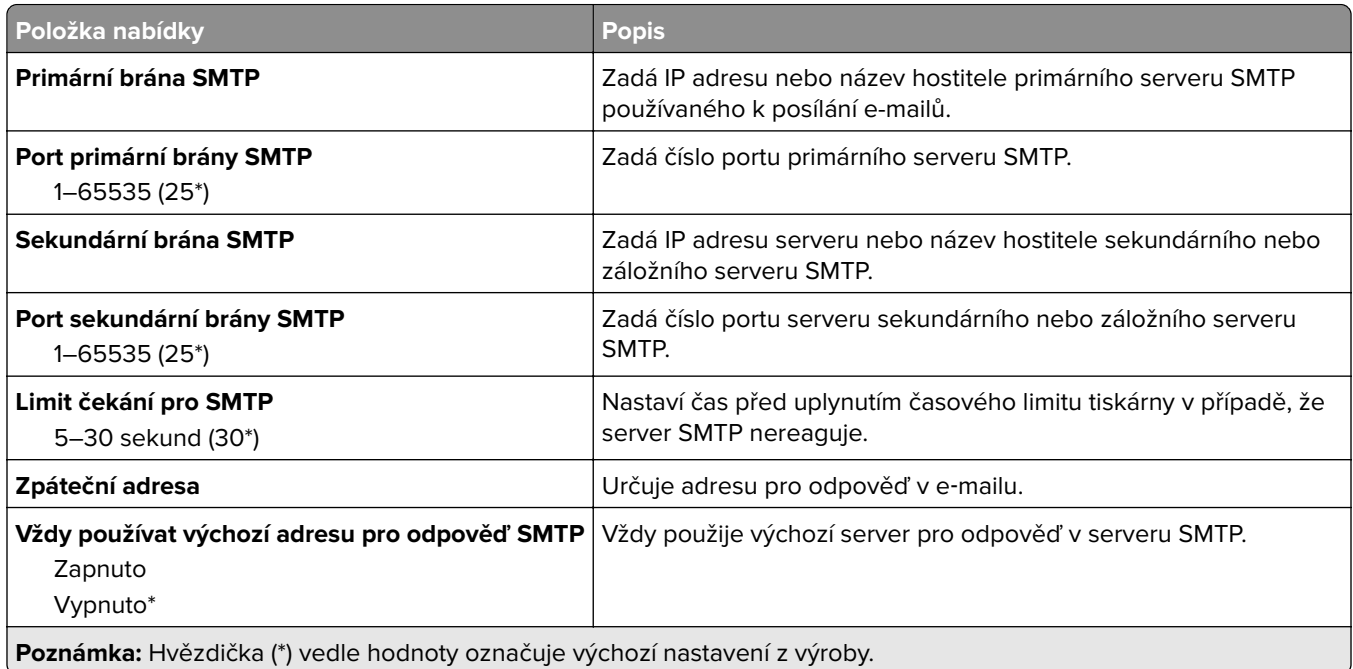

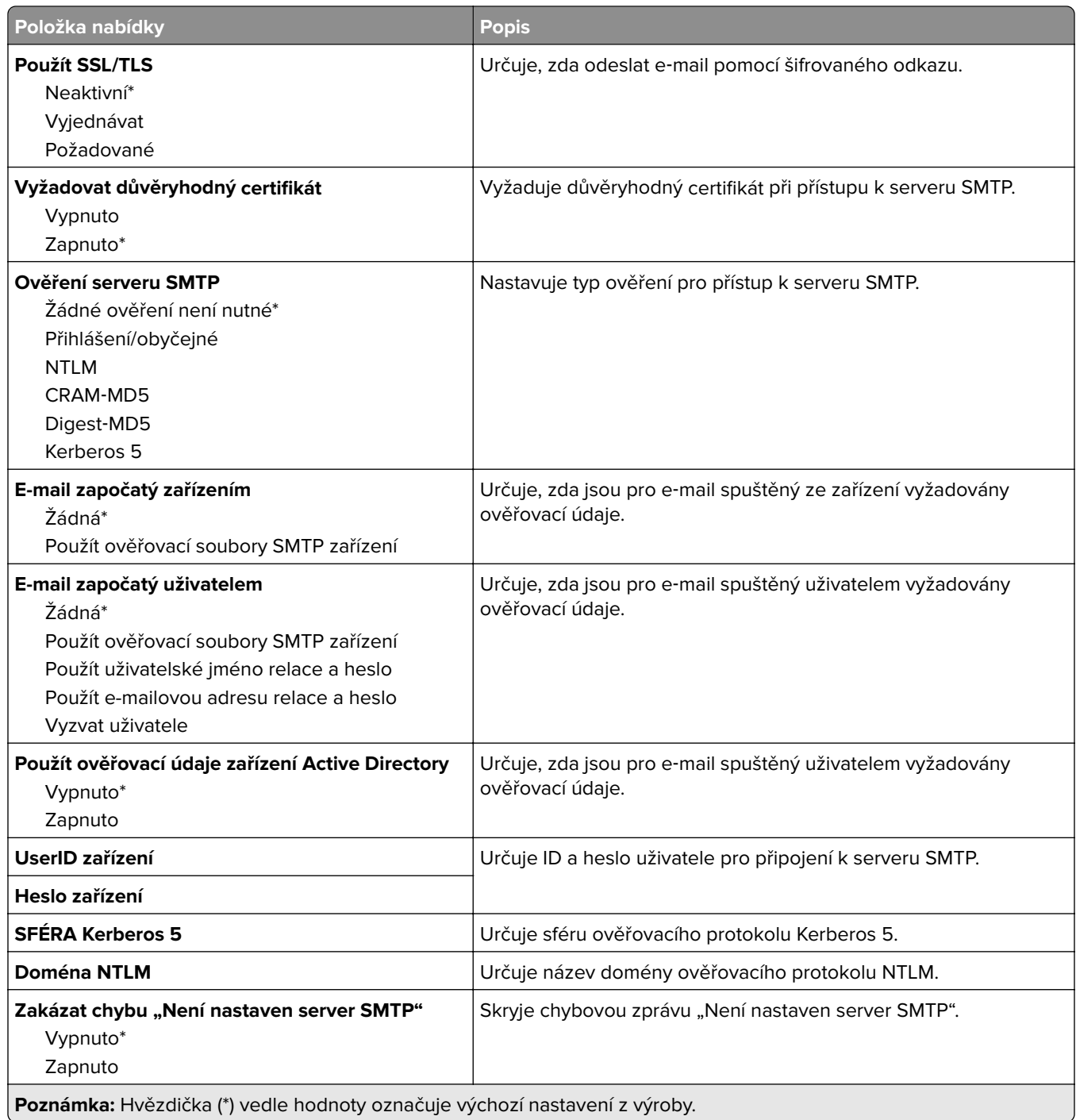

# **Výchozí nastavení e-mailu**

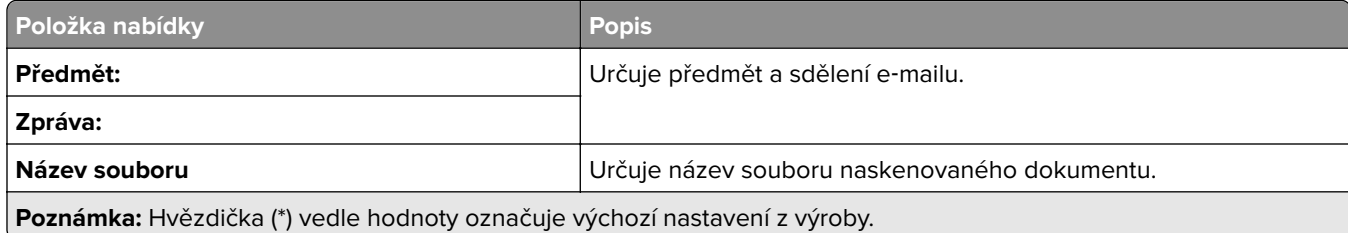

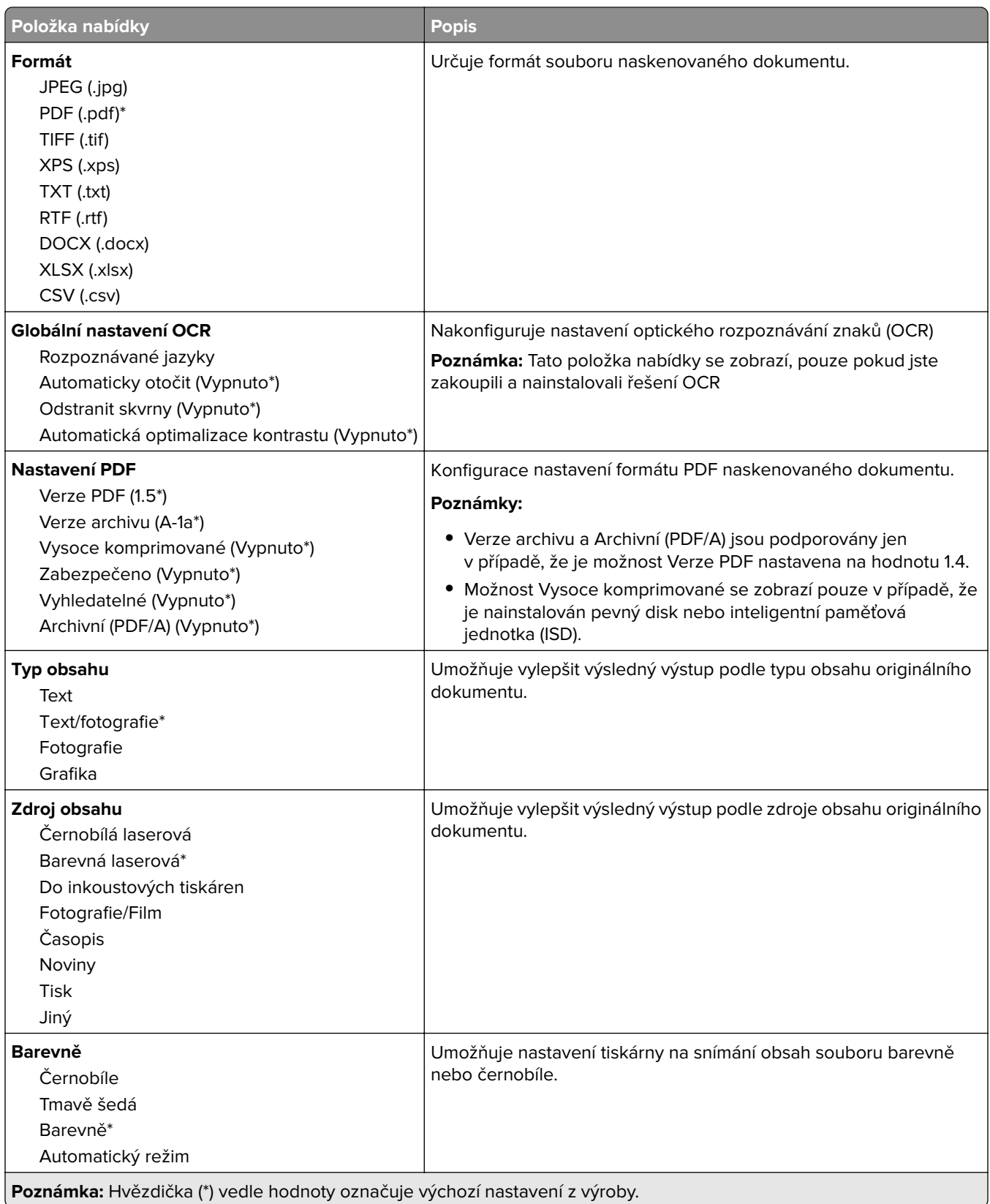

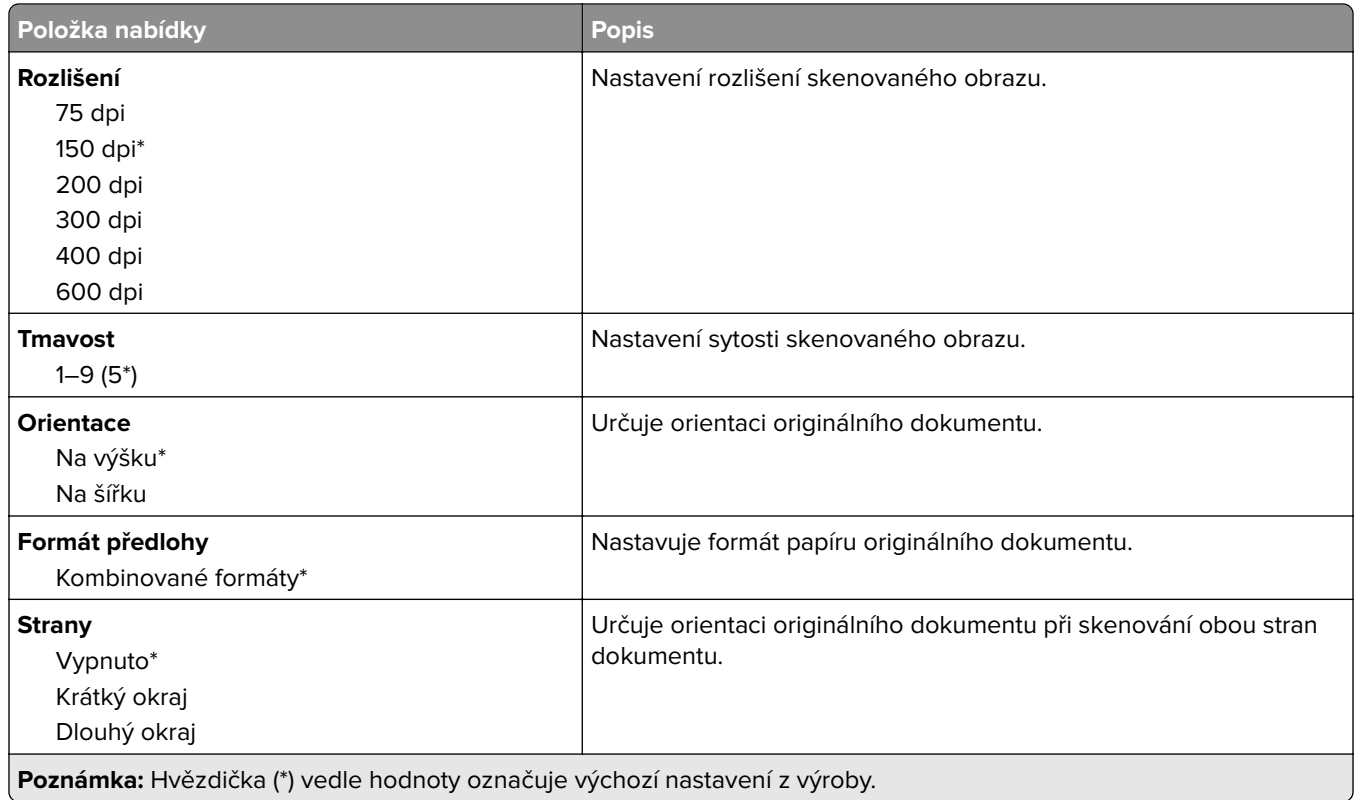

#### **Rozšířené zobrazování**

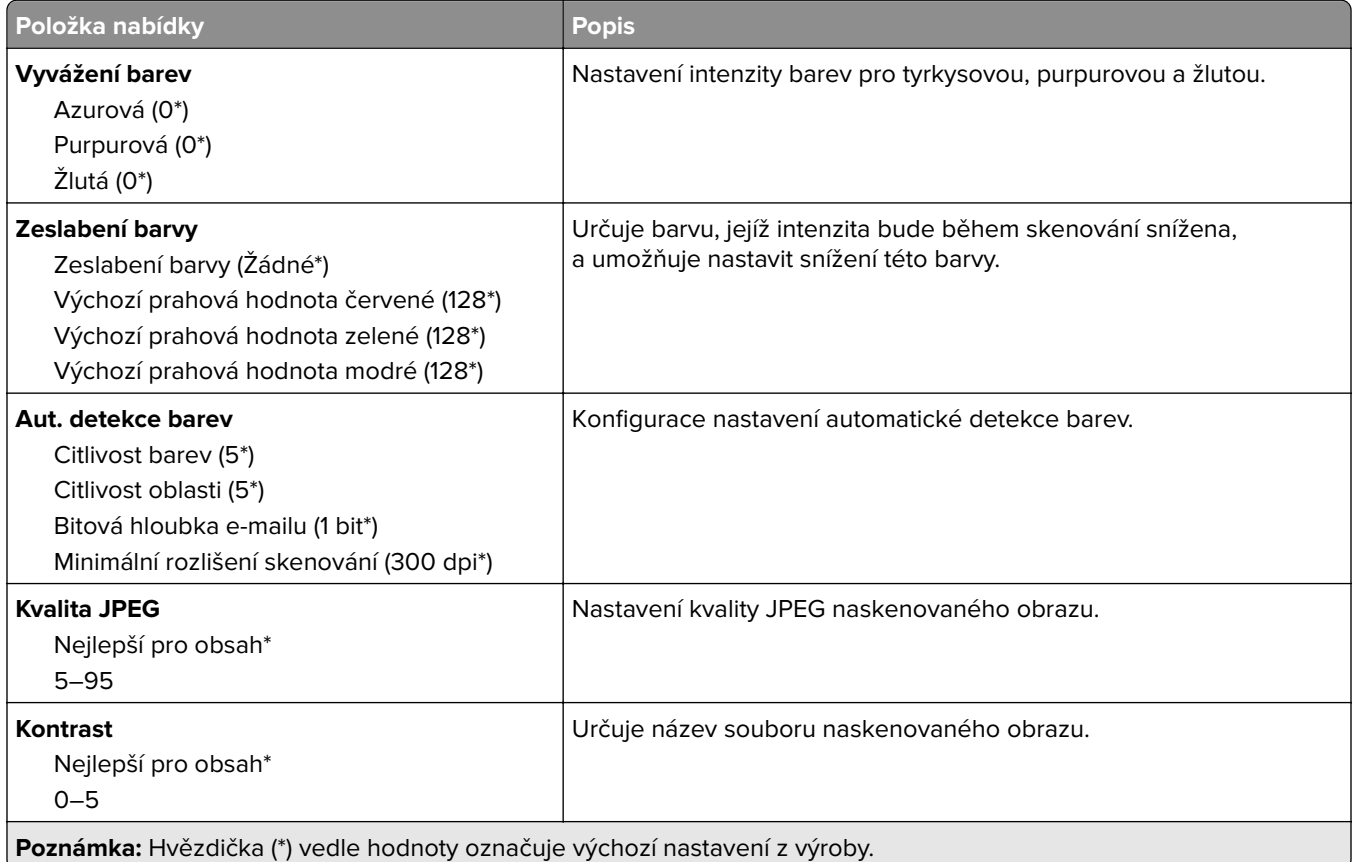

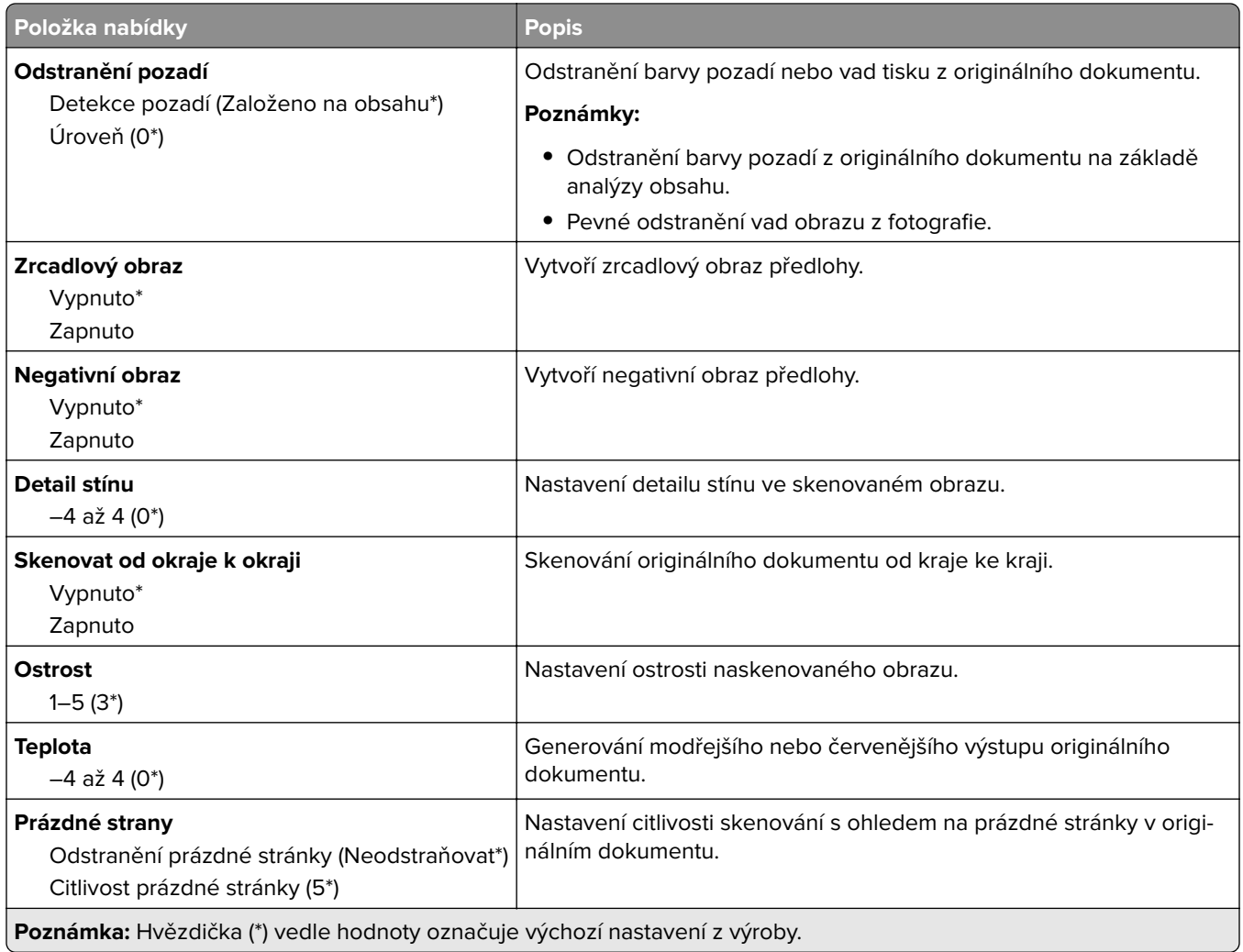

## **Ovl. prvky správy**

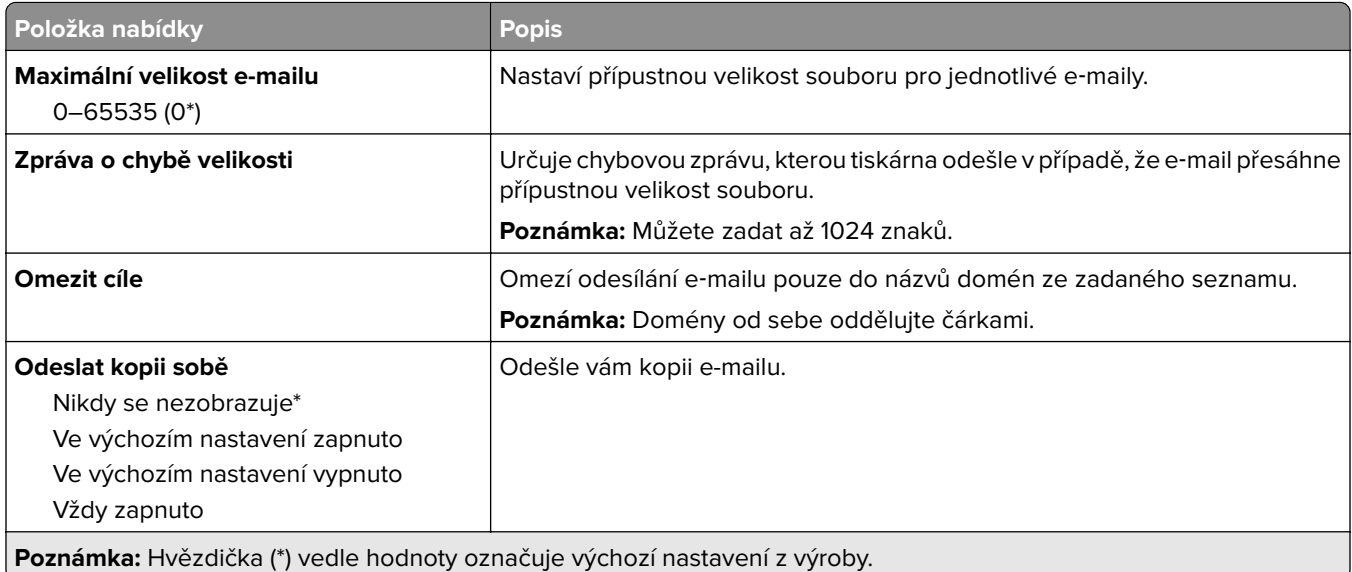

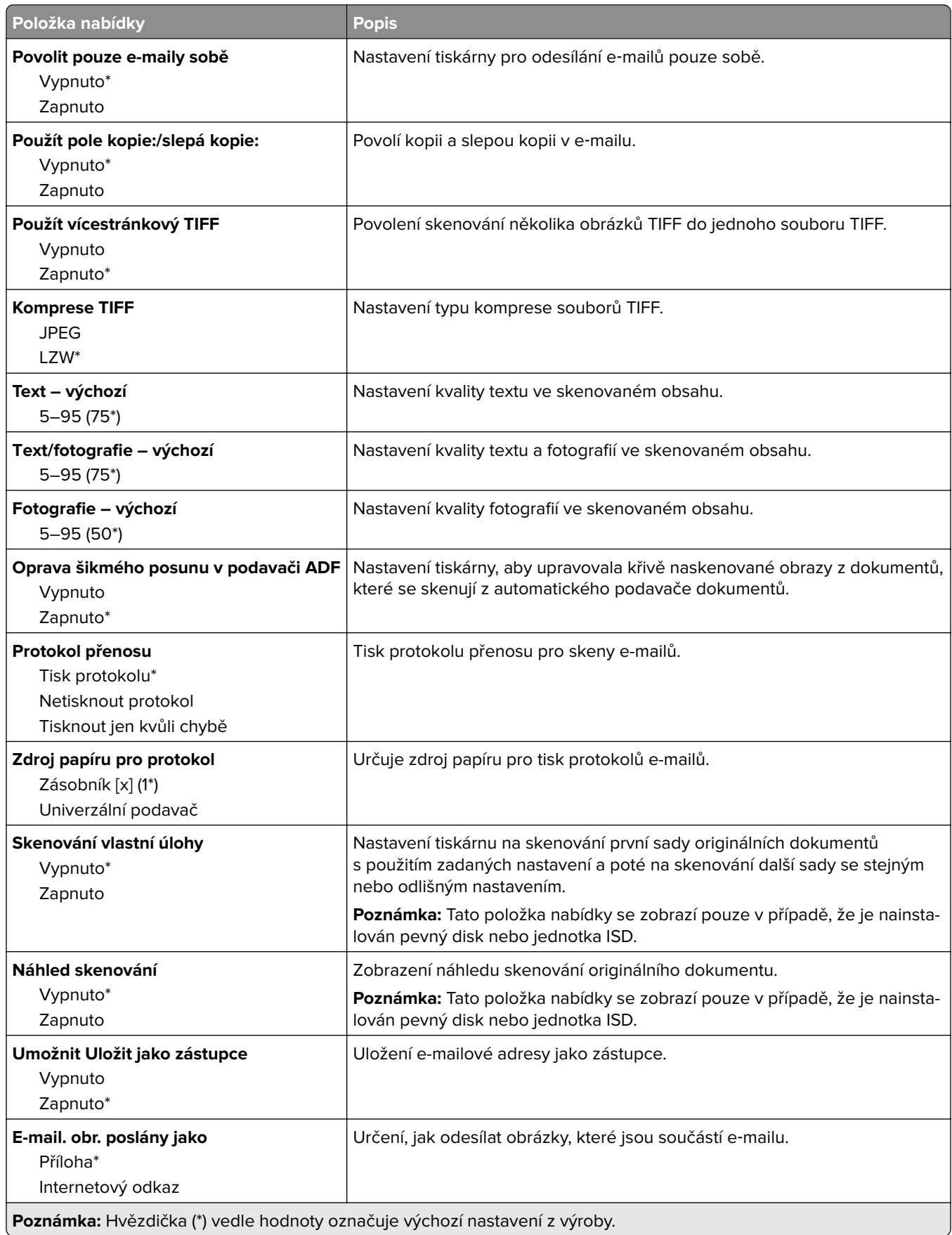

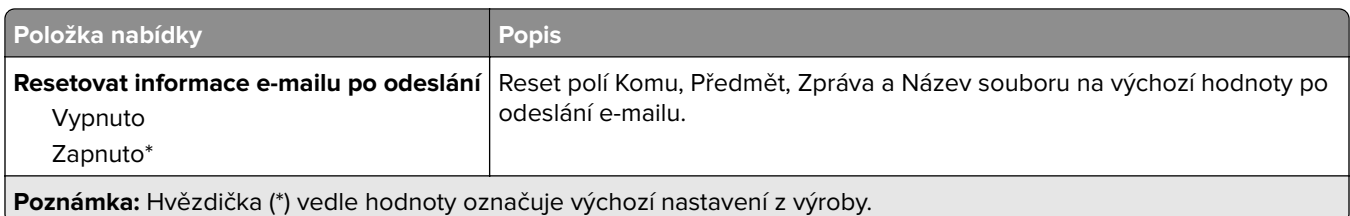

# **Nastavení internetového odkazu**

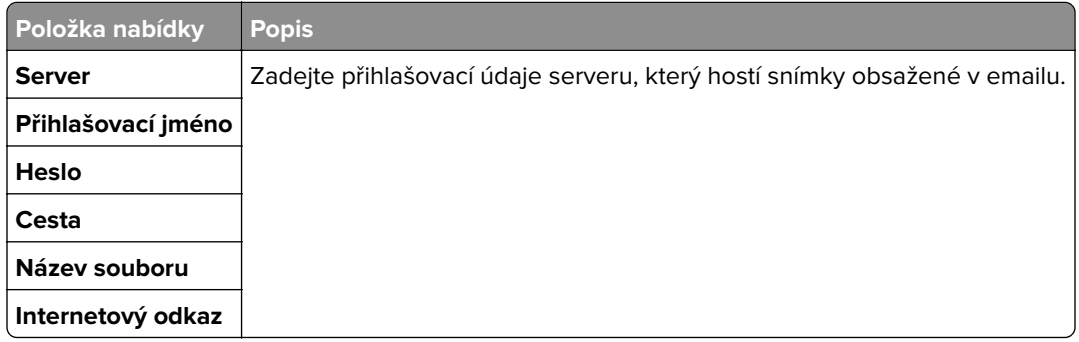

# **FTP**

# **Výchozí nastavení FTP**

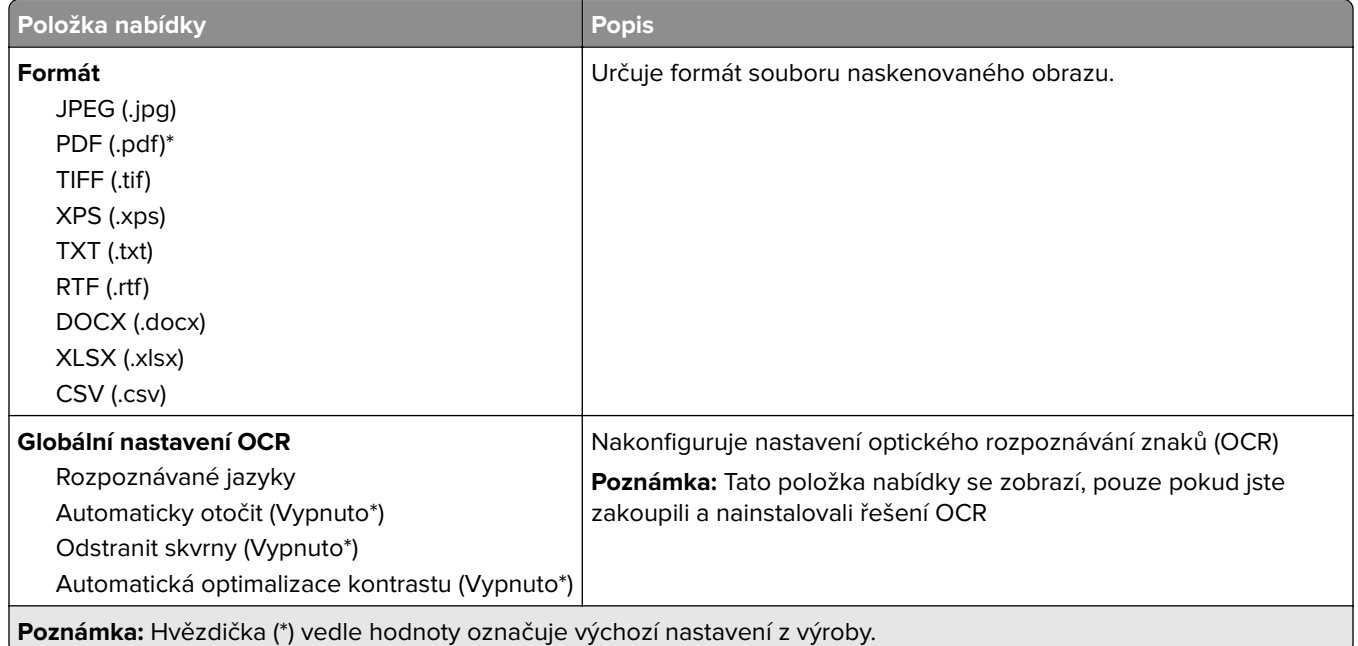

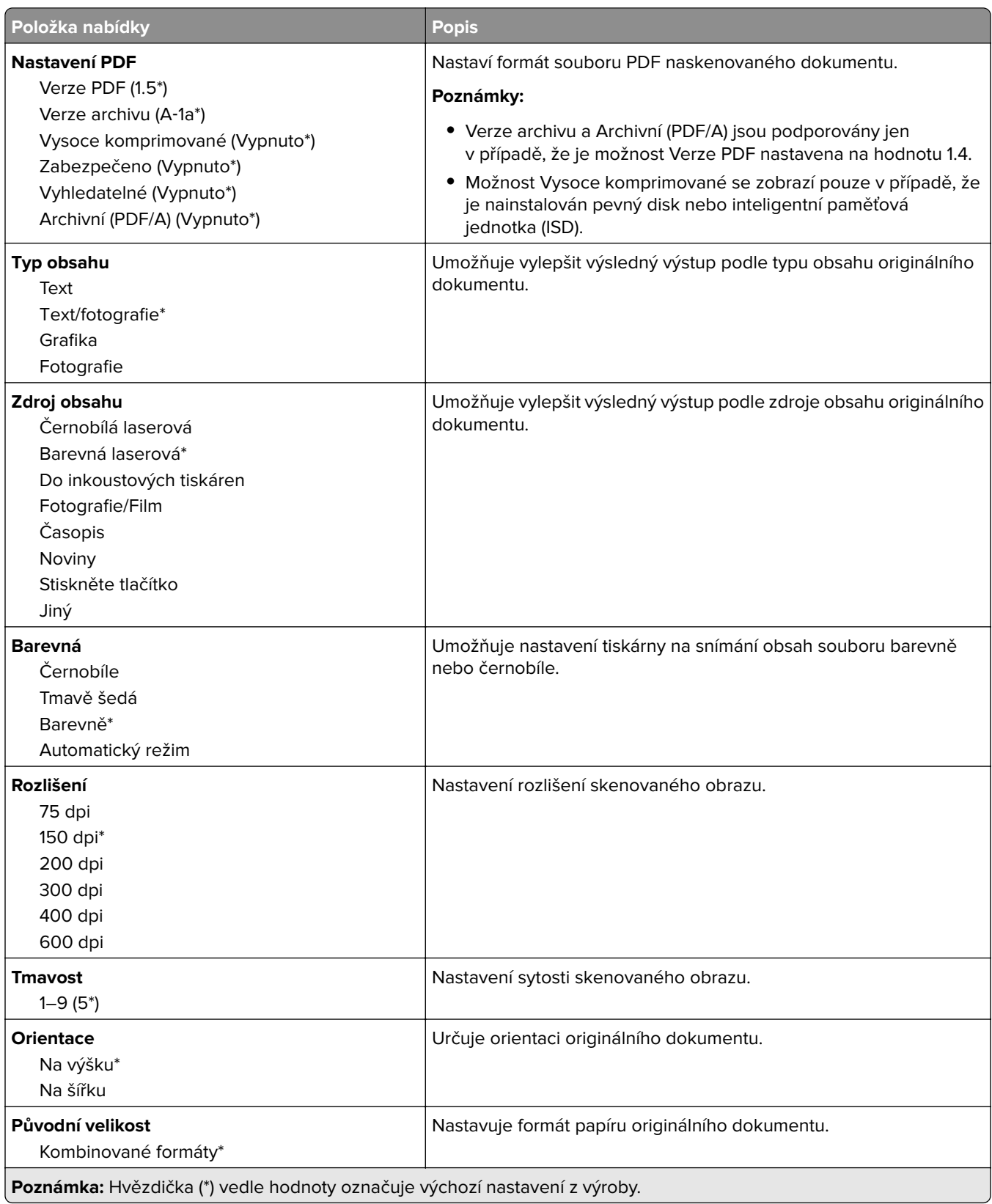

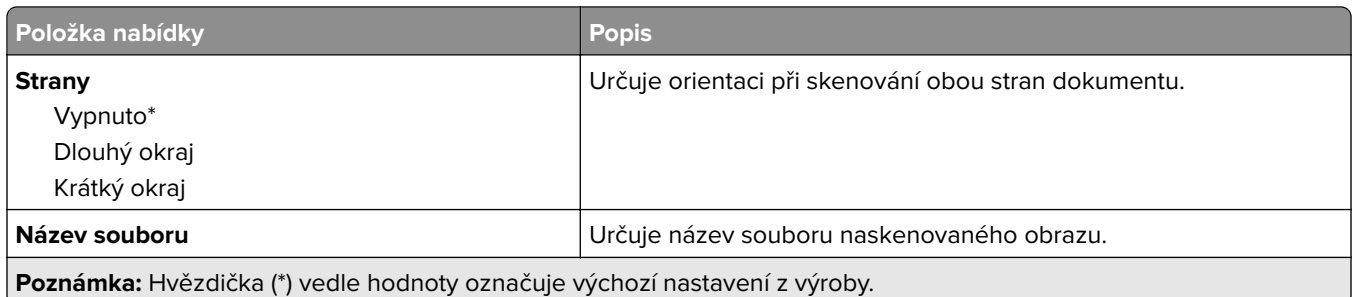

#### **Rozšířené zobrazování**

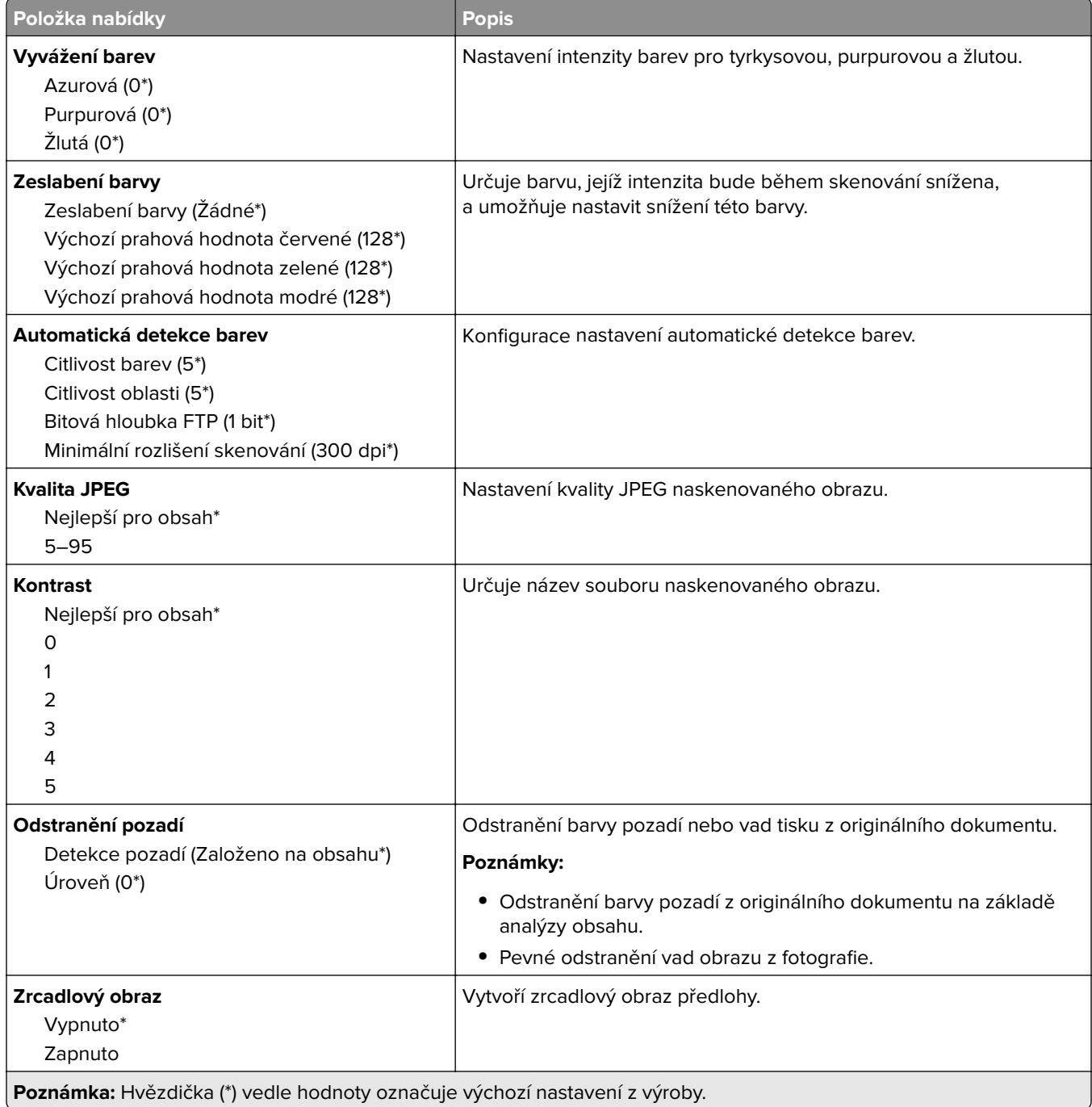

۰

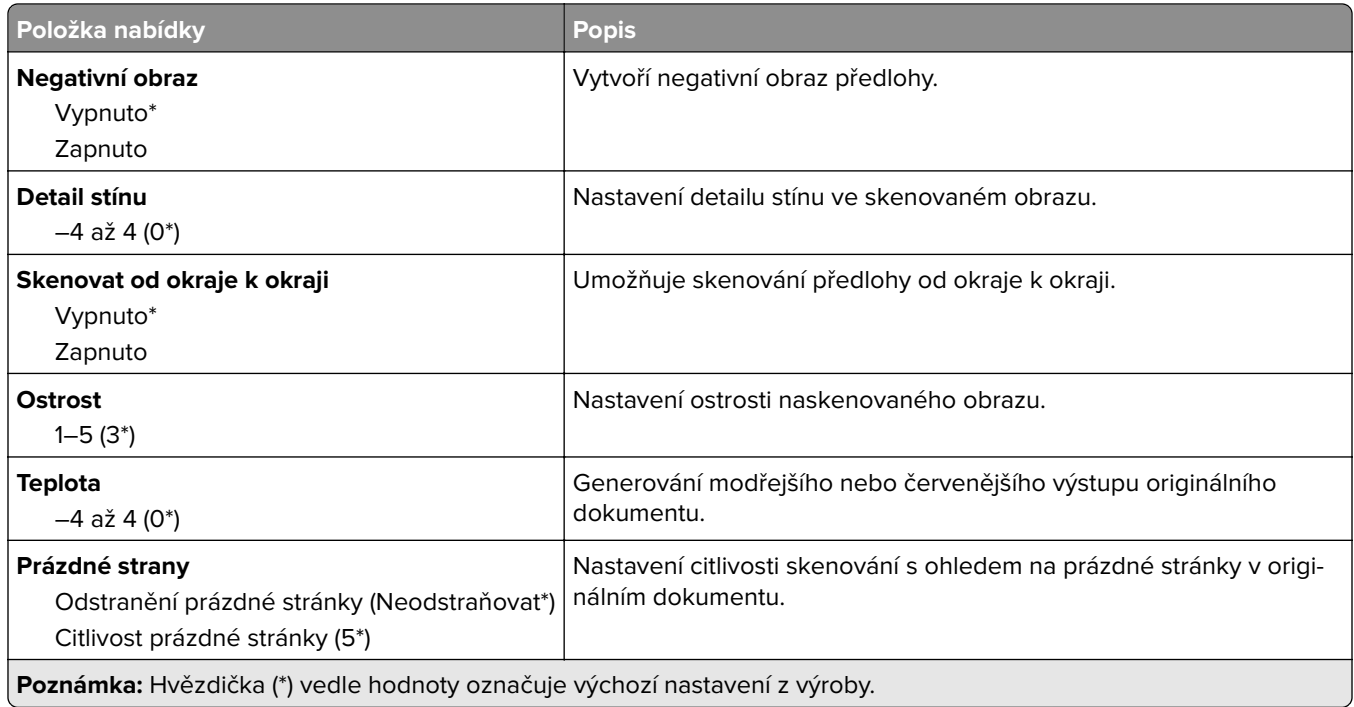

### **Ovládací prvky správy**

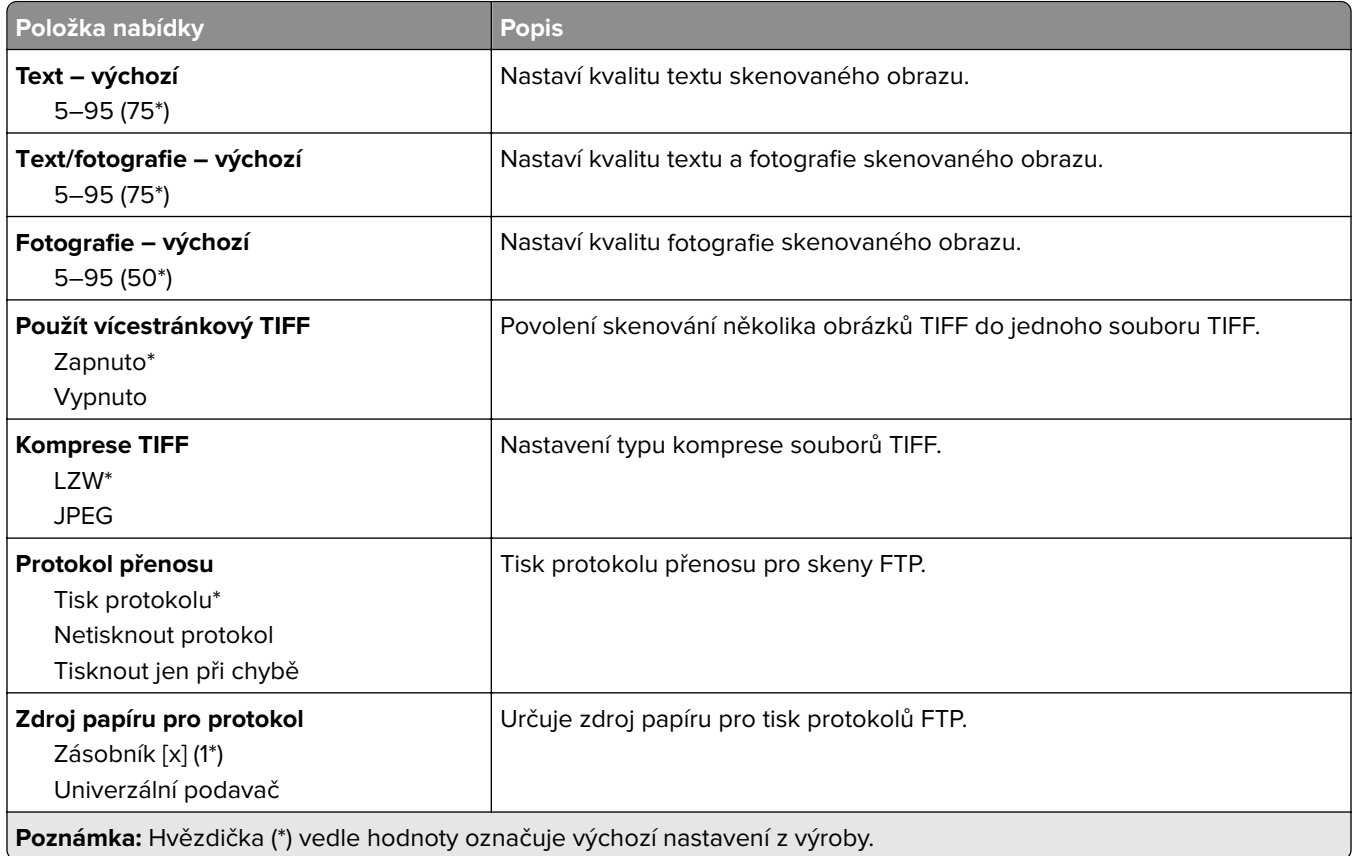

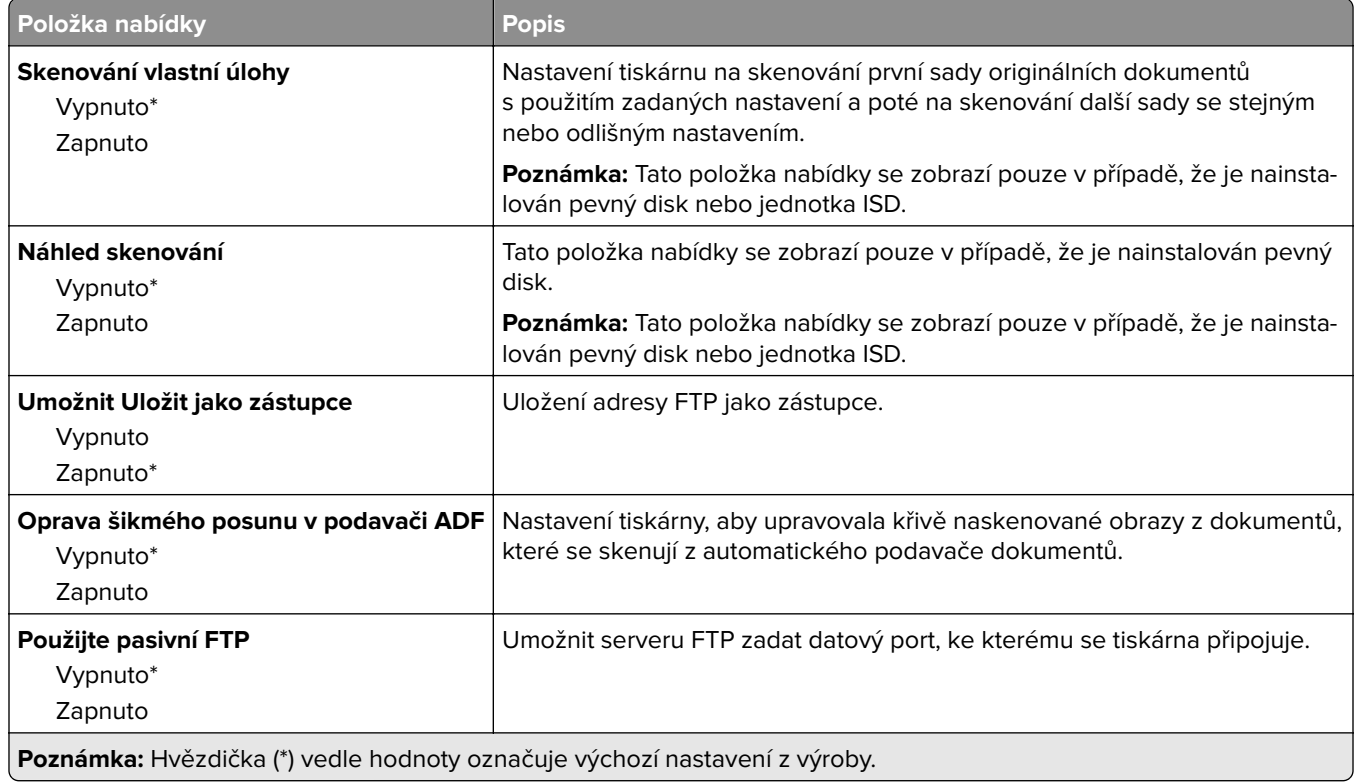

# **Jednotka USB**

# **Skenování na jednotku paměti flash**

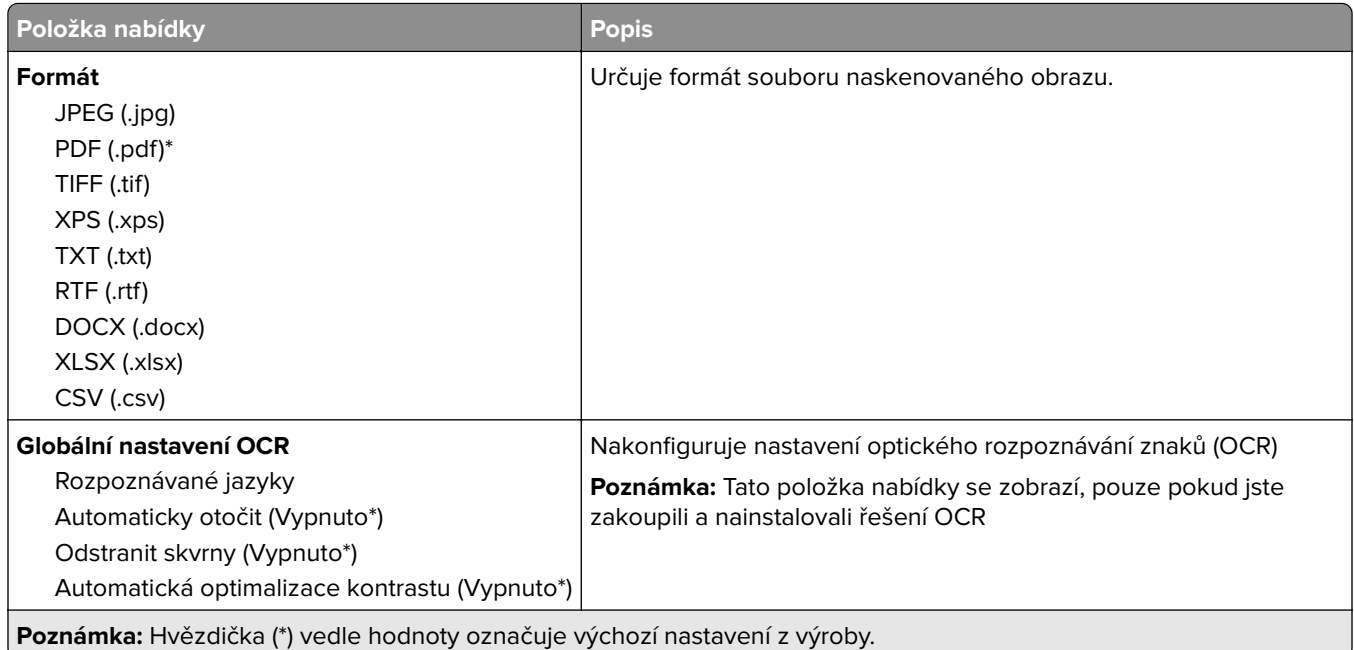

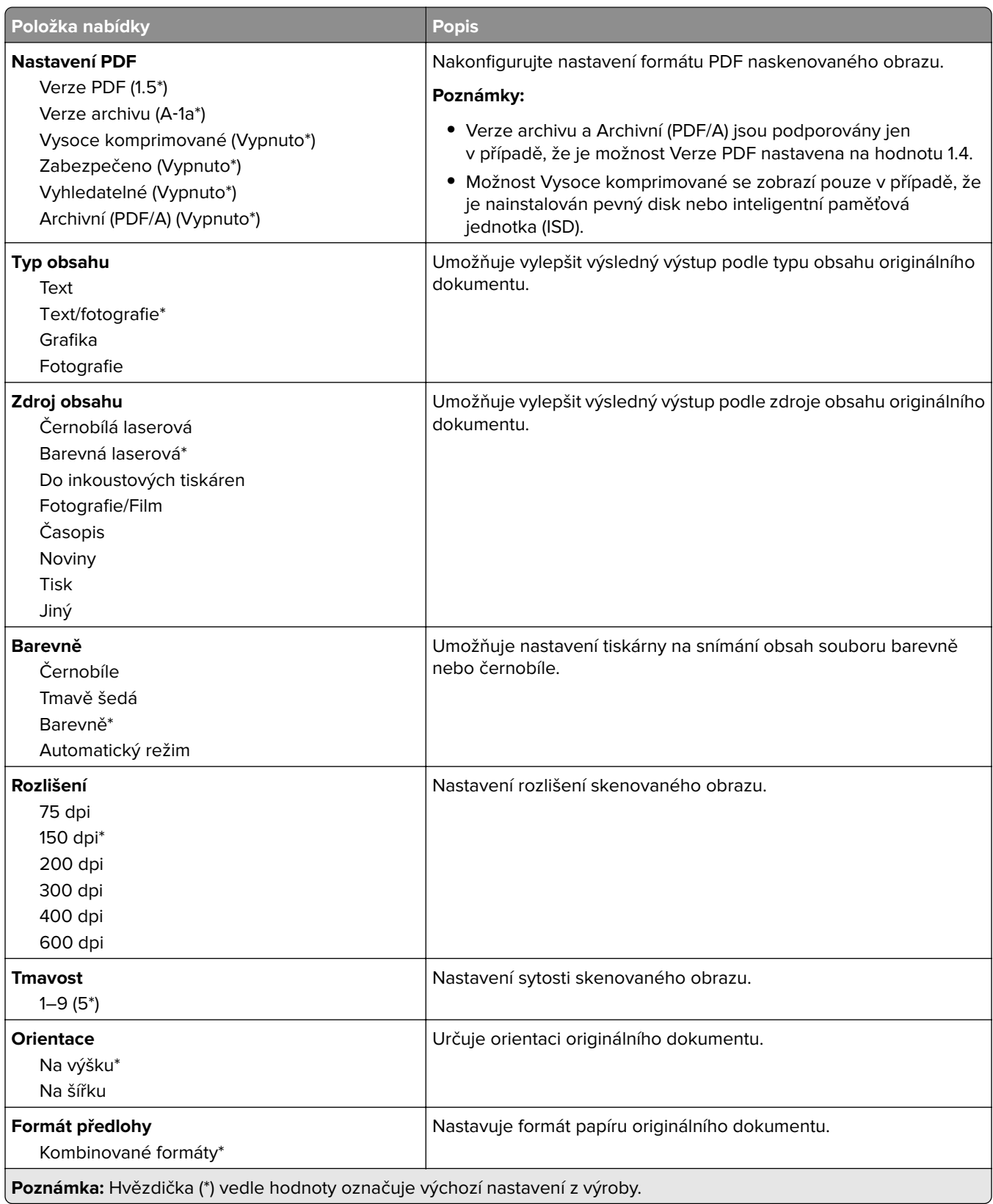

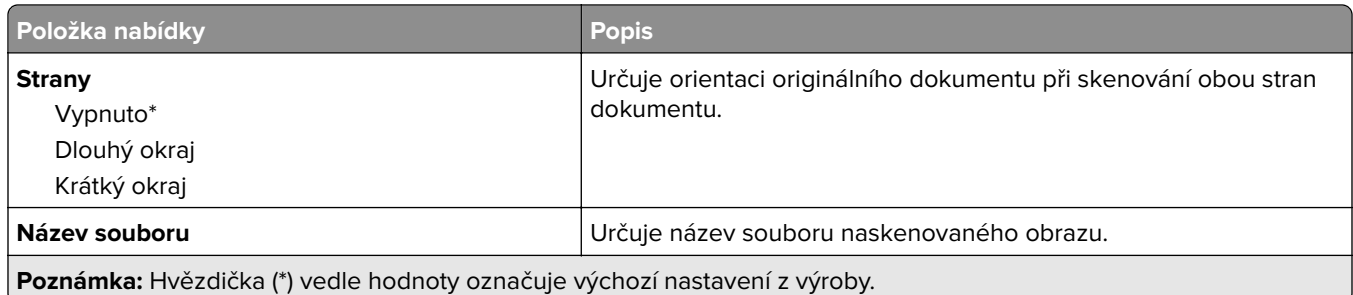

#### **Rozšířené zobrazování**

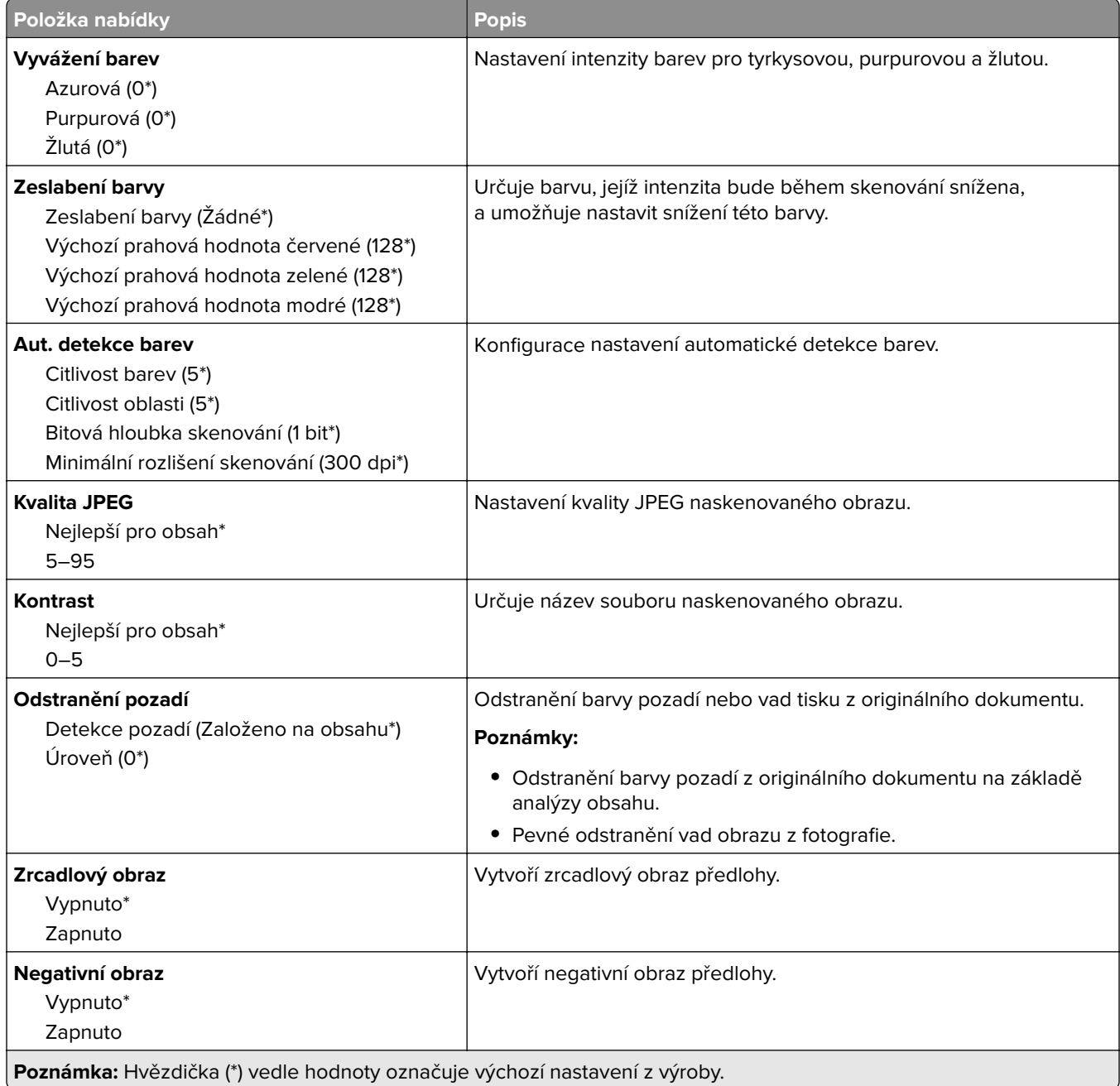

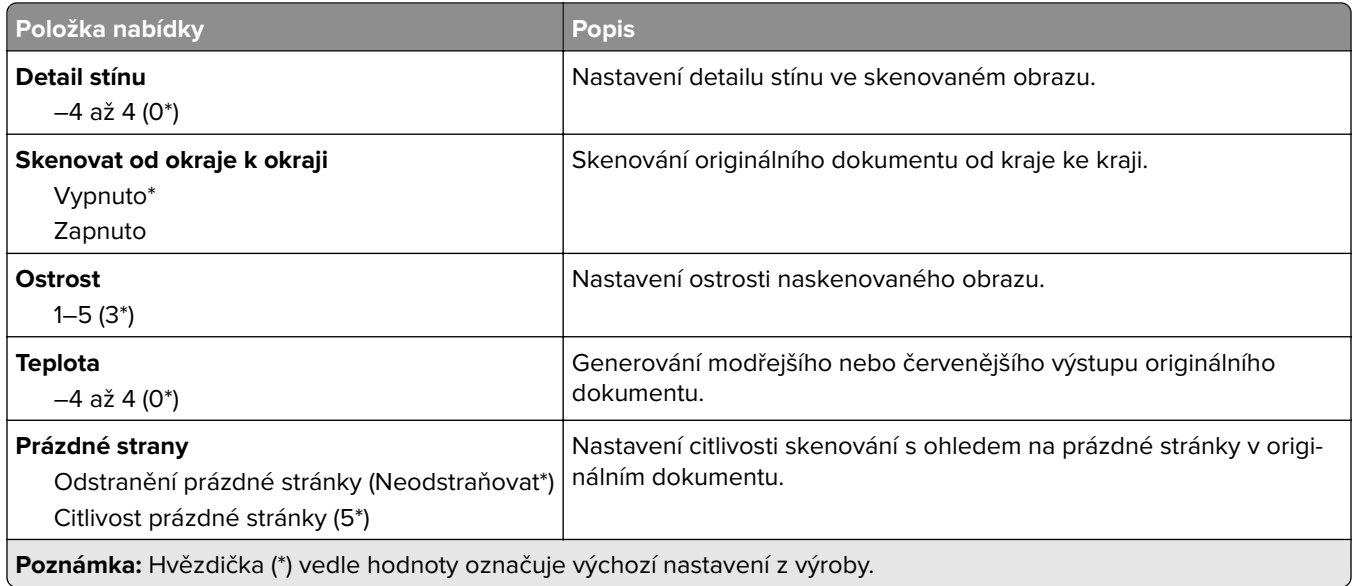

#### **Ovl. prvky správy**

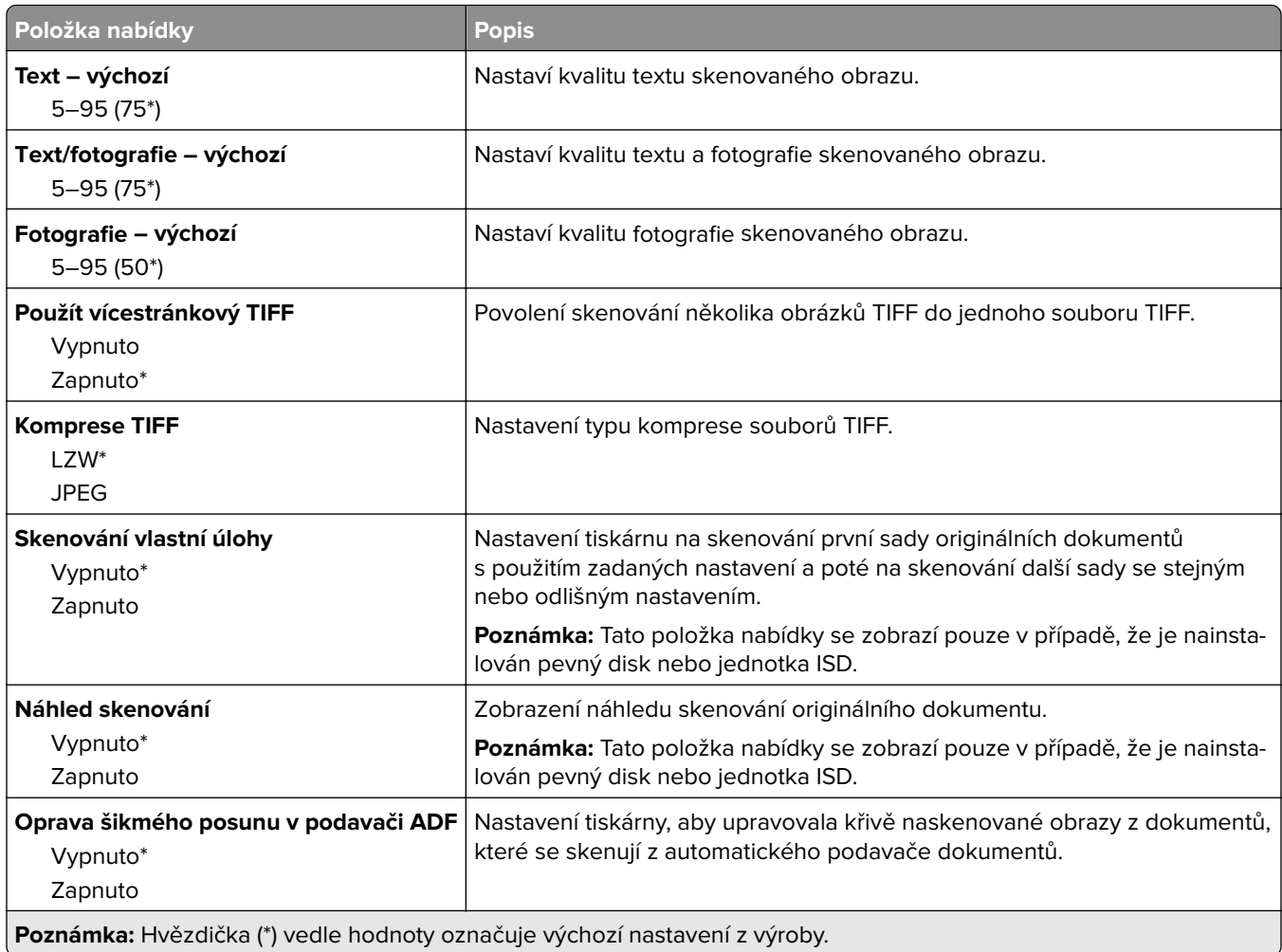

## **Tisk z jednotky paměti flash**

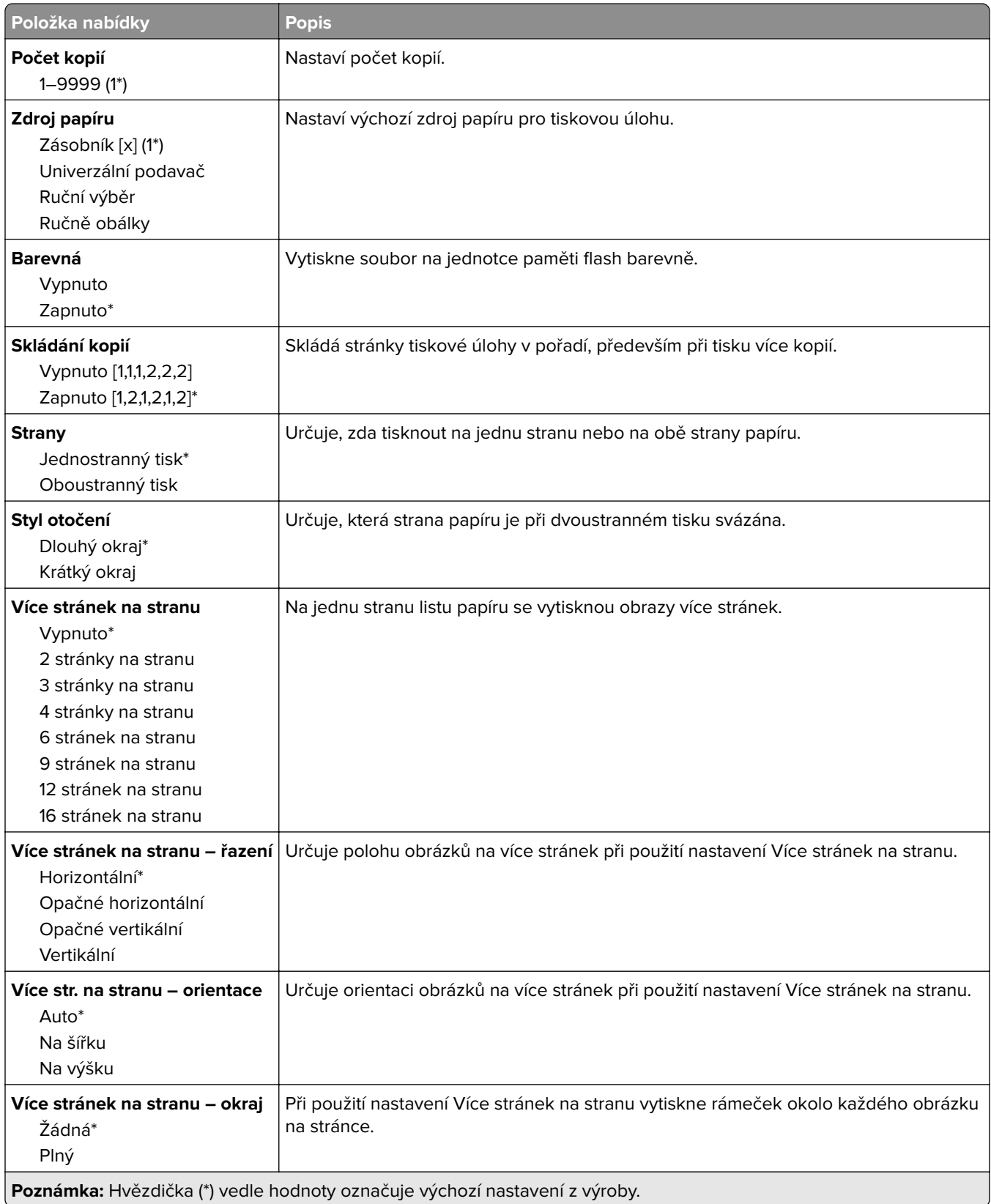
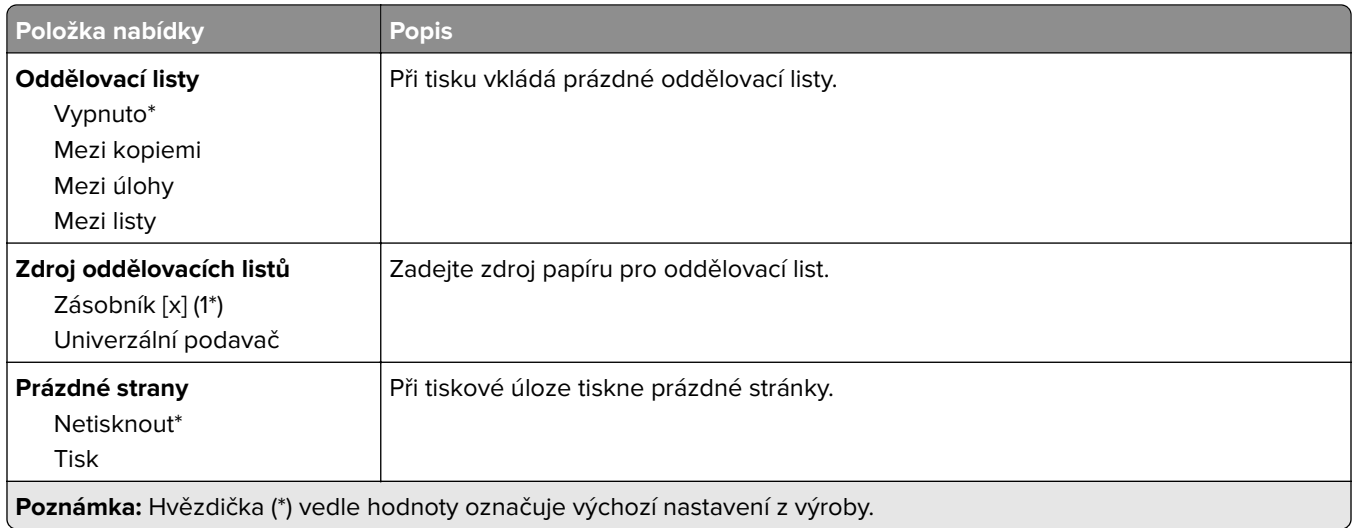

## **Síť/Porty**

### **Přehled sítí**

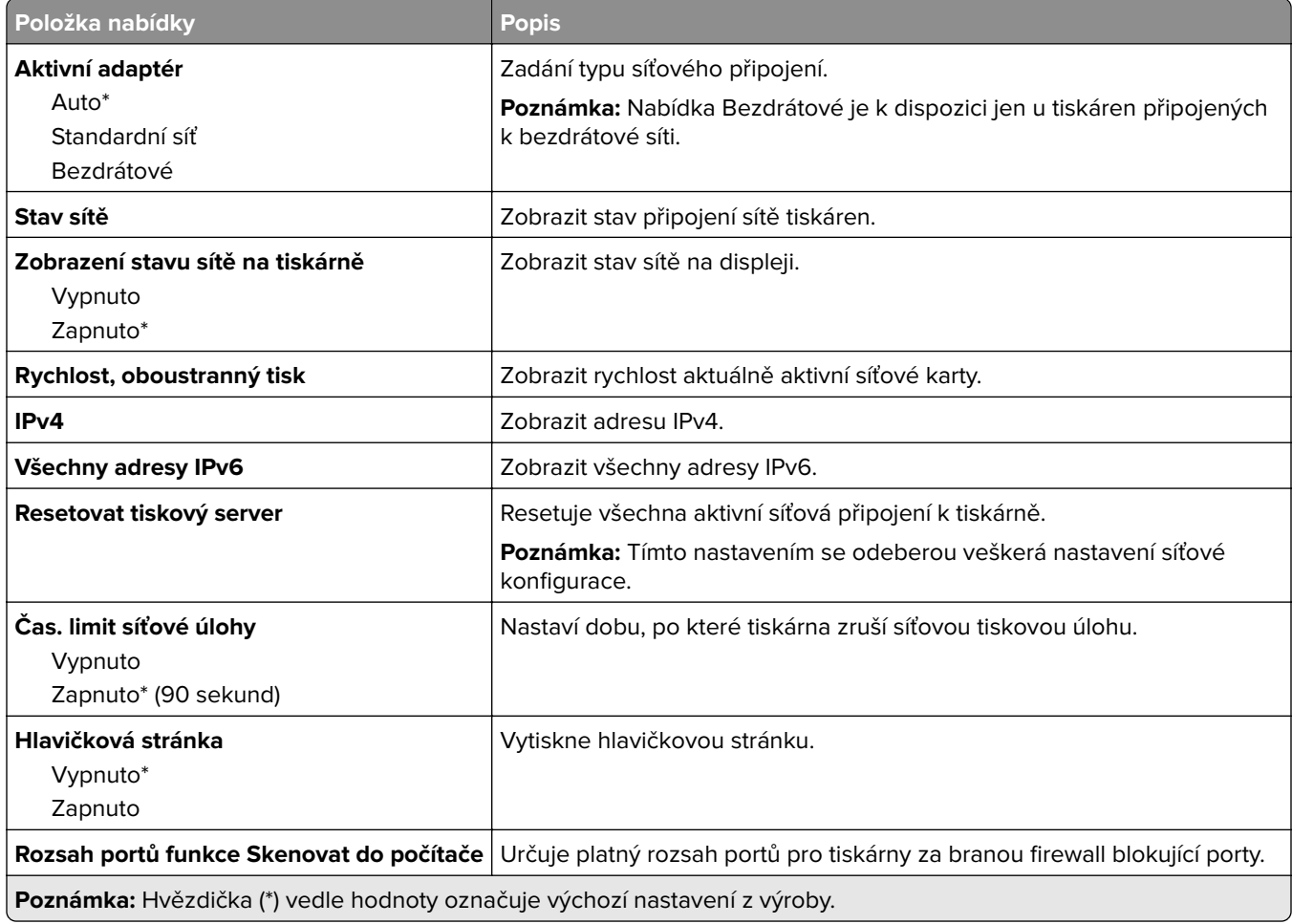

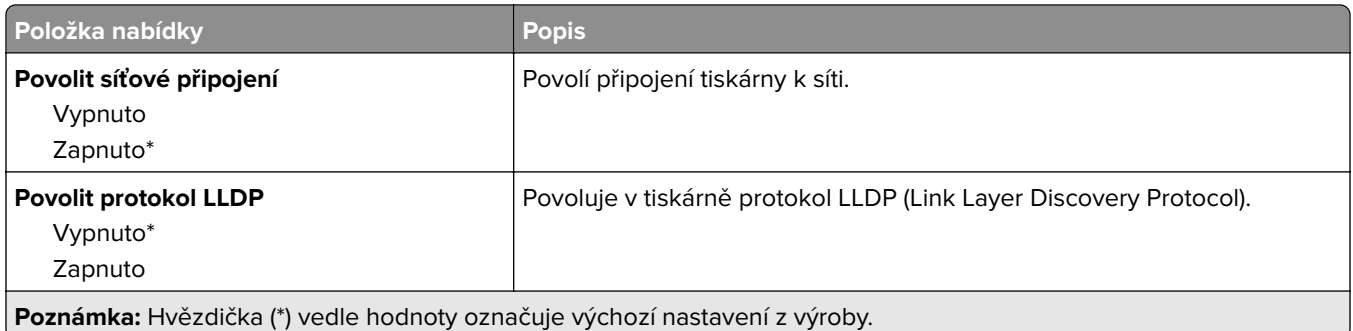

#### **Bezdrátové**

**Poznámka:** Tato nabídka je k dispozici pouze u tiskáren připojených k síti Wi-Fi nebo u modelů tiskáren, které mají bezdrátový síťový adaptér.

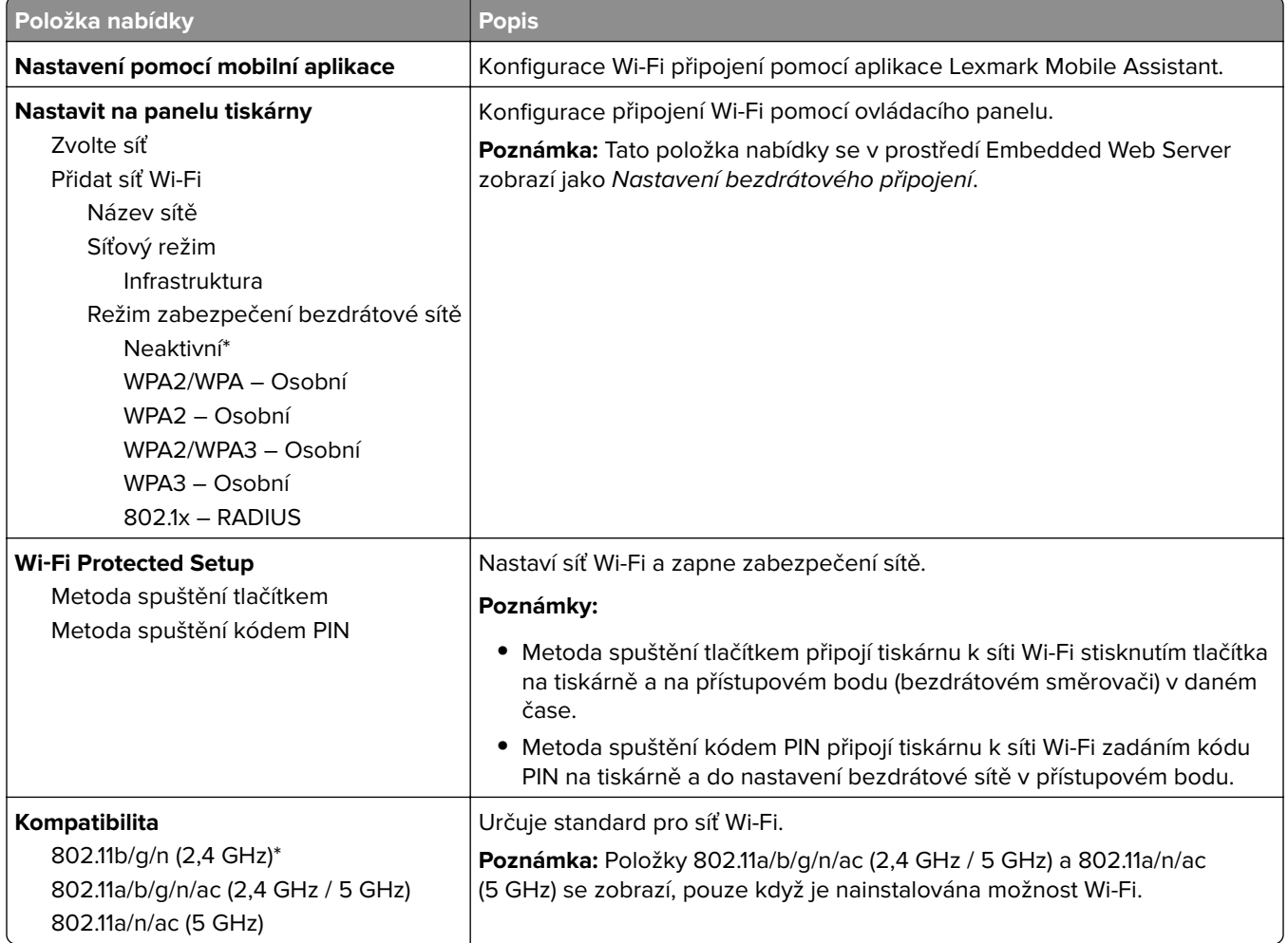

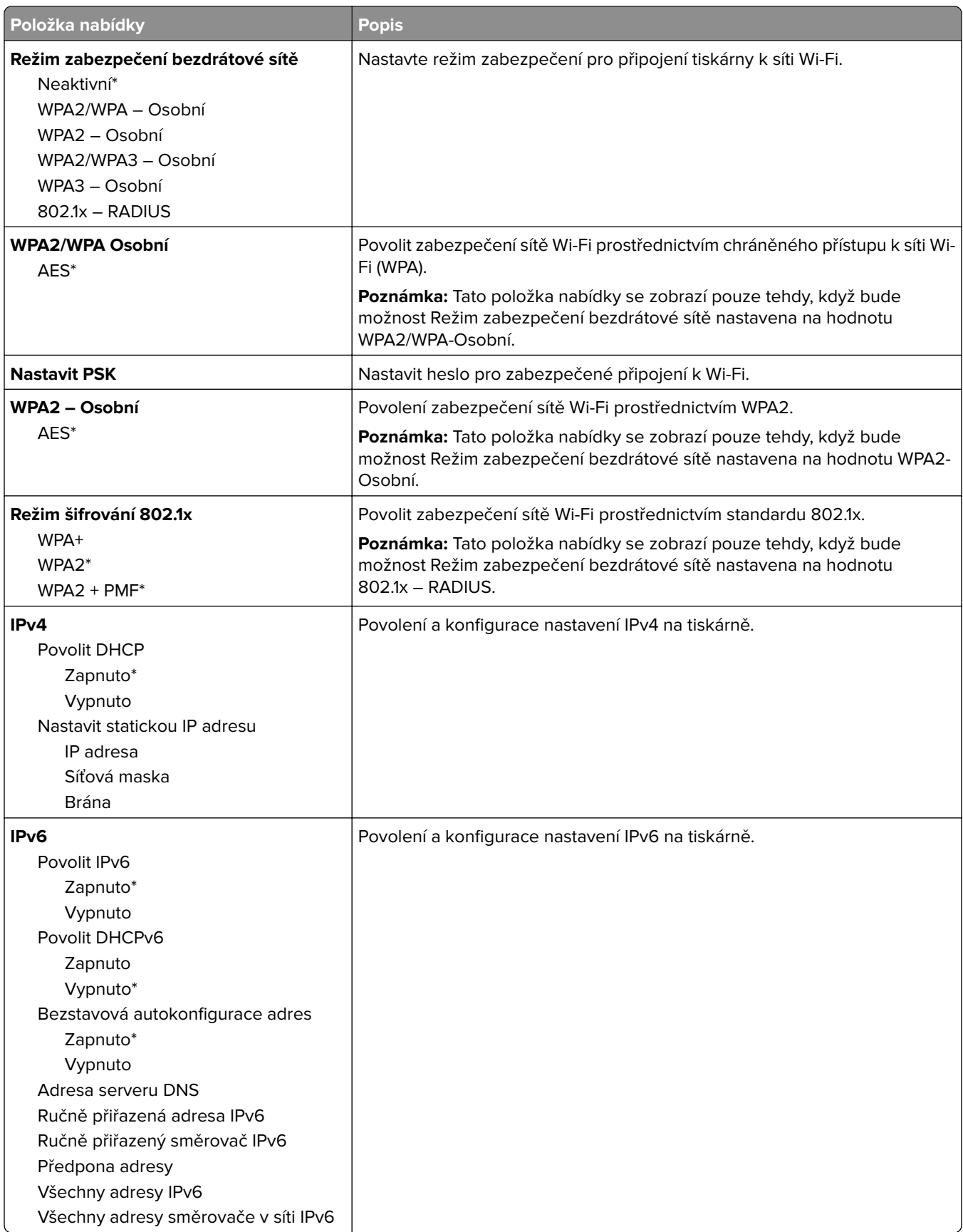

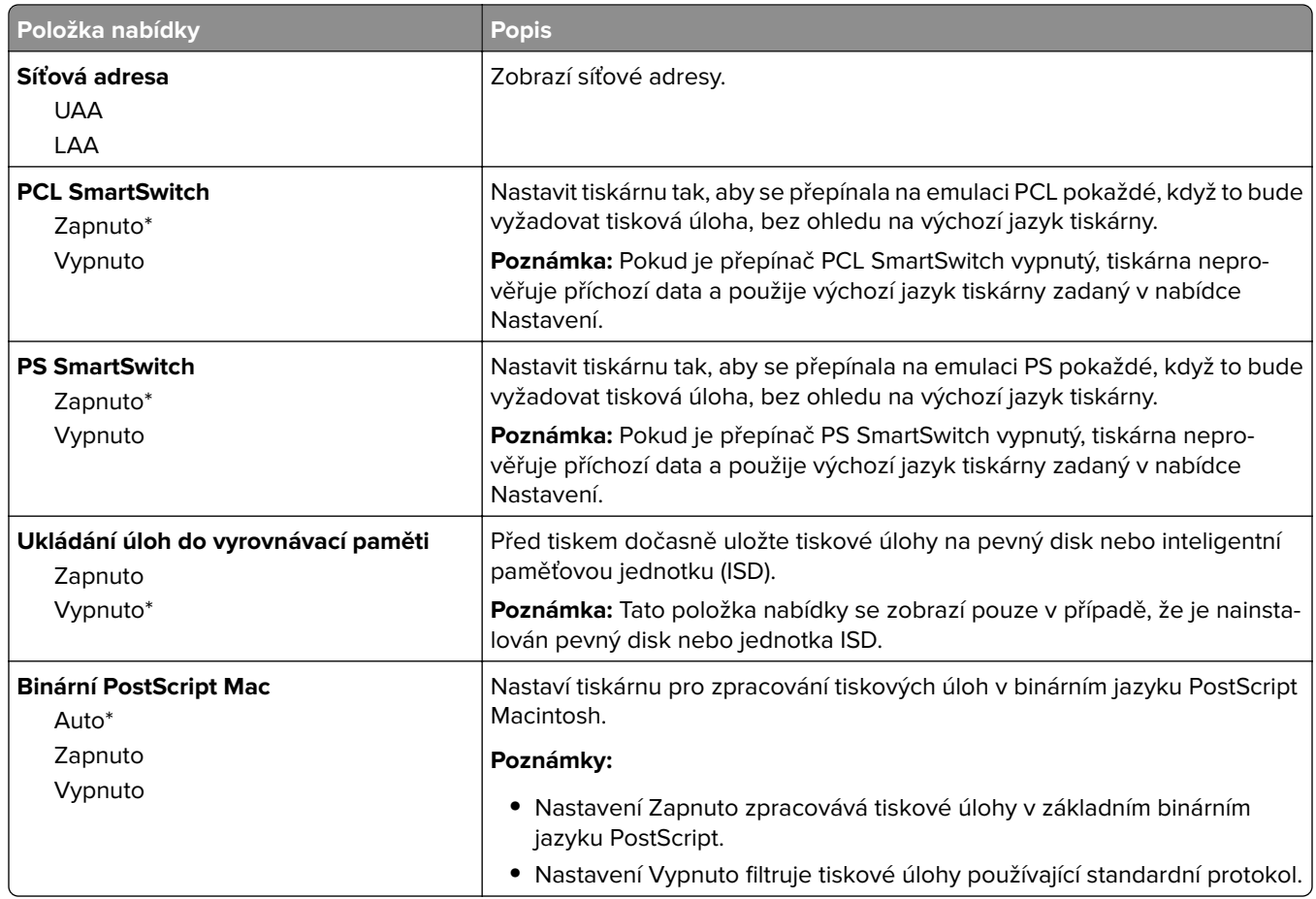

#### **Wi**‑**Fi Direct**

**Poznámka:** Tato nabídka je k dispozici pouze u tiskáren připojených k síti Wi-Fi nebo u modelů tiskáren, které mají bezdrátový síťový adaptér.

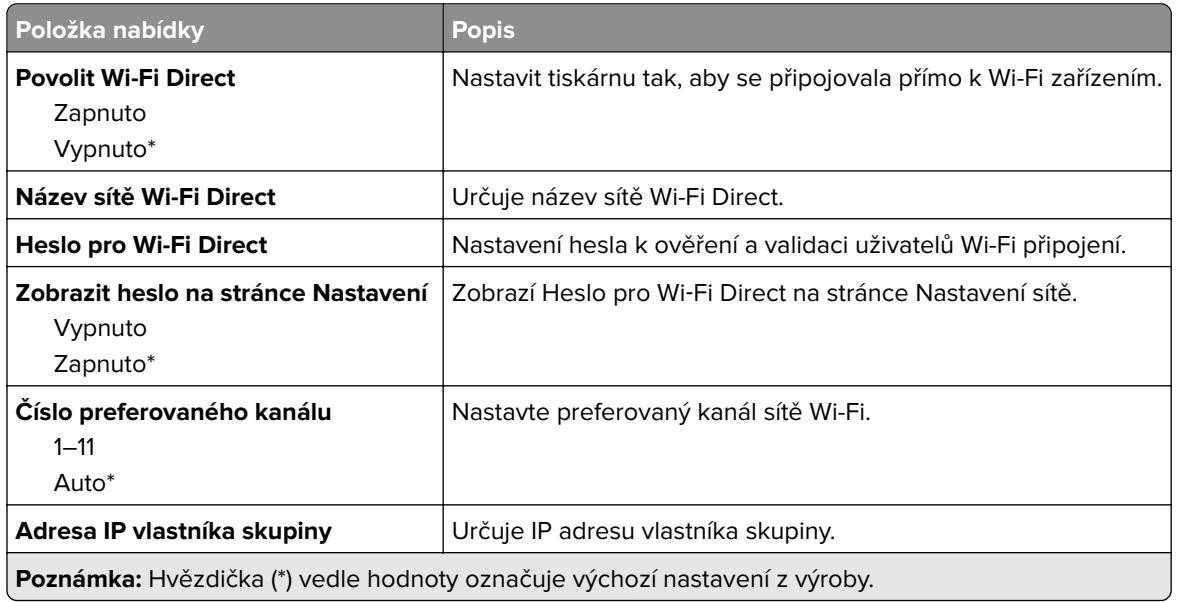

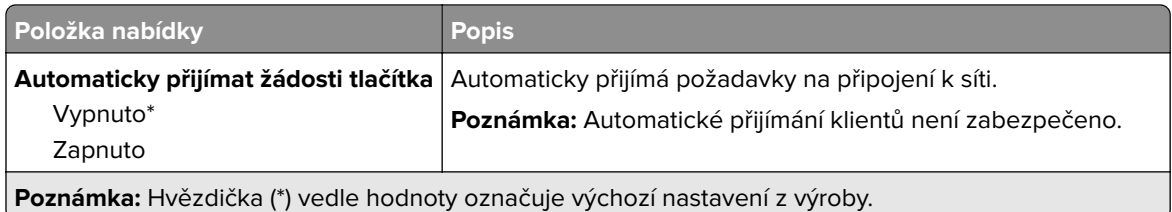

### **Správa mobilních služeb**

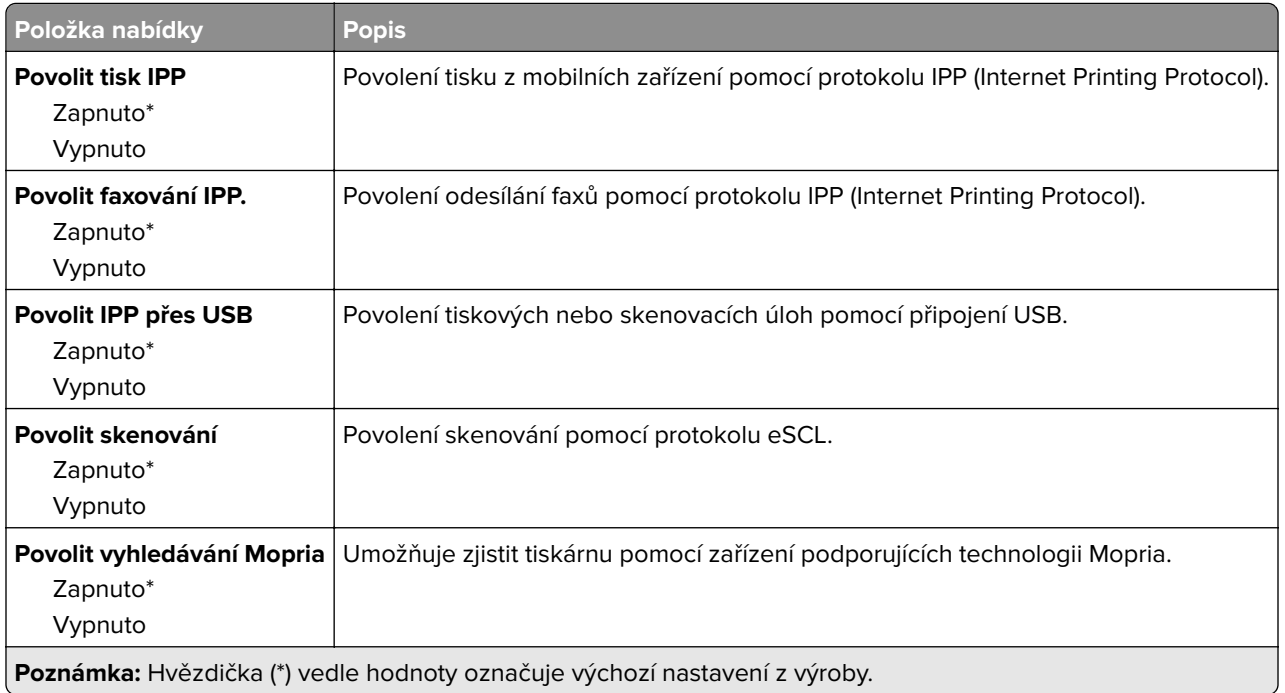

### **Síť Ethernet**

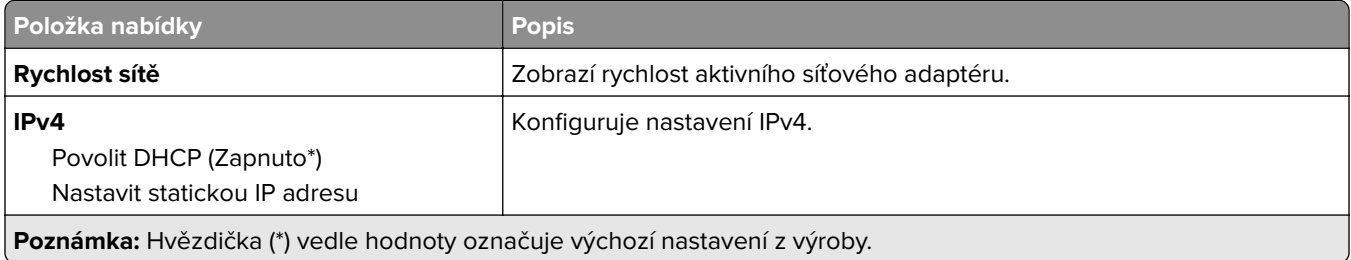

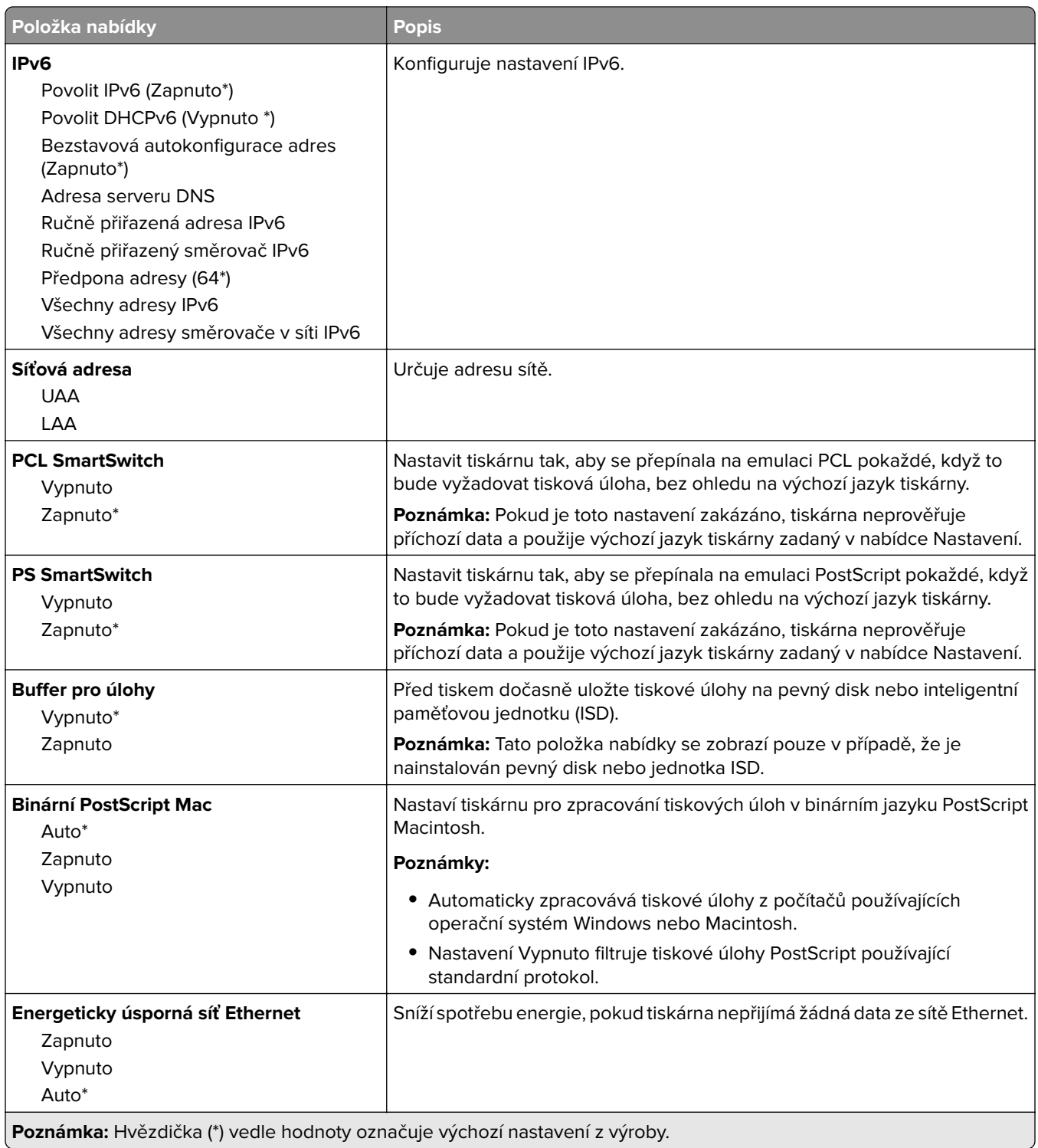

#### **TCP/IP**

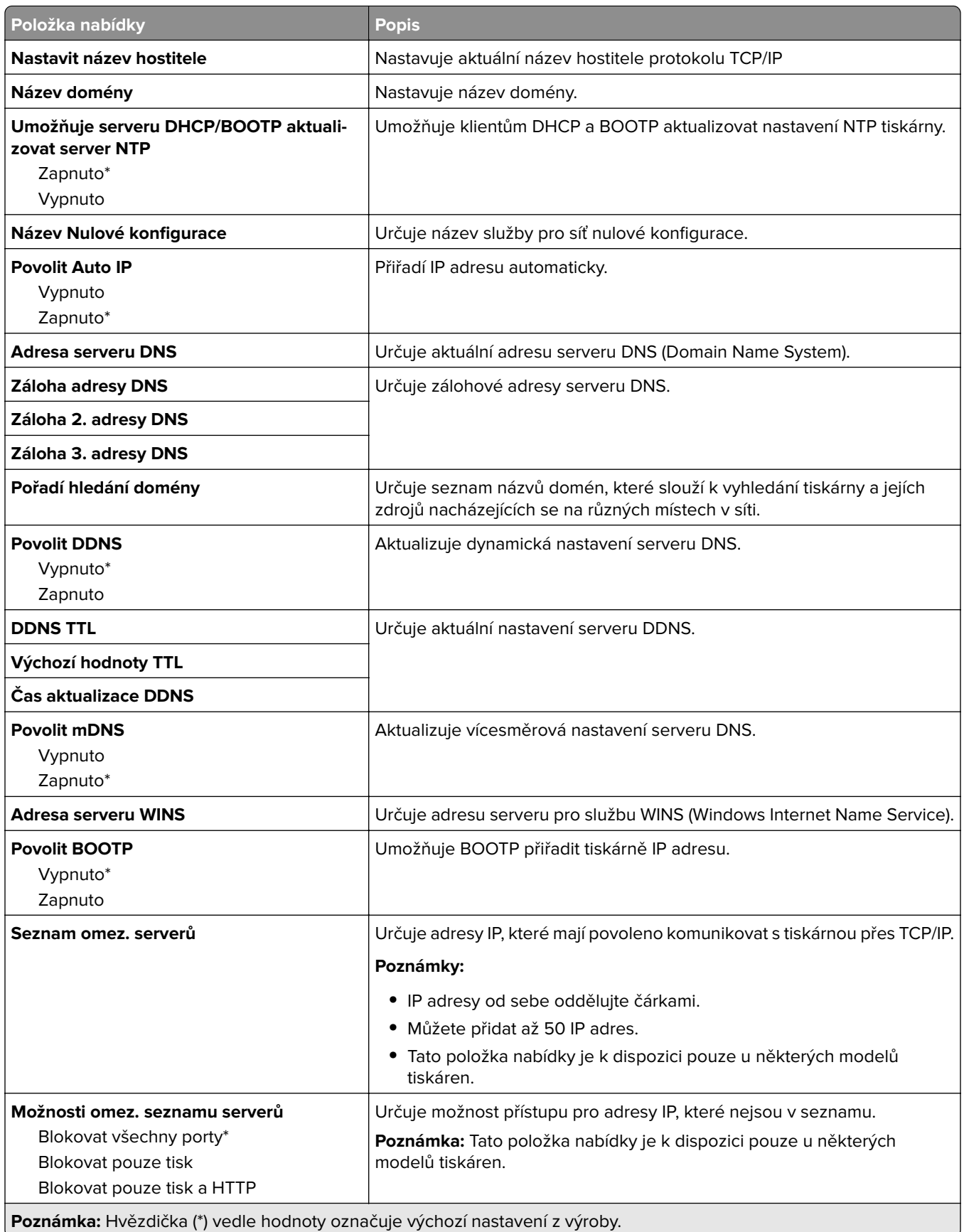

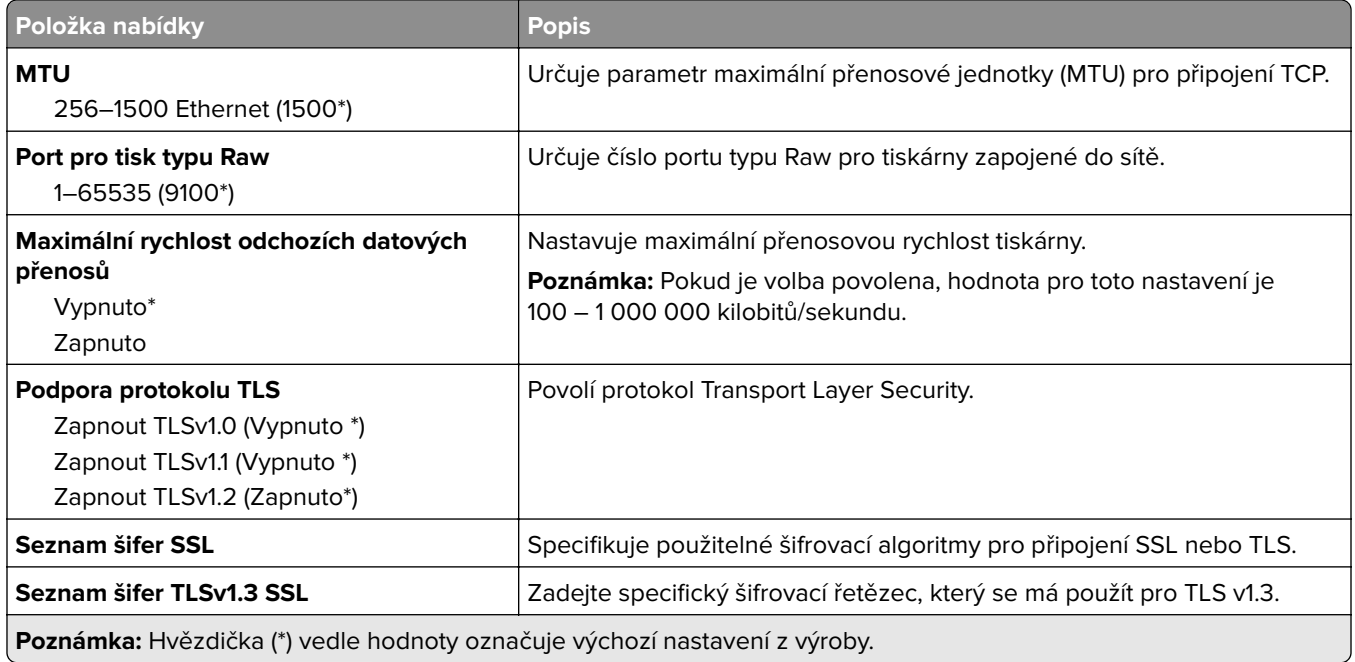

#### **SNMP**

**Poznámka:** Tato nabídka se zobrazuje pouze u síťových tiskáren nebo tiskáren připojených k tiskovým serverům.

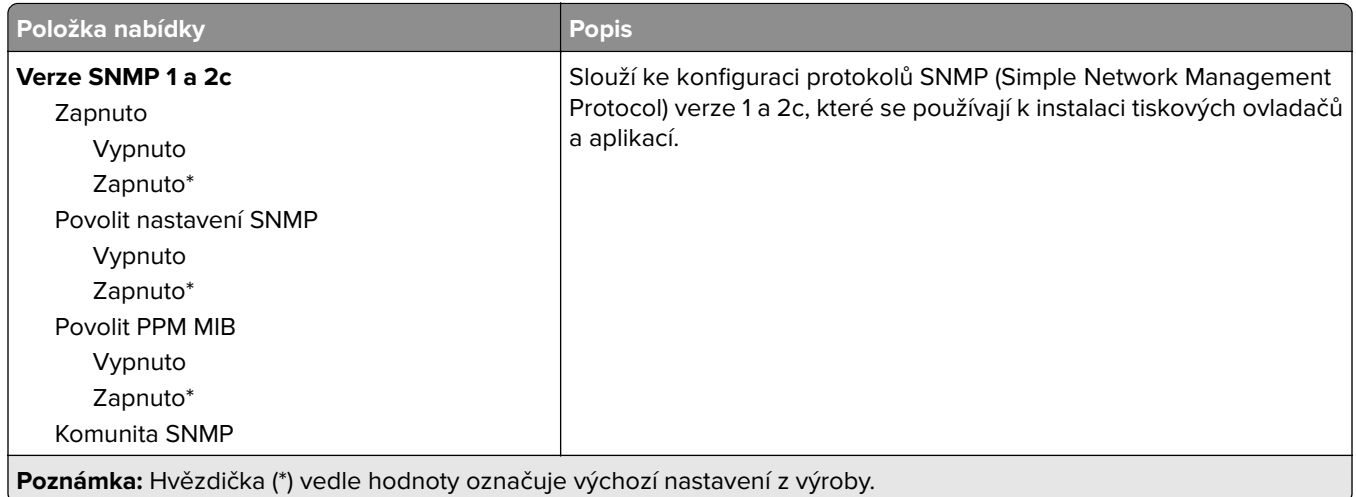

- 1

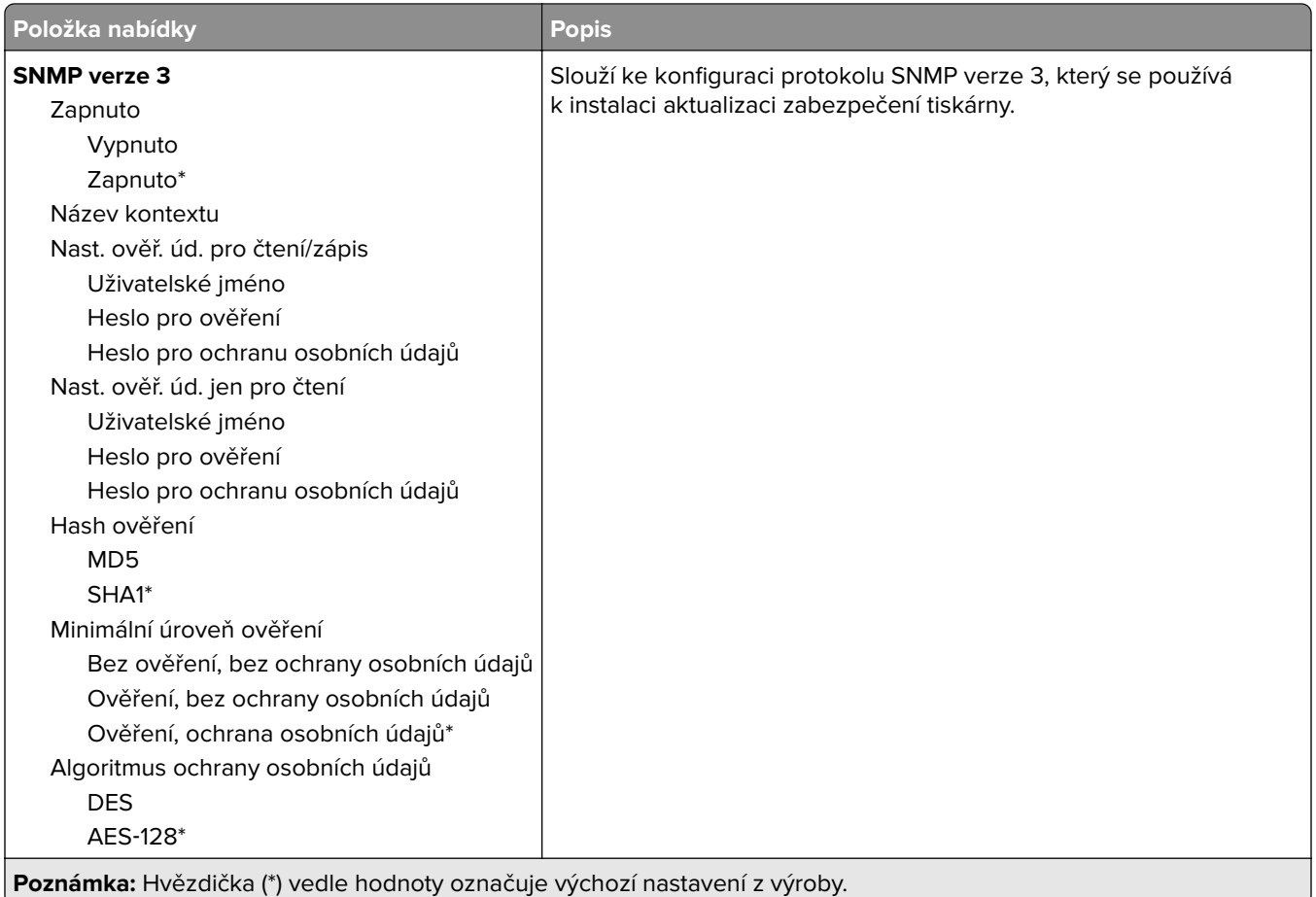

#### **IPSec**

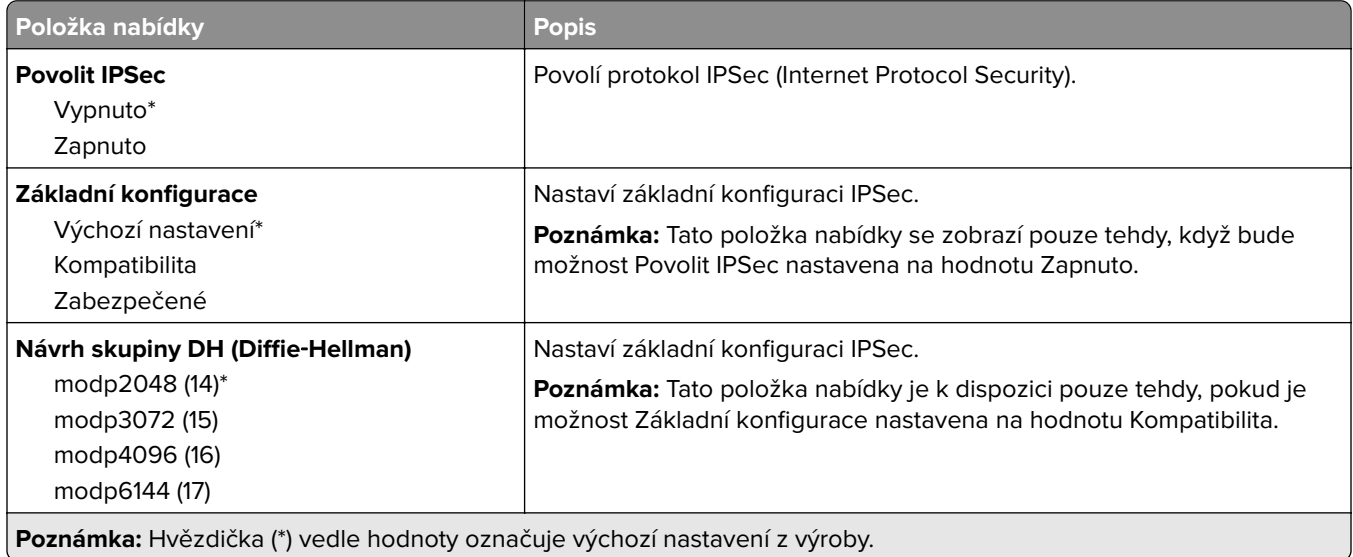

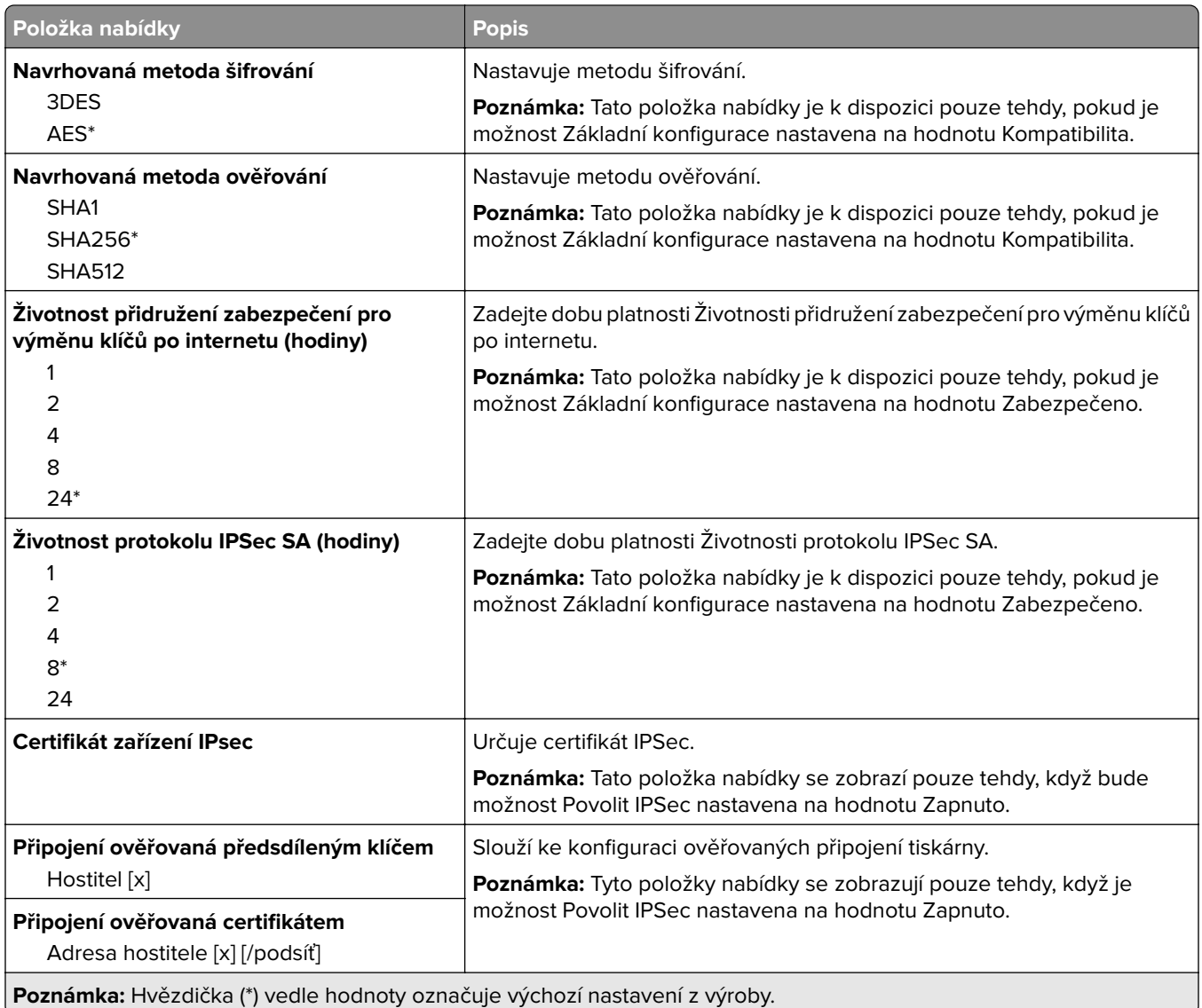

#### **802.1x**

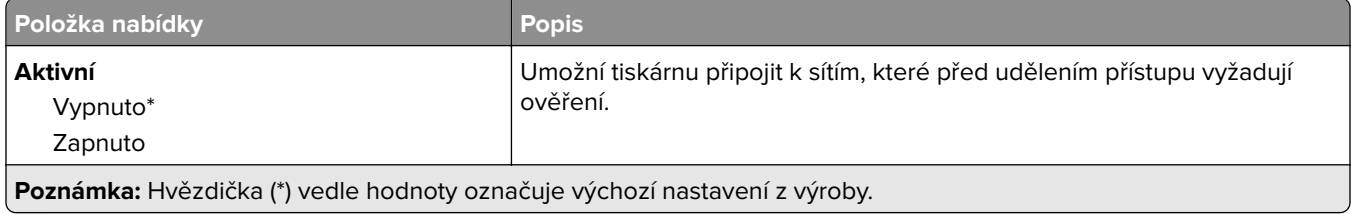

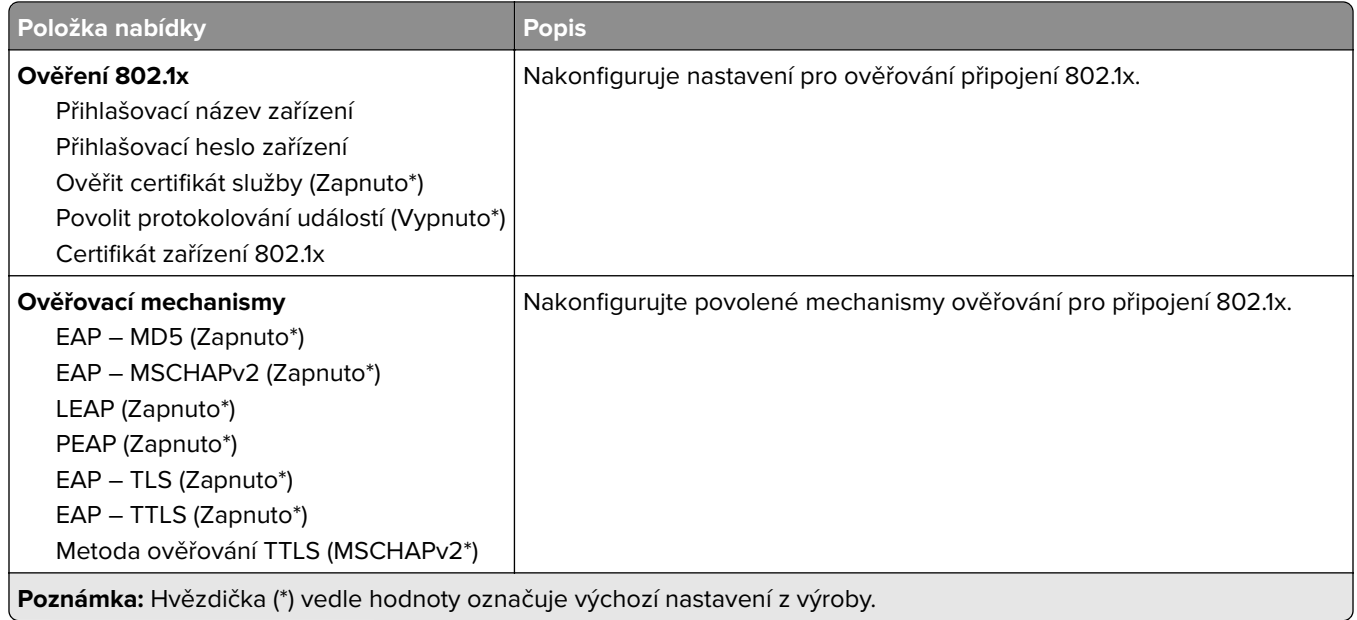

#### **Konfigurace LPD**

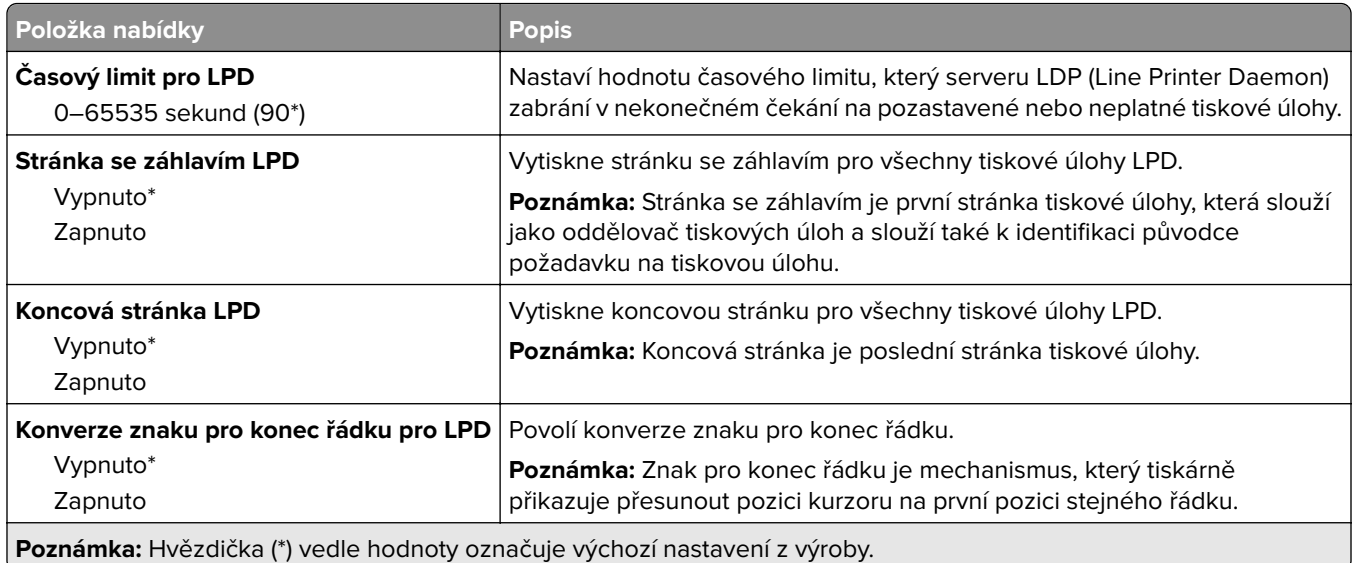

### **Nastavení HTTP/FTP**

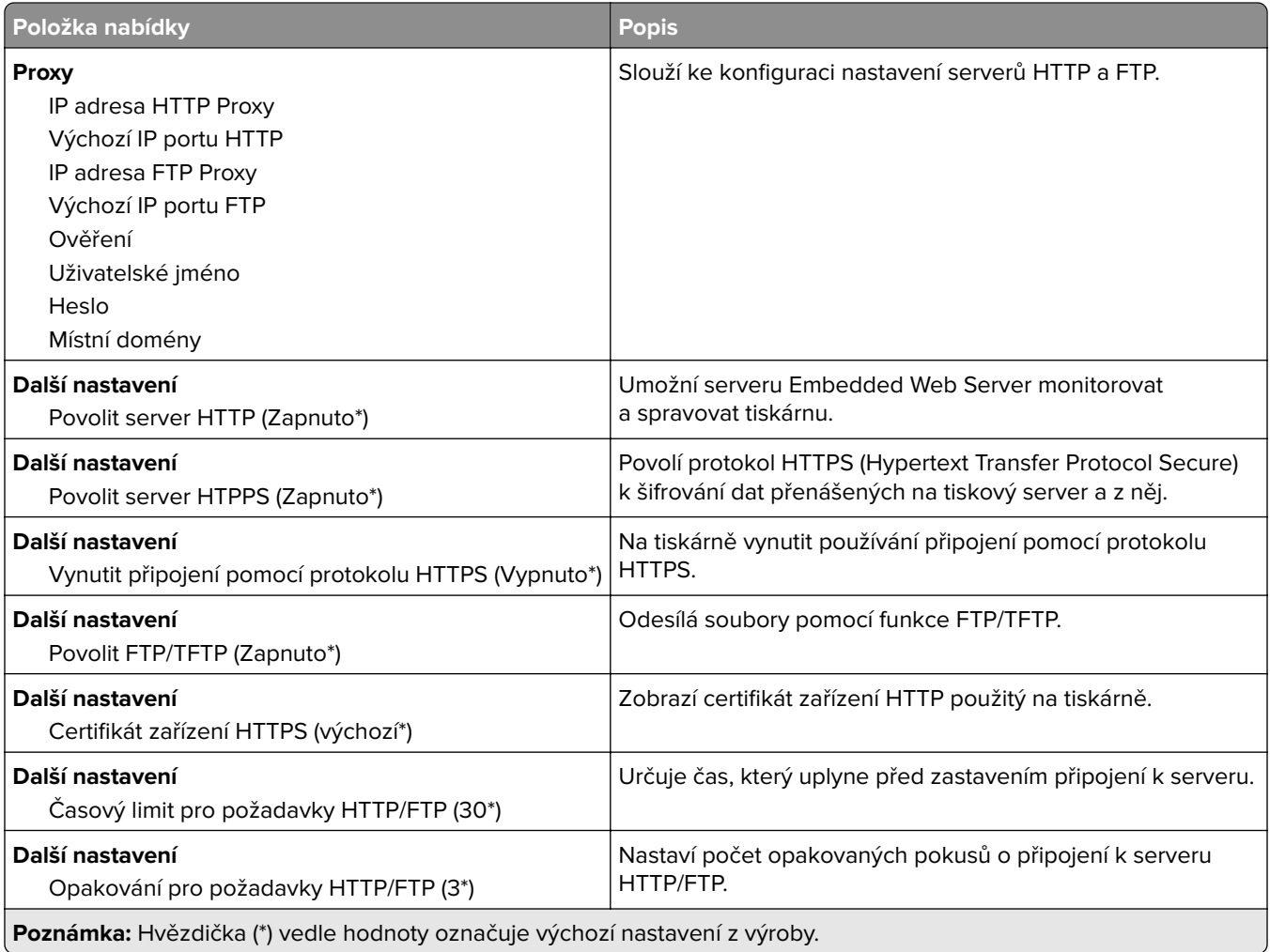

#### **ThinPrint**

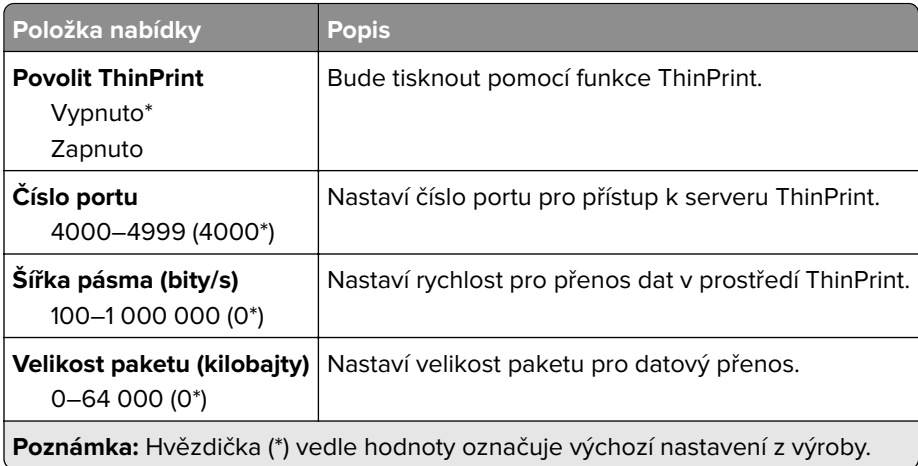

#### **USB**

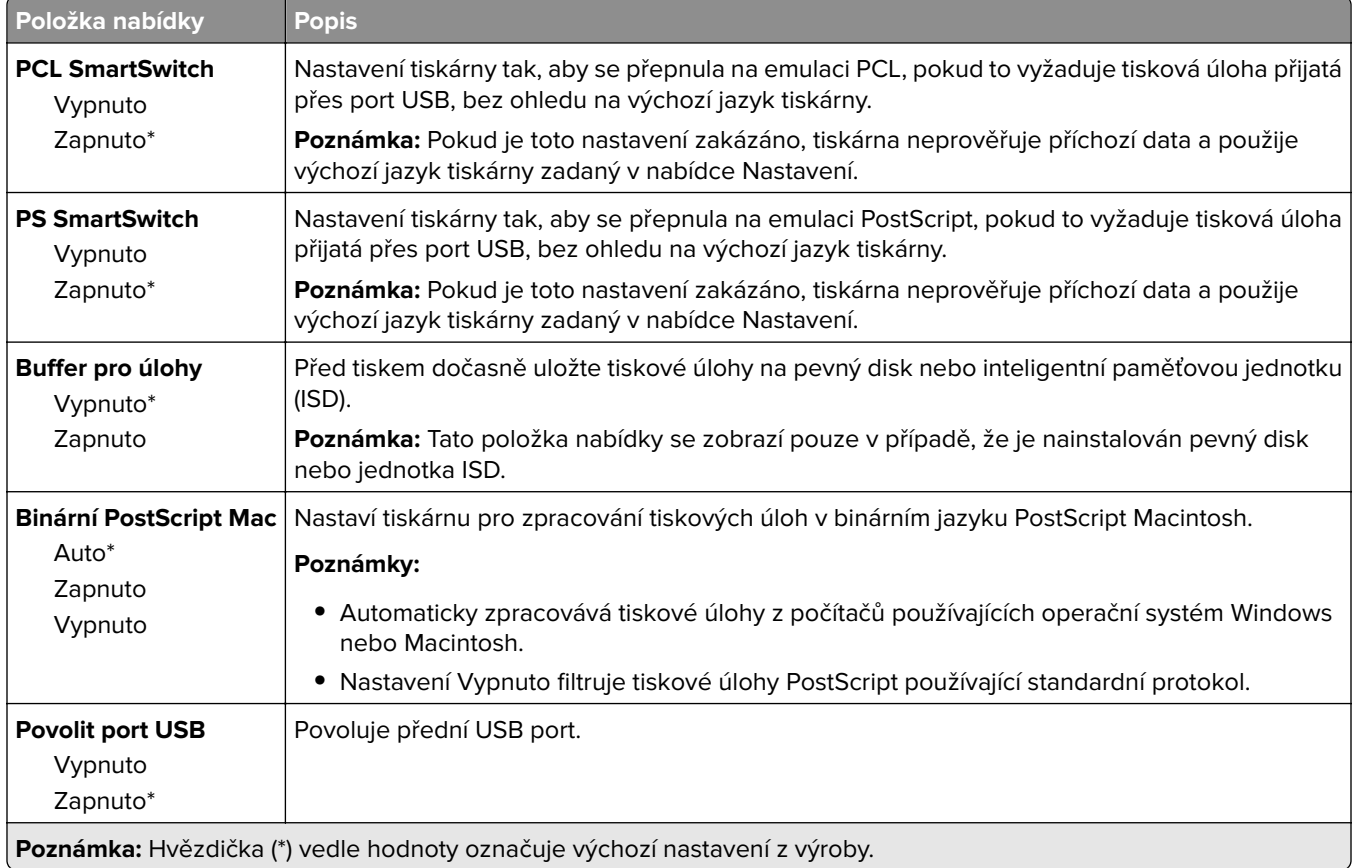

### **Zakázat přístup k externím sítím**

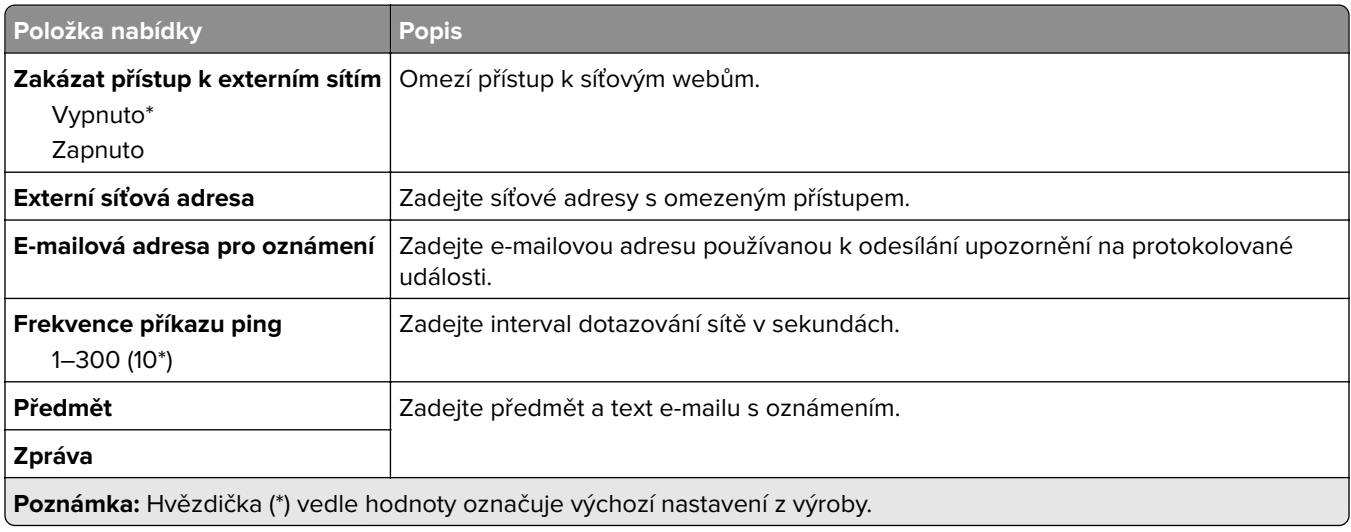

## **Zabezpečení**

#### **Metody přihlášení**

#### **Správa oprávnění**

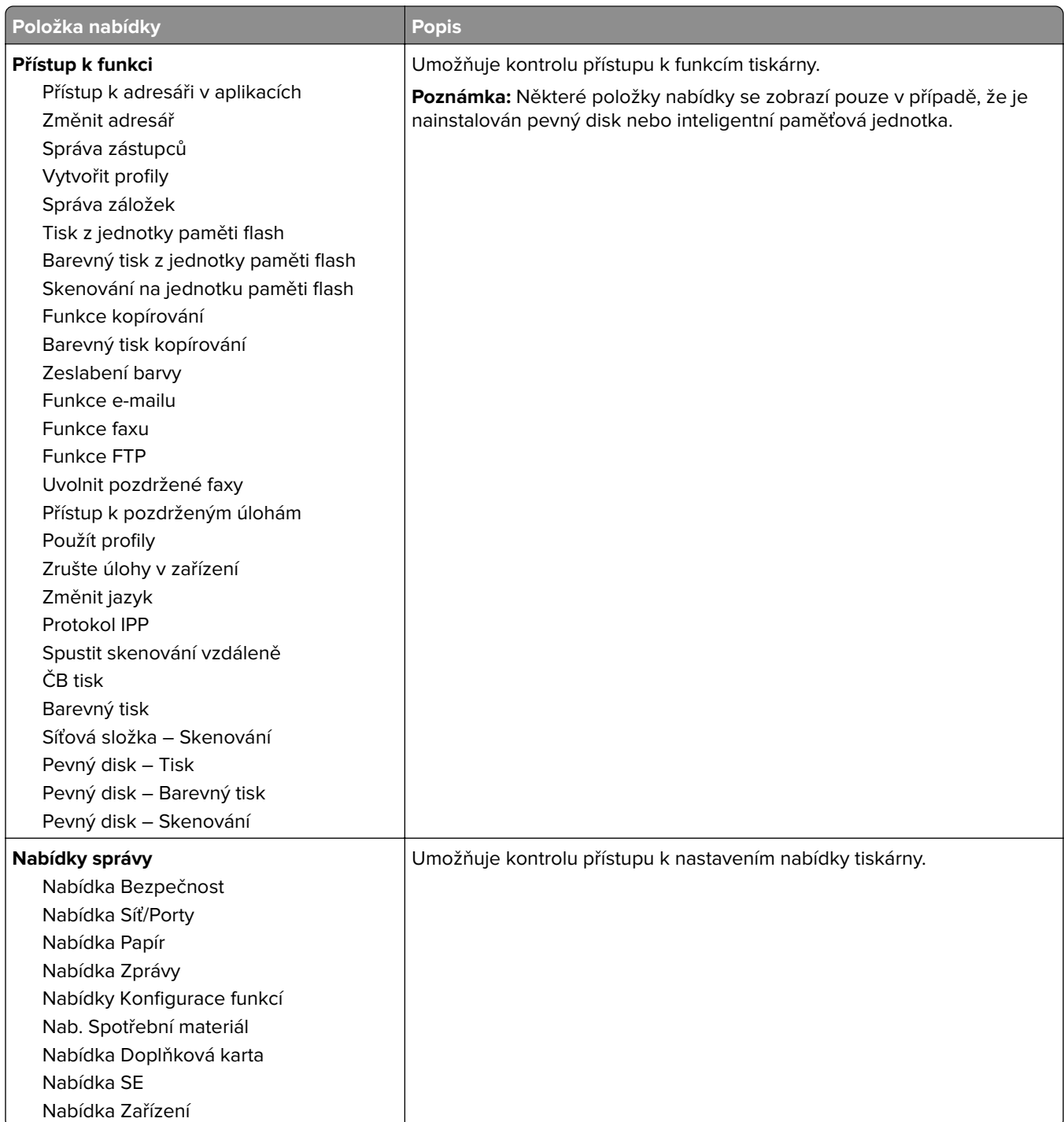

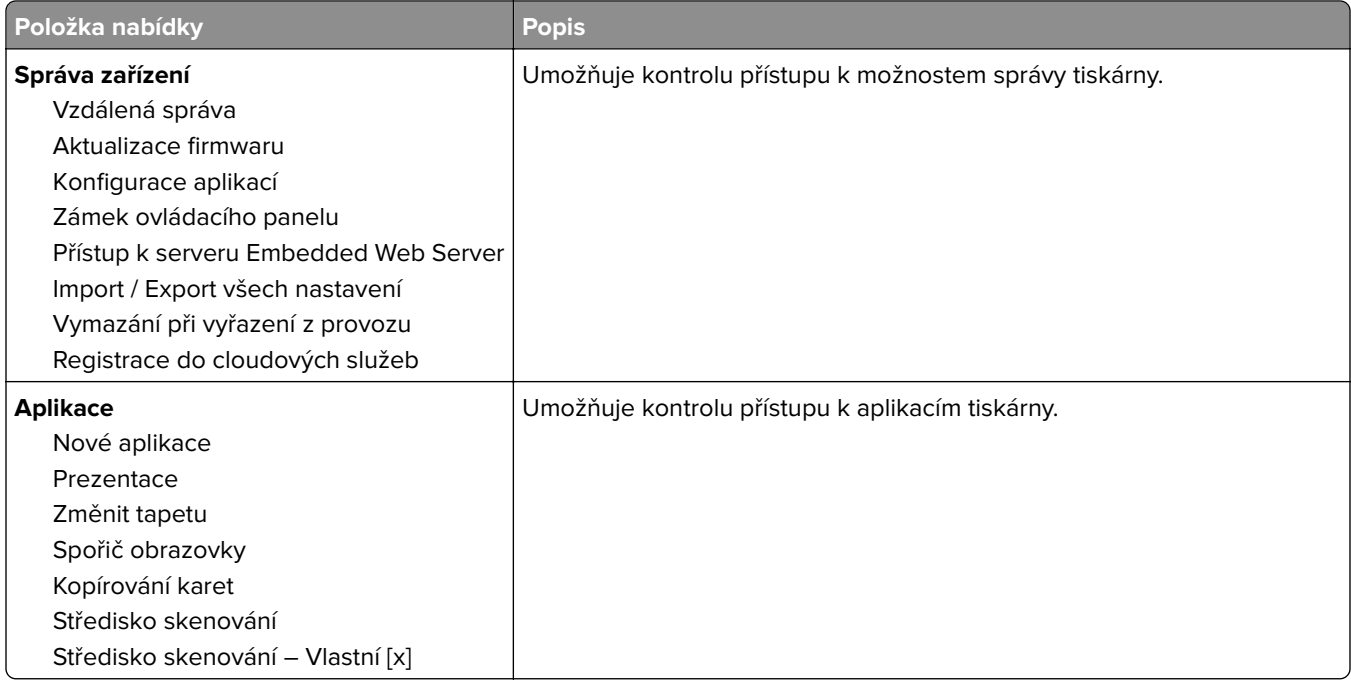

#### **Místní účty**

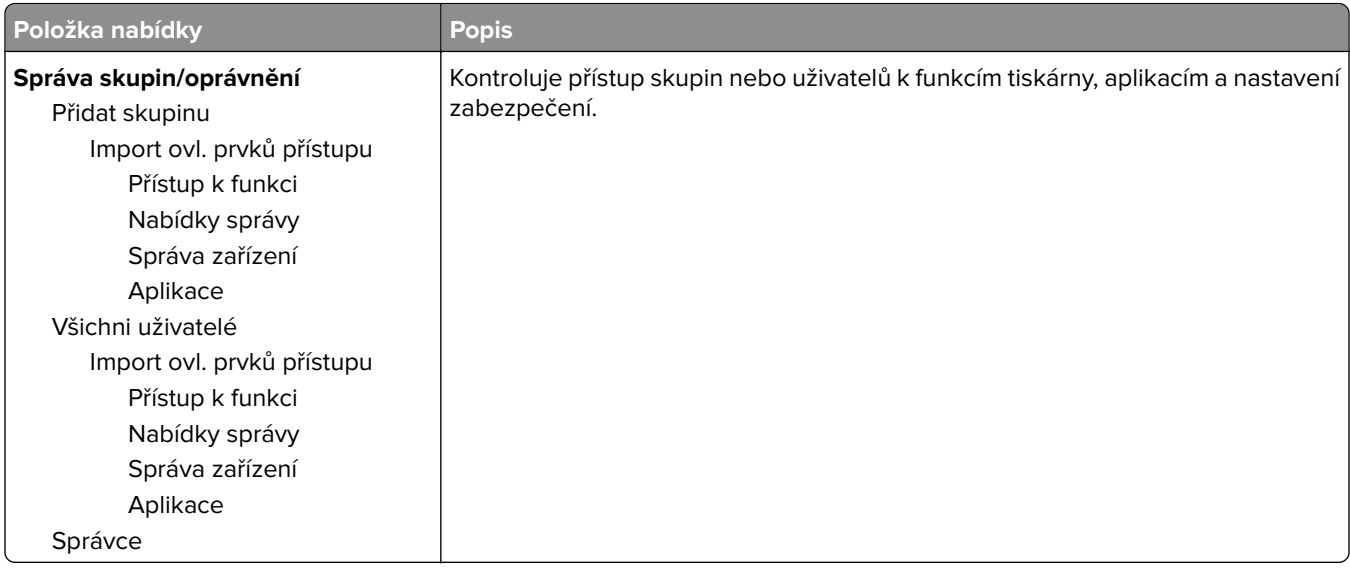

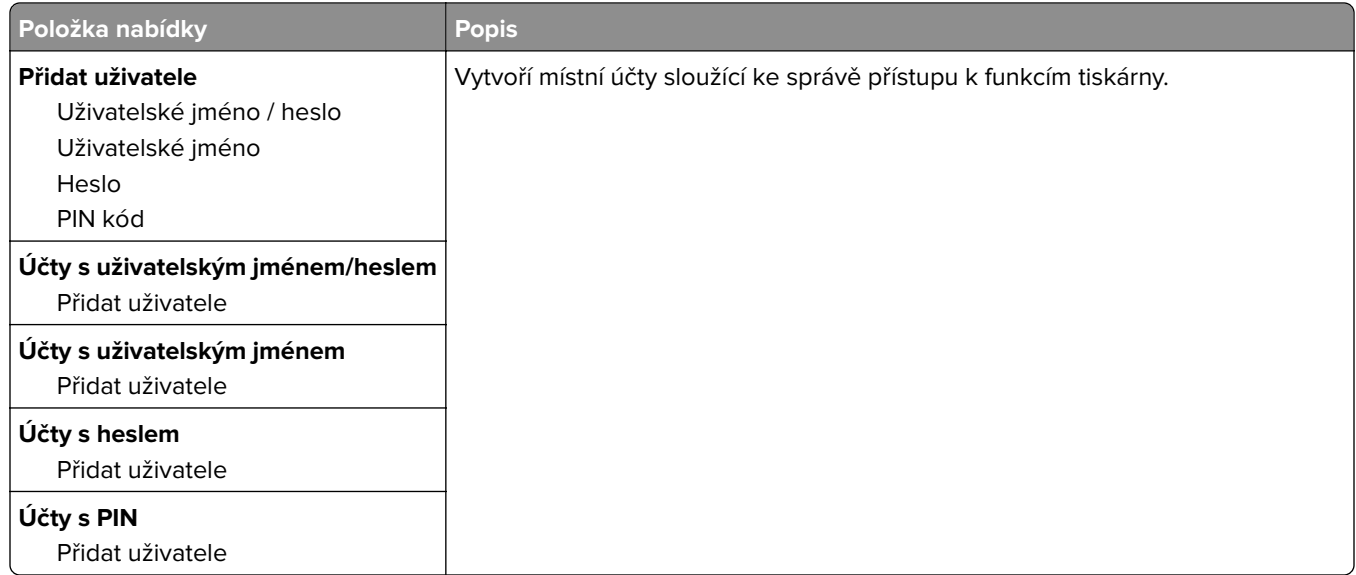

#### **Výchozí metody přihlášení**

**Poznámka:** Tato nabídka se zobrazí, pouze když konfigurujete nastavení v nabídce Místní účty.

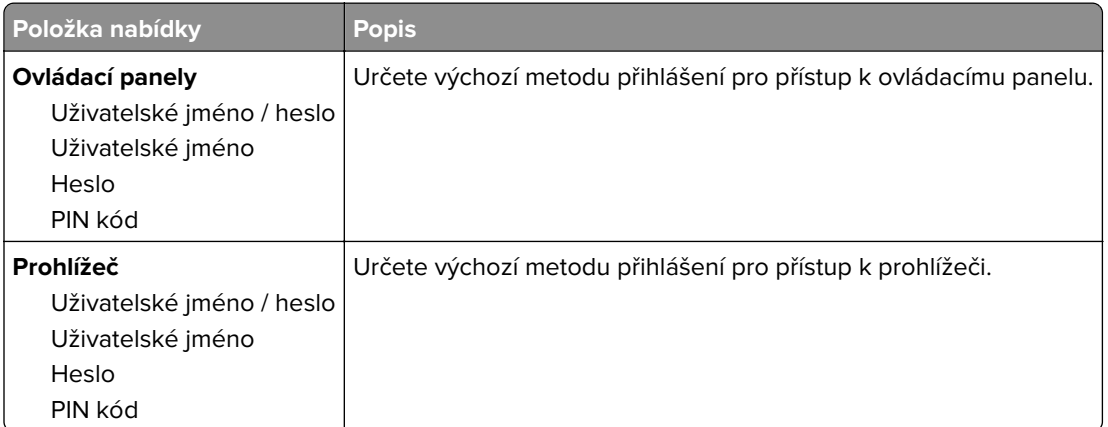

#### **Naplánovat USB zařízení**

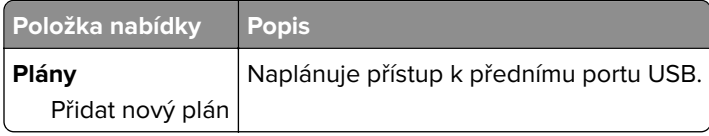

#### **Protokol auditu zabezpečení**

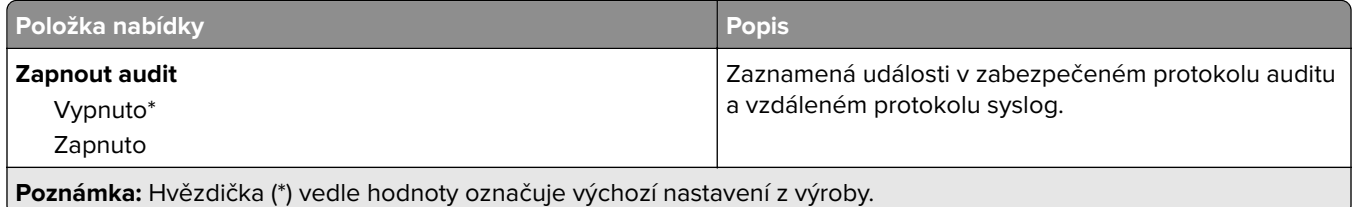

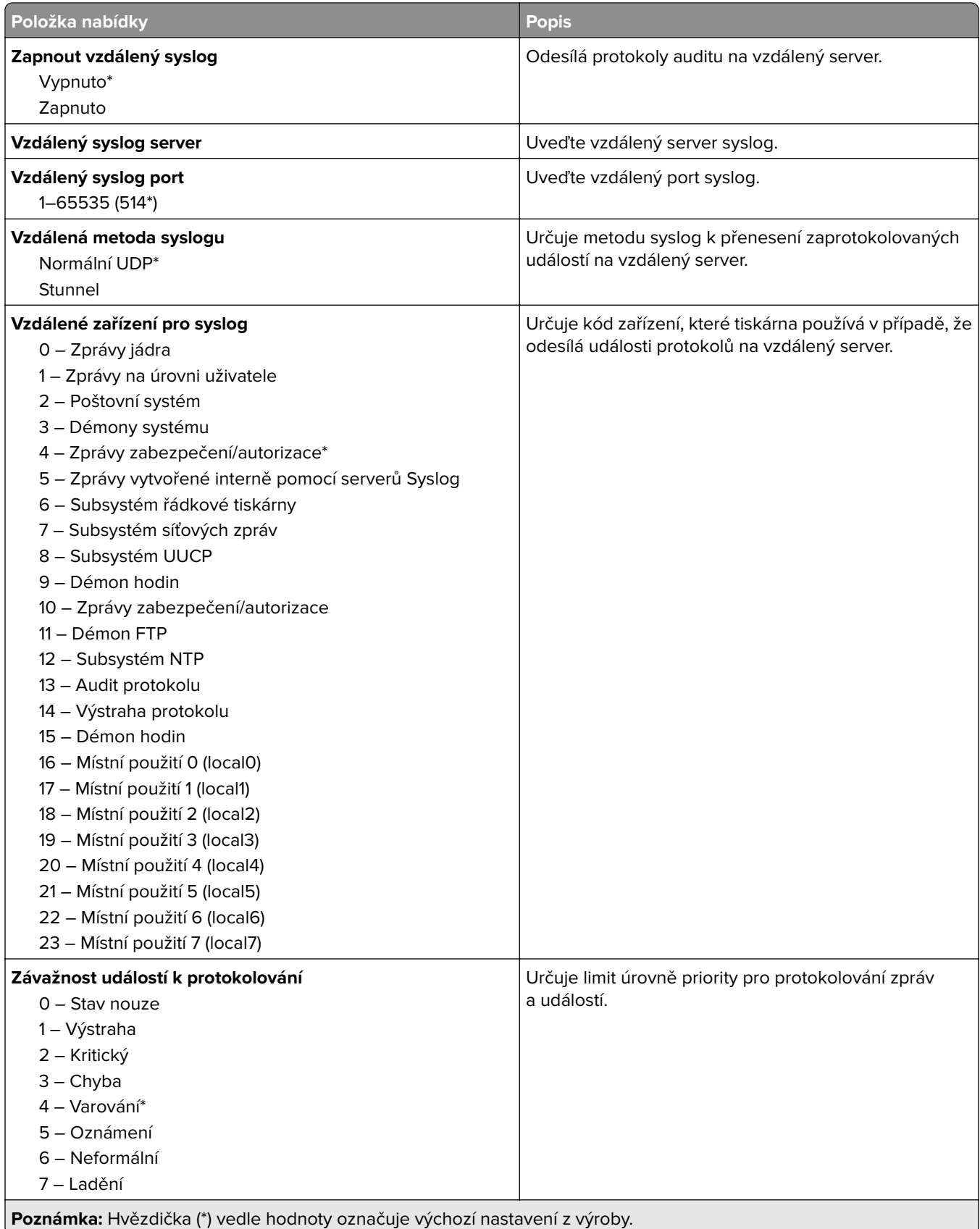

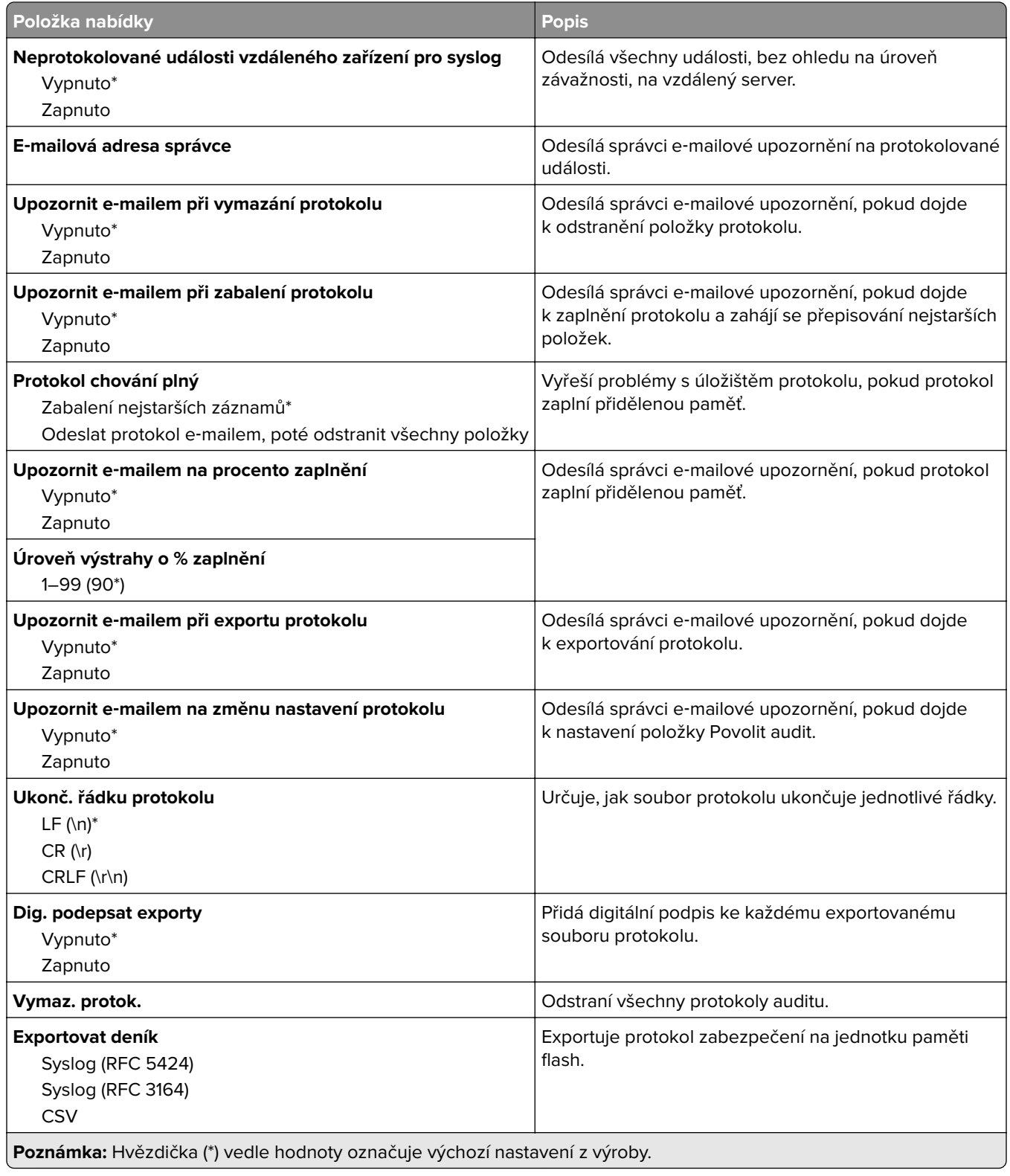

### **Omezení přihlášení**

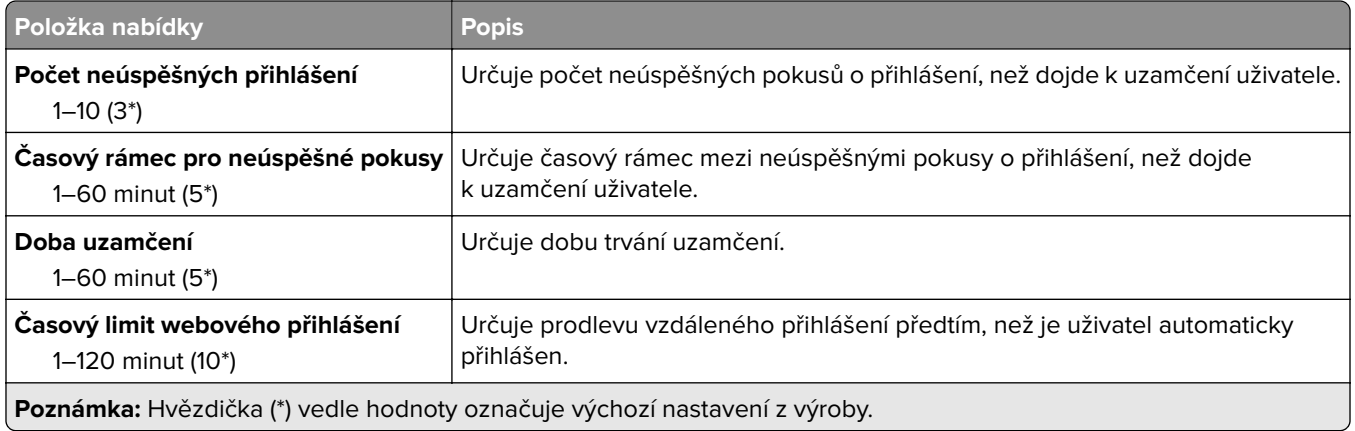

#### **Nastavení důvěrného tisku**

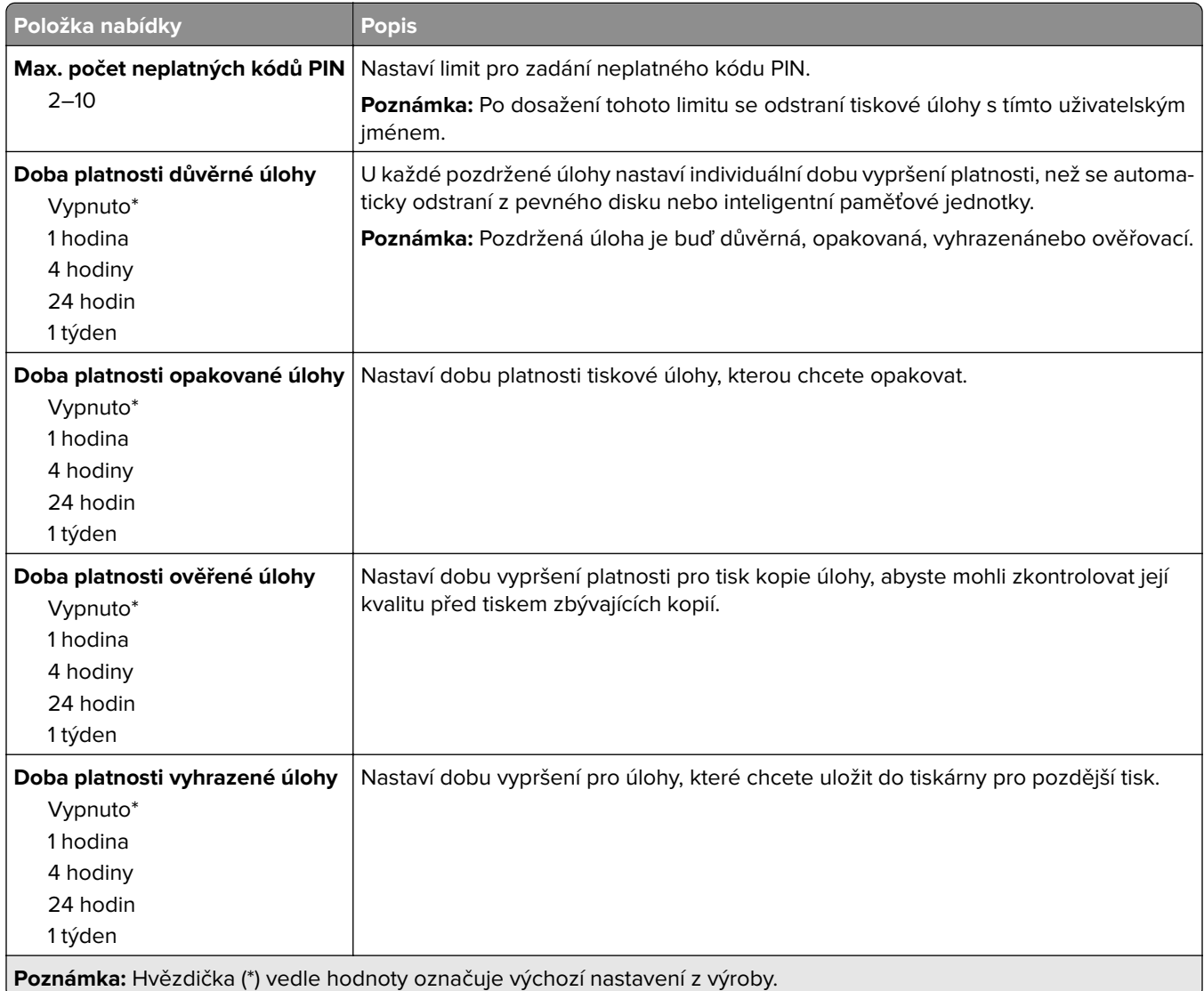

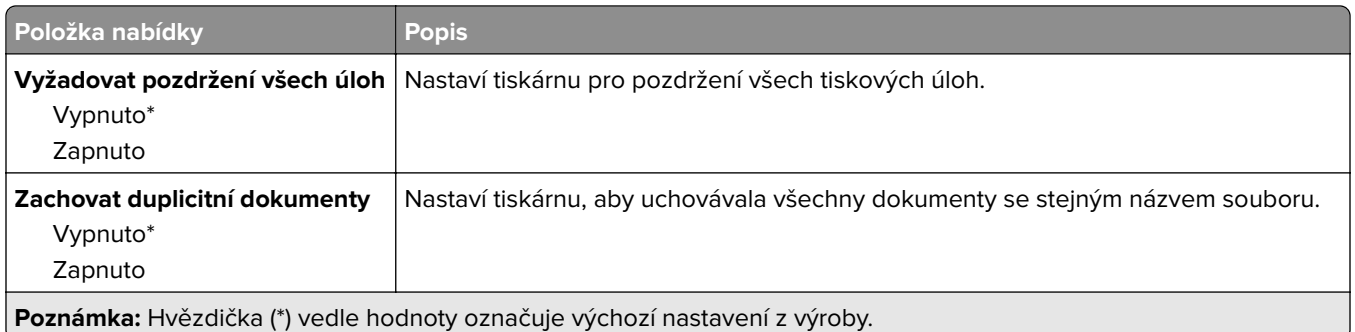

### **Šifrování disku**

**Poznámka:** Tato nabídka se zobrazí pouze v případě, že je nainstalován pevný disk nebo inteligentní paměťová jednotka.

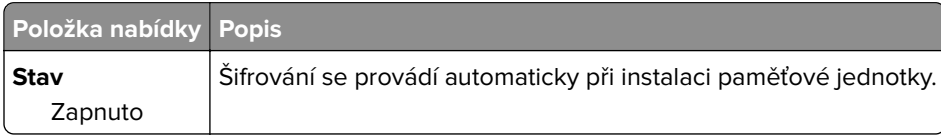

#### **Vymazat dočasné soubory**

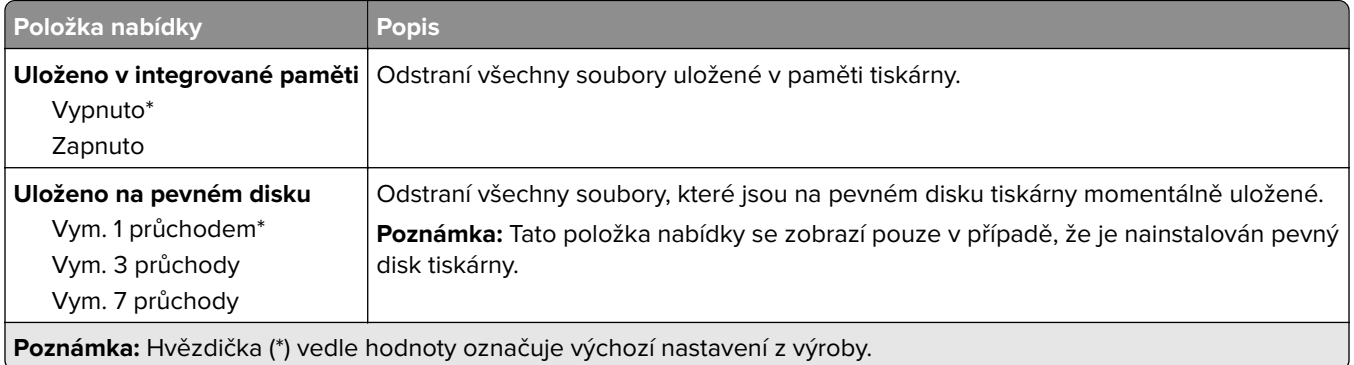

#### **Nastavení LDAP řešení**

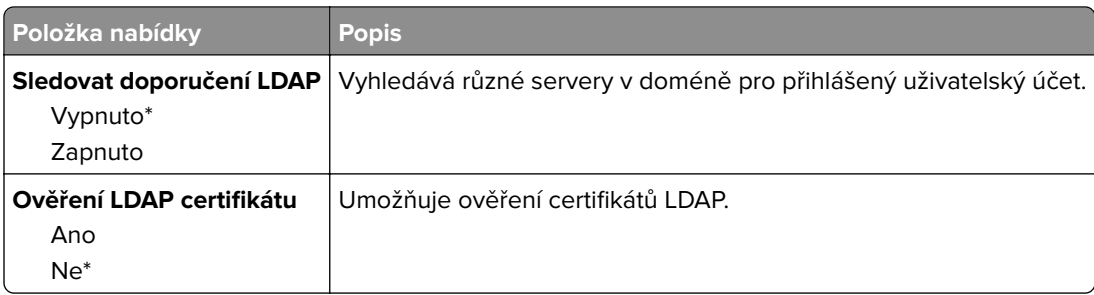

### **Různé**

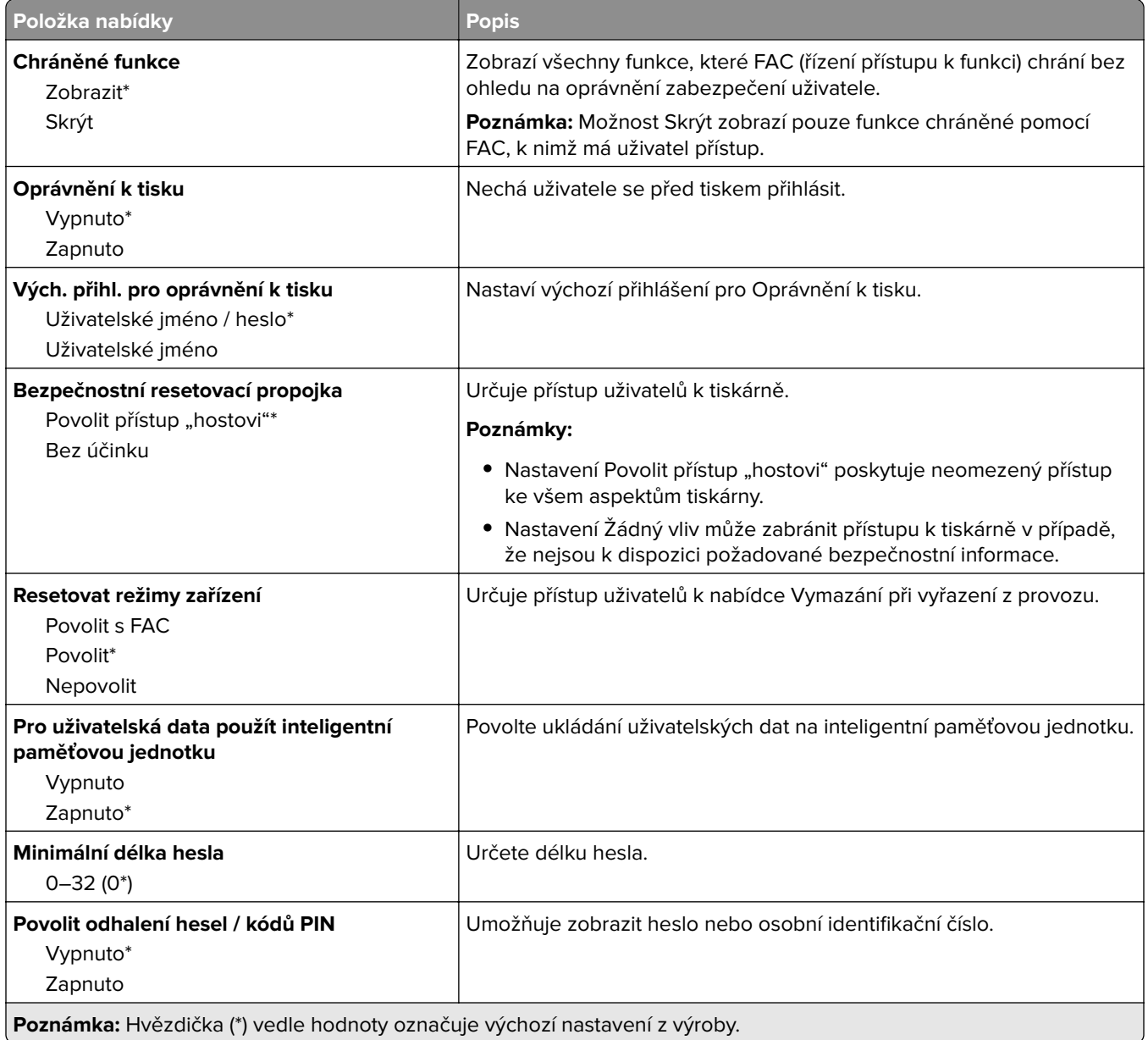

## **Cloudové služby**

### **Registrace do cloudových služeb**

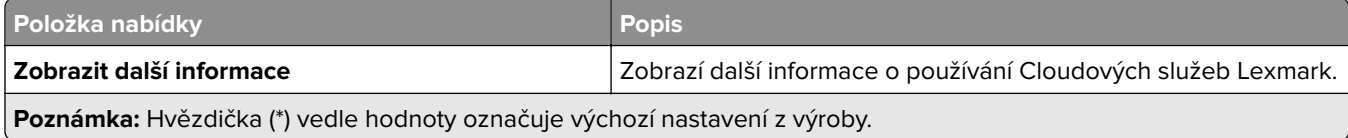

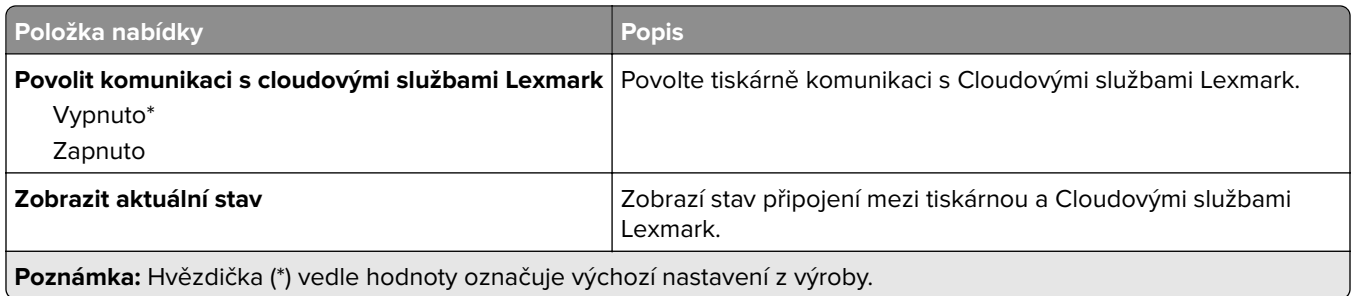

## **Zprávy**

#### **Stránka nastavení nabídek**

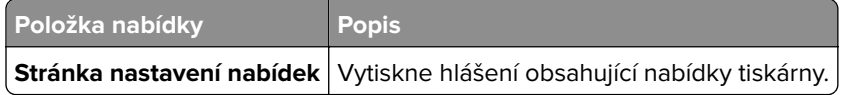

### **Zařízení**

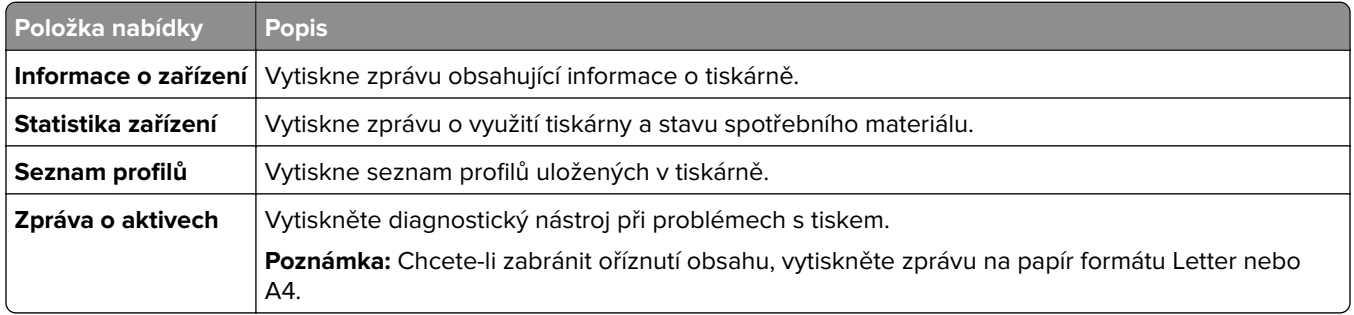

#### **Tisk**

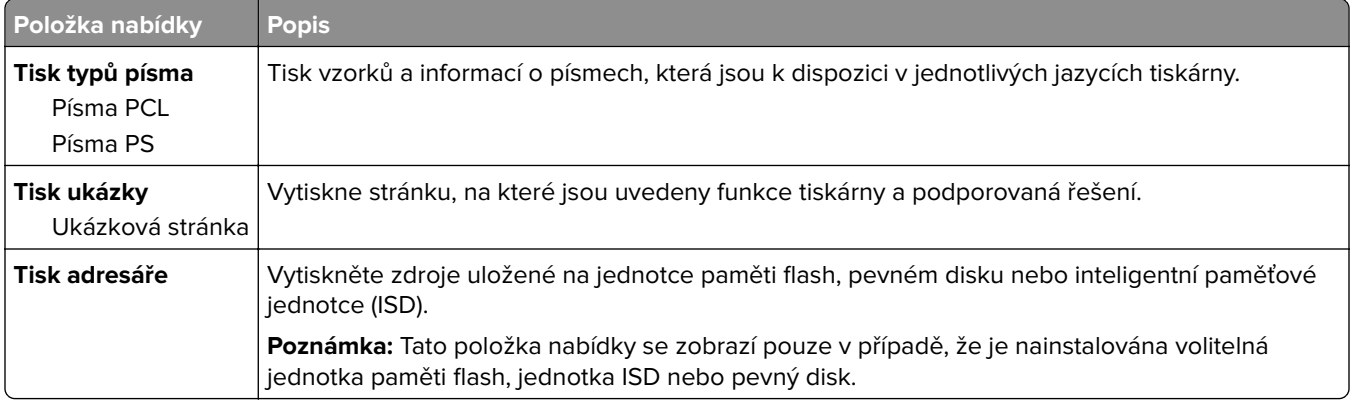

#### **Zástupci**

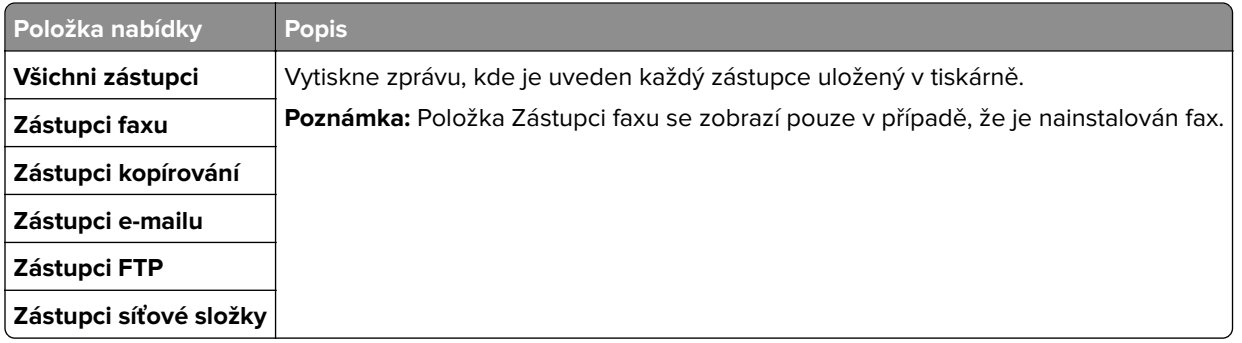

#### **Faxovat**

**Poznámka:** Tato nabídka se zobrazí pouze v případě, že je nakonfigurován fax a položka Povolit protokolování úloh je nastavena na možnost Zapnuto.

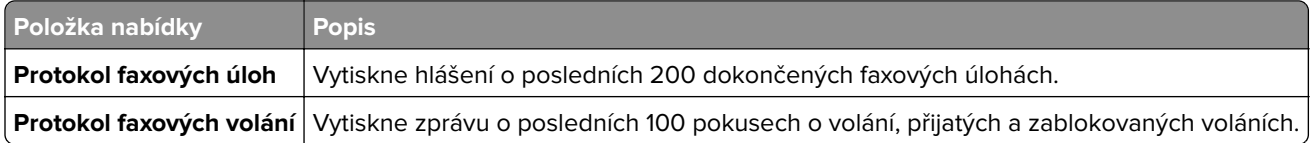

#### **Síť**

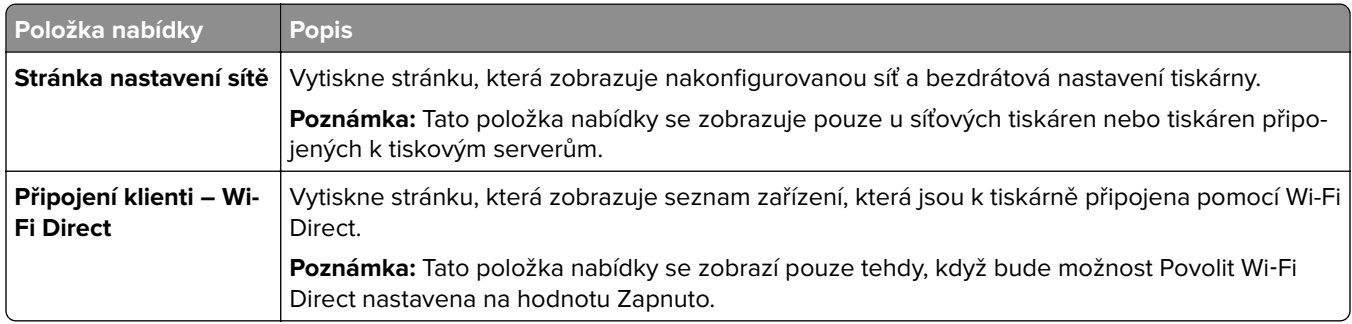

## **Řešení problémů**

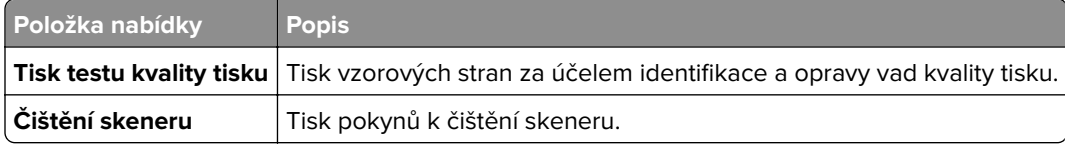

## **Tisk stránky s nastavením**

Na domovské obrazovce stiskněte možnost **Nastavení** > **Zprávy** > **Stránka nastavení nabídek**.

# **Údržba tiskárny**

### **Kontrola stavu částí a spotřebního materiálu**

- **1** Na domovské obrazovce stiskněte možnost **Stav / Spotřební materiál**.
- **2** Vyberte části nebo spotřební materiál, které chcete zkontrolovat.

**Poznámka:** Toto nastavení lze také zpřístupnit stisknutím horní části domovské obrazovky.

## **Konfigurace upozorňování na spotřební materiál**

**1** Otevřete webový prohlížeč a zadejte do pole adresy IP adresu tiskárny.

#### **Poznámky:**

- **•** Zobrazte adresu IP tiskárny na domovské obrazovce tiskárny. Adresa IP se zobrazí jako čtyři sady čísel oddělených tečkou, například 123.123.123.123.
- **•** Pokud používáte server proxy, dočasně jej zakažte, aby se správně načetla webová stránka.
- **2** Klepněte na položku **Nastavení** > **Zařízení** > **Upozornění**.
- **3** Z nabídky Spotřební materiál klepněte na **Vlastní upozornění na spotřební materiál**.
- **4** Zvolte upozornění pro jednotlivou položku spotřebního materiálu.
- **5** Použijte změny.

## **Nastavení e-mailových upozornění**

Nastaví tiskárnu tak, aby zasílala e-mailové zprávy, dochází-li spotřební materiál, je-li zapotřebí vyměnit či přidat papír nebo odstranit uvíznutý papír.

**1** Otevřete webový prohlížeč a zadejte do pole adresy IP adresu tiskárny.

#### **Poznámky:**

- **•** Zobrazte adresu IP tiskárny na domovské obrazovce tiskárny. Adresa IP se zobrazí jako čtyři sady čísel oddělených tečkou, například 123.123.123.123.
- **•** Pokud používáte server proxy, dočasně jej zakažte, aby se správně načetla webová stránka.
- **2** Klepněte na položku **Nastavení** > **Zařízení** > **Oznámení** > **Nastavení výstrah e-mailem** a poté nakonfigurujte nastavení.

**Poznámka:** Další informace o nastavení SMTP zjistíte u poskytovatele e-mailových služeb.

- **3** Použijte změny.
- **4** Klepněte na možnost **Nastavení seznamů e-mailových adres a výstrah e-mailem** a poté nakonfigurujte nastavení.
- **5** Použijte změny.

## **Zobrazení zpráv**

- **1** Na domovské obrazovce stiskněte možnost **Nastavení** > **Zprávy**.
- **2** Vyberte zprávu, kterou chcete zobrazit.

## **Objednání částí a spotřebního materiálu**

V USA kontaktuje společnost Lexmark na čísle 1-800-539-6275, kde získáte kontakt na autorizované prodejce spotřebního materiálu ve své oblasti. V jiných zemích přejděte na webovou stránku **[www.lexmark.com](http://www.lexmark.com)** nebo kontaktujte prodejce, u něhož jste tiskárnu zakoupili.

**Poznámka:** Veškeré odhady životnosti spotřebního materiálu předpokládají tisk na obyčejný papír formátu letter nebo A4.

**Varování – nebezpečí poškození:** Pokud nezajistíte optimální fungování tiskárny nebo nevyměníte příslušné části a spotřební materiál, může dojít k poškození tiskárny.

#### **Používání originálních dílů a spotřebního materiálu Lexmark**

Tiskárna Lexmark je navržena tak, aby fungovala nejlépe s originálními díly a spotřebním materiálem Lexmark. Použití spotřebních materiálů či dílů jiných výrobců můžete ovlivnit výkon, spolehlivost či životnost tiskárny a jejích zobrazovacích součástí. Rovněž to může ovlivnit krytí zárukou. Poškození způsobené použitím dílů či spotřebního materiálu jiného výrobce není kryto zárukou. Všechny ukazatele životnosti jsou navrženy pro používání dílů a spotřebního materiálu Lexmark a mohou přivodit nepředvídatelné důsledky, pokud se použijí díly či spotřební materiál jiného výrobce. Používání zobrazovacích součástí po uplynutí zamýšlené životnosti může tiskárnu Lexmark nebo související součásti poškodit.

**Varování – nebezpečí poškození:** Resetovat a repasovat lze pouze spotřební materiál a díly, na které se nevztahují smluvní podmínky vratného programu. Záruka výrobce se ale nevztahuje na jakékoliv poškození způsobené neoriginálním spotřebním materiálem nebo neoriginálními díly. Resetování počitadel spotřebního materiálu nebo dílu bez řádného výrobního zpracování může poškodit tiskárnu. Po vyresetování počitadla spotřebního materiálu nebo dílu tiskárna může zobrazit chybu přítomnosti vyresetované součásti.

#### **Objednání tonerové kazety**

#### **Poznámky:**

- **•** Odhadovaný počet stránek vytištěných pomocí kazety je založen na normě ISO/IEC 19798.
- **•** Extrémně nízké pokrytí může v delším období negativně ovlivnit skutečný počet vytištěných stránek.

#### **Kazety z programu Lexmark Return, modely Lexmark CX730 a Lexmark CX735**

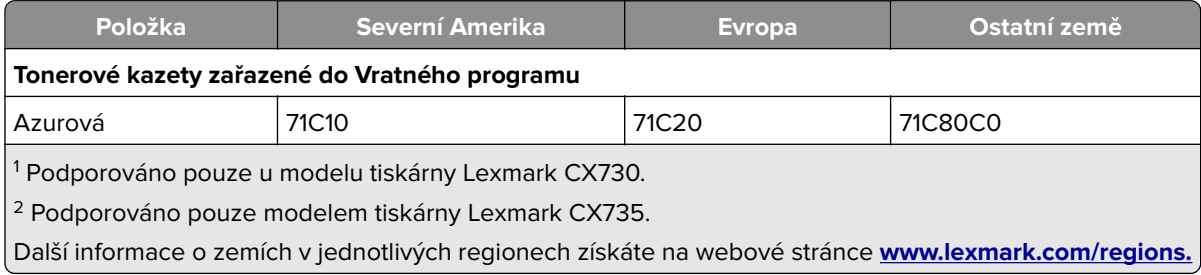

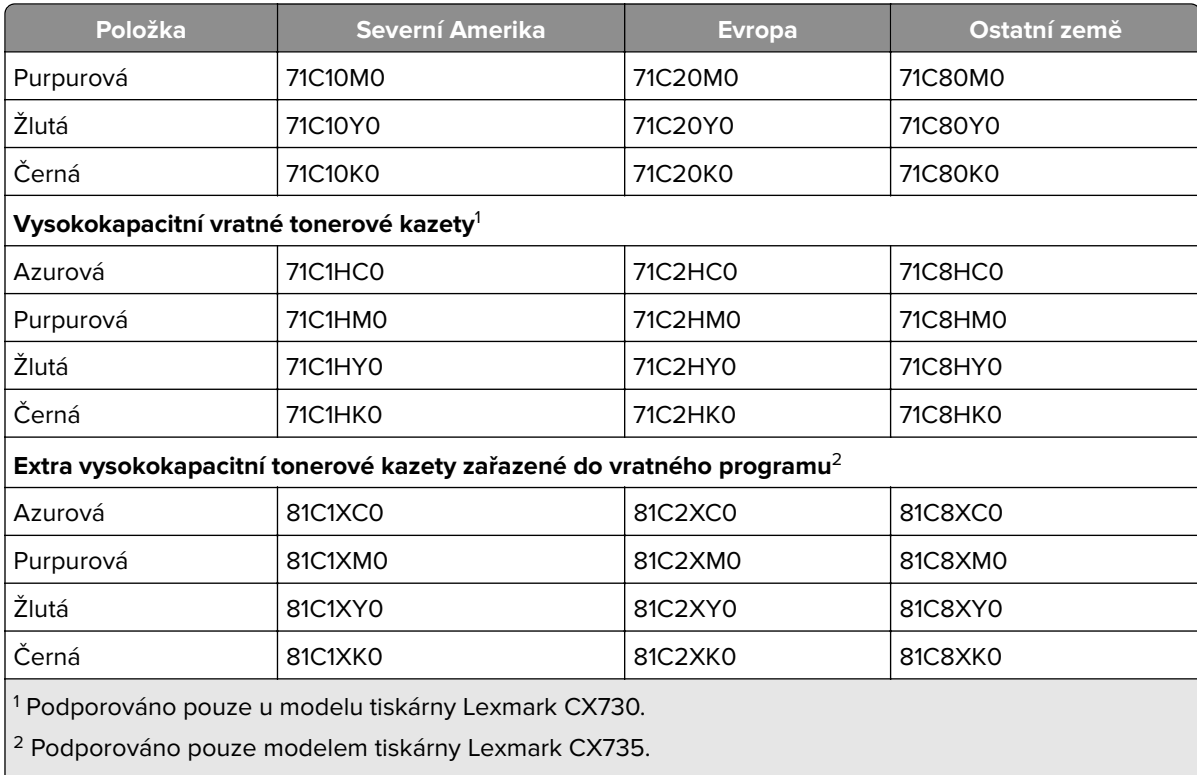

Další informace o zemích v jednotlivých regionech získáte na webové stránce **[www.lexmark.com/regions.](http://lexmark.com/regions)**

#### **Vysokokapacitní tonerové kazety Lexmark CX730**

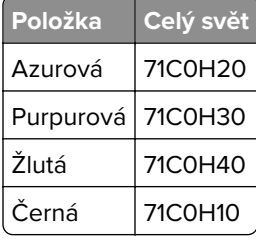

#### **Extra vysokokapacitní tonerové kazety Lexmark CX735**

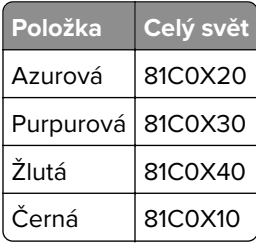

#### **Tonerové kazety Lexmark XC4342 a Lexmark XC4352**

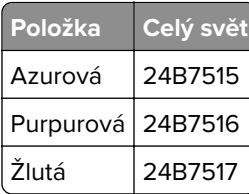

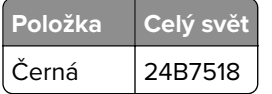

#### **Objednání černé zobrazovací jednotky**

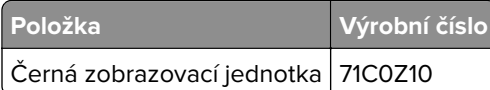

#### **Objednání barevné zobrazovací sady**

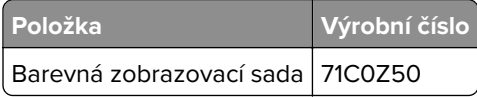

#### **Objednání nádobky na odpadní toner**

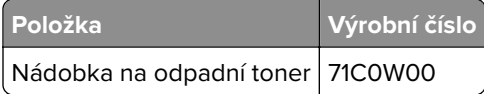

#### **Objednání sady pro údržbu zapékače**

#### **Poznámky:**

- **•** Používání některých typů papíru si vyžaduje častější výměnu sady pro údržbu.
- **•** Sada údržby obsahuje sestavu oddělovače, zapékač a sestavu zaváděcího válečku; součásti lze rovněž objednat zvlášť a vyměnit podle potřeby.
- **•** Další informace o výměně sady pro údržbu najdete v dokumentaci, která byla dodána společně se sadou.

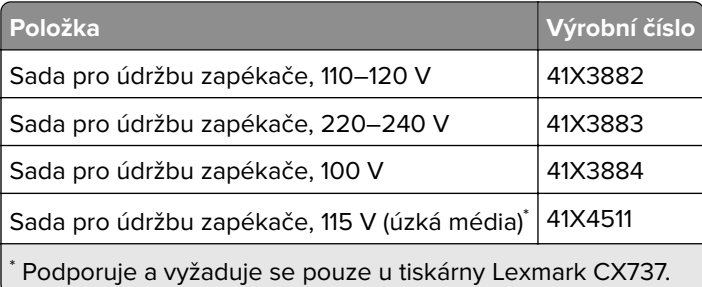

## **Výměna částí a spotřebního materiálu**

#### **Výměna tonerové kazety**

**1** Otevřete dvířka B.

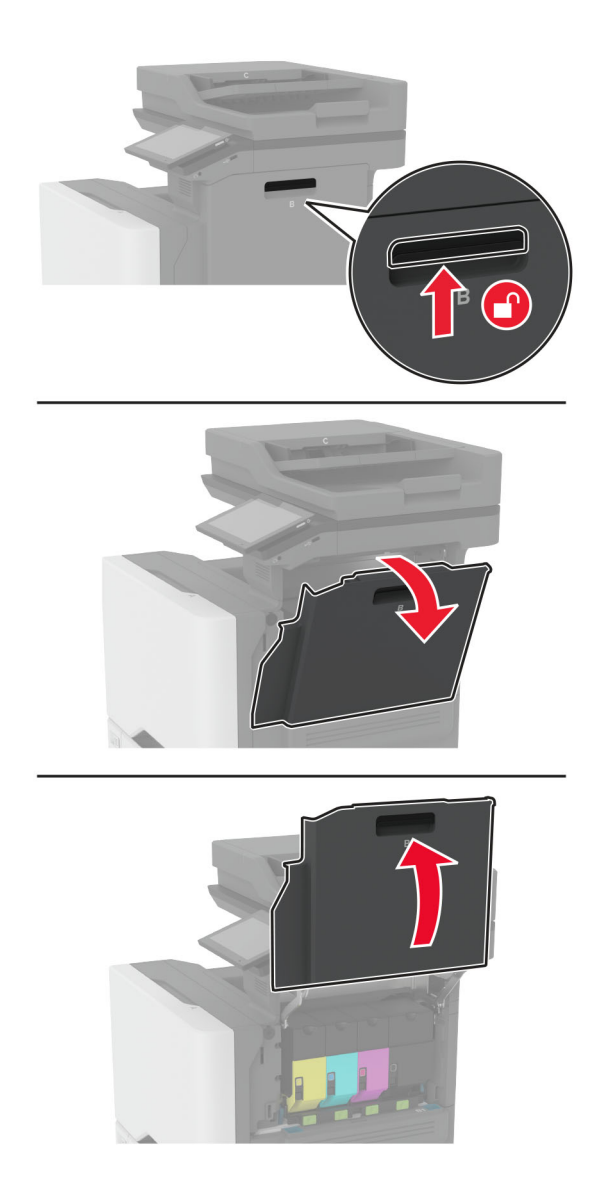

Vyjměte použitou tonerovou kazetu.

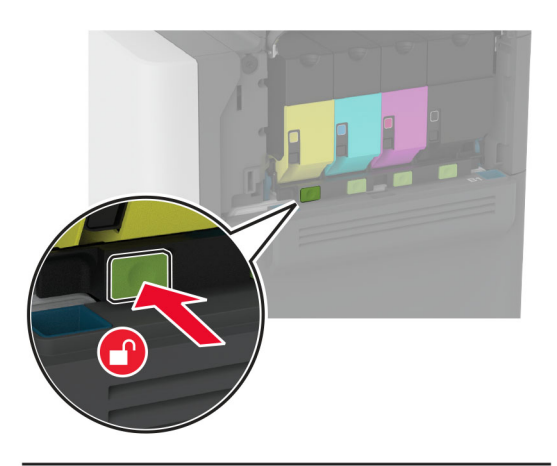

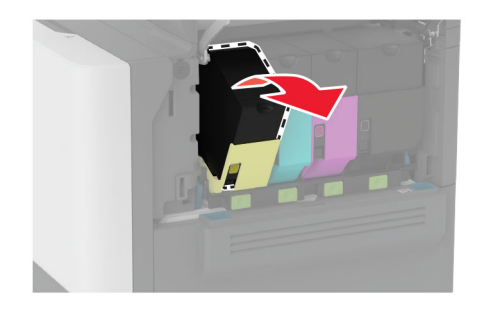

Rozbalte novou tonerovou kazetu.

Vložte novou tonerovou kazetu.

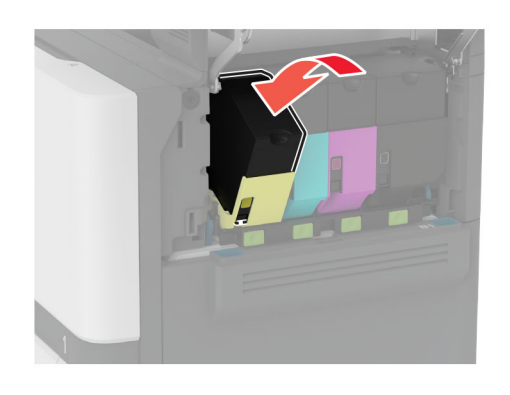

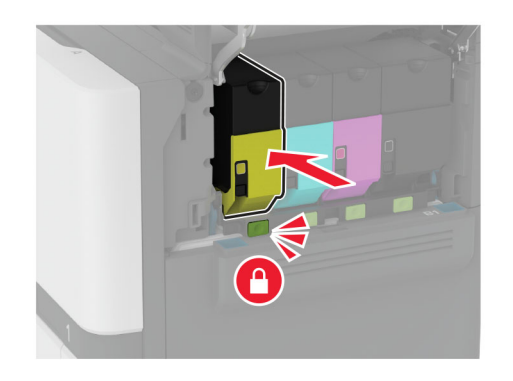

Zavřete dvířka B.

### **Výměna nepodporované černé zobrazovací jednotky**

**1** Otevřete dvířka B.

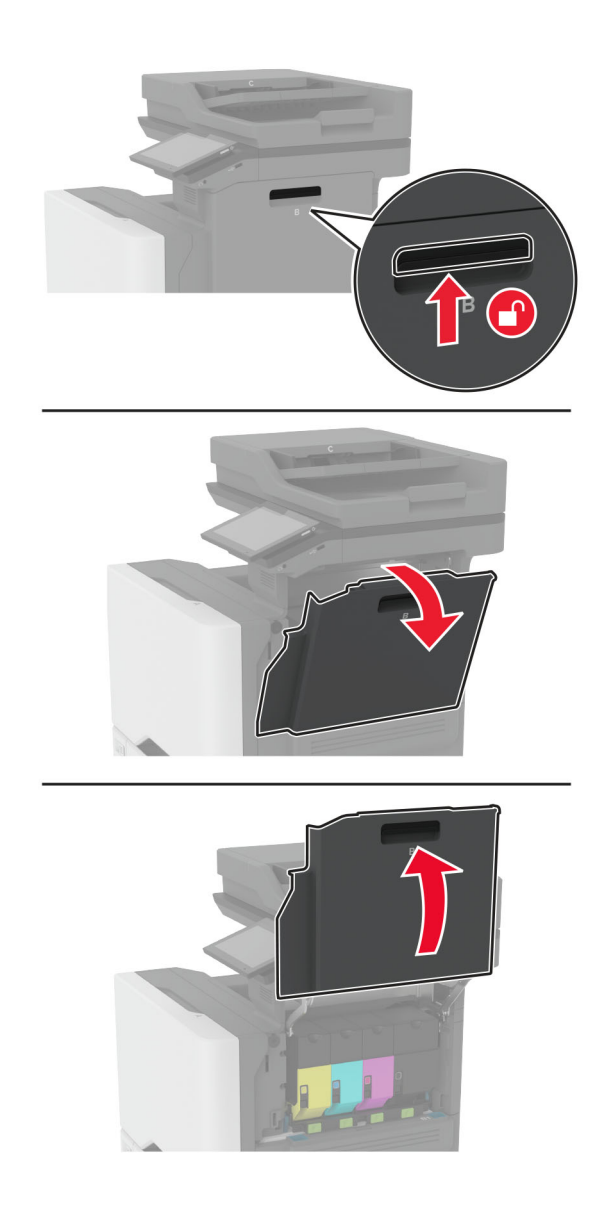

**2** Vyjměte nádobku na odpadní toner.

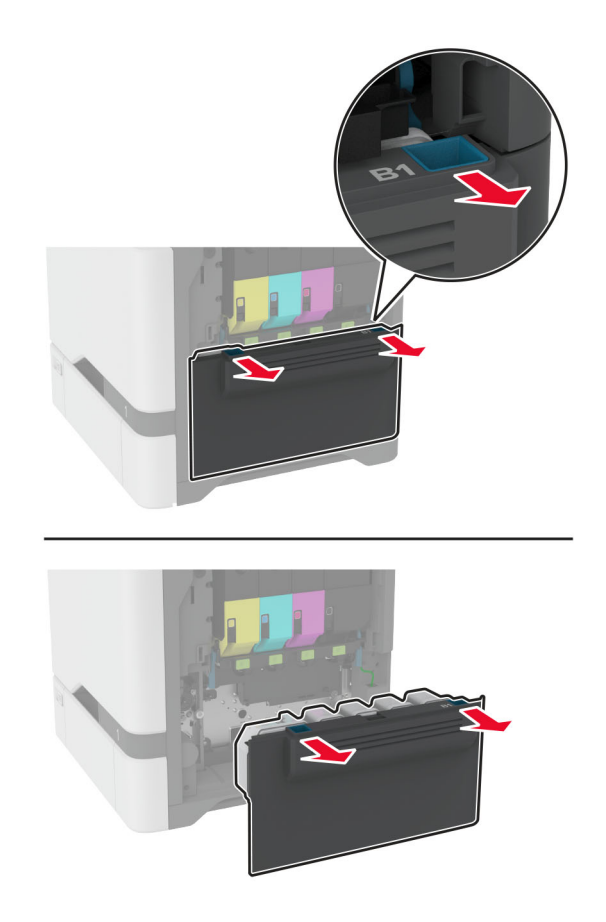

**Poznámka:** Abyste zamezili vylití toneru, umístěte láhev do vzpřímené polohy.

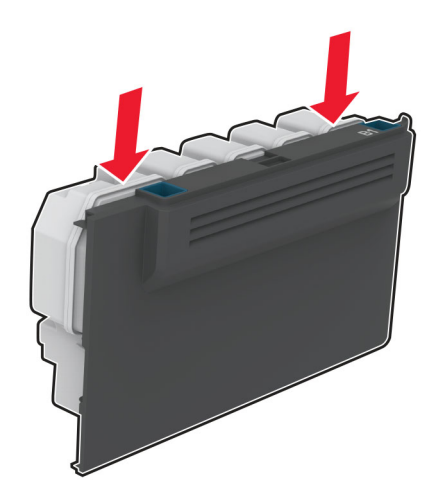

**3** Vyjměte tonerové kazety.

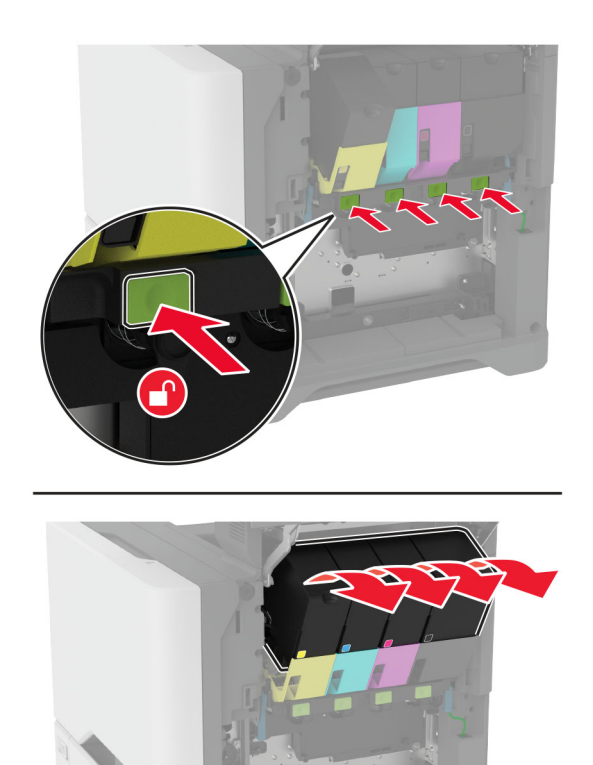

**4** Odpojte kabel zobrazovací sady.

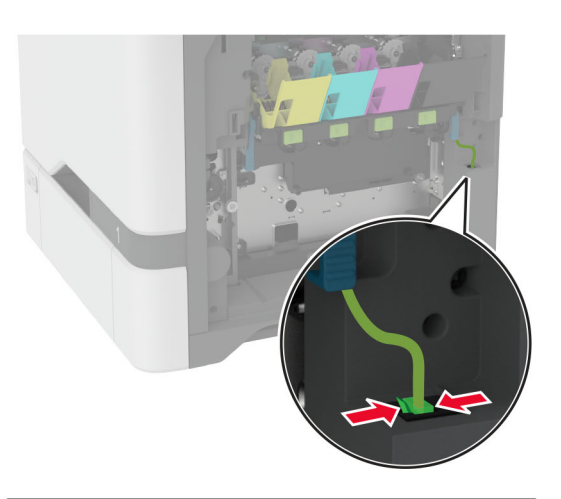

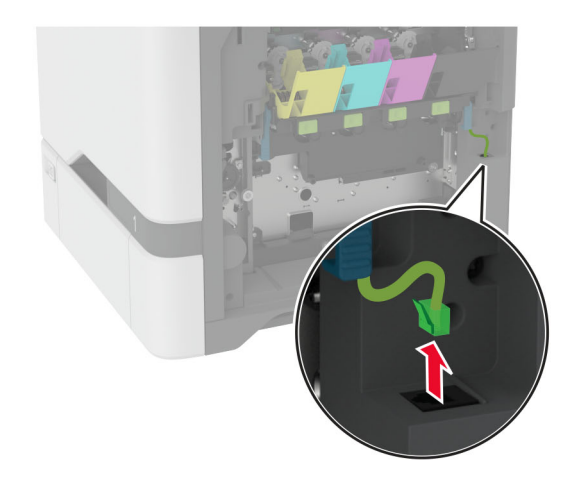

**5** Vyjměte zobrazovací sadu.

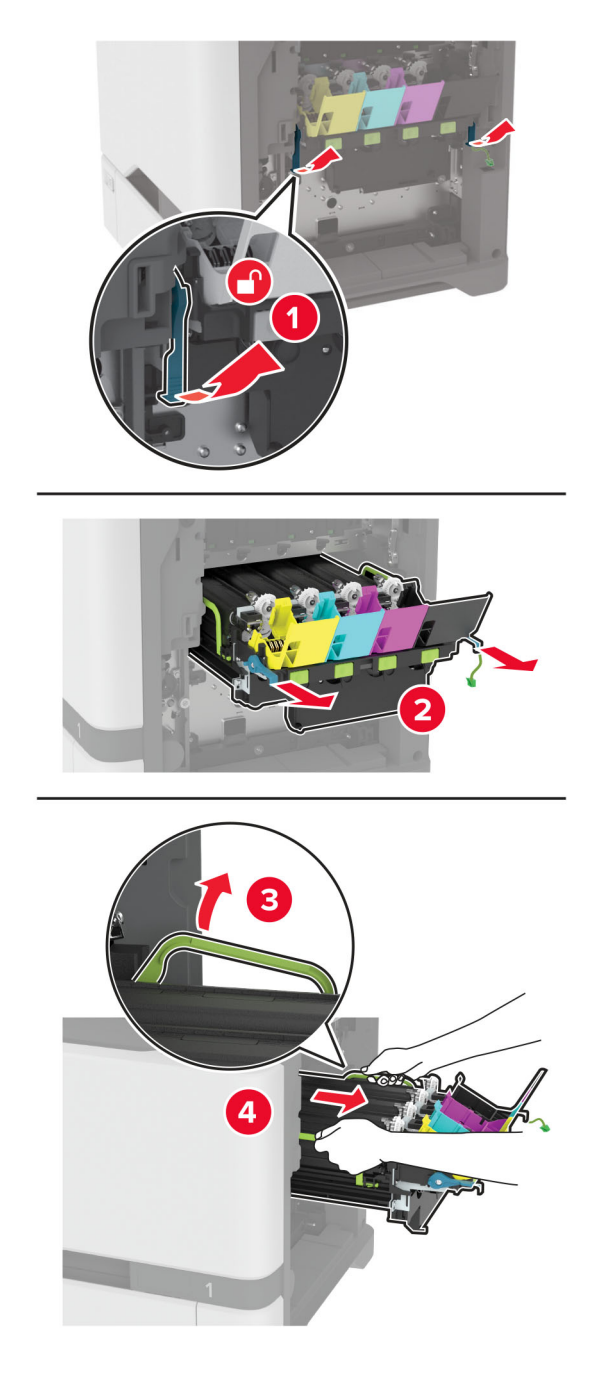

**Poznámka:** Chcete-li zabránit poškrábání zobrazovací sady nebo poškození bubnu fotoválce, postavte zobrazovací sadu.

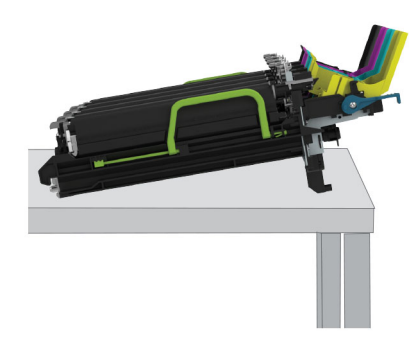

**6** Vyjměte použitou černou zobrazovací jednotku.

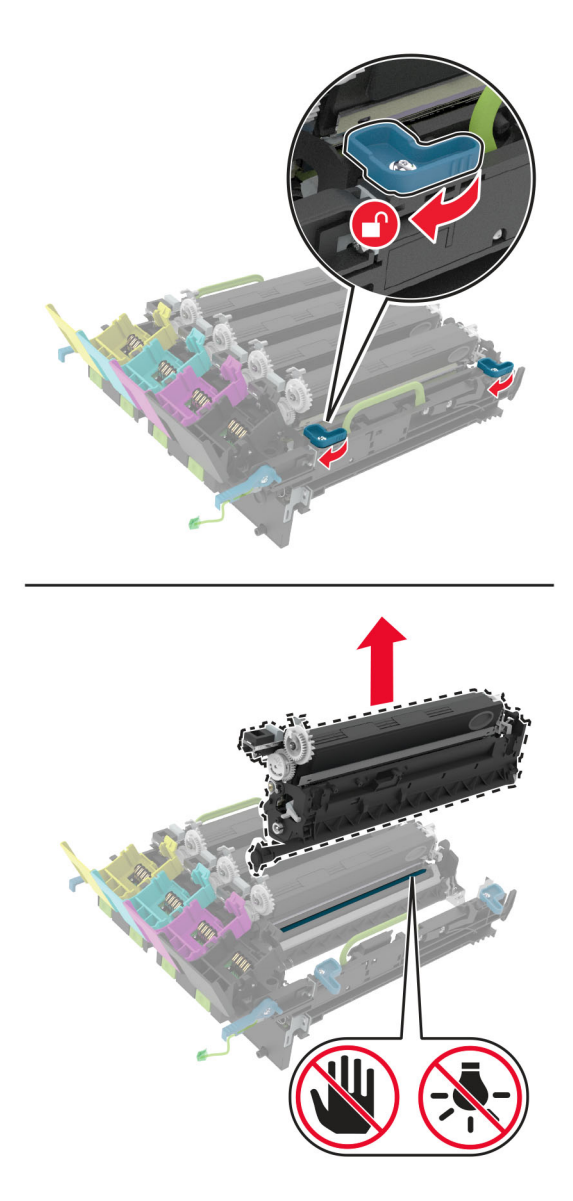

**Varování – nebezpečí poškození:** Nevystavujte jednotku fotoválce přímému světlu na více než 10 minut. Delší vystavení přímému světlu může způsobit problémy s kvalitou tisku.
**Varování – nebezpečí poškození:** Nedotýkejte se lesklého bubnu pod zobrazovací sadou. Učiníte-li tak, můžete negativně ovlivnit kvalitu budoucích tiskových úloh.

- **7** Rozbalte novou černou zobrazovací jednotku.
- **8** Vložte novou černou zobrazovací jednotku do zobrazovací sady.

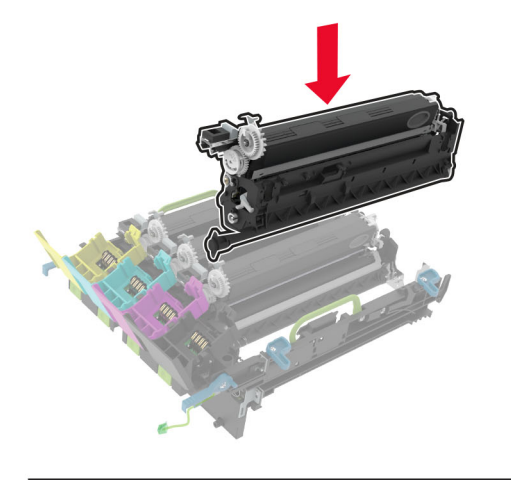

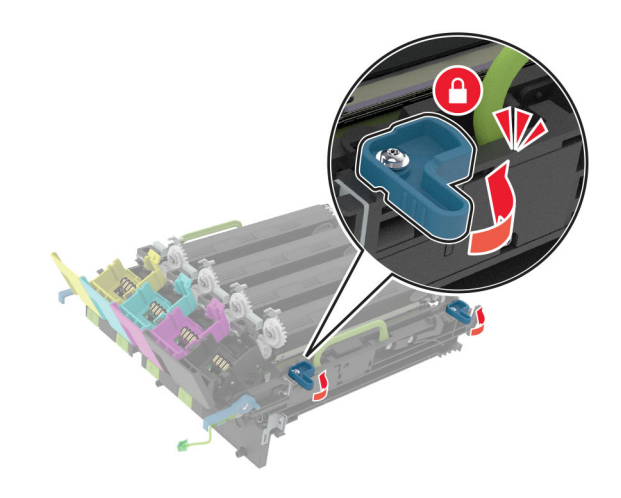

**9** Vložte zobrazovací sadu.

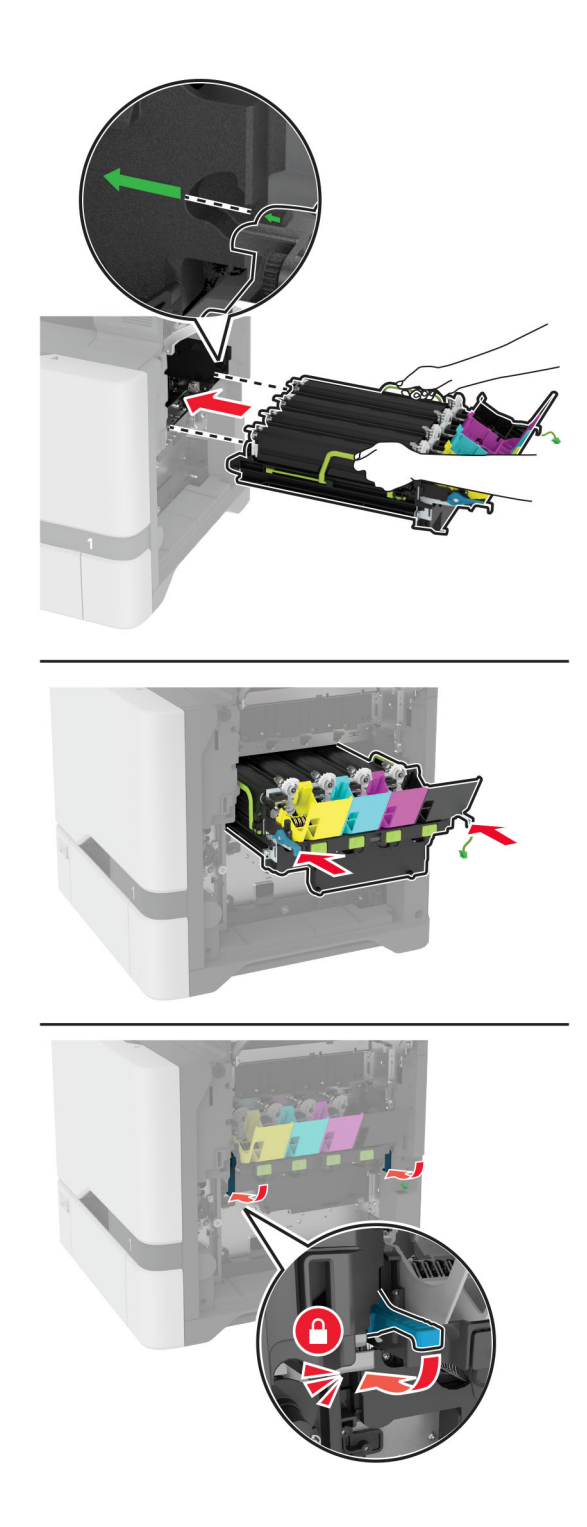

Připojte kabel zobrazovací sady.

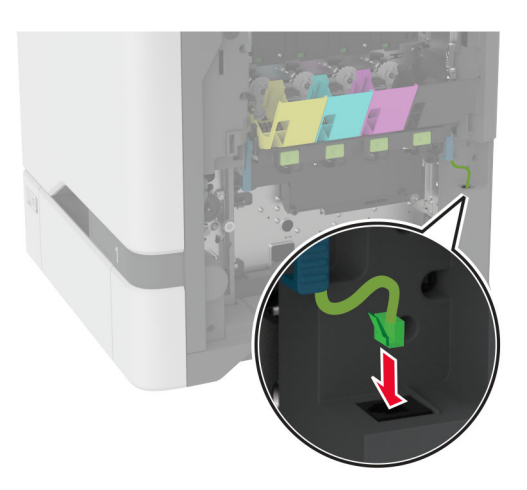

- Vložte nádobku na odpadní toner.
- Vložte tonerové kazety.
- Zavřete dvířka B.

# **Výměna barevné zobrazovací sady**

**1** Otevřete dvířka B.

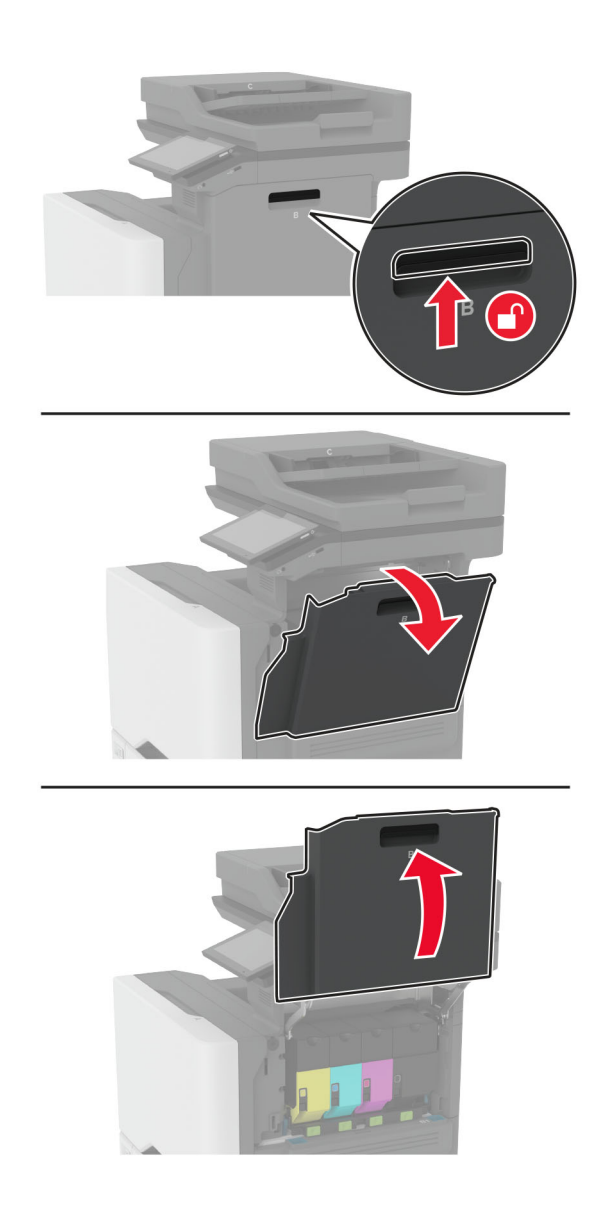

**2** Vyjměte nádobku na odpadní toner.

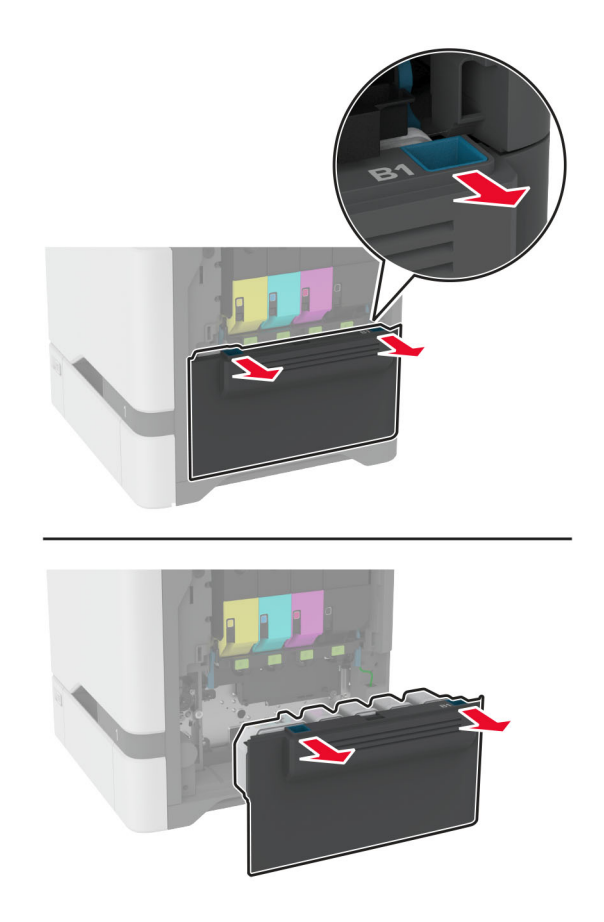

**Poznámka:** Abyste zamezili vylití toneru, umístěte láhev do vzpřímené polohy.

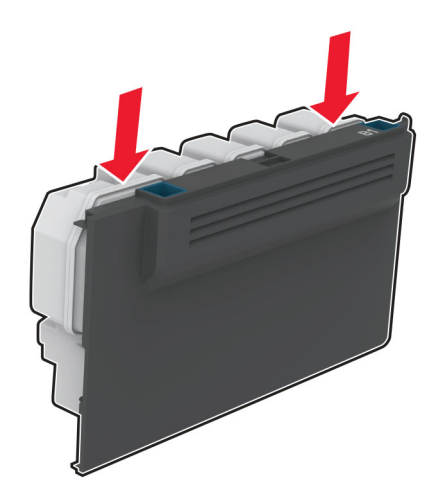

**3** Vyjměte tonerové kazety.

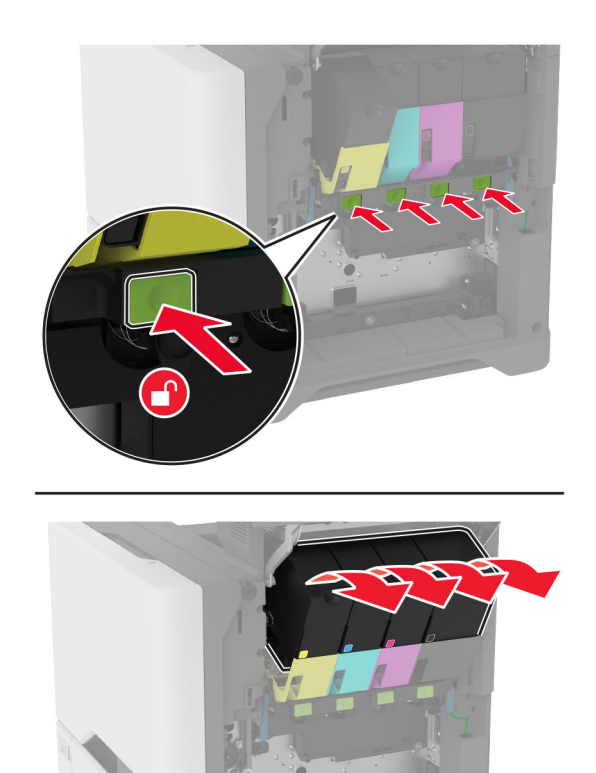

**4** Odpojte kabel zobrazovací sady.

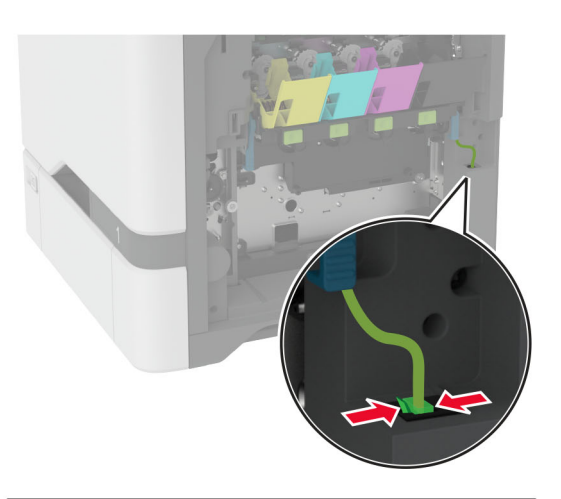

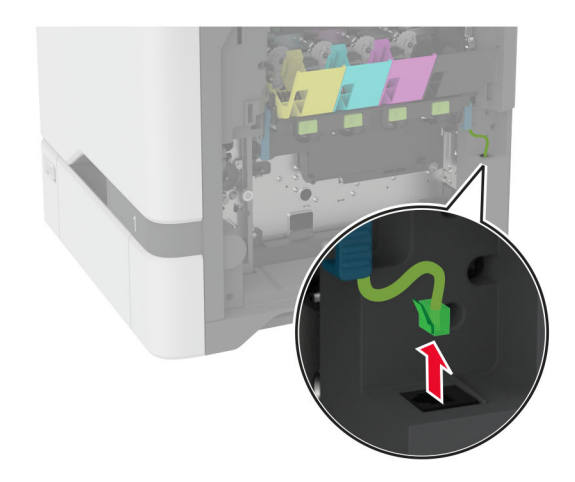

**5** Vyjměte použitou zobrazovací sadu.

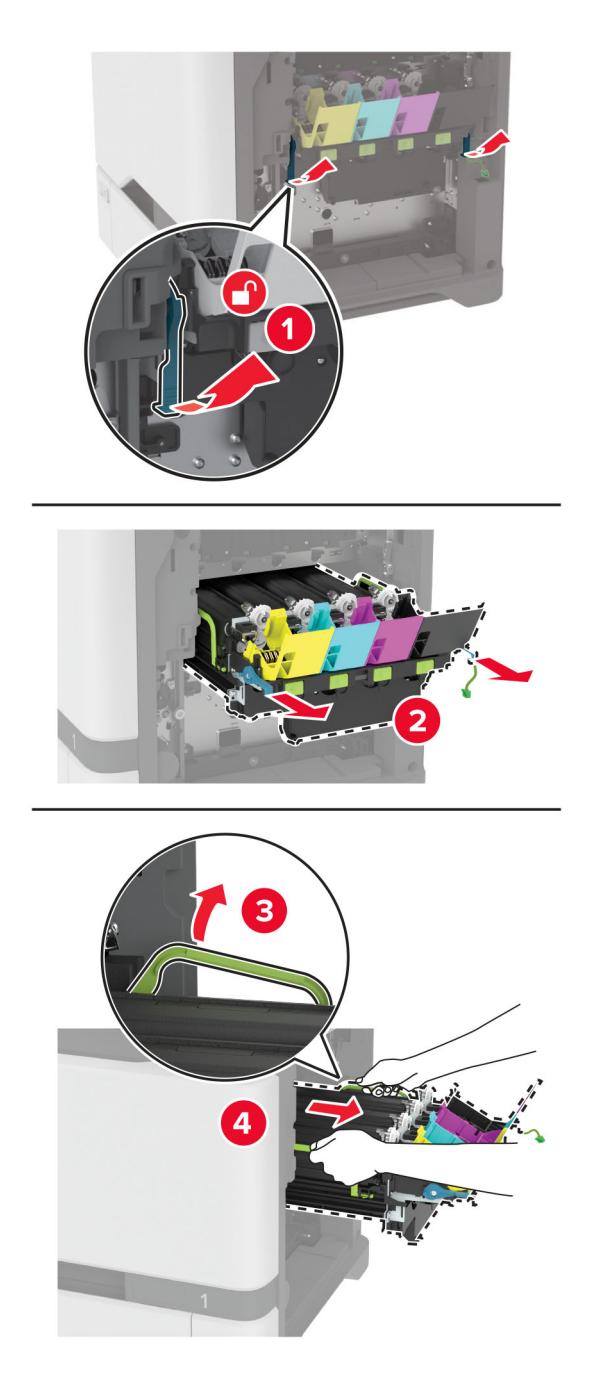

**6** Vyjměte černou zobrazovací jednotku.

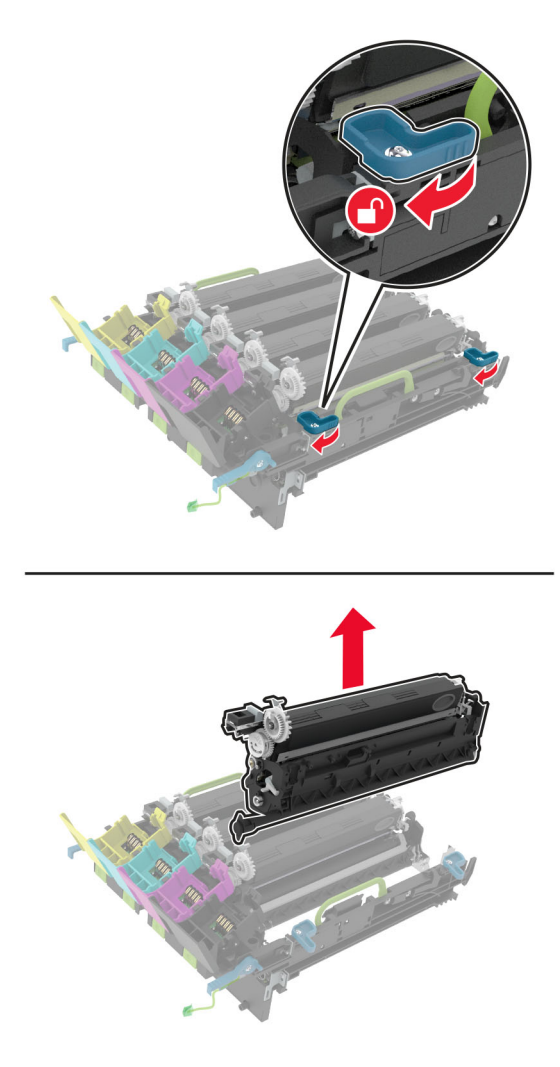

**Varování – nebezpečí poškození:** Nevystavujte jednotku fotoválce přímému světlu na více než 10 minut. Delší vystavení přímému světlu může způsobit problémy s kvalitou tisku.

**Varování – nebezpečí poškození:** Nedotýkejte se lesklého bubnu pod zobrazovací jednotkou. Učiníte-li tak, můžete negativně ovlivnit kvalitu budoucích tiskových úloh.

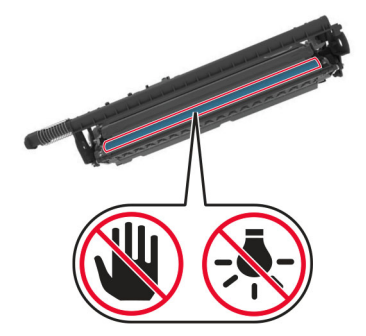

**7** Rozbalte novou zobrazovací sadu.

**Poznámka:** Zobrazovací sada obsahuje zobrazovací sadu a azurovou, purpurovou a žlutou vývojovou jednotku.

**8** Vložte černou zobrazovací jednotku do nové zobrazovací sady.

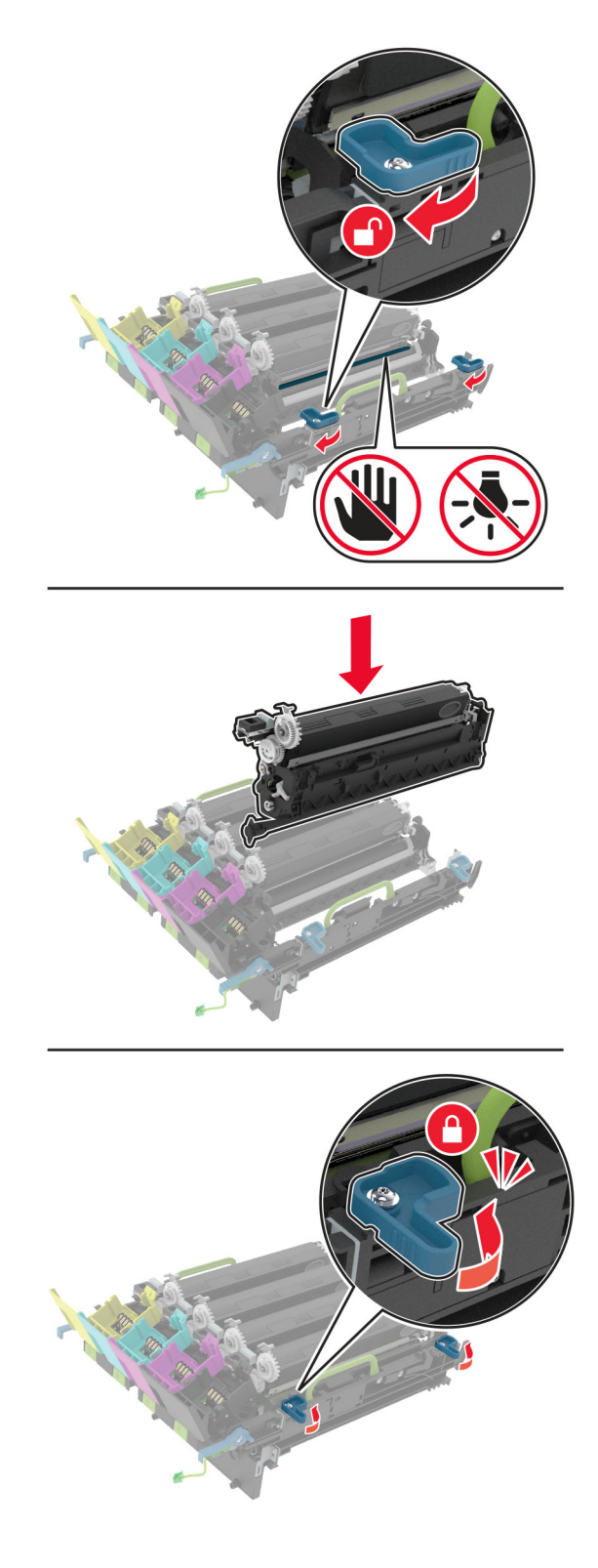

**9** Vložte novou zobrazovací jednotku.

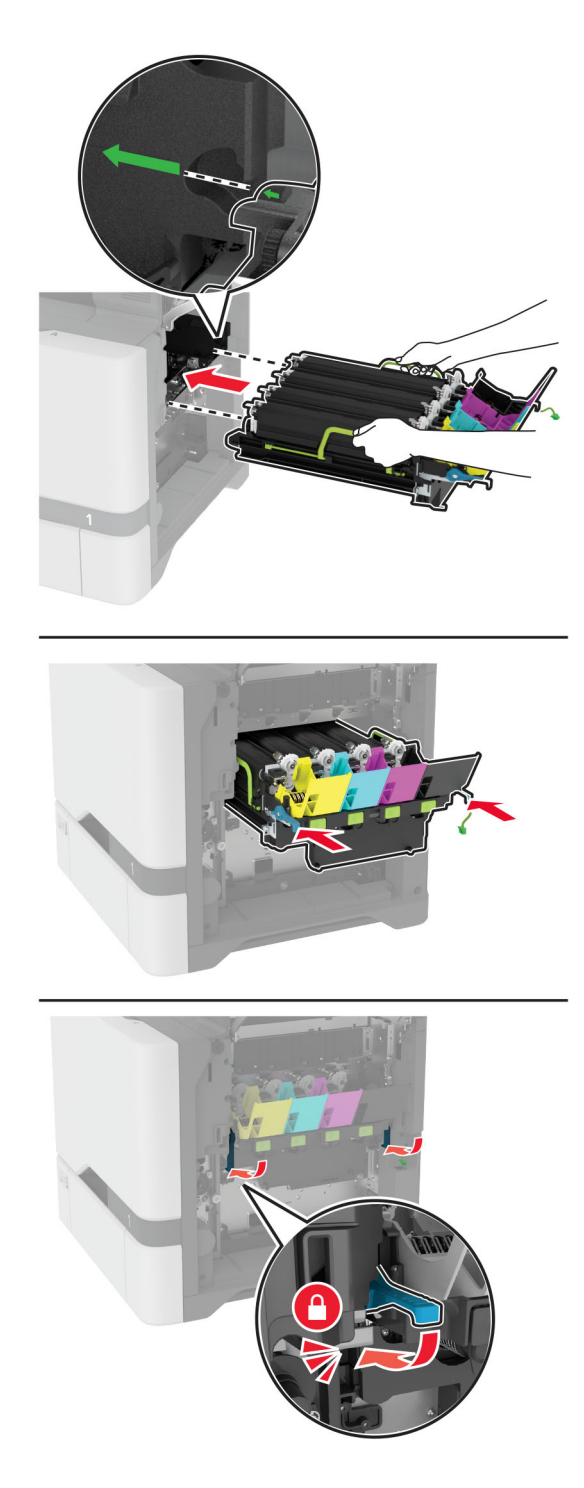

Připojte kabel zobrazovací sady.

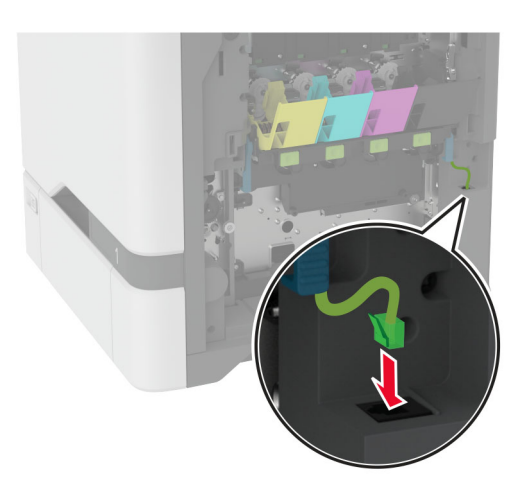

- Vložte nádobku na odpadní toner.
- Vložte tonerové kazety.
- Zavřete dvířka B.

# **Výměna nádobky na odpadní toner**

**1** Otevřete dvířka B.

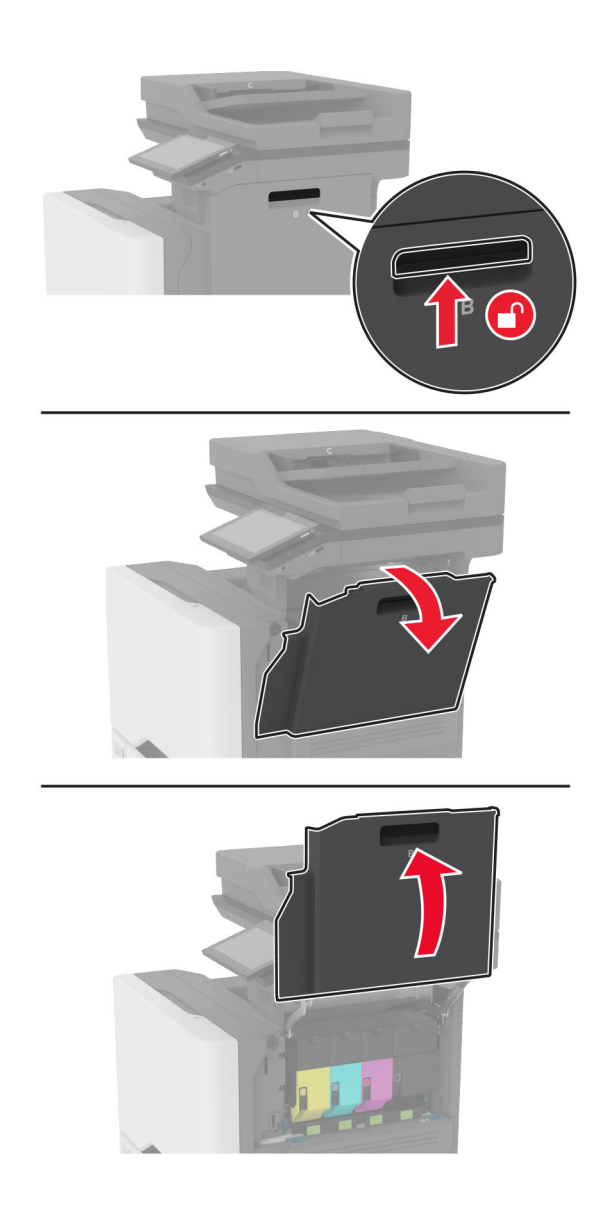

Vyjměte použitou nádobku na odpadní toner.

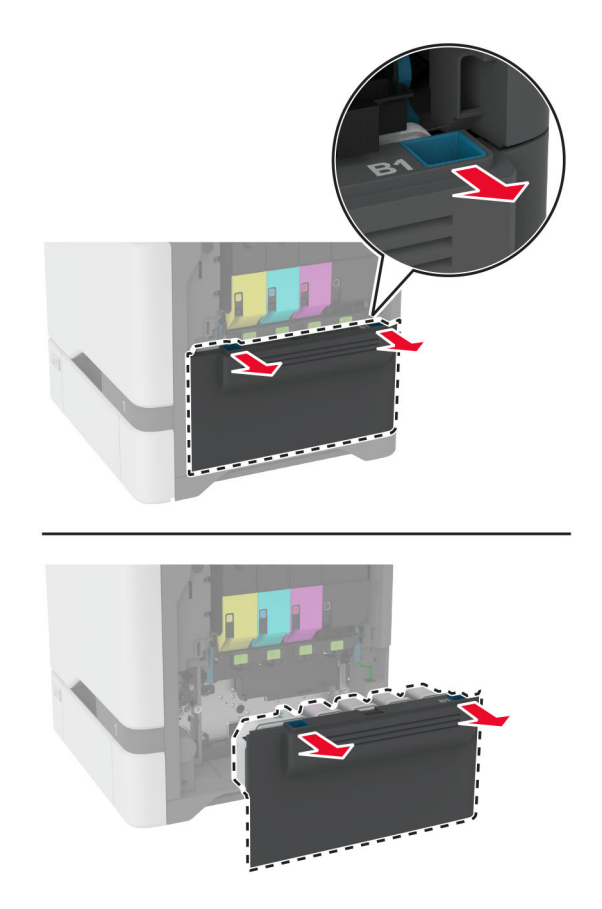

**Poznámka:** Abyste zamezili vylití toneru, umístěte láhev do vzpřímené polohy.

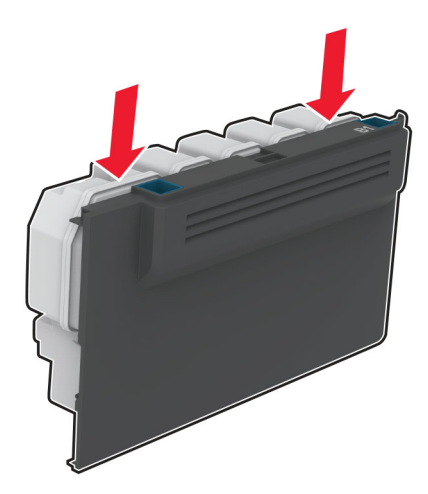

- Vybalte novou nádobku na odpadní toner.
- Vložte novou nádobku na odpadní toner.
- Zavřete dvířka B.
- Použitou nádobku na odpadní toner správně zlikvidujte.

# **Výměna zapékače**

- **1** Vypněte tiskárnu a vytáhněte napájecí kabel z elektrické zásuvky.
- **2** Otevřete dvířka A a poté dvířka A1.

**VÝSTRAHA – HORKÝ POVRCH:** Vnitřek tiskárny může být horký. Abyste omezili riziko zranění způsobeného horkou součástí, nedotýkejte se povrchu, dokud nevychladne.

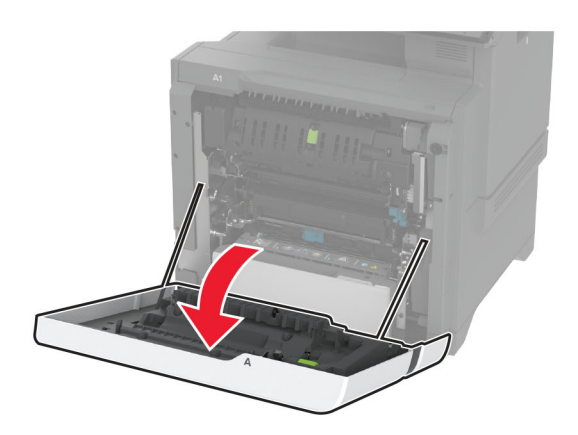

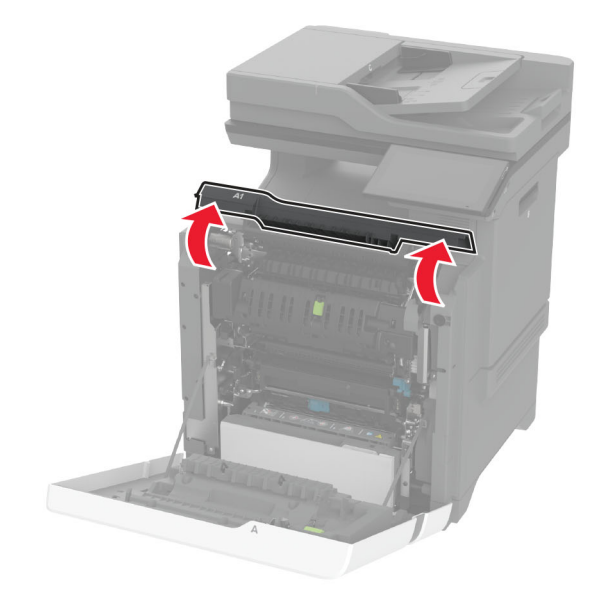

Vyjměte použitý zapékač.

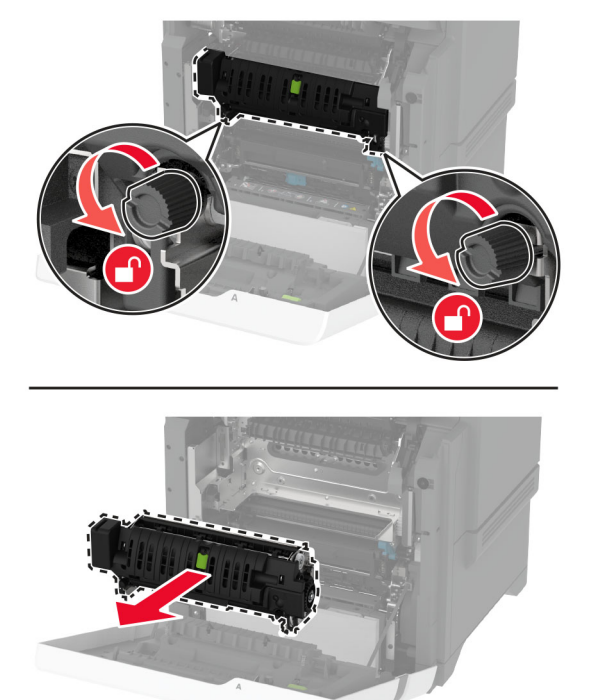

- Rozbalte nový zapékač.
- Vložte nový zapékač.

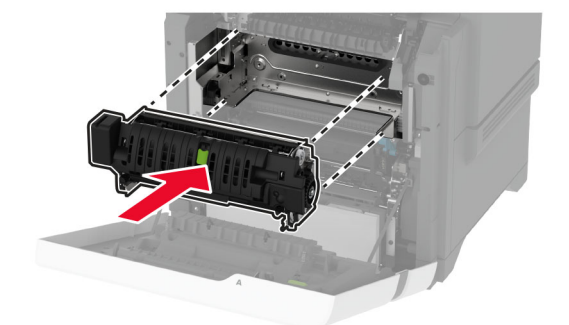

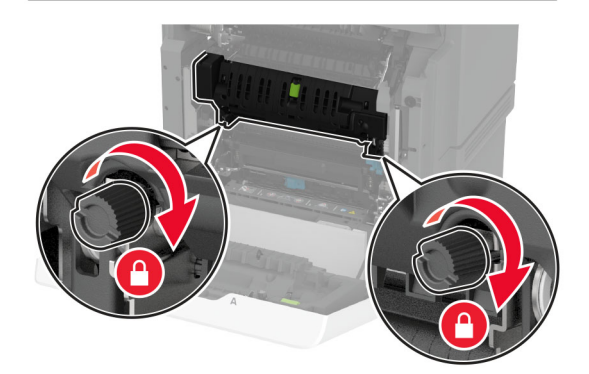

Zavřete dvířka A1 a potom dvířka A.

**7** Zapojte napájecí kabel do zásuvky a poté tiskárnu zapněte.

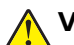

**VÝSTRAHA – RIZIKO ZRANĚNÍ:** Chcete-li zabránit nebezpečí požáru nebo úrazu elektrickým proudem, připojte napájecí kabel do řádně uzemněné elektrické zásuvky s odpovídajícími parametry, která se nachází v blízkosti výrobku a je snadno přístupná.

**8** Resetujte počitadlo údržby zapékače.

Další informace najdete v části ["Nulování počítadla údržby" na straně 245.](#page-244-0)

#### **Výměna zaváděcího válečku**

#### **Výměna zaváděcího válečku v zásobníku na 550 listů**

- **1** Vypněte tiskárnu a vytáhněte napájecí kabel z elektrické zásuvky.
- **2** Vyjměte zásobník.

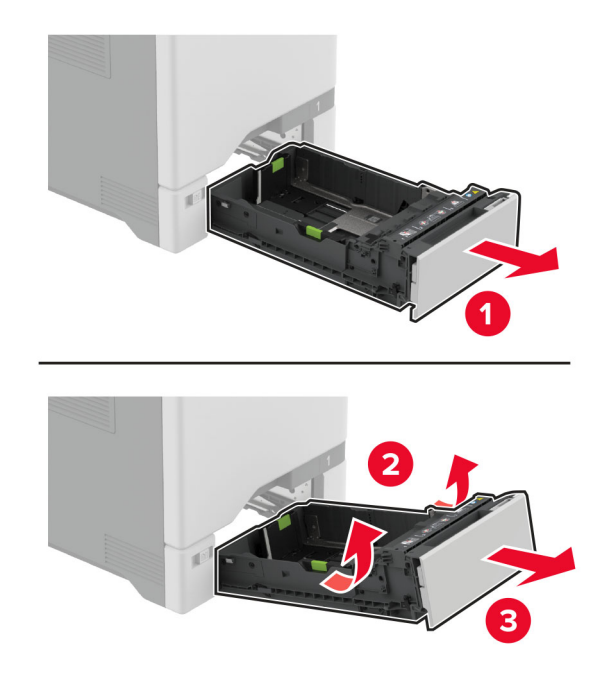

**3** Vyjměte použitý zaváděcí váleček.

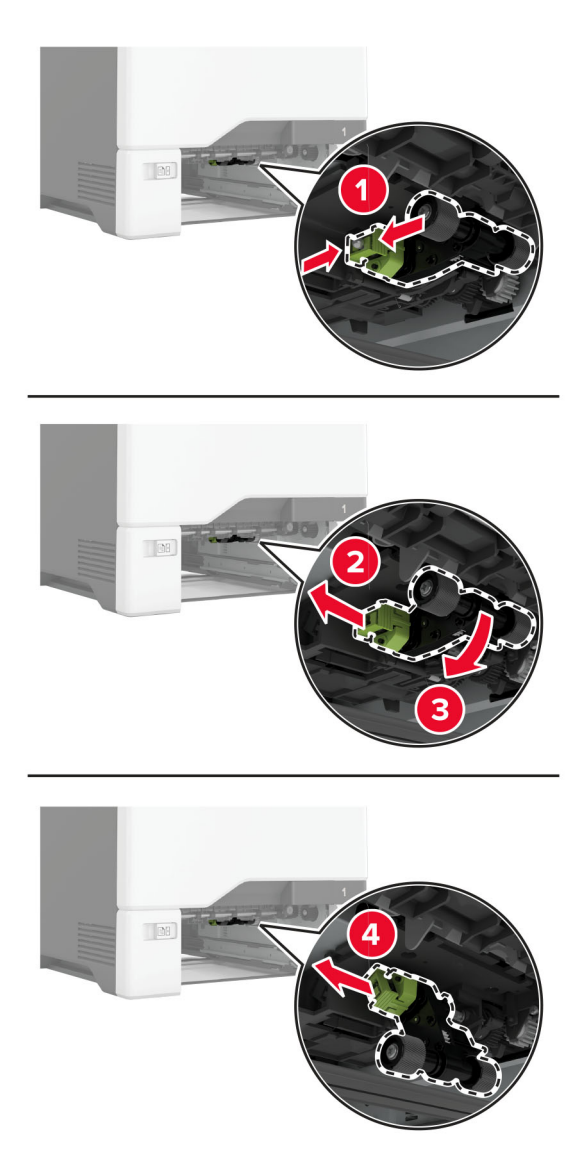

**4** Vybalte nový zaváděcí váleček.

**Varování – nebezpečí poškození:** Abyste předešli poškození a špatnému výkonu tiskárny, ujistěte se, že máte při manipulaci s díly čisté ruce.

**5** Vložte novou sestavu zaváděcího válečku.

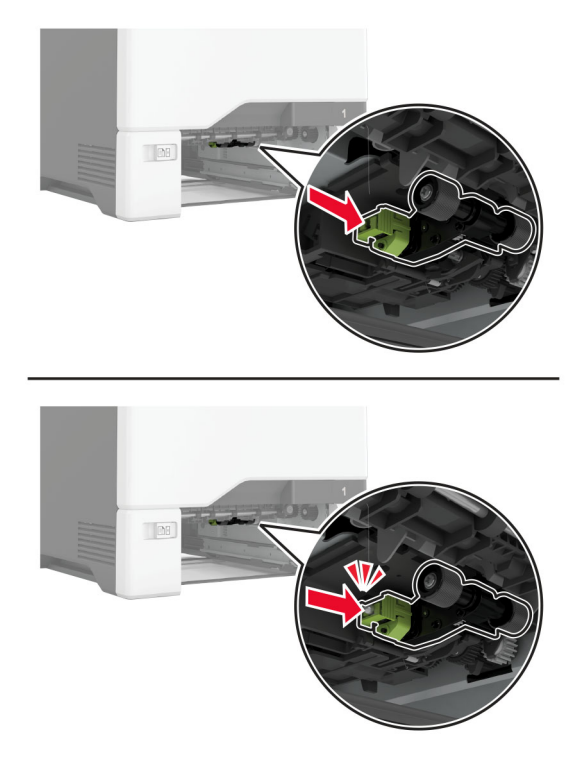

- **6** Vložte zásobník.
- **7** Zapojte napájecí kabel do zásuvky a poté tiskárnu zapněte.

**VÝSTRAHA – RIZIKO ZRANĚNÍ:** Chcete-li zabránit nebezpečí požáru nebo úrazu elektrickým proudem, připojte napájecí kabel do řádně uzemněné elektrické zásuvky s odpovídajícími parametry, která se nachází v blízkosti výrobku a je snadno přístupná.

#### **Výměna zaváděcího válečku v univerzálním podavači.**

- **1** Vypněte tiskárnu a vytáhněte napájecí kabel z elektrické zásuvky.
- **2** Otevřete univerzální podavač.

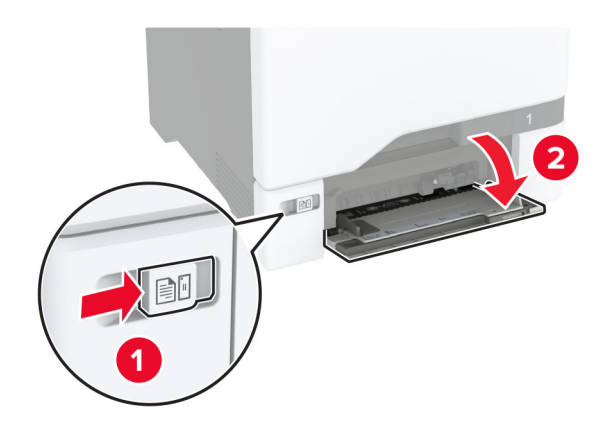

**3** Vyjměte použitý zaváděcí váleček.

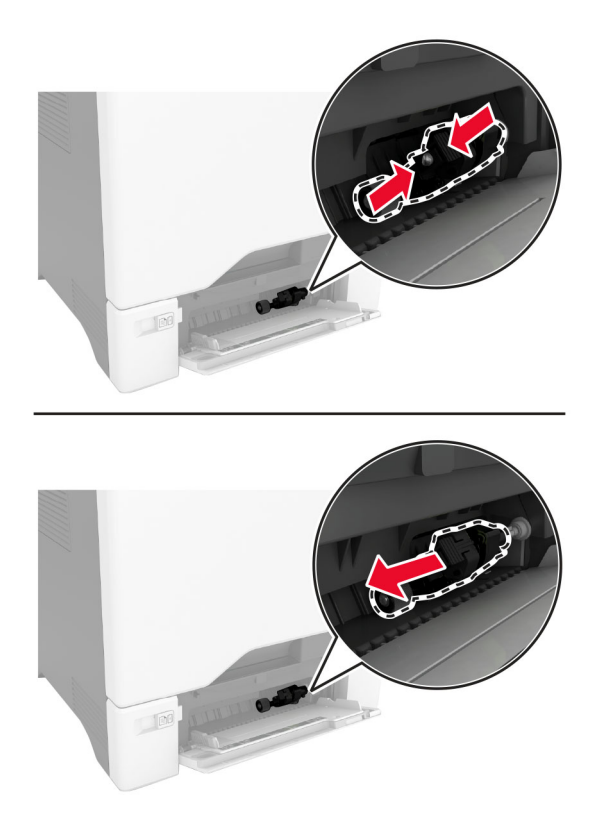

**4** Vybalte nový zaváděcí váleček.

**Varování – nebezpečí poškození:** Abyste předešli poškození a špatnému výkonu tiskárny, ujistěte se, že máte při manipulaci s díly čisté ruce.

**5** Vložte novou sestavu zaváděcího válečku.

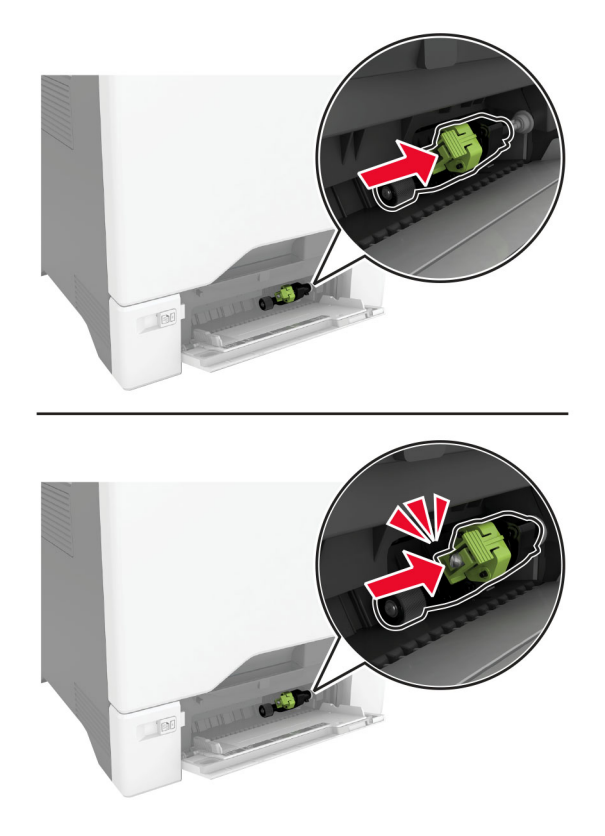

- **6** Zavřete univerzální podavač.
- **7** Zapojte napájecí kabel do zásuvky a poté tiskárnu zapněte.

**VÝSTRAHA – RIZIKO ZRANĚNÍ:** Chcete-li zabránit nebezpečí požáru nebo úrazu elektrickým proudem, připojte napájecí kabel do řádně uzemněné elektrické zásuvky s odpovídajícími parametry, která se nachází v blízkosti výrobku a je snadno přístupná.

### **Výměna oddělovací konzole**

**1** Vytáhněte zásobník.

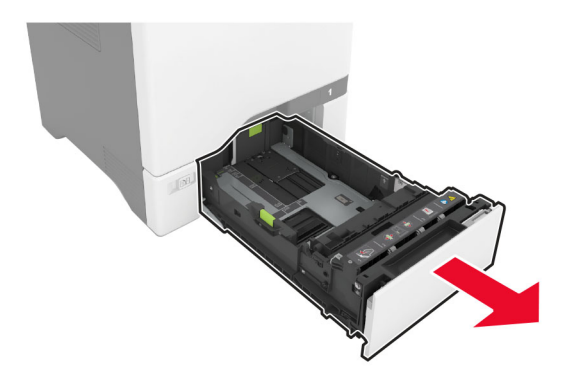

Vyjměte použitou oddělovací konzolu.

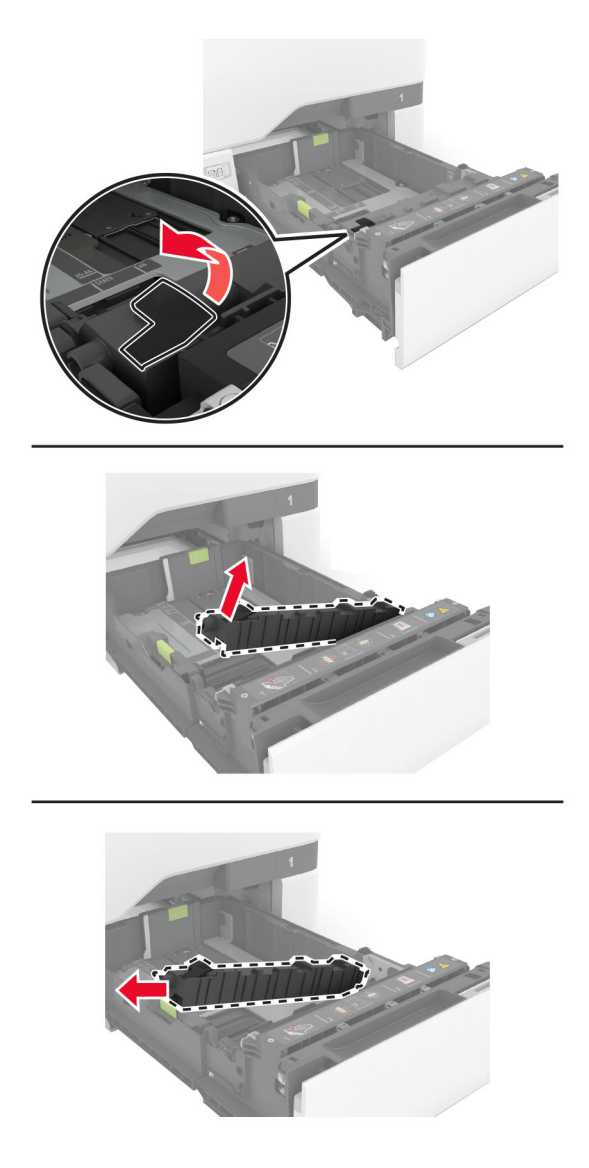

Vybalte novou oddělovací konzolu.

**4** Vložte novou oddělovací konzolu.

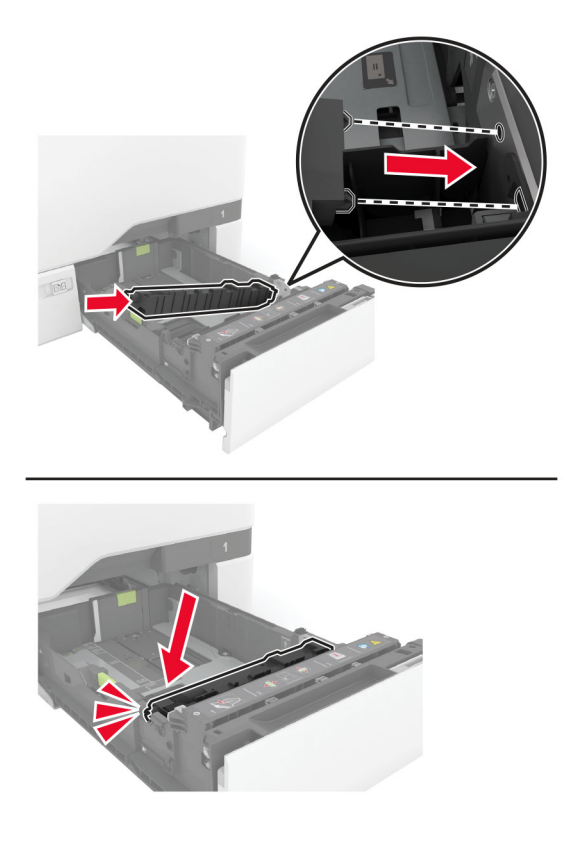

**5** Vložte zásobník.

# **Výměna podložky skleněné plochy skeneru**

**1** Otevřete kryt skeneru.

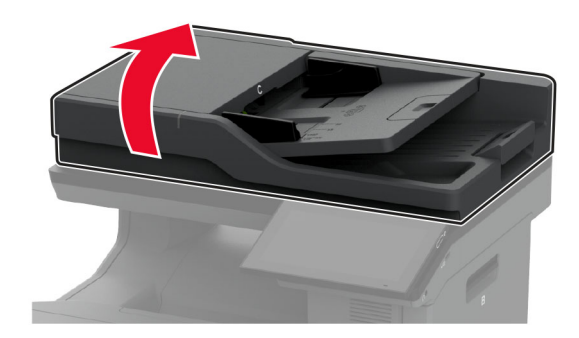

**2** Sejměte použitou podložku skleněné plochy skeneru.

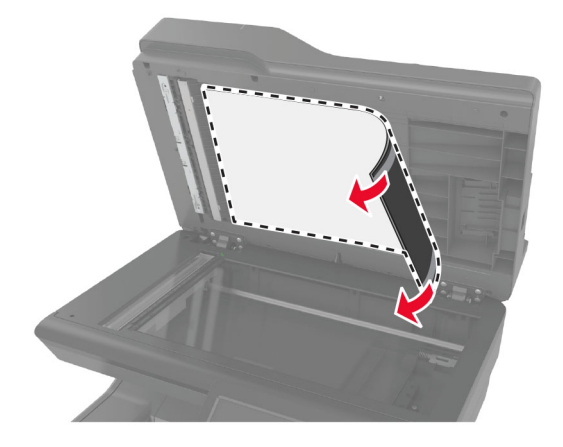

- **3** Vybalte novou podložku skleněné plochy skeneru.
- **4** Položte bílou plochu nové podložky skleněné plochy skeneru lícem dolů na skleněnou plochu skeneru a sejměte zadní část pásky.

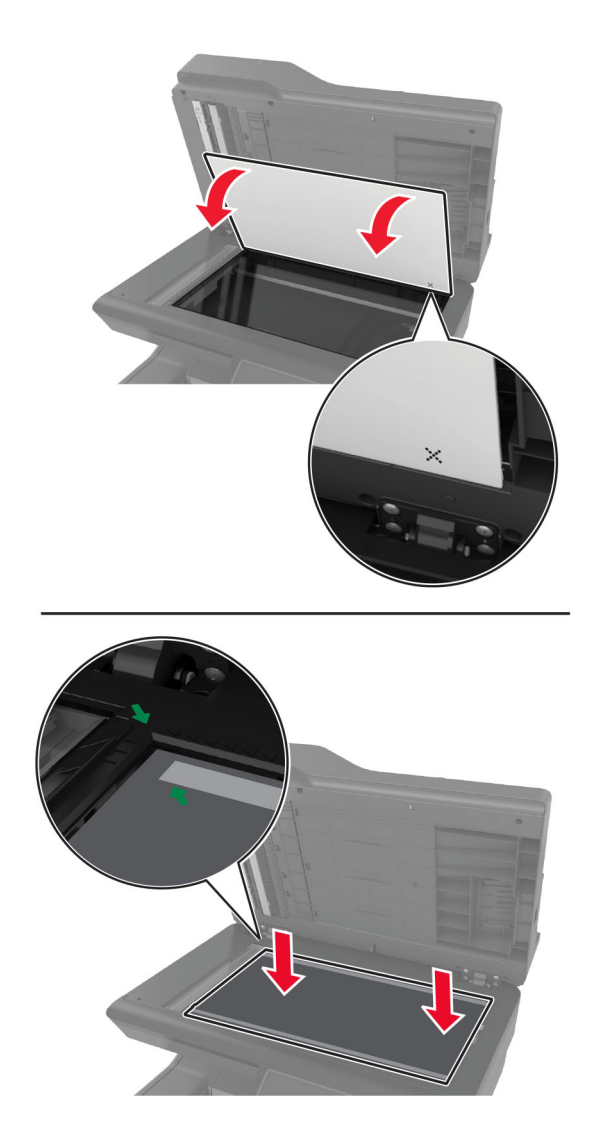

**Poznámka:** Zkontrolujte, zda je podložka skleněné plochy skeneru správně zarovnána na okrajích skleněné plochy skeneru.

**5** Zavřete kryt skeneru a přilepte tak podložku skleněné plochy skeneru ke krytu.

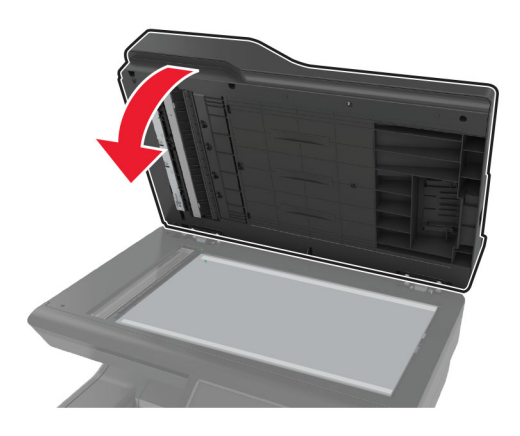

- **6** Otevřete kryt skeneru a zkontrolujte, zda je nová podložka skleněné plochy skeneru správně připevněna ke krytu.
- **7** Zavřete kryt skeneru.

#### **Výměna válečků podavače ADF**

**1** Otevřete dvířka C.

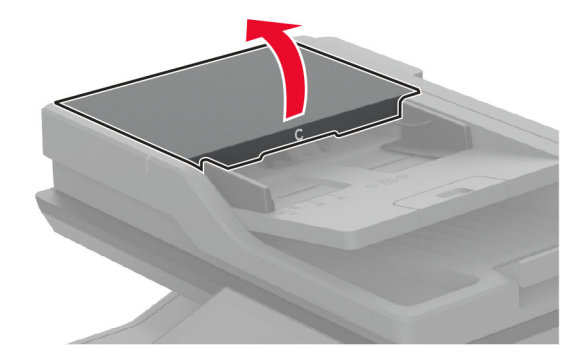

**2** Vyjměte použitý zaváděcí váleček podavače ADF.

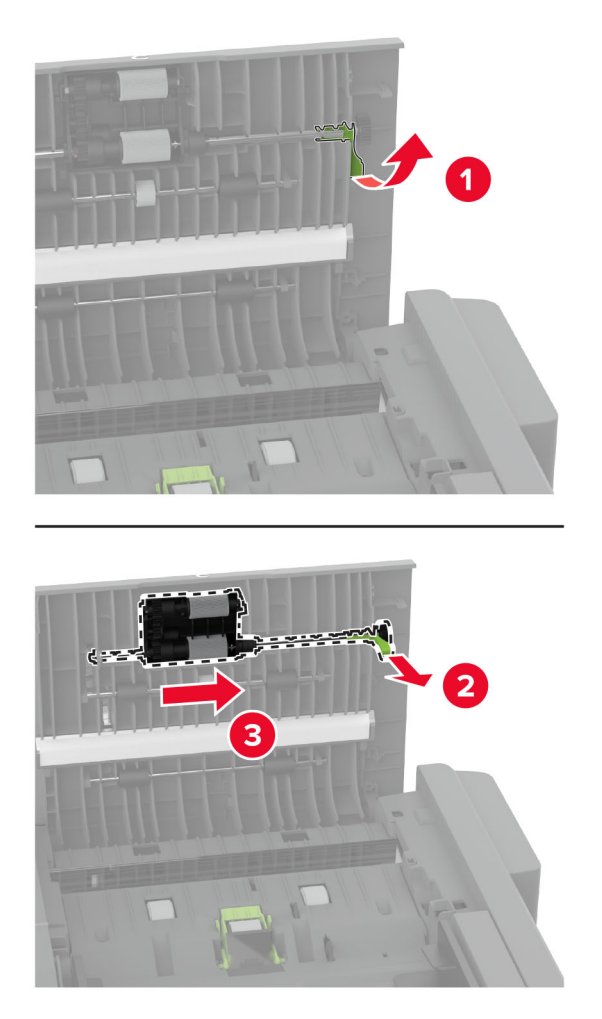

Vyjměte použitý oddělovací váleček podavače ADF.

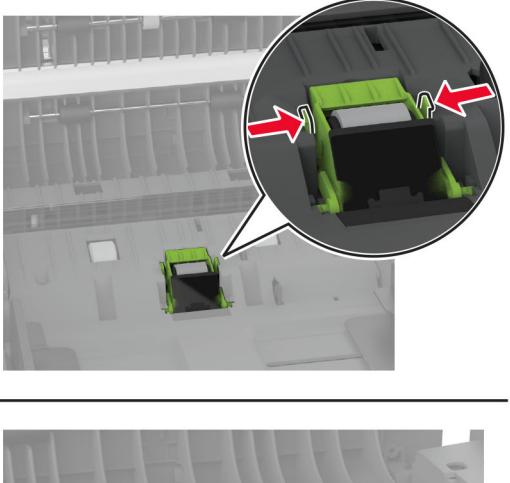

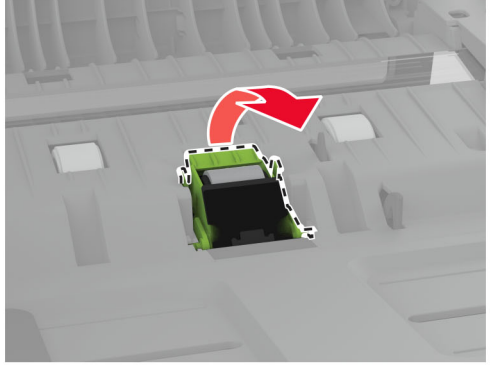

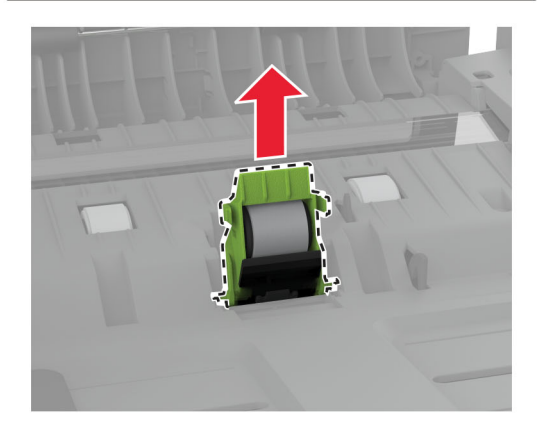

Vybalte nový zaváděcí váleček a oddělovací váleček podavače ADF.

**5** Vložte nový oddělovací váleček podavače ADF tak, dokud nezaklapne na místo.

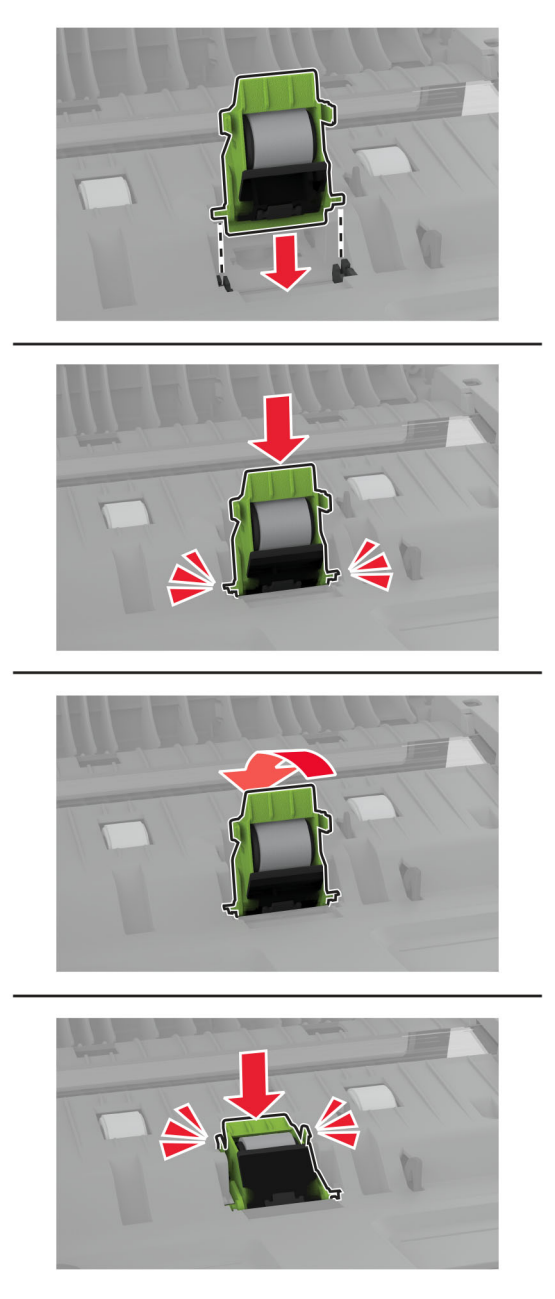

<span id="page-244-0"></span>**6** Vložte nový zaváděcí váleček podavače ADF tak, dokud nezaklapne na místo.

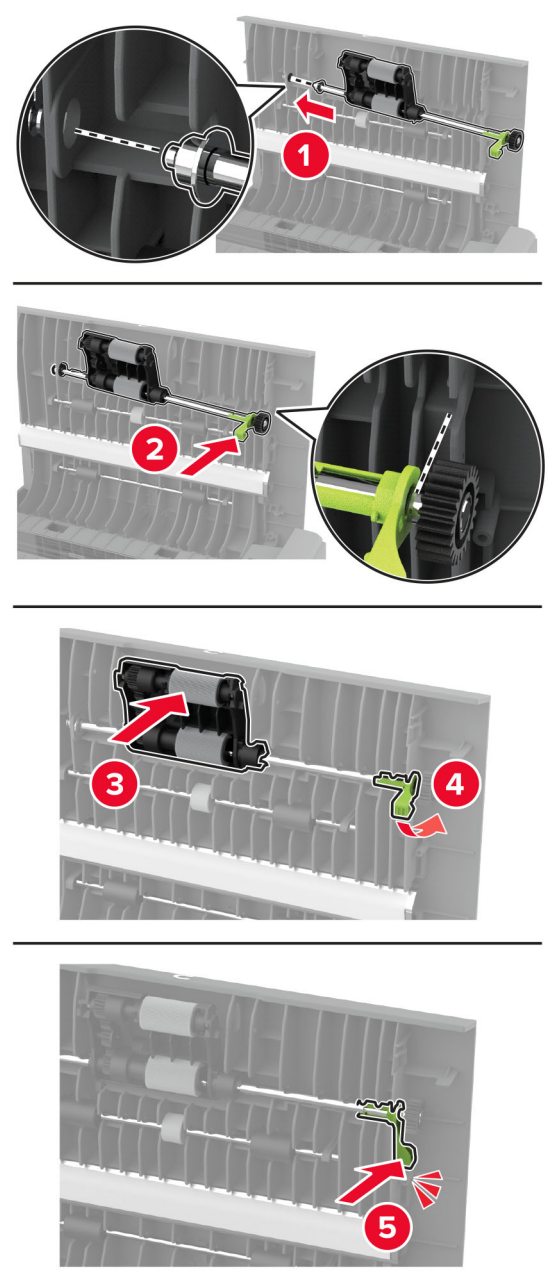

**7** Zavřete dvířka C.

#### **Nulování počítadla údržby**

- **1** Na domovské obrazovce vyberte možnost **Nastavení** > **Zařízení** > **Údržba** > **Nabídka konfigurace** > **Počitadla a využití spotřebovaného materiálu**.
- **2** Dotkněte se tlačítka **Reset počítadla údržby**.

### **Resetování počitadel spotřeby materiálu**

- **1** Na domovské obrazovce vyberte možnost **Nastavení** > **Zařízení** > **Údržba** > **Nabídka konfigurace** > **Počitadla a využití spotřebovaného materiálu**.
- **2** Vyberte počítadlo, které chcete vynulovat.

**Varování – nebezpečí poškození:** Resetovat a repasovat lze pouze spotřební materiál a díly, na které se nevztahují smluvní podmínky vratného programu. Záruka výrobce se ale nevztahuje na jakékoliv poškození způsobené neoriginálním spotřebním materiálem nebo neoriginálními díly. Resetování počitadel spotřebního materiálu nebo dílu bez řádného výrobního zpracování může poškodit tiskárnu. Po vyresetování počitadla spotřebního materiálu nebo dílu tiskárna může zobrazit chybu přítomnosti vyresetované součásti.

# **Čištění částí tiskárny**

# **Čištění tiskárny**

**VÝSTRAHA – NEBEZPEČÍ ÚRAZU EL. PROUDEM** Pokud chcete při čištění vnějšku tiskárny předejít nebezpečí úrazu elektrickým proudem, odpojte napájecí kabel od elektrické zásuvky a odpojte z tiskárny všechny kabely.

#### **Poznámky:**

- **•** Tuto úlohu proveďte vždy po několika měsících.
- **•** Poškození tiskárny způsobené nesprávnou manipulací není kryto zárukou.
- **1** Vypněte tiskárnu a vytáhněte napájecí kabel z elektrické zásuvky.
- **2** Vyjměte papír ze standardního zásobníku a z univerzálního podavače.
- **3** Odstraňte veškerý prach, nečistoty a kousky papíru z okolí tiskárny pomocí jemného kartáčku nebo vysavače.
- **4** Otřete vnějšek tiskárny navlhčeným měkkým hadříkem, který nepouští vlákna.

#### **Poznámky:**

- **•** Nepoužívejte domácí čisticí prostředky a saponáty, protože by mohly poškodit povrchovou úpravu tiskárny.
- **•** Po čištění se ujistěte, že jsou všechny plochy tiskárny suché.
- **5** Zapojte napájecí kabel do elektrické zásuvky a zapněte tiskárnu.

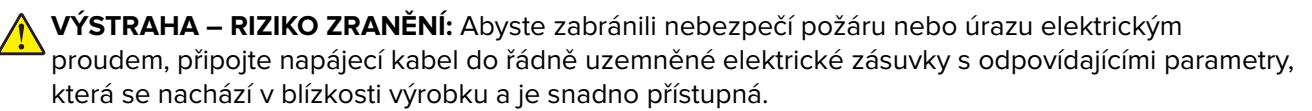

### **Čištění dotykového displeje**

**VÝSTRAHA – NEBEZPEČÍ ÚRAZU EL. PROUDEM** Pokud chcete při čištění vnějšku tiskárny předejít nebezpečí úrazu elektrickým proudem, odpojte napájecí kabel od elektrické zásuvky a odpojte z tiskárny všechny kabely.

- **1** Vypněte tiskárnu a vytáhněte napájecí kabel z elektrické zásuvky.
- **2** Dotykový displej otřete vlhkým, měkkým netřepivým hadříkem.

#### **Poznámky:**

- **•** Nepoužívejte domácí čisticí prostředky a saponáty, protože by mohly dotykový displej poškodit.
- **•** Po čištění se ujistěte, že je dotykový displej suchý.
- **3** Zapojte napájecí kabel do zásuvky a poté tiskárnu zapněte.

**VÝSTRAHA – RIZIKO ZRANĚNÍ:** Chcete-li zabránit nebezpečí požáru nebo úrazu elektrickým proudem, připojte napájecí kabel do řádně uzemněné elektrické zásuvky s odpovídajícími parametry, která se nachází v blízkosti výrobku a je snadno přístupná.

#### **Čištění skeneru**

**1** Otevřete kryt skeneru.

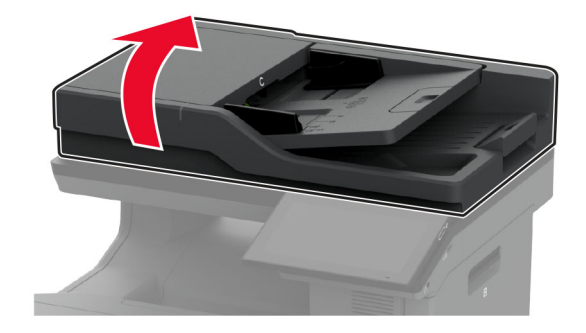

- **2** Otřete následující oblasti vlhkým, měkkým netřepivým hadříkem.
	- **•** Skleněná podložka ADF

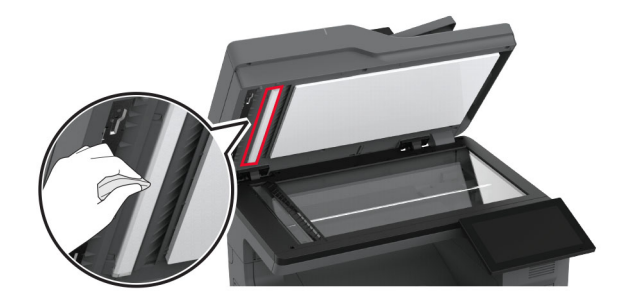

**•** Skleněná podložka skeneru

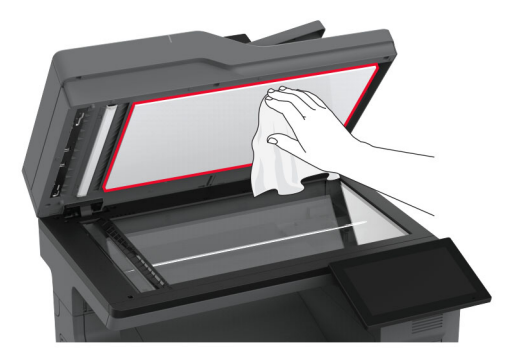

**•** Skleněná plocha podavače ADF

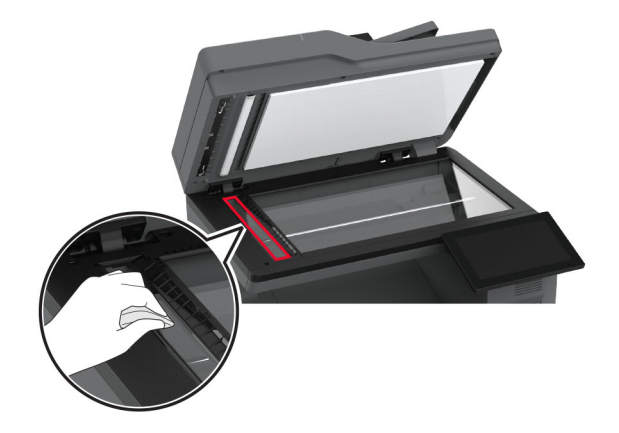

**•** Skleněná plocha skeneru

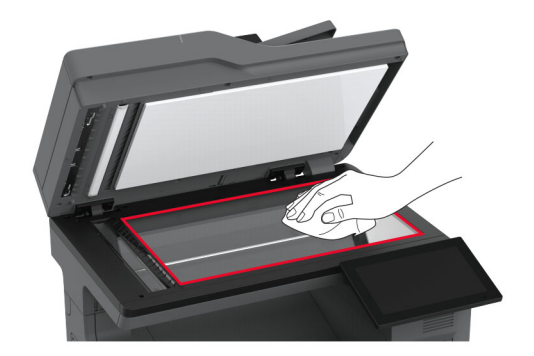

- **3** Zavřete kryt skeneru.
- **4** Otevřete dvířka C.
- **5** Otřete následující oblasti vlhkým, měkkým netřepivým hadříkem.
	- **•** Skleněná podložka podavače ADF ve dvířkách C

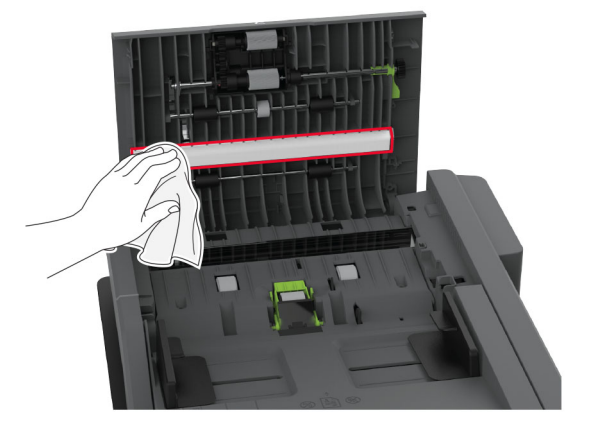

**•** Skleněná plocha podavače ADF ve dvířkách C

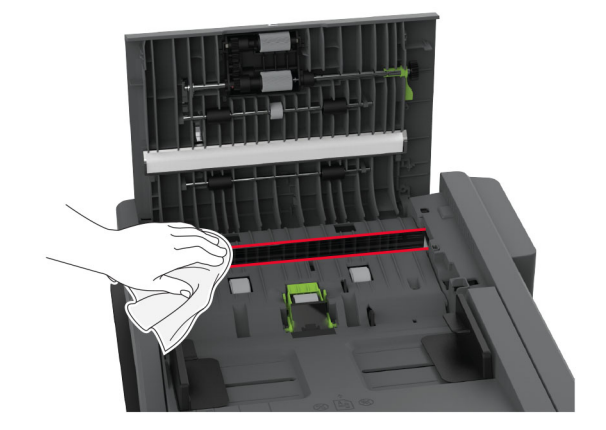

**6** Zavřete dvířka C.

# **Vyčištění zaváděcích válečků**

- **1** Vypněte tiskárnu a vytáhněte napájecí kabel z elektrické zásuvky.
- **2** Vyjměte zásobník.

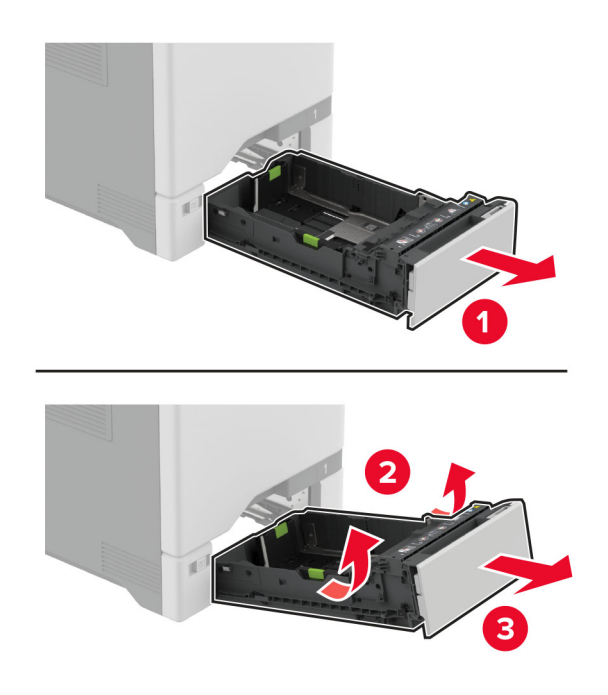

Vyjměte zaváděcí váleček.

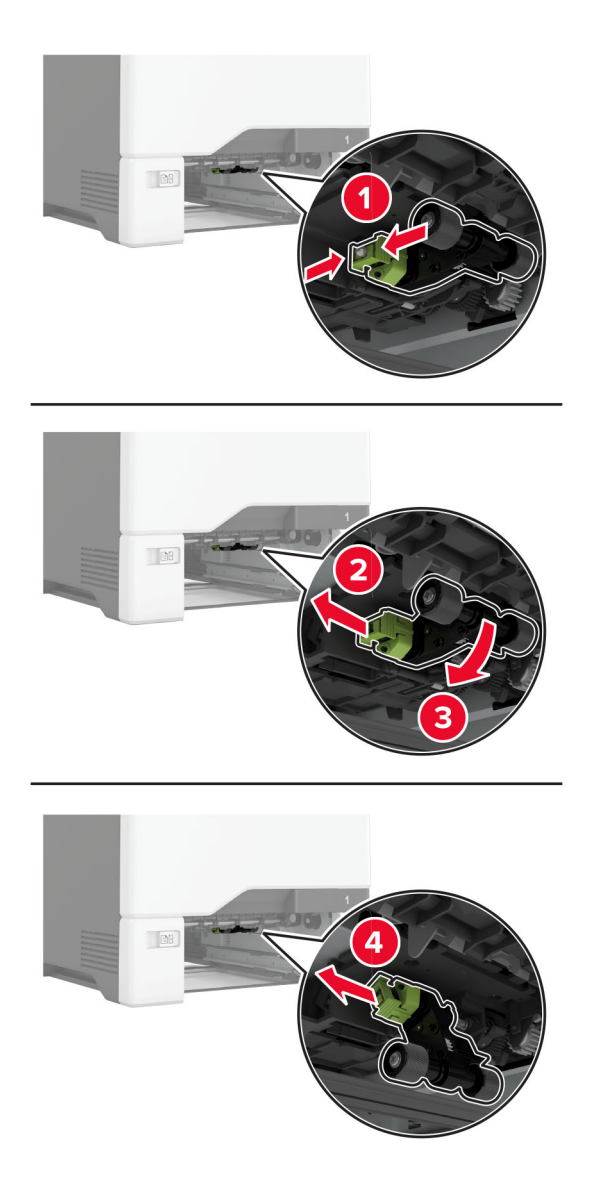

Navlhčete měkký hadřík, který nepouští vlákna, isopropylalkoholem a poté otřete zaváděcí válečky.

**5** Vložte zaváděcí váleček.

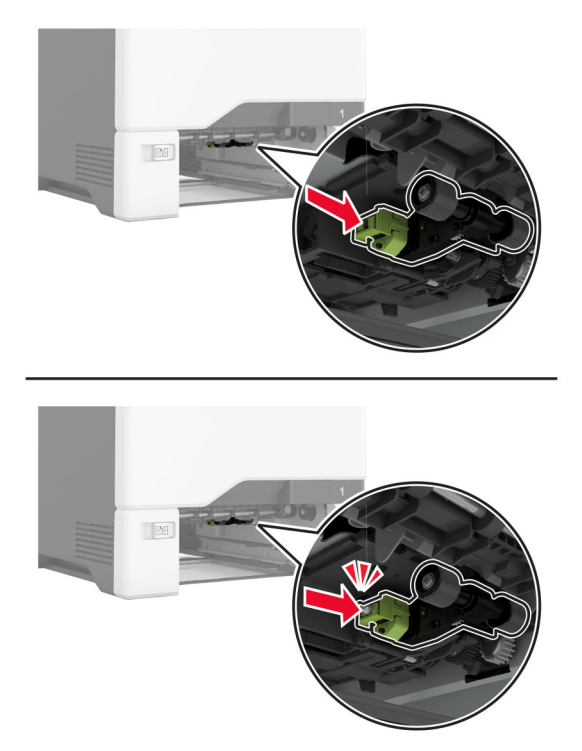

- **6** Vložte zásobník.
- **7** Zapojte napájecí kabel do zásuvky a poté tiskárnu zapněte.

**VÝSTRAHA – RIZIKO ZRANĚNÍ:** Chcete-li zabránit nebezpečí požáru nebo úrazu elektrickým proudem, připojte napájecí kabel do řádně uzemněné elektrické zásuvky s odpovídajícími parametry, která se nachází v blízkosti výrobku a je snadno přístupná.

# **Čištění zaváděcího válečku v univerzálním podavači**

- **1** Vypněte tiskárnu a vytáhněte napájecí kabel z elektrické zásuvky.
- **2** Otevřete univerzální podavač.

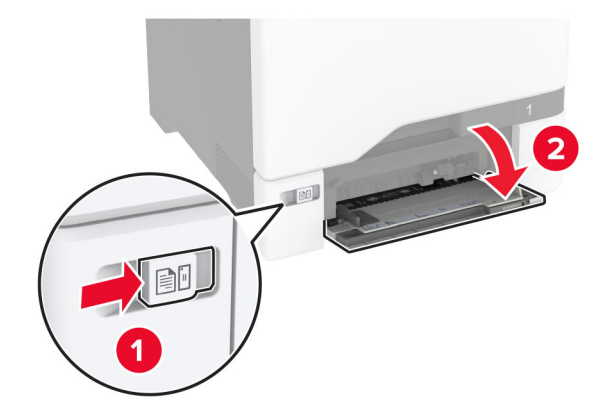
Vyjměte zaváděcí váleček.

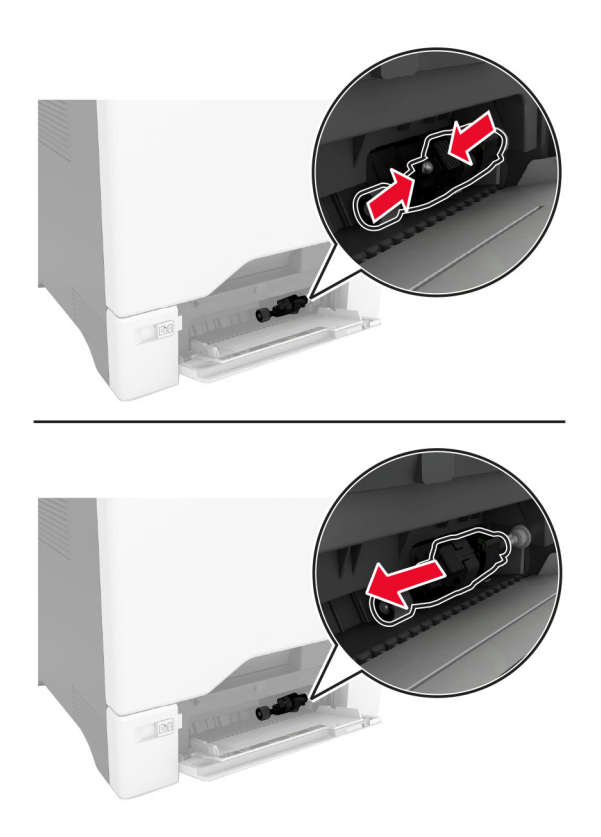

Navlhčete měkký hadřík, který nepouští vlákna, isopropylalkoholem a poté otřete zaváděcí váleček.

**5** Vložte zaváděcí váleček.

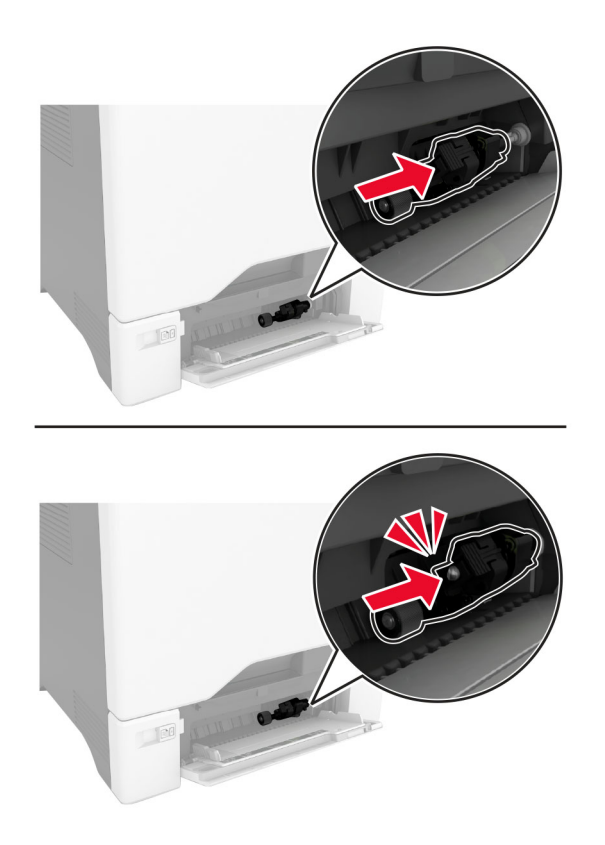

- **6** Zavřete univerzální podavač.
- **7** Zapojte napájecí kabel do zásuvky a poté tiskárnu zapněte.

**VÝSTRAHA – RIZIKO ZRANĚNÍ:** Chcete-li zabránit nebezpečí požáru nebo úrazu elektrickým proudem, připojte napájecí kabel do řádně uzemněné elektrické zásuvky s odpovídajícími parametry, která se nachází v blízkosti výrobku a je snadno přístupná.

## **Čištění válečků podavače ADF**

**1** Otevřete dvířka C.

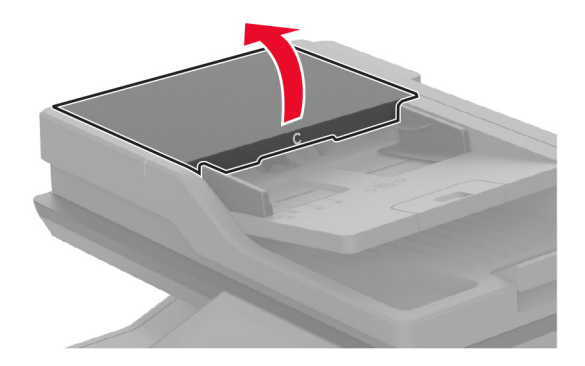

**2** Vyjměte zaváděcí váleček podavače ADF.

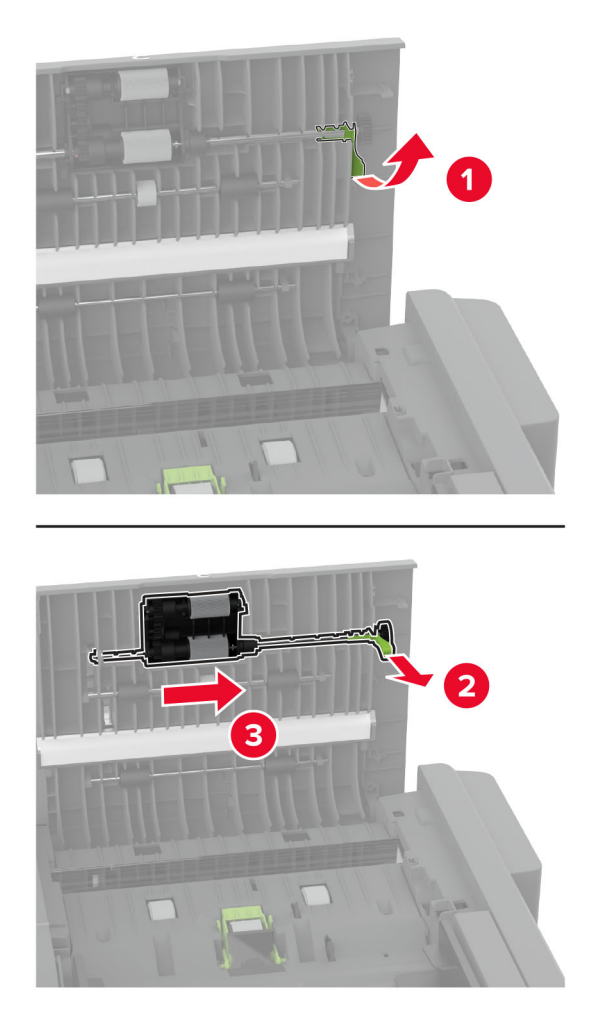

**3** Vyjměte oddělovací váleček podavače ADF.

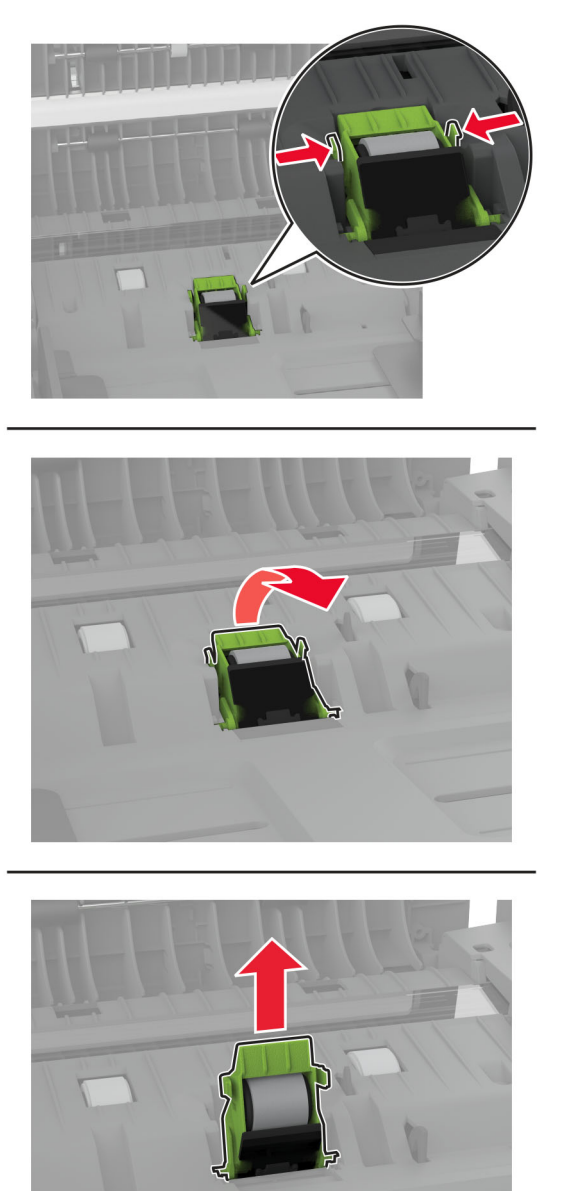

**4** Navlhčete měkký hadřík, který nepouští vlákna, isopropylalkoholem a poté otřete zaváděcí váleček a oddělovací váleček podavače ADF.

**5** Vložte oddělovací váleček podavače ADF tak, aby zaklapnul na místo.

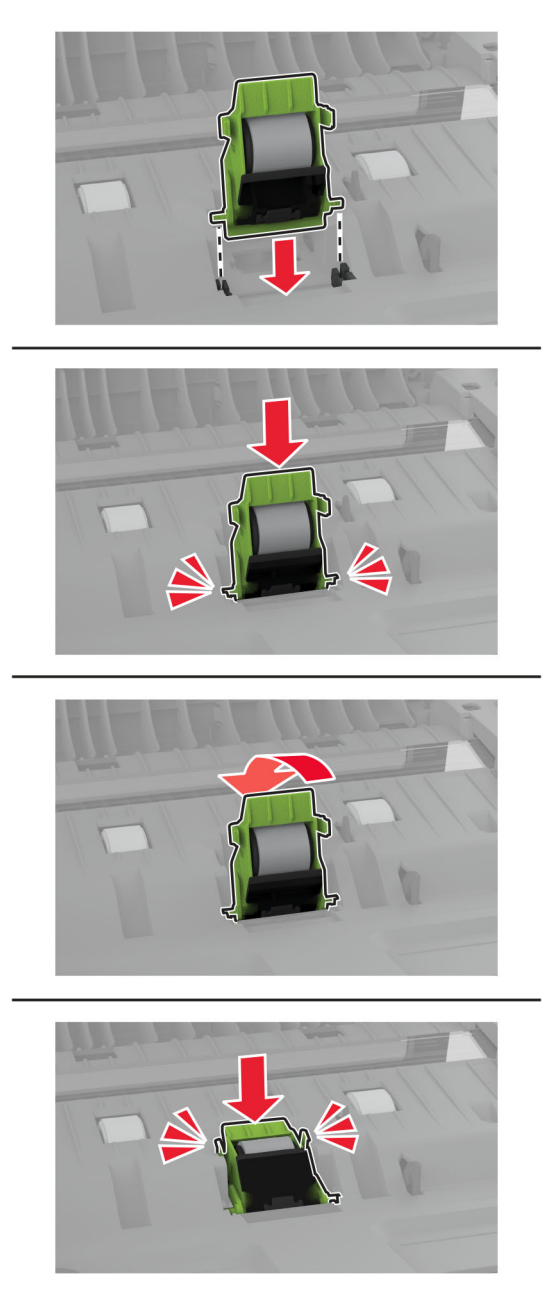

Vložte zaváděcí váleček podavače ADF tak, aby zaklapnul na místo.

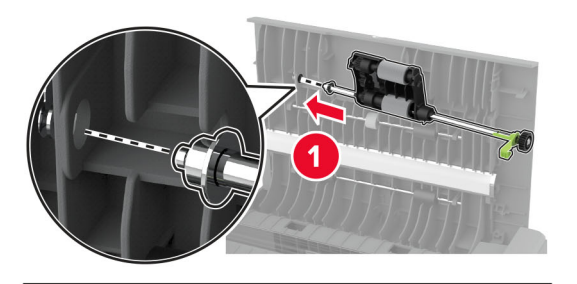

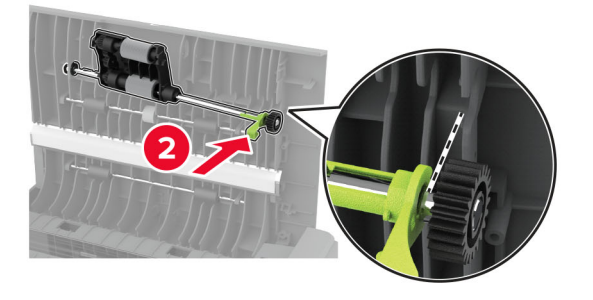

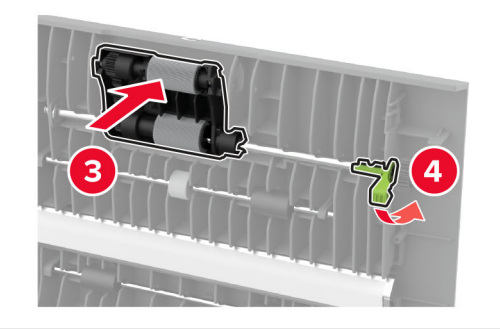

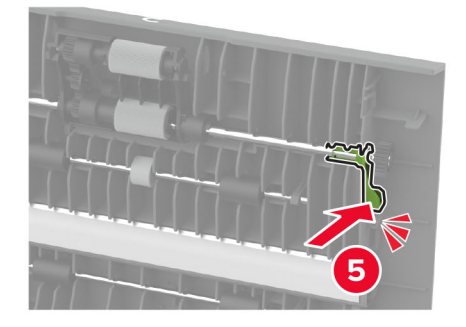

Zavřete dvířka C.

# **Úspora energie a papíru**

### **Konfigurace nastavení energetického úsporného režimu**

#### **Režim spánku**

- **1** Na domovské stránce stiskněte možnost **Nastavení** > **Zařízení** > **Správa napájení** > **Časové limity** > **Režim spánku**.
- **2** Nastavte dobu, po kterou má tiskárna setrvat v nečinnosti, než přejde do Režimu spánku.

#### **režim hibernace**

- **1** Na domovské stránce stiskněte možnost **Nastavení** > **Zařízení** > **Správa napájení** > **Časové limity** > **Časování hibernace**.
- **2** Nastavte dobu, po kterou má tiskárna setrvat v nečinnosti, než přejde do režimu hibernace.

#### **Poznámky:**

- **•** Aby Doba hibernace fungovala, nastavte možnost Doba hibernace pro připojení na volbu Hibernace.
- **•** V režimu Hibernace je server Embedded Web Server vypnutý.

## **Úprava jasu displeje**

- **1** Na domovské obrazovce stiskněte možnost **Nastavení** > **Zařízení** > **Předvolby**.
- **2** V nabídce Jas obrazovky upravte nastavení.

### **Úspora spotřebního materiálu**

**•** Tiskněte na obě strany papíru.

**Poznámka:** Oboustranný tisk je výchozím nastavením ovladače tiskárny.

- **•** Tiskněte více stránek na jeden list papíru.
- **•** Funkce náhledu slouží k zobrazení vzhledu dokumentu před jeho vytisknutím.
- **•** Vytiskněte jednu kopii dokumentu a zkontrolujte její obsah a formátování.

# **Přemístění tiskárny**

**VÝSTRAHA – RIZIKO ZRANĚNÍ:** Přesahuje-li hmotnost tiskárny 20 kg (44 liber), může být k jejímu bezpečnému zdvižení třeba nejméně dvou osob.

**VÝSTRAHA – RIZIKO ZRANĚNÍ:** Abyste zabránili nebezpečí požáru nebo úrazu elektrickým proudem, používejte pouze napájecí kabel dodaný s výrobkem nebo odpovídající náhradní napájecí kabel schválený výrobcem.

**VÝSTRAHA – RIZIKO ZRANĚNÍ:** Při přemisťování tiskárny dodržte tyto pokyny, aby nedošlo ke zranění osob nebo poškození tiskárny:

- **•** Přesvědčte se, že jsou zavřeny všechny zásobníky a dvířka.
- **•** Vypněte tiskárnu a vytáhněte napájecí kabel z elektrické zásuvky.
- **•** Od tiskárny odpojte veškeré šňůry a kabely.
- **•** Pokud jsou k tiskárně připojeny samostatné stojanové přídavné zásobníky nebo možnosti výstupu, před přesouváním tiskárny je odpojte.
- **•** Má-li tiskárna kolečkový podstavec, opatrně s ní přejeďte na nové místo. Dbejte zvláštní opatrnosti při překonávání prahů a předělů v podlaze.
- **•** Není-li tiskárna vybavena kolečkovým podstavcem, ale je nakonfigurována s volitelnými zásobníky nebo možnosti výstupu, odstraňte možnosti výstupu a zvedněte tiskárnu ze zásobníků. Nezvedejte tiskárnu a volitelné doplňky současně.
- **•** Tiskárnu zvedejte vždy pomocí úchytů.
- **•** Pokud bude k přesouvání tiskárny použit vozík, musí disponovat dostatečně velkým povrchem, na který se vejde celá spodní část tiskárny.
- **•** Pokud bude k přesouvání hardwarových doplňků použit vozík, musí disponovat dostatečně velkým povrchem, na který se doplňky vejdou.
- **•** Držte tiskárnu ve vzpřímené pozici.
- **•** Zabraňte prudkým otřesům a nárazům.
- **•** Při pokládání tiskárny dejte pozor, abyste pod ní neměli prsty.
- **•** Zkontrolujte, zda je kolem tiskárny dostatek místa.

**Poznámka:** Poškození tiskárny způsobené nesprávným postupem při přesouvání není kryto zárukou.

# **Přeprava tiskárny**

Pokyny k přepravě najdete na **<http://support.lexmark.com>** nebo kontaktujte oddělení zákaznické podpory.

# **Řešení problému**

# **Problémy s kvalitou tisku**

Zvolte obrázek, který připomíná váš problém s kvalitou tisku, a poté klepněte na odkaz pod ním. Dozvíte se tak kroky, které vám pomohou problém vyřešit.

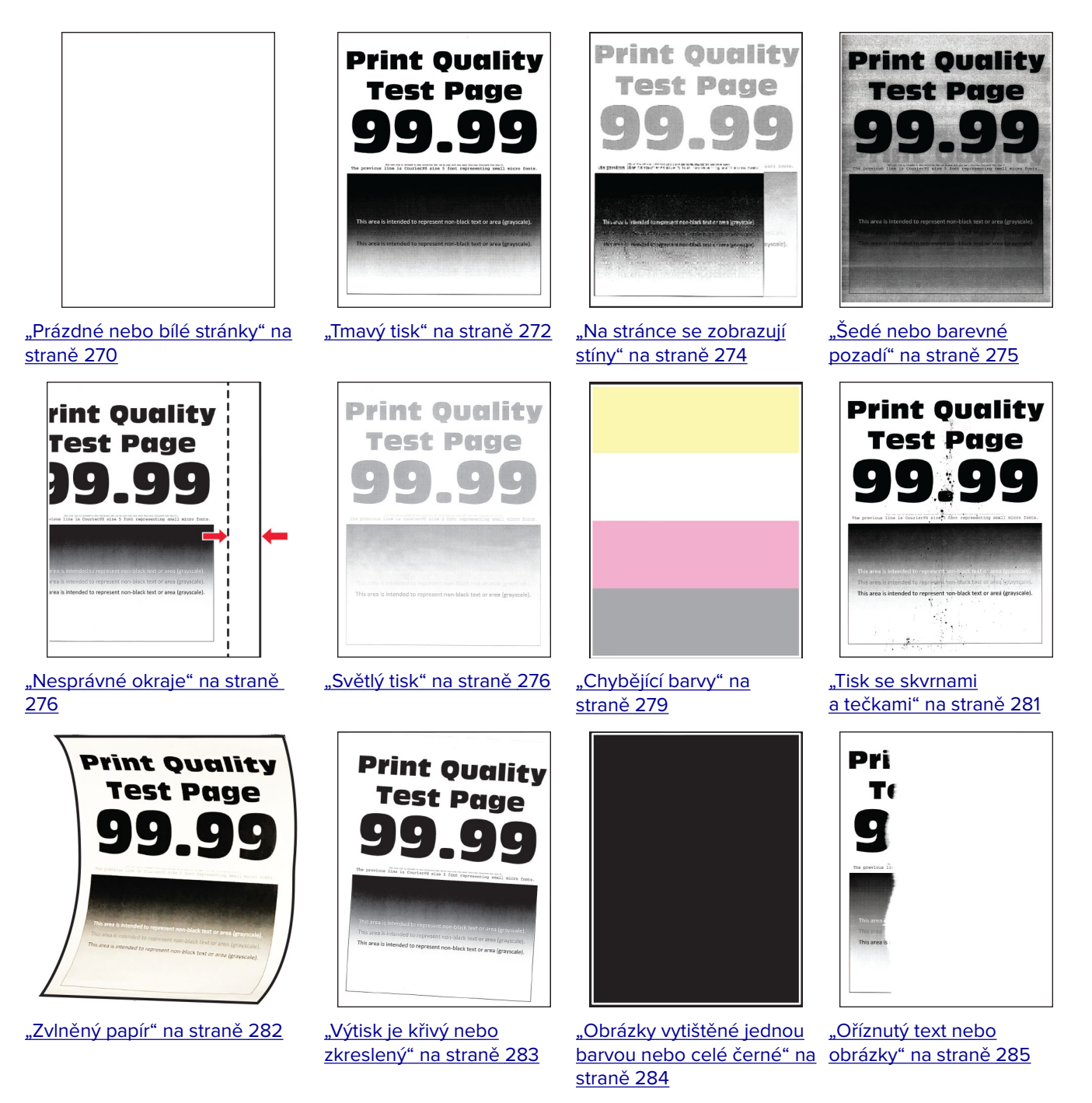

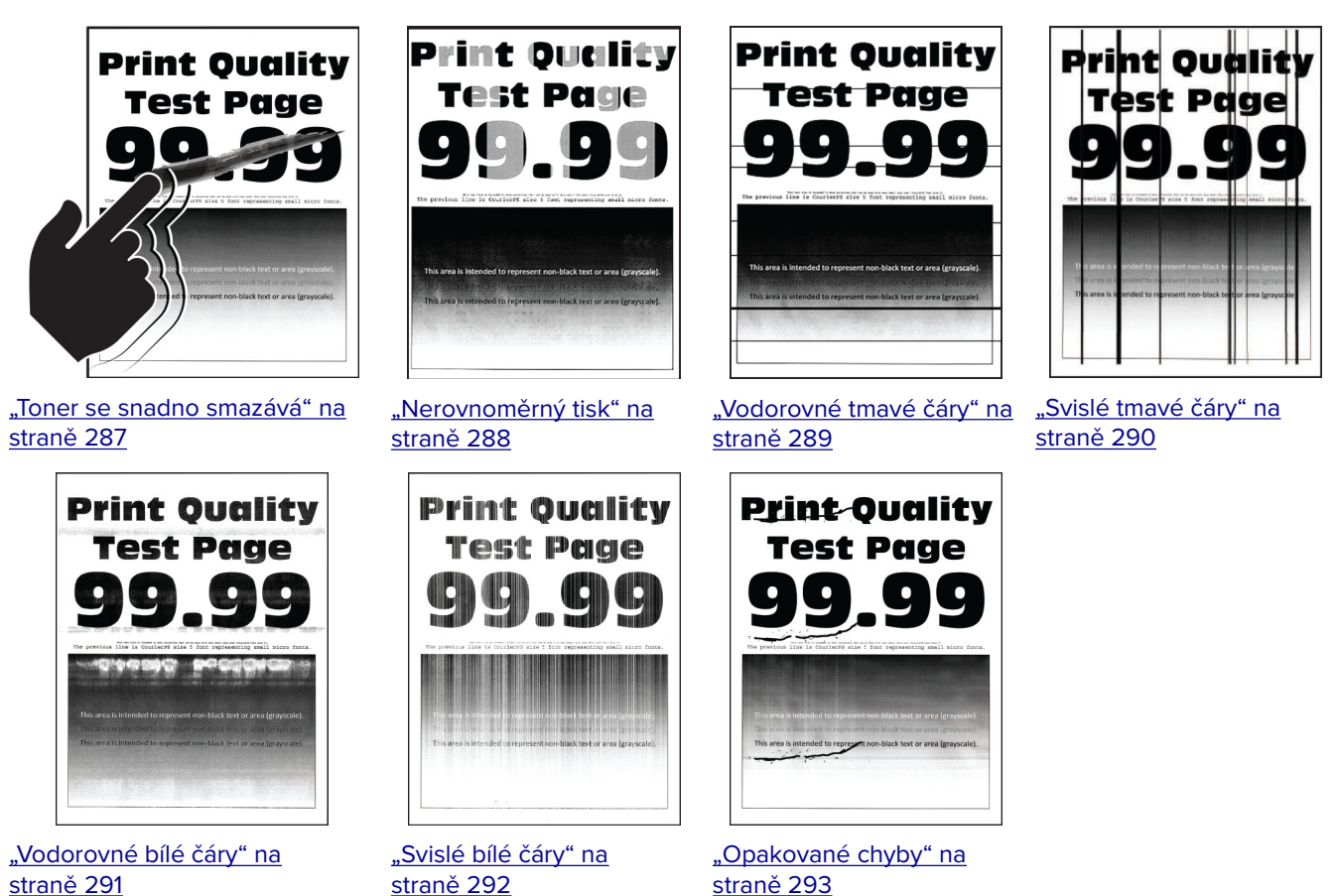

[straně 292](#page-291-0)

# **Chybové kódy tiskárny**

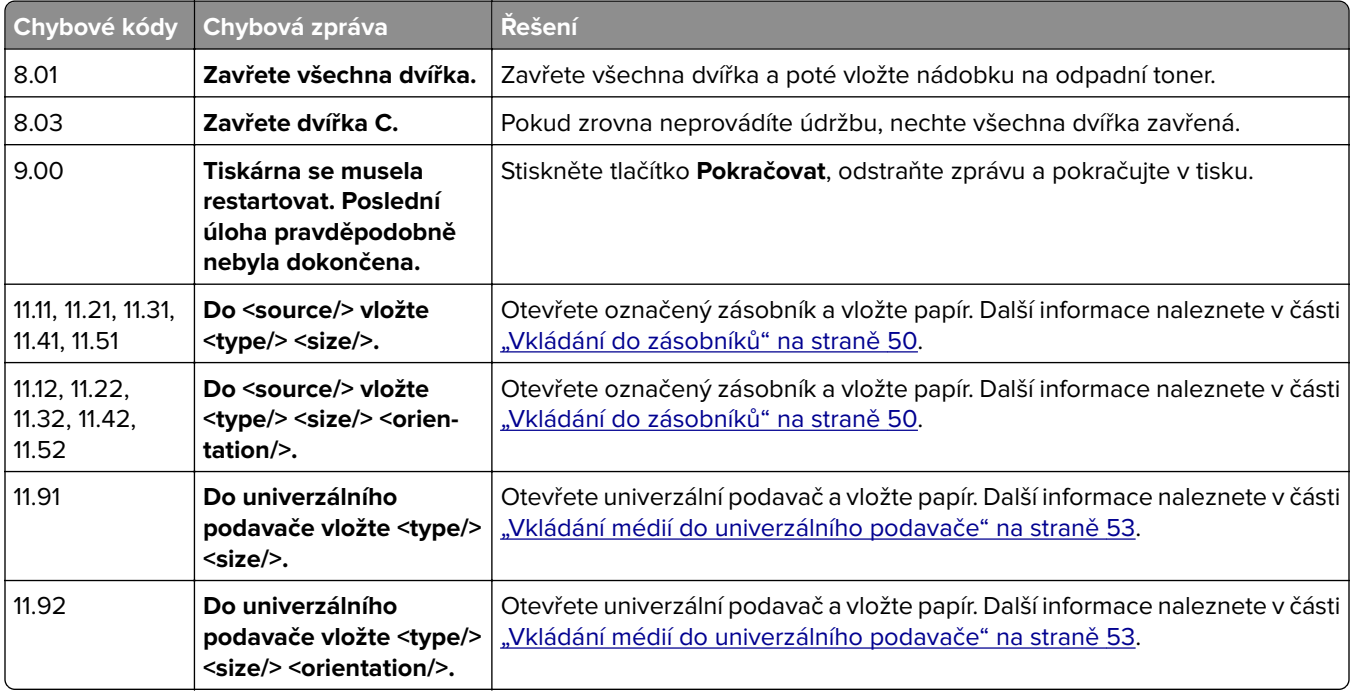

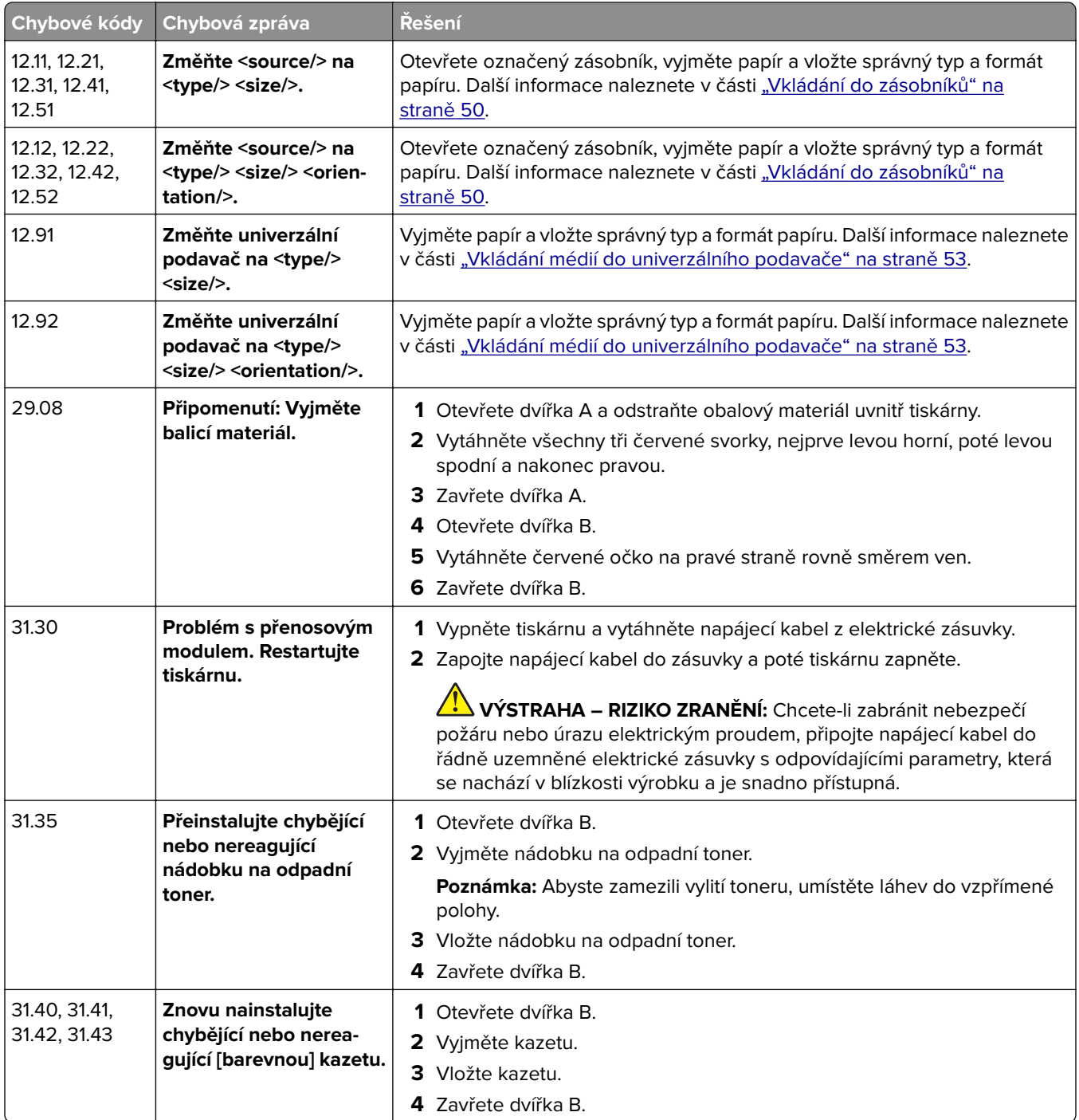

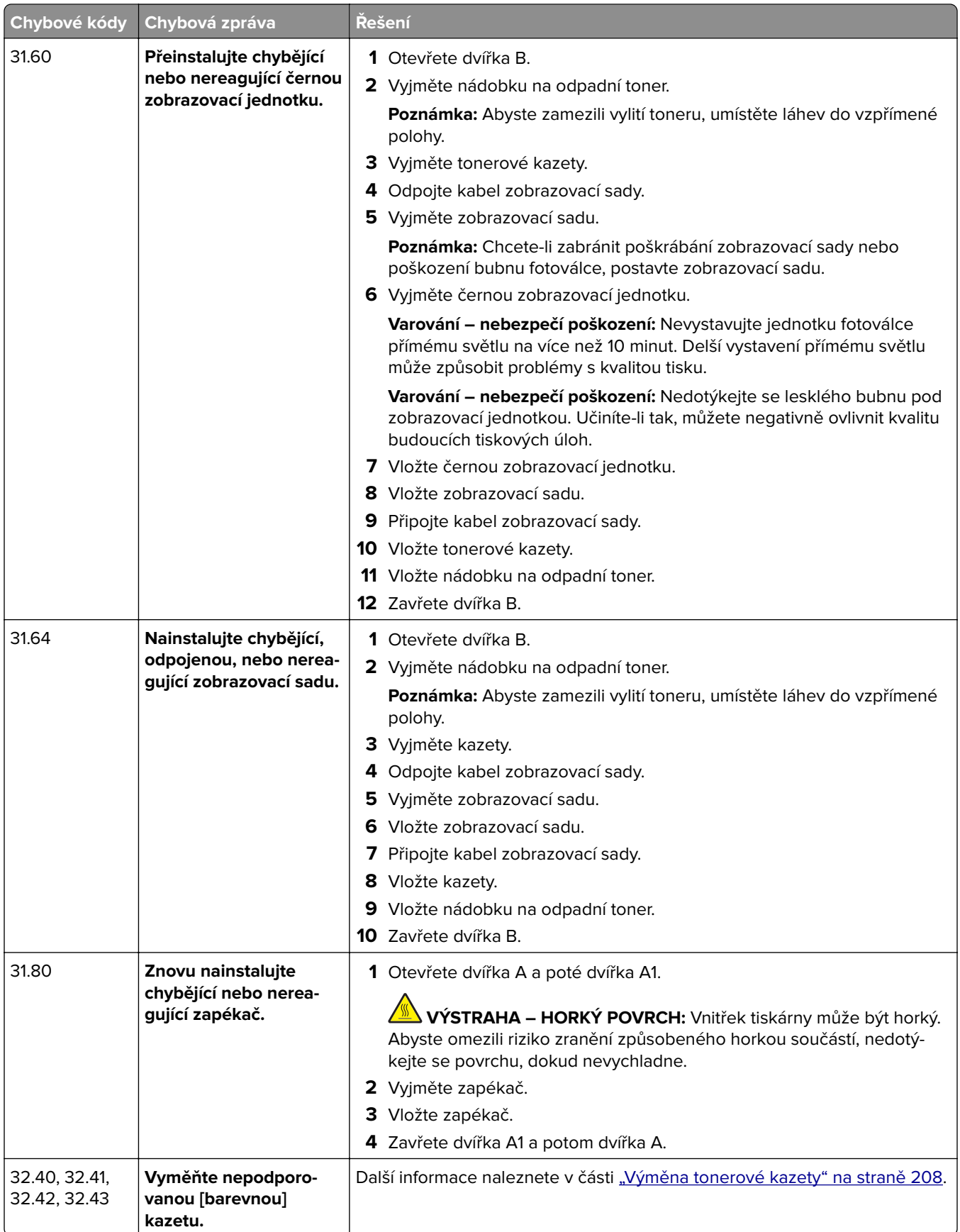

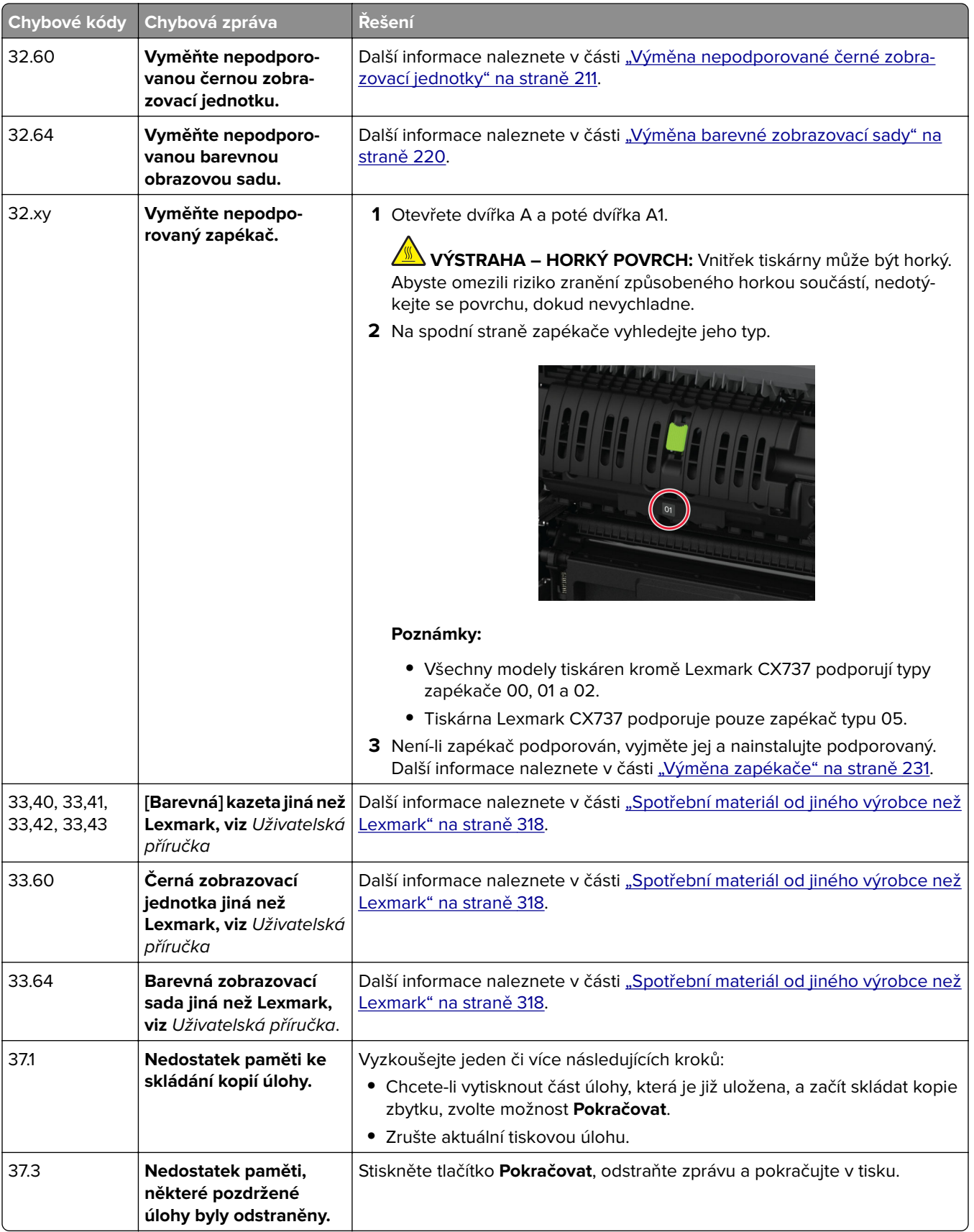

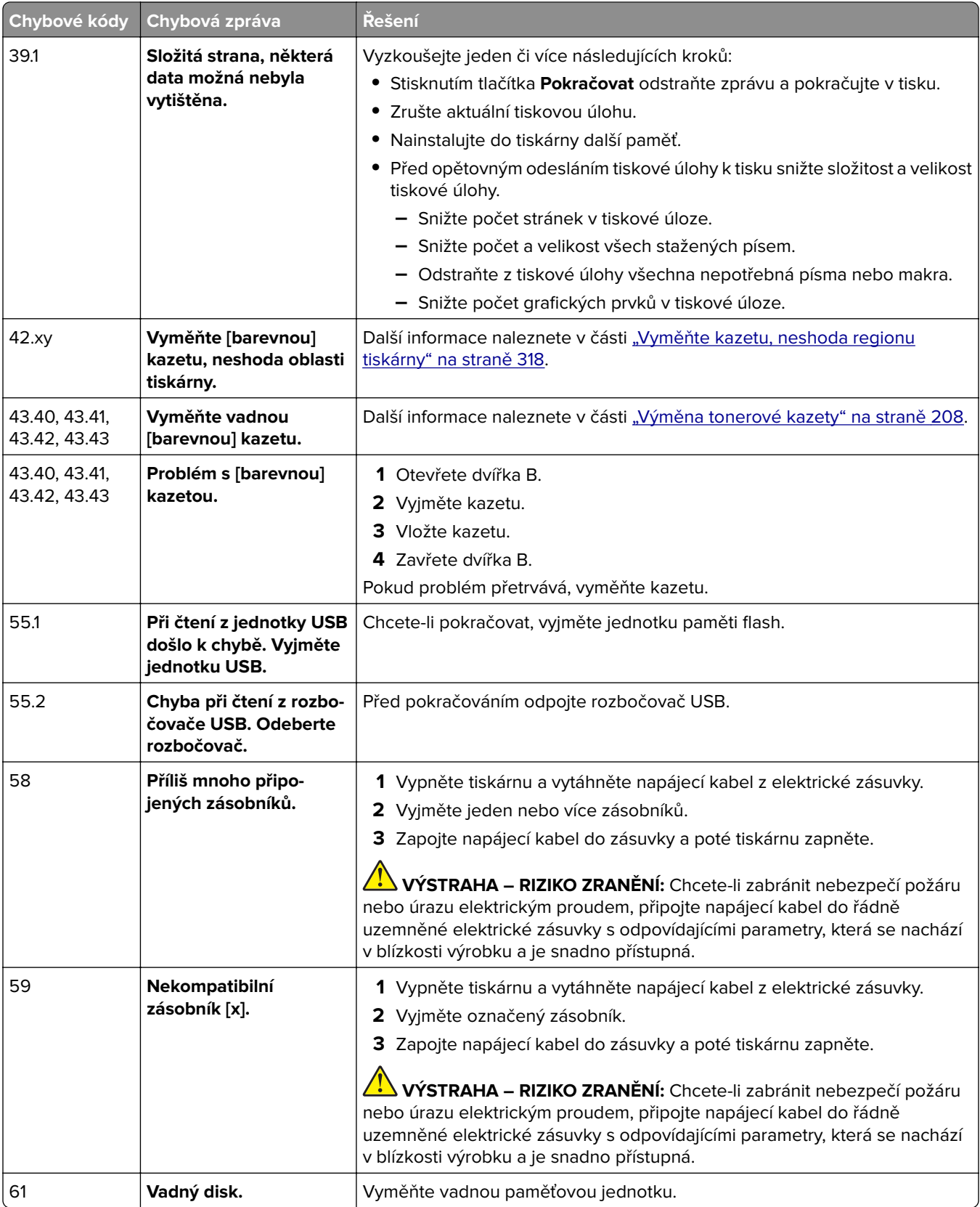

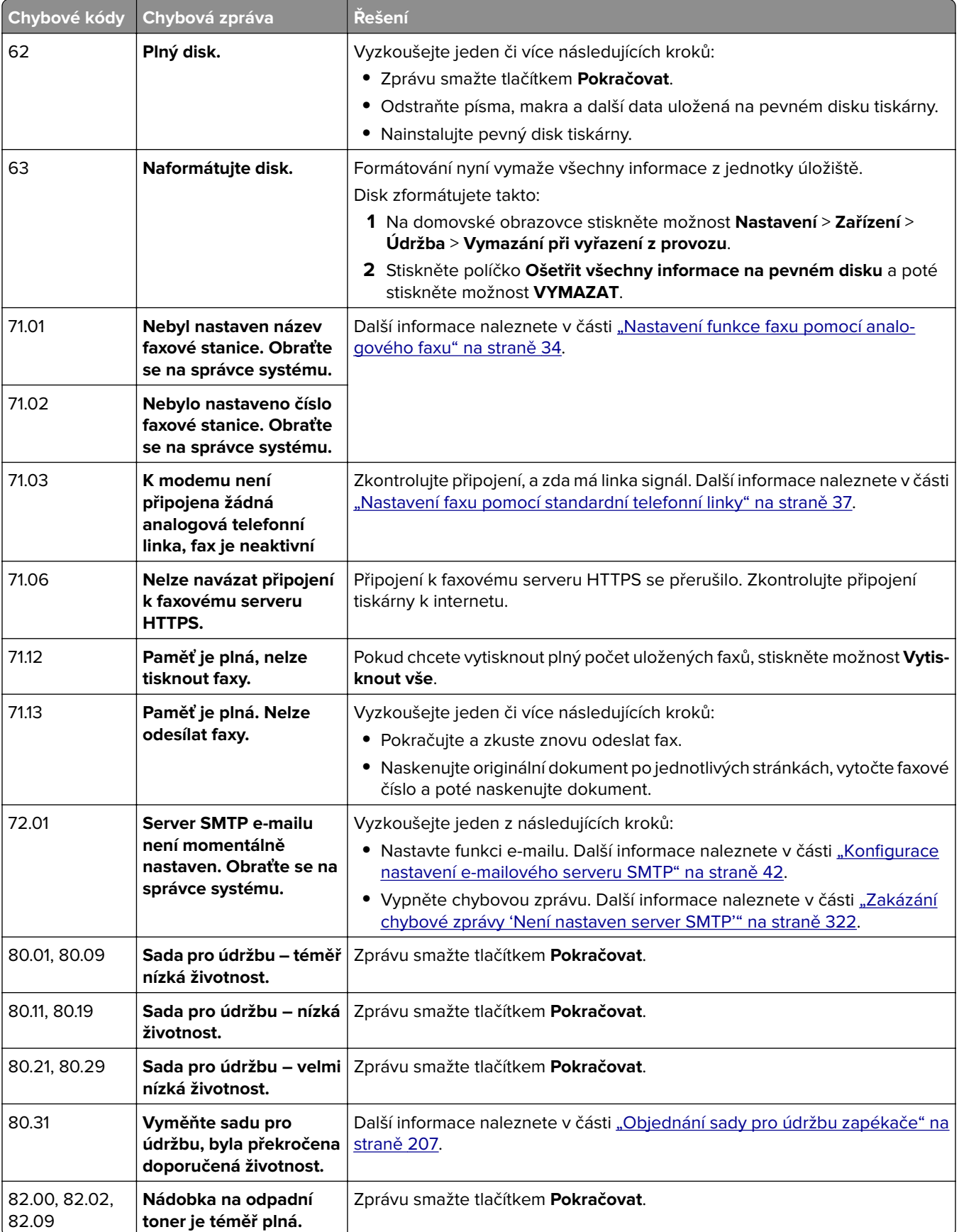

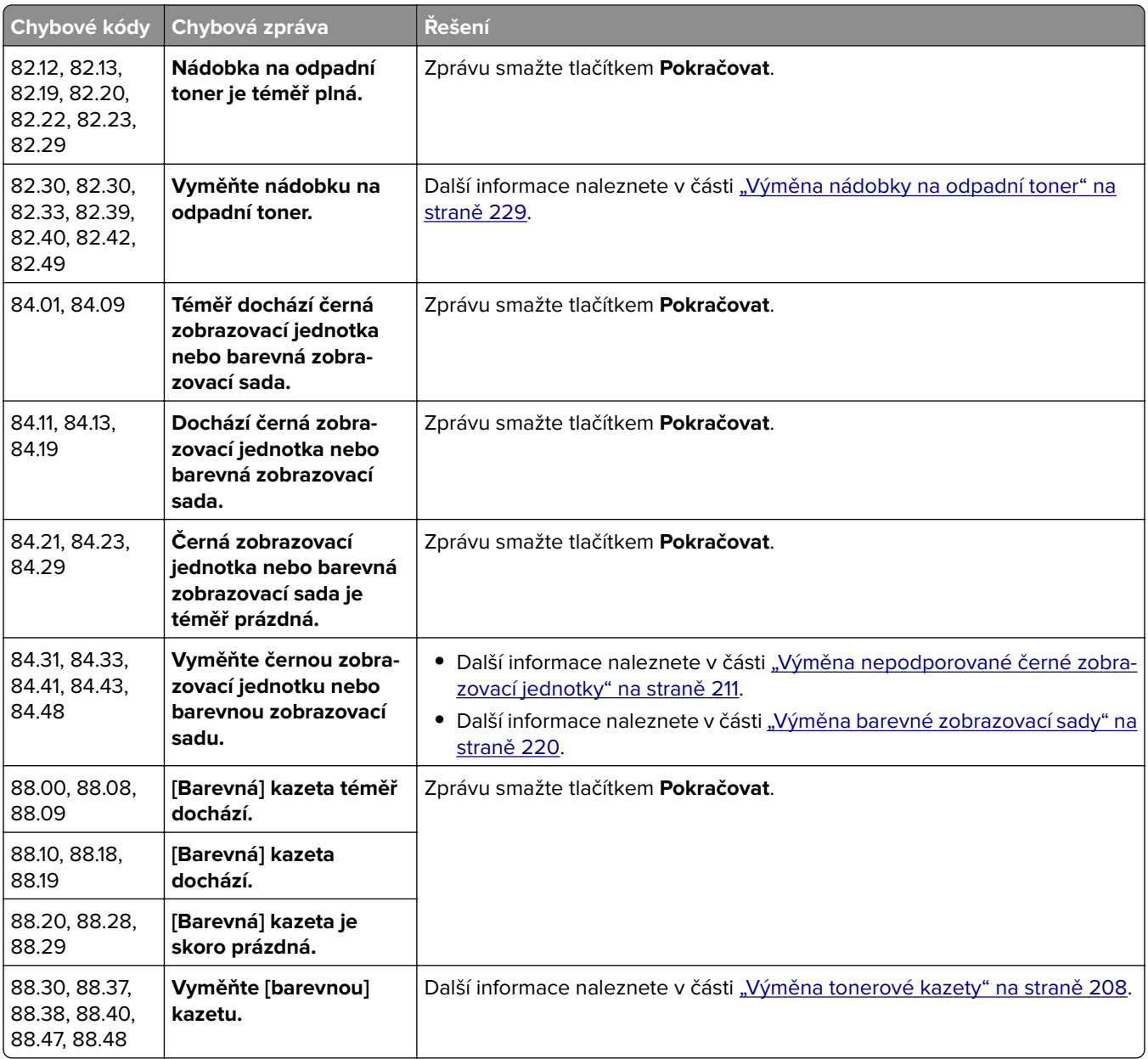

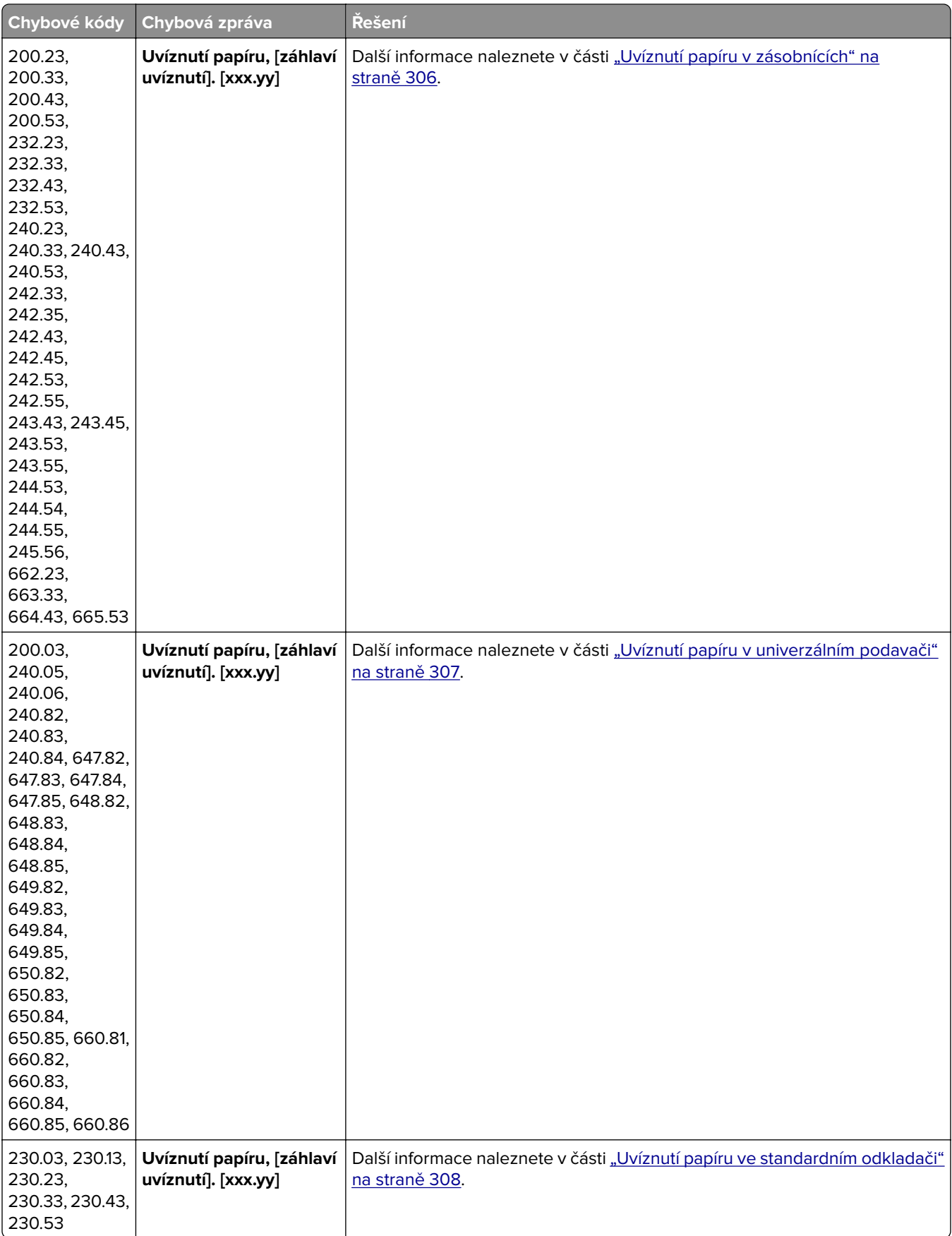

<span id="page-269-0"></span>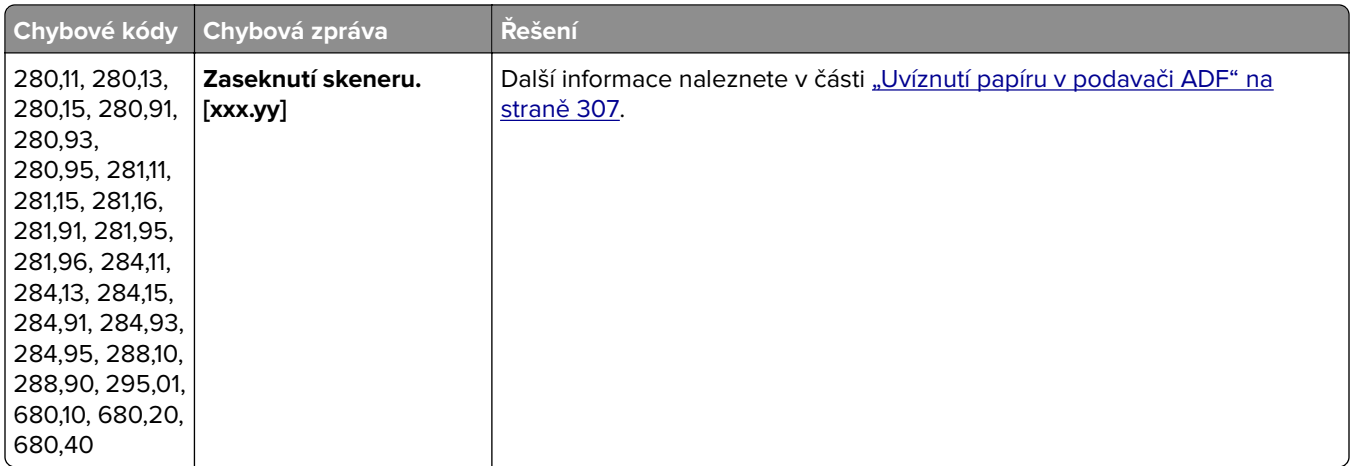

# **Problémy s tiskem**

### **Kvalita tisku je špatná**

#### **Prázdné nebo bílé stránky**

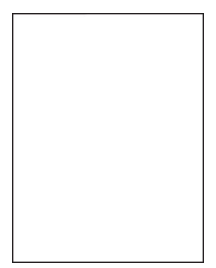

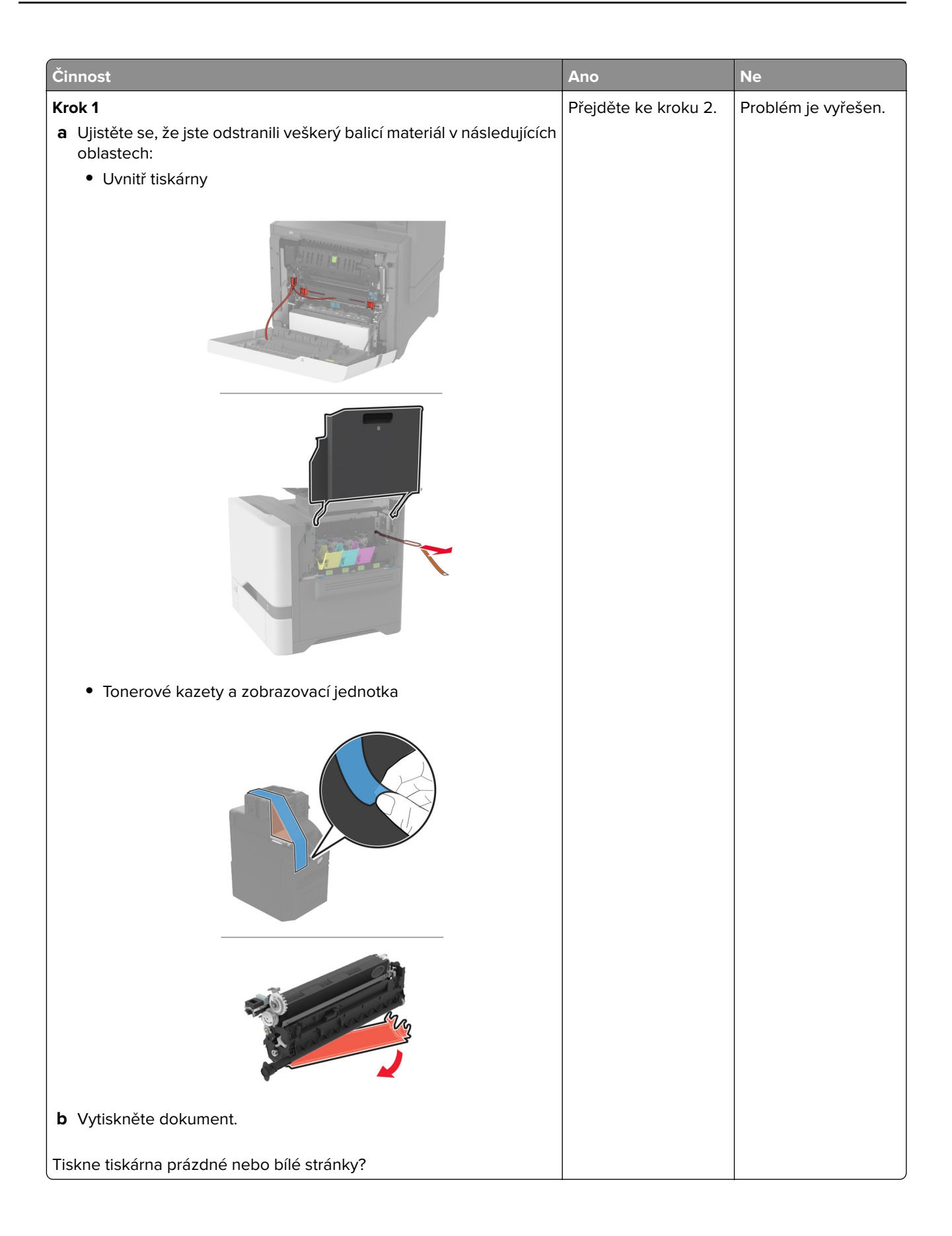

<span id="page-271-0"></span>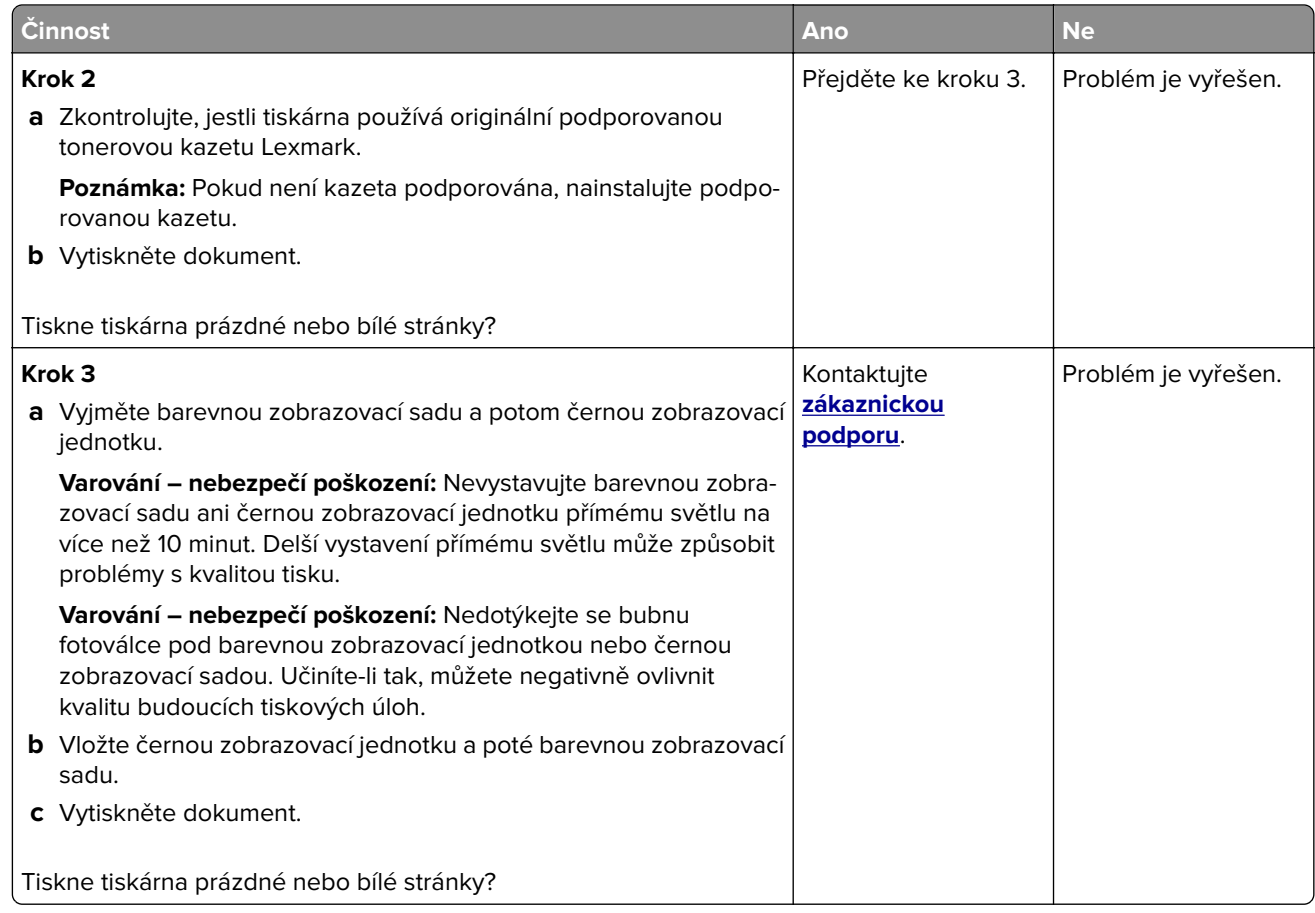

#### **Tmavý tisk**

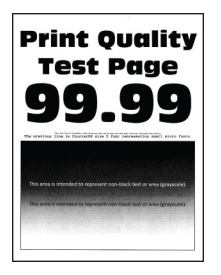

**Poznámka:** Před řešením problému si vytiskněte stránky kvality tisku a zjistěte chybějící barvu. Na domovské obrazovce stiskněte možnost **Nastavení** > **Řešení problémů** > **Vytisknout zkušební stránku**.

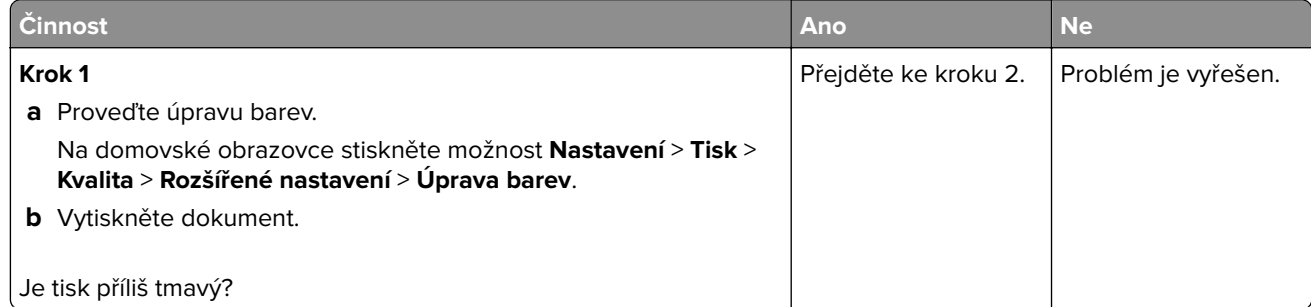

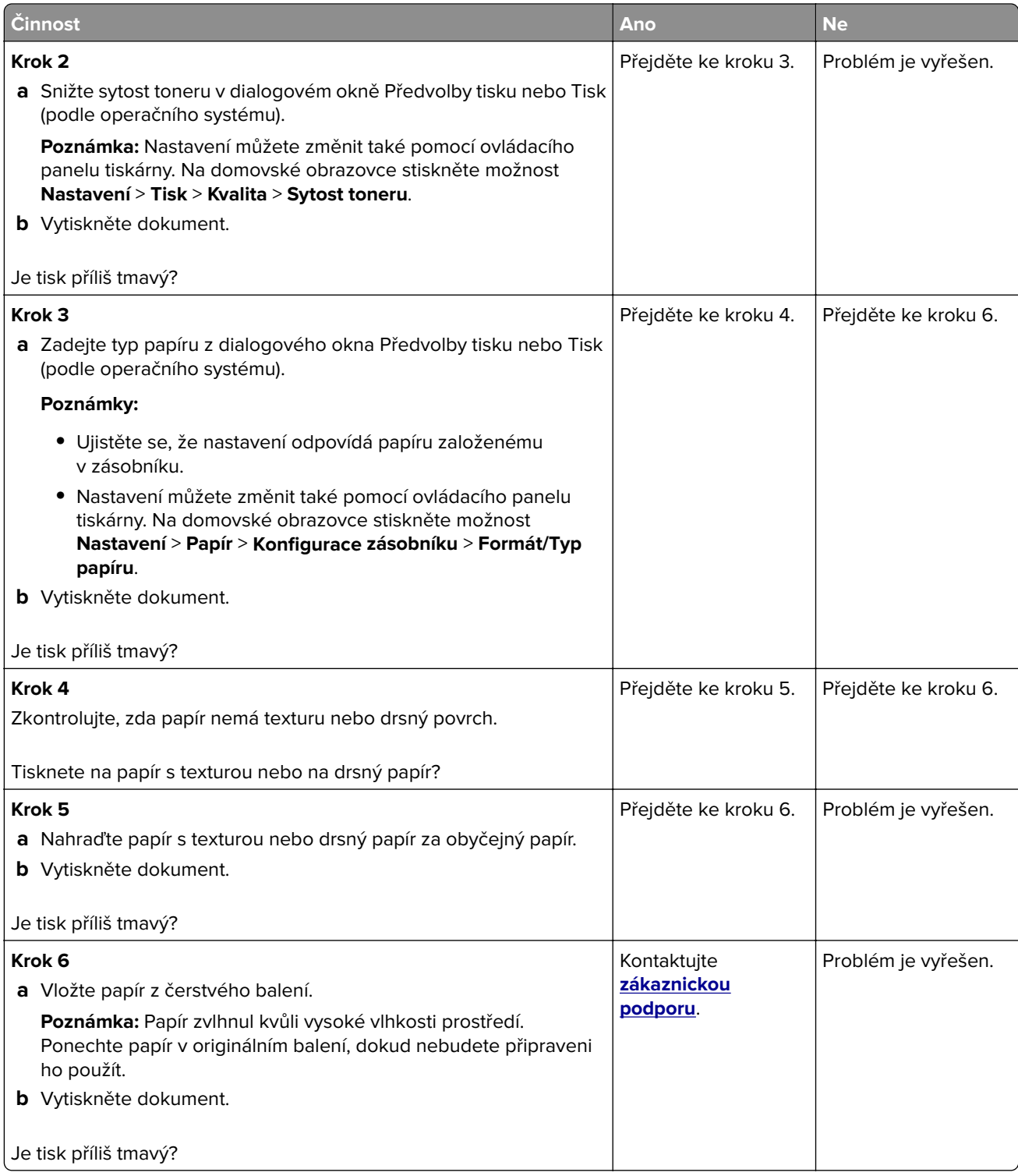

#### <span id="page-273-0"></span>**Na stránce se zobrazují stíny**

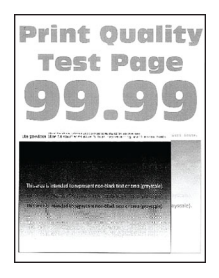

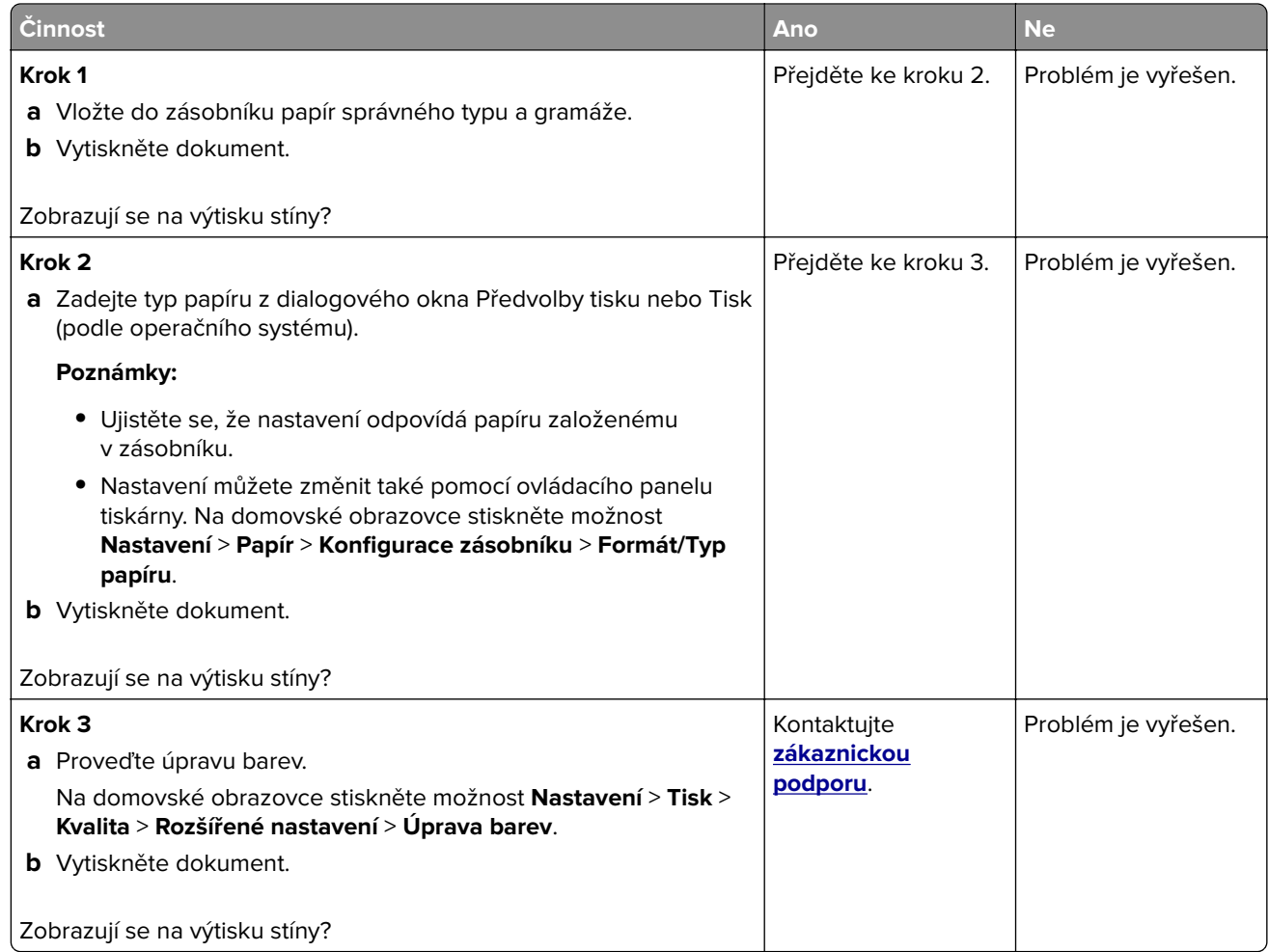

### <span id="page-274-0"></span>**Šedé nebo barevné pozadí**

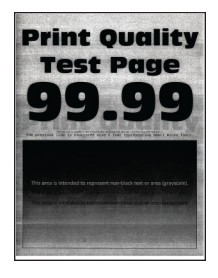

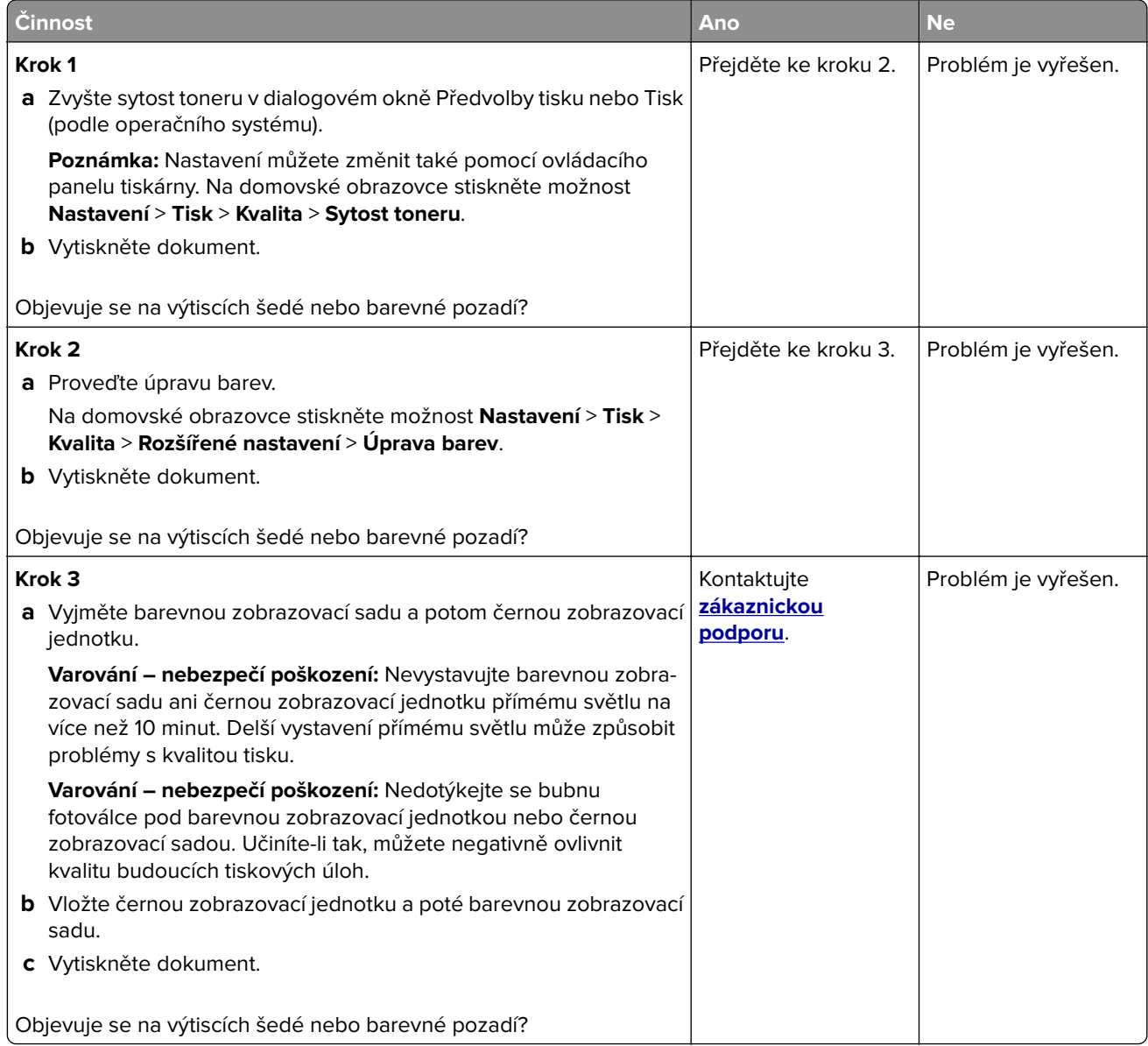

#### <span id="page-275-0"></span>**Nesprávné okraje**

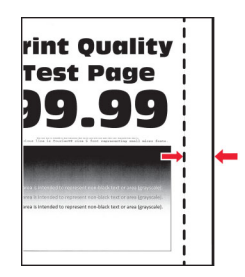

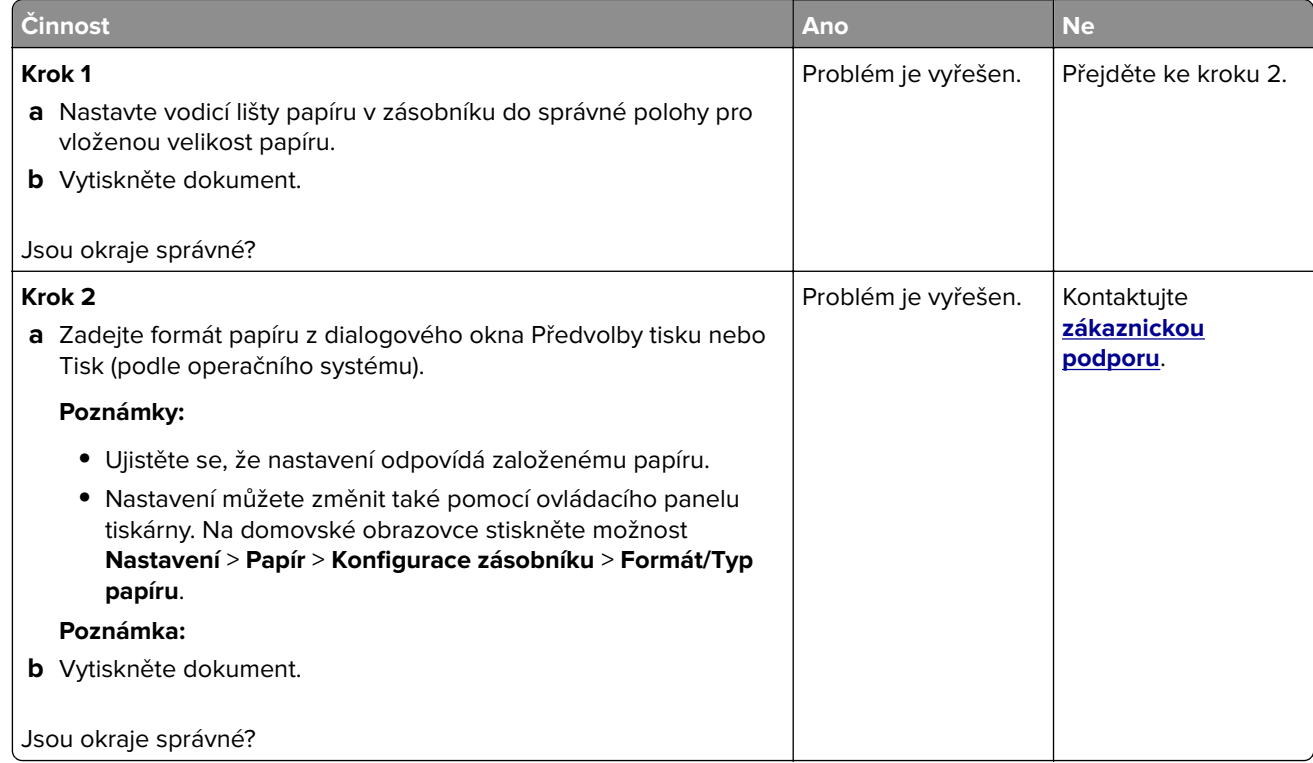

#### **Světlý tisk**

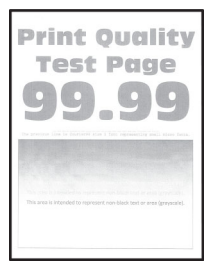

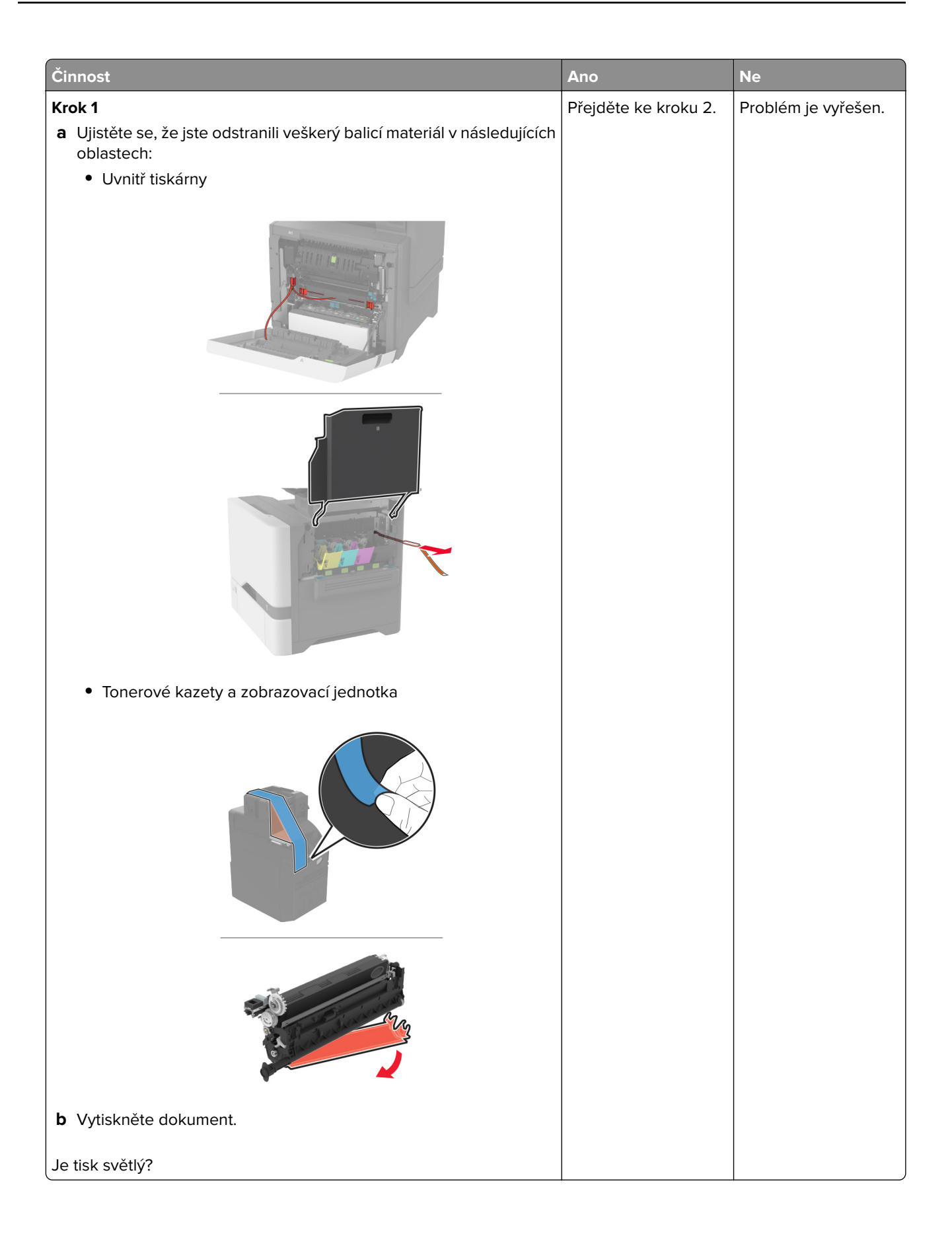

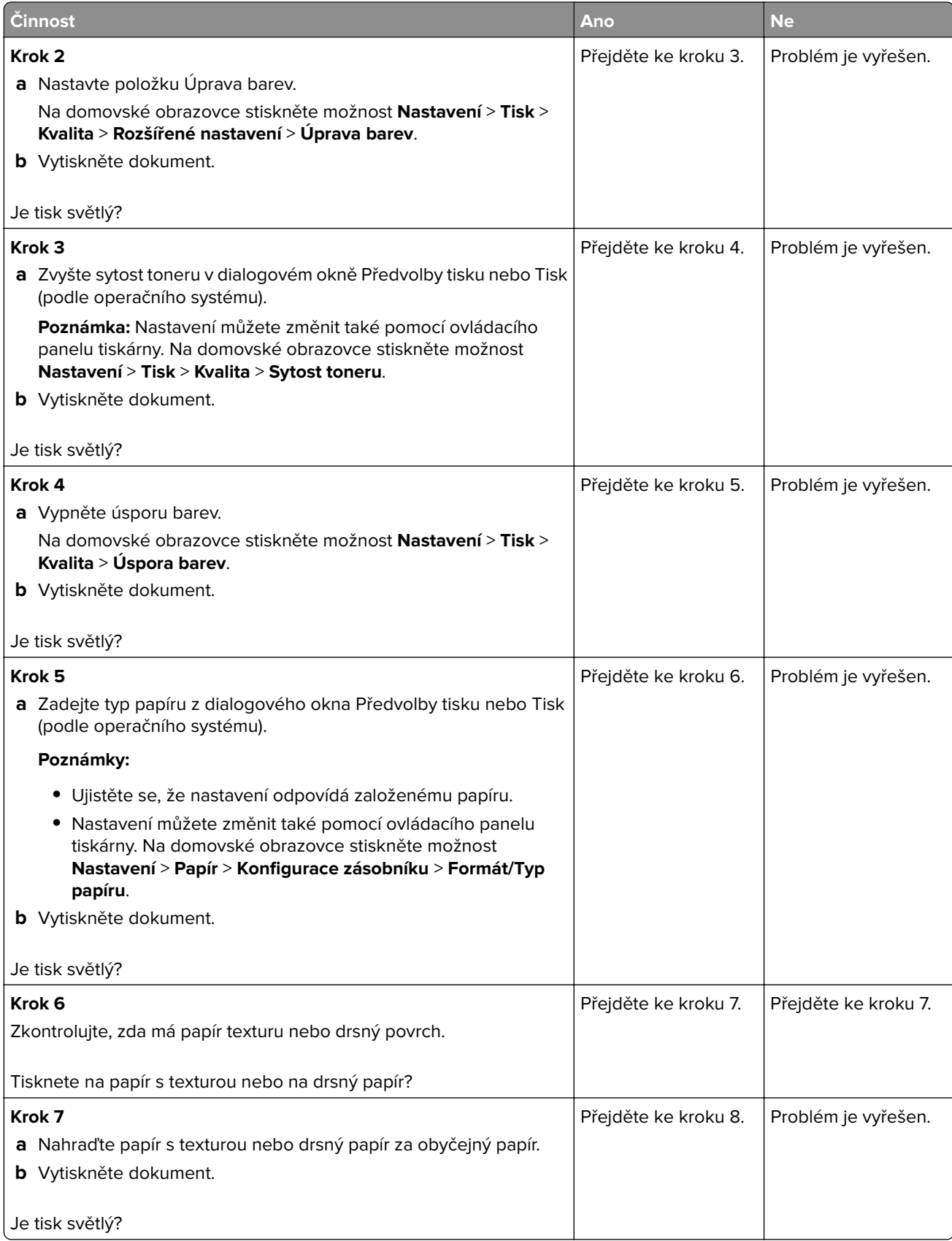

<span id="page-278-0"></span>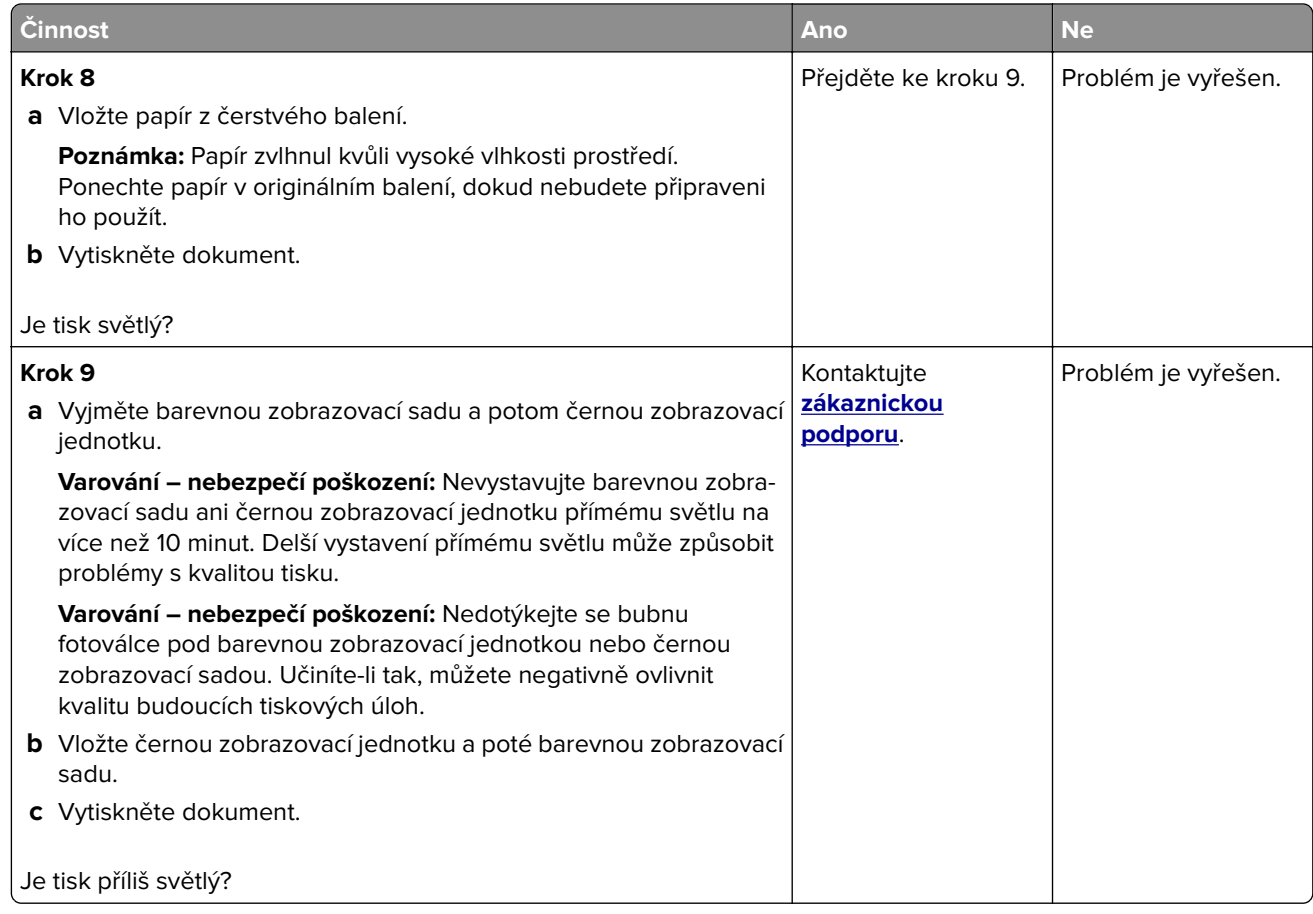

#### **Chybějící barvy**

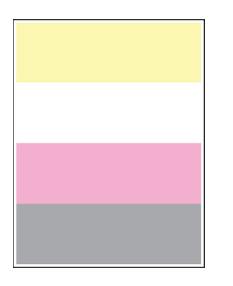

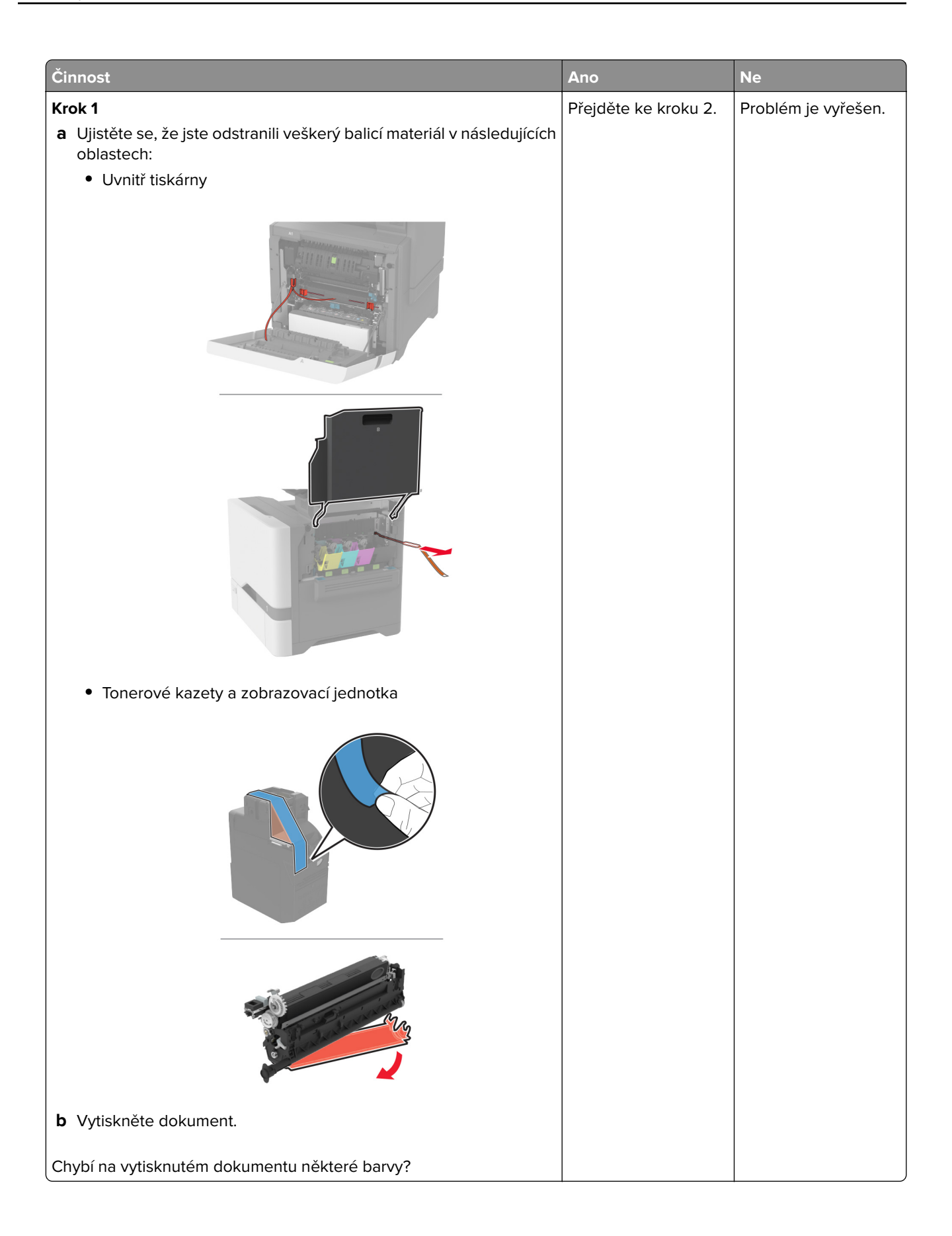

<span id="page-280-0"></span>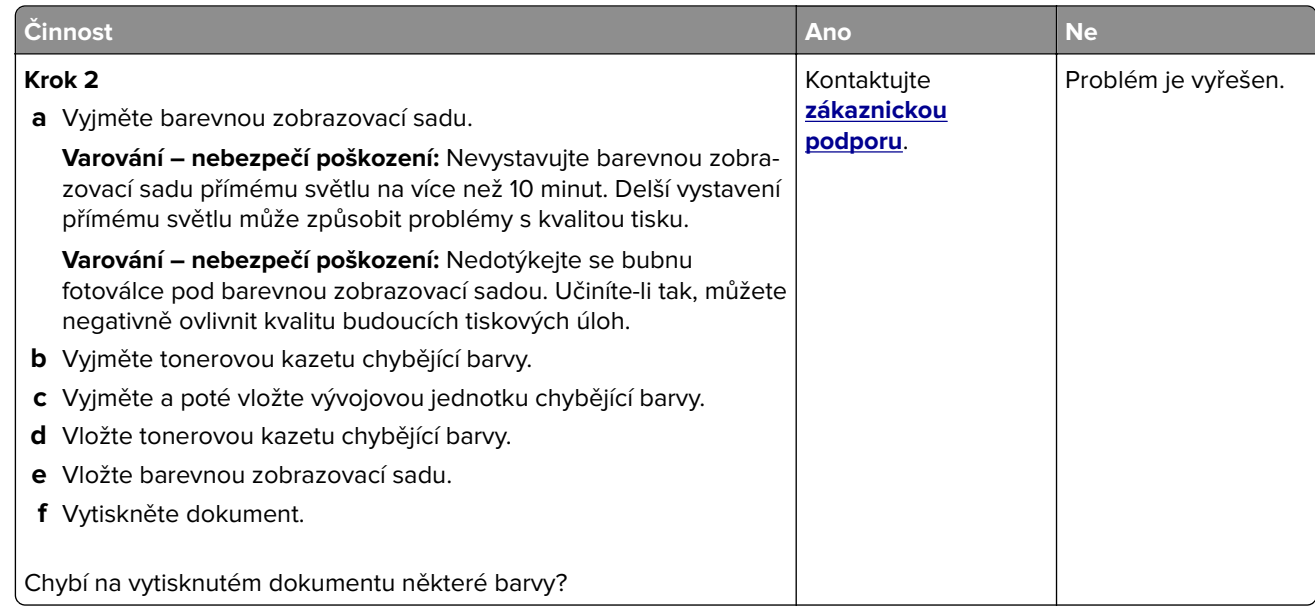

#### **Tisk se skvrnami a tečkami**

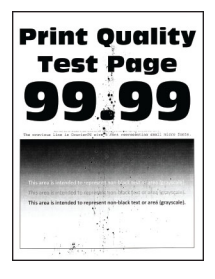

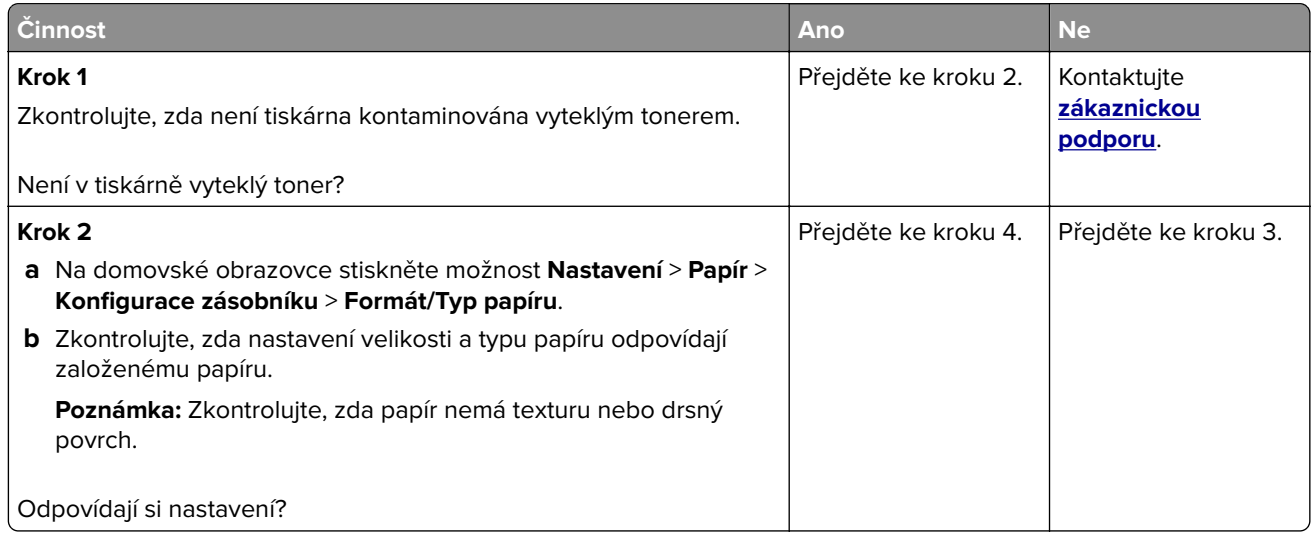

<span id="page-281-0"></span>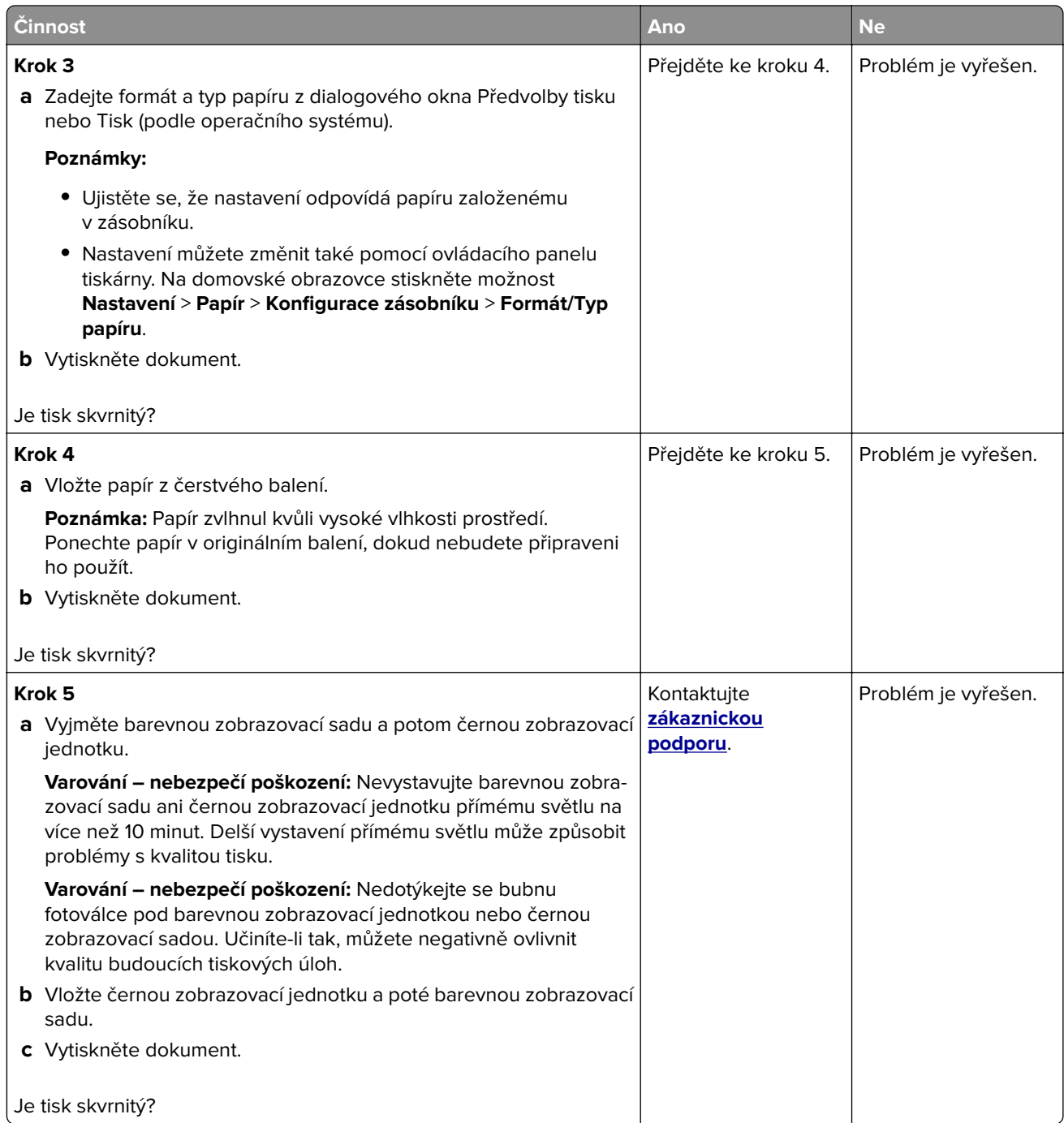

### **Zvlněný papír**

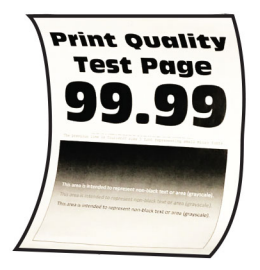

<span id="page-282-0"></span>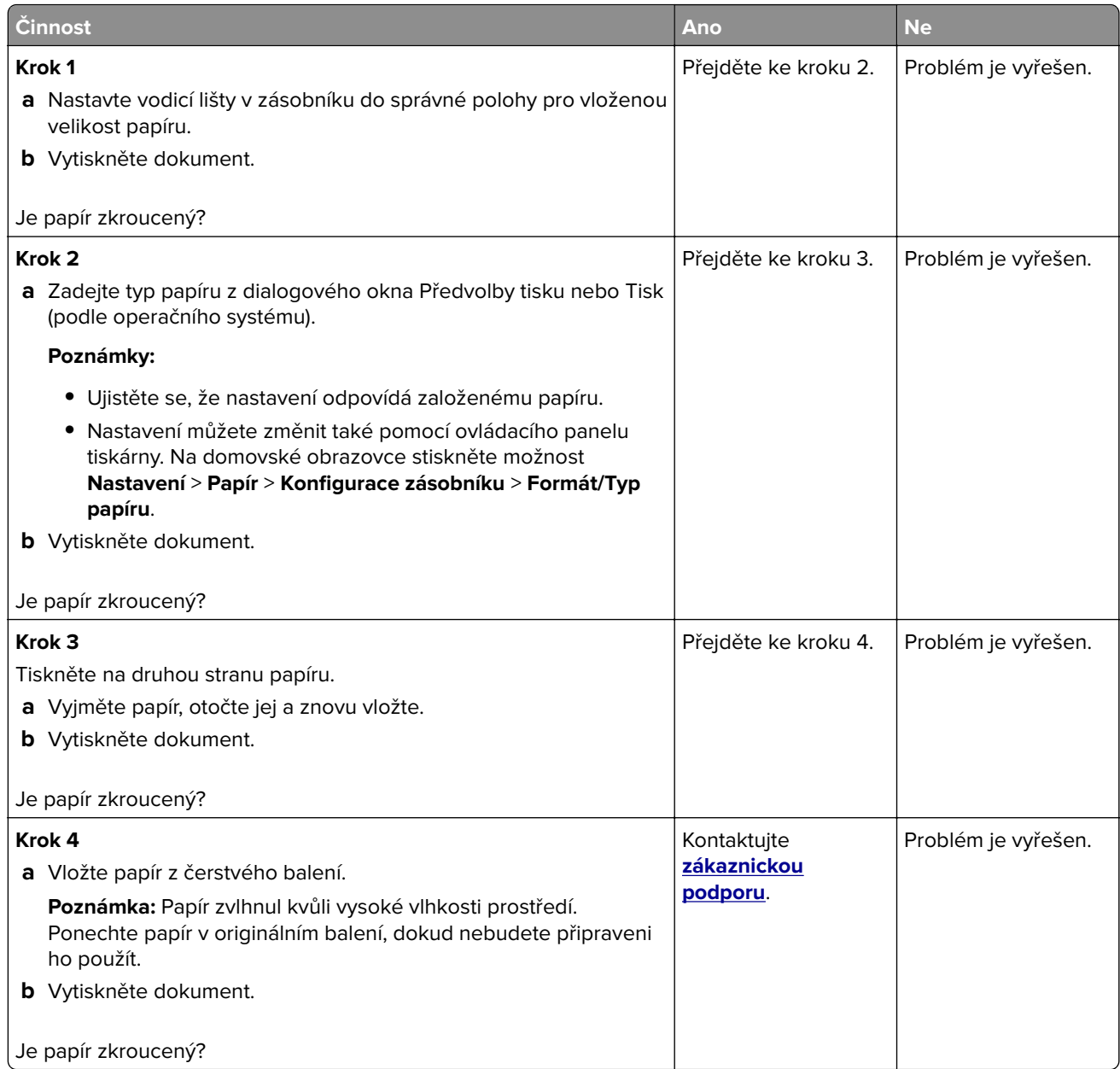

#### **Výtisk je křivý nebo zkreslený**

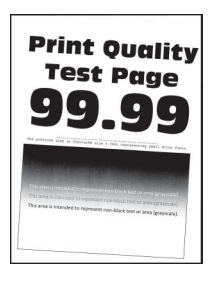

<span id="page-283-0"></span>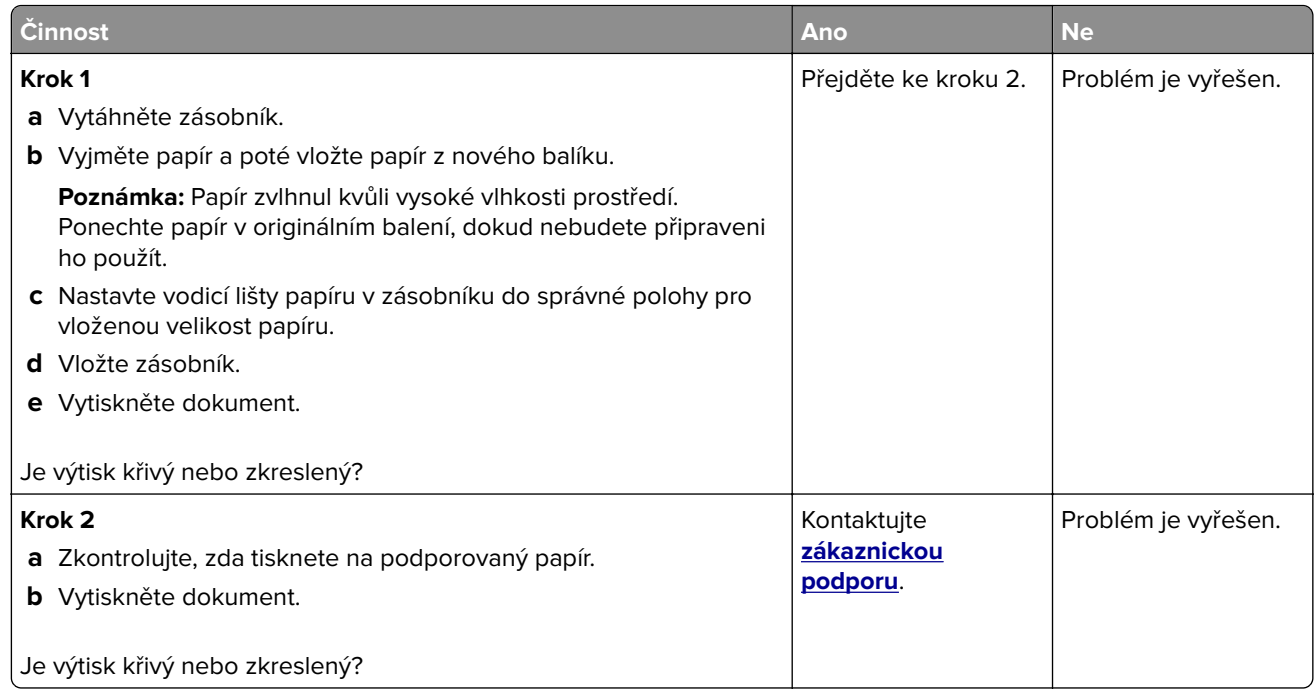

#### **Obrázky vytištěné jednou barvou nebo celé černé**

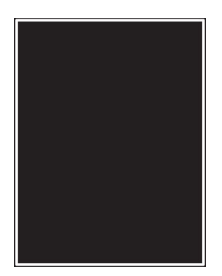

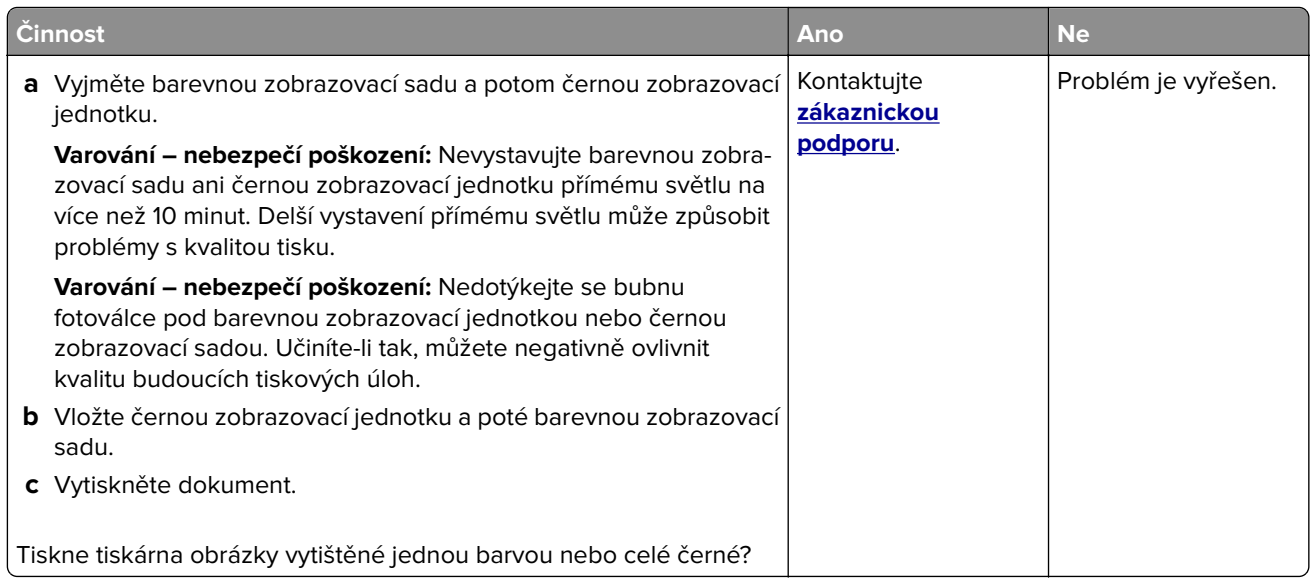

#### <span id="page-284-0"></span>**Oříznutý text nebo obrázky**

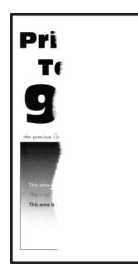

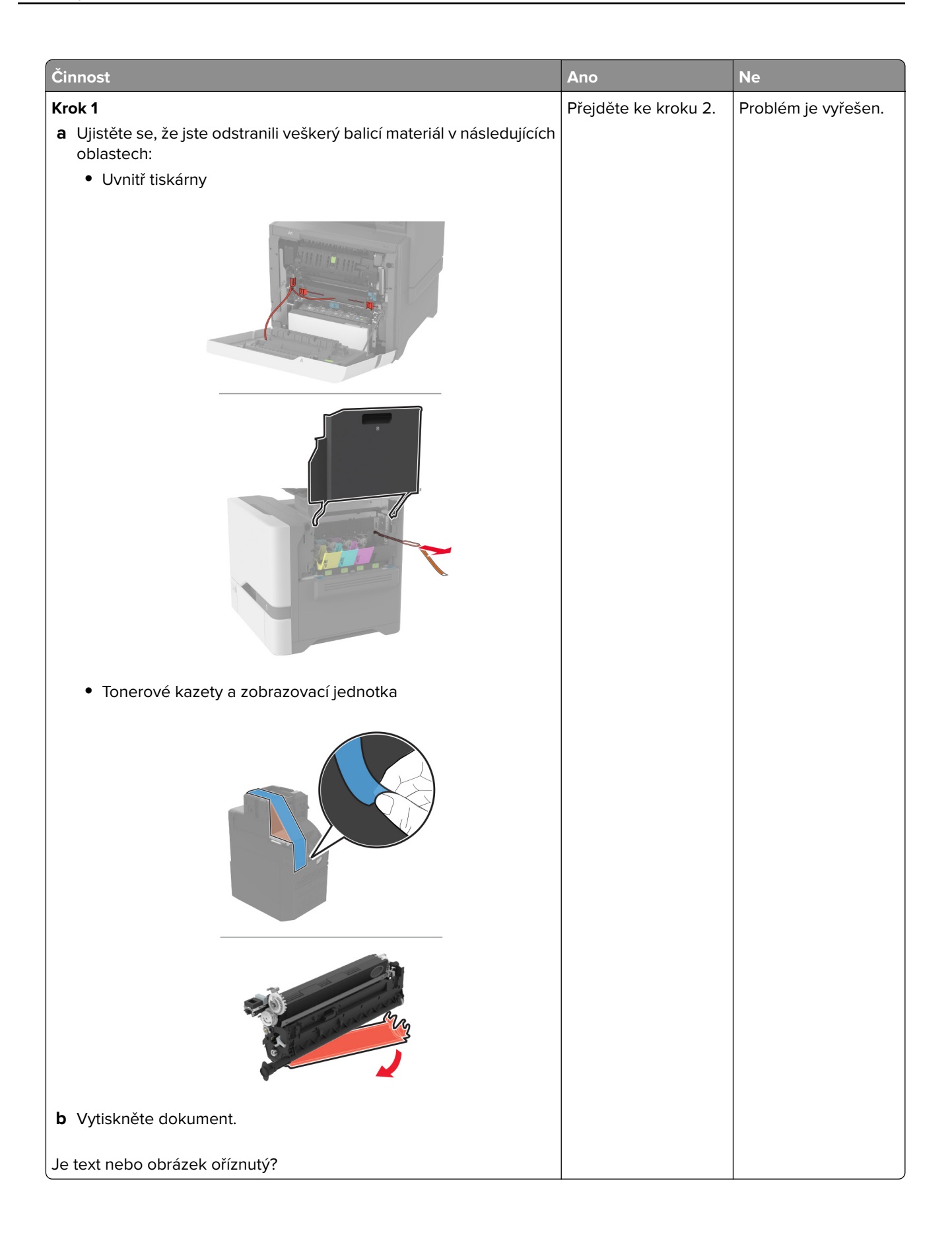

<span id="page-286-0"></span>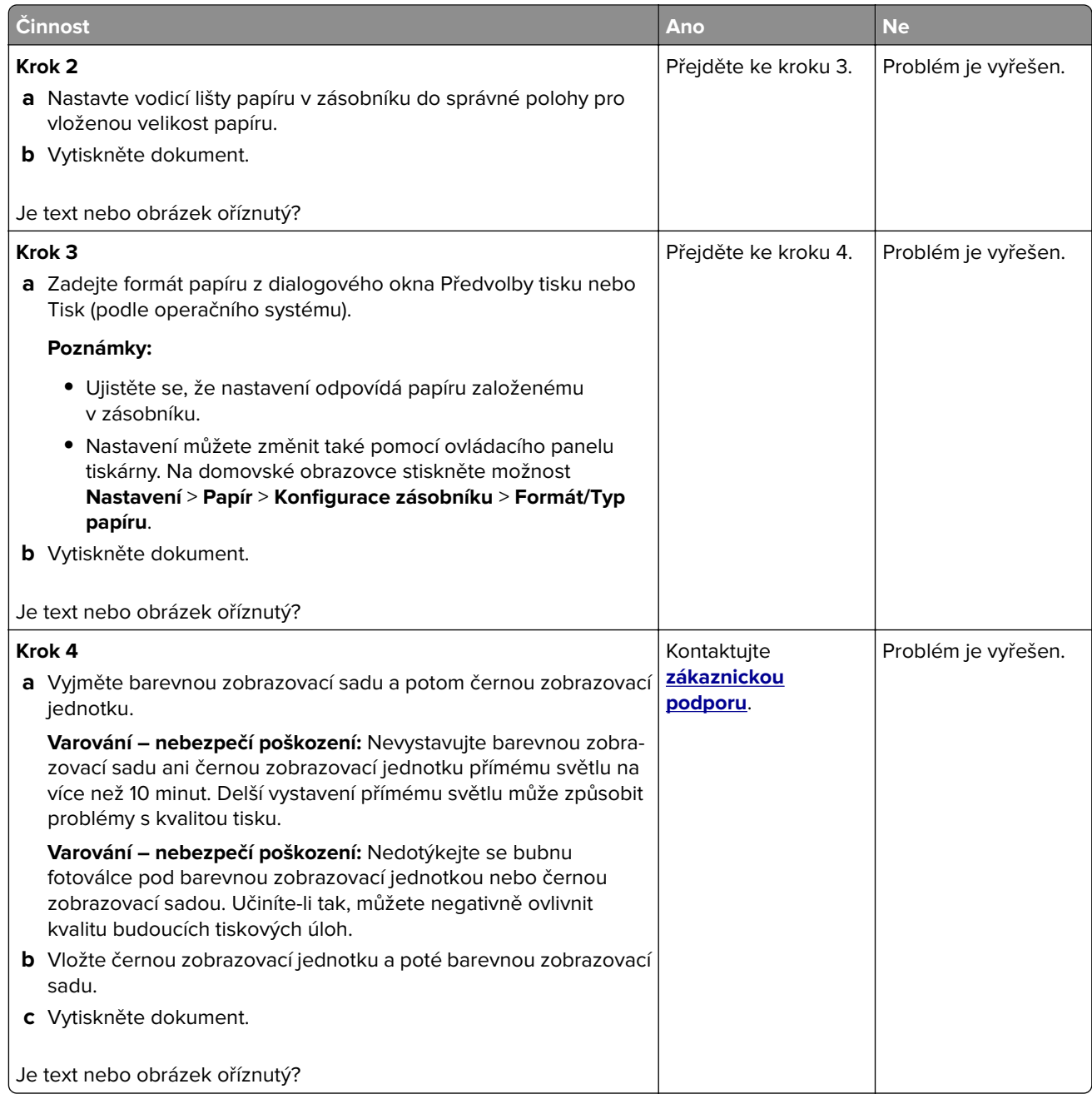

#### **Toner se snadno smazává**

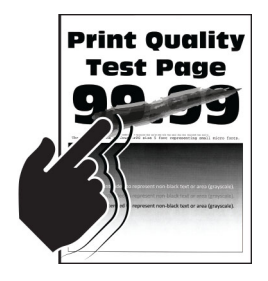

<span id="page-287-0"></span>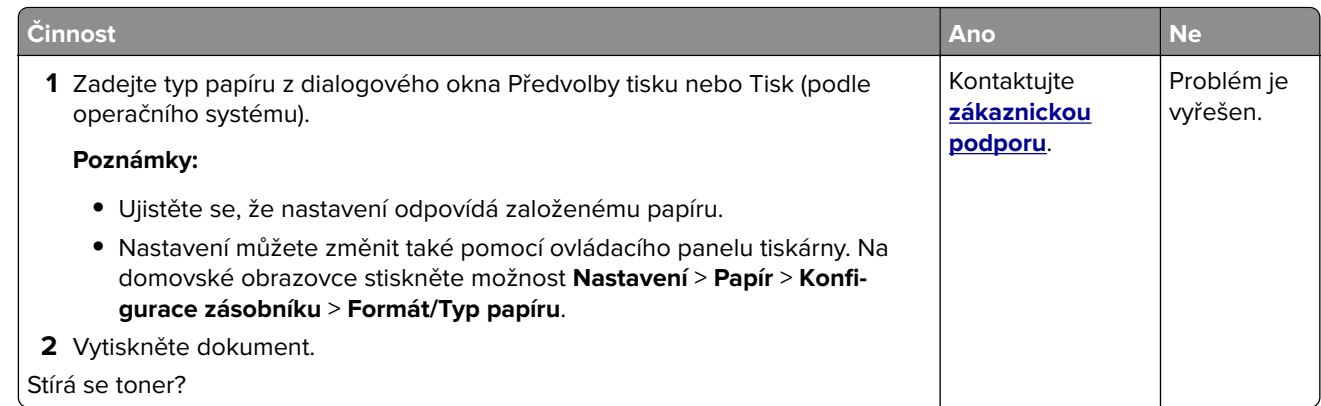

#### **Nerovnoměrný tisk**

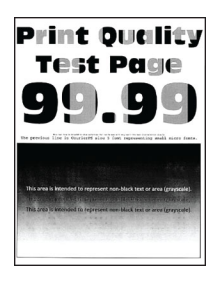

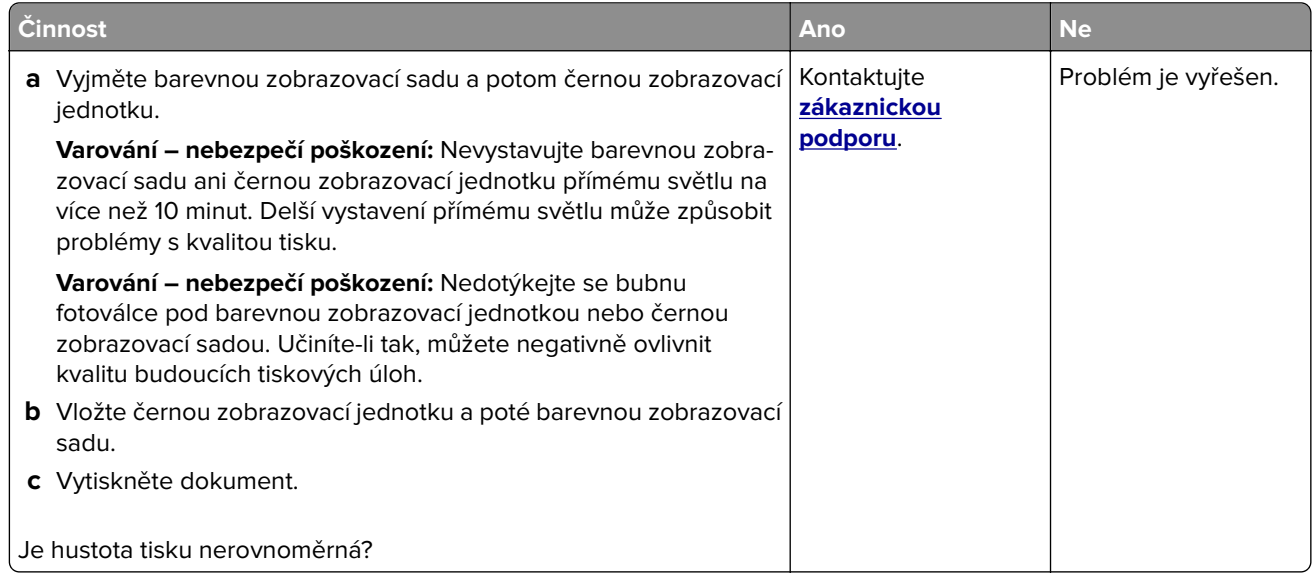
### **Vodorovné tmavé čáry**

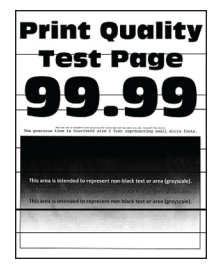

#### **Poznámky:**

- **•** Před odstraňováním problému vytiskněte zkušební stránku. Z domovské obrazovky stiskněte nabídku **Nastavení** > **Řešení problémů** > **Vytisknout zkušební stránku**.
- Pokud se ve výtiscích stále zobrazují vodorovné tmavé čáry, podívejte se do tématu "Opakované vady".

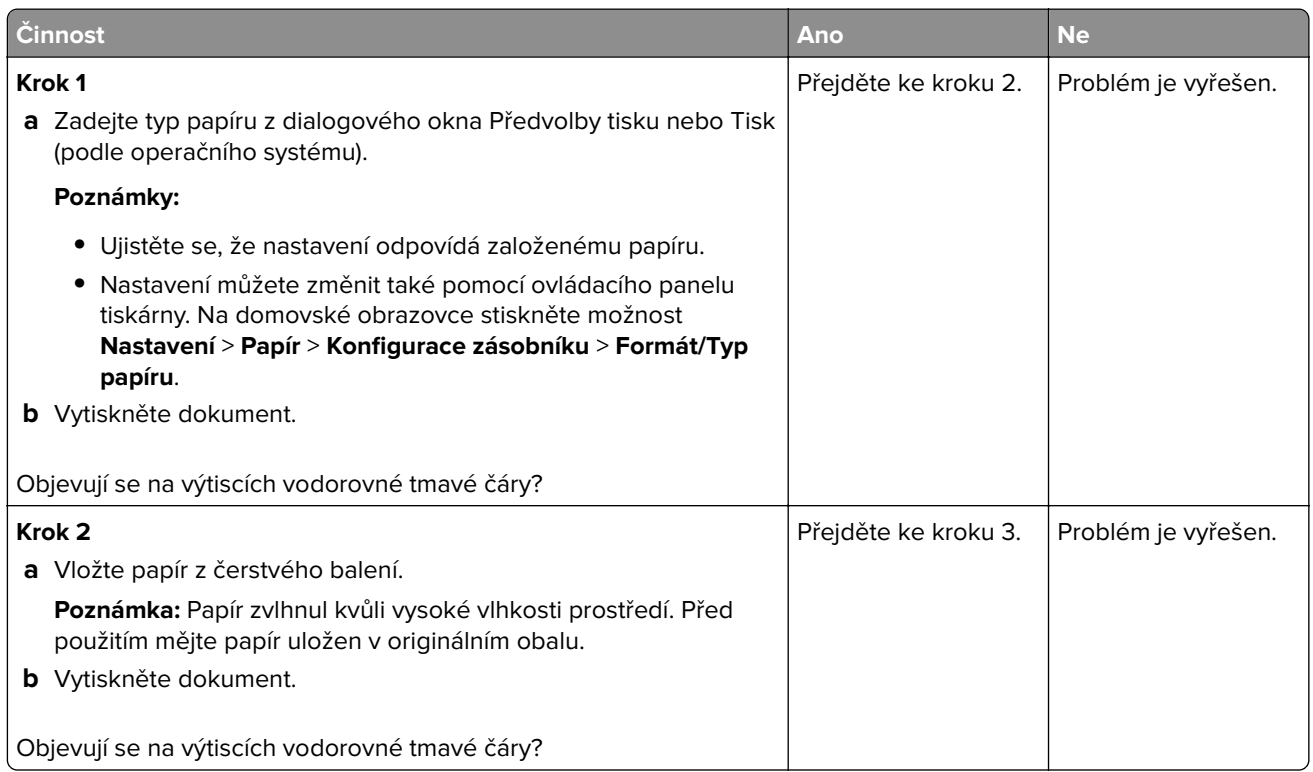

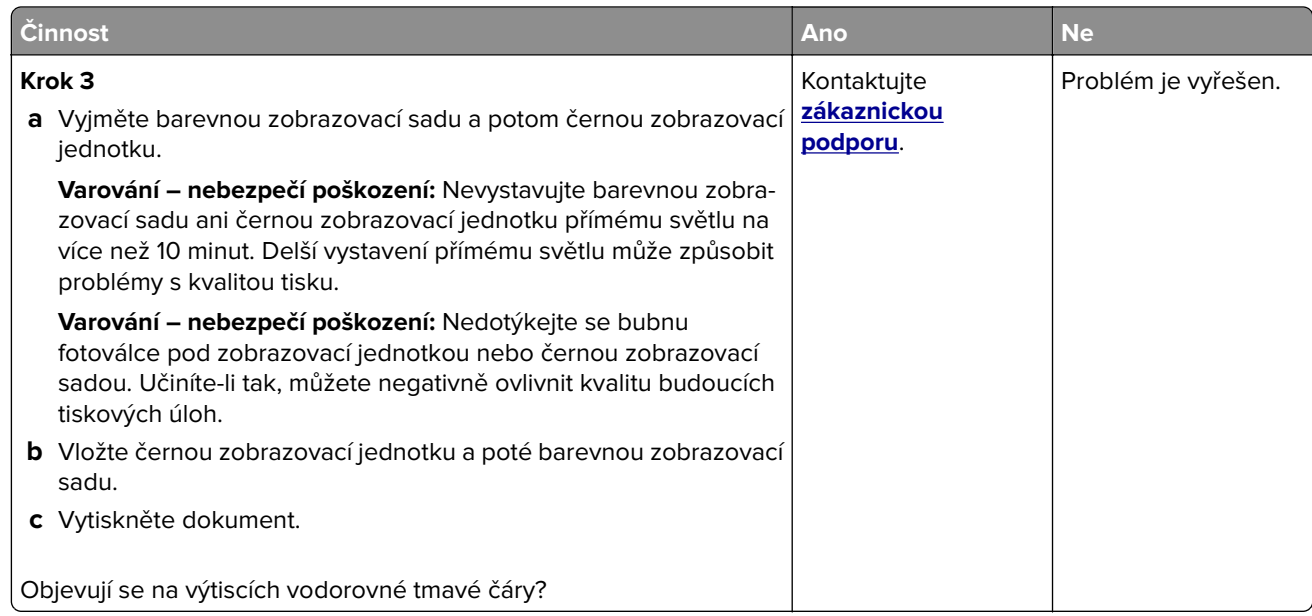

#### **Svislé tmavé čáry**

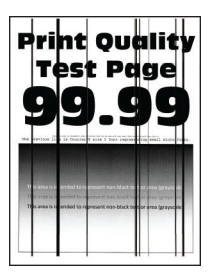

**Poznámka:** Před odstraňováním problému vytiskněte zkušební stránku. Z domovské obrazovky stiskněte nabídku **Nastavení** > **Řešení problémů** > **Vytisknout zkušební stránku**.

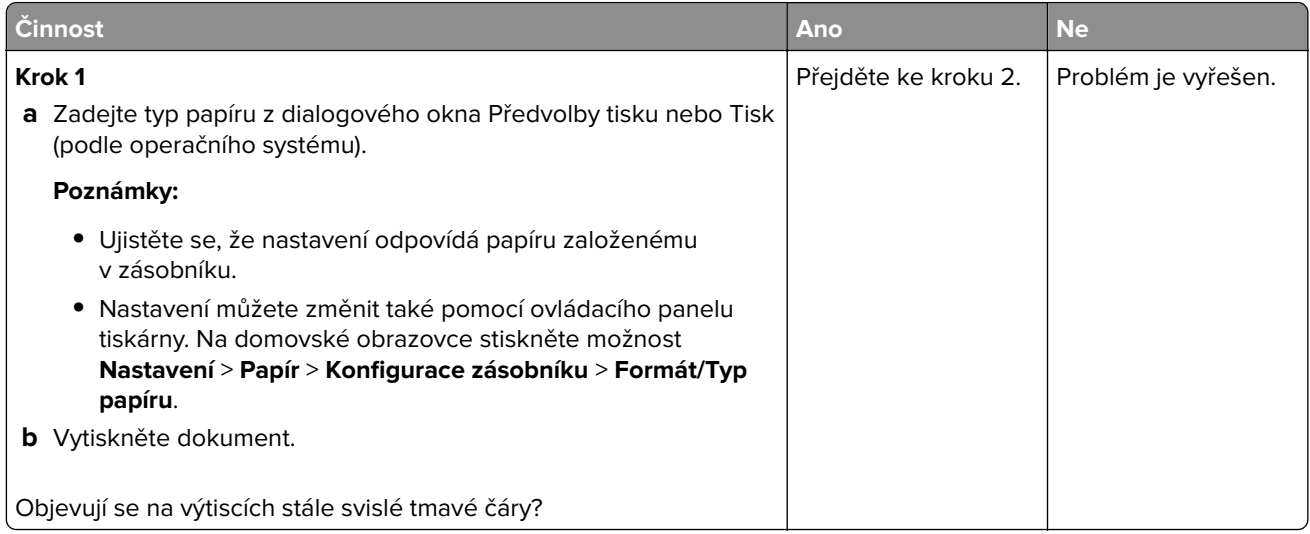

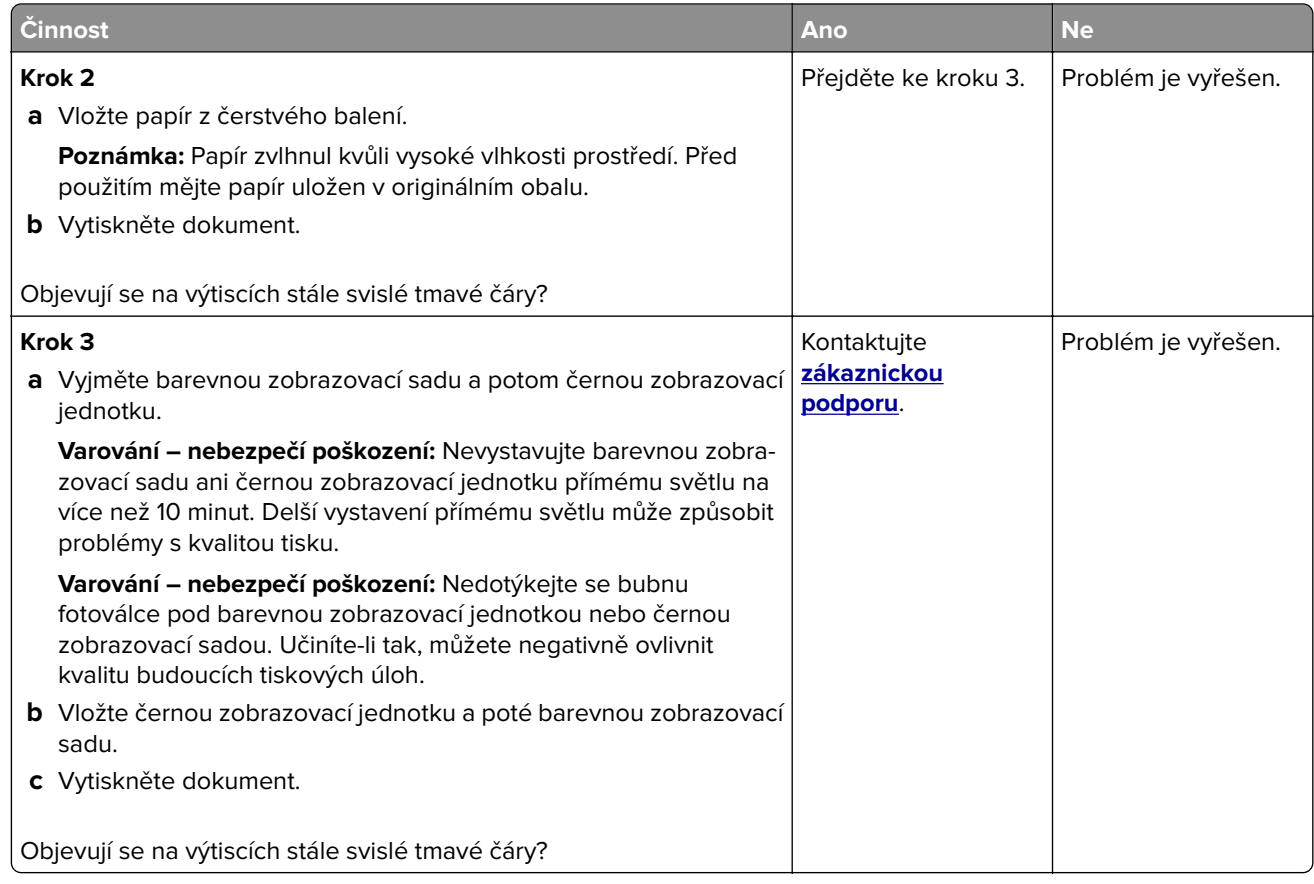

#### **Vodorovné bílé čáry**

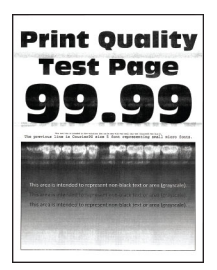

#### **Poznámky:**

- **•** Před odstraňováním problému vytiskněte zkušební stránku. Z domovské obrazovky stiskněte nabídku **Nastavení** > **Řešení problémů** > **Vytisknout zkušební stránku**.
- Pokud se na výtiscích stále zobrazují vodorovné bílé čáry, podívejte se do tématu "Opakující se vady".

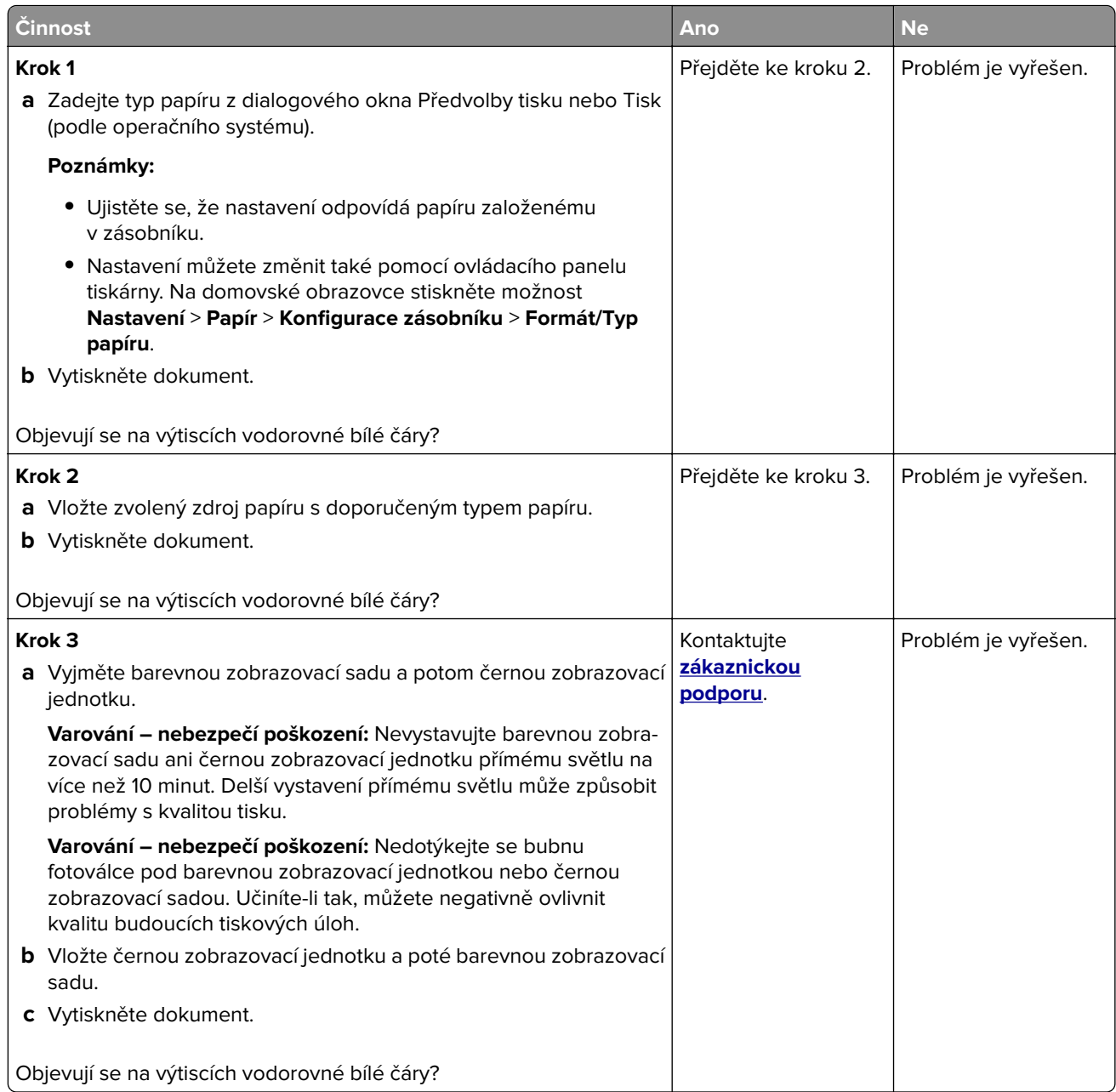

#### **Svislé bílé čáry**

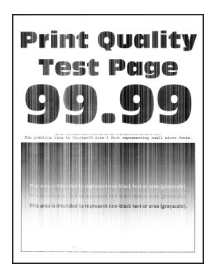

**Poznámka:** Před odstraňováním problému vytiskněte zkušební stránku. Z domovské obrazovky stiskněte nabídku **Nastavení** > **Řešení problémů** > **Vytisknout zkušební stránku**.

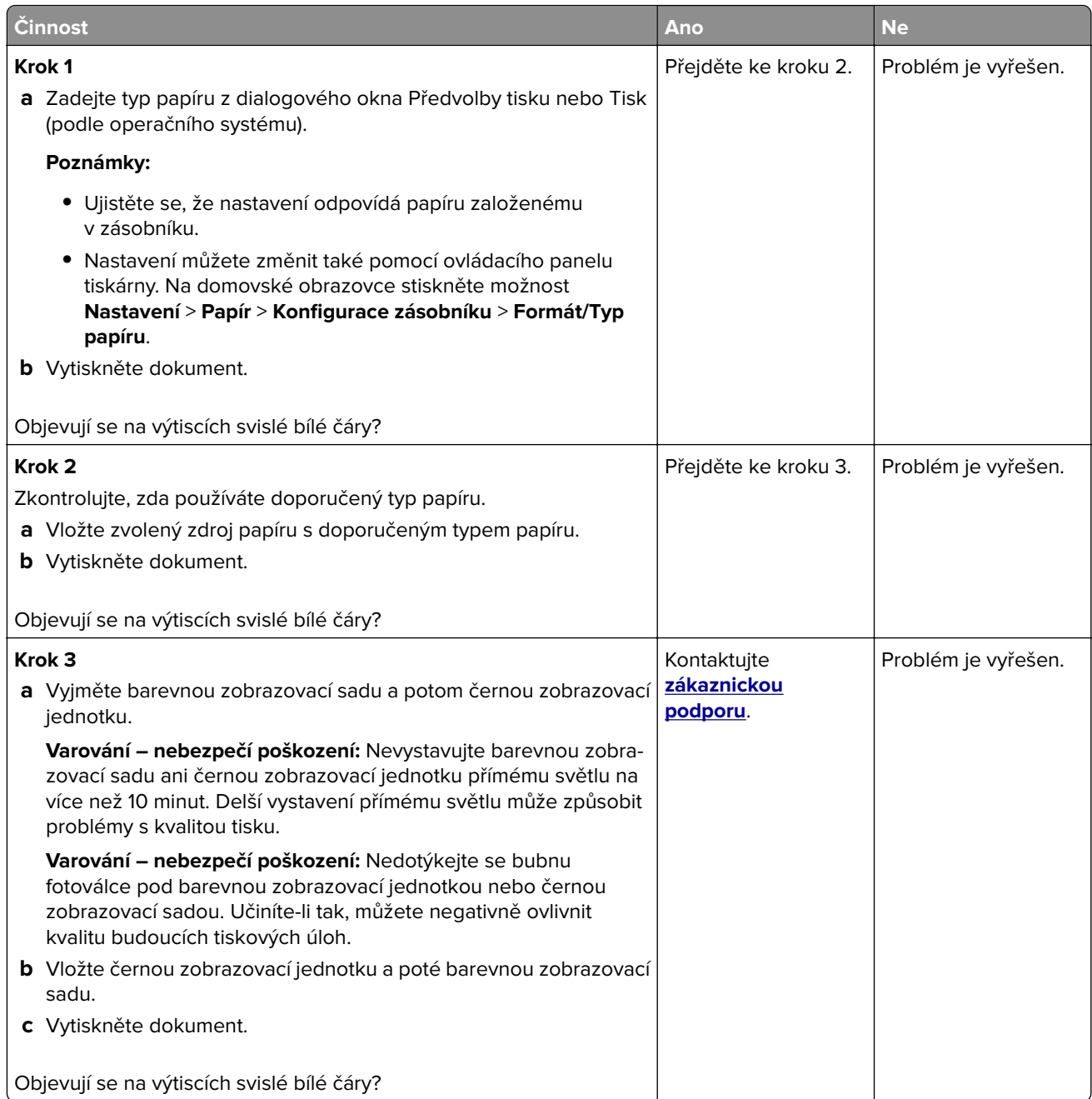

#### **Opakované chyby**

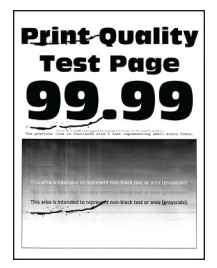

**Poznámka:** Před řešením problému si vytiskněte stránky kvality tisku a zjistěte příčinu opakovaných vad. Z domovské obrazovky stiskněte nabídku **Nastavení** > **Řešení problémů** > **Vytisknout zkušební stránku**.

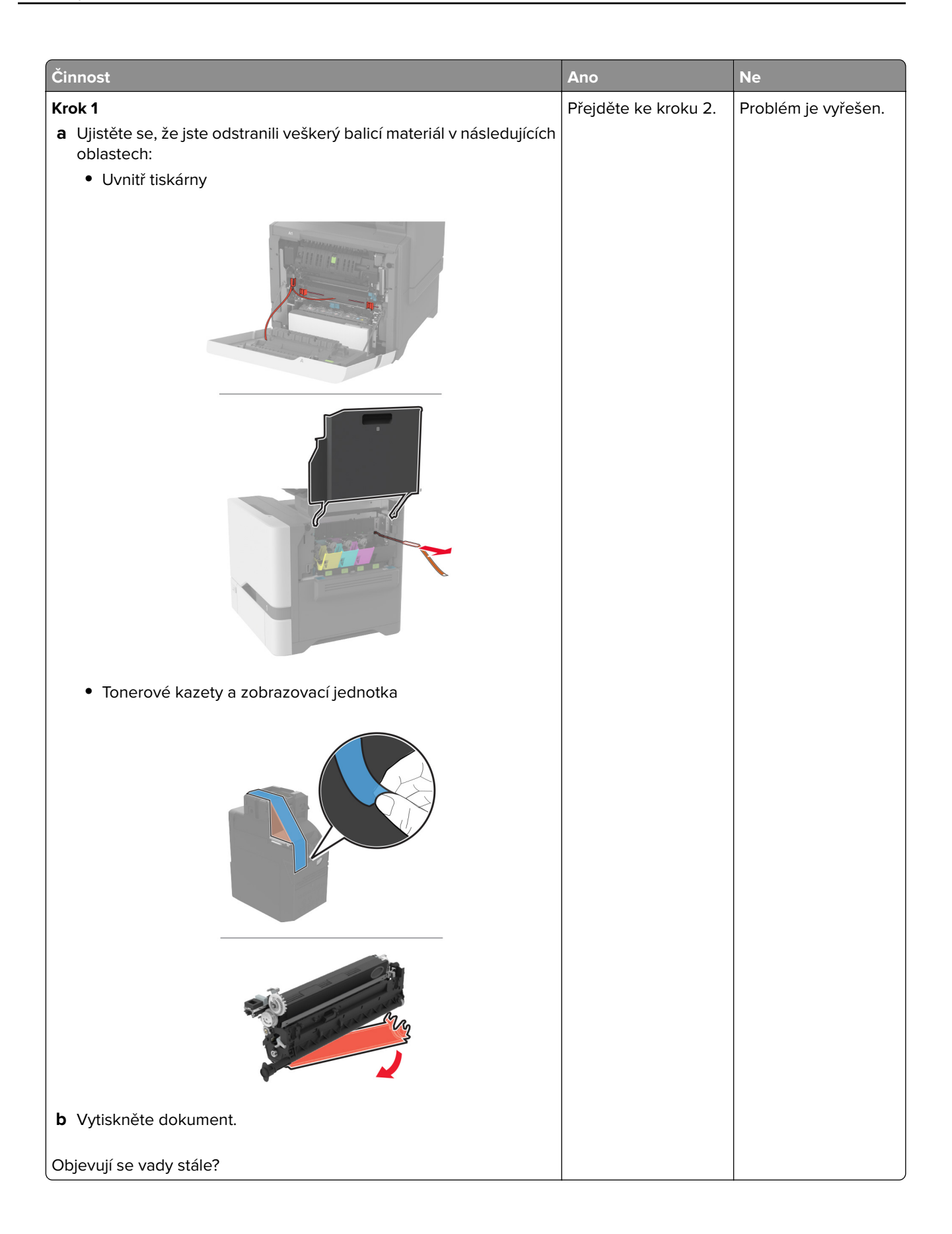

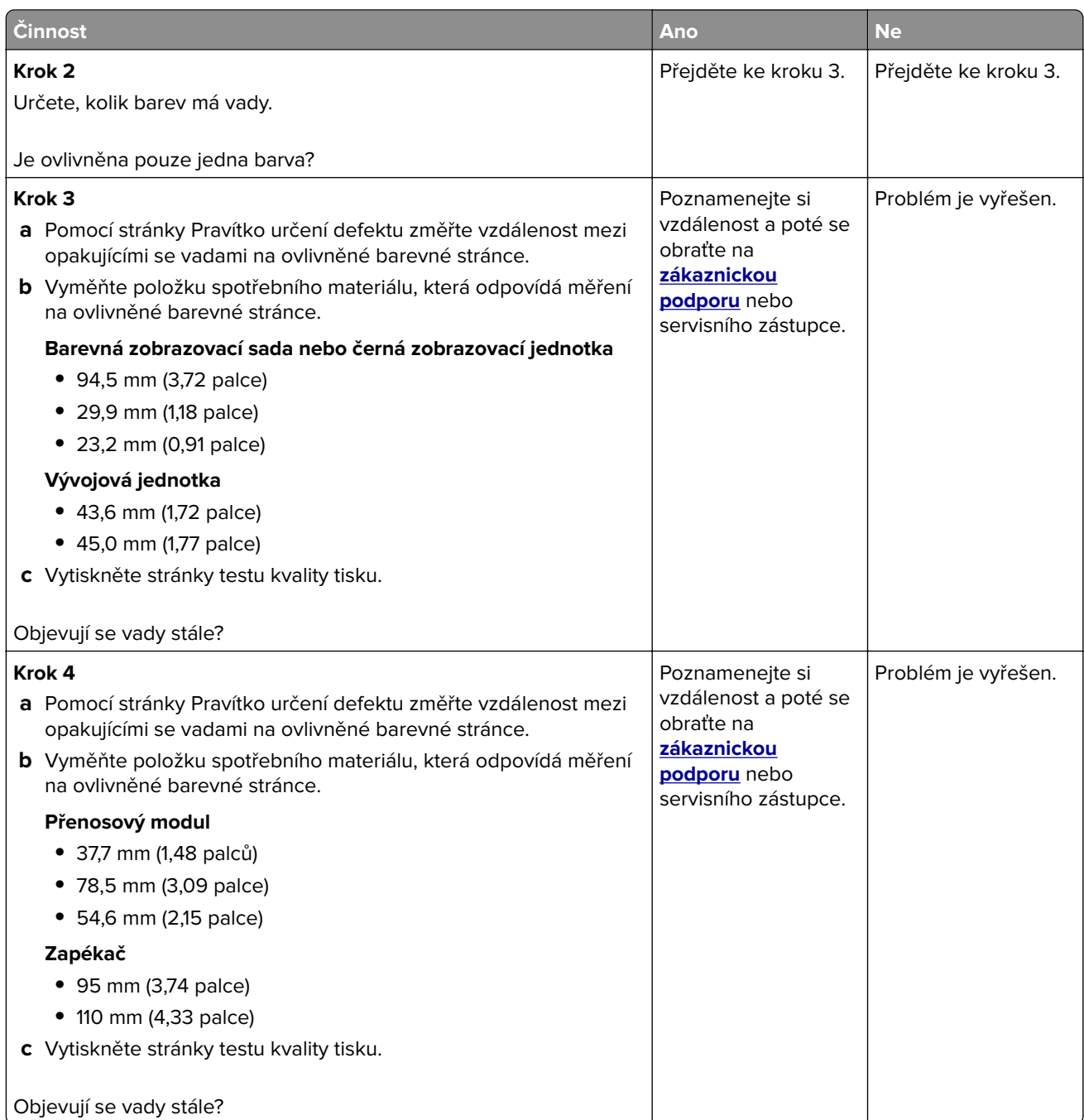

# **Tiskové úlohy se netisknou**

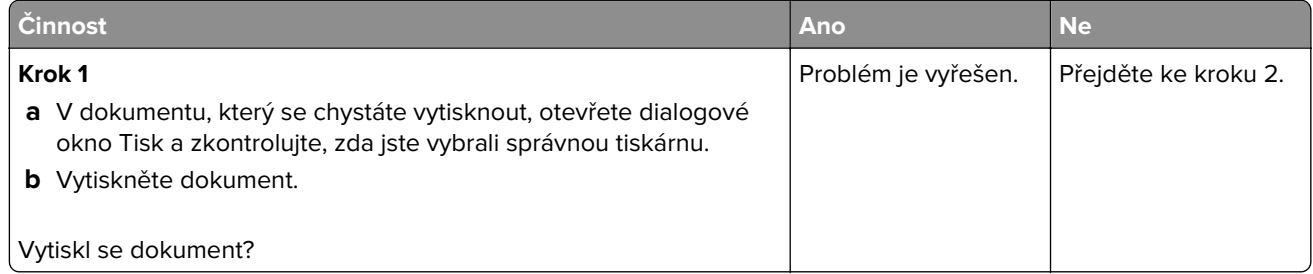

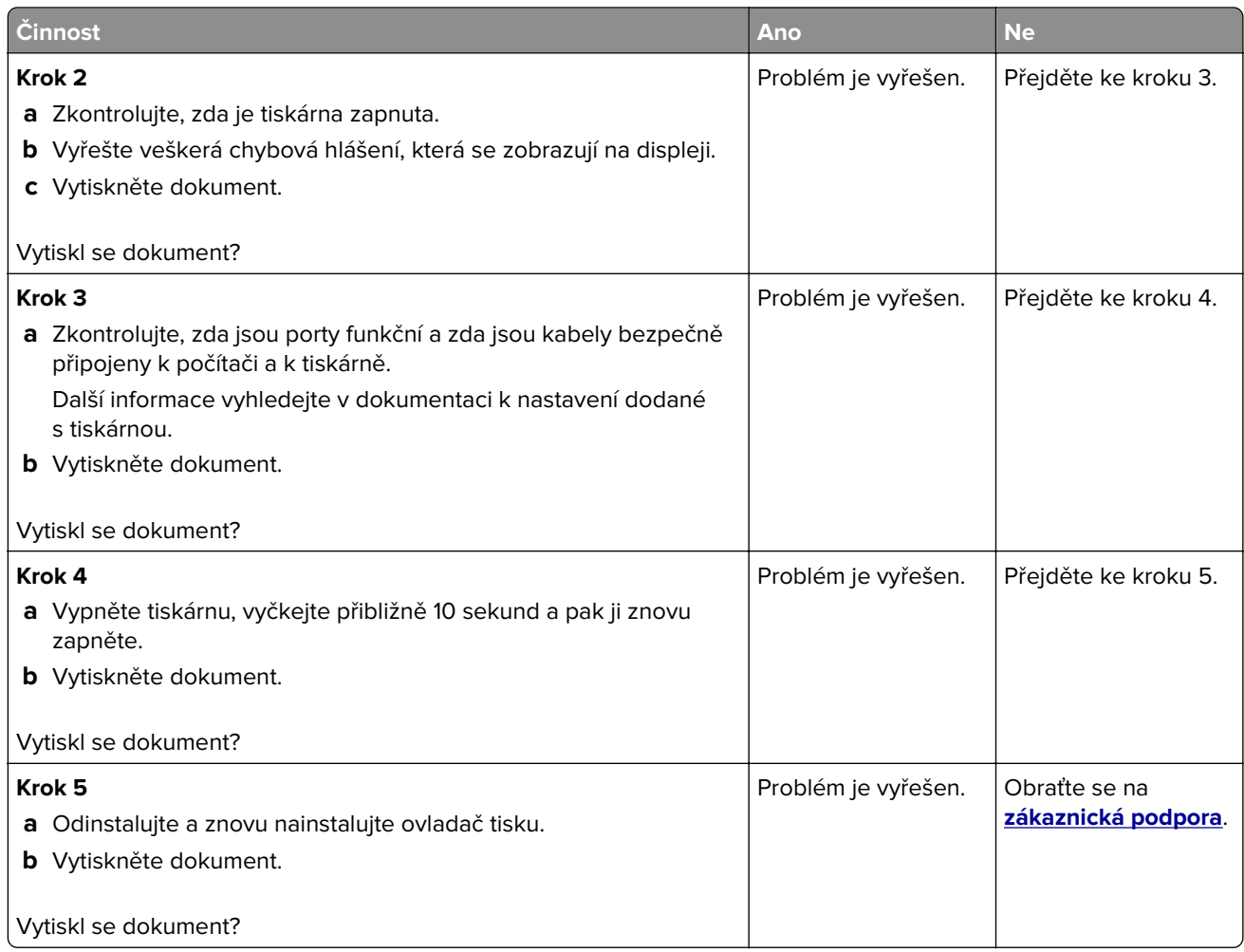

# **Důvěrné a jiné pozdržené dokumenty se netisknou**

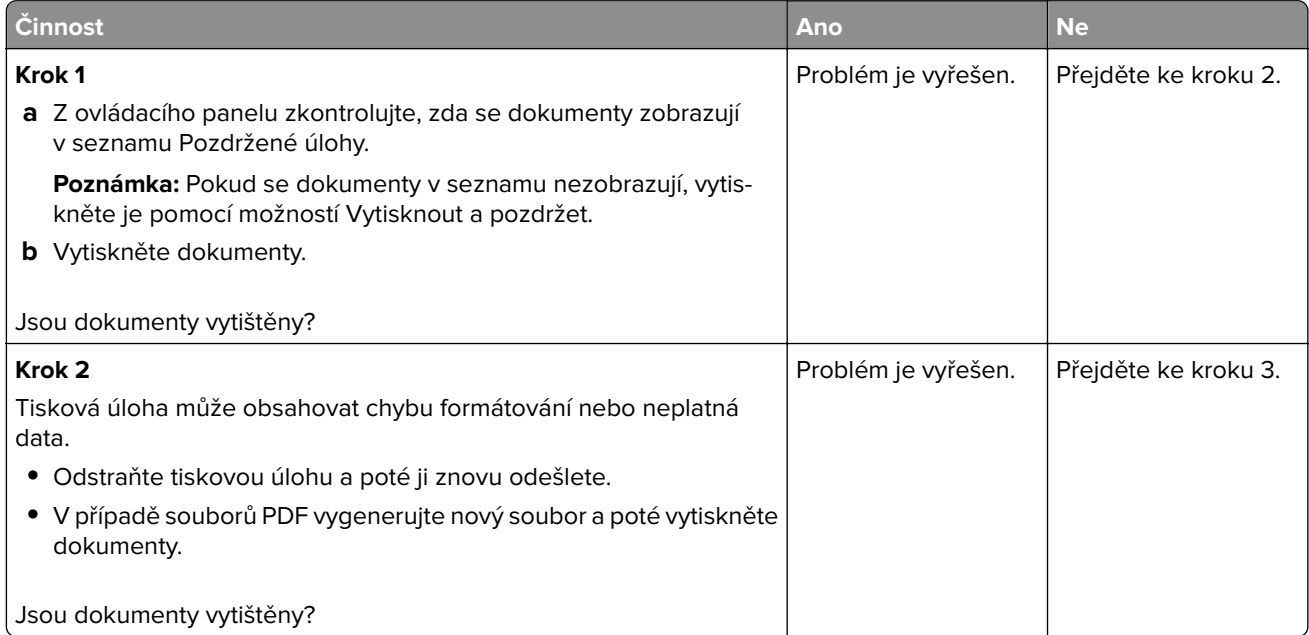

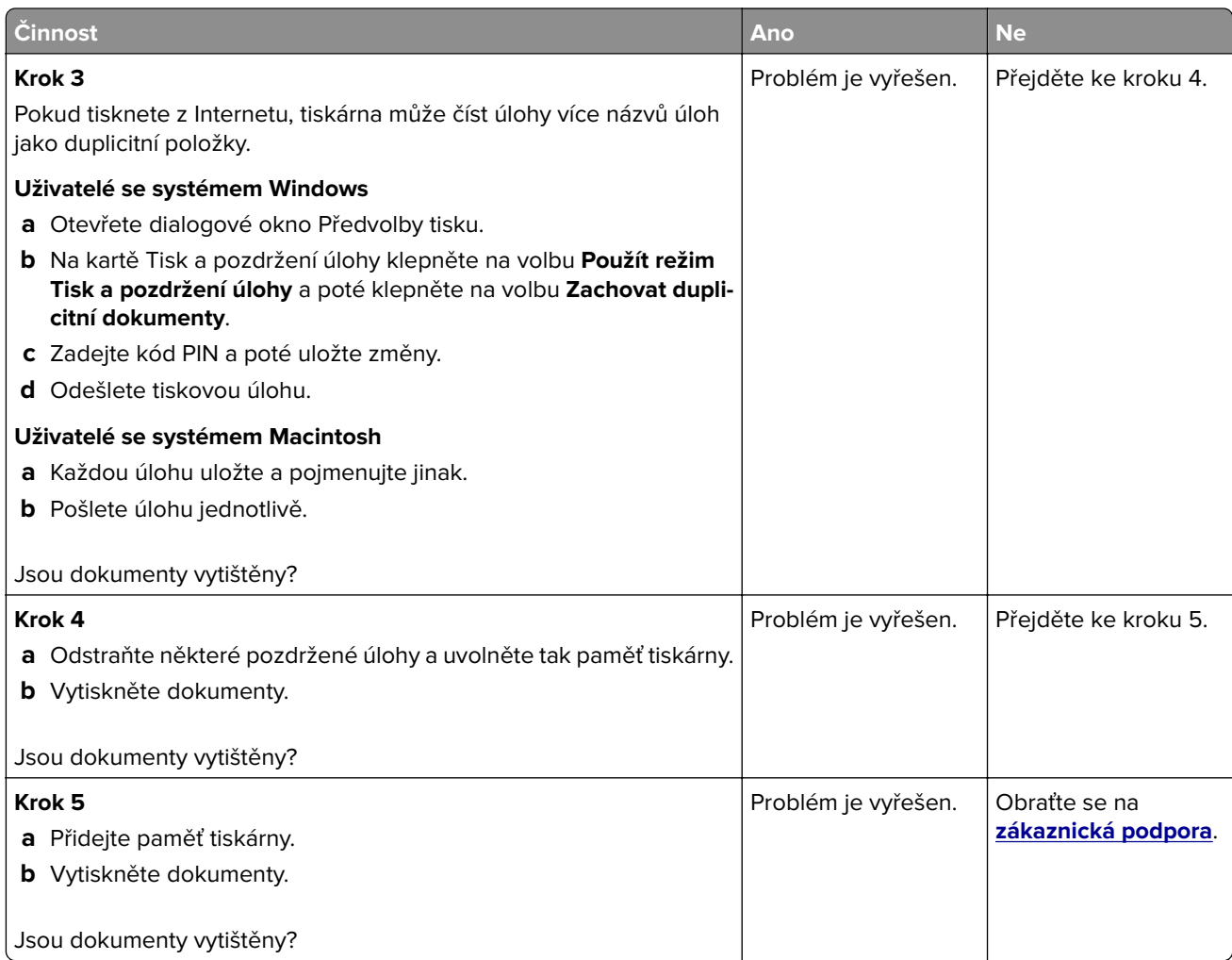

# **Úloha se tiskne z nesprávného zásobníku nebo na nesprávný papír**

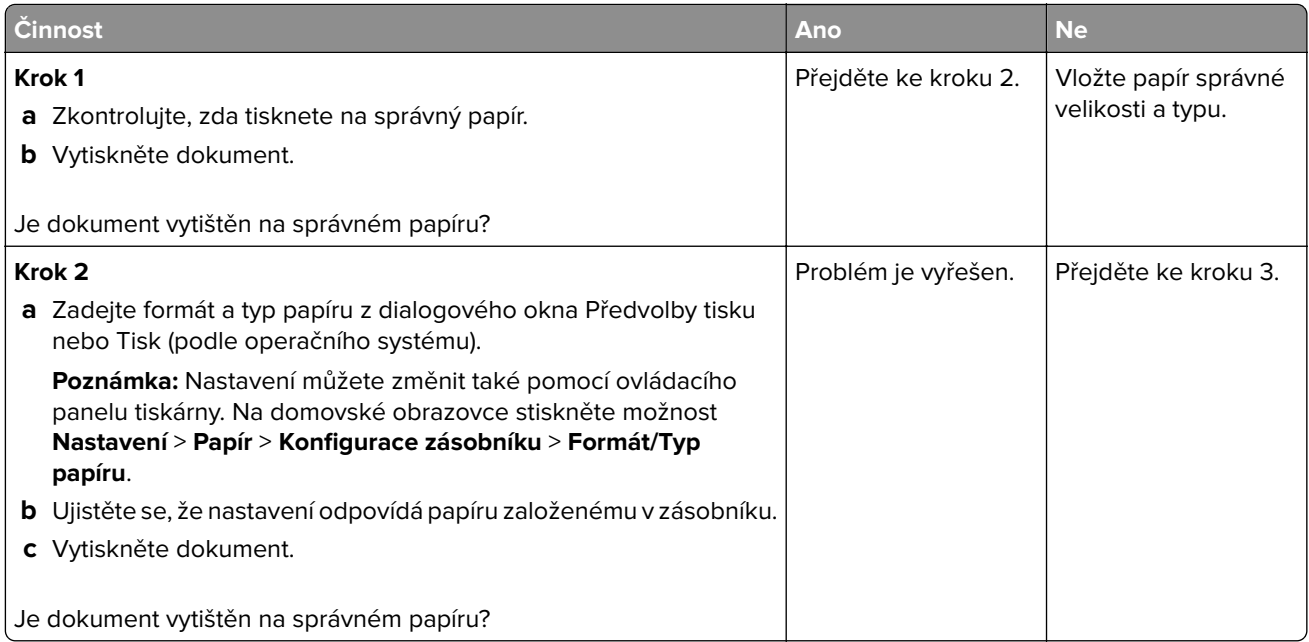

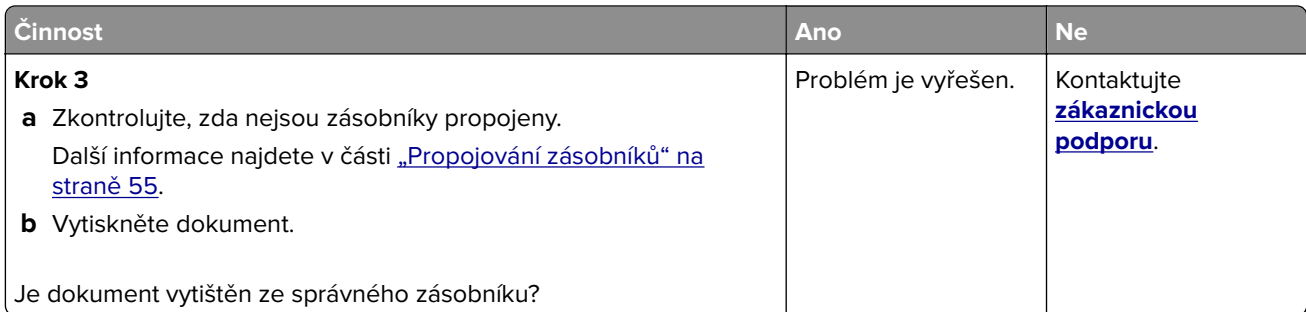

# **Pomalý tisk**

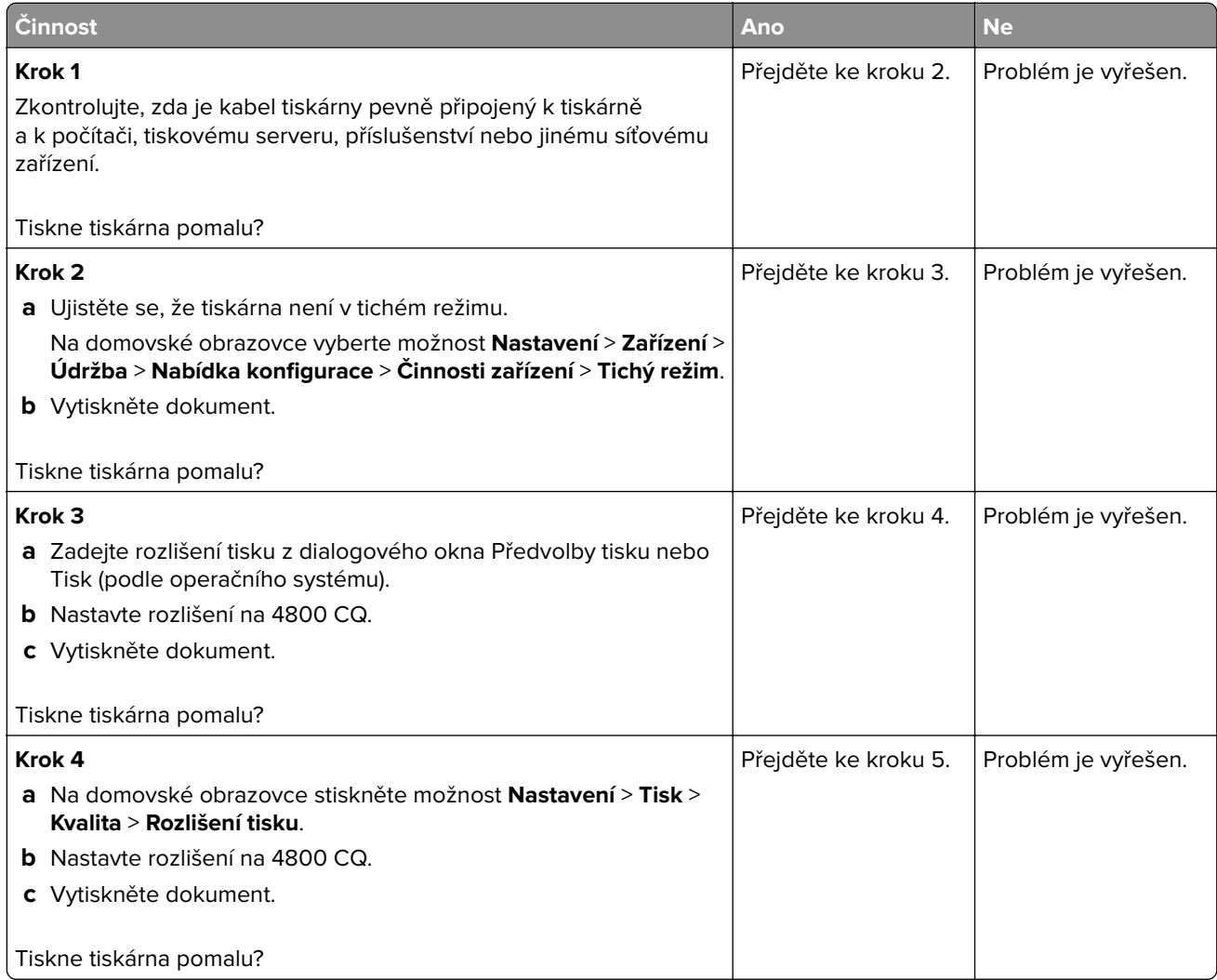

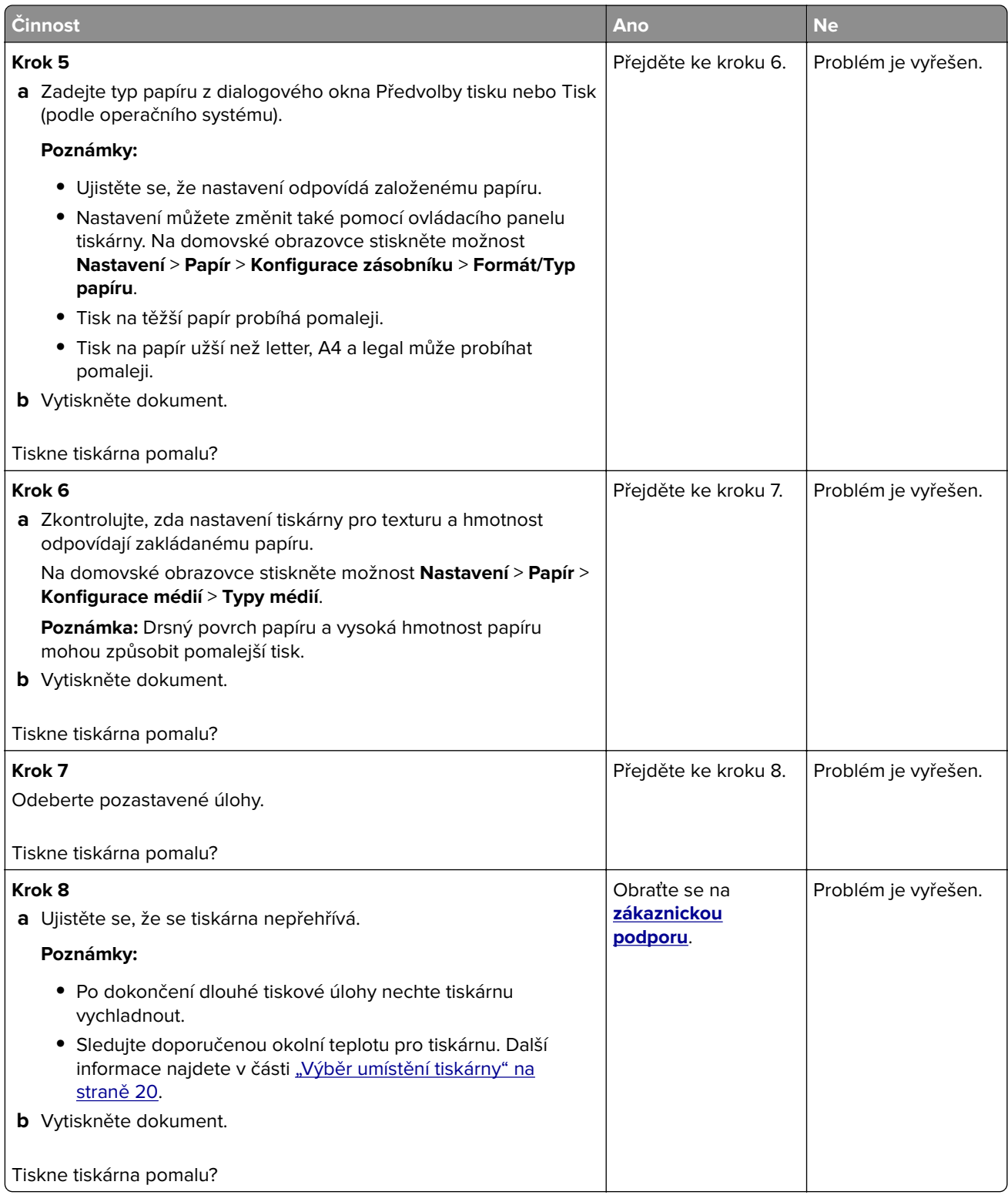

# **Tiskárna nereaguje.**

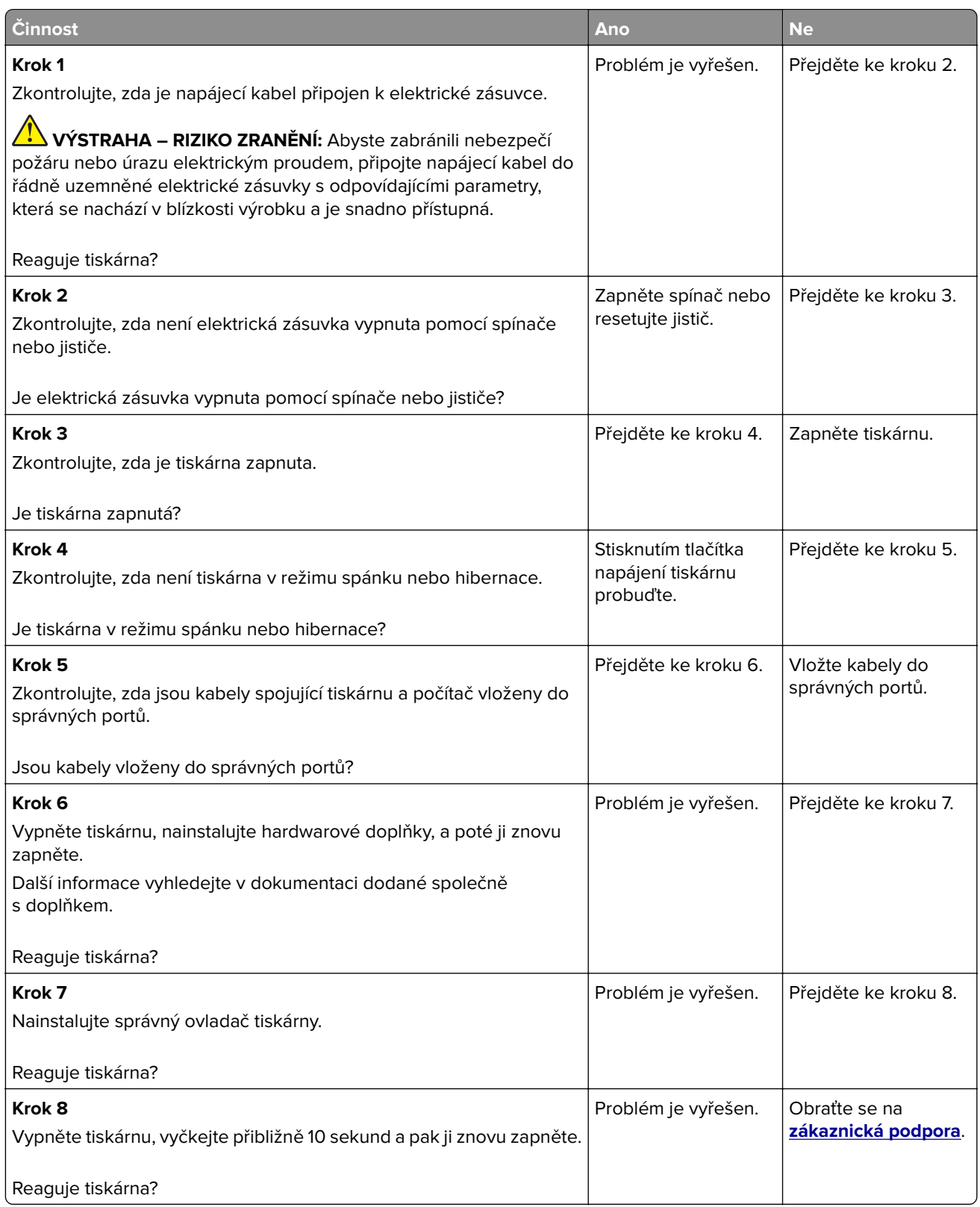

# **Jednotku paměti flash nelze přečíst**

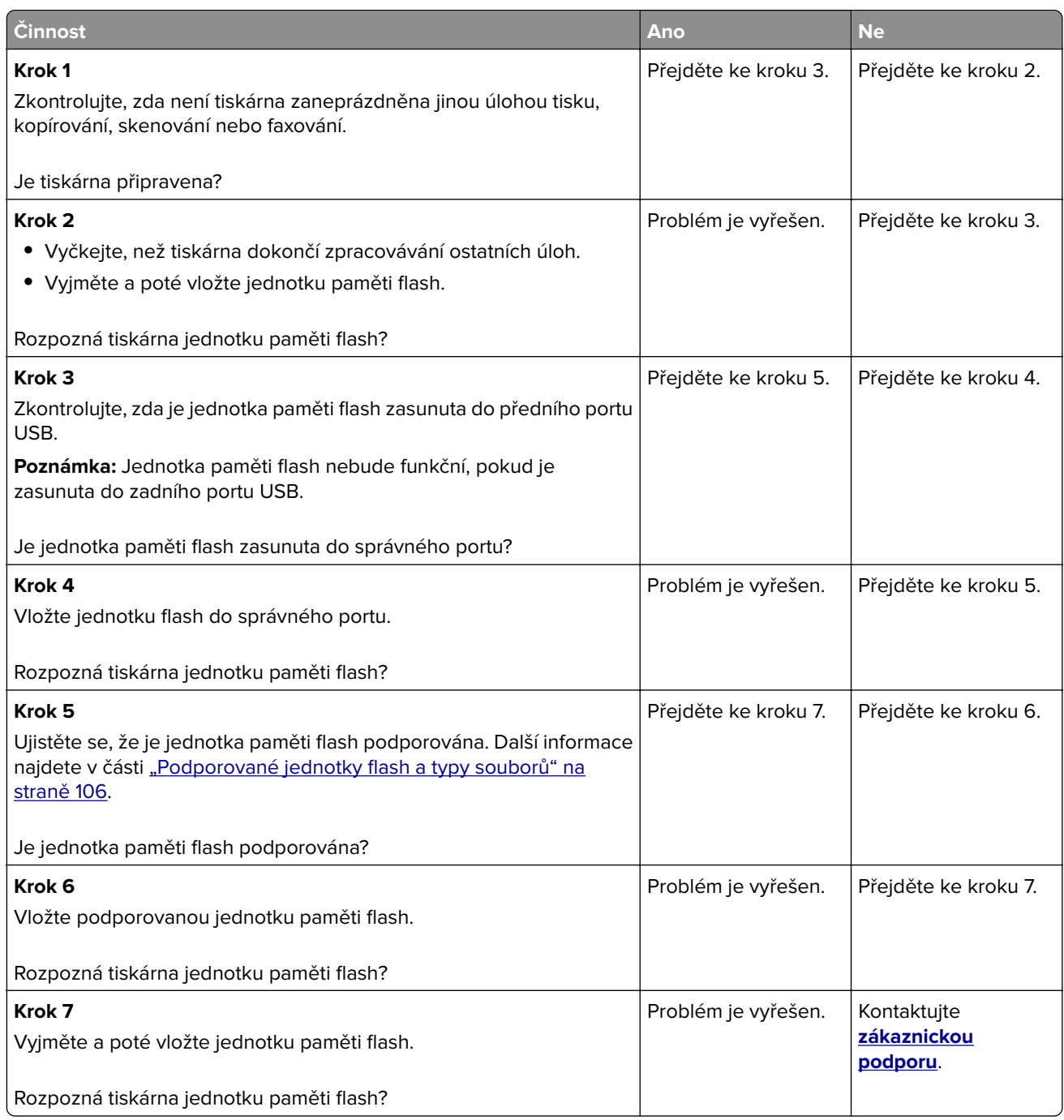

# **Povolení portu USB**

Na domovské obrazovce stiskněte možnost **Nastavení** > **Sítě/Porty** > **USB** > **Povolit port USB**.

# **Odstranění zaseknutého papíru**

## **Prevence uvíznutí**

#### **Vložte správně papír.**

**•** Ujistěte se, že papír leží v zásobníku rovně.

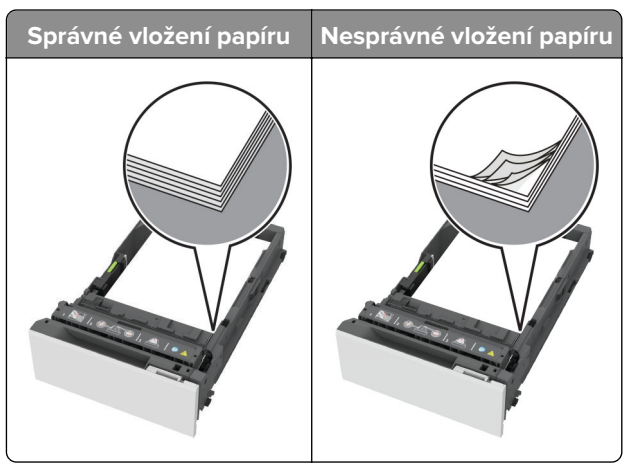

- **•** Při probíhajícím tisku neplňte ani nevyjímejte zásobník.
- **•** Nezakládejte příliš mnoho papíru. Ujistěte se, že výška stohu papíru nepřesahuje indikátor značky maximálního množství papíru.
- **•** Nezasouvejte papír do zásobníku. Vložte papíru podle obrázku.

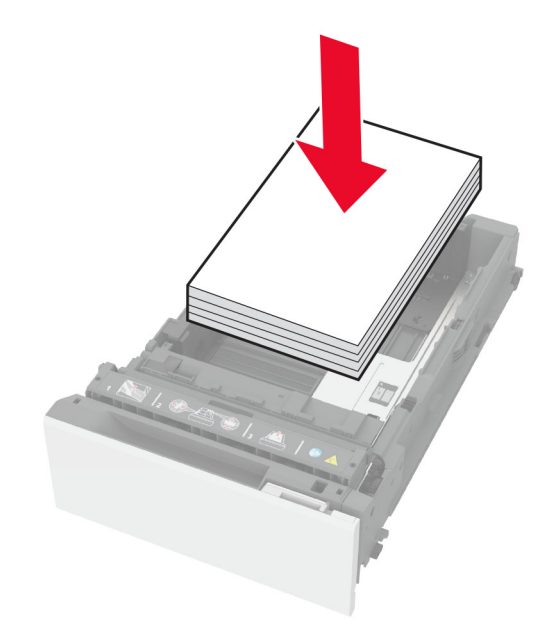

- **•** Ujistěte se, že jsou správně umístěná vodítka papíru a že příliš netlačí na papír či obálky.
- **•** Po založení papíru zásobník přiměřenou silou zatlačte do tiskárny.

#### **Používejte doporučený papír.**

- **•** Používejte pouze doporučený papír a speciální média.
- **•** Nevkládejte pomačkaný, zohýbaný, vlhký, ohnutý nebo zprohýbaný papír.
- **•** Papír před vložením ohněte, promněte a vyrovnejte hrany.

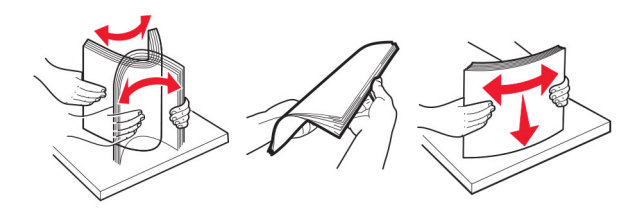

- **•** Nepoužívejte papír, který je nastříhaný nebo nařezaný ručně.
- **•** Nepoužívejte více formátů, gramáží a typů papíru v jednom zásobníku.
- **•** Ujistěte se, že je v počítači nebo na ovládacím panelu tiskárny správně zadán formát a typ papíru.
- **•** Papír skladujte v souladu s doporučeními výrobce.

### **Rozpoznání míst uvíznutí papíru**

#### **Poznámky:**

- **•** Pokud je zapnuta funkce Pomocník při zaseknutí, tiskárna po odstranění zaseknuté stránky vysune prázdné nebo částečně potištěné stránky. Vyhledejte ve výstupu tisku prázdné stránky.
- **•** Pokud je možnost Napravit zaseknutí nastavena na hodnotu Zapnuto nebo Auto, vytiskne tiskárna zaseknuté stránky znovu.

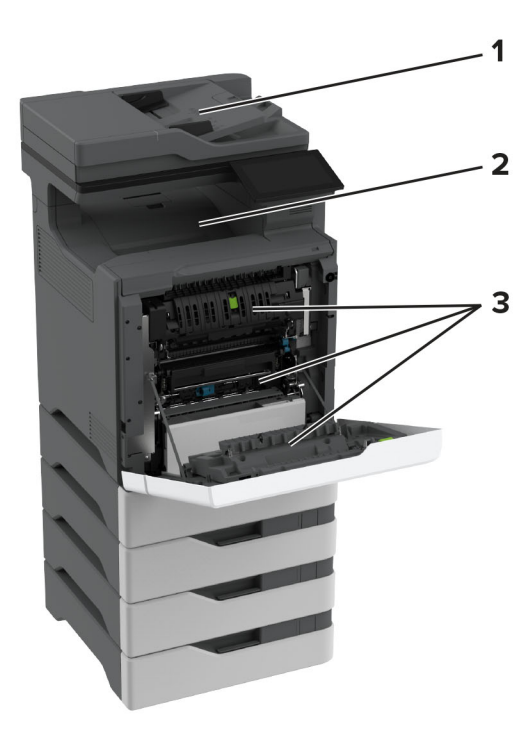

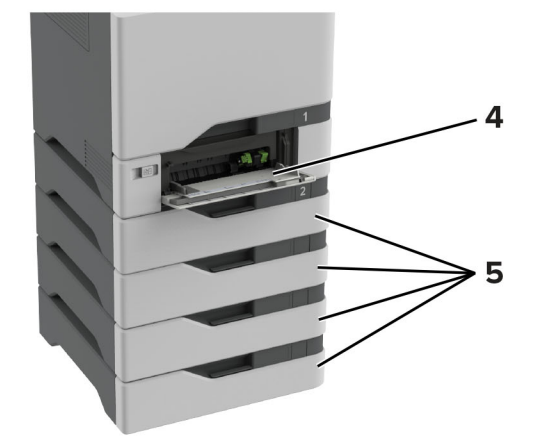

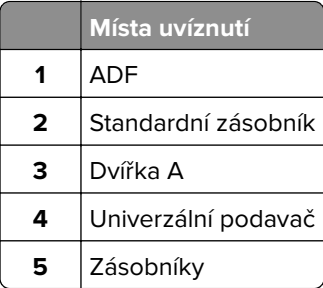

## **Uvíznutí papíru v zásobnících**

**1** Vyjměte zásobník.

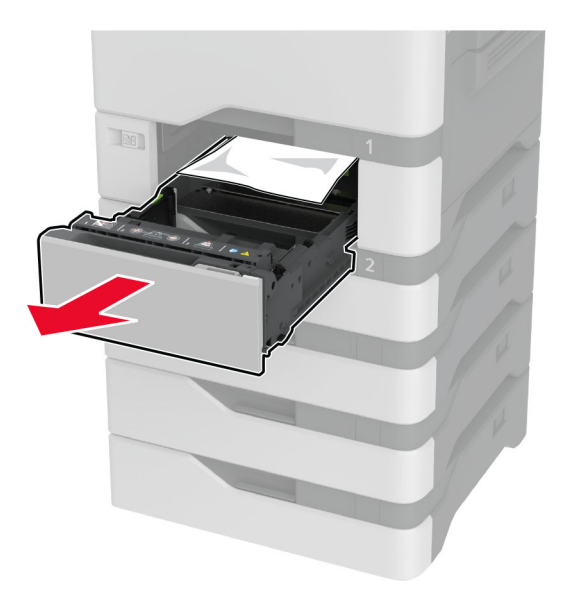

**Varování – nebezpečí poškození:** Snímač ve volitelném zásobníku snadno poškodí statická elektřina. Před vyjmutím zablokovaného papíru ze zásobníku se dotkněte kovového povrchu.

**2** Vyjměte zablokovaný papír.

**Poznámka:** Ujistěte se, že jsou vyjmuty všechny útržky papíru.

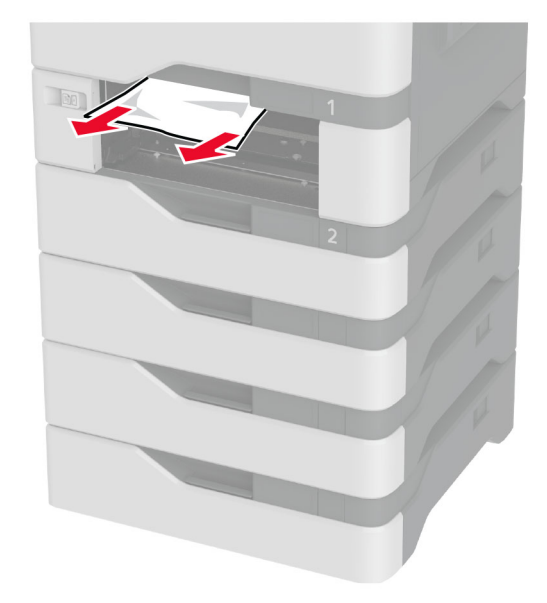

**3** Vložte zásobník.

## **Uvíznutí papíru v podavači ADF**

- **1** Vyjměte veškeré předlohy z podavače ADF.
- **2** Otevřete dvířka C.

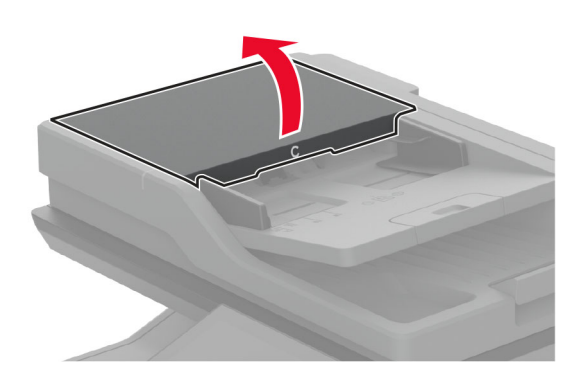

**3** Vyjměte zablokovaný papír.

**Poznámka:** Ujistěte se, že jsou vyjmuty všechny útržky papíru.

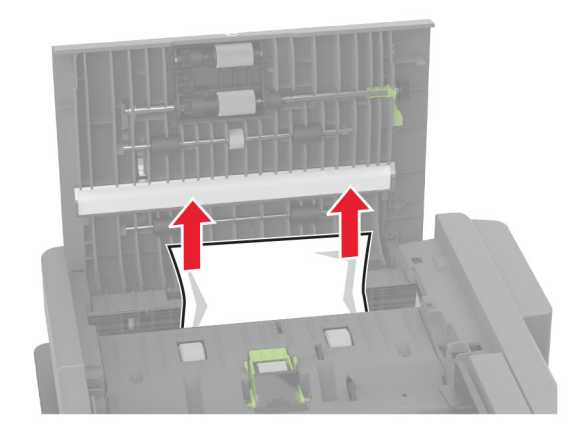

**4** Zavřete dvířka C.

### **Uvíznutí papíru v univerzálním podavači**

- **1** Vyjměte papír z univerzálního podavače.
- **2** Vytáhněte zásobník.
- **3** Vyjměte zablokovaný papír.

**Poznámka:** Ujistěte se, že jsou vyjmuty všechny útržky papíru.

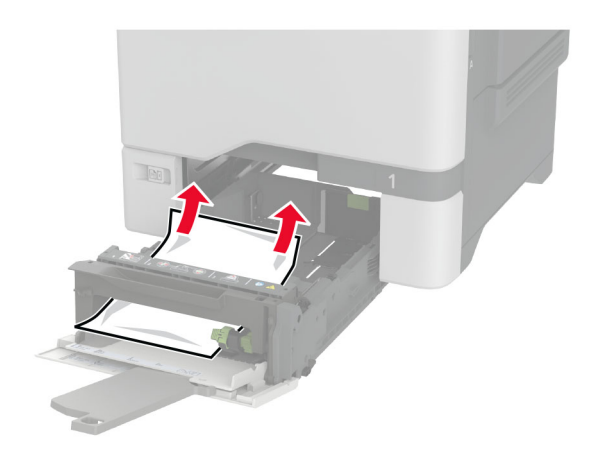

**4** Vložte zásobník.

### **Uvíznutí papíru ve standardním odkladači**

Vyjměte zablokovaný papír.

**Poznámka:** Ujistěte se, že jsou vyjmuty všechny útržky papíru.

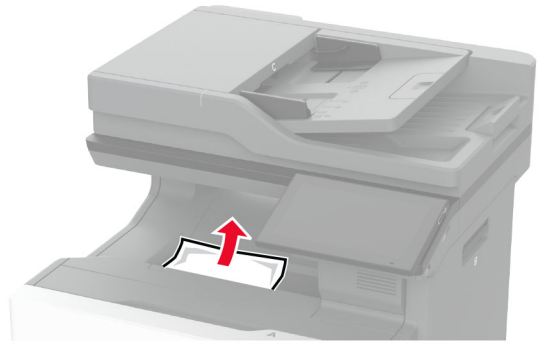

### **Zaseknutí papíru ve dvířkách A**

#### **Uvíznutí papíru v oblasti zapékače**

**1** Otevřete dvířka A.

**VÝSTRAHA – HORKÝ POVRCH:** Vnitřek tiskárny může být horký. Abyste omezili riziko zranění způsobeného horkou součástí, nedotýkejte se povrchu, dokud nevychladne.

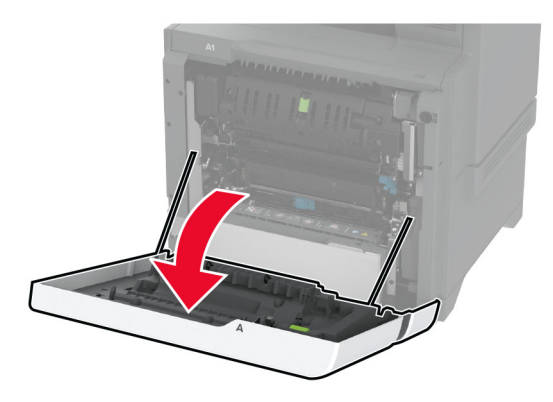

**2** Vyjměte zablokovaný papír.

**Poznámka:** Ujistěte se, že jsou vyjmuty všechny útržky papíru.

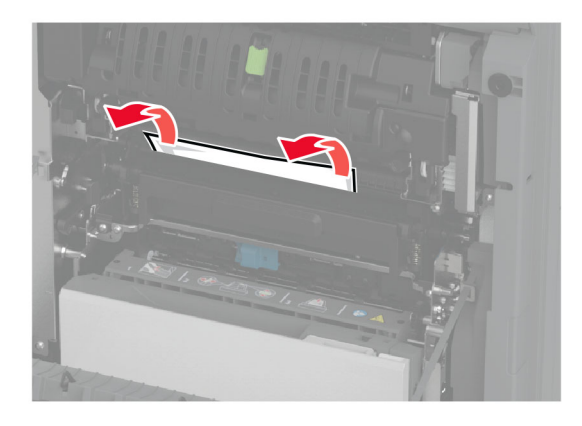

**3** Otevřete dvířka A1.

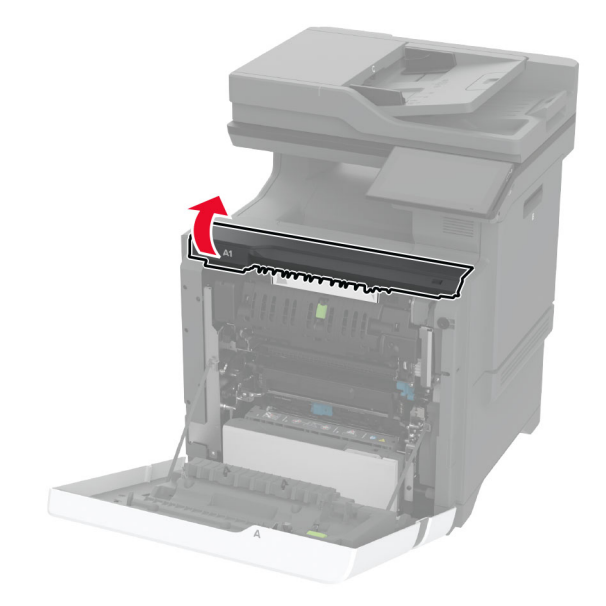

**4** Otevřete přístupová dvířka zapékače.

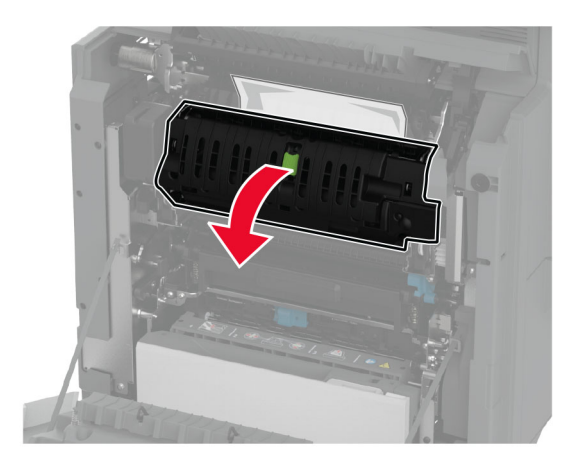

**5** Vyjměte zablokovaný papír.

**Poznámka:** Ujistěte se, že jsou vyjmuty všechny útržky papíru.

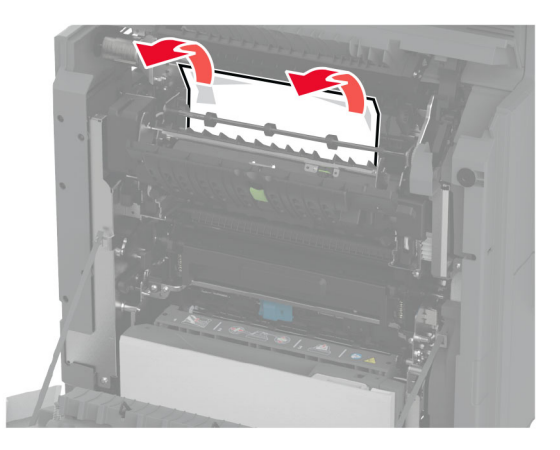

- **6** Zavřete a zajistěte přístupová dvířka zapékače.
- **7** Zavřete dvířka A1 a potom dvířka A.

#### **Uvíznutí papíru za dvířky A**

**1** Otevřete dvířka A.

**VÝSTRAHA – HORKÝ POVRCH:** Vnitřek tiskárny může být horký. Abyste omezili riziko zranění způsobeného horkou součástí, nedotýkejte se povrchu, dokud nevychladne.

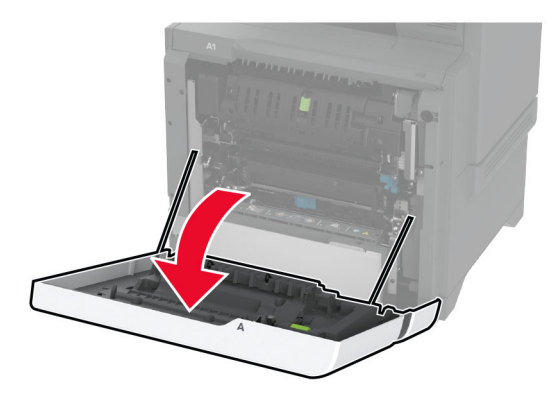

**2** Otevřete dvířka izolační jednotky.

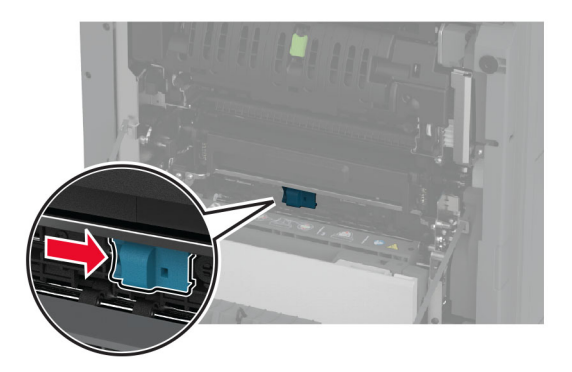

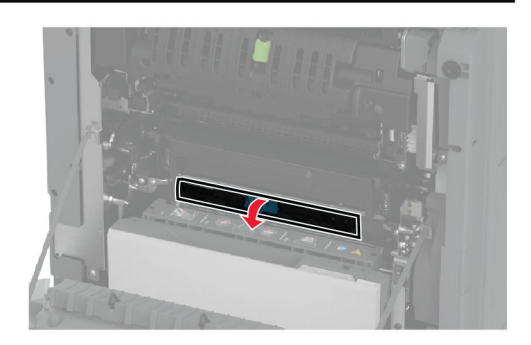

**3** Vyjměte zablokovaný papír.

**Poznámka:** Ujistěte se, že jsou vyjmuty všechny útržky papíru.

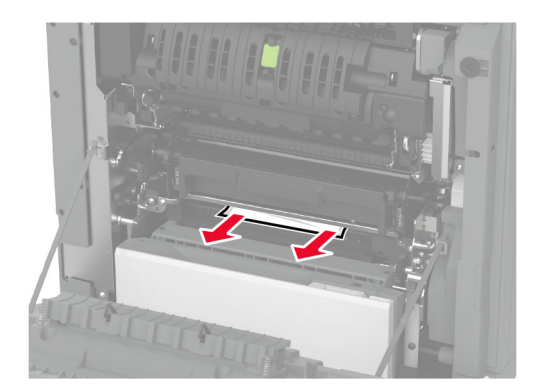

- **4** Zavřete a zajistěte dvířka izolační jednotky.
- **5** Zavřete dvířka A.

#### **Zablokovaný papír v oblasti pro oboustranný tisk**

**1** Otevřete dvířka A.

**VÝSTRAHA – HORKÝ POVRCH:** Vnitřek tiskárny může být horký. Abyste omezili riziko zranění způsobeného horkou součástí, nedotýkejte se povrchu, dokud nevychladne.

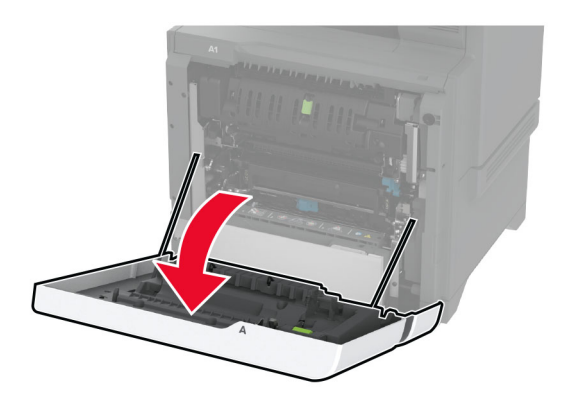

**2** Otevřete kryt duplexoru.

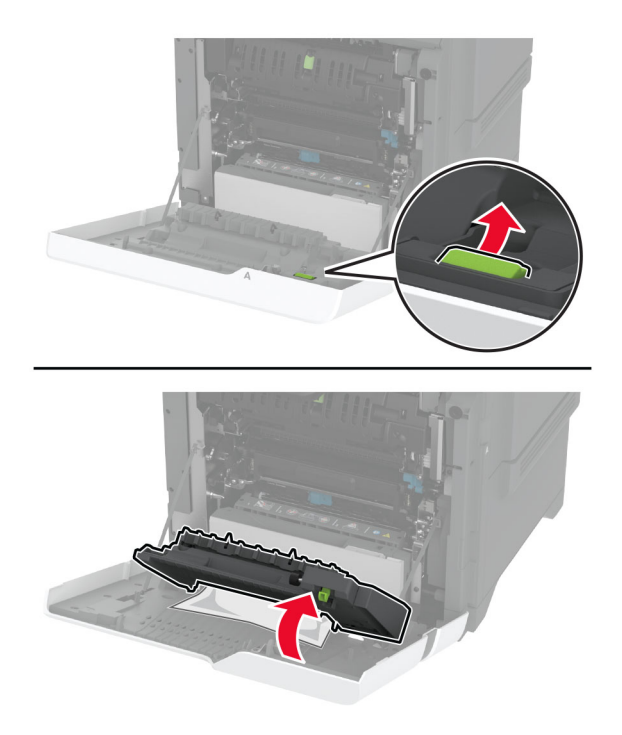

**3** Vyjměte zablokovaný papír.

**Poznámka:** Ujistěte se, že jsou vyjmuty všechny útržky papíru.

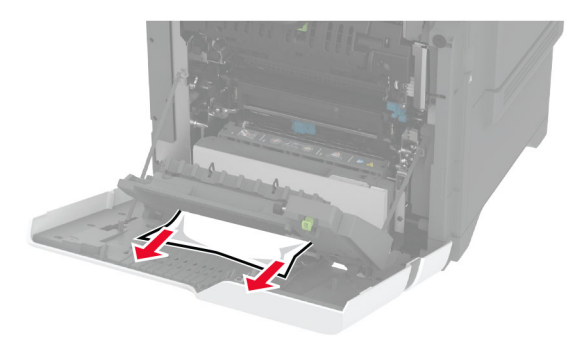

**4** Zavřete kryt duplexoru a dvířka A.

# **Problémy se síťovým připojením**

## **Embedded Web Server nelze spustit**

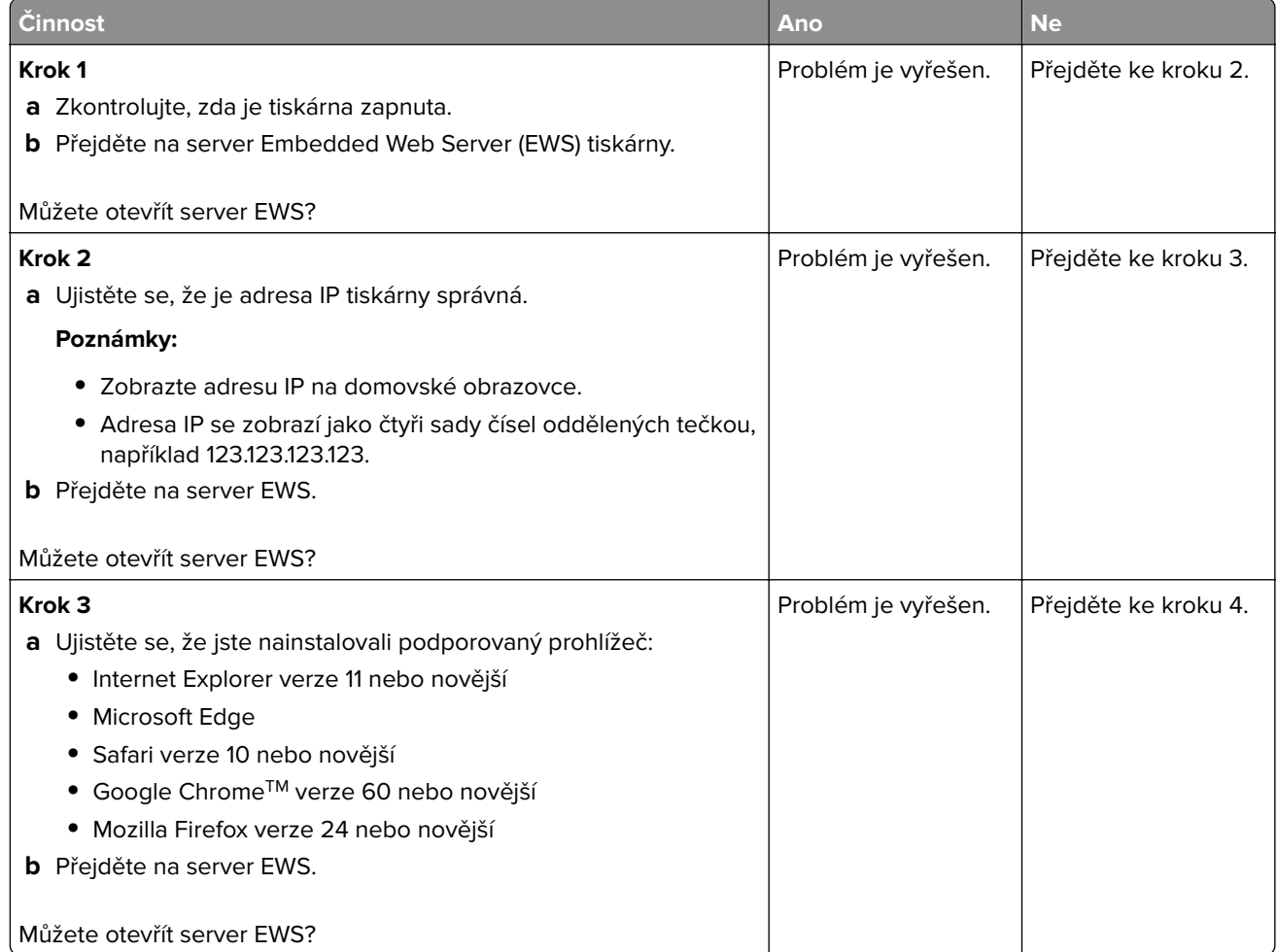

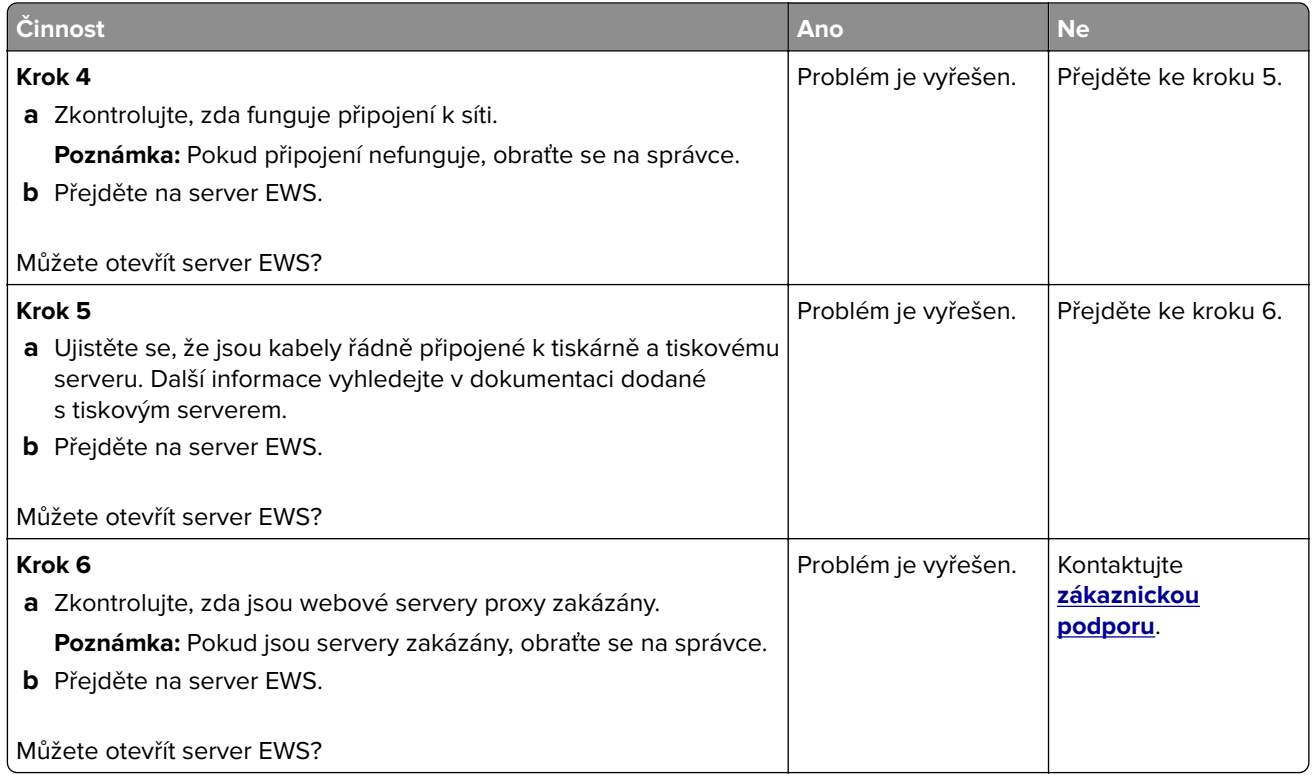

# **Tiskárnu nelze připojit k síti Wi-Fi**

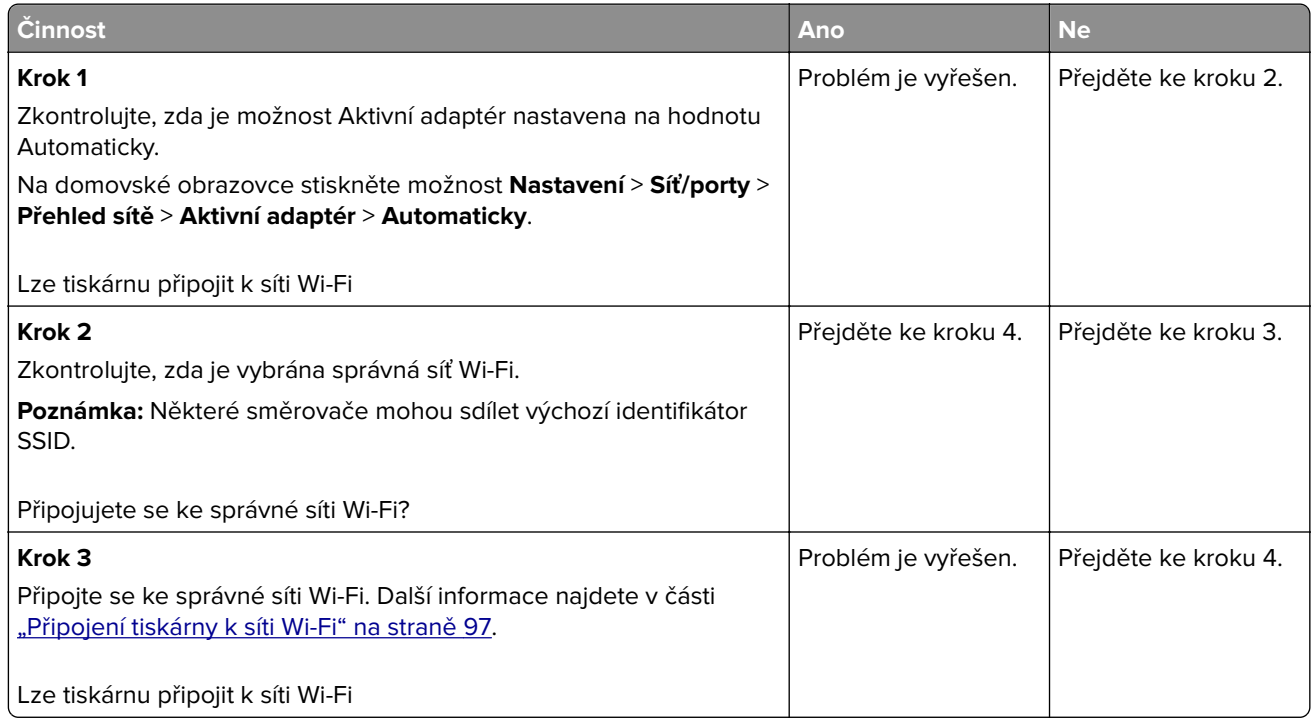

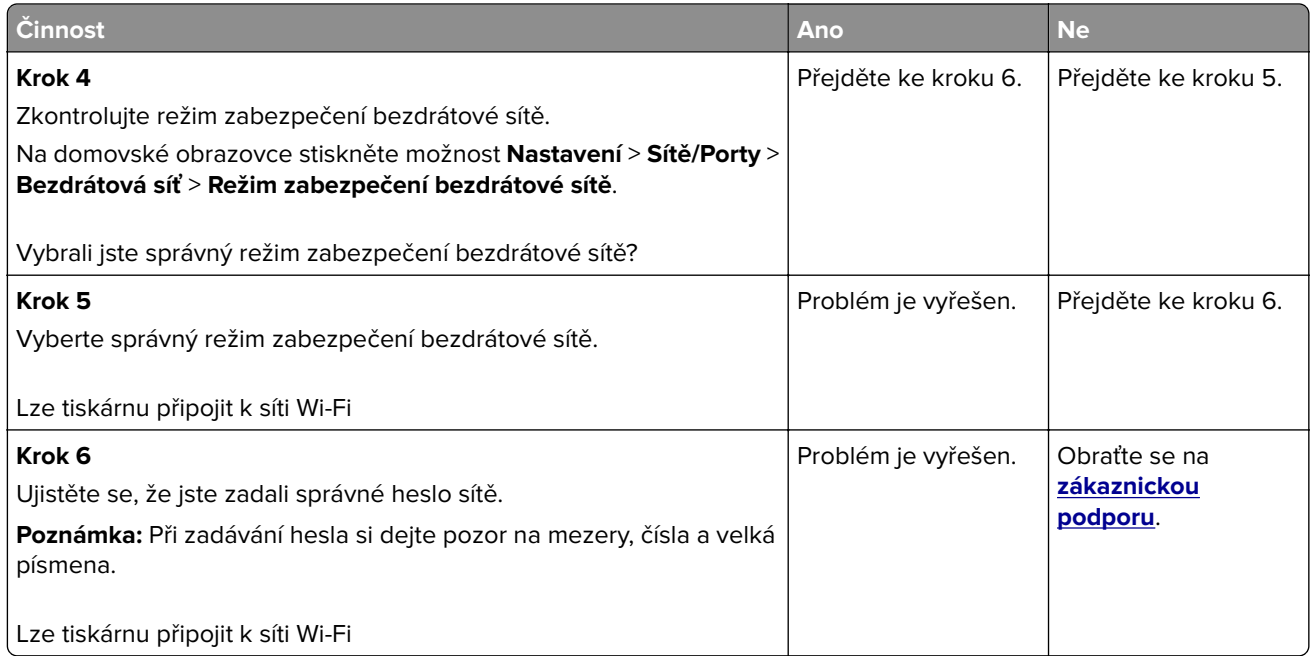

# **Problémy s hardwarovými doplňky**

## **Nelze rozpoznat interní volitelný doplněk**

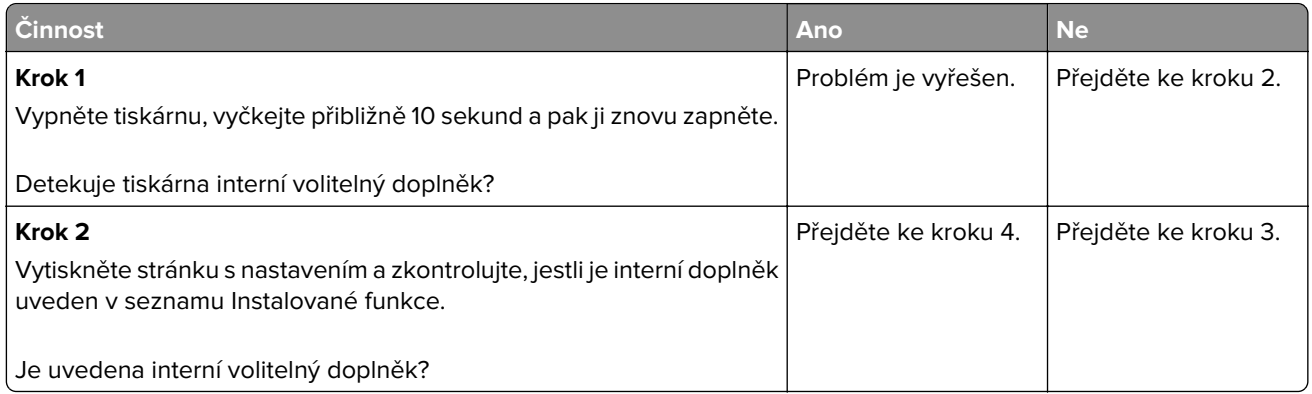

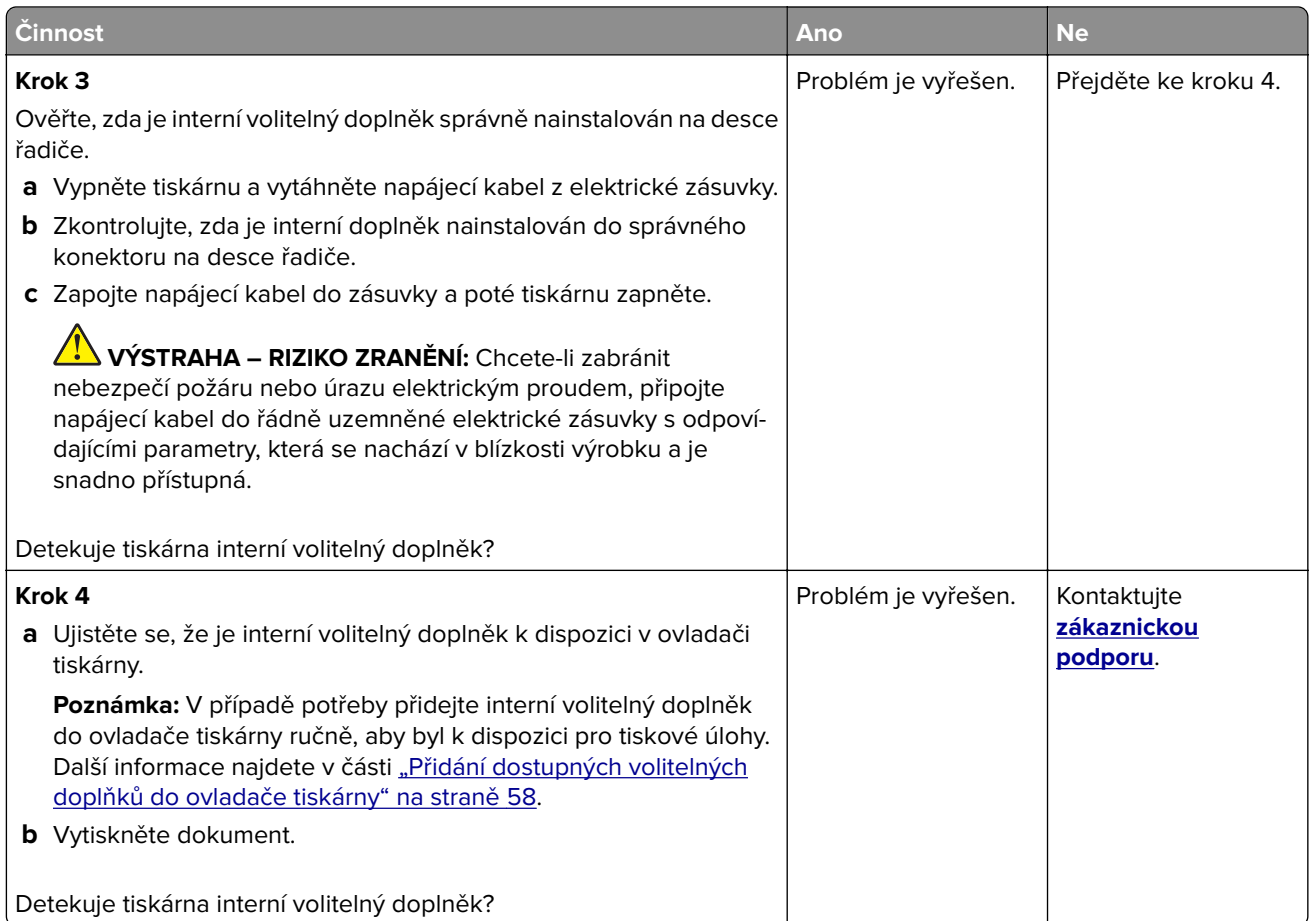

# **Port Internal Solutions Port nefunguje správně**

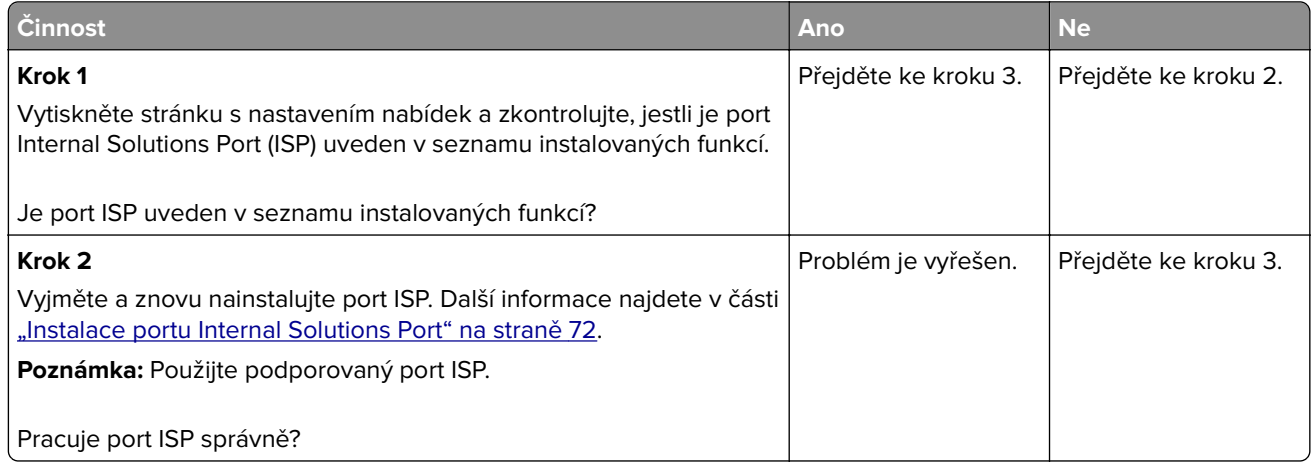

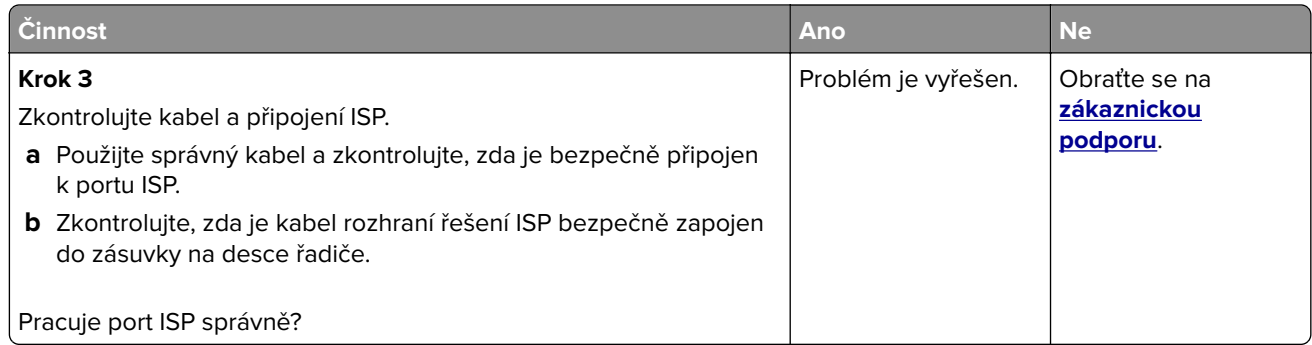

## **Karta paralelního nebo sériového rozhraní nefunguje správně**

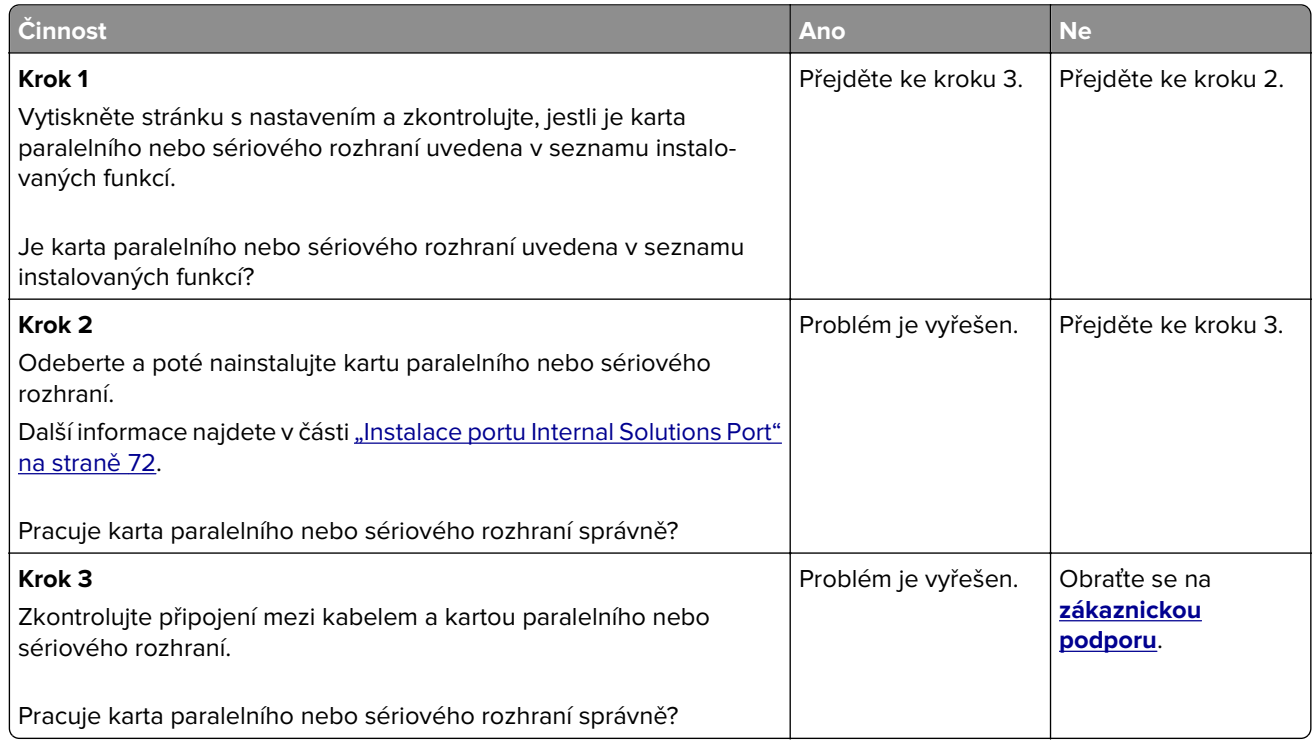

# **Zjištěna vadná paměť flash**

Vyzkoušejte jeden či více následujících kroků:

- **•** Vyměňte vadnou inteligentní paměťovou jednotku.
- **•** Stisknutím tlačítka **Pokračovat** na domovské obrazovce ignorujte zprávu a pokračujte v tisku.
- **•** Zrušte aktuální tiskovou úlohu.

#### **Nedostatek volného místa v paměti flash pro zdroje**

Vyzkoušejte jeden či více následujících kroků:

- **•** Stiskněte tlačítko **Pokračovat**, odstraňte zprávu a pokračujte v tisku.
- **•** Odstraňte písma, makra a další data uložená v paměti flash.
- **•** Nainstalujte pevný disk.

**Poznámka:** Stažená písma a makra, která nebyla dříve uložena do paměti flash, budou odstraněna.

### **Červená kontrolka na praktické sešívačce**

Vyzkoušejte jeden či více následujících kroků:

- **•** Zavřete přístupová dvířka sešívačky.
- **•** Odstraňte volné svorky.

**Poznámka:** Po odstranění uvolněných svorek je nutné před sešíváním provést dva cykly plnění. Třikrát vložte do sešívačky stoh papíru. Sešívání začne po třetím vložení.

**•** Vyměňte zásobník svorek.

# **Problémy se spotřebním materiálem**

### **Vyměňte kazetu, neshoda regionu tiskárny**

Tento problém opravíte zakoupením kazety se správným regionem, který se shoduje s regionem tiskárny nebo zakoupením celosvětové kazety.

- **•** První číslo ve zprávě za číslem 42 označuje region tiskárny.
- **•** Druhé číslo ve zprávě za číslem 42 označuje region kazety.

#### **Regiony tiskáren a tonerových kazet**

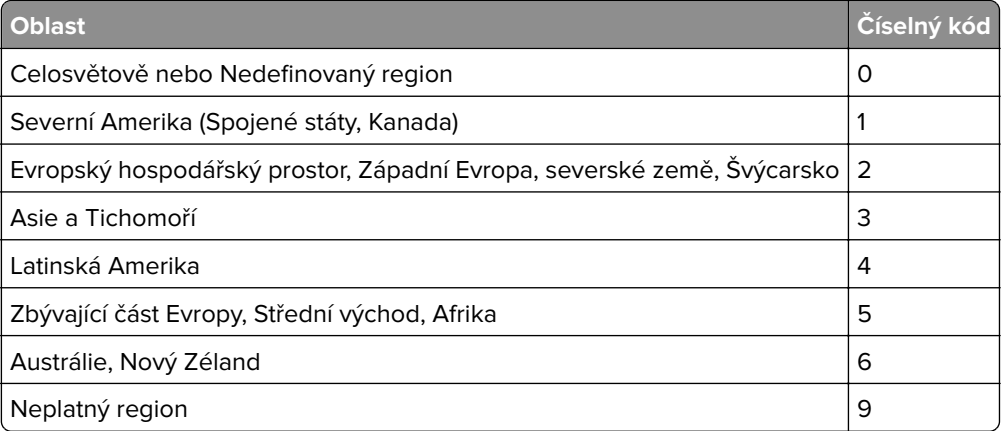

**Poznámka:** Chcete-li zjistit nastavení regionu tiskárny a tonerové kazety, vytiskněte zkušební stránky kvality tisku. Z domovské obrazovky stiskněte nabídku **Nastavení** > **Řešení problémů** > **Vytisknout zkušební stránku**.

## **Spotřební materiál od jiného výrobce než Lexmark**

Tiskárna zjistila, že je v tiskárně nainstalován spotřební materiál nebo díl od jiného výrobce.

Tiskárna Lexmark je navržena tak, aby fungovala nejlépe s pravým spotřebním materiálem a díly Lexmark. Použití spotřebních materiálů či dílů jiných výrobců můžete ovlivnit výkon, spolehlivost či životnost tiskárny a jejích zobrazovacích součástí.

Všechny ukazatele životnosti jsou navrženy pro používání spotřebního materiálu a dílů Lexmark a mohou přivodit nepředvídatelné důsledky, pokud se použije spotřební materiál či díly jiného výrobce. Používání zobrazovacích součástí po uplynutí zamýšlené životnosti může tiskárnu Lexmark nebo související součásti poškodit.

**Varování – nebezpečí poškození:** Použití spotřebních materiálů nebo dílů jiných výrobců může ovlivnit pokrytí zárukou. Poškození způsobené použitím spotřebního materiálu či dílů jiného výrobce nemusí být zárukou pokryto.

Pokud přijímáte všechna tato rizika a chcete pokračovat s použitím neoriginálního spotřebního materiálu nebo dílů ve vaší tiskárně, dvěma prsty stiskněte a přidržte chybovou zprávu na displeji po dobu 15 sekund. Po zobrazení potvrzovacího dialogového okna stiskněte tlačítko **Pokračovat**.

Pokud tato rizika nechcete přijmout, vyjměte spotřební materiál či díl od jiného výrobce z tiskárny a nainstalujte originální spotřební materiál či díl Lexmark. Další informace najdete v části ["Používání](#page-204-0) [originálních dílů a spotřebního materiálu Lexmark" na straně 205](#page-204-0).

Pokud po vymazání chybové zprávy tiskárna netiskne, vynulujte počitadlo využití spotřebního materiálu.

- **1** Na domovské obrazovce vyberte možnost **Nastavení** > **Zařízení** > **Údržba** > **Nabídka konfigurace** > **Počitadla a využití spotřebovaného materiálu**.
- **2** Vyberte díl nebo spotřební materiál, který chcete resetovat, a poté vyberte položku **Spustit**.
- **3** Přečtěte si varovnou zprávu a poté stiskněte možnost **Pokračovat**.
- **4** Stisknutím dvou prstů na displeji po dobu 15 sekund zprávu vymažete.

**Poznámka:** Pokud se vám nepodaří resetovat počitadla spotřeby materiálu, vraťte položku v místě nákupu.

# **Potíže s podáváním papíru**

### **Obálka se při tisku zalepí**

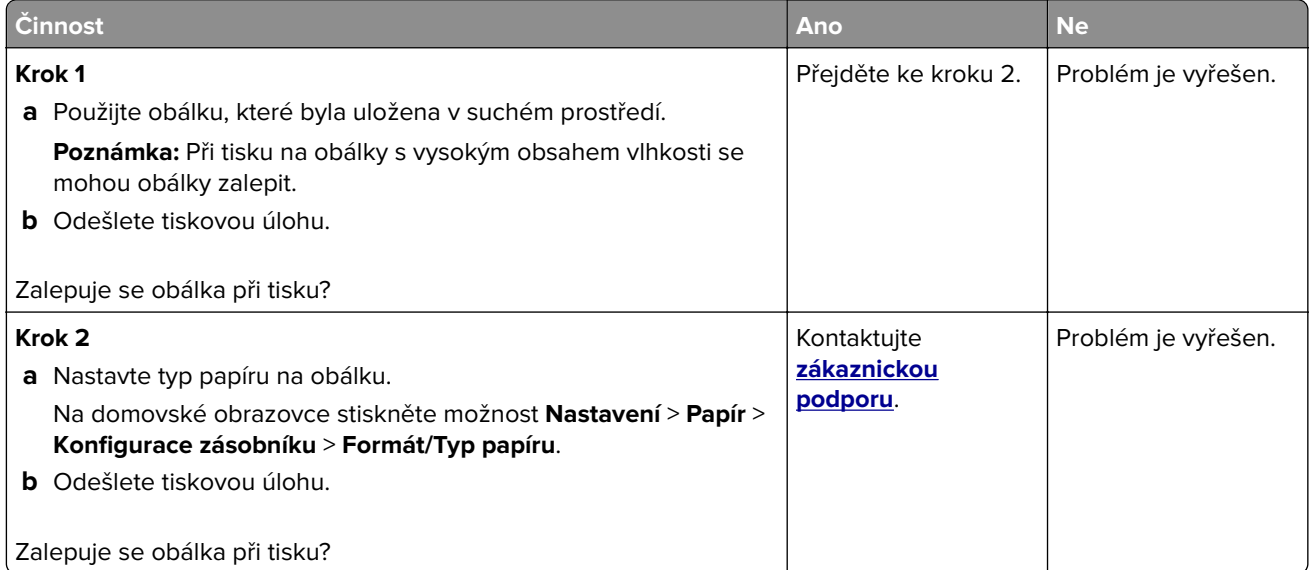

# **Tisk se skládáním kopií nefunguje**

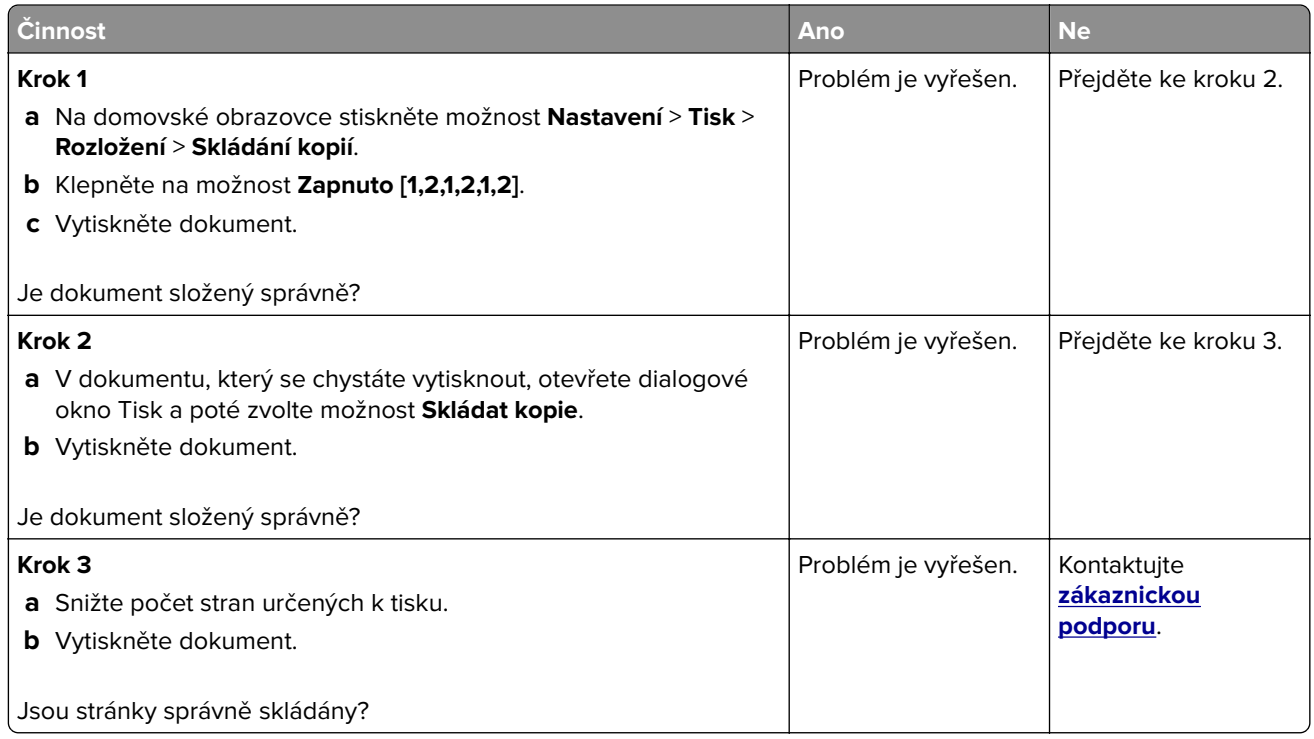

# **Propojování zásobníků nefunguje**

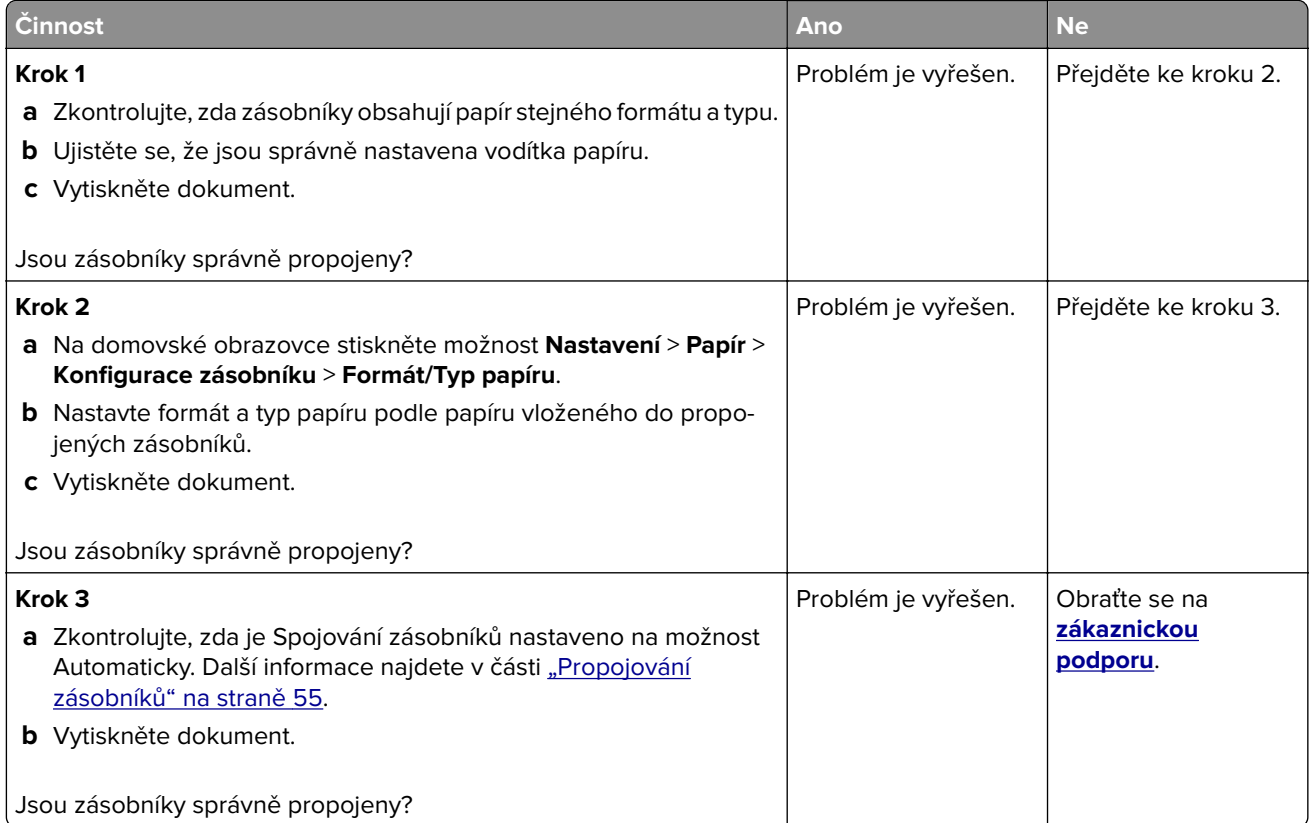

# **Časté uvíznutí papíru**

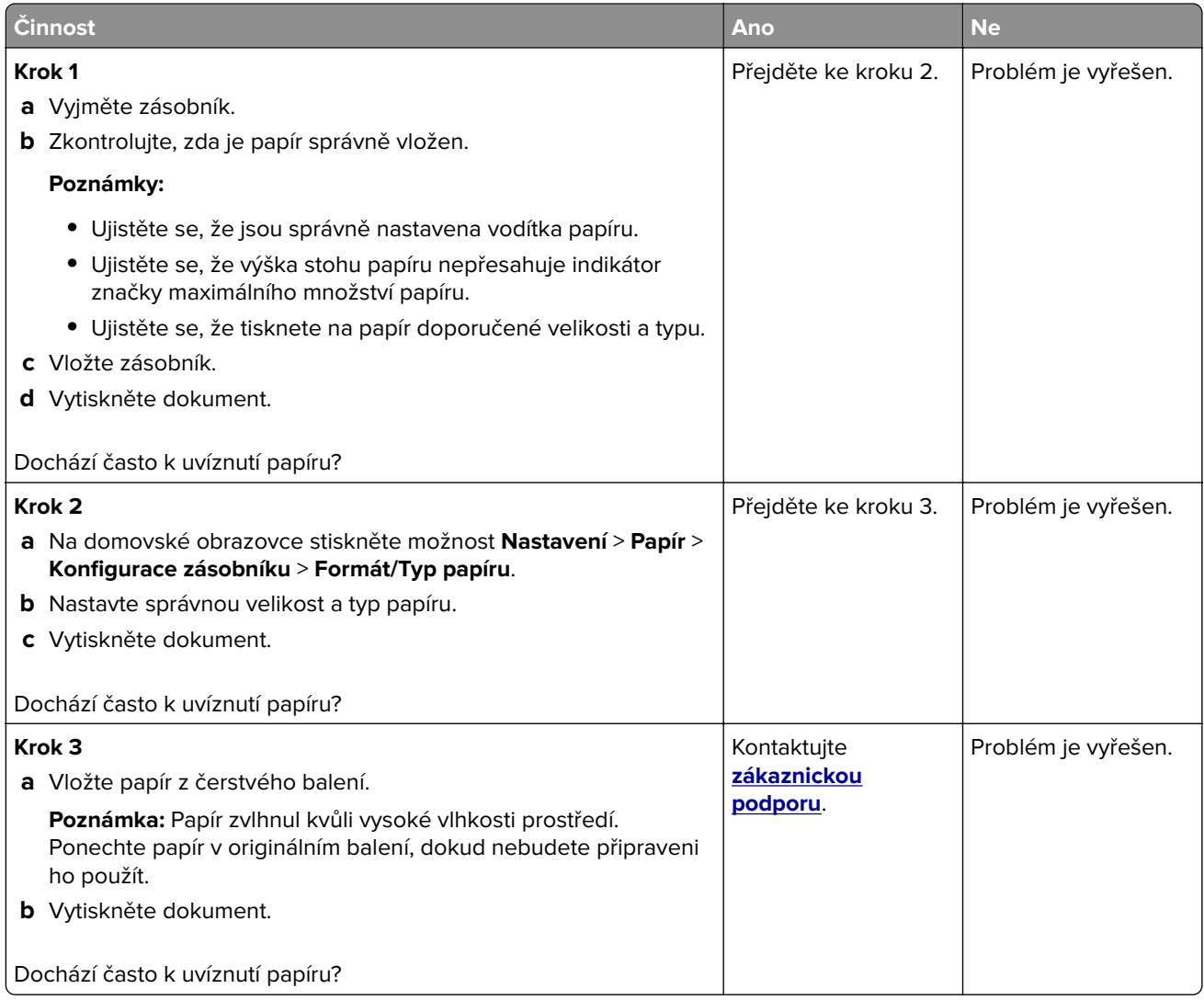

# **Uvíznuté stránky se znovu nevytisknou**

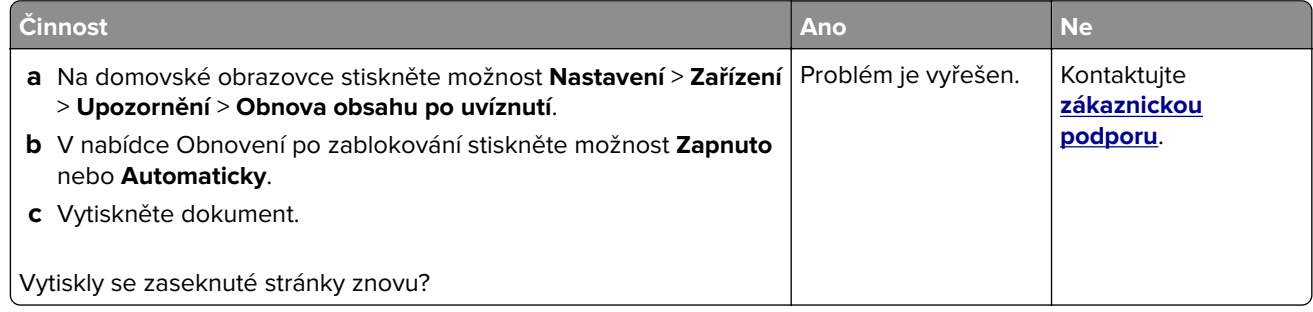

# **Problémy s e-mailem**

### Zakázání chybové zprávy "Není nastaven server SMTP"

Na domovské obrazovce stiskněte položky **Nastavení** > **E**‑**mail** > **Nastavení emailu** > **Zakázat chybu "Není nastaven server SMTP"** > **Zapnuto**.

Chcete-li zabránit opakování chyby, proveďte jeden nebo více z následujících kroků:

- Aktualizujte firmware tiskárny. Další informace najdete v části ["Aktualizace firmwaru" na straně 57](#page-56-0).
- Nakonfigurujte nastavení e-mailového serveru SMTP. Další informace najdete v části ["Konfigurace nastavení](#page-41-0) [e-mailového serveru SMTP" na straně 42](#page-41-0).

#### **Nelze odesílat e-maily**

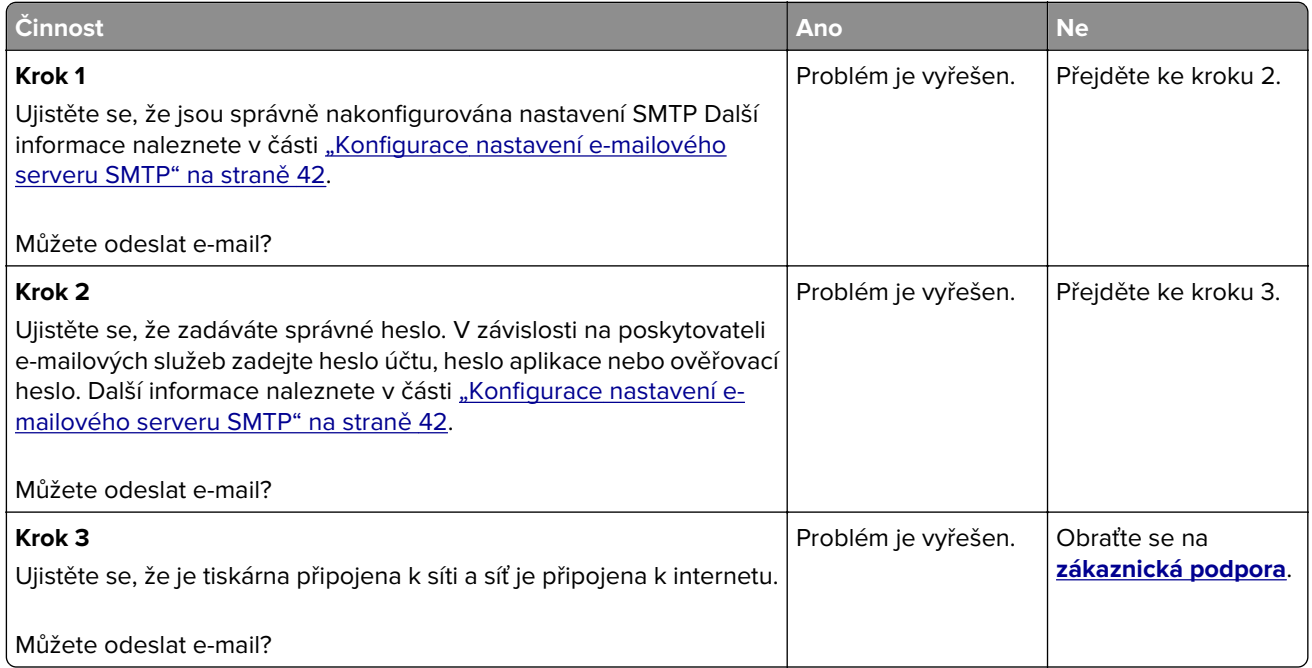

# **Problémy s faxováním**

## **Nezobrazuje se ID volajícího**

**Poznámka:** Tyto pokyny platí pouze pro tiskárny, které podporují analogový fax. Další informace naleznete v části **[Instalace tiskárny pro faxování](#page-33-0)**.

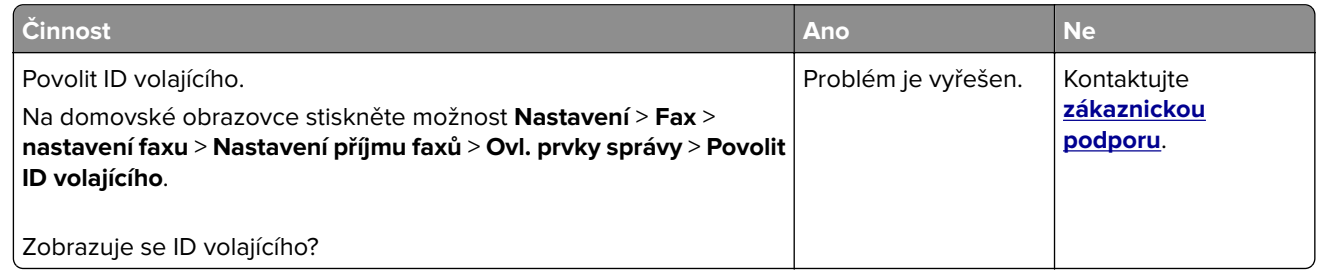

## **Nelze odesílat ani přijímat faxy pomocí analogového faxu**

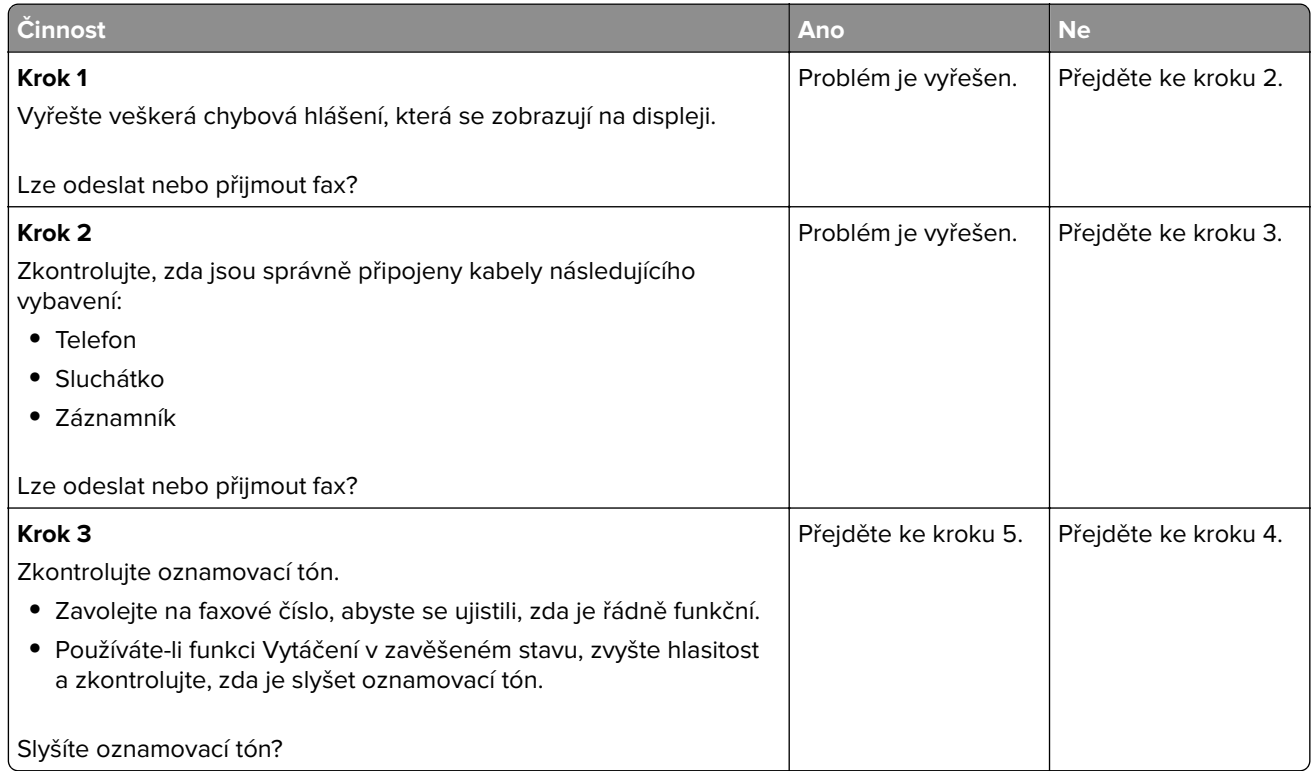

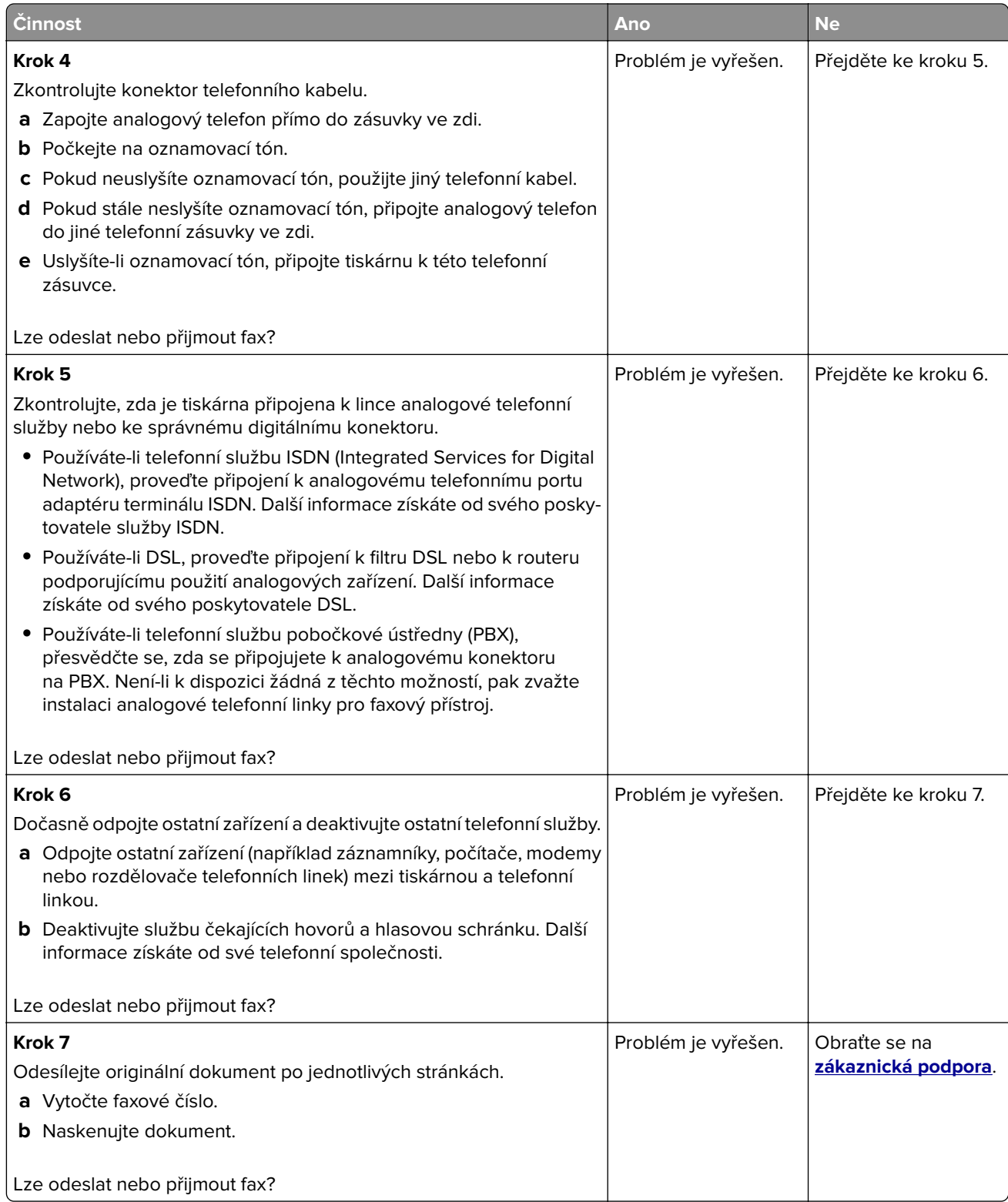
## <span id="page-324-0"></span>**Lze přijímat, ale nikoli odesílat faxy pomocí analogového faxu**

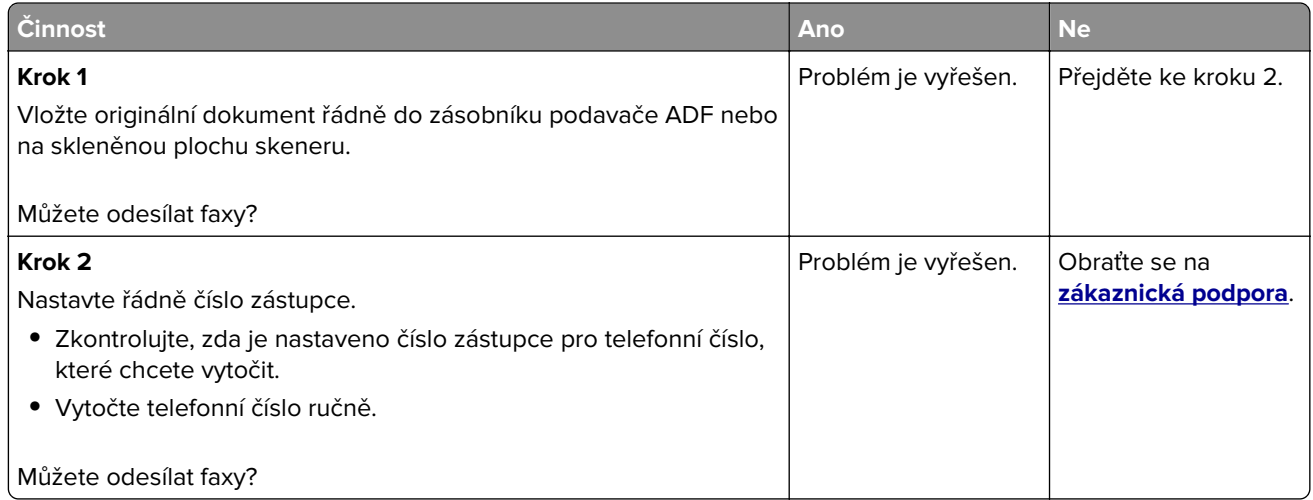

## **Lze odesílat, ale nikoli přijímat faxy pomocí analogového faxu**

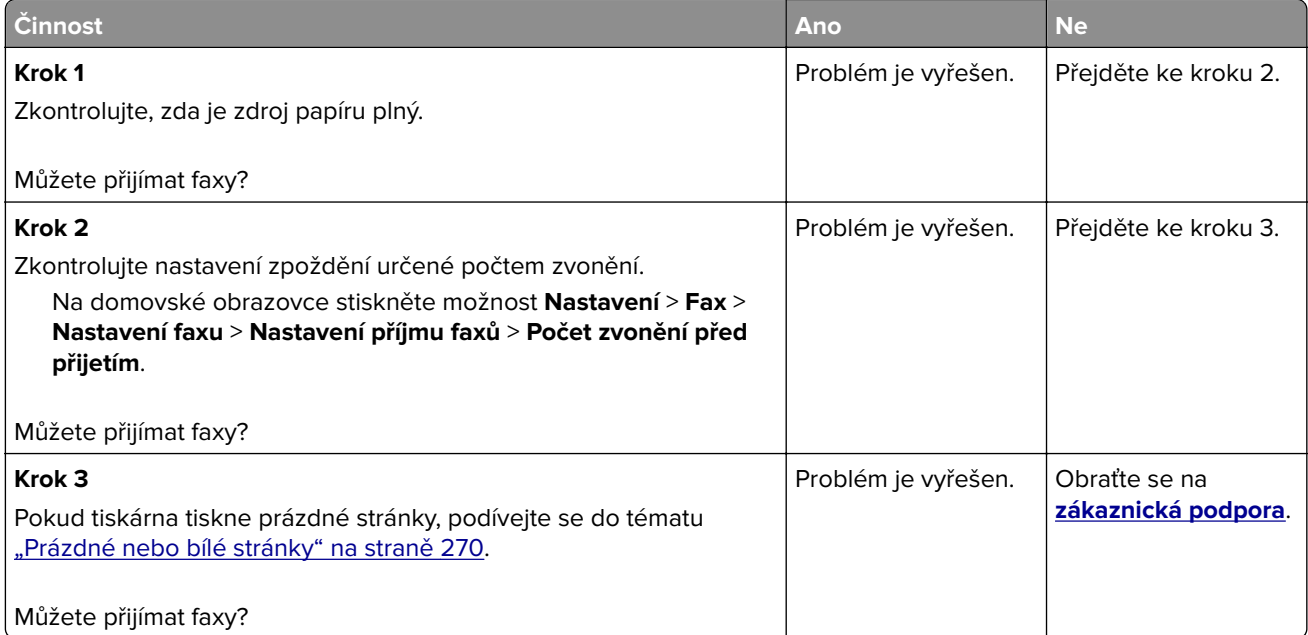

## **Nelze nastavit službu etherFAX**

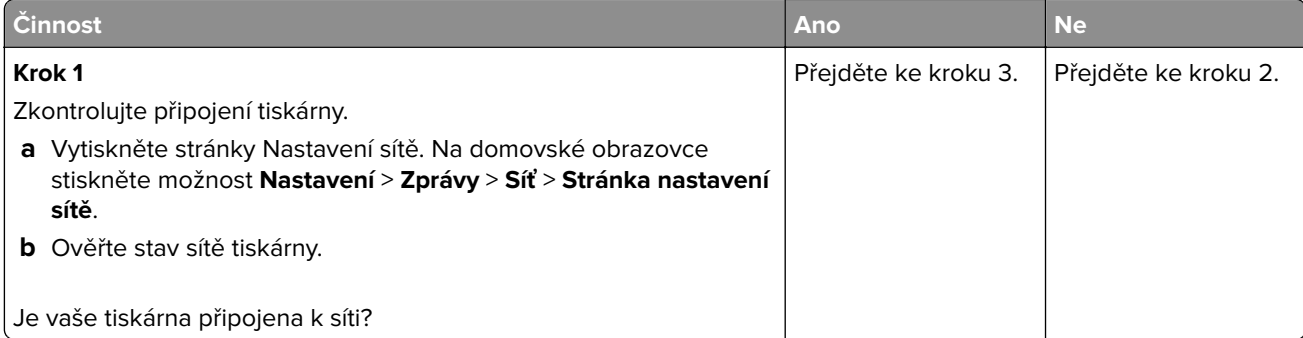

<span id="page-325-0"></span>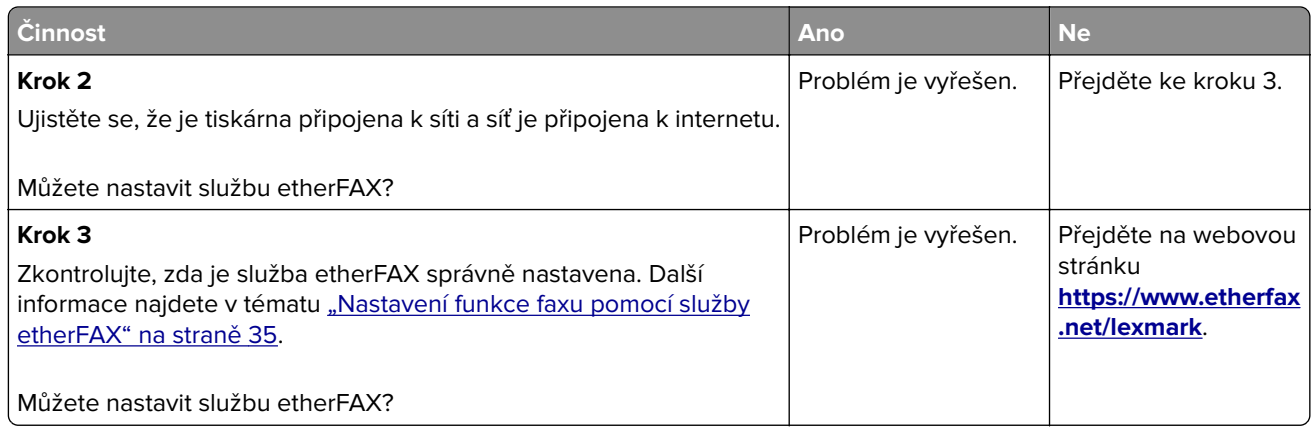

# **Nelze odesílat ani přijímat faxy pomocí služby etherFAX**

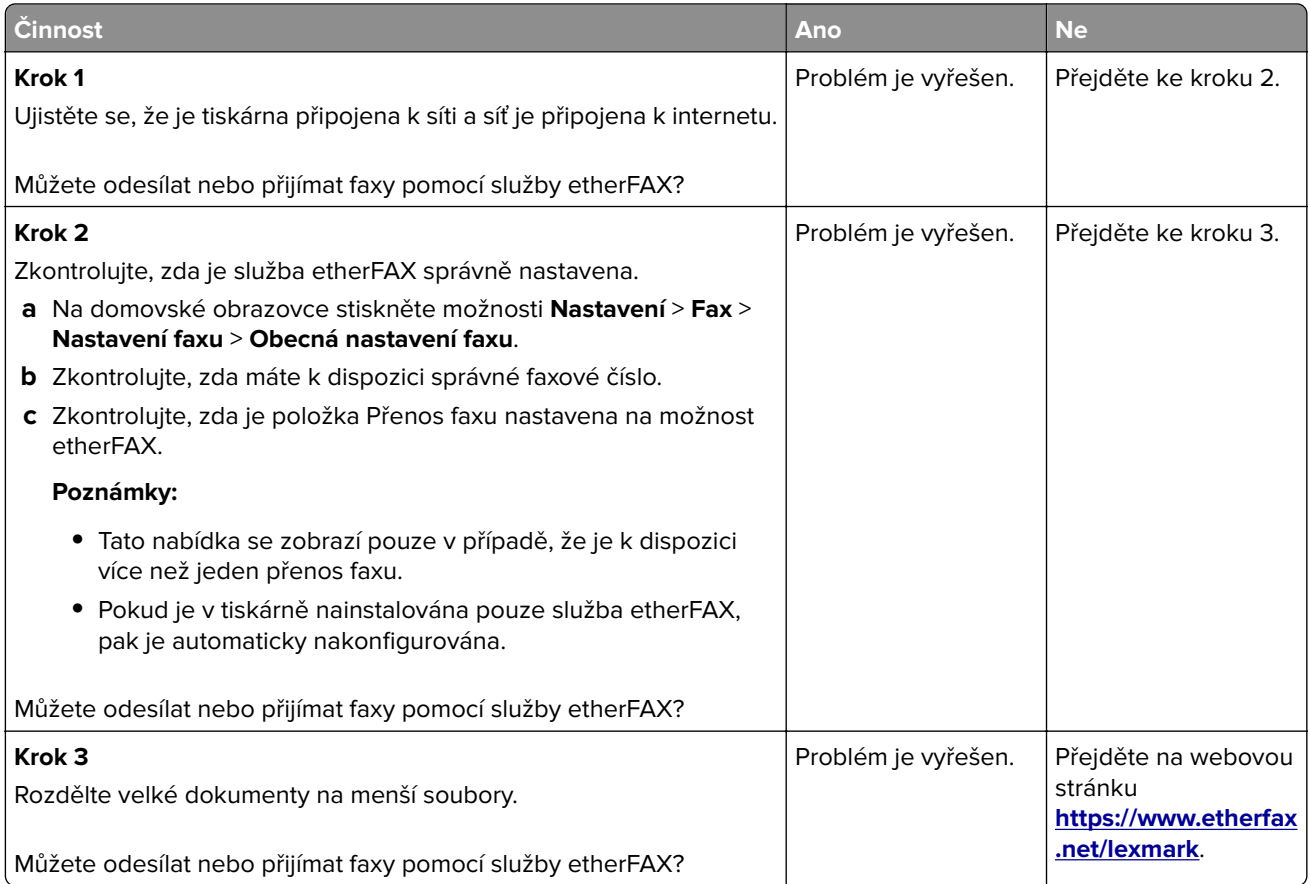

# <span id="page-326-0"></span>**Špatná kvalita tisku faxu**

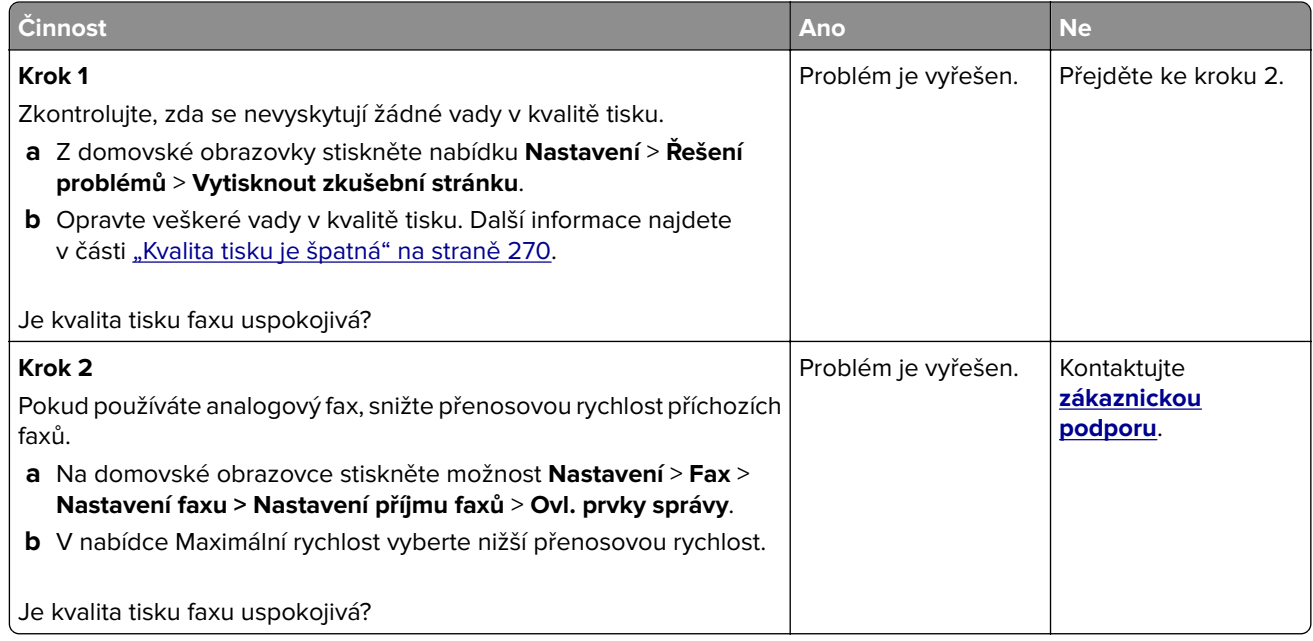

# **Chybí informace na úvodní stránce faxu**

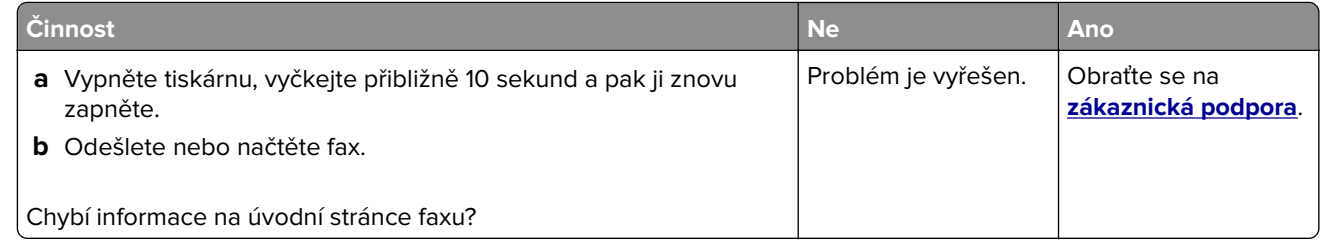

# **Nelze odeslat úvodní stránku faxu z počítače**

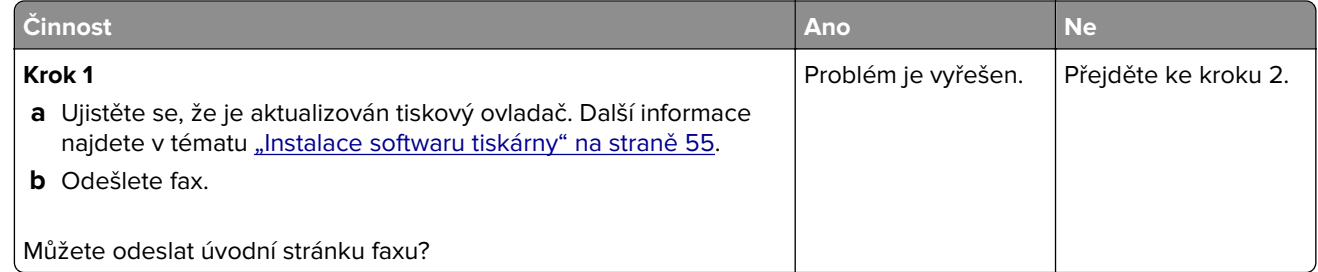

<span id="page-327-0"></span>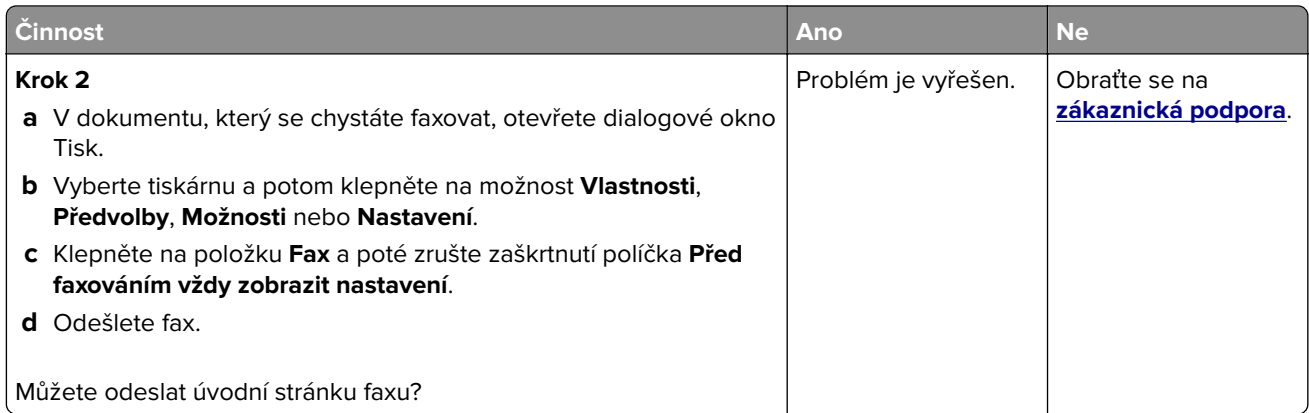

# **Problémy se skenováním**

# **Nelze skenovat do počítače**

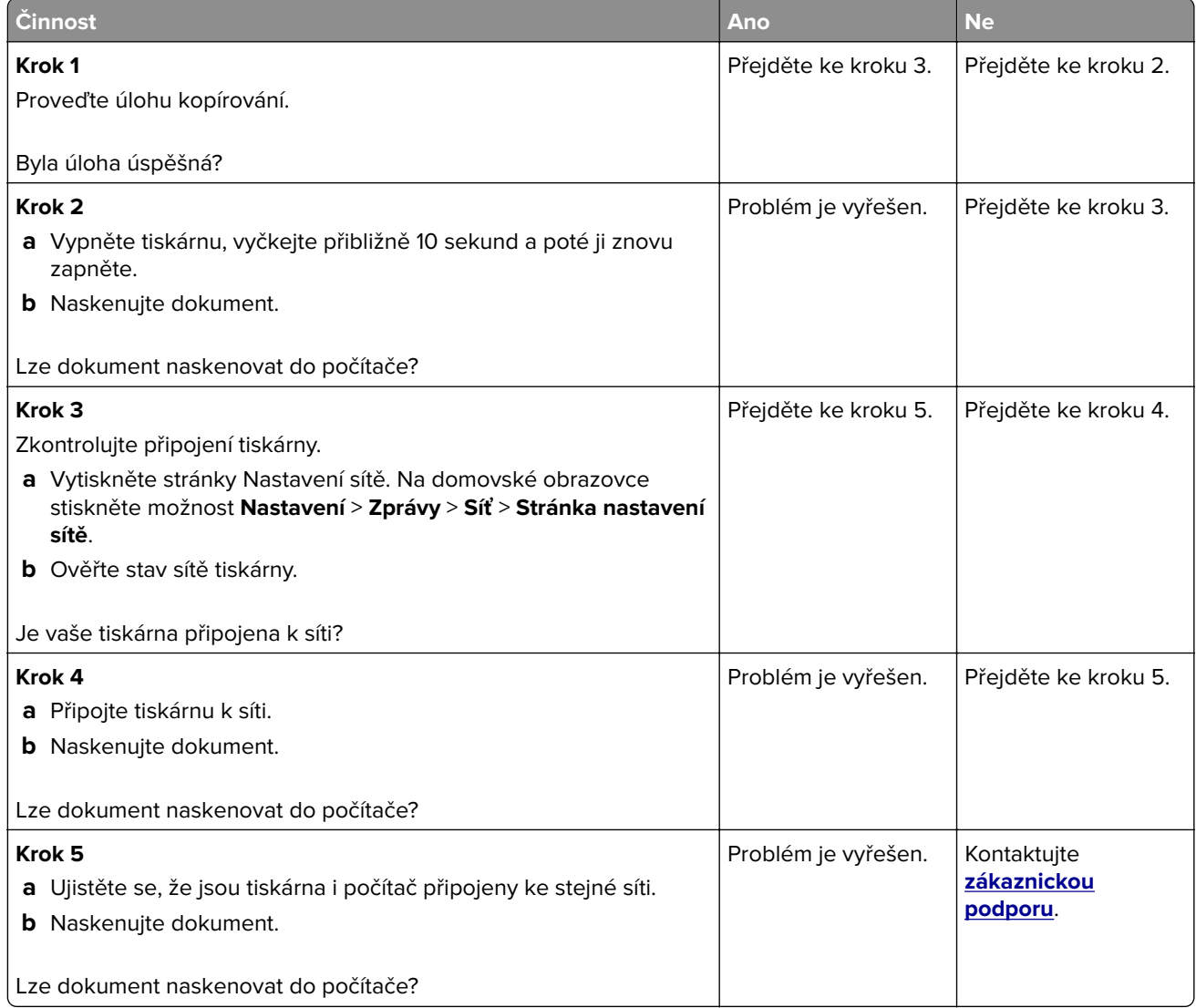

# <span id="page-328-0"></span>**Nelze skenovat do síťové složky**

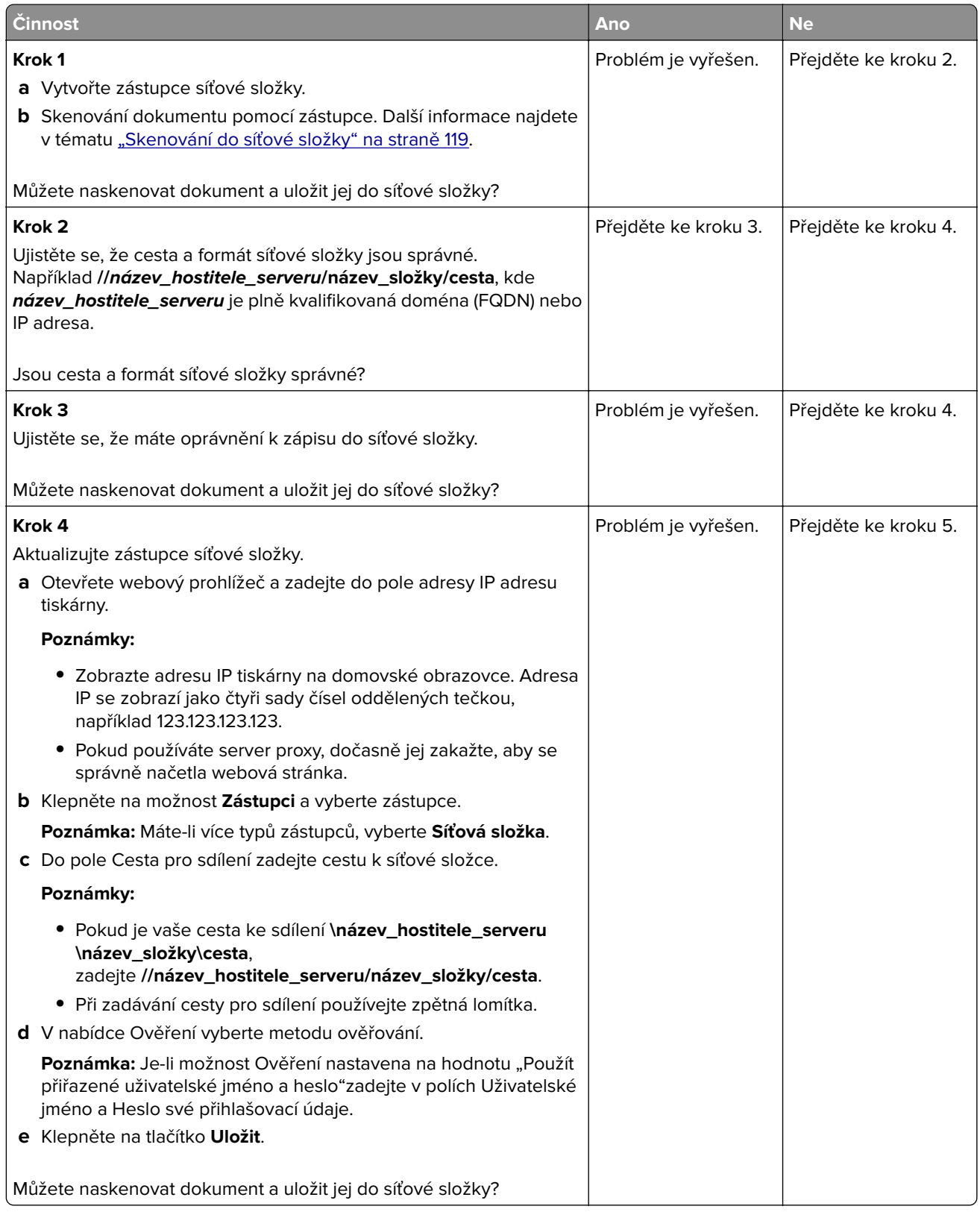

<span id="page-329-0"></span>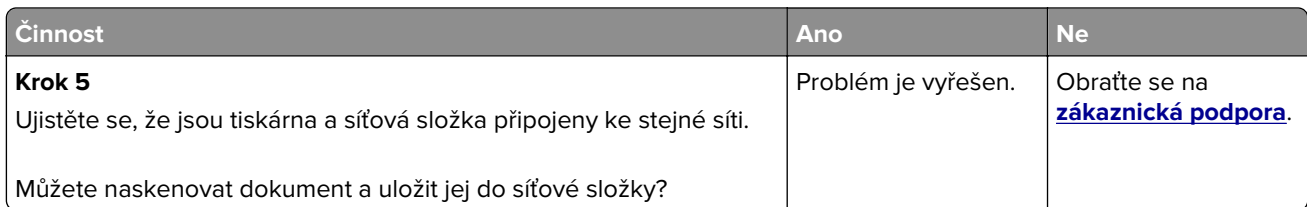

# **Dokument nebo fotografie se kopírují jen zčásti**

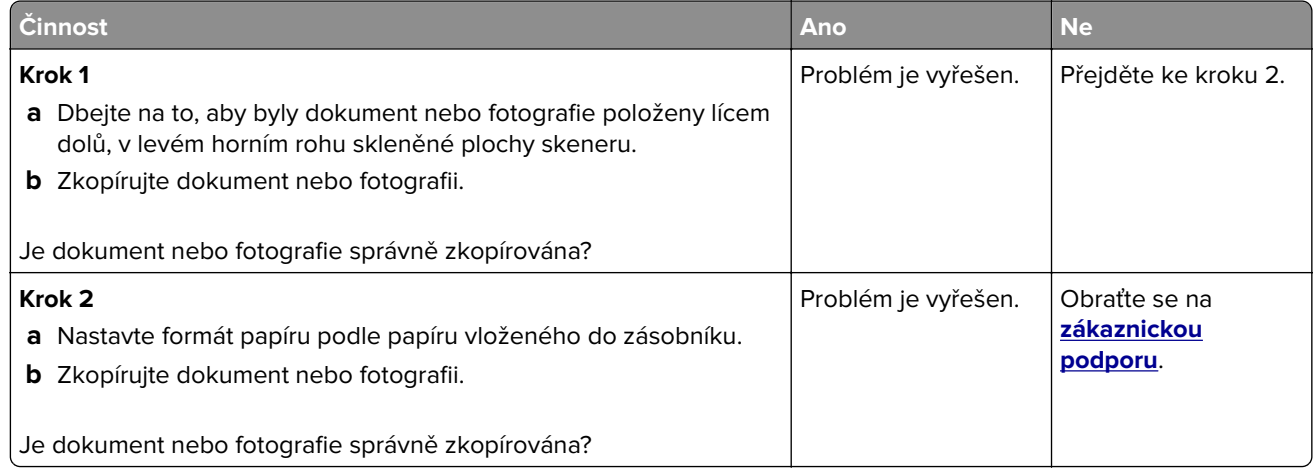

# **Špatná kvalita kopie**

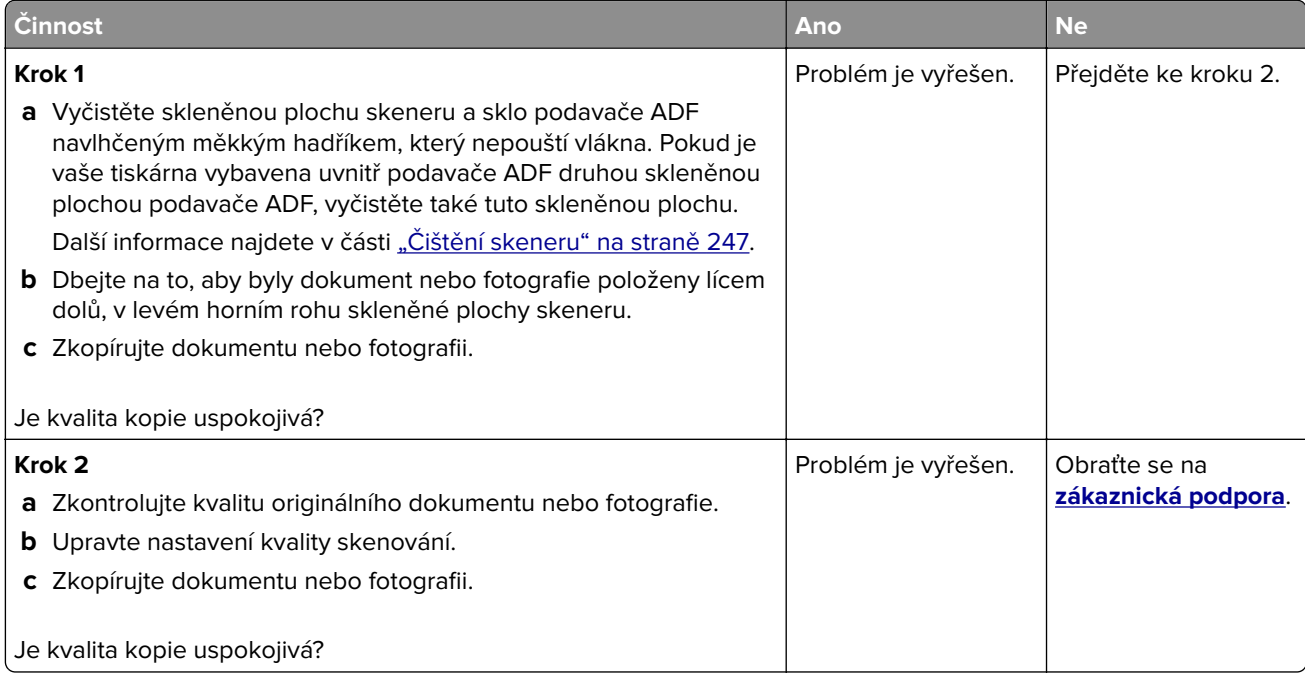

# <span id="page-330-0"></span>**Svislé tmavé šmouhy na výstupu při skenování z podavače ADF**

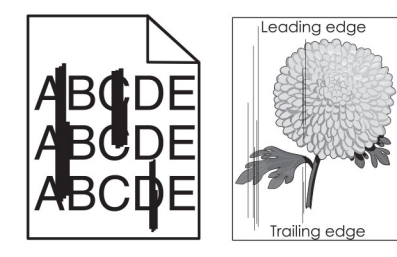

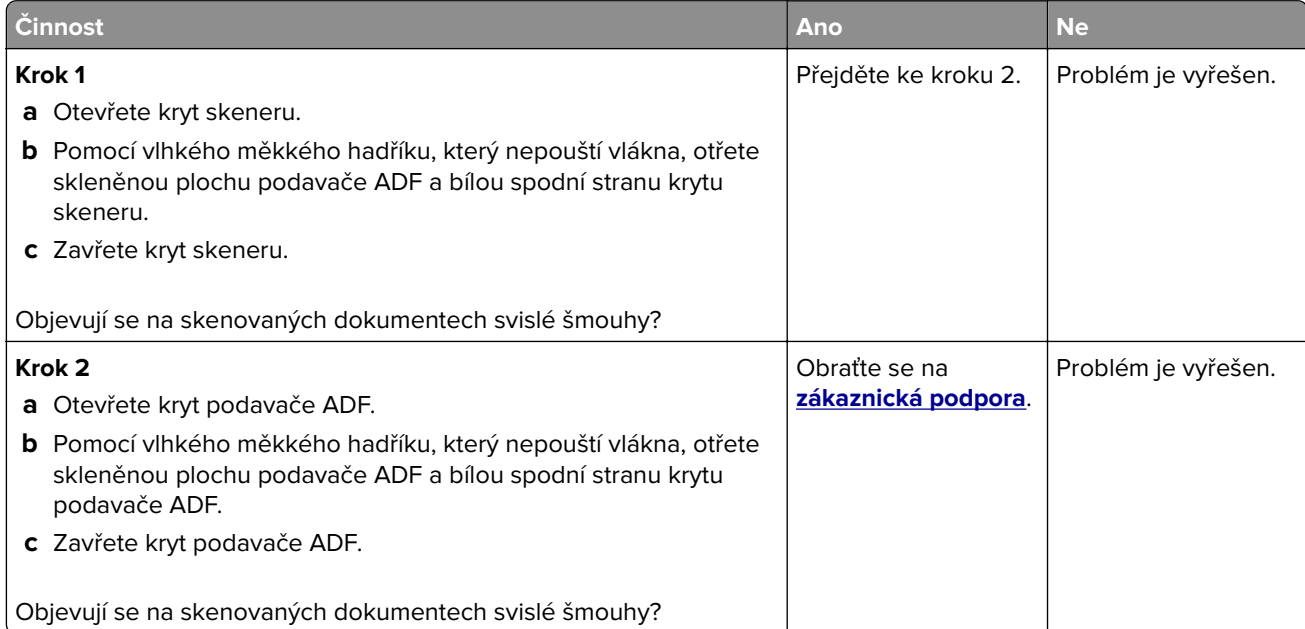

## **Zubatý obrázek nebo text při skenování z podavače ADF**

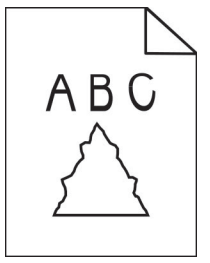

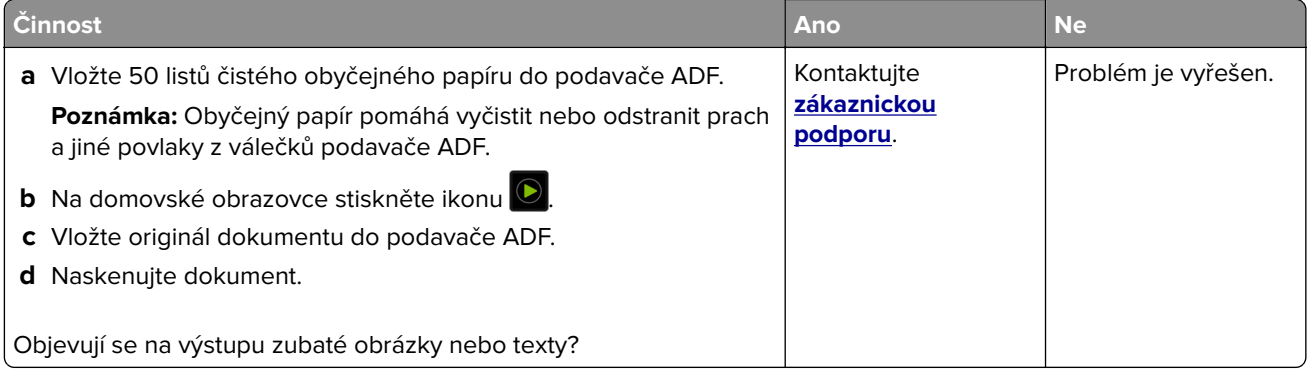

# <span id="page-331-0"></span>**Úloha skenování se nezdařila**

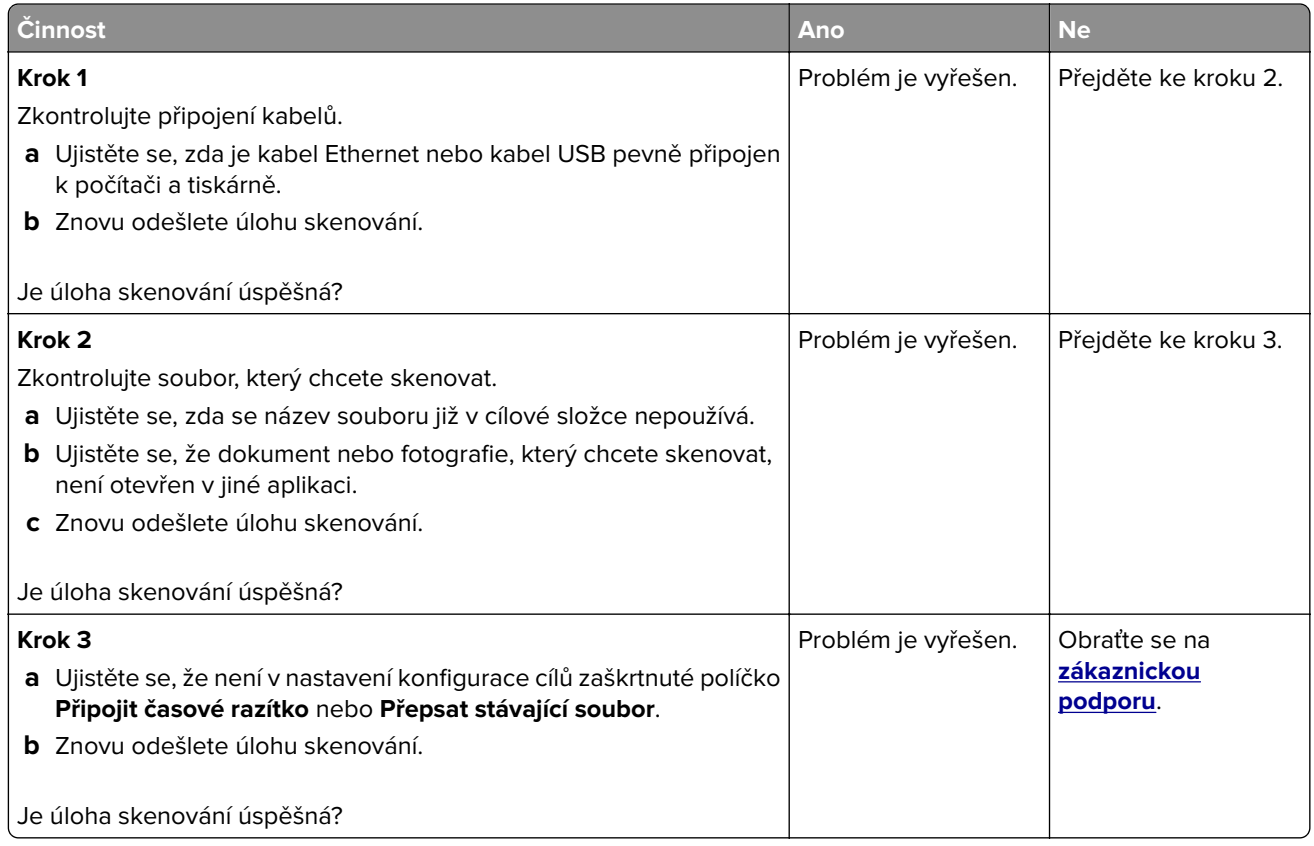

## **Jednotku skeneru nelze zavřít**

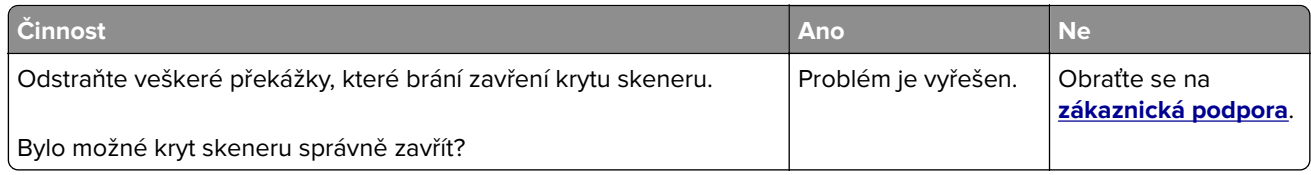

## **Skenování trvá příliš dlouho nebo dojde k zablokování počítače**

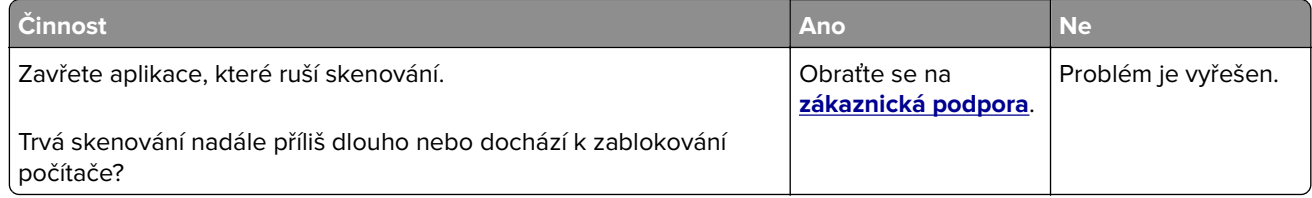

## <span id="page-332-0"></span>**Skener nereaguje**

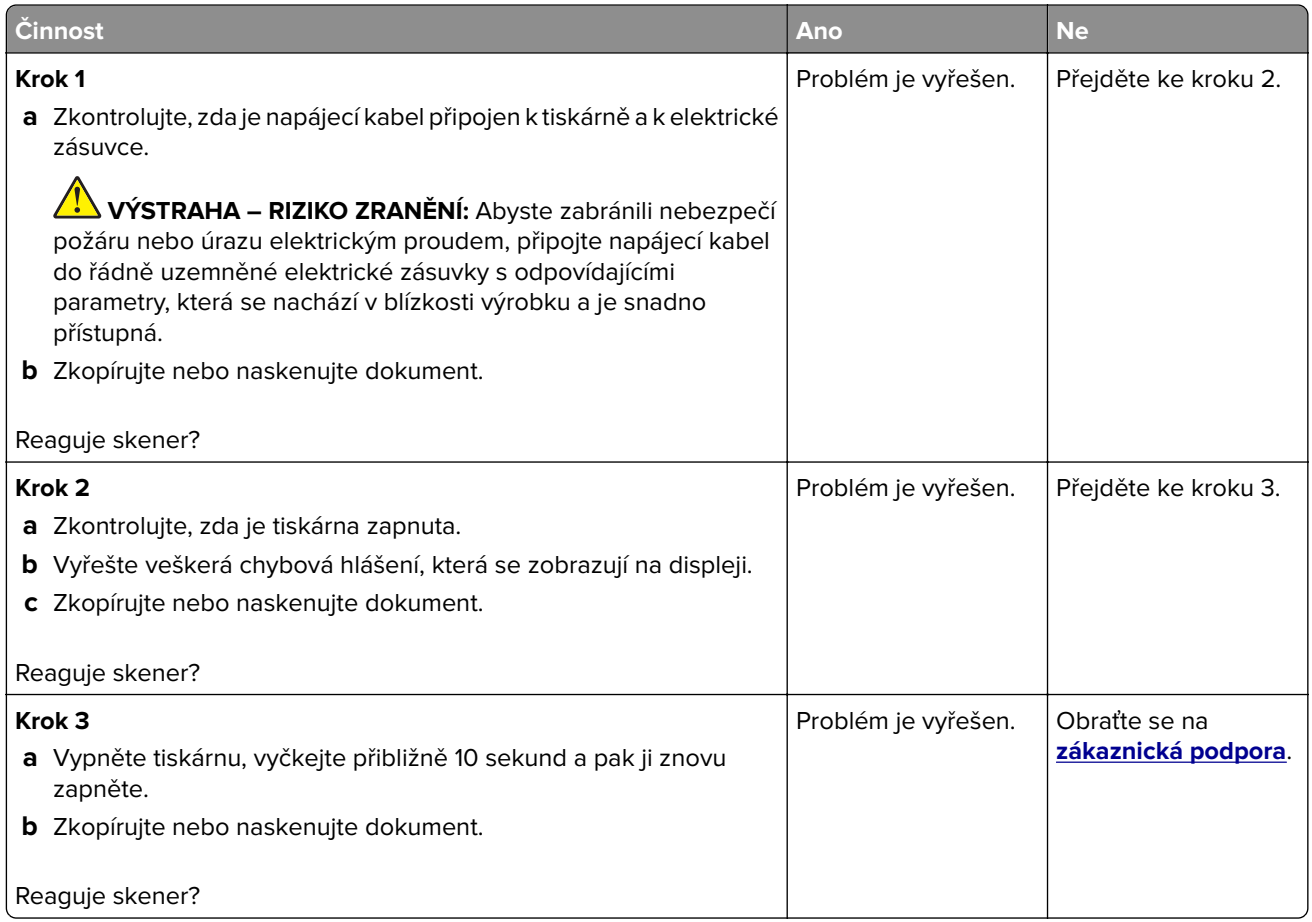

## **Úprava registrace skeneru**

- **1** Na domovské obrazovce stiskněte možnost **Nastavení** > **Zařízení** > **Údržba** > **Nabídka konfigurace** > **Konfigurace skeneru** > **Ruční registrace skeneru**.
- **2** V nabídce Rychlý test tisku se dotkněte tlačítka **Start**.
- **3** Stránku rychlého testu tisku položte na skleněnou plochu skeneru a dotkněte se tlačítka **Registrace ploch. skeneru**.
- **4** V nabídce Rychlý test kopírování se dotkněte tlačítka **Start**.
- **5** Porovnejte stránku rychlého testu kopírování s originálním dokumentem.

**Poznámka:** Pokud se okraje stránky testu liší od originálního dokumentu, srovnejte levý okraj a horní okraj.

6 Opakujte krok 4 a krok 5 dokud se okraje stránky rychlého testu kopírování co nejlépe neshodují s originálním dokumentem.

# <span id="page-333-0"></span>**Úprava registrace ADF**

- **1** Na domovské obrazovce stiskněte možnost **Nastavení** > **Zařízení** > **Údržba** > **Nabídka konfigurace** > **Konfigurace skeneru** > **Ruční registrace skeneru**.
- **2** V nabídce Rychlý test tisku se dotkněte tlačítka **Start**.
- **3** Položte stránku rychlého testu tisku na zásobník ADF.
- **4** Dotkněte se tlačítka **Registrace předního ADF** nebo **Registrace zadního ADF**.

#### **Poznámky:**

- **•** Zarovnání Registrace předního ADF: Do podavače ADF vložte stránku rychlého testu tisku, potiskem nahoru a krátkou stranou napřed.
- **•** Zarovnání Registrace zadního ADF: Do podavače ADF vložte stránku rychlého testu tisku, potiskem dolů a krátkou stranou napřed.
- **5** V nabídce Rychlý test kopírování se dotkněte tlačítka **Start**.
- **6** Porovnejte stránku rychlého testu kopírování s originálním dokumentem.

**Poznámka:** Pokud se okraje stránky testu liší od originálního dokumentu, srovnejte horizontální nastavení a horní okraj.

**7** Opakujte krok 5 a krok 6 dokud se okraje stránky rychlého testu kopírování co nejlépe neshodují s originálním dokumentem.

# **Potíže s kvalitou barev**

## **Úprava barev na tištěném výstupu**

- **1** Na domovské obrazovce stiskněte možnost **Nastavení** > **Tisk** > **Kvalita** > **Rozšířené nastavení** > **Korekce barev**.
- **2** V nabídce Korekce barev vyberte položku **Ruční** > **Obsah korekce barev**.
- **3** Zvolte příslušné nastavení konverze barev.

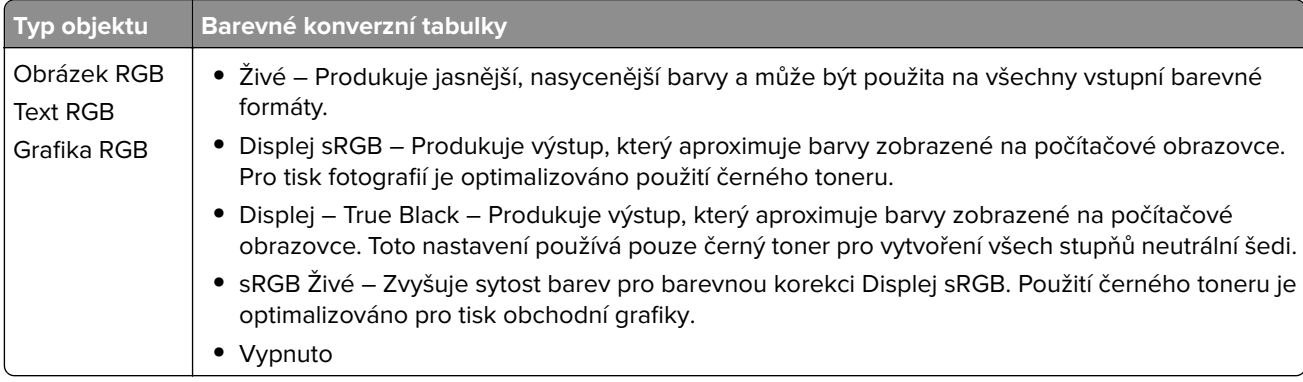

<span id="page-334-0"></span>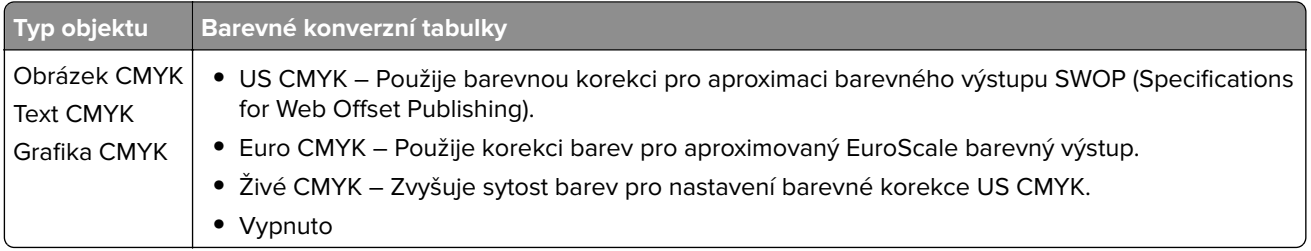

## **Časté dotazy o barevném tisku**

#### **Co je to barva RGB?**

RGB barva je způsob popisu barev pomocí určení množství červené, zelené a modré barvy, které jsou použité k vytvoření určité barvy. Červené, zelené a modré světlo lze přidávat v různých poměrech a vytvářet tak velikou škálu barev pozorovaných v přírodě. Počítačové obrazovky, skenery a digitální fotoaparáty používají tuto metodu k zobrazování barev.

#### **Co je to barva CMYK?**

Barva CMYK je způsob popisu barvy pomocí určení množství azurové, purpurové, žluté a černé, použitého k vytvoření určité barvy. Azurový, purpurový, žlutý a černý inkoust či toner lze při tisku použít v různých množstvích pro reprodukci mnoha barev vyskytujících se v přírodě. Tiskařské lisy, inkoustové tiskárny a barevné laserové tiskárny vytvářejí barvy tímto způsobem.

#### **Jak je barva definována v dokumentu, který je určen k tisku?**

Programy jsou používány k definování a úpravě barvy v dokumentu pomocí barevných kombinací RGB či CMYK. Více informací naleznete v tématech nápovědy programu.

#### **Jak tiskárna zjistí, jakou barvu má tisknout?**

Při tisku dokumentu jsou informace popisující typ a barvu každého objektu odeslány tiskárně a procházejí přes barevné konverzní tabulky. Barva je přeložena do adekvátního množství azurového, purpurového, žlutého a černého toneru použitého k vytvoření cílové barvy. Informace o objektu určují použití barevných konverzních tabulek. Například je možné použít jeden typ barevné konverzní tabulky na text, zatímco na fotografie je používán jiný typ barevné konverzní tabulky.

#### **Co je to ruční korekce barev?**

Když je povolena ruční korekce barev, používá tiskárna ke zpracování objektů uživatelem zvolené barevné konverzní tabulky. Ruční nastavení korekce barev jsou specifická pro každý typ tištěného objektu (text, grafika nebo obrázky). To je také specifické pro různý způsob, jakým je definována barva v programu (kombinace RGB nebo CMYK). Pro ruční použití jiné barevné konverzní tabulky viz část ["Úprava barev na tištěném](#page-333-0) [výstupu" na straně 334](#page-333-0).

Pokud program nedefinuje barvy pomocí kombinací RGB nebo CMYK, ruční korekce barev nemá význam. Také nemá vliv, když program či operační systém počítače ovládá úpravu barev. Ve většině případů je nastavením korekce barev na režim Automaticky dosaženo výběru ideálních barev pro dokumenty.

#### **Jak mohu dosáhnout věrnosti podání určité barvy (například firemního loga)?**

V nabídce Kvalita je k dispozici devět typů sad ukázky barev. Tyto sady jsou také dostupné ze stránky Ukázka barev ve vestavěném webovém serveru. Výběrem jakékoliv vzorové sady vytisknete několikastránkový dokument sestávající ze stovek barevných čtverců. Každý čtverec obsahuje kombinaci CMYK nebo RGB v závislosti na zvolené tabulce. Barva každého čtverce je dána průchodem CMYK či RGB kombinace označené na čtverci přes vybranou konverzní tabulku barev.

<span id="page-335-0"></span>Při zkoumání sad ukázky barev můžete vybrat čtverec, jehož barva se nejvíce blíží hledané barvě. Barevná kombinace označená na čtverci potom může být použita k úpravě barvy objektu v programu. Více informací naleznete v tématech nápovědy programu. K použití vybrané barevné konverzní tabulky pro určitý objekt může být nezbytná ruční barevná korekce.

Výběr správné sady ukázky barev pro řešení konkrétního problému s hledáním odpovídající barvy závisí na:

- **•** použitém nastavení korekce barev (Automaticky, Vypnuto nebo Ruční),
- **•** typu tištěného objektu (text, grafika nebo obrázky),
- **•** tom, jakým způsobem je definována barva v programu (kombinace RGB nebo CMYK).

Pokud program nedefinuje barvy pomocí kombinací RGB nebo CMYK, stránky Ukázka barev nelze použít. Navíc, některé programy upravují kombinace RGB nebo CMYK definované v programu pomocí správy barev. V těchto případech nemusí výsledná vytištěná barva zcela odpovídat barvě na stránkách Ukázka barev.

## **Výtisk vypadá zabarveně**

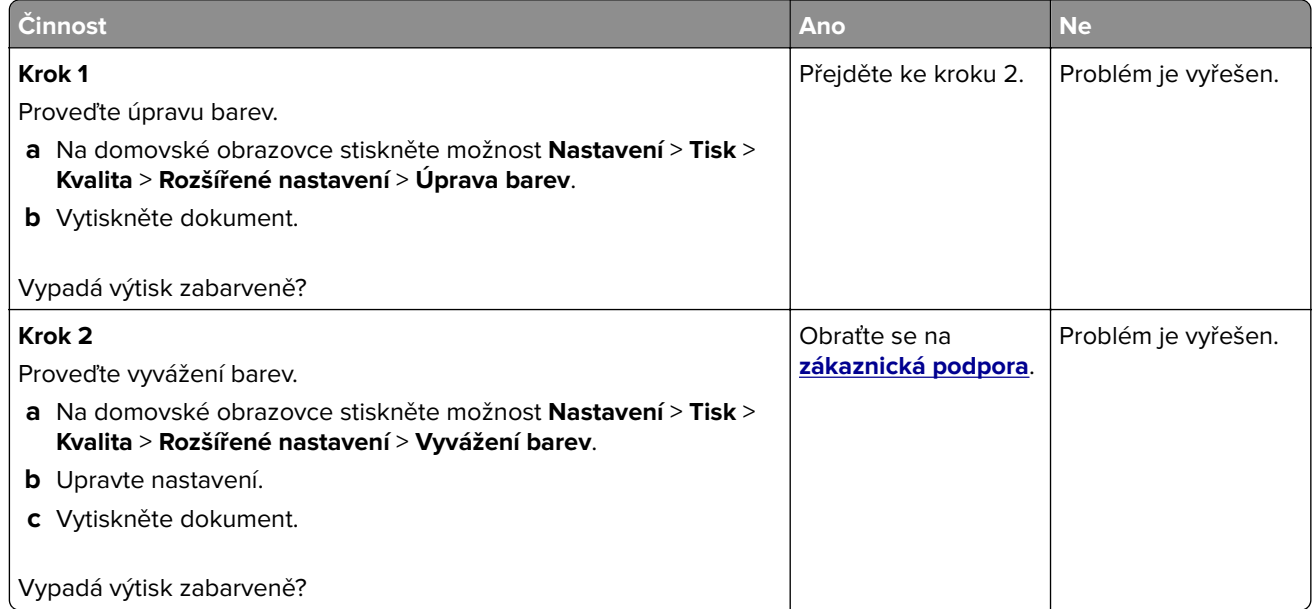

# **Kontaktování zákaznické podpory**

Než se obrátíte na zákaznickou podporu, mějte k dispozici následující informace:

- **•** Popis problému s tiskárnou
- **•** Chybová zpráva
- **•** Typ modelu tiskárny a sériové číslo

Přejděte na web **<http://support.lexmark.com>** a kontaktujte nás e-mailem nebo na chatu, popřípadě procházejte knihovnu příruček, pomocné dokumentace, ovladačů a dalších souborů ke stažení.

K dispozici je také technická podpora po telefonu. V USA nebo Kanadě volejte na číslo 1-800-539-6275. V ostatních zemích či oblastech přejděte na web **<http://support.lexmark.com>**.

# <span id="page-336-0"></span>**Recyklace a likvidace**

# **Recyklace produktů společnosti Lexmark**

Vrácení produktů společnosti Lexmark kvůli recyklaci:

- **1** Přejděte na stránku **[www.lexmark.com/recycle](http://www.lexmark.com/recycle)**.
- **2** Vyberte produkt, který chcete recyklovat.

**Poznámka:** Spotřební materiál a hardware, který není uveden ve sběrném a recyklačním programu společnosti Lexmark, lze recyklovat prostřednictvím místního recyklačního střediska.

# **Recyklace obalů společnosti Lexmark**

Společnost Lexmark se nepřetržitě snaží minimalizovat obaly. Menší obaly pomáhají, aby byly tiskárny Lexmark transportovány co nejefektivnějším a nejekologičtějším způsobem, a aby bylo nutné likvidovat menší objem obalů. Toto zefektivnění má za následek snížení emisí skleníkových plynů, úspory energie a šetření přírodních zdrojů. Společnost Lexmark také nabízí v některých zemích nebo oblastech recyklaci komponent obalů. Další informace najdete na **[www.lexmark.com/recycle](http://www.lexmark.com/recycle)**. Potom zvolte zemi nebo oblast. Informace o dostupných programech pro recyklaci obalů jsou zahrnuty v informacích o recyklaci produktů.

Kartóny Lexmark jsou 100% recyklovatelné, jestliže jsou k dispozici recyklační střediska. Takováto zařízení ovšem nemusí ve vaší oblasti existovat.

Pěna použitá v obalech Lexmark je recyklovatelná, jestliže jsou k dispozici recyklační střediska na recyklaci pěny. Takováto zařízení ovšem nemusí ve vaší oblasti existovat.

Když vracíte kazetu společnosti Lexmark, můžete znovu využít krabici, ve které jste kazetu koupili. Společnost Lexmark krabici recykluje.

# **Poznámky**

#### **Informace o produktu**

Název produktu:

Multifunkční tiskárny CX730de, Lexmark CX735adse, Lexmark CX737adzse, Lexmark XC4342 a Lexmark XC4352 MFPs

Typ zařízení:

7530

Modely:

236, 239, 678, 679, 878

## **Poznámky k vydání**

Duben 2023

**Následující odstavec neplatí pro země, kde taková nařízení odporují místním zákonům:** SPOLEČNOST LEXMARK INTERNATIONAL, INC. PŘEDKLÁDÁ TUTO PUBLIKACI VE STAVU "JAK JE" BEZ JAKÝCHKOLI ZÁRUK, AŤ VÝSLOVNĚ UVEDENÝCH, NEBO MLČKY PŘEDPOKLÁDANÝCH, VČETNĚ PŘEDPOKLÁDANÝCH ZÁRUK PRODEJNOSTI NEBO VHODNOSTI PRO URČITÉ ÚČELY. Některé státy nepřipouštějí při určitých transakcích možnost zříci se vyjádřených nebo nevyjádřených záruk. Z těchto důvodů se na vás nemusí uvedené prohlášení vztahovat.

Tato publikace může obsahovat technické nepřesnosti nebo tiskové chyby. Obsažené informace jsou pravidelně aktualizovány; změny budou zahrnuty do novějších vydání. Popsané výrobky nebo programy mohou být kdykoliv zlepšeny nebo změněny.

Odkazy na výrobky, programy nebo služby uvedené v této publikaci neznamenají, že by výrobce zamýšlel zpřístupnit je ve všech zemích, ve kterých působí. Odkaz na výrobek, program nebo službu není zamýšlen jako tvrzení nebo předpoklad, že by měl být použit pouze daný výrobek, program nebo služba. Místo nich lze použít libovolný funkční ekvivalentní výrobek, program či službu, pokud se tím neporuší žádný existující nárok na intelektuální vlastnictví. Za vyhodnocení a ověření provozu ve spojení s jinými výrobky, aplikacemi či službami, než které jsou výslovně vyznačeny výrobcem, odpovídá uživatel.

Technickou podporu společnosti Lexmark najdete na stránce **<http://support.lexmark.com>**.

Informace o zásadách ochrany osobních údajů společnosti Lexmark, které platí pro užívání tohoto produktu, najdete na stránce **[www.lexmark.com/privacy](http://www.lexmark.com/privacy)**.

Informace o spotřebním materiálu a souborech ke stažení najdete na stránce **[www.lexmark.com](http://www.lexmark.com)**.

**© 2022 Lexmark International, Inc.**

**Všechna práva vyhrazena.**

## **Ochranné známky**

Lexmark, logo Lexmark a MarkNet jsou ochranné známky nebo registrované ochranné známky společnosti Lexmark International, Inc. v USA a dalších zemích.

<span id="page-338-0"></span>Gmail, Android, Google Play a Google Chrome jsou ochranné známky společnosti Google LLC.

Macintosh, macOS, Safari, and AirPrint are trademarks of Apple Inc., registered in the U.S. and other countries. App Store and iCloud are service marks of Apple Inc., registered in the U.S. and other countries. Use of the Works with Apple badge means that an accessory has been designed to work specifically with the technology identified in the badge and has been certified by the developer to meet Apple performance standards.

Microsoft, Internet Explorer, Microsoft 365, Microsoft Edge, Outlook a Windows jsou ochranné známky skupiny společností Microsoft.

Slovní ochranná známka Mopria® je registrovaná a/nebo neregistrovaná ochranná známka společnosti Mopria Alliance, Inc. v USA a dalších zemích. Nepovolené užívání je zakázáno.

PCL® je registrovaná ochranná známka společnosti Hewlett-Packard Company. PCL je označení, které používá společnost Hewlett-Packard pro soubor tiskárenských příkazů (jazyk) a funkcí zahrnutých v tiskárenských produktech této společnosti. Tato tiskárna má být kompatibilní s jazykem PCL. To znamená, že tiskárna rozpoznává příkazy jazyka PCL používané v různých aplikačních programech a provádí emulaci funkcí odpovídajících příkazům.

PostScript je registrovaná ochranná známka společnosti Adobe Systems Incorporated v USA a dalších zemích.

Wi-Fi® a Wi-Fi Direct® jsou registrované ochranné známky společnosti Wi-Fi Alliance®.

Všechny ostatní ochranné známky jsou vlastnictvím příslušných vlastníků.

## **Licenční informace**

Všechny licenční informace související s tímto produktem lze zobrazit z CD:Adresář NOTICES instalačního disku CD-ROM.

# **Úrovně hluku**

Následující měření byla provedena v souladu s normou ISO 7779 a zveřejněna v souladu s normou ISO 9296.

**Poznámka:** Některé režimy se na tento produkt nemusí vztahovat.

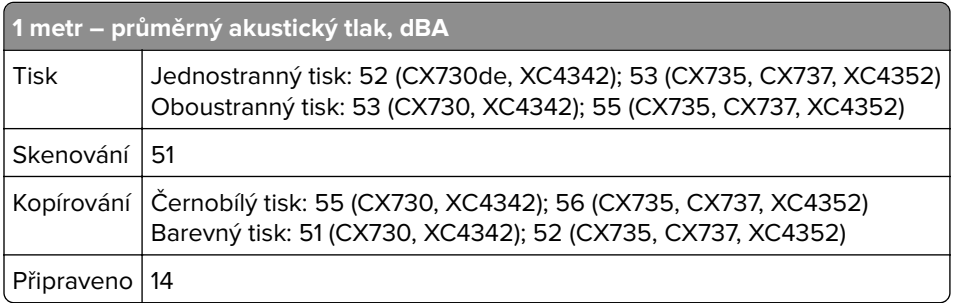

Hodnoty se mohou měnit. Aktuální hodnoty najdete na webu **[www.lexmark.com](http://www.lexmark.com)**.

# <span id="page-339-0"></span>**Směrnice OEEZ (o odpadních elektrických a elektronických zařízeních)**

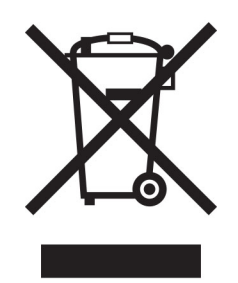

Logo WEEE označuje speciální recyklační programy a postupy pro elektronická zařízení v zemích EU. Při výrobě produktů bereme ohledy na jejich recyklaci.

Máte-li v souvislosti s možnostmi recyklace další otázky, navštivte webové stránky společnosti Lexmark na adrese **[www.lexmark.com](http://www.lexmark.com)**. Najdete zde telefonní čísla na místní zastoupení.

## **Lithium-iontová nabíjecí baterie**

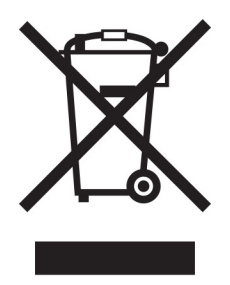

Tento výrobek může obsahovat knoflíkovou lithium-iontovou nabíjecí baterii, kterou smí vyjmout pouze vyškolený technik. Symbol přeškrtnuté popelnice znamená, že výrobek nesmí být likvidován jako netříděný odpad, ale musí být odeslán do sběrného dvora k recyklaci. Pokud jste baterii vyjmuli, nevhazujte ji do domovního odpadu. Ve vašem městě mohou být samostatné sběrné systémy pro baterie, například místo pro sběr baterií. Oddělený sběr baterií zajišťuje vhodné zpracování odpadu, včetně opětovného použití a recyklace, a zabraňuje případným negativním dopadům na lidské zdraví a životní prostředí. Likvidujte baterie zodpovědně.

# **Likvidace produktu**

Tiskárnu a spotřební materiál je nutno likvidovat samostatně mimo normální domácí odpad. Informace o možnostech likvidace a recyklace získáte u místních úřadů.

## **Vrácení kazet Lexmark za účelem opětovného použití nebo recyklace**

Program Lexmark Cartridge Collection vám umožňuje vrátit použité kazety za účelem opětovného použití nebo recyklace. Sto procent prázdných kazet vrácených společnosti Lexmark je buď znovu použito, nebo vráceno do výroby pro recyklaci. Krabičky sloužící k vrácení kazet jsou taktéž recyklovány.

Chcete-li vrátit kazetu Lexmark za účelem opětovného použití nebo recyklace, udělejte následující:

- **1** Přejděte na stránku **[www.lexmark.com/recycle](http://www.lexmark.com/recycle)**.
- **2** Ze seznamu vyberte svou zemi.
- <span id="page-340-0"></span>**3** Vyberte **Program pro sběr kazet společnosti Lexmark**.
- **4** Postupujte podle pokynů na obrazovce.

#### **Upozornění na citlivost vůči statické elektřině**

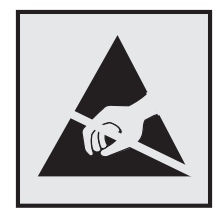

Tento symbol označuje díly citlivé vůči statické elektřině. Oblastí kolem tohoto symbolu se dotýkejte teprve poté, co se dotknete kovového povrchu v oblasti mimo symbol.

Aby při provádění úkonů údržby, například při odstraňování uvíznutého papíru nebo výměně spotřebního materiálu, nedošlo k poškození zařízení elektrostatickým výbojem, dotkněte se jakéhokoliv nekrytého kovového povrchu tiskárny před přístupem k vnitřním částem tiskárny, nebo než se těchto částí dotknete – a to i v případě, že symbol není přítomen.

## **ENERGY STAR**

Jakýkoli produkt společnosti Lexmark nesoucí označení ENERGY STAR® na produktu nebo na úvodní obrazovce byl k datu výroby certifikován jako produkt, který je v souladu s požadavky ENERGY STAR Agentury pro ochranu životního prostředí.

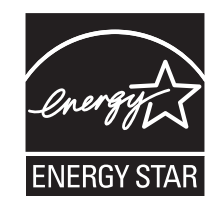

#### **Informace o teplotě**

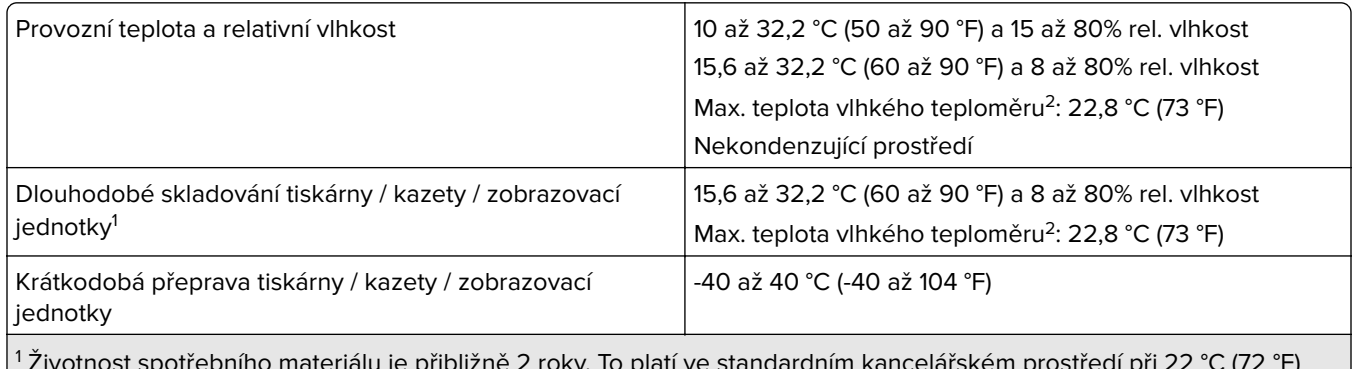

 Životnost spotřebního materiálu je přibližně 2 roky. To platí ve standardním kancelářském prostředí při 22 °C (72 °F) a vlhkosti 45 %.

<sup>2</sup> Teplota vlhkého teploměru se určuje podle teploty vzduchu a relativní vlhkosti.

## <span id="page-341-0"></span>**Upozornění ohledně laseru**

Tato tiskárna je certifikována v USA jako laserový produkt třídy I (1) podle předpisu DHHS č. 21 vydaného v rámci sbírky CFR kapitola I, podkapitola J. Pro ostatní části světa je certifikována jako laserový produkt třídy 1 splňující požadavky normy IEC 60825-1:2014, EN 60825-1:2014+A11:2021 a EN 50689:2021.

Laserové produkty třídy I nejsou považovány za nebezpečné. Laserový systém a celá tiskárna jsou konstruovány tak, aby při běžném provozu, údržbě nebo opravách znemožňovaly vystavení osob laserovému záření překračujícímu limity stanovené pro laserové produkty I. třídy. Tiskárna má bezúdržbovou sestavu tiskové hlavy, která obsahuje laser odpovídající následujícím specifikacím:

Třída: IIIb (3b) AlGaAs

Nominální výstupní výkon (miliwatty): 12

Vlnová délka (nanometry): 770–800

## **Spotřeba energie**

#### **Spotřeba energie produktu**

V následující tabulce jsou uvedeny spotřeby energie tohoto produktu.

**Poznámka:** Některé režimy se na tento produkt nemusí vztahovat.

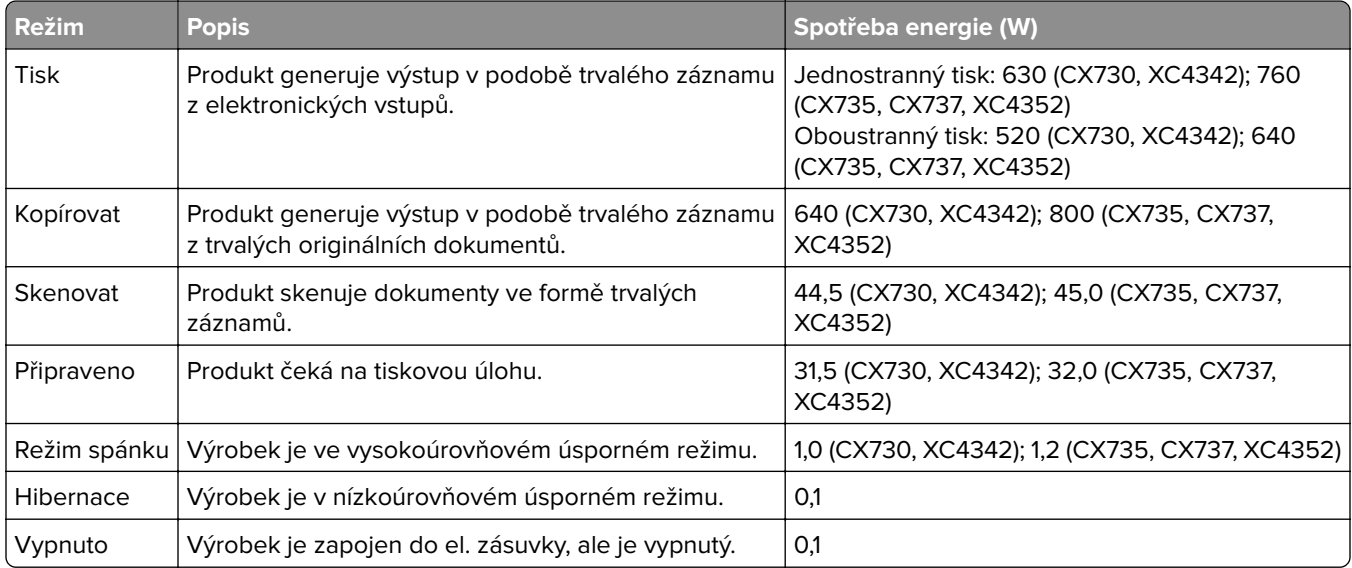

Výše uvedené spotřeby energie reprezentují průměry měření. Okamžitá spotřeba energie může být podstatně vyšší než průměr.

Hodnoty se mohou měnit. Aktuální hodnoty najdete na webu **[www.lexmark.com](http://www.lexmark.com)**.

#### <span id="page-342-0"></span>**Režim spánku**

Pro tento produkt je navržen režim šetřící energii s názvem Režim spánku. Režim spánku šetří energii snížením spotřeby energie během delších období nečinnosti. Režim spánku se automaticky aktivuje po uplynutí určitého intervalu, kdy zařízení není používáno, který se nazývá Časový limit režimu spánku.

Výchozí tovární nastavení časového limitu režimu spánku pro tento produkt (min.): 15

Pomocí konfiguračních nabídek lze časový limit režimu spánku upravit v rozmezí od 1 do 120 minut, nebo v rozmezí od 1 do 114 minut, v závislosti na modelu tiskárny. Pokud je rychlost tisku je menší než 30 stran za minutu nebo rovna 30 stranám za minutu, pak můžete nastavit časový limit pouze do 60 minut nebo 54 minut, v závislosti na modelu tiskárny. Zkrácení časového limitu režimu spánku snižuje spotřebu energie, ale může prodloužit dobru reakce produktu. Prodloužení časového limitu režimu spánku udržuje rychlou dobu reakce, ale zvyšuje spotřebu energie.

Některé modely podporují režim hlubokého spánku, který po delší době nečinnosti ještě více snižuje spotřebu energie.

#### **Režim hibernace**

Tento výrobek je zkonstruován s režimem ultranízké spotřeby energie nazvaným Režim hibernace. V režimu hibernace jsou bezpečně vypnuty všechny ostatní systémy a zařízení.

Do režimu hibernace může tiskárna přejít libovolným z následujících způsobů:

- **•** pomocí časového limitu hibernace
- **•** pomocí naplánování úsporných režimů

Výchozí tovární nastavení doby hibernace pro tento výrobek ve všech zemích a oblastech 3 dny

Dobu, po kterou tiskárna čeká po vytištění úlohy, než přejde do režimu hibernace, je možné nastavit v rozmezí od jedné hodiny do jednoho měsíce.

#### **Poznámky k produktům pro zobrazovací zařízení registrovaným podle hodnocení EPEAT:**

- **•** Úroveň napájení v pohotovostním režimu platí v režimu hibernace nebo vypnutí.
- **•** Výrobek se automaticky vypne na pohotovostní úroveň napájení ≤ 1 W. Funkce automatického přechodu do pohotovostního režimu (hibernace nebo vypnutí) bude povolena při odeslání produktu.

#### **Režim vypnutí**

Pokud má tento produkt režim vypnutí, při kterém stále spotřebovává jisté malé množství energie, můžete zcela ukončit spotřebu energie produktem odpojením napájecího kabelu z el. zásuvky.

#### **Celková spotřeba energie**

Někdy je vhodné odhadnout celkovou spotřebu energie produktu. Vzhledem k tomu, že jsou údaje o spotřebě energie uvedeny ve wattech, je třeba příkon vynásobit časem, po který je produkt v příslušném režimu. Tím spočítáte spotřebu energie. Celková spotřeba energie produktu je pak součtem spotřeb energie pro jednotlivé režimy.

## **Poznámky k regulačním nařízením pro telekomunikační koncová zařízení**

V této části jsou uvedeny informace o regulačních předpisech týkajících se produktů s kartou analogového faxu:

Typ/model v předpisu Lexmark:

LEX-M14-002 nebo LEX-M03-002

# **Prohlášení o dodržení směrnic EU**

Tento výrobek splňuje ochranné požadavky Rady EU dané směrnicemi 2014/30/EU, 2014/35/EU a 2011/65/EU v pozdějším znění směrnice (EU) 2015/863 upravujícími v rámci přibližování a harmonizace zákonů členských států elektromagnetickou kompatibilitu a bezpečnost elektrických zařízení navržených pro použití v rámci daných napěťových limitů a omezení použití určitých nebezpečných látek v elektrických a elektronických zařízeních.

Výrobcem tohoto produktu je: Lexmark International, Inc., 740 West New Circle Road, Lexington, KY, 40550 USA. Autorizovaný zástupce pro EHP/EU je: Lexmark International Technology Hungária Kft., 8 Lechner Ödön fasor, Millennium Tower III, 1095 Budapest HUNGARY. Dovozce do EHP/EU je: Lexmark International Technology S.r.l. 20, Route de pré-Bois, ICC Building, Bloc A, CH-1215 Genève, Švýcarsko. Prohlášení o shodě s požadavky uvedených směrnic je k dispozici na vyžádání u autorizovaného zástupce nebo na webové adrese **[www.lexmark.com/en\\_us/about/regulatory-compliance/european-union-declaration-of-conformity.html](http://www.lexmark.com/en_us/about/regulatory-compliance/european-union-declaration-of-conformity.html)**.

Tento výrobek splňuje omezení EN 55032 třídy A a bezpečnostní požadavky EN 62368‑1.

## **Poznámka týkající se rádiového rušení**

#### **Varování**

Tento výrobek splňuje požadavky na emise podle omezení EN 55032 třídy A a imunitní požadavky podle normy EN 55035. Tento výrobek není určen k použití v domácím/obytném prostředí.

Toto je produkt třídy A. V domácím prostředí může tento produkt způsobovat rádiové rušení. V takovém případě může být uživatel požádán o podniknutí příslušných opatření.

# **Rejstřík**

#### **A**

aktivace funkce Hlasové pokyny [28](#page-27-0) zástrčka adaptéru [39](#page-38-0) přidávání zástupců kopie [111](#page-110-0) přidávání aplikací na domovskou obrazovku [23](#page-22-0) přidání skupin kontaktů [27](#page-26-0) přidání kontaktů [27](#page-26-0) přidání hardwarových součástí ovladač tisku [58](#page-57-0) přidávání interních volitelných doplňků ovladač tisku [58](#page-57-0) přidání tiskáren do počítače [56](#page-55-0) přidávání zástupců elektronická pošta [112](#page-111-0) cíl faxu [114](#page-113-0) adresa FTP [118](#page-117-0) adresář – použití [27](#page-26-0) zaváděcí váleček podavače ADF čištění [254](#page-253-0) výměna [241](#page-240-0) registrace ADF nastavení [334](#page-333-0) válečky podavače ADF čištění [254](#page-253-0) výměna [241](#page-240-0) oddělovací váleček podavače ADF čištění [254](#page-253-0) výměna [241](#page-240-0) nastavení registrace skeneru [333](#page-332-0) úprava registrace ADF [334](#page-333-0) úprava jasu displeje [259](#page-258-0) nastavení výchozí hlasitosti sluchátka [33](#page-32-0) reproduktor [33](#page-32-0) úprava sytosti faxu [115](#page-114-0) nastavení rychlosti mluvení Hlasové pokyny [33](#page-32-0) úprava sytosti toneru [108](#page-107-0) AirPrint použití [104](#page-103-0)

analogový fax nastavení [34](#page-33-0) záznamník nastavení [37](#page-36-0) přiřazení tiskárny k vyzvánění [41](#page-40-0) zapojování kabelů [21](#page-20-0) prevence uvíznutí papíru [303](#page-302-0)

#### **B**

černé obrázky [284](#page-283-0) černá zobrazovací jednotka objednání [207](#page-206-0) výměna [211](#page-210-0) prázdné strany [270](#page-269-0) blokování nežádoucích faxů [115](#page-114-0) záložky vytvoření [26](#page-25-0) vytváření složek pro [27](#page-26-0)

#### **C**

nezobrazuje se ID volajícího [323](#page-322-0) zrušení tiskové úlohy [108](#page-107-0) tiskárnu nelze připojit k síti Wi-Fi [314](#page-313-0) nelze spustit Embedded Web Server [313](#page-312-0) nelze přijímat faxy pomocí analogového faxu [325](#page-324-0) nelze skenovat do počítače [328](#page-327-0) nelze skenovat do síťové složky [329](#page-328-0) nelze odesílat e-maily [322](#page-321-0) nelze odesílat ani přijímat faxy pomocí analogového faxu [323](#page-322-0) nelze odesílat ani přijímat faxy pomocí služby etherFAX [326](#page-325-0) nelze odeslat úvodní stránku faxu z počítače [327](#page-326-0) Kopírování karet nastavení [24](#page-23-0) registrační karty vložení [53](#page-52-0) karty Kopírov. [111](#page-110-0) změna rozlišení faxu [114](#page-113-0) změna nastavení portu tiskárny po instalaci ISP [77](#page-76-0) změna tapety [25](#page-24-0)

kontrola stavu částí a spotřebního materiálu [204](#page-203-0) čištění vnějšek tiskárny [246](#page-245-0) vnitřek tiskárny [246](#page-245-0) zaváděcí válečky [250](#page-249-0) čištění zaváděcího válečku v univerzálním podavači [252](#page-251-0) čištění zaváděcího válečku podavače ADF [254](#page-253-0) čištění válečků podavače ADF [254](#page-253-0) čištění oddělovacího válečku podavače ADF [254](#page-253-0) čištění tiskárny [246](#page-245-0) Čištění skeneru [203](#page-202-0) čištění skeneru [247](#page-246-0) čištění dotykové obrazovky [247](#page-246-0) odstraňování uvíznutého papíru za dvířky A [308](#page-307-0) v automatickém podavači dokumentů [307](#page-306-0) v oblasti oboustranného tisku [308](#page-307-0) v oblasti zapékače [308](#page-307-0) v univerzálním podavači [307](#page-306-0) ve standardním zásobníku [308](#page-307-0) v zásobnících [306](#page-305-0) tisk se skládáním kopií nefunguje [320](#page-319-0) skládání kopií [110](#page-109-0) korekce barev [334](#page-333-0) barevná zobrazovací sada objednání [207](#page-206-0) výměna [220](#page-219-0) kvalita barev, řešení problémů výtisk vypadá zabarveně [336](#page-335-0) na výtisku se objevuje barevné pozadí [275](#page-274-0) počítač připojení tiskárny [99](#page-98-0) počítač, skenování do [117](#page-116-0) důvěrné dokumenty se netisknou [297](#page-296-0) důvěrné tiskové úlohy konfigurace [106](#page-105-0) Tiskne se… [107](#page-106-0) konfigurace letního času [41](#page-40-0)

konfigurace nastavení reproduktoru faxu [41](#page-40-0) konfigurace upozorňování na spotřební materiál [204](#page-203-0) konfigurace nastavení emailového serveru [42](#page-41-0) konfigurace sítě Wi-Fi Direct [98](#page-97-0) připojení počítače k tiskárně [99](#page-98-0) připojení mobilního zařízení k tiskárně [99](#page-98-0) připojení tiskárny ke službě charakteristických vyzváněcích tónů [41](#page-40-0) připojení tiskárny k bezdrátové síti [97](#page-96-0) připojování k bezdrátové síti pomocí kódu PIN [97](#page-96-0) pomocí tlačítek [97](#page-96-0) úspora spotřebního materiálu [259](#page-258-0) kontaktování zákaznické podpory [336](#page-335-0) ovládací panel použití [11](#page-10-0) praktická sešívačka instalace [81](#page-80-0) červený indikátor [318](#page-317-0) řešení problémů s kopírováním dokument nebo fotografie se kopírují jen zčásti [330](#page-329-0) špatná kvalita kopie [330](#page-329-0) skener nereaguje [333](#page-332-0) Kopírov. karty [111](#page-110-0) na obě strany papíru [110](#page-109-0) na hlavičkový papír [110](#page-109-0) fotografie [109](#page-108-0) pomocí podavače ADF (automatický podavač dokumentů) [109](#page-108-0) použití skleněné plochy skeneru [109](#page-108-0) kopírování různých formátů papíru [109](#page-108-0) kopírování z vybraný zásobník [109](#page-108-0) kopírování vícestránkových dokumentů na jeden list papíru [111](#page-110-0) vytvoření zástupce kopie [111](#page-110-0) síťová složka [119](#page-118-0)

vytváření záložek [26](#page-25-0) vytváření složek pro záložky [27](#page-26-0) vytvoření zástupce elektronická pošta [112](#page-111-0) cíl faxu [114](#page-113-0) adresa FTP [118](#page-117-0) vytváření zástupců [24](#page-23-0) křivý tisk [283](#page-282-0) Zákaznická podpora použití [26](#page-25-0) zákaznická podpora spojení [336](#page-335-0) přizpůsobení displeje [25](#page-24-0)

## **D**

tmavý tisk [272](#page-271-0) datum a čas nastavení faxování [41](#page-40-0) letní čas konfigurace [41](#page-40-0) deaktivace sítě Wi-Fi [100](#page-99-0) deaktivace funkce Hlasové pokyny [28](#page-27-0) výchozí hlasitost sluchátek nastavení [33](#page-32-0) výchozí hlasitost reproduktoru nastavení [33](#page-32-0) vadná inteligentní paměťová jednotka [317](#page-316-0) odstranění skupin kontaktů [27](#page-26-0) odstranění kontaktů [27](#page-26-0) Kvóty zařízení nastavení [26](#page-25-0) různé formáty papíru, kopírování [109](#page-108-0) seznam adresářů Tiskne se… [108](#page-107-0) zakázání chyby nenastaveného serveru SMTP [322](#page-321-0) jas displeje nastavení [259](#page-258-0) Přizpůsobení displeje použití [25](#page-24-0) zobrazení aplikací na domovské obrazovce [23](#page-22-0) služba rozlišení vyzváněn, fax povolení [41](#page-40-0) dokumenty, tisk z počítače [103](#page-102-0) pomocí mobilního zařízení [103](#page-102-0) tečky na vytištěné stránce [281](#page-280-0)

#### **E**

úprava kontaktů [27](#page-26-0) poznámky k vyzařování [339](#page-338-0) povolení režimu zvětšení [33](#page-32-0) povolení osobních identifikačních čísel [34](#page-33-0) povolení mluvených hesel [34](#page-33-0) povolení portu USB [302](#page-301-0) povolit aplikaci Wi-Fi Direct [99](#page-98-0) zvětšení velikosti kopie [110](#page-109-0) obálka se při tisku zalepí [319](#page-318-0) obálky vložení [53](#page-52-0) nastavení šetrná vůči životnímu prostředí [259](#page-258-0) vymazání paměti tiskárny [101](#page-100-0), [102](#page-101-0) mazání paměťové jednotky tiskárny [101](#page-100-0) chybové kódy [262](#page-261-0) chybové zprávy [262](#page-261-0) etherFAX nastavení funkce faxu [35](#page-34-0) kabel Ethernet [21](#page-20-0) port Ethernet [21](#page-20-0) export konfiguračního souboru použití serveru Embedded Web Server [57](#page-56-0) elektronická pošta Odesílá se… [112](#page-111-0) e-mailová upozornění nastavení [204](#page-203-0) funkce e‑mailu nastavení [42](#page-41-0) e-mailový server konfigurace [42](#page-41-0) poskytovatelů e -mailových služeb [42](#page-41-0) zástupce pro e-mail vytvoření [112](#page-111-0) řešení problémů s e-mailem nelze odesílat e-maily [322](#page-321-0) odesílání e-mailem pomocí podavače ADF (automatický podavač dokumentů) [112](#page-111-0) použití skleněné plochy skeneru [112](#page-111-0)

#### **F**

výchozí tovární nastavení obnovení [102](#page-101-0) časté dotazy o barevném tisku [335](#page-334-0) Fax, přeposlání [116](#page-115-0) pozdržení [115](#page-114-0) Odesílá se… [113](#page-112-0) faxová karta instalace [67](#page-66-0) sytost faxu nastavení [115](#page-114-0) zástupce příjemce faxu vytvoření [114](#page-113-0) ovladač faxu instalace [56](#page-55-0) protokol faxování Tiskne se… [115](#page-114-0) rozlišení faxu změna [114](#page-113-0) faxový server, použití nastavení funkce faxu [36](#page-35-0) nastavení faxování specifické pro danou zemi nebo oblast [39](#page-38-0) standardní telefonní linka [37](#page-36-0) nastavení reproduktoru faxu konfigurace [41](#page-40-0) řešení problémů s faxováním nezobrazuje se ID volajícího [323](#page-322-0) lze odesílat, ale nikoli přijímat faxy pomocí analogového faxu [325](#page-324-0) nelze odesílat faxy pomocí analogového faxu [325](#page-324-0) nelze odesílat ani přijímat faxy pomocí analogového faxu [323](#page-322-0) nelze odesílat ani přijímat faxy pomocí služby etherFAX [326](#page-325-0) nelze odeslat úvodní stránku faxu z počítače [327](#page-326-0) nelze nastavit službu etherFAX [325](#page-324-0) chybí informace na úvodní stránce faxu [327](#page-326-0) nízká kvalita tisku [327](#page-326-0) fax, plánování [114](#page-113-0) Faxuje se… nastavení data a času [41](#page-40-0)

pomocí podavače ADF (automatický podavač dokumentů) [113](#page-112-0) použití skleněné plochy skeneru [113](#page-112-0) typy souboru podporované [106](#page-105-0) vyhledání informací o tiskárně [9](#page-8-0) zjištění sériového čísla tiskárny [10](#page-9-0) firmware, aktualizace [57](#page-56-0) jednotka paměti flash tisk z... [105](#page-104-0) skenování do [120](#page-119-0) jednotky paměti flash podporované [106](#page-105-0) seznam ukázek typů písma Tiskne se… [108](#page-107-0) přeposlání faxu [116](#page-115-0) adresa FTP vytvoření zástupce [118](#page-117-0) server FTP, skenování pomocí ovládacího panelu [118](#page-117-0) zapékač výměna [231](#page-230-0) sada pro údržbu zapékače objednání [207](#page-206-0)

## **G**

originální díly a spotřební materiál Lexmark [205](#page-204-0) originální díly a spotřební materiál [205](#page-204-0) stíny obrázků [274](#page-273-0) na výtisku se objevuje šedé pozadí [275](#page-274-0)

#### **H**

pevný disk mazání [101](#page-100-0) jednotka pevného disku [102](#page-101-0) hardwarové doplňky zásobníky [59](#page-58-0) hardwarové součásti, přidání ovladač tisku [58](#page-57-0) pozdržené dokumenty se netisknou [297](#page-296-0) pozdržené úlohy Tiskne se… [107](#page-106-0) nastavení doby vypršení platnosti [106](#page-105-0)

Režim hibernace konfigurace [259](#page-258-0) pozdržení faxů [115](#page-114-0) domovská obrazovka přizpůsobení [23](#page-22-0) použití [22](#page-21-0) ikony domovské obrazovky zobrazení [23](#page-22-0) vodorovné tmavé čáry [289](#page-288-0) vodorovné bílé čáry [291](#page-290-0) vlhkost v okolí tiskárny [341](#page-340-0)

#### **I**

ikony na domovské obrazovce zobrazení [23](#page-22-0) oříznuté obrázky na výtisku [285](#page-284-0) import konfiguračního souboru použití serveru Embedded Web Server [57](#page-56-0) nesprávné okraje [276](#page-275-0) kontrolka informace o stavu [12](#page-11-0) instalace interních součástí faxová karta [67](#page-66-0) inteligentní paměťová jednotka [60](#page-59-0) Modul Trusted Platform Module [64](#page-63-0) instalace doplňků internal solutions port [72](#page-71-0) pevný disk tiskárny [78](#page-77-0) instalace praktické sešívačky [81](#page-80-0) instalace ovladače faxu [56](#page-55-0) instalace ovladače tiskárny [55](#page-54-0) instalace softwaru tiskárny [55](#page-54-0) instalace zásobníků [59](#page-58-0) instalace bezdrátového tiskového serveru [87](#page-86-0)[, 93](#page-92-0), [95](#page-94-0) inteligentní paměťová jednotka [58](#page-57-0), [102](#page-101-0) mazání [101](#page-100-0) instalace [60](#page-59-0) volitelný interní doplněk nebyl zjištěn [315](#page-314-0) interní doplňky [58](#page-57-0) interní volitelné doplňky, přidávání ovladač tisku [58](#page-57-0) internal solutions port [58](#page-57-0) instalace [72](#page-71-0) řešení problémů [316](#page-315-0)

#### **J**

zubatý obrázek skenování z podavače ADF [331](#page-330-0) zubatý text skenování z podavače ADF [331](#page-330-0) oblasti s uvíznutím vyhledání [304](#page-303-0) uvíznutí, odstranění v univerzálním podavači [307](#page-306-0) ve standardním zásobníku [308](#page-307-0) uvíznuté stránky se nevytisknou znovu [321](#page-320-0) uvíznutí, papír prevence [303](#page-302-0) úlohy se tisknou z nesprávného zásobníku [298](#page-297-0) úlohy se tisknou na nesprávný papír [298](#page-297-0) nežádoucí faxy blokování [115](#page-114-0)

#### **L**

hlavičkový papír kopírování na [110](#page-109-0) výběr [14](#page-13-0) Mobilní tisk Lexmark použití [103](#page-102-0) Lexmark Print použití [103](#page-102-0) Nástroj Lexmark ScanBack použití [117](#page-116-0) světlý tisk [276](#page-275-0) propojování zásobníků [55](#page-54-0) vložení registrační karty [53](#page-52-0) obálky [53](#page-52-0) univerzální podavač [53](#page-52-0) vkládání do zásobníků [50](#page-49-0) vyhledání oblastí zaseknutí [304](#page-303-0) vyhledání slotu zabezpečení [101](#page-100-0)

#### **M**

režim zvětšení povolení [33](#page-32-0) počítadlo údržby obnovení [245](#page-244-0) kopírování [109](#page-108-0) správa spořiče obrazovky [25](#page-24-0) ruční korekce barev [334](#page-333-0) Bezdrátový tiskový server MarkNet N8370 [87](#page-86-0)

Bezdrátový tiskový server MarkNet N8372 [93](#page-92-0) Bezdrátový tiskový server MarkNet N8450 [95](#page-94-0) nabídka 802.1x [190](#page-189-0) O této tiskárně [137](#page-136-0) Usnadnění [130](#page-129-0) Shromažďování anonymních dat [130](#page-129-0) Registrace do cloudových služeb [201](#page-200-0) Nastavení důvěrného tisku [199](#page-198-0) Nabídka konfigurace [131](#page-130-0) Výchozí nastavení kopírování [149](#page-148-0) Vlastní formáty skenování [148](#page-147-0) Výchozí metody přihlášení [196](#page-195-0) Zařízení [202](#page-201-0) Šifrování disku [200](#page-199-0) Režim Eco [124](#page-123-0) Vymazat dočasné soubory [200](#page-199-0) Síť Ethernet [185](#page-184-0) Výchozí nastavení e-mailu [167](#page-166-0) Nastavení e-mailu [166](#page-165-0) Faxování [203](#page-202-0) Režim faxování [152](#page-151-0) Nastavení faxového serveru [163](#page-162-0) Nastavení faxu [152](#page-151-0) Tisk z jednotky paměti flash [180](#page-179-0) Skenování na jednotku paměti flash [176](#page-175-0) Výchozí nastavení FTP [172](#page-171-0) Úprava domovské obrazovky [137](#page-136-0) Nastavení HTTP/FTP [192](#page-191-0) Obrázek [145](#page-144-0) IPSec [189](#page-188-0) Evidence úloh [142](#page-141-0) Rozložení [138](#page-137-0) Místní účty [195](#page-194-0) Omezení přihlášení [199](#page-198-0) Konfigurace LPD [191](#page-190-0) Správa oprávnění [194](#page-193-0) Typy médií [148](#page-147-0) Stránka nastavení nabídek [202](#page-201-0) Různé [201](#page-200-0) Správa mobilních služeb [185](#page-184-0) Síť [203](#page-202-0) Přehled sítí [181](#page-180-0)

Upozornění [125](#page-124-0) Vymazání při vyřazení z provozu [136](#page-135-0) PCL [144](#page-143-0) PDF [143](#page-142-0) PostScript [143](#page-142-0) Správa napájení [129](#page-128-0) Předvolby [123](#page-122-0) Tisk [202](#page-201-0) Kvalita [140](#page-139-0) Vzdálený ovládací panel [125](#page-124-0) Obnovit výchozí výrobní nastavení [131](#page-130-0) Zakázat přístup k externím sítím [193](#page-192-0) Naplánovat USB zařízení [196](#page-195-0) Protokol auditu zabezpečení [196](#page-195-0) Nastavení [139](#page-138-0) Zástupci [203](#page-202-0) SNMP [188](#page-187-0) Nastavení LDAP řešení [200](#page-199-0) TCP/IP [186](#page-185-0) ThinPrint [192](#page-191-0) Konfigurace zásobníku [146](#page-145-0) Řešení problémů [203](#page-202-0) Univerzální nastavení [147](#page-146-0) Aktualizace firmwaru [137](#page-136-0) USB [193](#page-192-0) Nastavení internetového odkazu [172](#page-171-0) Bezdrátové [182](#page-181-0) Wi‑Fi Direct [184](#page-183-0) Stránka nastavení nabídek Tiskne se… [203](#page-202-0) chybějící barvy [279](#page-278-0) chybí informace na úvodní stránce faxu [327](#page-326-0) mobilní zařízení připojení k tiskárně [99](#page-98-0) tisk z... [103](#page-102-0), [104](#page-103-0) úprava barevného výstupu [334](#page-333-0) Tisková služba Mopria [104](#page-103-0) tisk se skvrnami a tečkami [281](#page-280-0) přemístění tiskárny [20,](#page-19-0) [259](#page-258-0) Více univerzálních formátů povolení [49](#page-48-0) univerzální podavač vložení [53](#page-52-0)

#### **N**

navigace na obrazovce pomocí gest [29](#page-28-0) síťová složka vytvoření zástupce [119](#page-118-0) stránka s nastavením sítě Tiskne se… [100](#page-99-0) úrovně hluku [339](#page-338-0) trvalá paměť mazání [101](#page-100-0) Spotřební materiál od jiného výrobce než Lexmark [318](#page-317-0) trvalá paměť [102](#page-101-0) Nedostatek volného místa v paměti flash pro zdroje [317](#page-316-0) poznámky [339](#page-338-0), [340](#page-339-0)[, 342](#page-341-0)[, 343](#page-342-0)

# **O**

klávesnice na obrazovce použití [33](#page-32-0) objednání spotřebního materiálu černá zobrazovací jednotka [207](#page-206-0) barevná zobrazovací sada [207](#page-206-0) sada pro údržbu zapékače [207](#page-206-0) tonerová kazeta [205](#page-204-0) nádobka na odpadní toner [207](#page-206-0)

## **P**

papír hlavičkový papír [14](#page-13-0) předtištěné formuláře [14](#page-13-0) výběr [12](#page-11-0) nepřijatelný [13](#page-12-0) univerzální nastavení formátu [49](#page-48-0) charakteristiky papíru [12](#page-11-0) časté uvíznutí papíru [321](#page-320-0) pokyny pro papír [12](#page-11-0) uvíznutý papír za dvířky A [308](#page-307-0) v automatickém podavači dokumentů [307](#page-306-0) v oblasti oboustranného tisku [308](#page-307-0) v oblasti zapékače [308](#page-307-0) v univerzálním podavači [307](#page-306-0) ve standardním zásobníku [308](#page-307-0) v zásobnících [306](#page-305-0) uvíznutí papíru prevence [303](#page-302-0)

formát papíru nastavení [49](#page-48-0) formáty papíru podporované [15](#page-14-0) typ papíru nastavení [49](#page-48-0) typ papíru podporované [18](#page-17-0) gramáže papíru podporované [19](#page-18-0) karta paralelního rozhraní řešení problémů [317](#page-316-0) stav částí kontrola [204](#page-203-0) osobní identifikační čísla povolení [34](#page-33-0) fotografie, kopírování [109](#page-108-0) zaváděcí váleček výměna [233](#page-232-0) zaváděcí váleček v univerzálním podavači čištění [252](#page-251-0) zaváděcí válečky čištění [250](#page-249-0) vkládání oddělovacích listů [108](#page-107-0) umístění oddělovacích listů mezi kopie Kopírov. [110](#page-109-0) špatná kvalita tisku faxu [327](#page-326-0) zásuvka napájecího kabelu [21](#page-20-0) energeticky úsporné režimy konfigurace [259](#page-258-0) předtištěné formuláře výběr [14](#page-13-0) výtisk vypadá zabarveně [336](#page-335-0) ovladač tisku hardwarové součásti, přidání [58](#page-57-0) instalace [55](#page-54-0) tisková úloha rušení [108](#page-107-0) tiskové úlohy se nevytiskly [296](#page-295-0) problém s kvalitou tisku prázdné strany [270](#page-269-0) oříznuté obrázky na výtisku [285](#page-284-0) světlý tisk [276](#page-275-0) chybějící barvy [279](#page-278-0) opakované vady tisku [293](#page-292-0) oříznutý text na výtisku [285](#page-284-0) bílé stránky [270](#page-269-0) Vytisknout zkušební stránku [203](#page-202-0) řešení problémů s kvalitou tisku křivý tisk [283](#page-282-0) tmavý tisk [272](#page-271-0) na výtisku se zobrazují stíny [274](#page-273-0) šedé nebo barevné pozadí [275](#page-274-0) vodorovné tmavé čáry [289](#page-288-0) vodorovné bílé čáry [291](#page-290-0) tisk se skvrnami a tečkami [281](#page-280-0) zvlněný papír [282](#page-281-0) šikmý tisk [283](#page-282-0) obrázky vytištěné jednou barvou nebo celé černé [284](#page-283-0) toner se snadno smazává [287](#page-286-0) nerovnoměrný tisk [288](#page-287-0) na výtiscích se objevují svislé tmavé čáry [290](#page-289-0) svislé bílé čáry [292](#page-291-0) řešení problémů s tiskem tisk se skládáním kopií nefunguje [320](#page-319-0) důvěrné a jiné pozdržené dokumenty se netisknou [297](#page-296-0) obálka se při tisku zalepí [319](#page-318-0) nesprávné okraje [276](#page-275-0) úlohy se tisknou z nesprávného zásobníku [298](#page-297-0) úlohy se tisknou na nesprávný papír [298](#page-297-0) časté uvíznutí papíru [321](#page-320-0) tiskové úlohy se netisknou [296](#page-295-0) pomalý tisk [299](#page-298-0) propojování zásobníků nefunguje [320](#page-319-0) jednotku paměti flash nelze přečíst [302](#page-301-0) tiskárna minimální volné prostory [20](#page-19-0) volba umístění pro [20](#page-19-0) přepravování [260](#page-259-0) konfigurace tiskárny [10](#page-9-0) chybové kódy tiskárny [262](#page-261-0) chybové zprávy tiskárny [262](#page-261-0) pevný disk tiskárny [58](#page-57-0) instalace [78](#page-77-0) informace o tiskárně vyhledání [9](#page-8-0) tiskárna nereaguje [301](#page-300-0) paměť tiskárny mazání [101](#page-100-0) nabídky tiskárny [122](#page-121-0)[, 203](#page-202-0)

zprávy tiskárny Zjištěna vadná paměť flash [317](#page-316-0) Spotřební materiál od jiného výrobce než Lexmark [318](#page-317-0) Nedostatek volného místa v paměti flash pro zdroje [317](#page-316-0) Vyměňte kazetu, neshoda regionu tiskárny [318](#page-317-0) odstraňování problémů s příslušenstvím tiskárny nelze rozpoznat interní volitelný doplněk [315](#page-314-0) internal solutions port [316](#page-315-0) karta paralelního rozhraní [317](#page-316-0) karta sériového rozhraní [317](#page-316-0) nastavení portu tiskárny změna [77](#page-76-0) porty tiskárny [21](#page-20-0) nastavení tiskárny obnovení výchozích továrních nastavení [102](#page-101-0) software tiskárny instalace [55](#page-54-0) stav tiskárny [12](#page-11-0) Tiskne se… důvěrné tiskové úlohy [107](#page-106-0) seznam adresářů [108](#page-107-0) seznam ukázek typů písma [108](#page-107-0) z počítače [103](#page-102-0) z jednotky paměti flash [105](#page-104-0) pomocí mobilního zařízení [104](#page-103-0) pozdržené úlohy [107](#page-106-0) Stránka nastavení nabídek [203](#page-202-0) stránka s nastavením sítě [100](#page-99-0) pomocí aplikace Mopria Print Service [104](#page-103-0) pomocí služby Wi-Fi Direct [104](#page-103-0) tisk seznamu adresářů [108](#page-107-0) tisk faxového protokolu [115](#page-114-0) tisk seznamu ukázek písma [108](#page-107-0) tisk stránky s nastavením sítě [100](#page-99-0) tisk z počítače [103](#page-102-0)

#### **R**

přijaté faxy pozdržení [115](#page-114-0) recyklace obalový materiál společnosti Lexmark [337](#page-336-0) produkty společnosti Lexmark [337](#page-336-0)

červený indikátor na praktické sešívačce [318](#page-317-0) zmenšení velikosti kopie [110](#page-109-0) odstranění uvíznutí za dvířky A [308](#page-307-0) v oblasti oboustranného tisku [308](#page-307-0) v oblasti zapékače [308](#page-307-0) vyjmutí uvíznutého papíru v automatickém podavači dokumentů [307](#page-306-0) v zásobnících [306](#page-305-0) opakovat tiskové úlohy [106](#page-105-0) opakované vady tisku [293](#page-292-0) Vyměňte kazetu, neshoda regionu tiskárny [318](#page-317-0) výměna součástí zaváděcí váleček podavače ADF [241](#page-240-0) válečky podavače ADF [241](#page-240-0) oddělovací váleček podavače ADF [241](#page-240-0) zapékač [231](#page-230-0) zaváděcí váleček [233](#page-232-0) oddělovací konzole [237](#page-236-0) výměna spotřebního materiálu černá zobrazovací jednotka [211](#page-210-0) barevná zobrazovací sada [220](#page-219-0) podložka skleněné plochy skeneru [239](#page-238-0) tonerová kazeta [208](#page-207-0) nádobka na odpadní toner [229](#page-228-0) zprávy stav tiskárny [205](#page-204-0) použití tiskárny [205](#page-204-0) obnovení počitadla spotřebního materiálu [318](#page-317-0) resetování počitadel spotřebního materiálu [246](#page-245-0) nulování počítadla údržby [245](#page-244-0) resetování počitadel spotřebního materiálu [318](#page-317-0) adaptér RJ11 [39](#page-38-0) spuštění prezentace [25](#page-24-0)

#### **S**

informace o bezpečnosti [7](#page-6-0), [8](#page-7-0) úspora papíru [111](#page-110-0) úspora toneru [111](#page-110-0) Středisko skenování nastavení [24](#page-23-0)

řešení problémů se skenováním nelze skenovat do počítače [328](#page-327-0) nelze skenovat do síťové složky [329](#page-328-0) zubatý obrázek při skenování z podavače ADF [331](#page-330-0) zubatý text při skenování z podavače ADF [331](#page-330-0) dokument nebo fotografie se kopírují jen zčásti [330](#page-329-0) špatná kvalita kopie [330](#page-329-0) úloha skenování se nezdařila [332](#page-331-0) skener nereaguje [333](#page-332-0) skenování způsobuje nereagování počítače [332](#page-331-0) skenování trvá příliš dlouho [332](#page-331-0) při skenování z podavače ADF se na výstupu objevují vertikální tmavé pruhy [331](#page-330-0) skener čištění [247](#page-246-0) skener nelze zavřít [332](#page-331-0) podložka skleněné plochy skeneru výměna [239](#page-238-0) Sken… do počítače [117](#page-116-0) na server FTP [118](#page-117-0) na jednotku paměti flash [120](#page-119-0) pomocí podavače ADF (automatický podavač dokumentů) [117](#page-116-0) použití skleněné plochy skeneru [117](#page-116-0) skenování z podavače ADF zubatý obrázek [331](#page-330-0) zubatý text [331](#page-330-0) problém s kvalitou skenování [331](#page-330-0) skenování do síťové složky [119](#page-118-0) skenování na server FTP pomocí ovládacího panelu [118](#page-117-0) naplánování faxu [114](#page-113-0) gesta na obrazovce [29](#page-28-0) ochrana dat tiskárny [102](#page-101-0) otvor pro zabezpečení vyhledání [101](#page-100-0) volba umístění pro tiskárnu [20](#page-19-0) odesílání e-mailů [112](#page-111-0)

odeslání faxu [113](#page-112-0) oddělovací konzole výměna [237](#page-236-0) oddělovací listy umístění [108](#page-107-0) karta sériového rozhraní řešení problémů [317](#page-316-0) sériové číslo, tiskárna vyhledání [10](#page-9-0) sériový tisk nastavení [100](#page-99-0) nastavení formátu papíru Více univerzálních formátů [49](#page-48-0) nastavení formátu papíru [49](#page-48-0) nastavení typu papíru [49](#page-48-0) nastavení univerzálního formátu papíru [49](#page-48-0) nastavení analogový fax [34](#page-33-0) nastavení Kvót zařízení [26](#page-25-0) nastavení emailových upozornění [204](#page-203-0) nastavení faxování specifické pro danou zemi nebo oblast [39](#page-38-0) standardní telefonní linka [37](#page-36-0) nastavení funkce faxu používání služby etherFAX [35](#page-34-0) nastavení sériového tisku [100](#page-99-0) nastavení funkce faxu pomocí faxového serveru [36](#page-35-0) přeprava tiskárny [260](#page-259-0) zástupce Kopírování [24](#page-23-0) E-mail [24](#page-23-0) Faxování [24](#page-23-0) FTP [24](#page-23-0) zástupce, vytvoření elektronická pošta [112](#page-111-0) cíl faxu [114](#page-113-0) adresa FTP [118](#page-117-0) zástupce, vytvoření kopie [111](#page-110-0) zástupců vytvoření [24](#page-23-0) šikmý tisk [283](#page-282-0) Režim spánku konfigurace [259](#page-258-0) pomalý tisk [299](#page-298-0) SMB Sken… [119](#page-118-0)

chyba nenastaveného serveru SMTP vypnutí [322](#page-321-0) nastavení kódu SMTP konfigurace [42](#page-41-0) plná barva [284](#page-283-0) třídění více kopií [110](#page-109-0) mluvená hesla povolení [34](#page-33-0) prohlášení o nestálosti [102](#page-101-0) paměťová jednotka mazání [101](#page-100-0) skladování papíru [14](#page-13-0) ukládání tiskových úloh [106](#page-105-0) spotřební materiál šetření [259](#page-258-0) stav spotřebního materiálu kontrola [204](#page-203-0) oznámení o spotřebním materiálu konfigurace [204](#page-203-0) počitadla spotřebního materiálu obnovení [246](#page-245-0), [318](#page-317-0) podporované aplikace [24](#page-23-0) podporovaný fax [34](#page-33-0) podporované typy souborů [106](#page-105-0) podporované jednotky flash [106](#page-105-0) podporované formáty papíru [15](#page-14-0) podporované typy papíru [18](#page-17-0) podporované gramáže papíru [19](#page-18-0)

#### **T**

teplota v okolí tiskárny [341](#page-340-0) oříznutý text na výtisku [285](#page-284-0) tonerová kazeta objednání [205](#page-204-0) výměna [208](#page-207-0) sytost toneru nastavení [108](#page-107-0) toner se snadno smazává [287](#page-286-0) dotyková obrazovka čištění [247](#page-246-0) gesta na dotykové obrazovce [29](#page-28-0) zásobníky instalace [59](#page-58-0) propojování [55](#page-54-0) vložení [50](#page-49-0) rozpojení [55](#page-54-0) řešení problémů tiskárnu nelze připojit k síti Wi-Fi [314](#page-313-0)

nelze spustit Embedded Web Server [313](#page-312-0) časté dotazy o barevném tisku [335](#page-334-0) tiskárna nereaguje [301](#page-300-0) chyba nenastaveného serveru SMTP [322](#page-321-0) řešení problémů, kvalita barev výtisk vypadá zabarveně [336](#page-335-0) řešení problémů, kopírování dokument nebo fotografie se kopírují jen zčásti [330](#page-329-0) špatná kvalita kopie [330](#page-329-0) skener nelze zavřít [332](#page-331-0) skener nereaguje [333](#page-332-0) řešení problémů, s e-mailem nelze odesílat e-maily [322](#page-321-0) řešení problémů, faxování nezobrazuje se ID volajícího [323](#page-322-0) lze odesílat, ale nikoli přijímat faxy pomocí analogového faxu [325](#page-324-0) nelze odesílat faxy pomocí analogového faxu [325](#page-324-0) nelze odesílat ani přijímat faxy pomocí analogového faxu [323](#page-322-0) nelze odesílat ani přijímat faxy pomocí služby etherFAX [326](#page-325-0) nelze odeslat úvodní stránku faxu z počítače [327](#page-326-0) nelze nastavit službu etherFAX [325](#page-324-0) chybí informace na úvodní stránce faxu [327](#page-326-0) nízká kvalita tisku [327](#page-326-0) řešení problémů, tisk tisk se skládáním kopií nefunguje [320](#page-319-0) důvěrné a jiné pozdržené dokumenty se netisknou [297](#page-296-0) obálka se při tisku zalepí [319](#page-318-0) nesprávné okraje [276](#page-275-0) uvíznuté stránky se nevytisknou znovu [321](#page-320-0) úlohy se tisknou z nesprávného zásobníku [298](#page-297-0) úlohy se tisknou na nesprávný papír [298](#page-297-0) časté uvíznutí papíru [321](#page-320-0) tiskové úlohy se netisknou [296](#page-295-0) pomalý tisk [299](#page-298-0)

propojování zásobníků nefunguje [320](#page-319-0) řešení problémů, kvalita tisku křivý tisk [283](#page-282-0) tmavý tisk [272](#page-271-0) na výtisku se zobrazují stíny [274](#page-273-0) šedé nebo barevné pozadí [275](#page-274-0) vodorovné tmavé čáry [289](#page-288-0) vodorovné bílé čáry [291](#page-290-0) tisk se skvrnami a tečkami [281](#page-280-0) zvlněný papír [282](#page-281-0) šikmý tisk [283](#page-282-0) obrázky vytištěné jednou barvou nebo celé černé [284](#page-283-0) toner se snadno smazává [287](#page-286-0) nerovnoměrný tisk [288](#page-287-0) na výtiscích se objevují svislé tmavé čáry [290](#page-289-0) svislé bílé čáry [292](#page-291-0) řešení problémů, volitelné příslušenství tiskárny nelze rozpoznat interní volitelný doplněk [315](#page-314-0) internal solutions port [316](#page-315-0) řešení problémů, skenování nelze skenovat do počítače [328](#page-327-0) nelze skenovat do síťové složky [329](#page-328-0) zubatý obrázek při skenování z podavače ADF [331](#page-330-0) zubatý text při skenování z podavače ADF [331](#page-330-0) dokument nebo fotografie se kopírují jen zčásti [330](#page-329-0) špatná kvalita kopie [330](#page-329-0) úloha skenování se nezdařila [332](#page-331-0) skener nelze zavřít [332](#page-331-0) skener nereaguje [333](#page-332-0) při skenování z podavače ADF se na výstupu objevují vertikální tmavé pruhy [331](#page-330-0) Modul Trusted Platform Module instalace [64](#page-63-0) oboustranné kopírování [110](#page-109-0)

#### **U**

jednotku paměti flash nelze přečíst řešení problémů, tisk [302](#page-301-0) nerovnoměrný tisk [288](#page-287-0) Univerzální formát papíru nastavení [49](#page-48-0) rozpojování zásobníků [55](#page-54-0) aktualizace firmwaru [57](#page-56-0) kabel USB [21](#page-20-0) Port USB [21](#page-20-0) povolení [302](#page-301-0) použití Zákaznické podpory [26](#page-25-0) použití aplikace Přizpůsobení displeje [25](#page-24-0) používání originálních dílů a spotřebního materiálu Lexmark [205](#page-204-0) použití podavače ADF Kopírov. [109](#page-108-0) pomocí ovládacího panelu [11](#page-10-0) použití domovské obrazovky [22](#page-21-0) použití skleněné plochy skeneru Kopírov. [109](#page-108-0)

#### **V**

ověřit tiskové úlohy [106](#page-105-0) svislé tmavé čáry na výtiscích [290](#page-289-0) při skenování z podavače ADF se na výstupu objevují vertikální tmavé pruhy [331](#page-330-0) svislé bílé čáry [292](#page-291-0) zobrazení zpráv [205](#page-204-0) Hlasové pokyny aktivace [28](#page-27-0) deaktivace [28](#page-27-0) rychlost mluvení [33](#page-32-0) rychlost mluvení funkce Hlasové pokyny nastavení [33](#page-32-0) trvalá paměť [102](#page-101-0) mazání [101](#page-100-0)

#### **W**

nádobka na odpadní toner objednání [207](#page-206-0) výměna [229](#page-228-0) bílé stránky [270](#page-269-0) bezdrátová síť připojení tiskárny k [97](#page-96-0) používání bezdrátové síti [97](#page-96-0) bezdrátový tiskový server [58](#page-57-0) instalace [87](#page-86-0), [93](#page-92-0), [95](#page-94-0)

Wi-Fi Direct konfigurace [98](#page-97-0) povolení [99](#page-98-0) tisk z mobilního zařízení [104](#page-103-0) Wi-Fi deaktivace [100](#page-99-0) Wi‑Fi Protected Setup konfigurace [97](#page-96-0)